# **SIEMENS**

# **LOGO!**

系统手册

# [前言](#page-2-0)

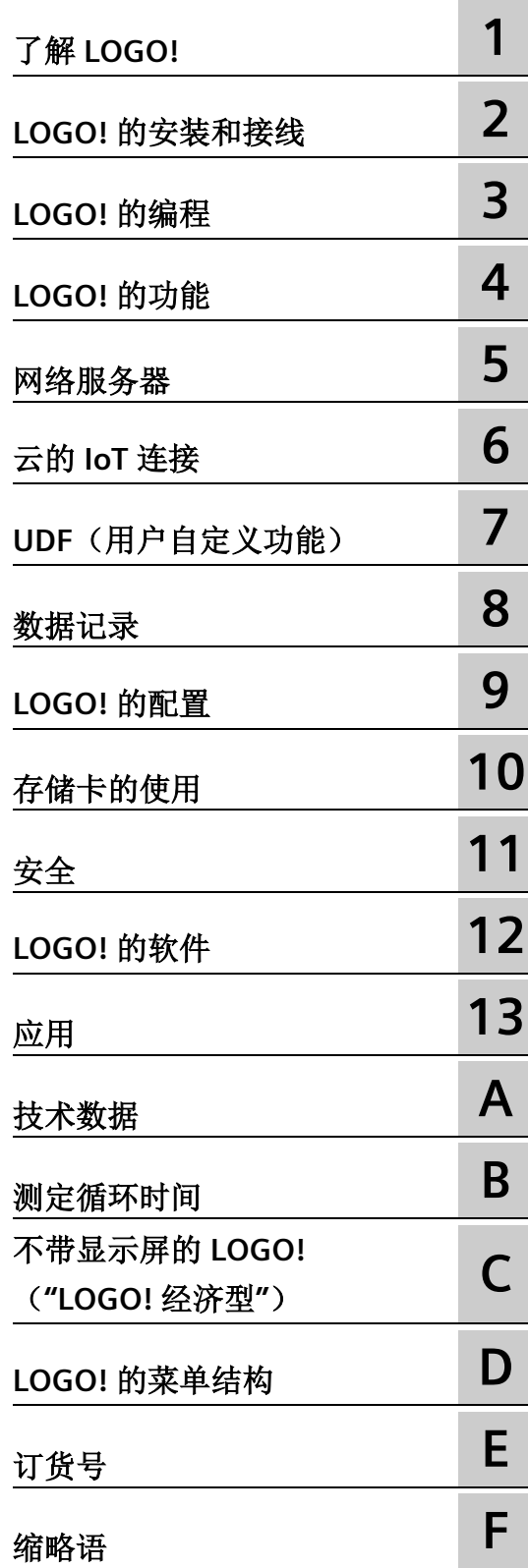

备。

本手册适用于 LOGO! 8 6ED1052-xxx08-0BA1 系列设

# **法律资讯**

## 警告提示系统

为了您的人身安全以及避免财产损失,必须注意本手册中的提示。人身安全的提示用一个警告三角表示,仅 与财产损失有关的提示不带警告三角。警告提示根据危险等级由高到低如下表示。

# 危险

表示如果不采取相应的小心措施, 将会导致死亡或者严重的人身伤害。

# 警告

表示如果不采取相应的小心措施,可能导致死亡或者严重的人身伤害。

# 小心

表示如果不采取相应的小心措施,可能导致轻微的人身伤害。

# 注意

表示如果不采取相应的小心措施,可能导致财产损失。

当出现多个危险等级的情况下,每次总是使用最高等级的警告提示。如果在某个警告提示中带有警告可能导 致人身伤害的警告三角,则可能在该警告提示中另外还附带有可能导致财产损失的警告。

#### 合格的专业人员

本文件所属的产品/系统只允许由符合各项工作要求的合格人员进行操作。其操作必须遵照各自附带的文件说 明,特别是其中的安全及警告提示。 由于具备相关培训及经验,合格人员可以察觉本产品/系统的风险,并避 免可能的危险。

#### 按规定使用 **Siemens** 产品

请注意下列说明:

# 警告

Siemens 产品只允许用于目录和相关技术文件中规定的使用情况。如果要使用其他公司的产品和组件,必须 得到 Siemens 推荐和允许。正确的运输、储存、组装、装配、安装、调试、操作和维护是产品安全、正常 运行的前提。必须保证允许的环境条件。必须注意相关文件中的提示。

#### 商标

所有带有标记符号 ® 的都是 Siemens AG 的注册商标。本印刷品中的其他符号可能是一些其他商标。若第三 方出于自身目的使用这些商标,将侵害其所有者的权利。

#### 责任免除

我们已对印刷品中所述内容与硬件和软件的一致性作过检查。然而不排除存在偏差的可能性,因此我们不保 证印刷品中所述内容与硬件和软件完全一致。印刷品中的数据都按规定经过检测,必要的修正值包含在下一 版本中。

# <span id="page-2-0"></span>前言

您所购买的 LOGO! 产品是符合 ISO 9001 严格质量要求的逻辑模块。

LOGO! 应用非常广泛。并且功能强大,易于操作,几乎在任何应用领域中,LOGO! 都具 有很高的性价比。

#### 手册用途

本手册将为您讲述如何编程以及如何安装并使用具有更强功能的 LOGO! 8 主机模块、 LOGO! TDE(带以太网接口的文本显示)和 LOGO! 扩展模块。

LOGO!Soft Comfort 软件中使用设备型号来区分 LOGO! 8 系列中的不同 LOGO! 设备。更 多信息,您可参见下表。

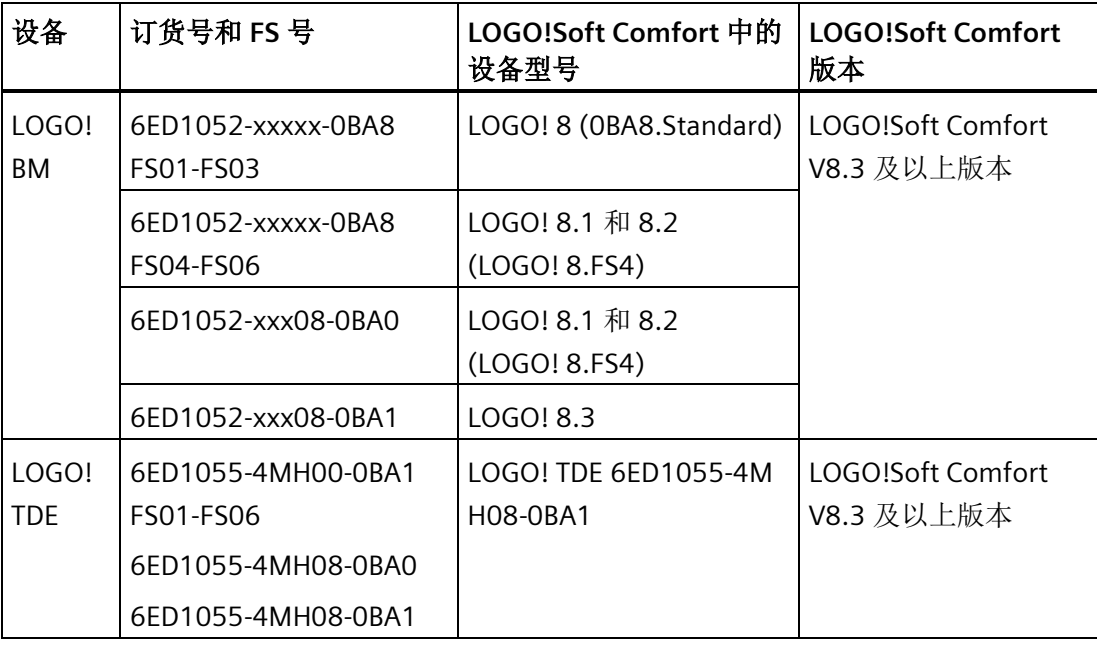

# 信息技术中的 **LOGO!** 空间

本手册中讲到的接线信息在与设备配套的 LOGO! 产品信息折页中也有相关描述。关于如 何在 PC 上编程 LOGO! 的详细说明,请参见 *LOGO!Soft Comfort* 在线帮助。

LOGO!Soft Comfort 是用于 LOGO! 的 PC 编程软件。它可以在 Windows®(Windows 7<sup>®</sup>、 Windows 8® 和 Windows 10® )、Linux® 和 Mac OS X® 环境下运行。它可帮助您启动 LOGO!,并可以独立于 LOGO! 编写、测试、打印和保存程序。

#### 手册适用范围

本手册适用于 LOGO! 8 6ED1052-xxx08-0BA1 系列设备。

#### **LOGO! 8 (6ED1052-xxx08-0BA1)** 系列设备的新功能

以下是 LOGO! 6ED1052-XXX08-0BA1 系列设备具有的新功能:

• 云的 **IoT** 连接

LOGO! BM 支持通过 Ethernet TCP/IP 网络上的 MQTT 协议与 AWS 云进行连接。

- 可以使用 IoT 连接在 LOGO! BM 和 AWS 云之间同步数据。当启用此功能时,LOGO! BM 可以将数据发布到 AWS 云,用户可以通过 AWS IoT 远程更改 LOGO! BM 数据。
- 可以使用 LOGO!Soft Comfort V8.3 设置云数据传输。
- LOGO! BM 菜单的"诊断"(Diagnostics) 页面新增"云"(Cloud) 菜单项。
- 增强网络安全
	- 增强[了网络安全](#page-332-0) (页 [333\)](#page-332-0)。
- **TDE** 中新增菜单项
	- LOGO! TDE 菜单在"设置"(Setup) 页面中新增"恢复出厂设置"(Factory Reset) 菜单项

#### **LOGO! 8 (6ED1052-xxx08-0BA0)** 设备系列的新功能

以下是 LOGO! 6ED1052-XXX08-0BA0 设备系列具有的新功能:

#### • 支持扫描 **TDE** 这一功能

LOGO! TDE 6ED1055-4MH08-0BA0 可以由 LOGO!Soft Comfort V8.2 及以上版本扫 描。

#### • 支持 **LOGO! Access Tool V2.0.0** 及以上版本

借助 LOGO! Access Tool V2.0.0 及以上版本, 您可以设置数据同步周期, 显示历史数 据,启动或停止 LOGO! 主机模块的数据同步。详细信息请参见 *LOGO! Access Tool* 帮 助。

#### • 支持 **LOGO! Web Editor** 工具

新工具 LOGO! Web Editor, 可以和 LOGO! 主机模块(BM)以及 LOGO! Soft Comfort 组合使用。该工具可使您在编辑器窗格中自定义网页,浏览 LOGO! 主机模块 Web 服 务器内的整个项目。另外, 借助 LOGO! Web Editor, 您还可以方便地集成包含变量在 内的不同组件。有关详细信息,请参阅 *LOGO! Web Editor* 在线帮助。

#### **LOGO! 8.FS5** 设备系列的新功能

以下是 LOGO! 8.FS5 设备系列具有的新功能:

#### • 电路图兼容性的改进

LOGO! 8.FS5 上, 电路图可直接在 SD 卡中使用。与 LOGO! 8.FS4 和 LOGO! 0BA8 系列 设备相比,SD 卡中的电路图在使用前需要转换为 LOGO!Soft Comfort。有关详细信 息,请参考"[兼容性](#page-36-0) (页 [37\)](#page-36-0)"一章。

#### • 支持功能块参数自动存储

功能块参数的修改可自动保存在 SD 卡中。

#### **LOGO! 8.FS4** 设备系列的新功能

以下是 LOGO! 8.FS4 系列设备具有的新功能:

#### • 支持以太网 **TCP/IP** 网络上的 **Modbus** 协议

LOGO! 既支持 Modbus Server 功能, 也支持 Modbus Client 功能。Modbus 模块可与 S7 模块共享连接。LOGO! 为服务器和客户端提供了独立的连接池。服务池中的每个连 接都可用于 S7 服务器或 Modbus 服务器。任何服务器都没有限制和预留。如果所有的 服务器连接都被 Modbus 服务器占用, 则意味着 S7 服务器无法访问。客户端连接池中 情况也是如此。有关服务器/客户端连接的详细信息,请参见 S7 一节。

#### • 支持宽泛的环境温度范围

LOGO! BM 和 EM 模块可支持更宽的环境温度范围,环境温度范围扩展为 -20 ℃ 至 +55 ℃。

#### • 支持网络时间协议 **(NTP)** 功能,用于时间和数据同步

NTP 客户端可从 NTP 服务器上同步时间。LOGO! 8.FS4 BM 可同时作为 NTP 服务器和 NTP 客户端。LOGO! BM 的 NTP 功能默认被禁用。您可通过 BM/TDE 菜单或 LOGO!Soft Comfort 将其使能。

#### • 支持 **LOGO! Access Tool**

西门子提供的新工具 LOGO! Access Tool 能够查看并跟踪 LOGO! 主机模块中的变量。 此外您还可以通过该工具保存跟踪变量的记录文件。有关详细信息,请参阅 *LOGO! Access Tool* 帮助。

#### **LOGO! 0BA8** 设备系列的新功能

以下是 LOGO! 0BA8 设备系列具有的新功能:

• 所有 **LOGO! 0BA8** 主机模块均支持以太网通讯

每个 LOGO! 0BA8 主机模块都带有一个 RJ45 接口和一个双色以太网通讯状态 LED。

• **LOGO! 0BA8** 小尺寸模块

每个 LOGO! 0BA8 主机模块均设计为 71.5 mm 宽。LOGO! 0BA8 的小尺寸外形使您可 以有效利用空间。

- 具备更强功能的新文本显示模块 **LOGO! TDE**
	- LOGO! TDE 模块带有两个以太网接口。这两个以太网接口还可以用作双端口转换开 关。您可以通过以太网接口将 LOGO! TDE 连接至主机模块、PC 或其他 LOGO! TDE 模块。通过选择不同的 IP 地址,您可以将 LOGO! TDE 连接至不同的主机模块。
	- LOGO! TDE 带有一个三针(P1、P2 和 FE)电源连接端子。
	- LOGO! TDE 共有三个主菜单命令,分别用于主机模块的 IP 地址选择、所连主机模块 的远程设置、以及 LOGO! TDE 的独立设置。
- 支持 **6** 行屏幕显示以及三种背光灯颜色

LOGO! 自带的显示屏以及 LOGO! TDE 均支持 6 行字符显示以及三种背光灯颜色(白色 /琥珀色/红色)。LOGO! 自带的显示器每行最多可显示 16 个西欧字符或 8 个亚洲字 符。LOGO! TDE 每行最多可显示 20 个西欧字符或 10 个亚洲字符。

• 更多 **I/O** 连接

LOGO! 0BA8 最多支持 24 个数字量输入、20 个数字量输出、8 个模拟量输入和 8 个模 拟量输出。

• **LOGO!** 主机模块内置 **Web** 服务器

您可以通过互联网浏览器便捷地访问 LOGO! 0BA8。基于 Web 服务器功能,您可以在 连接至 LOGO! 主机模块的设备(PC、平板电脑或智能手机)网络浏览器中输入 LOGO! 模块的 IP 地址来访问主机模块。

- 特殊功能块的功能增强
	- 天文时钟: 该功能块新增了两个参数"TR 偏移"(日出偏移) 和"TS 偏移"(日落偏 移)。通过这两个参数可以设置日出/日落的偏移值。偏移范围为 -59 至 59 分钟。
	- 消息文本:LOGO! 0BA8 设备支持 6 行消息文本显示和滚动以及 Web 服务器上的消 息文本显示功能。您可以通过设置功能块参数启用每一行的滚动设置。

#### • 更多用于创建电路程序的标志

LOGO! 0BA8 支持 64 个数字量标志和 64 个模拟量标志。新增的特殊标志描述如下:

- M28:使能 LOGO! 显示器琥珀色背光灯
- M29:使能 LOGO! 显示器红色背光灯
- M30:使能 LOGO! TDE 琥珀色背光灯
- M31:使能 LOGO! TDE 红色背光灯

#### • 扩展的诊断菜单命令

基于扩展的诊断菜单命令,您可以使用 LOGO! 0BA8 轻松诊断软件和硬件错误并且查 看错误记录。通过这些菜单命令即可对 LOGO! 系统进行故障排查和调试。

#### • 模拟量数值变化的曲线图

LOGO! 0BA8 的自带显示器能够以趋势曲线的形式实现模拟量数值变化的图形显示。当 LOGO! 处于 RUN 模式时,您可以通过趋势曲线图来监控每一个已使用的模拟量 I/O。

#### • 微型 **SD** 卡支持

LOGO! 0BA8 支持能支持 FAT32 文件系统格式的微型 SD(安全数字)卡。您可以将电 路程序(包括或不包括过程数据的数据记录)从 LOGO! 0BA8 储存并拷贝保护到 SD 卡, 或者将电路程序从 SD 卡拷贝到 LOGO! 0BA8。

#### • 增强的数据记录功能

LOGO! 0BA8 微型 SD 卡上存储的每个数据记录文件中最多可包含 20000 行记录。当前 文件中的记录行数超过最大行数限制时,LOGO! 会在微型 SD 卡上自动创建带有新文 件名的新的数据记录文件。

#### 与之前设备的兼容性

LOGO! 8 设备系列与之前的任何设备系列均不兼容。

要获取不同设备系列之间兼容性的详细信息,请参见"[兼容性](#page-36-0) (页 [37\)](#page-36-0)"章节。

#### 其它支持

其他相关支持可在西门子 LOGO! 网站 [\(http://www.siemens.com/logo\)](http://www.siemens.com/logo)获得

#### 安全性信息

Siemens 为其产品及解决方案提供了工业信息安全功能,以支持工厂、系统、机器和网络 的安全运行。

为了防止工厂、系统、机器和网络受到网络攻击,需要实施并持续维护先进且全面的工业 信息安全保护机制。Siemens 的产品和解决方案构成此类概念的其中一个要素。

客户负责防止其工厂、系统、机器和网络受到未经授权的访问。只有在有必要连接时并仅 在采取适当安全措施(例如,防火墙和/或网络分段)的情况下,才能将该等系统、机器 和组件连接到企业网络或 Internet。

关于可采取的工业信息安全措施的更多信息,请访问 [\(http://www.siemens.com/industrialsecurity\)](http://www.siemens.com/industrialsecurity)。

Siemens 不断对产品和解决方案进行开发和完善以提高安全性。Siemens 强烈建议您及时 更新产品并始终使用最新产品版本。如果使用的产品版本不再受支持,或者未能应用最新 的更新程序,客户遭受网络攻击的风险会增加。

要及时了解有关产品更新的信息,请订阅 Siemens 工业信息安全 RSS 源, 网址为 [\(http://www.siemens.com/industrialsecurity\)](http://www.siemens.com/industrialsecurity)。

#### 说明

为防止 LOGO!Soft Comfort 在用户 PC 遭受来自互联网的恶意攻击时被意外篡改,西门子 强烈建议在 PC 上安装白名单工具。

# 目录

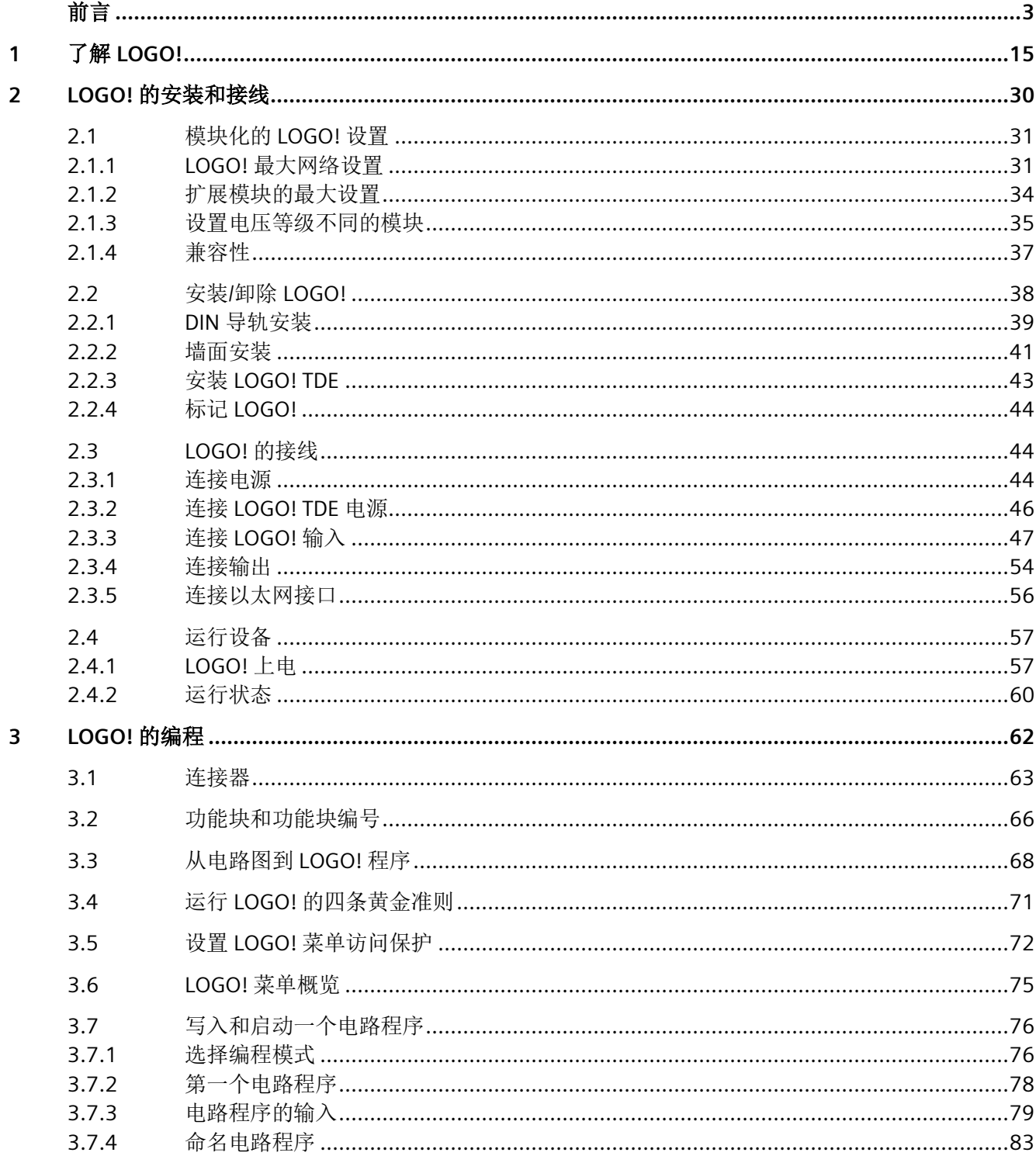

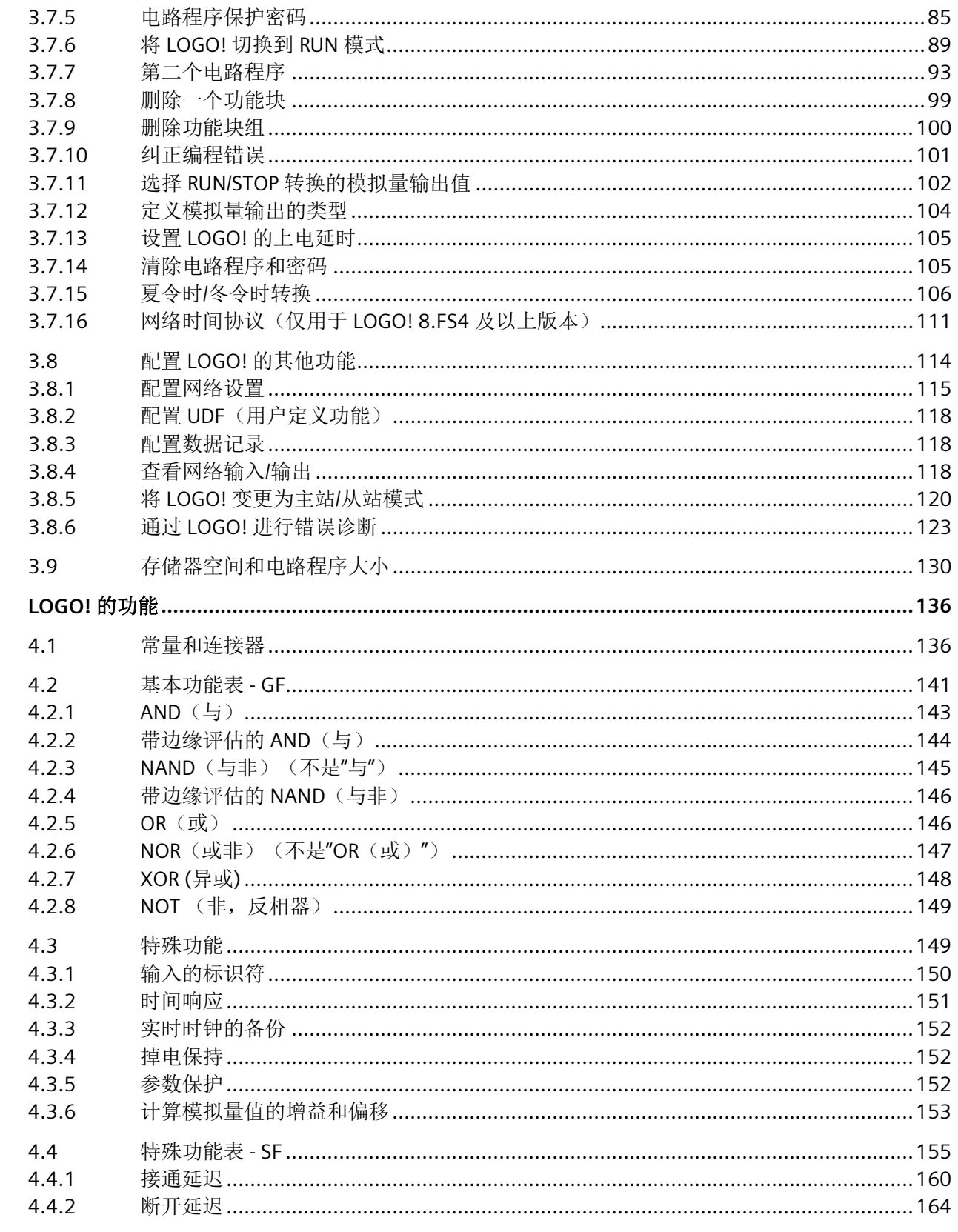

 $\overline{\mathbf{4}}$ 

5

 $4.4.3$ 

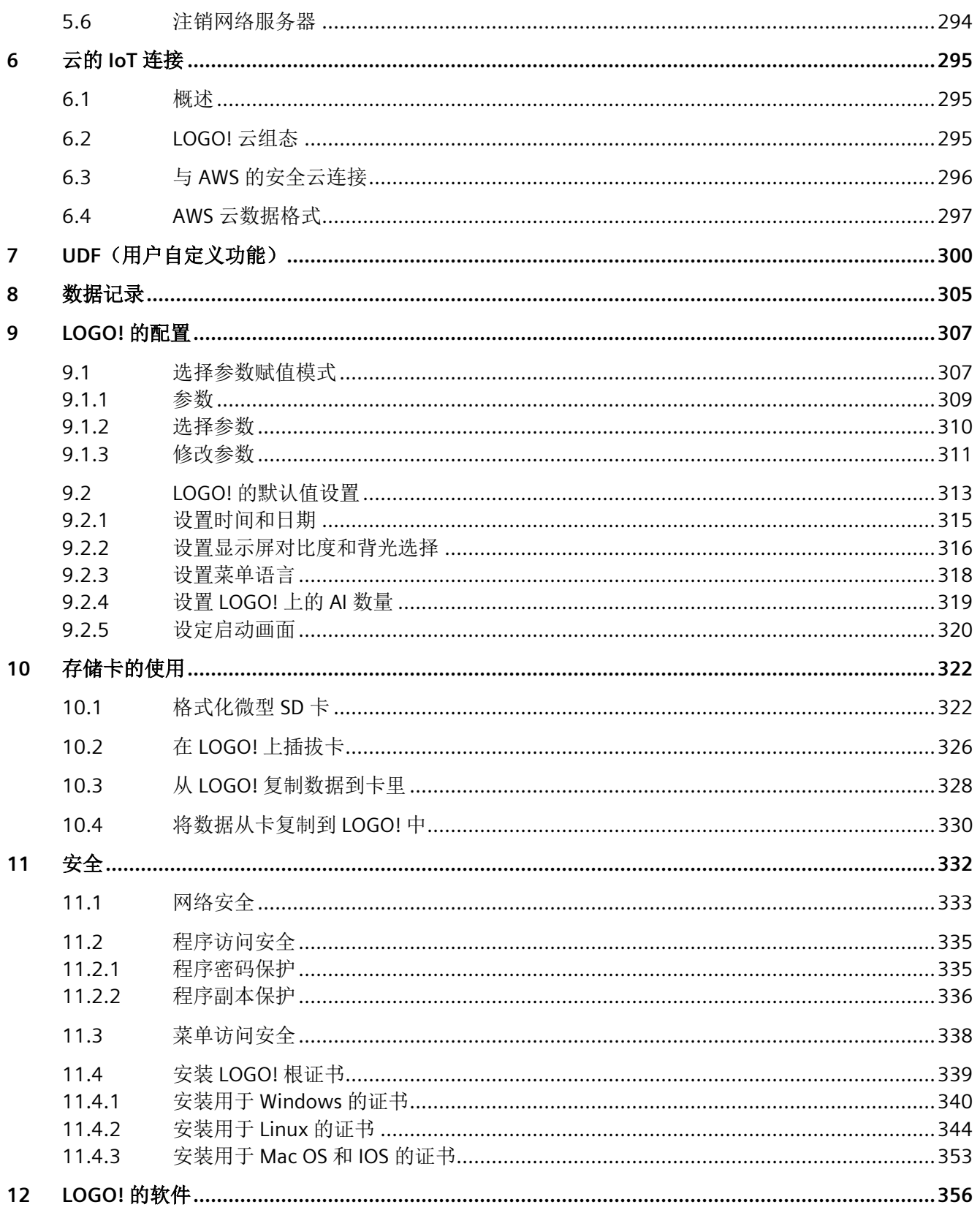

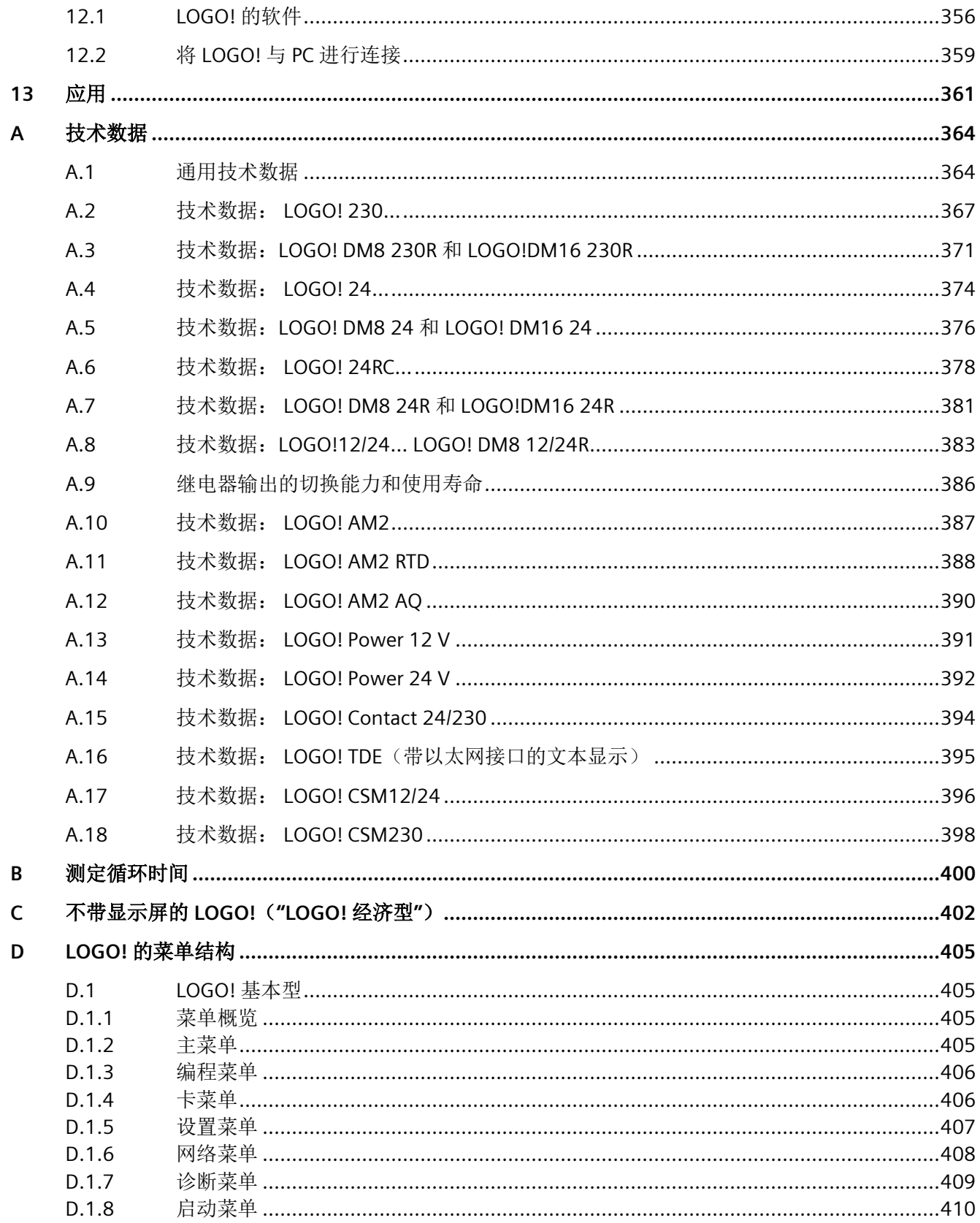

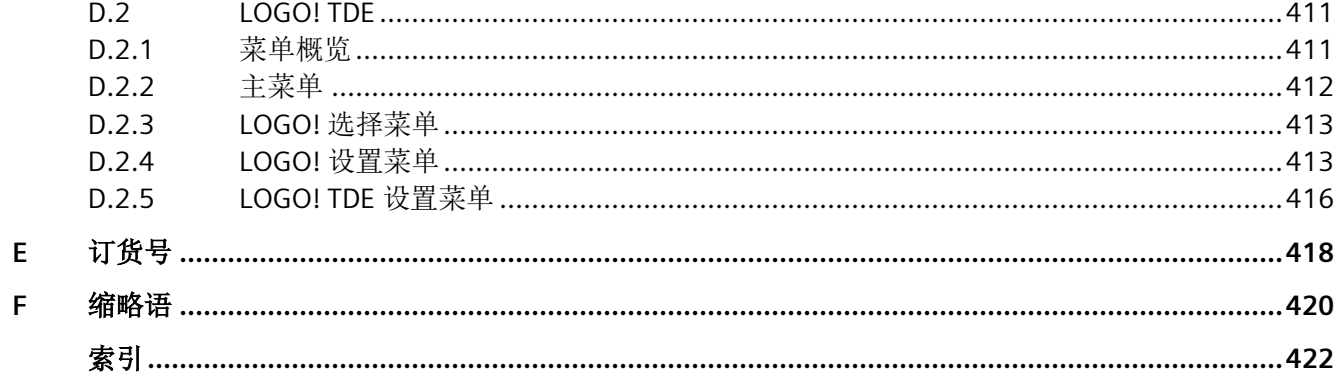

# <span id="page-14-0"></span>了解 **LOGO! 1**

#### 这就是 **LOGO!**

LOGO! 是西门子公司研制的通用逻辑模块,它集成了:

- 控制器
- 操作面板和带背景灯的显示面板
- 电源
- 扩展模块接口
- 微型 SD 卡接口
- 可选文本显示器(TDE)模块的接口
- 预先配置的标准功能,例如:接通断开延时、脉冲继电器和软键
- 定时器
- 数字量和模拟量标志
- 输入和输出,依据设备类型

LOGO! 8 还集成了下列组件:

- 以太网通讯接口
- FE(功能接地)端子,用于接地
- 一个 LED, 用于指示以太网通讯状态

#### **LOGO!** 能为您做什么?

LOGO! 可在家庭和安装工程中使用,例如用于楼梯照明、室外照明、遮阳蓬、百叶窗、商 店橱窗照明等。也可在开关柜和机电设备中使用,例如:门控制统、空调系统、或雨水泵 等。

LOGO! 也可以作为专用控制系统应用在暖房或温室中, 用于控制操作信号, 如果连接了通 讯模块(例如: AS-i 模块), 还可分散式本地控制机器和流程。

此外,还提供不带操作面板和显示单元的特殊型号,它们适用于小型机械设备、电气装 置、控制柜以及安装工程等一系列应用。

#### 提供哪些设备**?**

LOGO! 主机模块有两个电压等级:

- 等级 1  $\leq$  24 V, 即: 12 VDC、24 VDC、24 VAC
- 等级 2 > 24 V, 即: 115 VAC/VDC 至 240 VAC/VDC

LOGO! 主机模块有两种型号:

- **LOGO!** 基本型(带显示屏版):8 个输入和 4 个输出
- **LOGO!** 经济型(不带显示屏版):8 个输入和 4 个输出

每个模块均带有一个扩展接口和一个以太网接口,并且提供 44 个预配置的标准功能块和 特殊功能块用于创建电路程序。

#### 提供哪些扩展模块?

- LOGO! DM8 数字量模块适用于 12 VDC、24 VAC/VDC 和 115 VAC/VDC 至 240 VAC/VDC,带四个输入和四个输出。
- LOGO! DM16 数字量模块适用于 24 VDC 和 115 VAC/VDC 至 240 VAC/VDC,带八个输 入和八个输出。
- 一些 LOGO! 模拟量模块适用于 24 VDC 而一些适用于 12 VDC,这取决于特定的模 块。每种型号都带有两个模拟量输入、两个 PT100 输入、两个 PT100/PT1000 输入 (两个 PT100 或 PT1000 或者一个 PT100 加上一个 PT1000) 或者两个模拟量输出。

每个数字量/模拟量模块都具备两个连接到其他模块的扩展接口。

#### 提供哪些显示模块?

- LOGO! 基本型(集成在主机模块中)
- LOGO! TDE

#### **LOGO! TDE** 的特点

LOGO! TDE 适用于 0BA8 系列。该模块提供了附加的一个显示屏,并且显示屏比 LOGO! 基本型更宽。它具备四个可以如输入一样编入电路程序的功能键。与 LOGO! 基本型类似 的是, 它也具备四个光标键, 一个 ESC 键和一个 Enter 键, 可以在电路程序中对这些按键 进行编程,并使用这些按键在 LOGO! TDE 中进行菜单切换。

您可从 LOGO!Soft Comfort 为 LOGO! TDE 创建并下载一个上电画面。该画面会在 LOGO! TDE 初始上电时短时显示。用户也可以从 LOGO! TDE 向 LOGO!Soft Comfort 中上 传一个上电画面。

LOGO! TDE 共有三个主菜单命令,分别用于主机模块的 IP 地址选择、所连主机模块的远 程设置、以及 LOGO! TDE 的独立设置。LOGO! TDE 的菜单见附录["LOGO! TDE](#page-410-0) (页 [411\)](#page-410-0)"。

LOGO! TDE 6ED1055-4MH08-0BA1 和 6ED1055-4MH08-0BA0 可以由 LOGO!Soft Comfort V8.2 及以上版本扫描。

#### 您明智的选择

各种 LOGO! 主机模块、扩展模块、LOGO! TDE 以及通讯模块都能提供高度灵活和适应的 系统来满足您的特定任务要求。

LOGO! 系统为您提供多种解决方案,应用范围从小型家用设备、简单的自动化任务,直至 涉及总线系统集成的复杂工程任务。

#### 说明

LOGO! 主机模块只可以配备相同电压等级的扩展模块。模块外壳中具备机械编码插针, 这些插针可以避免基本模块连接到不同电压等级的设备。 例外情况:位于模拟量模块或通讯模块左侧的接口被电气隔离。因此,该类型的扩展模块 可以连接[到不同电压等级](#page-34-0) (页 [35\)](#page-34-0)的设备上。

一个 LOGO! TDE 带有两个以太网接口。您可将其中任一接口连接到主机模块、PC 或其他 LOGO! TDE。

每个 LOGO! 主机模块都支持下列用于创建电路程序的连接(与所连接模块的数量无 关):

- 数字量输入 I1 至 I24
- 模拟量输入 AI1 至 AI8
- 数字量输出 Q1 至 Q20
- 模拟量输出 AQ1 至 AQ8
- 数字量标志块 M1 至 M64:
	- M8: 初始化标志 (LOGO!Soft Comfort V8.2 及以上版本中显示为蓝色)
	- M25:背光标志:LOGO! 自带显示屏白色
	- M26:背光标志:LOGO! TDE 白色
	- M27:消息字符设置标志(在 LOGO!Soft Comfort V8.2 及以上版本中显示为绿色)
	- M28:背光标志:LOGO! 自带显示屏,琥珀色
	- M29:背光标志:LOGO! 自带显示屏,红色
	- M30:背光标志:LOGO! TDE 琥珀色
	- M31:背光标志:LOGO! TDE 红色
- 模拟量标志块:AM1 至 AM64
- 移位寄存器位: S1.1 至 S4.8 (32 位移位寄存器位)
- 4 个光标键
- 未使用的输出:X1 至 X64

如已事先在 LOGO!Soft Comfort V8.1 及以上版本中的电路程序中对下列网络数字量/模拟 量输入和输出进行配置并将程序下载到 LOGO! 8 系列设备, 设备还支持这些网络输入和 输出的显示:

- 64 个网络数字量输入: NI1 至 NI64
- 32 个网络模拟量输入: NAI1 至 NAI32
- 64 个网络数字量输出:NQ1 至 NQ64
- 16 个网络模拟量输出: NAQ1 至 NAQ16

# **LOGO!** 的结构

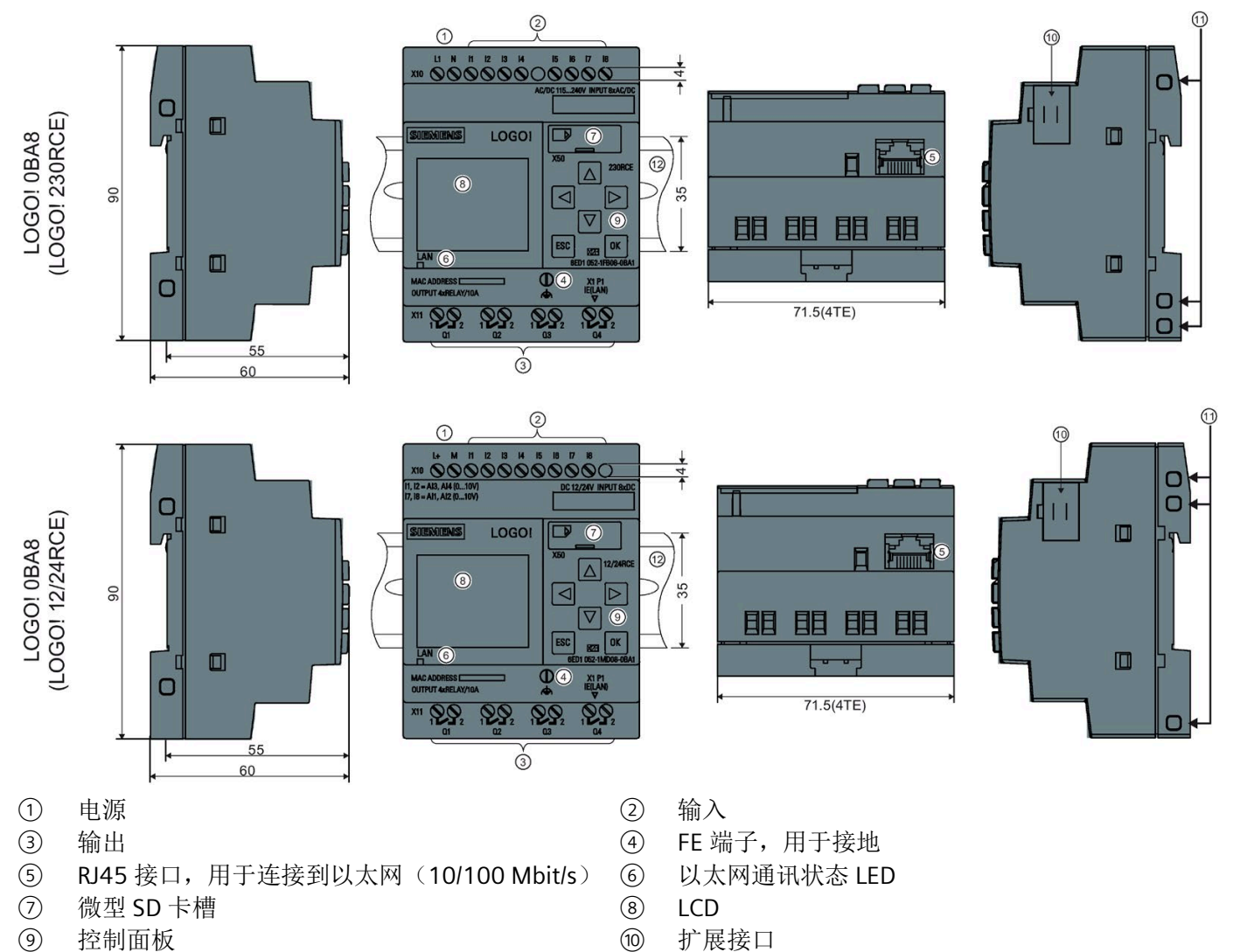

- ⑪ 机械编码插座 ⑫ 标准 DIN 导轨
- 

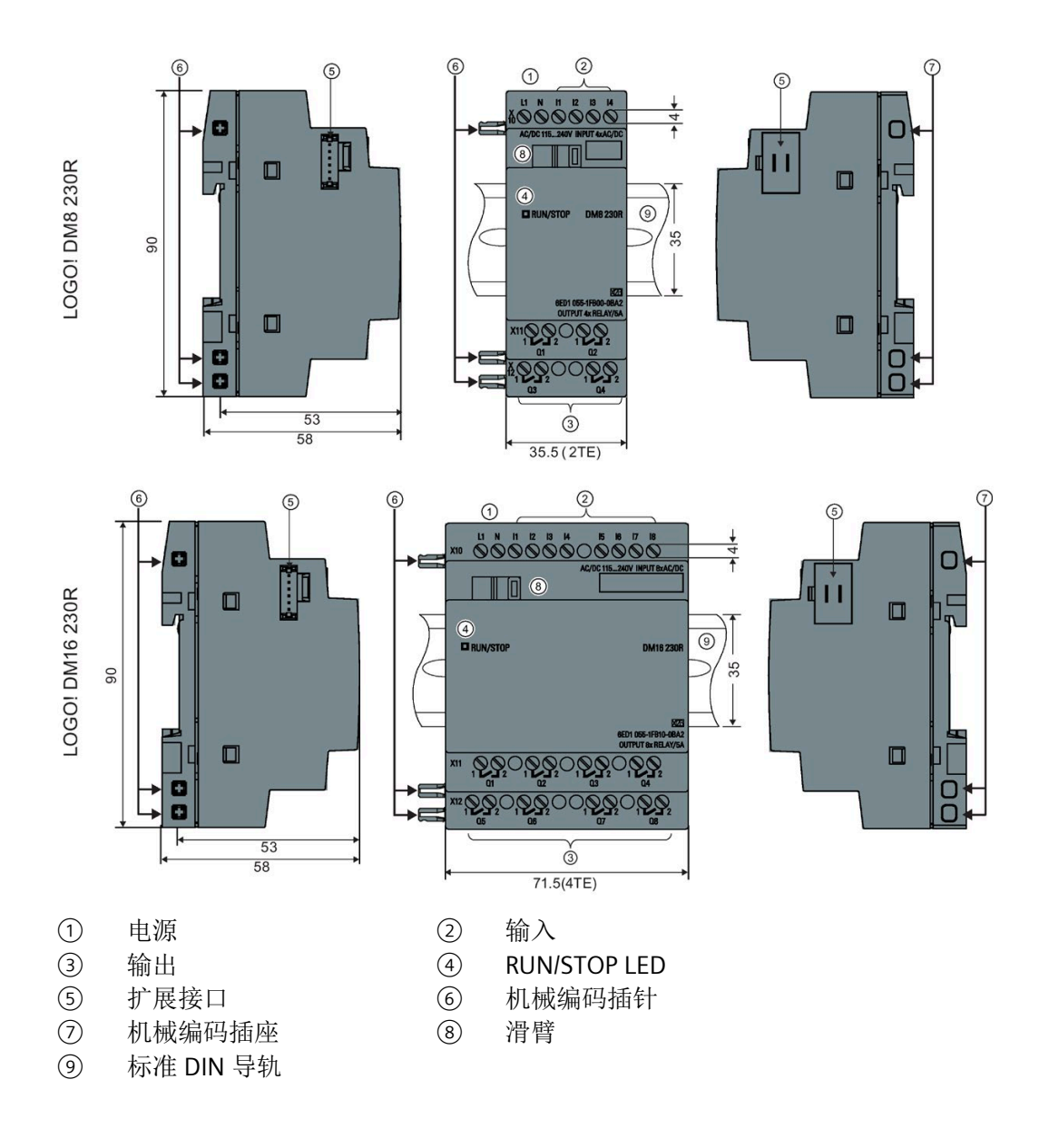

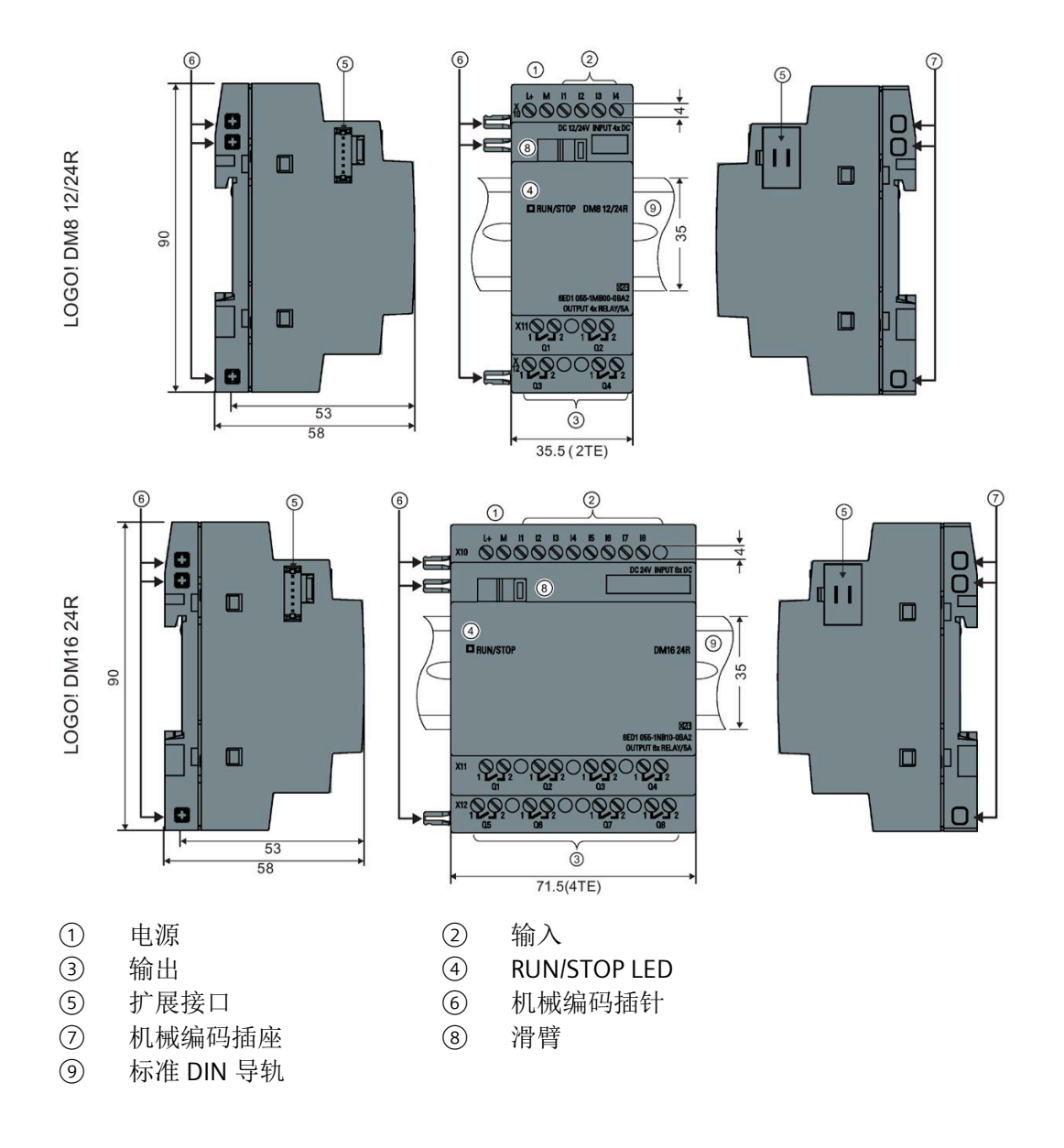

#### **LOGO! AM2**

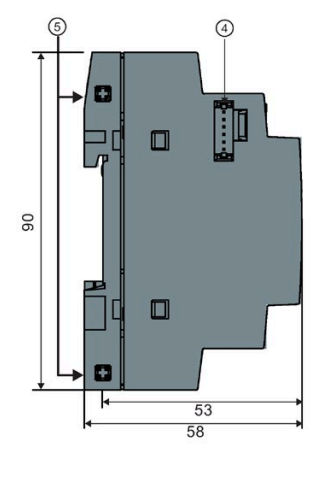

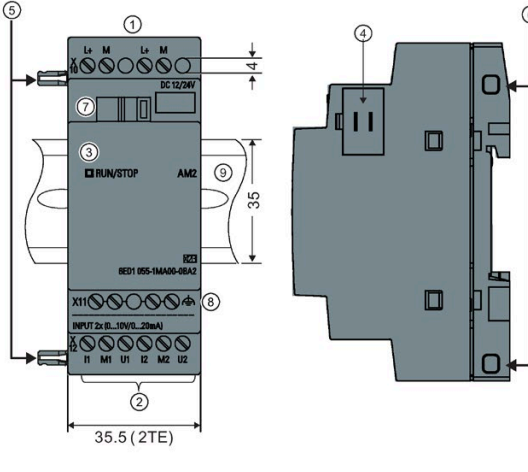

- ① 电源 ② 输入
- 3 RUN/STOP LED 4 扩展接口<br>5 机械编码插针 6 机械编码插座
- 机械编码插针
- 
- ⑨ 标准 DIN 导轨
- 
- 
- 
- ② 滑臂 ③ FE 端子,用于接地和屏蔽模拟量测量电缆。<br>④ 标准 DIN 导轨

# **LOGO! AM2 AQ** (**0 ... 10 VDC** 或 **0/4 ... 20 mA**)

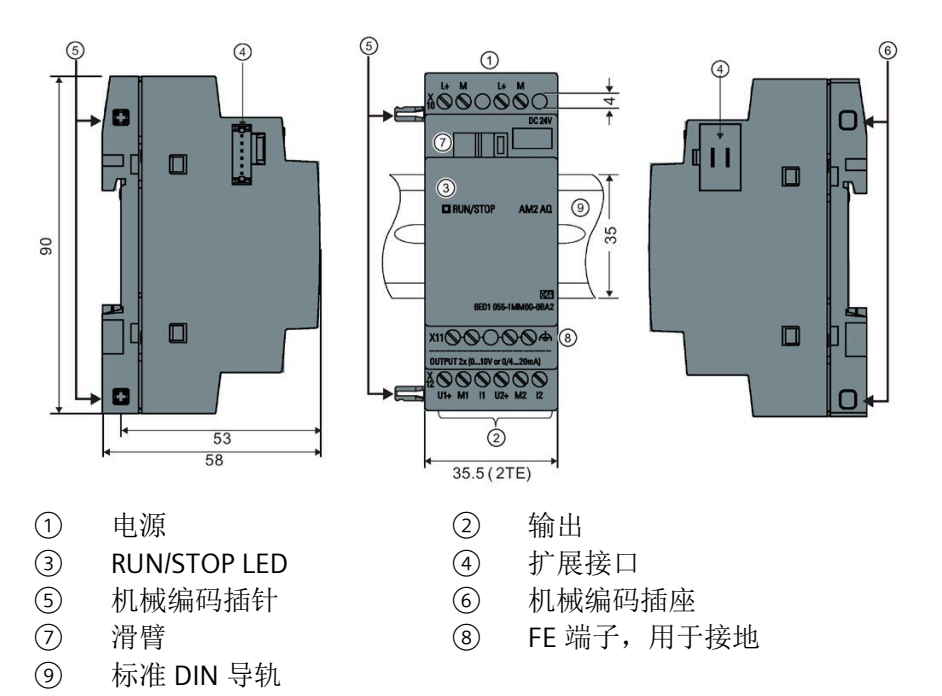

#### **LOGO! TDE**

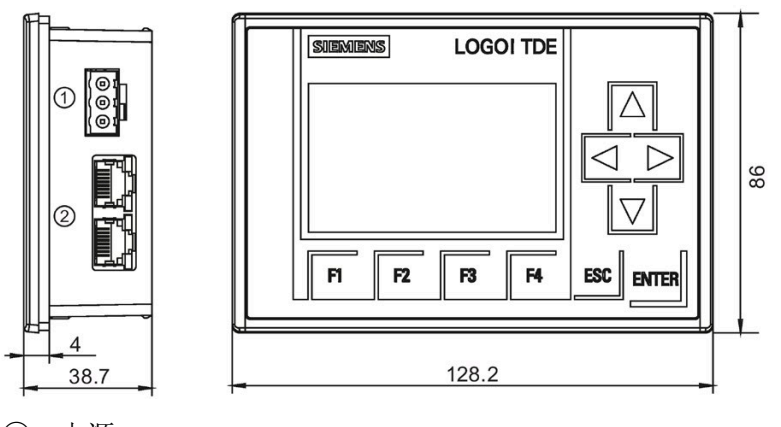

① 电源 ② 以太网接口

The LOGO! TDE 带有比 LOGO! 自带显示屏更宽的显示屏。它具备四个可编程的光标键、 四个可编程的功能键、一个 ESC 键和一个 ENTER 键。您可使用以太网电缆从 LOGO! TDE 右侧的以太网接口连接至 LOGO! 主机模块的以太网接口。

#### 如何识别 **LOGO!**

LOGO! 标识符为您提供不同特性的信息:

- 12/24:12/24 VDC 型号
- 230:115 VAC/VDC 至 240 VAC/VDC 型号
- R:继电器输出(不带 R:固态晶体管输出)
- C:集成的时钟
- E:以太网接口
- o:不带显示屏的型号("LOGO! 经济型")
- DM:数字量模块
- AM:模拟量模块
- TDE:带以太网接口的文本显示

# 符号

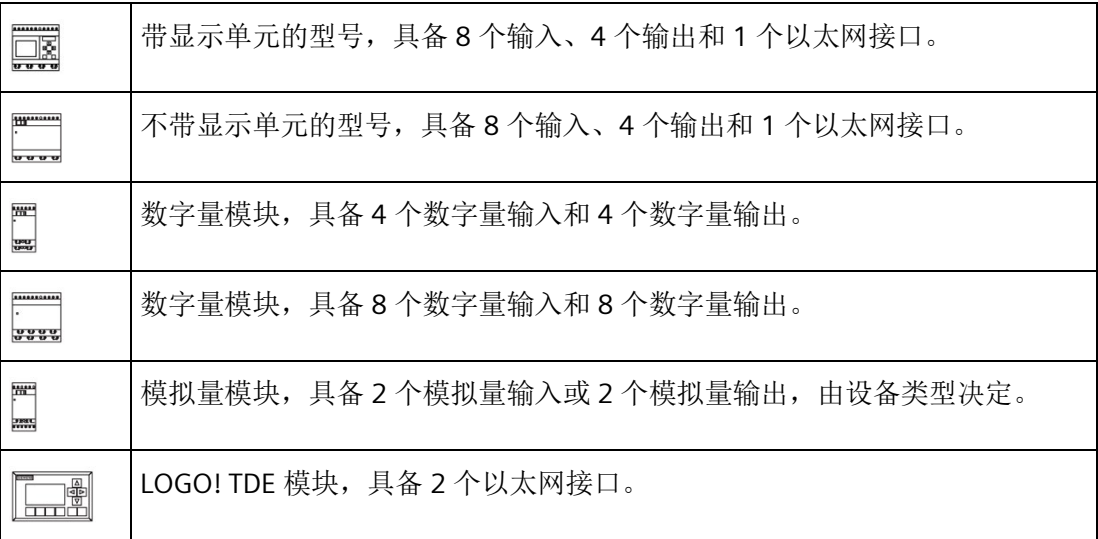

# 型号

可提供下列几种 LOGO! 型号:

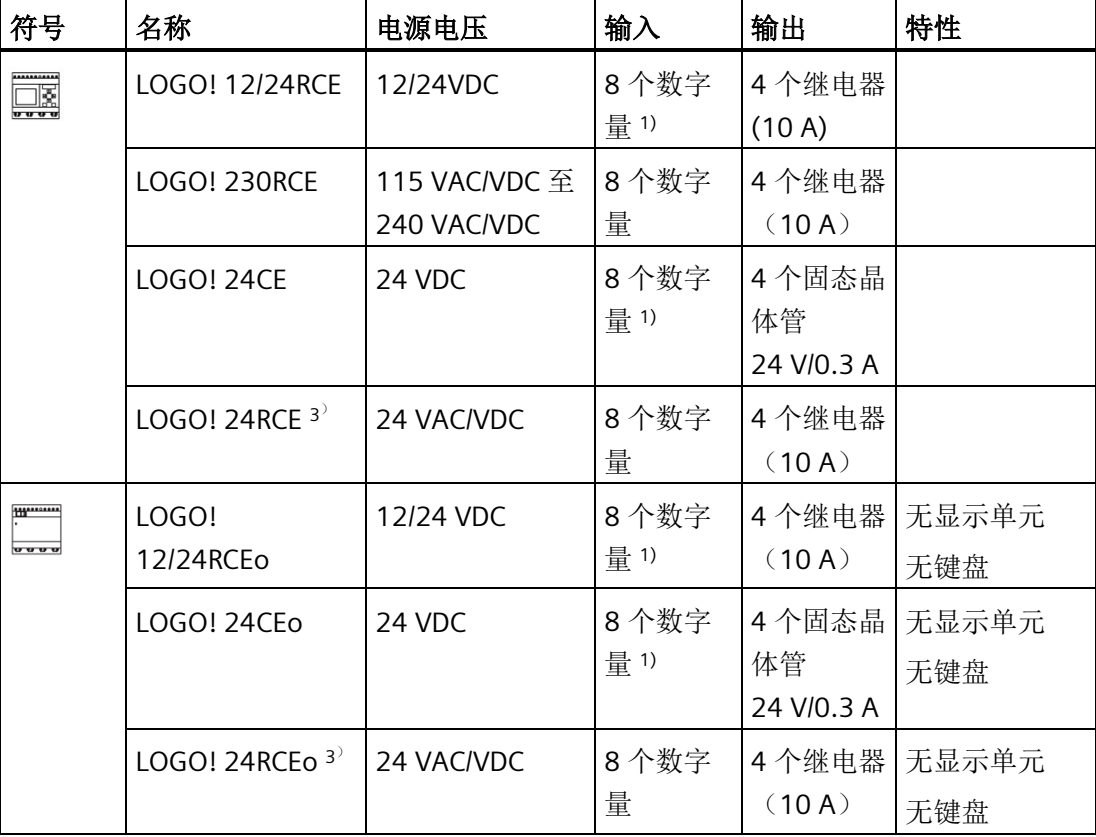

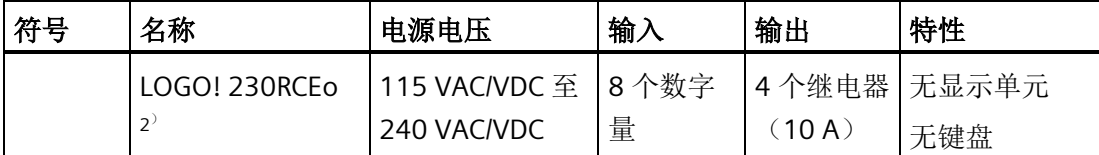

1) 下列输入可以交替使用:4 个模拟量输入(0 V 至 10 V)和 4 个快速数字量输入。

2) 230 VAC 型:分为两组,每组包含 4 个输入。同一组内的每个输入必须连接到相同的相 位。相位不同的组之间可以互连。

3) 这些数字量输入可以运行拉电流或者潜电流输入。

## 扩展模块

下列扩展模块可以连接至 LOGO!:

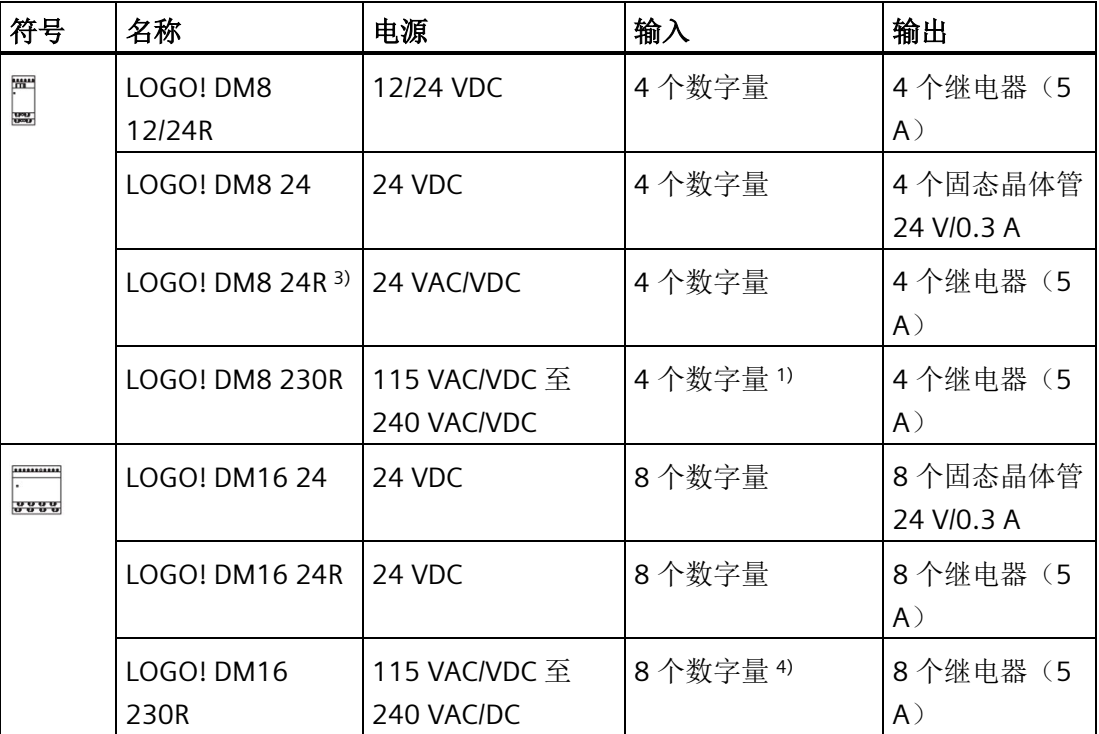

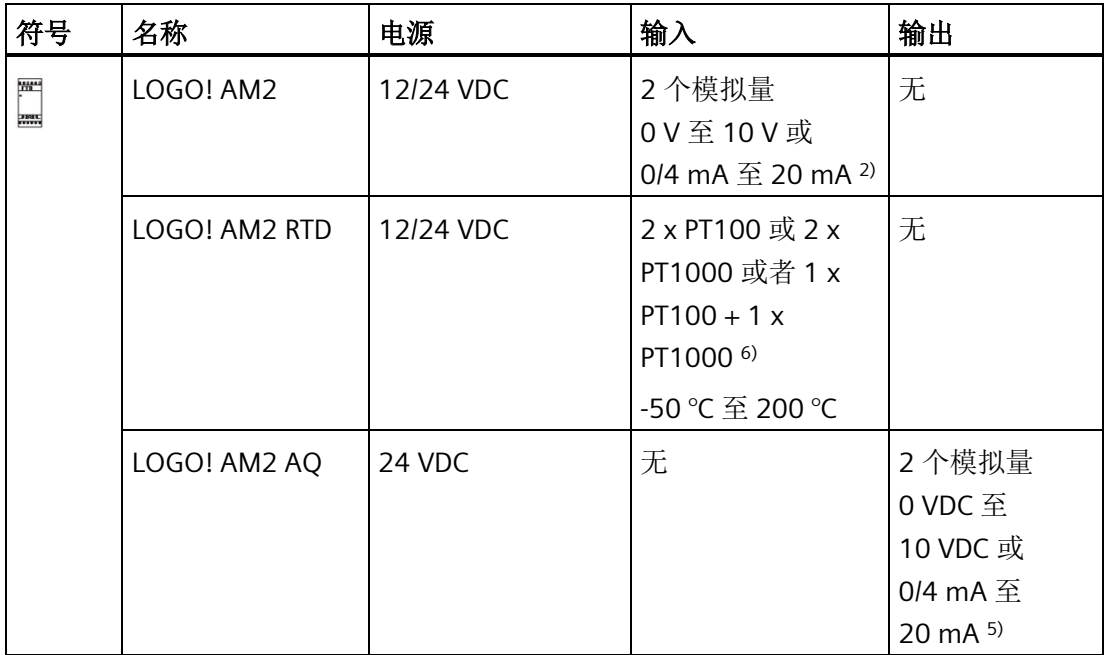

1) 各输入中不允许有不同的相位。

2) 可选择连接 0 V 至 10 V 或者 0/4 mA 至 20 mA。

3) 数字量输入可以运行拉电流输入或者潜电流输入。

- 4) 分为两组,每组包含四个输入。同一组内的每个输入必须连接到相同的相位。相位不同的 组之间可以互连。
- 5) 可选择连接 0 V 至 10 V 或者 0/4 mA 至 20 mA。
- 6) LOGO! AM2 RTD 支持 PT100 和 PT1000 两种传感器,这两种传感器的默认温度系数 α 均 为 0.003850。

# 文本显示模块

可以使用以下型号的 LOGO! TDE:

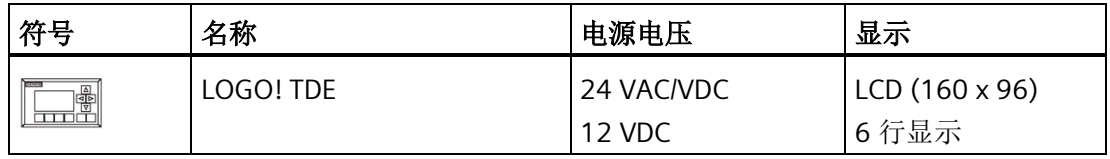

#### 证书和认证

LOGO! 已获得 cULus 和 cFMus 的认证。

- cULus 危险及普通场所 美国安全检测实验室公司(UL) - UL 508 (工业控制装置)
	- CSA C22.2 No. 142 (过程控制装置)
	- ANSI/ISA 12.12.01 (危险场所)
	- CSA C22.2 No.213(危险场所) 获准用于

I 类,2 分区,组 A、B、C、D Tx I 类,2 分区,组 IIC Tx

- FM 认证(美国认证和加拿大认证) 美国工厂联研会(FM)
	- 许可标准类别号 3611、3600、3810
	- ANSI/IEC60529 2004
	- ANSI/NEMA 205 2003
	- CSA C22.2 No. 213
	- CSA C22.2 No. 1010-1
	- CSA C22.2 No.94

```
- CSA C22.2 No.60529
获准用于
- I 类, 2 分区, 组 A、B、C、D Tx;
- I 类, 2 分区, 组 IIC Tx
```
# 警告

更换部件可能会降低设备对 **I** 类、**2** 分区以及 **2** 区危险场所的适用性。

只能由获得授权的西门子维修中心对设备进行维修。

#### 说明

请参考相关模块铭牌上的当前认证。

LOGO! 已通过 CE 的一致性认证。符合以下标准:

- EN 61131-2
- EN 61000-6-1, EN 61000-6-2, EN 61000-6-3, EN 61000-6-4
- EN 50581

船舶认证:

- ABS (American Bureau of Shipping, 美国船级社)
- BV (Bureau Veritas, 法国船级社)
- DNV-GL (Det Norske Veritas (Norwegen), 挪威船级社-德国船级社)
- LRS (Lloyds Register of Shipping, 英国劳氏船级社)
- Class NK (Nippon Kaiji Kyokai, 日本船级社)

因此 LOGO! 模块适用于工业以及民用居住区域。并能用于 I 类,2 分区,组 A、B、C、D 的场所和非危险场所。

#### 适用于澳大利亚的标记

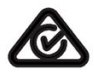

一侧带该标识的产品表示符合 AS/NZS CISPR11:2011 (A 类) 标准。

#### 适用于韩国的标识

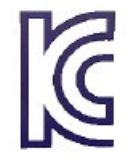

侧面带有此标签的产品(LOGO! CSM 模块除外)符合韩国标准。

# **WEEE** 标签(欧盟)

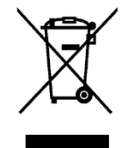

报废电子电气设备指令,遵循当地规定以及下文的"回收和处理"说明。

# 回收和处理

LOGO! 单元是低污染设备,可以全部回收利用。请联系一家有资质的电子废弃物处理公 司,以便根据本国相应法规回收和处理旧设备,而不污染环境。

# <span id="page-29-0"></span>**LOGO!** 的安装和接线 2

#### 通用准则

在安装和连接 LOGO! 时,请遵守以下准则:

- 始终确保 LOGO! 的接线符合当前的规定和标准。并且确保设备的安装和操作符合国家 和地区的所有规定。请联系本地机构了解您具体情况下应遵守的标准和规章。
- 连接或安装/拆除模块前必须始终断开电源。
- 请选择使用导线横截面和电流量匹配的电缆。可以使[用导体横截面](#page-43-1) (页 [44\)](#page-43-1)在 1.5 mm2 到 2.5 mm2之间的电缆连接 LOGO!。
- 请勿超出允许的端子拧紧力矩。扭矩范围:0.5 Nm 至 0.6 Nm。
- 保持尽可能短的接线。如果必须要采用较长的电缆,应采用屏蔽电缆。始终成对布 线;即,一根中性线和一根相电缆或者信号电缆成对布线。
- 下列线路应相互隔离:
	- 交流线
	- 有高频开关周期的高压直流电路
	- 低压信号线路
- 确保安装的接线松紧适度。
- 对于安装在危险场所的电缆,请采用合适的避雷器(如 DCO RK E 24)。
- 不要平行于直流输出的输出负载连接外部电源。这会在输出端产生反向电流,除非安 装一个二极管或者类似的栅栏装置。
- 只有经过认证的部件才能确保设备的功能安全。

#### 说明

LOGO! 设备只能由熟悉并遵守一般工程组态规则、相关法规和标准的合格人员进行安 装。

# 警告

# 爆炸危险

当电路处于通电状态或未确知产品处于非易燃区域内时,请勿断开设备连接。

#### 安装时的注意事项

LOGO! 设计用于外罩或者控制柜中固定、封闭安装。

# 警告

如果在未断电的情况下安装 LOGO! 及其相关设备或者对它们进行接线,则会有触电危险 或者引起设备的误操作。如果安装或者拆卸 LOGO! 及其相关设备过程中未能断开所有电 源,则会造成人身伤亡或者对设备造成损坏。

在安装或者拆卸 LOGO! 及其相关设备之前务必遵循相关的安全规定并确保断开所有的电 源。

LOGO! 模块是开放式设备。也就是说,LOGO! 必须安装在外罩或者机柜中。

只有使用钥匙或工具并且只有经授权或核准的人员才能打开外罩或机柜。

可以随时从前面操作 LOGO!。

# <span id="page-30-1"></span><span id="page-30-0"></span>**2.1** 模块化的 **LOGO!** 设置

# **2.1.1 LOGO!** 最大网络设置

#### **LOGO! 8** 最大网络设置

LOGO! 8 支持在传输速率为 10/100 Mbit/s 的 TCP/IP 以太网上的 SIMATIC S7/Modbus 通 讯。

LOGO! 8 设备可支持以下网络连接:

- 借助下列设备实现最多 16 个基于 TCP/IP 协议的 S7/Modbus 通讯连接:
	- 附加 LOGO! 8 设备
	- 具备以太网功能的 SIMATIC S7 PLC
	- 经过 TCP/IP 兼容设备的 Modbus
	- 最多一个支持与 S7 PLC 进行以太网通讯的 SIMATIC HMI

S7/Modbus 通讯有两种连接方式,静态连接和动态连接。在静态连接方式下,服务器 会为所连接的客户端保留所需的资源以确保稳定的数据传输。在动态连接方式下,服 务器只有在资源空闲的情况下才会响应通讯请求。用户可以根据需要配置静态/动态连 接,共可配置 n 个静态连接以及 16-n 个动态连接。LOGO! 最多支持八个静态连接。

- 最多一个基于 TCP/IP 以太网连接的 LOGO! TDE。通过 IP 地址选择,LOGO! TDE 模块 可以连接不同的主机模块,但是一次只能与一个主机模块进行通讯。
- 在 LOGO! 主机模块与安装有 LOGO!Soft Comfort V8.2 及以上版本的 PC 之间最多有一 个 TCP/IP 以太网连接。

#### 说明

对于同时支持 S7 和 Modbus 通讯的设备, 西门子强烈推荐您将其接入带有 S7 连接的 LOGO! 网络。

#### 说明

关于 LOGO! 安全功能的详细信息, 请参见章[节安全](#page-331-0) (页 [332\)](#page-331-0)。

#### 说明

LOGO! 8 网络拓扑只能使用 LOGO!Soft Comfort V8.0 及以上版本来建立。

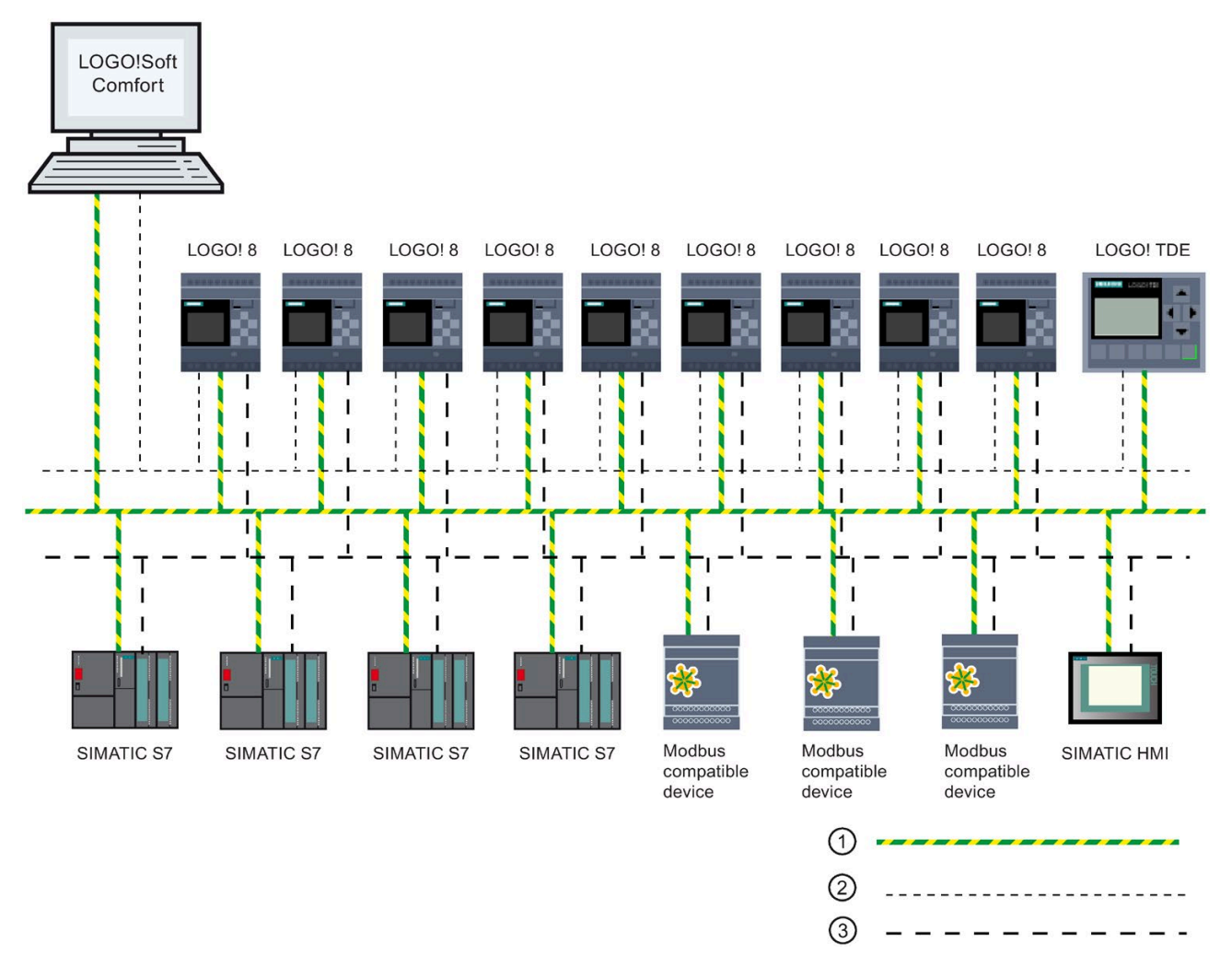

# 以下展示典型 LOGO! 8 网络设置:

- ① 物理以太网连接
- ② LOGO! 与 PC 之间通讯(通过基于 TCP/IP 协议的以太网)的逻辑连接
- ③ SIMATIC 设备之间 S7 和 Modbus 通讯(使用基于 TCP/IP 的 S7 协议)的逻辑连接

# <span id="page-33-0"></span>**2.1.2** 扩展模块的最大设置

LOGO! 最多支持 24 [个数字量输入、](#page-14-0)8 个模拟量输入、20 个数字量输出和 8 个模拟量输出 (页 [15\)](#page-14-0)。 您可以通过下列方式实现最大设置:

# 带模拟量输入的 **LOGO!** 的最大设置 **-** 四个

LOGO! 主机模块, 4 个数字量模块和 6 个模拟量模块(举例)

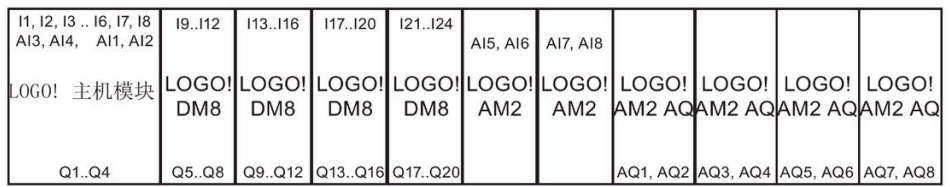

# 带模拟量输入的 **LOGO!** 的最大设置 **-** 两个

LOGO! 主机模块, 4 个数字量模块和 7 个模拟量模块 (举例)

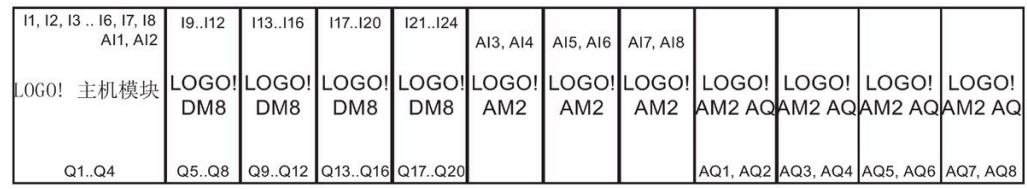

# 不带模拟量输入的 **LOGO!** 的最大设置(**LOGO! 24RCE/24RCEo** 和 **LOGO! 230RCE/230RCEo**)

LOGO! 主机模块, 4 个数字量模块和 8 个模拟量模块(举例)

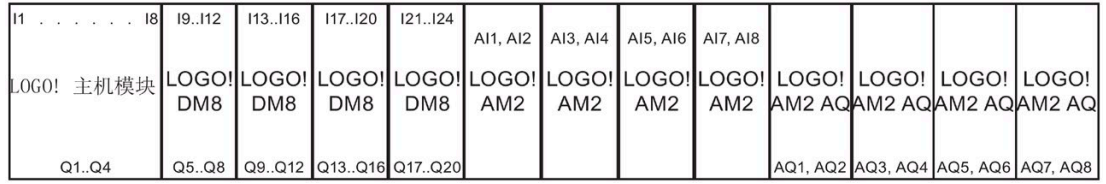

对于 LOGO! 12/24RCE/12/24RCEo 和 LOGO! 24CE/24CEo 模块,无论模块使用零个、两个 还是四个模拟量输入,您都可以对其进行配置。 您可以根据 LOGO! 主机模块配置的 AI 输 入数量来对这些输入进行连续编号。 如果配置了两个输入,那么它们被编号为 AI1 和 AI2,与输入端子 I7 和 I8 相对应。 后续的 AI 扩展模块将会以 AI3 开始编号。 如果配置了 四个输入,那么它们被编号为 AI1、AI2、AI3 和 AI4,按顺序与输入端子 I7、I8、I1 和 I2 相对应。 而后续的 AI 扩展模块将则以 AI5 开始编号。 相关详情请参见"[常量和连接器](#page-135-1) (页 [136\)](#page-135-1)"和"设置 [LOGO!](#page-318-0) 上的 AI 数量 (页 [319\)](#page-318-0)"章节。

#### 高速**/**优化的通讯性能

为了在 LOGO! 主机模块和其它模块之间实现优化和高速的通信性能,应首先安装数字量 模块,然后安装模拟量模块(如上例所示)。 (比例积分控制器特殊功能例外: 用于数 值 PV 的 AI 应该位于 LOGO! 主机模块或者与其相邻的模拟量输入模块上)。

LOGO! TDE 模块单独安装,可使用以太网接口将其与 LOGO! 主机模块连接。

#### <span id="page-34-0"></span>**2.1.3** 设置电压等级不同的模块

#### 准则

数字量模块只能直接连接到相同电压等级的设备上。

模拟量模块和通讯模块可以连接到任何电压等级的设备上。

可以通过一个合适的 DM16 扩展模块来替换两个类似的 DM8 扩展模块(反之亦然), 而 不需要更改电路程序。

#### 说明

只有以 24 VDC 电源供电时,一个 DM16 24R 模块才可以替代两个 DM8 12/24R 模块。 而只有在 DC 电源上运行和使用正电压输入时,一个 DM16 24R 模块才可以替代两个 DM8 24R 模块。

#### 概览: 将扩展模块连接到 **LOGO!** 主机模块上

在下面的表格中, "X"表示可以进行连接, "-"表示不能进行连接。

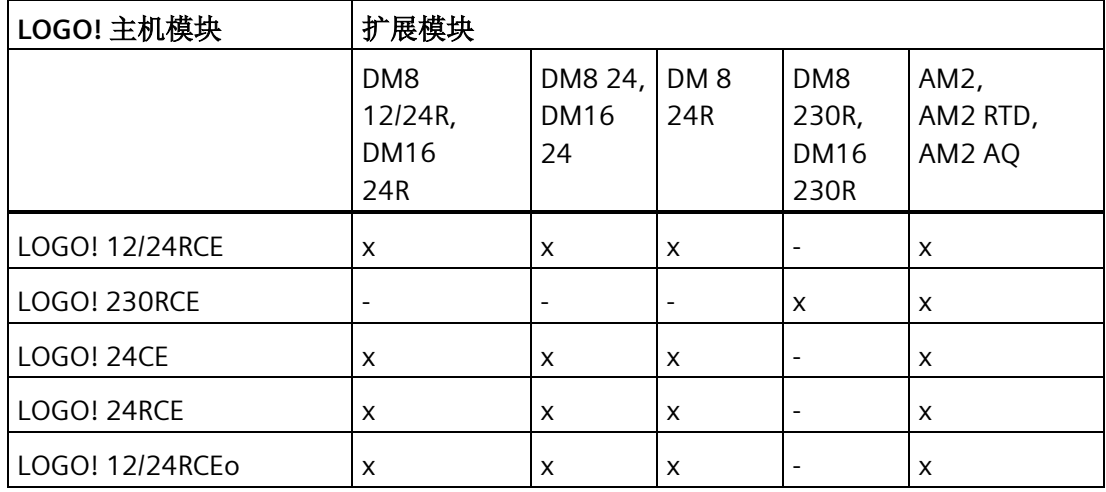

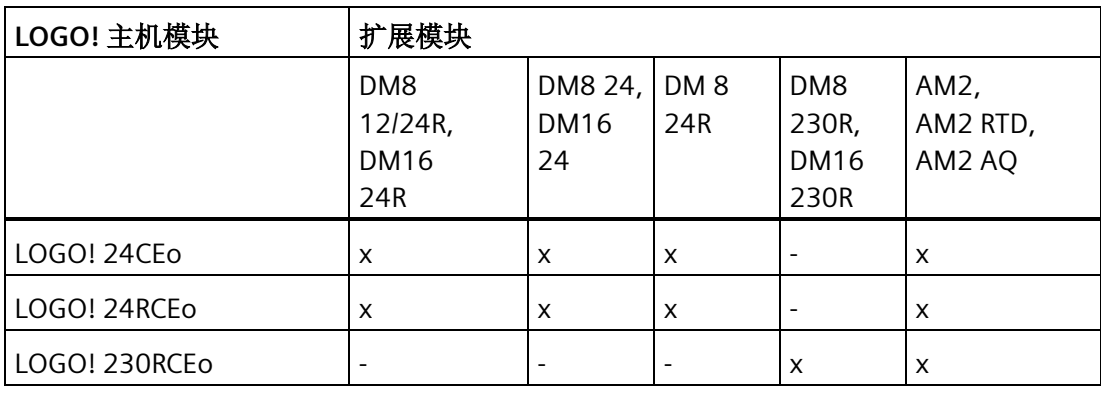

# 概览: 两个扩展模块的连接

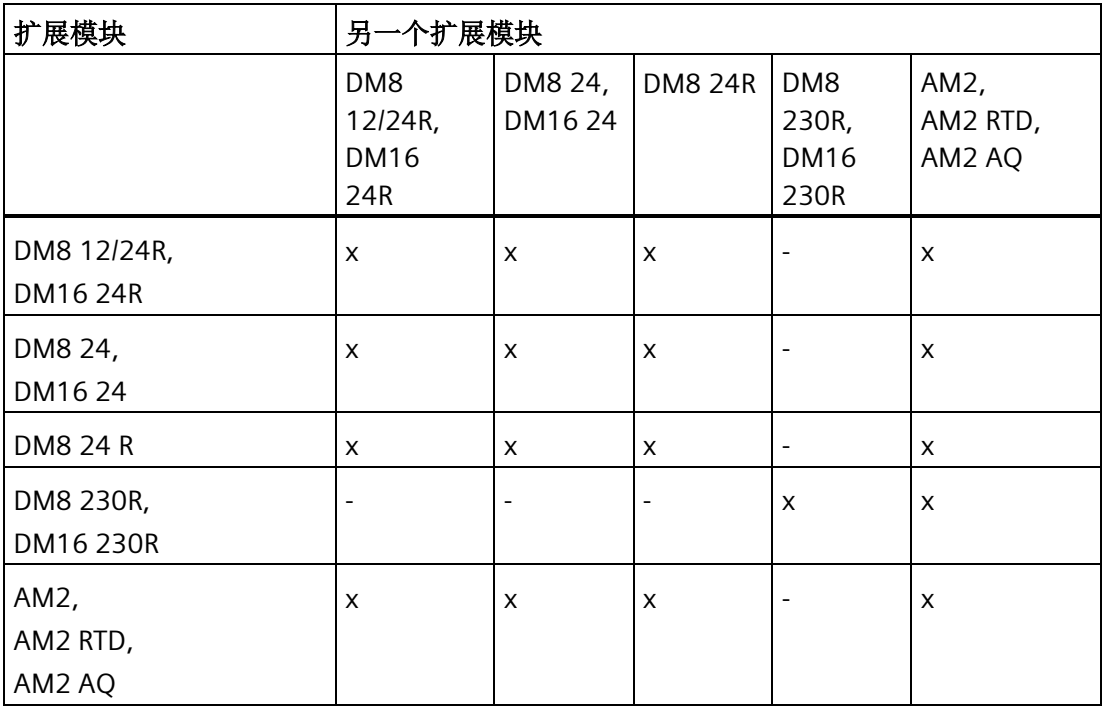
## **2.1.4** 兼容性

#### 模块兼容性

LOGO! TDE 模块只能配合 LOGO! 8 设备系列使用。LOGO! TDE 与 LOGO! 8 兼容。

#### 说明

连接 LOGO! BM 6ED1052-xxx08-0BA1 时,西门子建议使用 LOGO! TDE 6ED1055-4MH0 8-0BA1。若使用旧版本 TDE 连接新版本 BM,某些新功能可能不可用。

LOGO! TDE 模块提供两个用于网络连接的以太网端口以及专用于 LOGO! 8 设备的六行文 本显示。

所有扩展模块(订货号为 6ED1055-1XXXX-0BA2)均与 LOGO! 8 系列的主机模块完全兼 容,并且只能用于 LOGO!8 设备系列。

LOGO! 8 的设备系列支持微型 SD 卡。

# 消息文本的兼容性

包含下列任意参数的消息文本均不能在 LOGO! 主机模块进行编辑:

- 参数
- 时间
- 日期
- EnTime
- EnDate
- 模拟量输入
- 数字量 I/O 状态
- 特殊字符(例如:±、€)

您只能通过 LOGO!Soft Comfort 对这些消息文本进行编辑。

# 电路图的兼容性

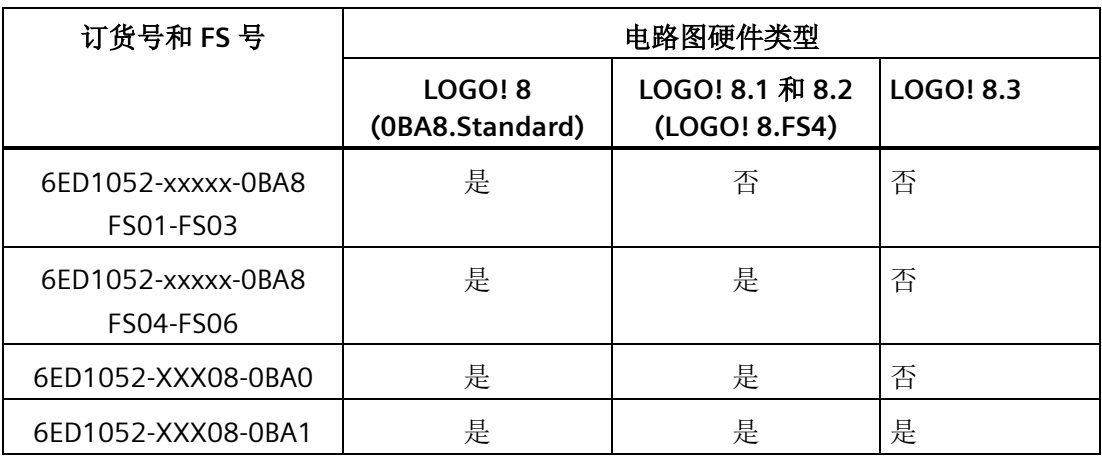

下表显示了不同设备模块和电路图的详细的兼容信息。

# **2.2** 安装**/**卸除 **LOGO!**

# 尺寸

LOGO! 的安装尺寸符合标准 DIN 43880。

LOGO! 可以搭锁安装在符合 EN 60715 标准的 35mm DIN 导轨上或者使用两个型号为 M4 的螺钉安装在墙面上。

LOGO! 的宽度:

- LOGO! TDE 的宽度为 128.2 mm。
- LOGO! 0BA8 主机模块的宽度为 71.5 mm。
- LOGO! 扩展模块的宽度为 35.5 mm (DM8...)或 71.5 mm (DM16...)。

#### 说明

下图描述的是如何安装和拆除 LOGO! 12/24RCE 以及一个数字量模块。所示的测量可 用于所有其它的 LOGO! 主机模块版本以及扩展模块。

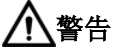

# 危险电压

危险电压会导致触电、灼伤和财产损失。 在开始任何装配任务之前,请断开系统和设备的电源。

# **2.2.1 DIN** 导轨安装

安装

按以下步骤将一个 LOGO! 主机模块和一个数字量模块安装在 DIN 导轨之上:

- 1. 将 LOGO! 主机模块扣在导轨之上。
- 2. 然后推压模块的底部,将模块扣锁在导轨上。后面的安装锁口必须扣紧。

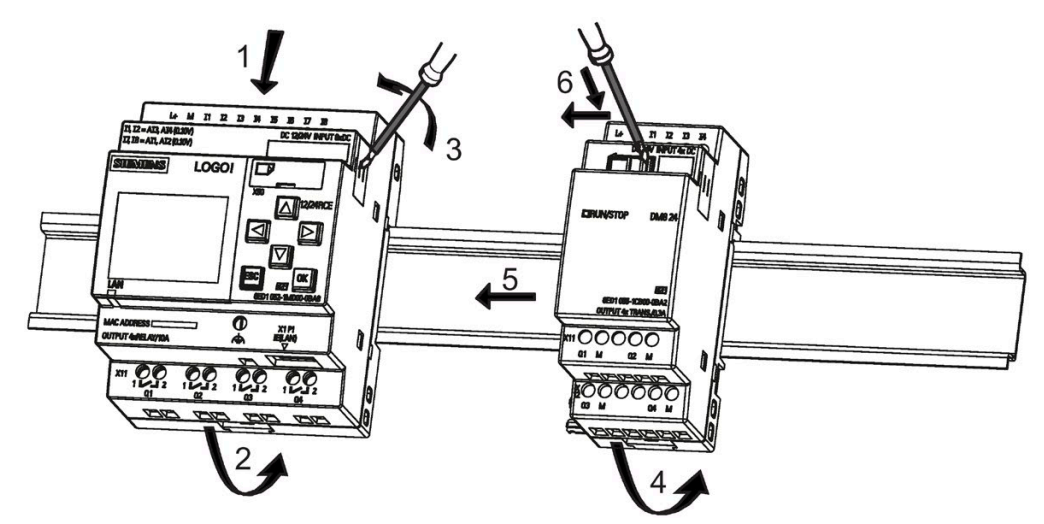

- 3. 移除位于 LOGO! 主机模块或者 LOGO! 扩展模块右侧的接口盖。
- 4. 将数字量模块放置在 LOGO! 主机模块右侧的 DIN 导轨上。
- 5. 向左滑动数字量模块,直至接触到 LOGO! 主机模块。
- 6. 使用螺丝刀将锁扣向左推动。直至滑动锁扣将数字量模块和 LOGO! 主机模块锁紧。

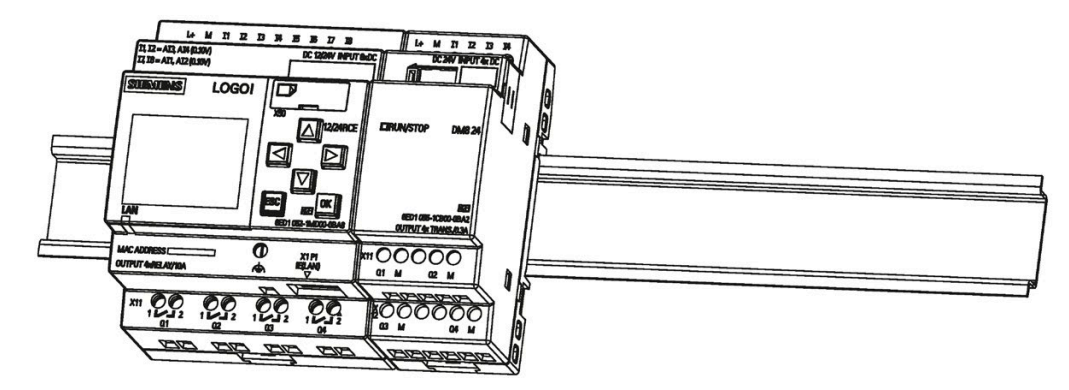

重复数字量模块的安装步骤来安装其他扩展模块。

## 说明

最后一个扩展模块上的扩展接口必须用盖板盖住。

## 卸除

按以下步骤卸除 LOGO!(如果只安装了一个 LOGO! 主机模块:

- 1. 将螺丝刀插入滑动锁扣底部的小孔中,并将闩锁向下推动。
- 2. 将 LOGO! 主机模块从导轨上旋转下来。

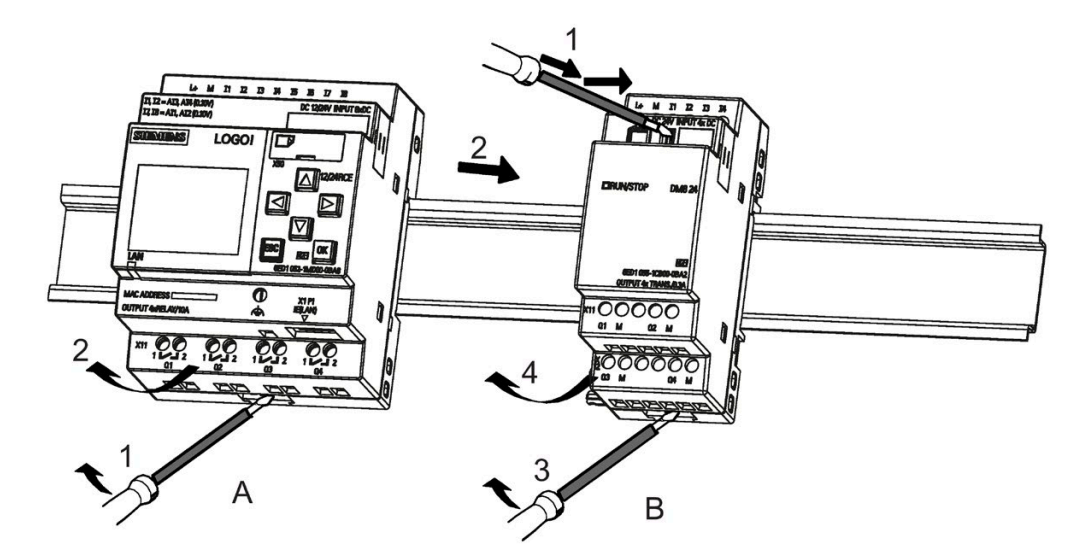

按以下步骤卸除 LOGO!(如果至少连接了一个扩展模块到 LOGO! 主机模块:

- 1. 使用螺丝刀将模块的内部锁扣向右推动。
- 2. 向右滑动扩展模块。
- 3. 将螺丝刀插入滑动锁扣底部的小孔中,并向下推动。
- 4. 从型材导轨上移出扩展模块。

重复第 1 到第 4 步卸出所有其他扩展模块。

## 说明

当卸除模块时,请确保模块的滑动锁扣已从它相邻的模块上松开。当卸除多个模块时,建 议从最右侧的模块开始拆卸。

# **2.2.2** 墙面安装

按照以下指示通过这两个安装滑臂和两个型号为 M4 的螺钉将 LOGO! 安装在墙面上(螺 钉的紧固扭矩为 0.8 Nm 至 1.2 Nm)。

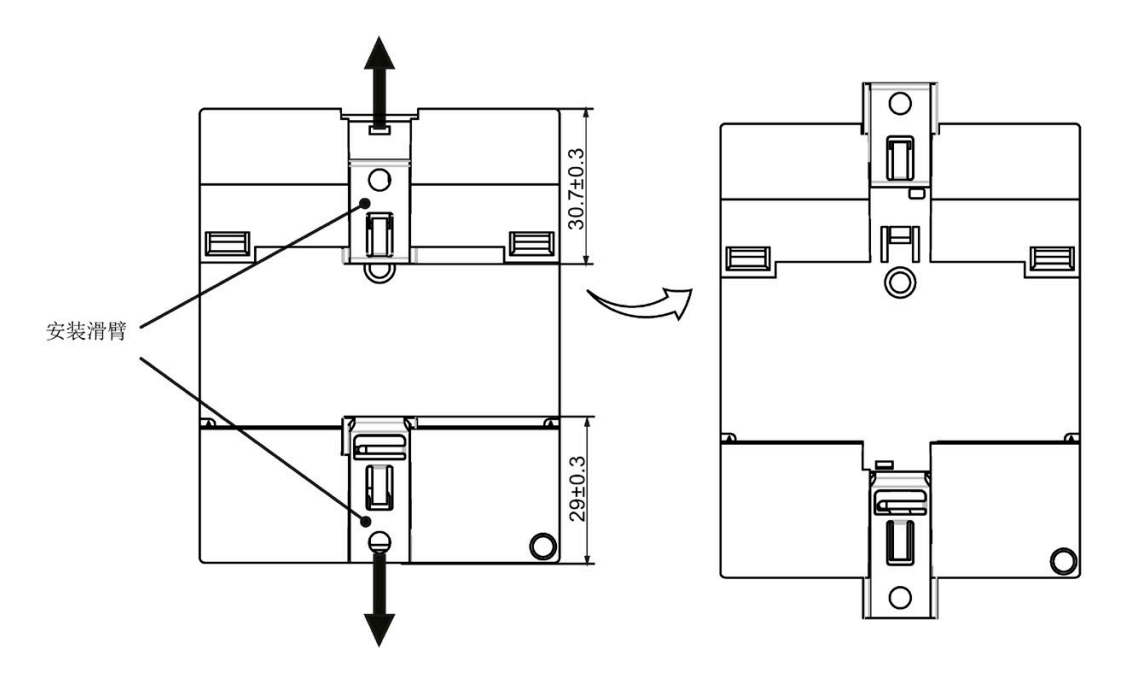

#### 说明

不进行墙面安装 LOGO!时, 请将安装滑臂保持在出厂默认位置, 即, 上图中给定的尺寸 范围内;否则,如安装滑臂长期暴露在湿热环境中,可能会发生变形。

# 墙面安装的钻孔样图

 $+0.2$  $+0.2$  $+0.2$  $+0.2$  $53.5 -0.0$  $35.5 - 0.0$  $71.5 - 0.0$  $53.5 - 0.0$ क Fф -6 ।क  $98 + 0.3$ LOGO!0BA8  $\overline{1}$ <sup>②</sup>  $^{\circ}$  $\circledcirc$  $\circledS$  $\circledcirc$  $\odot$ -ф ŀ۴  $\dot{\bullet}$  $\frac{1}{\sqrt{2}}$ ┦╤┑  $+0.2$ n x 35.5 -0.0

在墙面上安装 LOGO! 前, 请参考下图进行钻孔:

所有尺寸单位均为 mm

适用于 M4 型号螺钉的钻孔,紧固扭矩为 0.8 Nm 至 1.2 Nm

①LOGO! 主机模块

② LOGO! 扩展模块、DM8...、AM...

③ LOGO! 扩展模块、DM16...

#### 说明

确保将 LOGO! TDE 垂直安装在保护等级为 IP 65 或型号为 4X/12 的外壳平面上。

按照下列步骤来准备和安装可选 LOGO! TDE 的安装表面:

1. 在安装表面切出一个 119 mm × 78.5 mm (公差: +0.5 mm) 的孔。

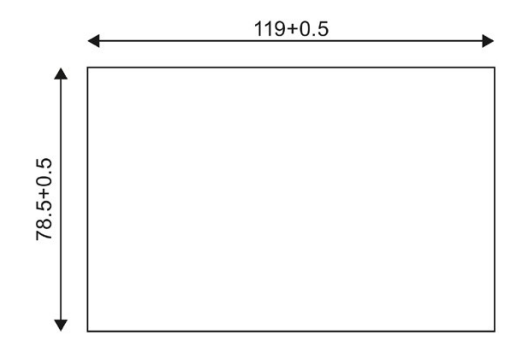

2. 将配套的垫圈放在 LOGO! TDE 的前面板上。

3. 将 LOGO! TDE 装入安装表面上的切口。

4. 将附带的专用安装支架安装到 LOGO! TDE 上。

5. 拧紧安装支架上的安装螺钉(紧固扭矩为 0.2 Nm)以固定 LOGO! TDE。

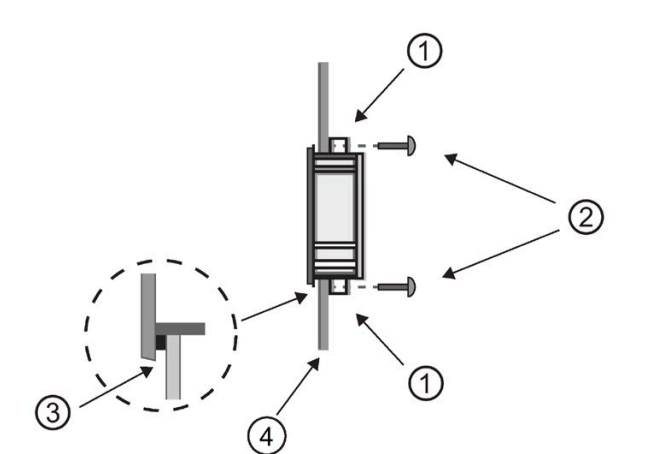

① 安装支架 ② 安装螺钉 ③ 垫圈 ④ 柜门或者控制面板(厚度: 1.5 mm 至 4 mm)

您可以通过以太网接口将 LOGO! TDE 连接至 LOGO! 主机模块。

# **2.2.4** 标记 **LOGO!**

LOGO! 模块上的长方形区域用于进行标记。

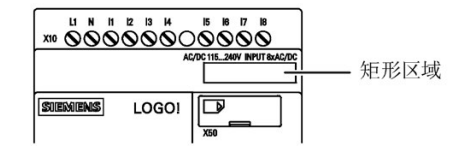

例如:在连接了扩展模块时可以使用此矩形区域标记输入和输出。 此时,如果 LOGO! 主 机模块已经有了 8 个输入和 4 个输出, 则可以用一个三角形标记 +8 的输入或者 +4 的输 出。

# **2.3 LOGO!** 的接线

使用头部宽 3 mm 的螺丝刀进行 LOGO! 的接线。

不需要使用端子线箍。可使用符合以下要求的导线:

- 最大横截面积:
	- $-1 \times 2.5$  mm<sup>2</sup>
	- $-$  2 × 1.5 mm<sup>2</sup>, 用于每个辅助的端子盒
- 导线材料:Cu
- 绝缘温度等级:75 ℃
- 紧固扭矩:0.5 Nm 至 0.6 Nm 或 4.5 in.lbf 至 5.3 in.lbf

#### 说明

宗成安装后请盖住接线端子。请遵守当地的有关标准,避免接触 LOGO! 的带电部分, 消 除人身安全隐患。

# **2.3.1** 连接电源

LOGO! 230 V 型适合在额定电压为 115 VAC/VDC 和 240 VAC/VDC 的电源上运行。而 LOGO! 24 V 和 12 V 型可在 24 VDC、24 VAC 或 12 VDC 的电源上运行。关于允许的电压 容差范围、电网频率以及功率消耗等方面的信息,请参阅随设备提供的产品信息文件中的 安装指南和附录 A 中的技术数据。

LOGO! TDE 的供电电压必须为 12 VDC 或 24 VAC/VDC。

#### ハ 小心

扩展模块 DM8 230R 和 DM16 230R 必须使用与所连接的 230 V 版本 LOGO! 主机模块相 同类型的电源(DC 或 AC)。DC 电源上的同一电源输出端"+/-"或 AC 电源上的"N/L"必须 同时连接到扩展模块 DM8/16 230R 与所连接的 LOGO! 230 ... 上的相同相位。违反规定 进行操作可能导致人员伤亡。

## 说明

电源故障可能会导致特殊功能中出现其他的边缘触发信号。从上一未中断的循环开始存储 数据。

# 连接 **LOGO!**

如下图所示连接 LOGO! 电源,具体接线方式取决于是 DC 还是 AC 供电:

LOGO! ... DC 电源供电

LOGO! ... AC 电源供电

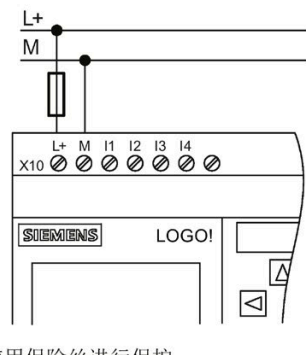

使用保险丝进行保护 如果需要(建议):  $12/24$  RC...: 0.8 A  $24:$ 2.0 A

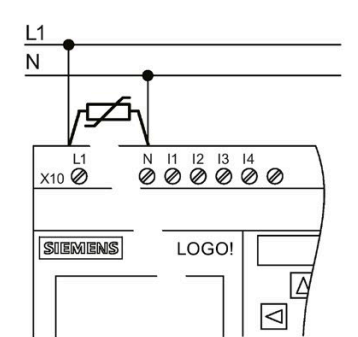

为了抑制浪涌电压,请安装压敏电阻(MOV), 其运行电压至少比额定电压高 20%。

#### 说明

LOGO! 是双重隔离的开关装置。必须将其 FE 端子接地。

# **AC** 电源的电路保护

用户可以安装一个金属氧化物压敏电阻(MOV),用于抑制电源回路中的电压峰值。但要确 保该压敏电阻(MOV)的运行电压至少比额定电压高出 20%(例如:S10K275 压敏电 阻)。

## **DC** 电源的电路保护

用户可以安装一个保护设备用于抑制电源回路中的电压峰值,例如 DEHN (订货号: BVT AVD 24 $)$ 。

# **2.3.2** 连接 **LOGO! TDE** 电源

LOGO! TDE 必须连接到供电电压为 12 VDC 或 24 VAC/VDC 的外部电源上。LOGO! TDE 带 一个电源连接器。将电源连接至电源连接器,然后将电源连接器插入 LOGO! TDE 上的电 源接口。

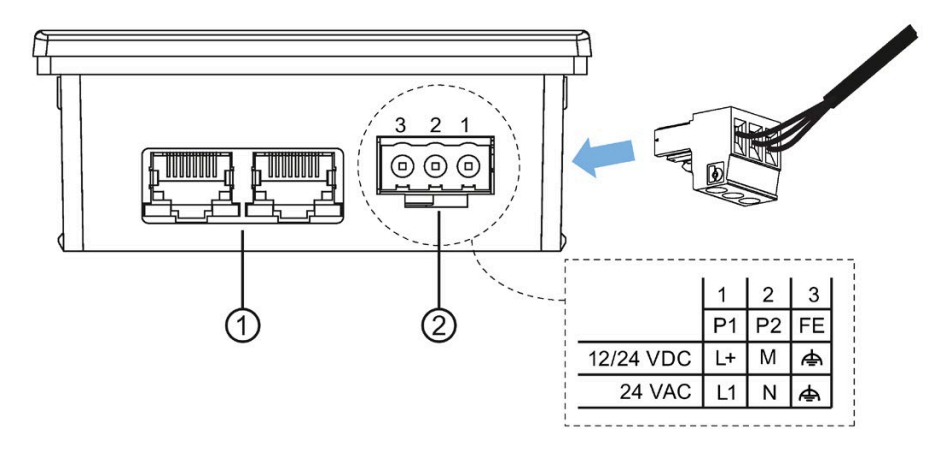

- ① 以太网接口
- ② 电源
	- 电源连接不分极性。如果您给 LOGO! TDE 连接了一个直流电源,那么您可以随意 将正极电源线或者负极电源线接到针脚 1 或者针脚 2。
	- 针脚 3 必须接地。

# 说明

西门子建议在电源端使用 0.5 A 的安全保险丝来保护 LOGO! TDE。

# 要求

用户可以在输入端连接传感器元件,如:瞬时开关、开关、挡光板、日光灯控制开关等。

# 用于 **LOGO!** 的传感器特性

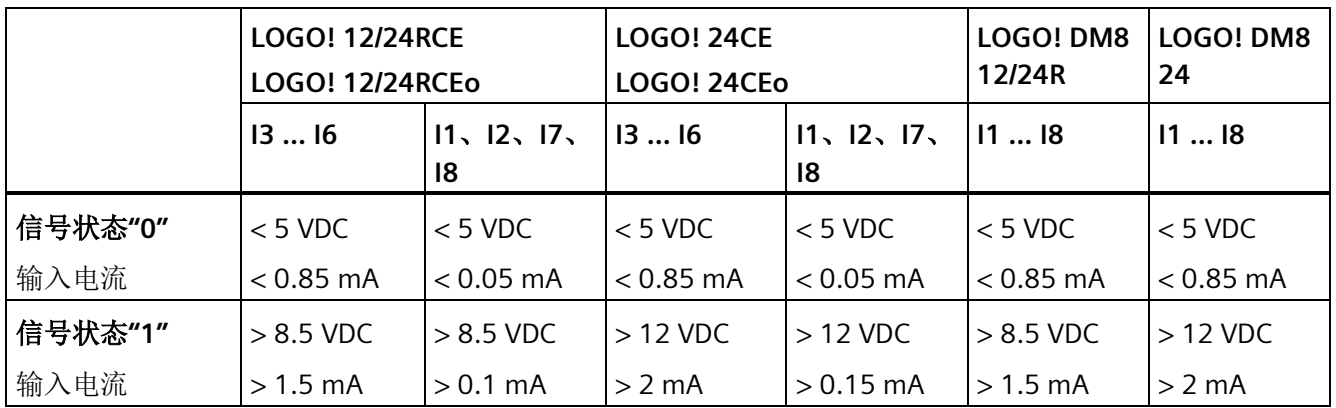

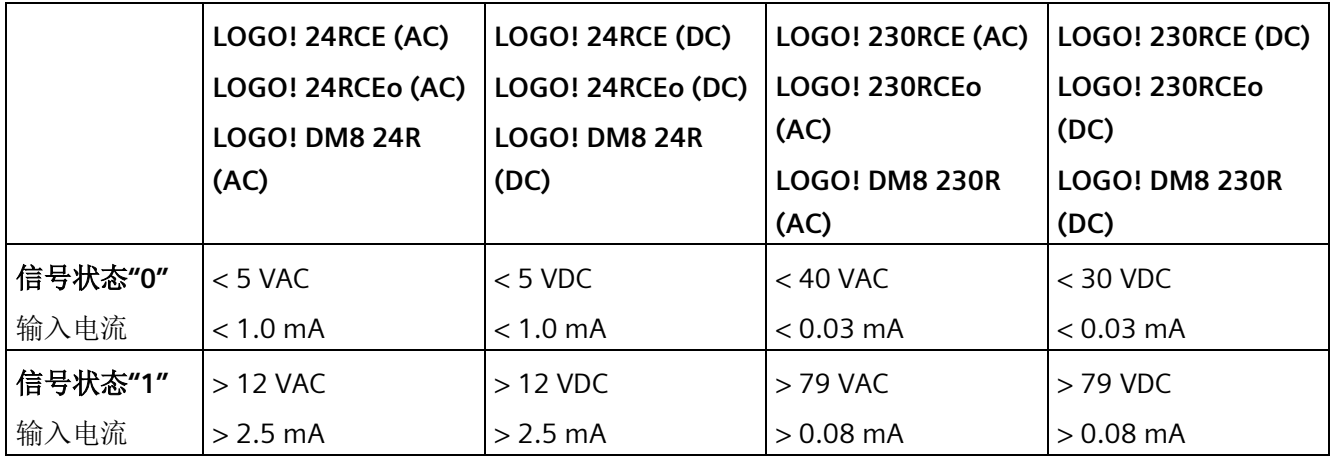

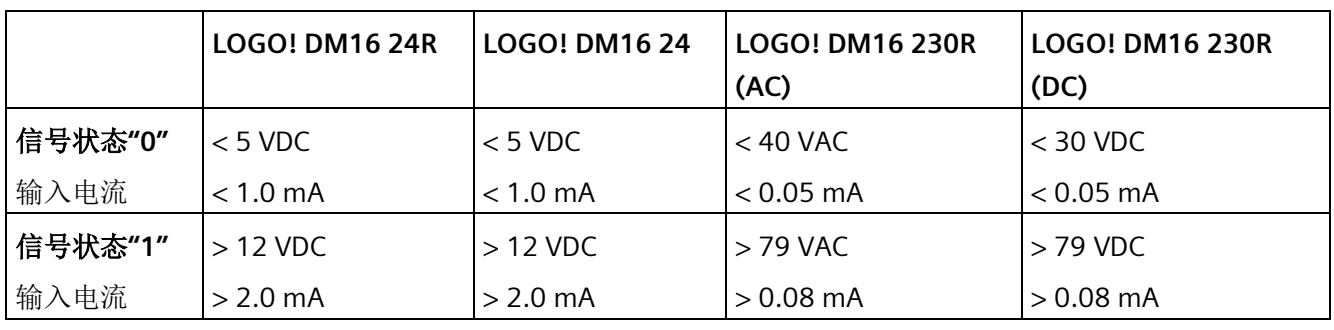

# 说明

LOGO! 230RCE/230RCEo 和扩展模块 DM16 230R 的数字量输入分为两组, 每组四个输 入,共八个输入。在同一组内,所有的输入必须在相同相位上运行。不同的相位只允许出 现在组和组之间。

示例: I1 到 I4 在相 L1 上; I5 到 I8 在相 L2 上。

LOGO! DM8 230R 的输入不可以连接不同的相位。

#### 传感器连接

# 将发光灯和双线接近开关(**Bero**) 与 **LOGO! 230RCE/230RCEo** 或 **LOGO! DM8 230R** (**AC**)以及 **LOGO! DM16 230R**(**AC**)进行连接

下图显示的是如何将一个带荧光灯的开关连接到 LOGO! 上。即使开关触点并未闭合, 荧 光灯所具有的当前电流也可以使 LOGO! 感测到一个"1"信号。然而,如果您使用的开关荧 光灯配有电源,那么就不会发生此种响应。

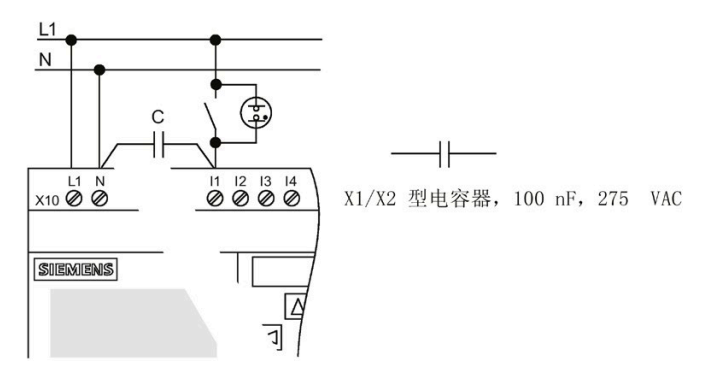

应考虑使用的双线接近开关的静态电流。某些双线接近开关的静态电流,其大小足以在 LOGO! 输入端触发一个逻辑"1"信号。因此,您必须将接近开关的静态电流[与输入技术数](#page-363-0) [据](#page-363-0) (页 [364\)](#page-363-0)进行比较。

#### 补救措施

为抑制该响应,可以使用额定值为 100 nF 和 275 VAC 的 X1/X2 型电容器。出现击穿时, 此类电容器可以安全断开。用户必须选择合适的电容器额定电压,从而在出现过压时,电 容器不会被损坏!

在 230 VAC 上运行时, N 和一个输入 I(n) 之间的电压不能超过 40 V, 以确保"0"信号。可 以连接大约十个辉光灯到电容器。

#### 限制

#### 信号状态转换 **0 → 1/1 → 0**

在信号从"0"转换到"1"或从"1"转到"0"之后,该信号在输入端必须至少保持一个程序周期, 这样 LOGO! 才能检测到新的信号状态。

程序的执行时间取决于电路程序的大小。附录"[测定循环时间](#page-399-0) (页 [400\)](#page-399-0)"包含一个标准的测 试程序,可以使用该程序确定当前程序的扫描循环时间。

#### **LOGO! 12/24RCE/RCEo** 和 **LOGO! 24CE/24CEo** 的特殊功能

#### 快速数字量输入:**I3**、**I4**、**I5** 和 **I6**

这些模块带有快速数字量输入(增/减计数器、阈值触发器)。上述提及的限制不适用于 这些快速数字量输入。

#### 说明

扩展模块不具备快速数字量输入。

#### 模拟量输入:**I1** 和 **I2**、**I7** 和 **I8**

LOGO! 12/24RCE/RCEo 和 24CE/24CEo 型号的输入 I1、I2、I7 和 I8 既可用作标准的数字 量输入,也可用作模拟量输入。输入模式(数字量或模拟量)在 LOGO! 电路程序中定 义。

如章节"[常量和连接器](#page-135-0) (页 [136\)](#page-135-0)"所述,输入 11、I2、I7 和 I8 提供数字量输入功能,而输入 AI3、AI4、AI1 和 AI2 提供模拟量输入功能。AI3、AI4、AI1、AI2 分别与输入端子 I1、 I2、I7、I8 对应。AI3 和 AI4 的使用是可选的。您可以对 LOGO! 进行配置,从而使用两个 或者四个模拟量输入,见"设置 [LOGO!](#page-318-0) 上的 AI 数量 (页 [319\)](#page-318-0)"章节。

I1、I2、I7 和 I8 作为模拟量输入使用时,只可以使用 0 到 10 VDC 的电压。

#### 连接电位器到输入 **I1**、**I2**、**I7** 和 **I8**

为确保电位器旋转到满刻度时达到最大值 10 V, 必须在电位器输入侧连接一个不受输入 电压影响的串行电阻(见下表)。

我们推荐以下电位器以及和它串行的电阻:

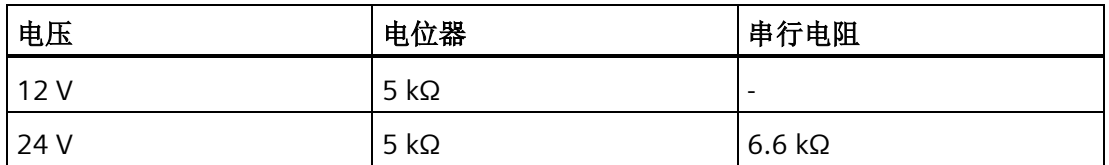

当使用一个电位器并且输入电压最大为10 V 时, 必须确保连接 24 V 的输入电压时, 通过 串联电阻能够消除 14 V 电压,这样当电位器旋转到满刻度时便能提供最大为 10 V 的电 压。对于 12 V 的输入电压,不需要使用串联电阻。

## 说明

LOGO! AM2 扩展模块提供扩展的模拟量输入。LOGO! AM2 RTD 扩展模块提供 PT100/PT1000 输入。 对于模拟量信号,请使用绞合和屏蔽电缆,并尽量保持较短的接线。

# 传感器连接

如下图所示将传感器连接到 LOGO!。

# **LOGO! 12/24...** 和 **LOGO! 24...**

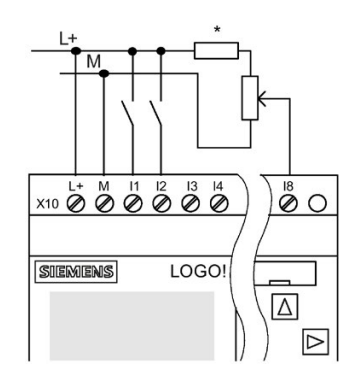

该 LOGO! 型号的输入不是隔离输入, 因此需 要一个公共的参考地(机架接地)。 对于 LOGO! 12/24RCE/RCEo 和 LOGO! 24CE/24CEo 模块,可以在电源电压和机架 地之间拾取模拟量信号(\* = 24 VDC 供电时 的串行电阻(6.6 kΩ))。

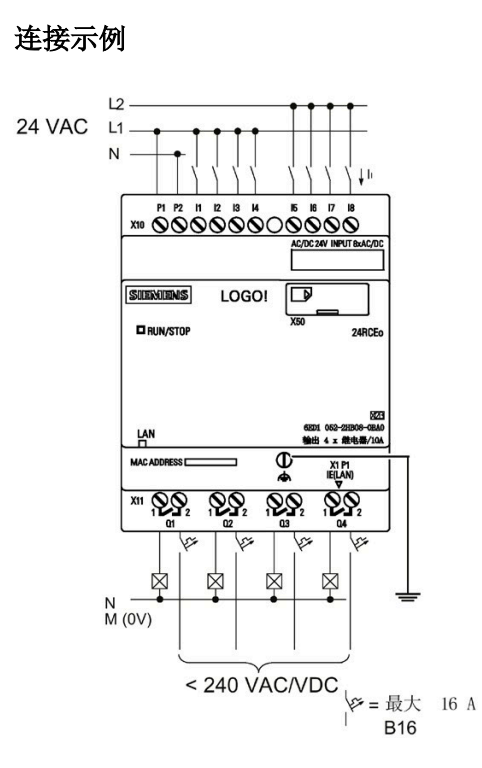

# **LOGO! 230....**

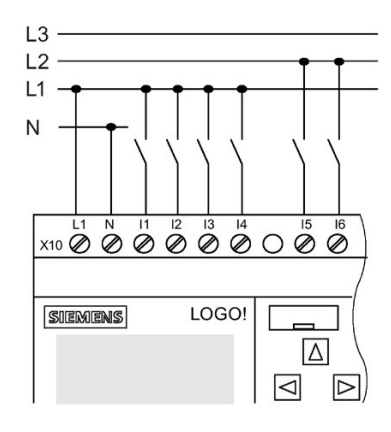

这些型号的输入分为两组,每组包含四个输 入。只有在不同组之间才允许不同的相位, 同一组之间的相位必须相同。

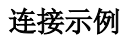

主机模块的两相连接

#### 主机模块和扩展模块的三相连接

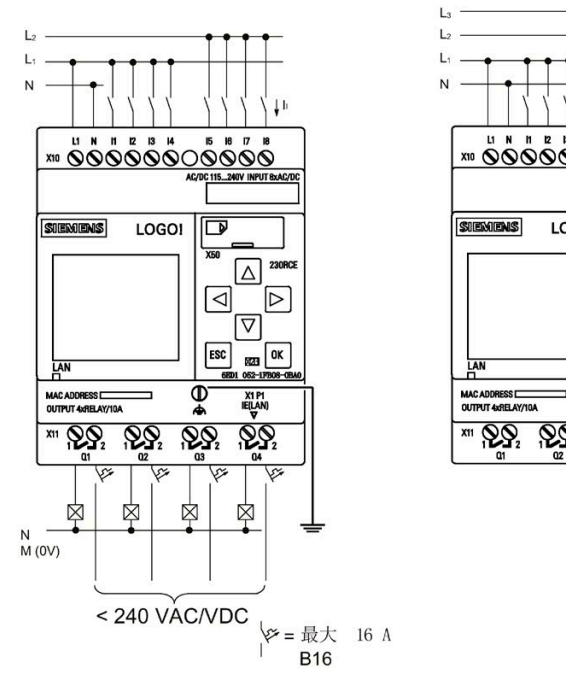

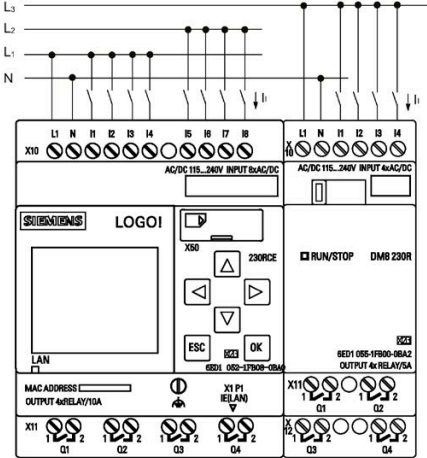

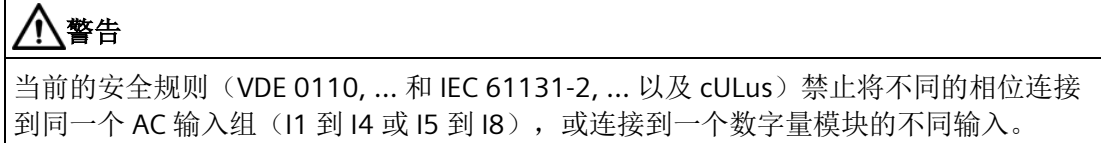

#### **LOGO! AM2**

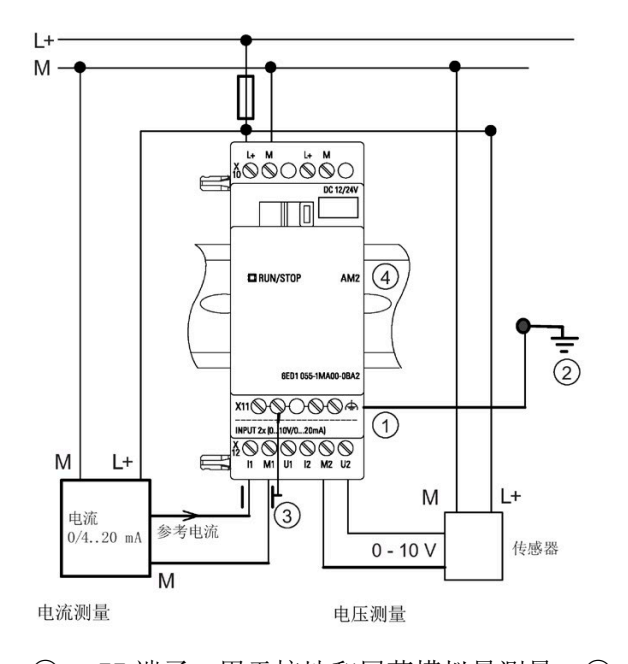

① FE 端子,用于接地和屏蔽模拟量测量 ③ 电缆屏蔽 电缆 (2) 接地 (4) 标准 DIN 导轨

上面的示意图举例说明了四线电流测量和两线电压测量。

#### 连接两线传感器到 **LOGO! AM2**

两线传感器的接线方法如下:

- 1. 将传感器的输出端连接到 AM2 模块的 U 端(0 V 至 10 V 电压测量)或者 I 端(0/4 mA 至 20mA 电流测量)。
- 2. 将传感器上的附加连接器与 24 V 电源电压 (L+) 相连。
- 3. 将电流输出端子 M(位于传感器右侧, 如上图所示)的接地连接与 AM2 模块上对应的 M 端子 (M1 或者 M2) 连接。

#### **LOGO! AM2 RTD**

该模块最多可以连接两个 PT100 传感器或者两个 PT1000 传感器或者一个 PT100 传感器 加上一个 PT1000 传感器,连接方式为双线或者三线抑或双线和三线混用。注意!该模块 仅支持默认温度系数 α= 0.003850 的 PT100 或者 PT1000 传感器。

选择双线连接时,需要短接端子 U1- 和 IC1 或者短接 U2- 和 IC2。此类连接不能补偿由测 量回路上欧姆电阻产生的误差。如果连接的是 PT100 传感器, 则 1 Ω 的线路电阻对应

+2.5°C 的测量误差;如果连接的是 PT1000 传感器,则 1 Ω 的线路电阻对应 +0.25°C 的测 量误差。

而三线连接能够抑制电缆长度(欧姆电阻)对测量结果的影响。

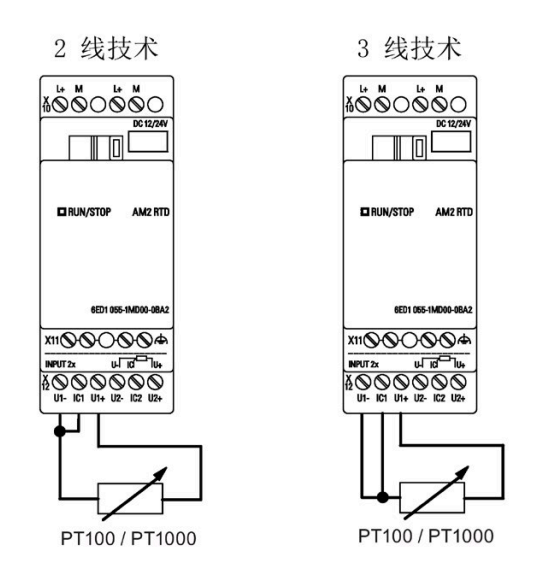

# 说明

如果模拟量估值装置和 LOGO! 模拟量 AM2 / AM2 RTD 扩展模块(编码器线)之间的连 接电缆的屏蔽没有正确安装或者根本没有屏蔽,则模拟值会发生波动。

为避免使用扩展模块时模拟值发生波动,请采取以下措施:

- 只使用屏蔽的编码器电缆。
- 尽量缩短编码器电缆的长度。编码器电缆不能超过 10 米长。
- 只在一侧固定编码器电缆或者只将电缆固定到 AM2/AM2 AQ/AM2 RTD 扩展模块的 FE 端子上。
- 将编码器电源上的接地连到扩展模块的 FE 端子上。
- 避免在不接地(浮动地)的电源上运行 LOGO! AM2 RTD 扩展模块。如果无法避免,则 连接电源上的负向输出端/接地输出端和电阻温度计测量线上的屏蔽层。

# **2.3.4** 连接输出

**LOGO! ...R...**

LOGO! **...R...**版本的模块带有继电器输出。继电器触点的电位与电源和输入相隔离。

#### 继电器输出的要求

输出端可以连接多个负载,例如:灯泡、荧光灯、电机、接触继电器等。关于连接到 LOGO! **...R...** 的负载特性要求,请参[见技术数据](#page-363-1) (页 [364\)](#page-363-1)。

#### 注意

#### **LOGO!** 继电器触点可能被高浪涌电流损坏。

当低电量指示灯或 LED 灯由 LOGO! 继电器输出控制时,电量指示灯和/或 LED 灯则可能 具有很高的浪涌电流。如果浪涌电流不被限制,LOGO! 继电器触点则可能在几次开关循 环后被高浪涌电流损坏。

请使用浪涌电流限制器来保护继电器触点。

# 连接

如下图所示连接负载到 LOGO! **...R...**:

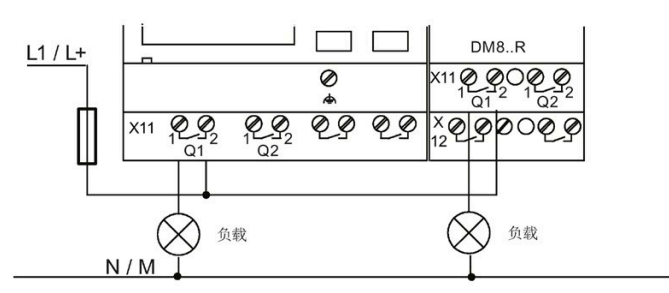

使用自动断路器进行保护, 最大电流为 16 A, 特征为 B16, 例如: 电源断路器 5SX2 116-6 (如果需要)

## 具有固态晶体管输出的 **LOGO!**

名称中没有字母 **R** 的型号即为带固态晶体管输出的 LOGO! 型号。输出具备短路保护和过 载保护功能。因为 LOGO! 提供负载电源, 所以不需要为负载提供其他电源。

#### 固态晶体管输出的要求

连接到 LOGO! 的负载必须具备以下特性:

• 每个输出的最大开关电流是 0.3 A。

如下图所示连接负载到带有固态晶体管输出的 LOGO!:

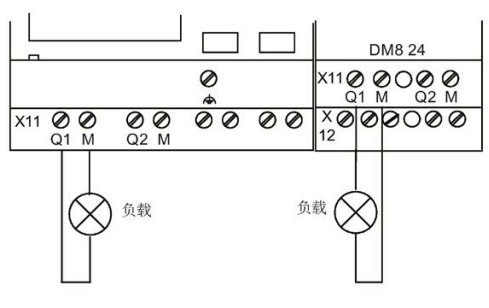

负载: 最大为 24 VDC, 0.3 A

# **LOGO! AM2 AQ**

下图举例说明了怎样连接电压或电源负载。

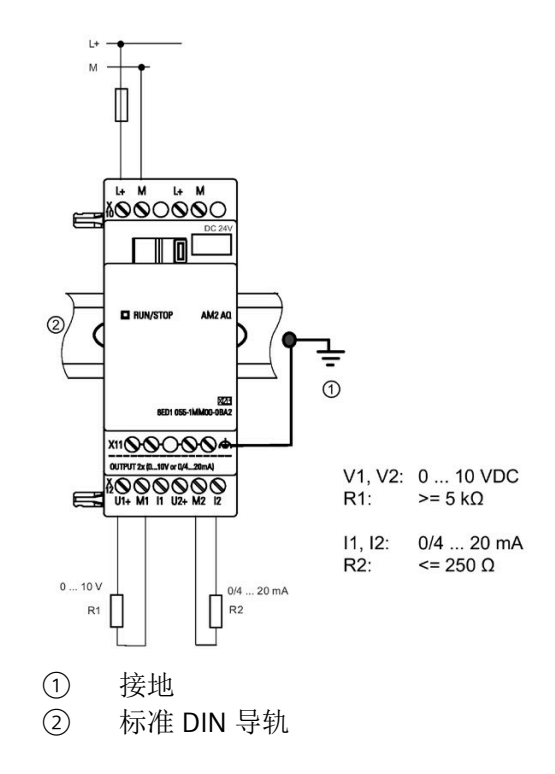

# **2.3.5** 连接以太网接口

**LOGO! ...E**

LOGO! ...**E** 型号配备了 10/100 Mbit/s 以太网 RJ45 接口。

连接

将屏蔽以太网电缆连接至以太网接口。 为了最大限度地减少电磁干扰,请确保使用两端 均带有屏蔽 RJ45 连接器的标准 5 类屏蔽双绞线以太网电缆。

## 连接

将 FE 端子接地,并将网络电缆连接到以太网接口。

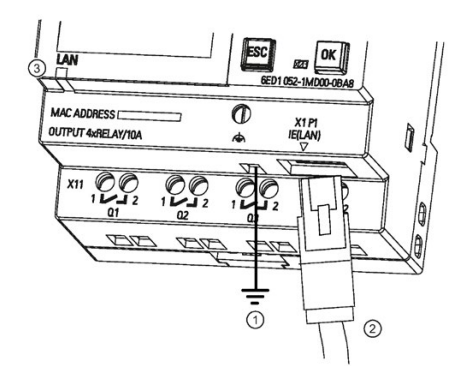

- $\odot$ 接地
- $(2)$ 以太网电缆,用于连接到以太网接口
- $(3)$ 以太网状态 LED

# 以太网状态 **LED**

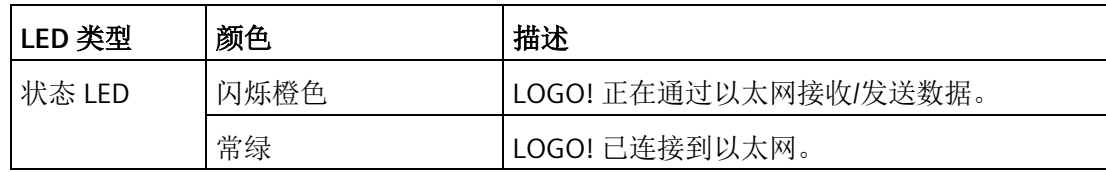

# **2.4** 运行设备

# **2.4.1 LOGO!** 上电

LOGO! 并不具有电源开关。 在启动中 LOGO! 的创建取决于下列因素:

- LOGO! 中是否存储了电路程序
- 是否插入微型 SD 卡
- 是否是一个无显示单元的 LOGO! 型号(LOGO! …o)
- 电源出现故障时 LOGO! 是否处于 RUN 模式或者 STOP 模式

为了保证 LOGO! 上的扩展模块切换到 RUN 模式, 应检查以下内容:

- LOGO! 和扩展模块之间的滑动触点是否已扣锁到正确位置?
- 电源是否连接到扩展模块?
- 此外,必须始终确保在接通 LOGO! 主机模块的电源之前,首先接通扩展模块的电源, 或同时接通这两个电源。如果不遵守该规定,则在启动 LOGO! 主机模块时,系统不会 检测到扩展模块。

下面的示意图显示了 LOGO! 所有的可能反应:

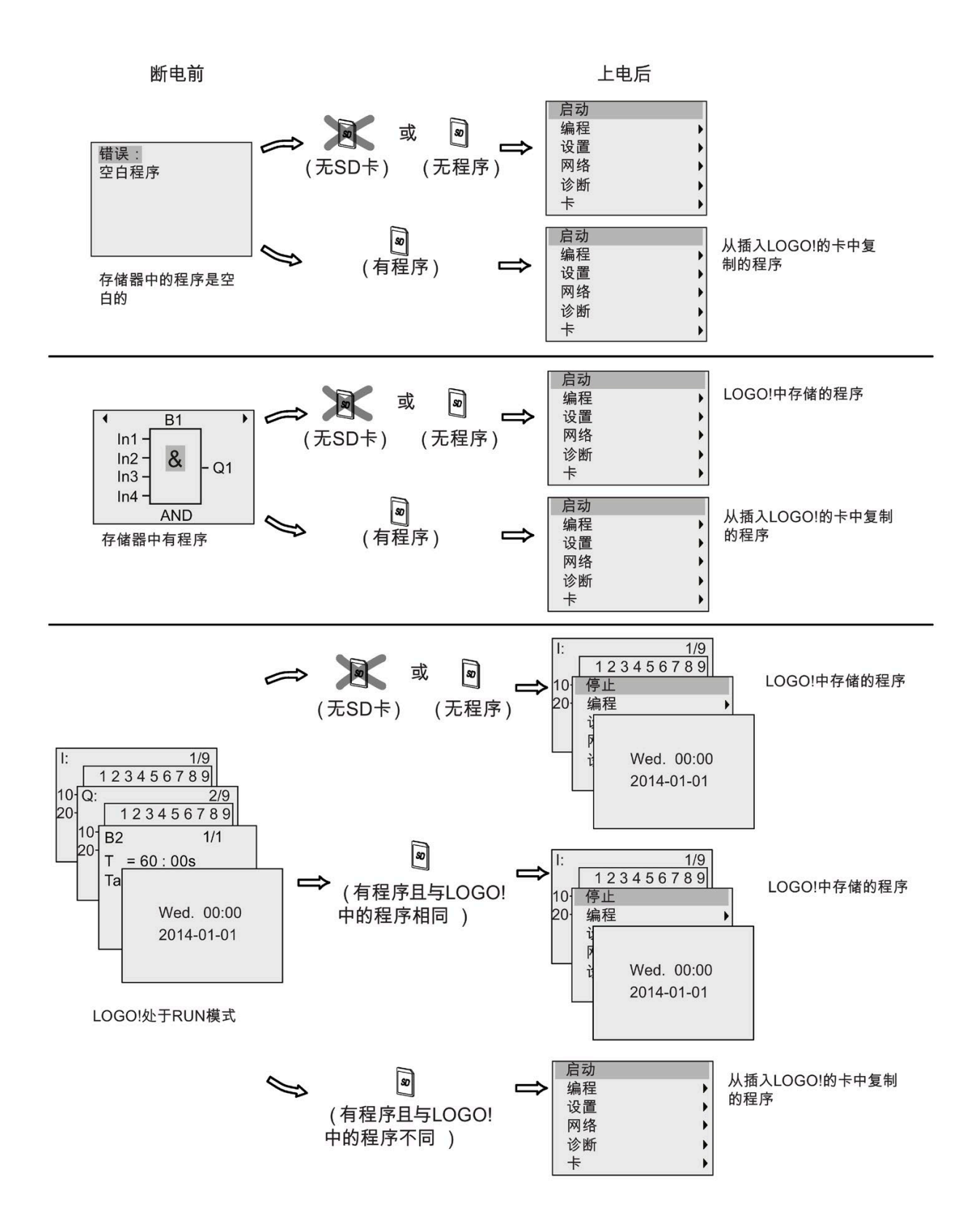

请记住启动 LOGO! 时的四条简单规则: :

1. 如 LOGO! 和所插存储卡均不含有电路程序,则 LOGO! 基本型显示下列信息:

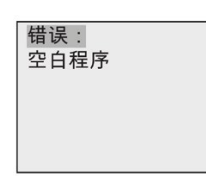

- 2. LOGO! 自动将存储卡上的电路程序复制到其内存中并且覆写其现有的电路程序。
- 3. 如果 LOGO! 中或存储卡上已装有电路程序, 则 LOGO! 保持断电前的运行状态。如果使 用无显示单元的 LOGO! (LOGO !...o), 则设备自动从 STOP 转为 RUN (LED 从红色变 为绿色)。
- 4. 如果至少启用了一个功能的掉电保持或者采用了一个永久掉电保持的功能, 则在 LOGO! 电源断开时这些功能的当前值保持不变。

### 说明

如果在输入电路程序时出现电源故障,则电源恢复时 LOGO! 中的该程序将丢失。 因此,在修改电路程序之前应在存储卡或者电脑(LOGO!Soft Comfort)上备份该程序。

# **2.4.2** 运行状态

# **LOGO!** 主机模块的运行状态

LOGO! 主机模块(LOGO! 基本型或者 LOGO! 经济型)具有两种运行状态: STOP 和 RUN。

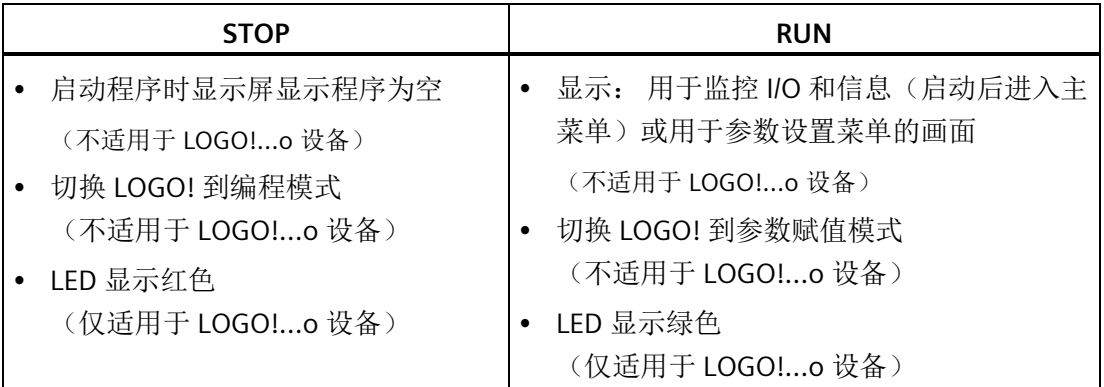

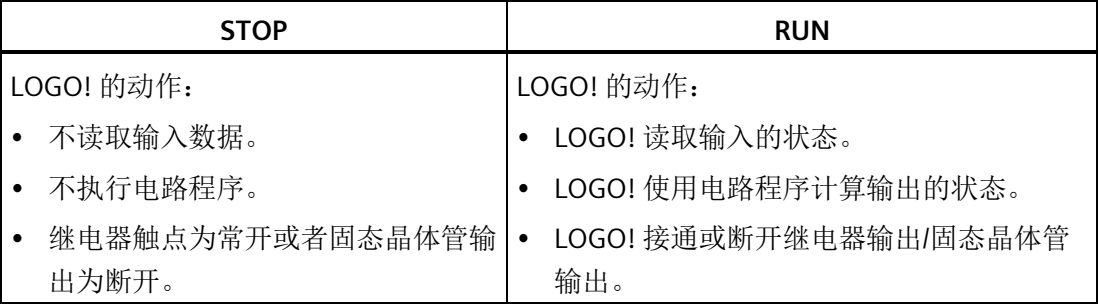

# 说明

接通电源后,系统通过 LOGO! 24CE/24CEo 上的输出快速切换。 在开环的电路上, 会出 现高于 8 V 的电压并持续大约 100 ms; 电路上带负载时, 持续时间减少到几微秒。

# **LOGO!** 扩展模块的运行状态

LOGO! 扩展模块有三种运行状态。 LED (RUN/STOP) 颜色指示 LOGO! 扩展模块当前的运 行状态。

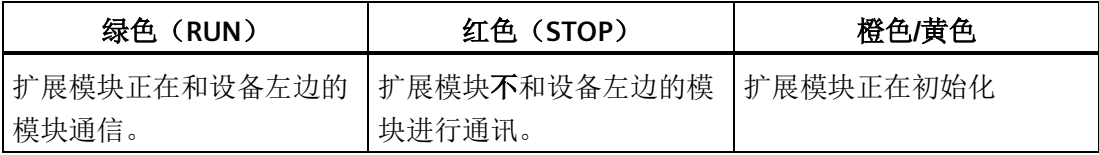

# **LOGO!** 的编程 **3**

# 了解 **LOGO!**

编程指在 LOGO! 主机模块上创建电路程序。

本章节介绍了怎样使用 LOGO! 创建具体应用情况下的 LOGO! 电路程序。

LOGO!Soft Comfort 是 LOGO! 的编程软件, 它可以帮助用户在计算机上方便、快速地创 建、测试、修改、保存和打印电路程序。 然而,本手册中涉及的编程仅指在实际的 LOGO! 主机模块上创建电路程序。 编程软件 LOGO!Soft Comfort 含有在线帮助。

# 说明

不带显示装置的 LOGO! 型号, 即 LOGO! 24CEo、LOGO! 12/24RCEo、LOGO! 24RCEo 和 LOGO! 230RCEo 型号不带有操作面板和显示装置。 它们主要用于批量生产的小型机械和 过程装置。

对于 LOGO!...o 型号,不能直接在设备上进行编程。 因此,需要将电路程序从 LOGO!Soft Comfort 或其它 LOGO! 设备的存储卡中下载到该型号的设备中。

不带显示单元的 LOGO! 型号不能向存储卡写入数据。

详情请参见章节"[存储卡的使用](#page-321-0) (页 [322\)](#page-321-0)"和["LOGO!](#page-355-0) 的软件 (页 [356\)](#page-355-0)"以及附录"[不带显示屏](#page-401-0) 的 LOGO!(["LOGO!](#page-401-0) 经济型") (页 [402\)](#page-401-0)"。

本章第一节将通过一个简短的例子说明 LOGO! 的工作原理:

- 首先了解两个基本术语,即:连接器和功能块。
- 接着,从一个简单常规的电路开始创建电路程序。
- 最后,直接输入该程序到 LOGO! 中

阅读完本手册的这几页后便可以在 LOGO! 设备中保存第一个可执行的电路程序。 通过匹 配的硬件,如开关等,便可以开始初步测试。

# **3.1** 连接器

# **LOGO!** 具有多个输入和输出

多个模块的配置示例:

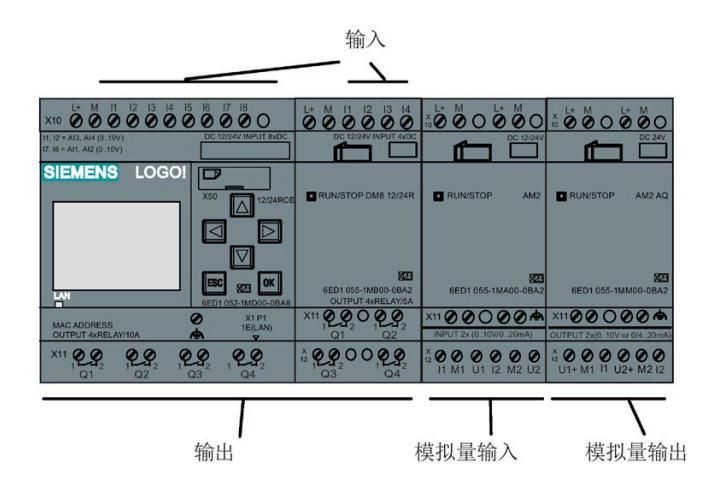

上图所示的是对输入端的概念使用,而不是实际在模块上作标记。

每个输入由字母 I 加一个数字量标识。从正面观看 LOGO!, 可以看到输入端子位于模块上 方。只有模拟量输入模块 LOGO! AM2 和 AM2 RTD 在底部有输入。

每个输出由字母 Q 加一个数字量标识 (AM2 AQ: AQ 加数字量) 。在图中, 您可以看见 底部的输出端子。

#### 说明

LOGO! 可以识别、读取和控制所有扩展模块的 I/O,而与扩展模块的类型无关。I/O 的顺序 符合模块的安装顺序。

对于 LOGO! 0BA8 设备系列,下列 I/O 和标志块可用于从 LOGO! 创建电路程序:

- I1 至 I24、AI1 至 AI8、Q1 至 Q20、AQ1 至 AQ8、M1 至 M64 以及 AM1 至 AM64
- 32 位移位寄存器位 S1.1 至 S4.8
- 4个光标键 C  $\blacktriangle$ 、C  $\blacktriangleright$ 、C  $\blacktriangledown$  和 C  $\blacktriangleleft$
- 四个 LOGO! TDE 上的功能键: F1、F2、F3 和 F4
- 64 个空输出 X1 至 X64

如事先已从 LOGO!Soft Comfort 在电路程序中配置了网络数字量或模拟量输入/输出 NI1 到 NI64、NAI1 到 NAI32、NO1 到 NO64 以及 NAO1 到 NAO16 中的任一者, 则在将电路 程序下载到 LOGO! 之后,可在 LOGO! 中获知这些网络数字量或模拟量输入/输出。 但除了 Par 参数外,不可以在 LOGO! 中对其他程序进行编辑。 相关详情请参见"[常量和连接器](#page-135-0) (页 [136\)](#page-135-0)"章节。

下列规则适用于 LOGO! 12/24...和 LOGO! 24CE/24CEo 型号的输入 I1、I2、I7 和 I8: 如在

电路程序中使用 I1、I2、I7 或 I8, 则此输入信号为数字量信号。如果您使用的是 AI3、 AI4、AI1 或者 AI2,那么输入信号则为模拟量信号。模拟量输入的编号是有意义的: AI1 和 AI2 对应 I7 和 I8。通过两个新增的模拟量输入,这些模块可以选择性地将 I1 用作 AI3 而将 I2 用作 AI4。详见"[扩展模块的最大设置](#page-33-0) (页 [34\)](#page-33-0)"章节中的图示。同时注意: 您还可以 将 I3、I4、I5 和 I6 用作数字量输入。

## **LOGO!** 的连接器

术语"连接器"指 LOGO! 中的所有连接和状态。

数字量 I/O 状态可以为 "0" 或"1"。状态"0"表示输入点上没有电压。状态"1"表示输入点上有 电压。

"hi"和"lo"连接器可以方便用户建立电路程序。"hi"(high: 高)表示状态"1", "lo"(low: 低)表示状态"0"。

可以选择使用一个模块的某些连接器。电路程序会自动分配一个状态给没有使用的连接 器,从而确保相关功能块正确生效。

关于术语"功能块"的含义,请参见章节"[功能块和功能块编号](#page-65-0) (页 [66\)](#page-65-0)"。

# **LOGO!** 具有以下连接器:

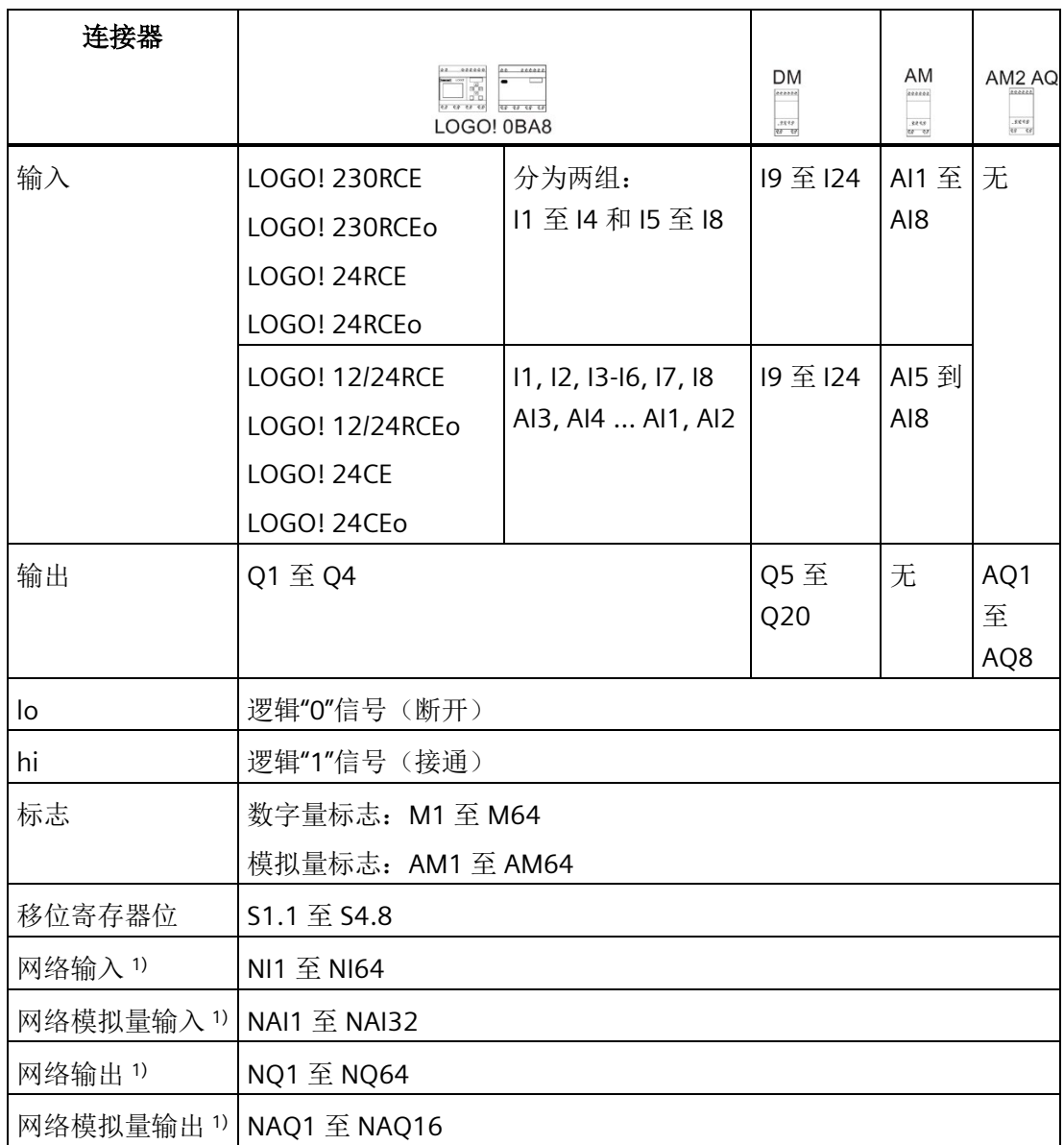

**DM**:数字量模块

**AM**:模拟模块

1) 若要使这四个连接器可用于 LOGO! 0BA8,必须使用 LOGO!Soft Comfort V8.1 在电路程序 中对其进行配置并将电路程序下载到 LOGO! 0BA8 设备。

# <span id="page-65-0"></span>**3.2** 功能块和功能块编号

本章节将介绍怎样使用 LOGO! 元素建立较为复杂的电路图,以及如何连接功能块和 I/O。 在章节"[从电路图到](#page-67-0) LOGO! 程序 (页 [68\)](#page-67-0)"中可以了解如何将常规的电路图转换为 LOGO! 的 电路程序。

# 功能块

LOGO! 的功能块指可以将某个输入信息转换为输出信息的功能。 但在此之前,必须首先 连接控制柜或者端子盒中的单个器件。 建立电路程序时需要连接各个功能块。

## 逻辑运算

最基本的功能块是逻辑运算:

- AND (与)
- $OR($ 或)
- $\bullet$  ...

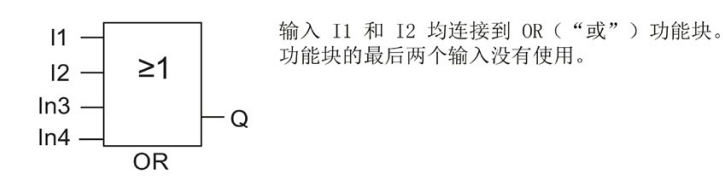

下列特殊功能可以显著提高程序的性能:

- 脉冲继电器
- 增/减计数器
- 接通延迟
- 软键
- $\bullet$  ....

章节["LOGO!](#page-135-1) 的功能 (页 [136\)](#page-135-1)"中列出了所有的 LOGO! 功能。

#### **LOGO!** 自带显示屏上的功能块视图

下图是 LOGO! 自带显示屏上的典型视图。 如图所示,一次只能显示一个功能块。 如果尚 未为该功能块命名,则 LOGO! 会在显示屏的顶部默认显示功能块编号。 功能块编号可以 帮助您查看电路结构。 您也可以选择显示自定义的功能块名称而不显示功能块编号。 关 于功能块命名的详细信息,请参见章节"[电路程序的输入](#page-78-0) (页 [79\)](#page-78-0)"。

LOGO! 显示屏视图

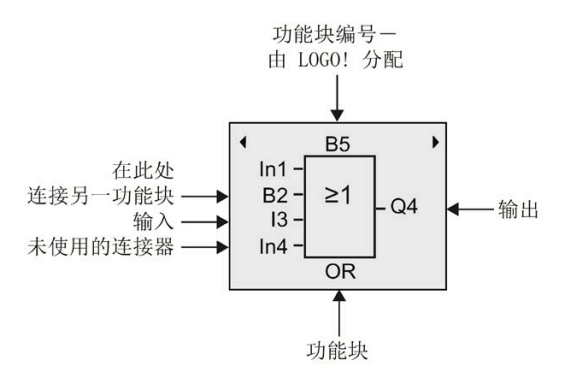

# 指定一个功能块编号

LOGO! 为电路图中的每个新功能块自动分配一个编号。 LOGO! 通过这些功能块编号说明 功能块之间的内部连接。 因此,这些编号主要为查看电路程序提供帮助。

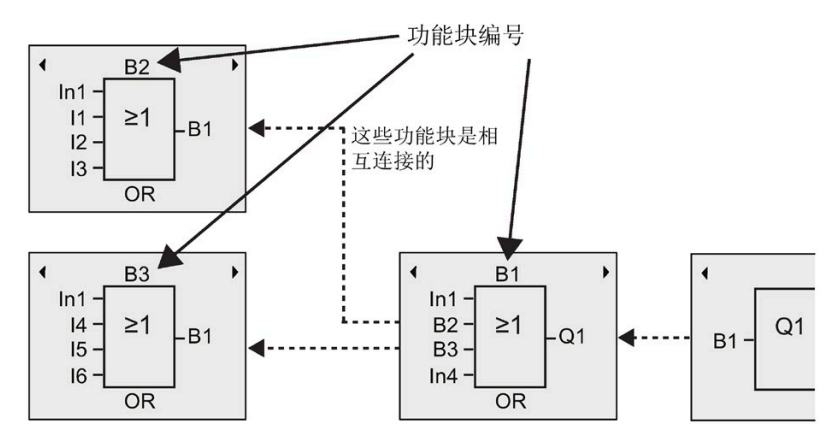

上图是 LOGO! 自带显示屏上组成一个电路程序的三个视图。 如图所示,LOGO! 通过编号 将功能块连接在一起。 使用 ◀ 或 ▶ 键来滚动电路程序。

# 使用功能块编号的优点

应用功能块编号几乎可以将任何功能块连接到当前块的一个输入。 使用这种方法,可以 重复使用逻辑或其它运算的中间结果,从而减少编程工作量,节约存储器空间并简化电路 程序。 但是,用户必须首先了解 LOGO! 是如何命名功能块的。

# 说明

在创建电路程序时组织程序图会非常有用,因为用户可以在该图中输入 LOGO! 分配的所 有功能块编号。

如果使用 LOGO!Soft Comfort 编程 LOGO!, 则可以直接创建一个电路程序的功能图。 LOGO!Soft Comfort 还支持为最多 100 个功能块命名(12 个字符的名称),并可在参 数设置模式下在 LOGO! 自带的显示屏上显示这些功能块名称。 参见章节"运行 [LOGO!](#page-70-0) 的 [四条黄金准则](#page-70-0) (页 [71\)](#page-70-0)"。

# <span id="page-67-0"></span>**3.3** 从电路图到 **LOGO!** 程序

# 电路图视图

下列示意图给出了一个典型的电路图,该图表现了电路逻辑:

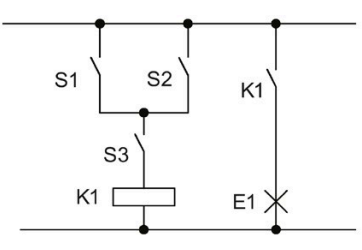

通过开关 (S1 或 S2) 与 S3 来激活 继电器 K1 并且接通 E1 处的负载。

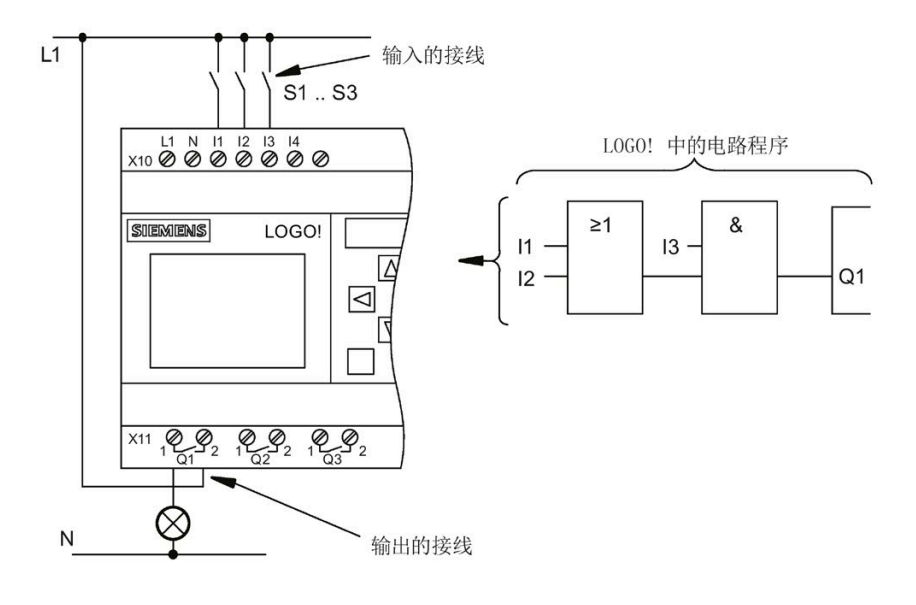

在 LOGO! 中,可以通过连接功能块和连接器来建立电路逻辑。

#### 说明

尽管您可用四个输入来进[行逻辑操作](#page-140-0) (页 [141\)](#page-140-0), 但是为了清晰, 在大部分视图中仅显示三 个输入。然而,您可以同其他三个输入一样对第四个输入进行编程和分配参数。

LOGO! 中电路逻辑的创建首先从电路输出端开始。

输出可以是负载或者需要接通的继电器。

将电路逻辑转换为功能块是从电路的输出开始,然后结束于输入一步一步地进行的:

第1步: 常开触点 S3 按顺序与输出 Q1 的另一个电路元素相互连接。串行连接对应 AND (与)块:

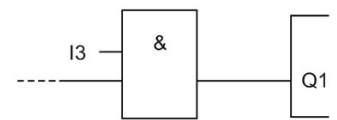

第 2 步: 使用 OR (或) 功能块并行连接 S1 和 S2。并联电路对应 OR 功能块:

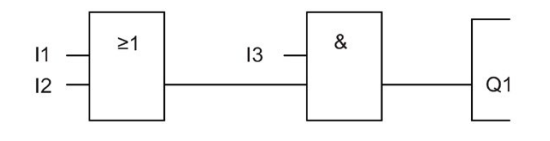

# 未使用的输入

电路程序会自动分配一个状态给没有使用的连接器,从而确保相关功能块正确生效。 在这个示例中,只需要使用 OR 功能块的两个输入和 AND 功能块的两个输入, 第三个和 第四个输入未使用。

现在连接 I/O 到 LOGO!。

# 接线

将开关 S1 到 S3 连接到 LOGO! 的螺钉端子上:

- 将 S1 连接到 LOGO! 的连接器 I1 上
- 将 S2 连接到 LOGO! 的连接器 I2 上
- 将 S3 连接到 LOGO! 的连接器 I3 上

AND (与) 块的输出控制着输出 Q1 端的继电器。负载 E1 则与输出 Q1 连接。

# 接线实例

下图是 LOGO! 230 VAC 型号的接线实例。

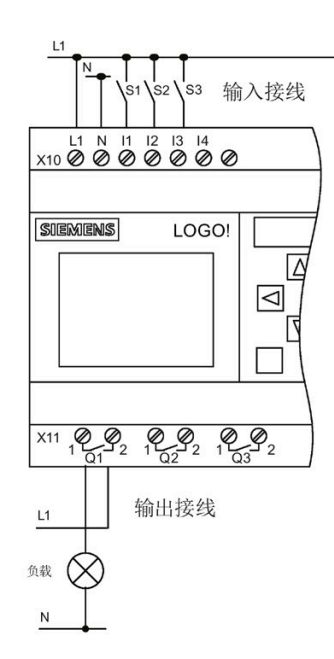

# <span id="page-70-0"></span>**3.4** 运行 **LOGO!** 的四条黄金准则

#### 准则 **1**: 改变运行模式

- 在编程模式下可以建立电路程序。 上电后, 如果 LOGO! 中的程序为空, 则 LOGO! 默 认选择编程模式。
- 在参数赋值模式和编程模式下都可以编辑一个已有电路程序中的定时器值和参数值。 在参数赋值期间, LOGO! 处于 **RUN** 模式,即:继续执行电路程序(参见章节["LOGO!](#page-306-0)  [的配置](#page-306-0) (页 [307\)](#page-306-0)")。 如需进入编程模式, 必须终止电路程序的运行。
- 选择主菜单中的 高动 **// 2000 菜单指令开始 RUN 模式。**
- 当系统处于 **RUN** 模式时,按下 **ESC** 键可以返回参数赋值模式。
- 当前处于参数赋值模式并需要返回到编程模式时, 请从参数赋值菜单中选择菜单命令 **F停止 CONTENT TO RUNO TO P 模式。**

运行模式的更多信息,请参见附录"LOGO! [的菜单结构](#page-404-0) (页 [405\)](#page-404-0)"。

## 准则 **2**: 输出和输入

- 始终从输出到输入建立电路程序。
- 可以连接一个输入到多个输入,但不能将同一输出连接到多个输入上。
- 在相同的程序路径内,不能将一个输出连接到上游的输入。 在这种内部递归的情况 下,可连接标志或者输出。

#### 准则 **3**: 光标和光标移动

编辑电路程序时可以采用以下方法:

- 光标变为实心方块时可以移动:
	- 按下◀、▶、▼或▲在电路程序中移动光标。
	- 按下 **OK** 键切换到为选择连接器/功能块。
	- 按下 **ESC** 键退出编程模式。
- 当光标变为实心方块时选择一个连接器/功能块:
	- 按下▼或▲键选择一个连接器或功能块。
	- 按下 **OK** 键确认。
	- 按下 **ESC** 键返回上一步。

# 准则 **4**: 计划

- 在开始建立一个电路程序前,请先在图纸上进行设计或者直接用 LOGO!Soft Comfort 编程 LOGO!。
- LOGO! 只能存储完整而且正确的电路程序。

# **3.5** 设置 **LOGO!** 菜单访问保护

LOGO! 提供两个访问级别,管理员和用户,用于在编程模式下限制某些菜单的访问。在管 理员访问级别下,您可访问所有菜单命令;而在用户访问级别下,某些菜单命令是不可见 的(参见章节"LOGO! [菜单概览](#page-74-0) (页 [75\)](#page-74-0)")。LOGO! 的出厂默认设置是, 您可以随时切换 至用户权限。从用户切换至管理员时,您需要输入有效的密码(默认为"LOGO")。LOGO! 始终保存其断电前的访问级别。

# 说明

LOGO! TDE 的默认访问级别是用户, 您可以使用密码(默认为"LOGO")将其切换为管理 员。

LOGO! TDE 会保存其断电前的访问级别,但前提是其上电后仍连接之前的主机模块。如果 连接了不同的主机模块,LOGO! TDE 会在上电后恢复到用户的访问级别。

# 将 **LOGO!** 从管理员切换至用户

按照以下步骤将 LOGO! 的访问级别从管理员切换为用户:

1. 在编程模式的主菜单中移动光标至"①": 按下▲或▼。

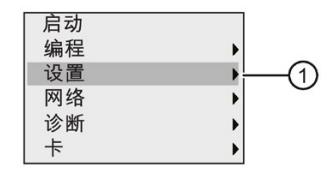

2. 确认"①":按下 **OK .** 键
3. 移动光标到"②": 按下▲或▼。

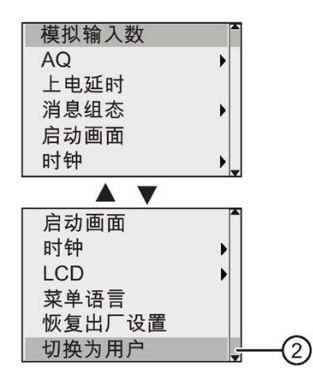

4. 确认"②":按下 **OK .** 键

LOGO! 即切换至用户访问级别并返回至主菜单。

### 将 **LOGO!** 从用户切换至管理员

按照以下步骤将 LOGO! 的访问级别从用户切换为管理员:

1. 在编程模式的主菜单中移动光标至"①": 按下▲或▼。

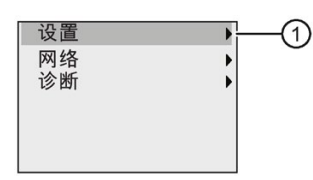

- 2. 确认"①":按下 **OK .** 键
- 3. 移动光标到"②": 按下▲或▼。

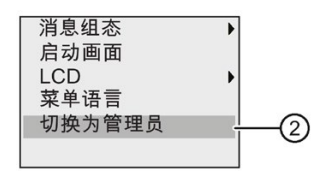

4. 确认"②":按下 **OK** 键。显示如下:

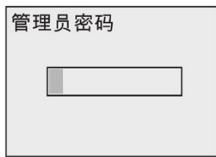

5. 按下▲或▼移动字母表以选择字母("LOGO")。

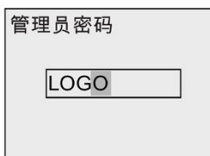

6. 确认密码:按下 **OK .** 键

LOGO! 即切换至管理员访问级别并返回至主菜单。

# **3.6 LOGO!** 菜单概览

下图展示了 LOGO! 0BA8 菜单概览:

#### 编程模式

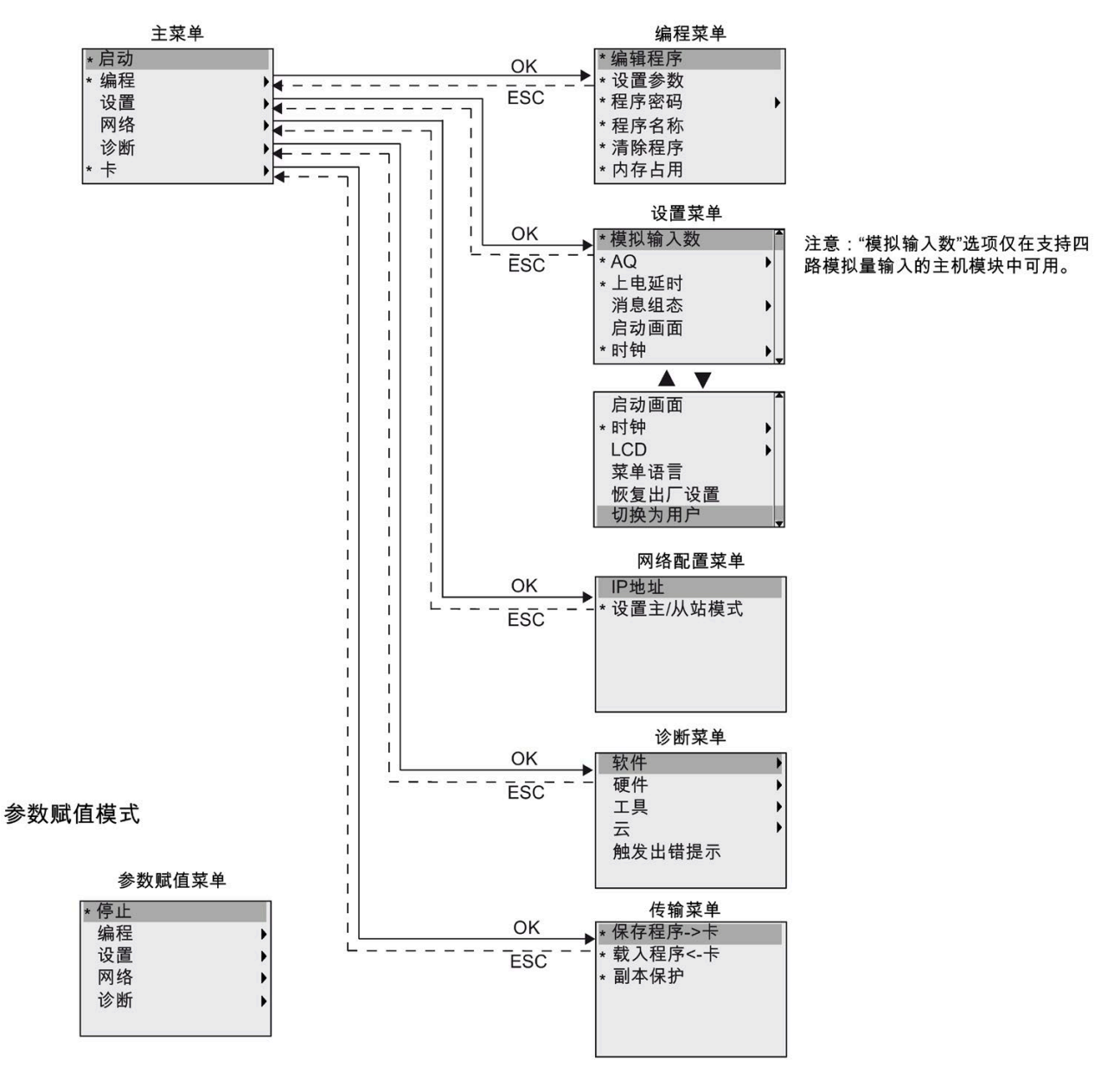

\* 菜单命令仅在管理员访问级别下可见。

关于菜单的更多信息,请参见附录["LOGO!](#page-404-0) 基本型 (页 [405\)](#page-404-0)"。 下图展示了 LOGO! TDE 菜单概览:

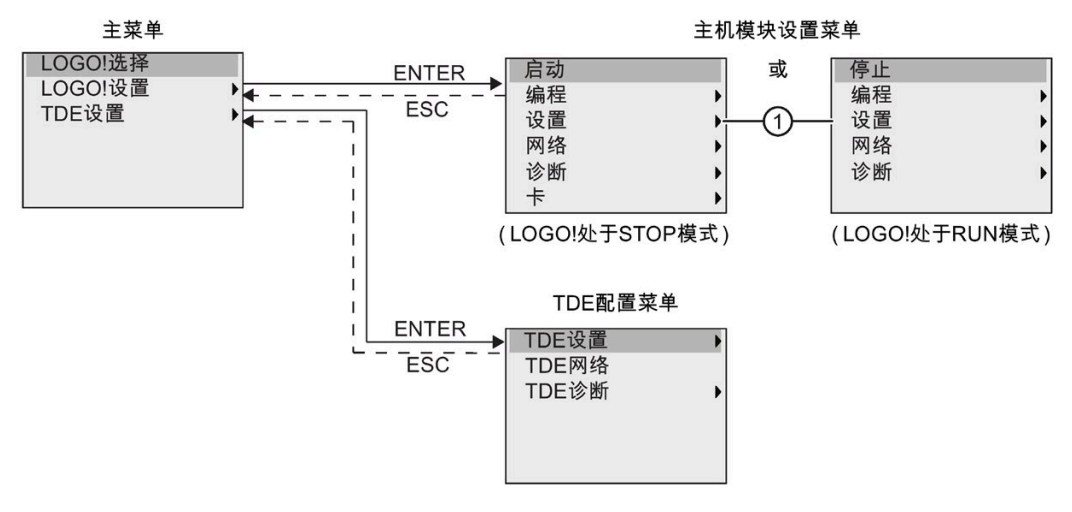

LOGO! TDE 提供以下三个菜单:

• 远程 IP 选择菜单

通过该菜单可以输入一个特定的 IP 地址从而选择所连接的主机模块。

• 主机模块设置菜单

通过该菜单可以对所连接的主机模块进行远程设置。除了"①"下的菜单命令以外,该 菜单下的菜单命令基本与主机模块相同。 LOGO! TDE 上没有用于设置主机模块启动画 面、消息文本、屏幕对比度和背光、以及菜单语言的菜单命令。

• TDE 设置菜单

通过该菜单可以对 LOGO! TDE 进行独立的设置。

关于菜单的更多信息,请参见附录["LOGO! TDE](#page-410-0) (页 [411\)](#page-410-0)"。

# **3.7** 写入和启动一个电路程序

以下实例展示了如何为您在 LOGO! 中的电路设计创建程序。

### **3.7.1** 选择编程模式

将 LOGO! 连接到电源并接通电源时,显示屏上会显示编程模式主菜单:

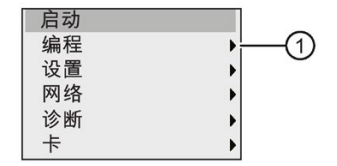

第一行为高亮显示。 按下▲和▼键向上或向下移动光标条。 将光标移动到"①"并按下 OK 键确认选择。 然后 LOGO! 打开编程菜单。

**LOGO!** 编程菜单显示如下。

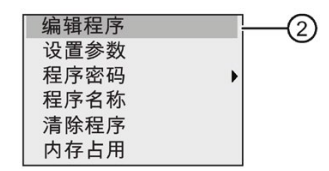

在这个菜单中同样可以按下 和 键移动光标条。 将光标条移动到"②"并按下 **OK** 键确认选 择。

当前即显示电路程序窗口。 按下 **OK** 键进入程序编辑模式,此时光标定位在"**NEW**"并显示 为实心方块。 显示如下:

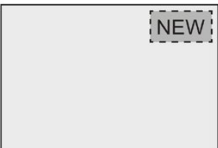

按 OK 键确认, 此时 LOGO! 显示第一个输出:

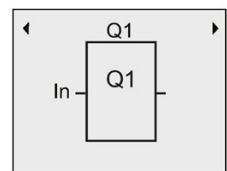

现在进入编程模式。 按下▲和▼可以选择其他输出。 现在开始编辑电路程序。

### 说明

因为您尚未为 LOGO! 中的电路程序设置密码, 所以可以直接进入编辑模式。如果在保存 了一个受密码保护的电路程序后选择编辑程序, 则 LOGO! 会提示输入密码, 输入密码后 按下 **OK** 键确认。 只有在输入正确[的密码](#page-84-0) (页 [85\)](#page-84-0)后才能编辑程序。

如您已在 LOGO! 中创建电路程序,则可将光标移动至功能块在电路程序窗口中查看此程 序。 LOGO! 可在电路程序窗口中最多显示 31\*31 功能块。

# **3.7.2** 第一个电路程序

下面的并联电路中包含两个开关。

## 电路图

相应的电路图如下所示:

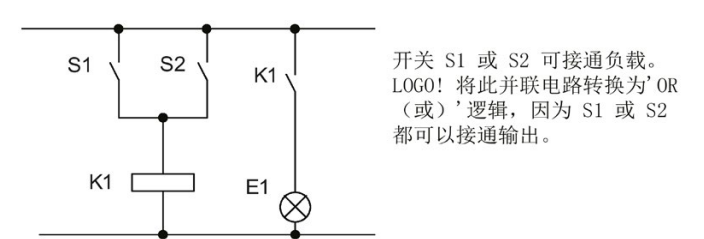

将其转换为 LOGO! 电路程序, 即使用 OR ("或") 功能块控制位于输出 Q1 的继电器 K1。

### 电路程序

开关 S1 连接到输入 I1, 开关 S2 连接到输入 I2。 输入 I1 和 I2 均连接到 OR ("或") 功能 块。

LOGO! 中电路程序的相应布局如下:

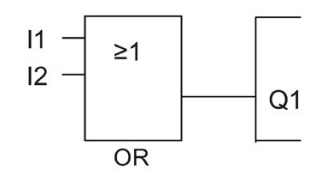

接线

相应的接线如下所示:

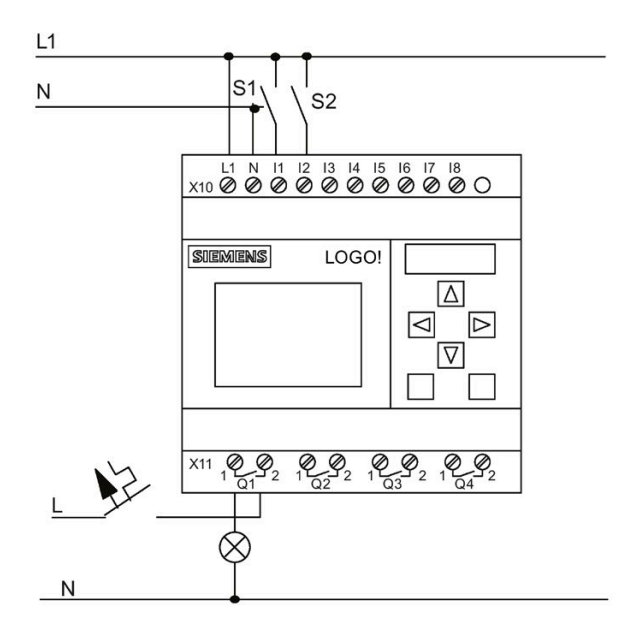

S1 接通输入 I1; 而 S2 接通输入 I2。 负载则连接到继电器 Q1 上。

## **3.7.3** 电路程序的输入

现在开始编写电路程序,从输出开始,直至输入结束。一开始,LOGO! 便显示输出:

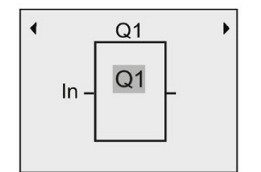

LOGO! 的第一个输出

Q1 处会显示一个实心方块, 即光标。光标说明了电路程序中的当前位置。您可以通过按 ▲、▼、◀和►键来移动光标。现在按◀键。则光标移动至左侧。

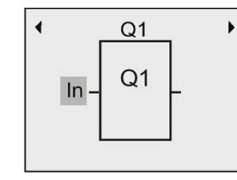

光标说明了电路程序中的当前位置。

此处只能输入第一个(OR)功能块。按下 **OK** 键选择编辑模式。

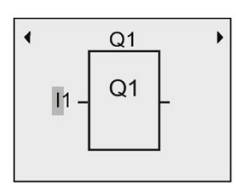

光标变为闪动的实心方块: 现在可以 选择一个连接器或者一个功能块

该光标当前显示为一个闪烁的实心方块。此时,LOGO! 提供多种选择。

按▼键直至 GF 出现,选择 GF (基本功能)并按下 OK 键确认选择。现在, LOGO! 显示基 本功能表中的第一个功能块:

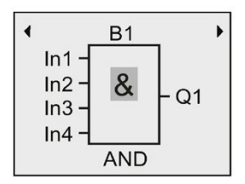

AND ("与")是基本功能表中的第一个功能块。 实心光标提示用户选择一个功能块。

按下 OK 键选择编辑模式, 此时 LOGO! 上的光标显示为闪烁的实心方块。按下v或▲键, 直至 OR ("或")功能块出现:

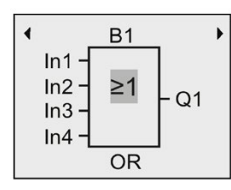

闪动的实心方块光标位于功能块中。

按下 **OK** 键确认输入并退出对话框。

显示屏现在显示:

目前完成的电路程序布局

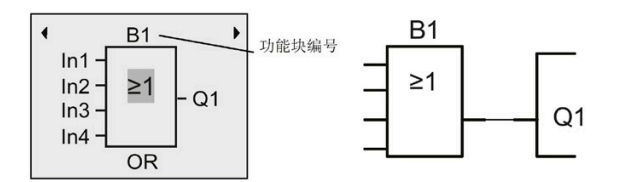

现在已经输入了第一个功能块。LOGO! 自动为每一个新功能块分配功能块编号。如果您已 为功能块命名,则 LOGO! 会显示功能块名称而非功能块编号。您可以根据需要为功能块 命名:

按下 ▲ 键将光标移至"B1"。

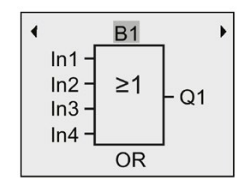

按下 OK 键,光标显示为闪烁的实心方块。按下▼和▲键,按照升序或者降序显示字母、 数字量和特殊字符。关于可用字符集的详细信息,请参见章节"[命名电路程序](#page-82-0) (页 [83\)](#page-82-0)"。

完成更改之后,按下 **OK** 键确认。

根据以下步骤连接块输入:

按 键将光标移动至 In1 并且按下 **OK** 键进入编辑模式。

按▼或▲键选择数字量输入列表。 数字量输入 列表的第一个单元是"输入 1", 即"l1"。按下 ▶键将光标移动至输入数字位,然后使用▼或▲键选择所需的输入(11至124)。

显示屏现在显示:

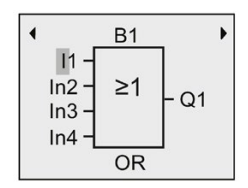

#### 说明

输入 F1、F2、F3 和 F4 对应 LOGO! TDE 上的四个功能键。

0BA8 系列设备提供更多移位寄存器位(S1.1 至 S4.8)、未使用的连接器(X1 至 X64) 和模拟量标志(AM1 至 AM64)。

0BA8 系列设备还提供网络数字量输入(NI1 至 NI64)、网络模拟量输入(NAI1 至 NAI32)、网络数字量输出(NQ1 至 NQ64)以及网络模拟量输出(NAQ1 至 NAQ16)。 LOGO! 0BA8 设备本身并不包括这些输入和输出, 您必须先在 LOGO!Soft Comfort V8.1 的 电路程序中对其进行配置然后将程序下载到 LOGO! 0BA8 设备中。

选择 I1 之后, LOGO! 显示如下:

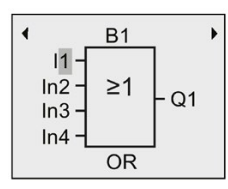

按下 **OK** 键确认。此时 I1 已连接到 OR 功能块的输入端。

显示屏现在显示:

目前为止完成的 LOGO! 中的电路程序:

 $Q<sub>1</sub>$ 

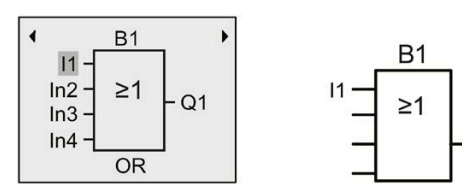

现在将输入 I2 连接到 OR 功能块的输入上:

- 1. 移动光标到 In2: 按下▼或▲
- 2. 切换到编辑模式:按下 **OK** 键
- 3. 选择数字量输入列表: 按下 ▼ 或▲
- 4. 移动光标至输入数字位: 按下▶键
- 5. 选择 **I2**: 按下▼或▲
- 6. 确认 I2:按下 **OK** 键

此时 I2 已连接到 OR 功能块的第二个输入端。

显示屏现在显示: 目前为止完成的 LOGO! 中的电路程序:

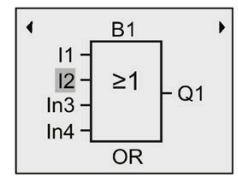

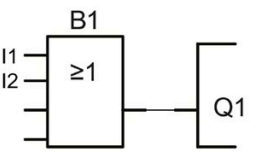

#### 说明

可以取反基本功能和特殊功能的单个输入;即:如果输入出现逻辑"1"信号,则电路程序 会输出一个逻辑"0"。相反,LOGO! 也可以将逻辑"0"反转为逻辑"1"信号。

需要取反一个输入时,将光标移动到相关位置,例如:

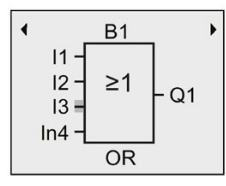

按下 **OK** 键确认。

现在按下▲或者 ▼键,取反该输入: →

接着,按下 **ESC** 键。

电路程序布局:

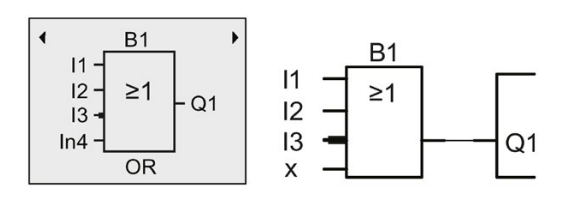

按下◀键或者▶移动光标翻阅整个电路程序,可以查看您创建的第一个电路程序。

如要退出电路编程模式并且返回到编程菜单,按下 **ESC** 键。

#### 说明

现在,LOGO! 已经将电路程序保存到非易失性存储器中。电路程序一直保存在 LOGO! 存 储器中,直至被删除。 电源中断时,特殊功能的实际值可以被保存,只要这些功能支持"掉电保持"参数并且具备 必需的程序存储空间。当插入一个功能时, LOGO! 默认取消"掉电保持"; 需要使用该参数 时,必须再次激活。

### <span id="page-82-0"></span>**3.7.4** 命名电路程序

可以为电路程序给定一个最多包含 16 个占位符的名称,名称可以为大写/小写字母、数字 量和特殊字符。

1. 在编程模式主菜单中, 按下▼或▲键移动光标到"①"。

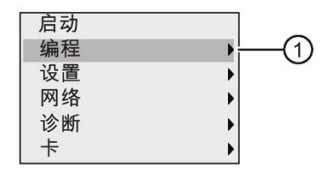

- 2. 按下 **OK** 键对"①"进行确认。
- 3. 按下▼或▲键移动光标到"②"。

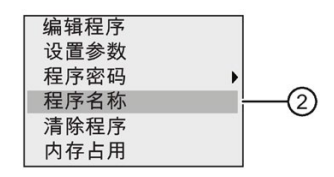

4. 按下 **OK** 键对"②"进行确认。

按下▲和▼键按照升序或者降序显示字母、数字量和特殊字符。 可以任意选择字母、数字 量或字符。

如果需要输入一个空白字符,只需按下>键将光标移动到下一位置。 该字符是列表中的第 一个字符。

示例:

按▲键一次,选择"A"。按▲键四次,选择"D"等。

提供以下字符集:

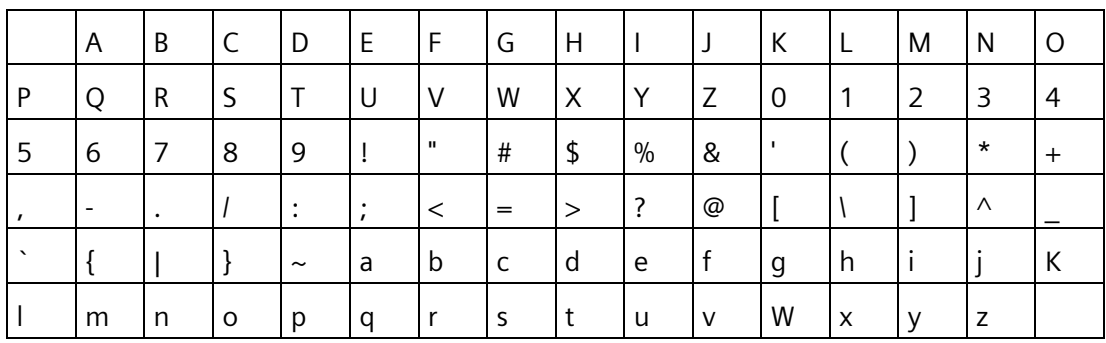

假设将电路程序命名为"**ABC**",请按以下步骤操作:

- 1. 选择"A": 按下▲键
- 2. 移动到下一个字母: 按下▶键
- 3. 选择"B": 按下▲键
- 4. 移动到下一个字母: 按下▶键
- 5. 选择"C": 按下▲键
- 6. 确认完整的程序名: 按下 **OK** 键

现在电路程序已经命名为"**ABC**",LOGO! 返回到编程菜单。

电路程序的更改也按照上述相同的方法进行。

## 说明

只有在编程模式中才能修改电路程序的名称。 如果电路程序有密码保护,则必须输入正 确的密码才能更改电路程序的名称(参见章节"[电路程序保护密码](#page-84-0) (页 [85\)](#page-84-0)")。 在编程模 式和参数赋值模式中都可以读取程序的名称。

### <span id="page-84-0"></span>**3.7.5** 电路程序保护密码

可以通过设定密码来避免没有授权的访问。

您可以从 LOGO! 基本型、LOGO!Soft Comfort 或 LOGO! TDE 来设置、更改或取消程序密 码。

#### 说明

您只能给 LOGO! 设置一个电路程序保护密码。

#### 说明

西门子建议使[用安全通信](#page-332-0) (页 [333\)](#page-332-0)传输密码。

#### 从 **LOGO!** 基本型设置程序密码

密码的最大长度为10个字符,且仅含有大写字母。对于 LOGO! 基本型, 您只能在编程模 式下设置、编辑或者删除密码。

按照下列步骤在编程菜单中输入密码:

1. 移动光标到"①": 按下▼或▲

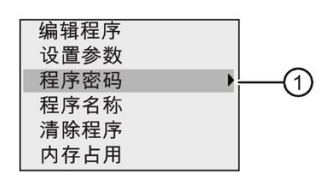

- 2. 确认"①":按下 **OK** 键
- 3. 将光标移到"②": 按下▼或▲

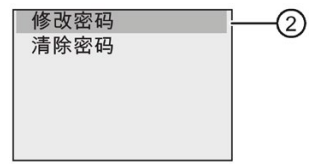

4. 确认"②":按下 **OK** 键

5. 按下▼或▲键移动字母表以选择字母。LOGO! 基本型只允许密码使用大写字母,因此此可 以使用▼ 按钮从字母表"结尾"快速选择所需的英文字母:

按v一次, 选择"Z" 按 两次,选择"**Y**"等

显示如下:

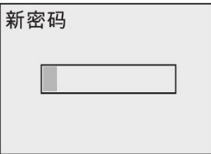

例如,如果要输入密码"AA",该步骤和输入电路程序名称的过程相同。

- 6. 选择"A": 按下▲键
- 7. 移动到下一个字母:按下 >键
- 8. 选择"A": 按下▲键

显示如下:

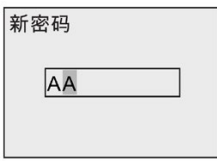

9. 确认密码:按下 **OK** 键

该电路程序现在受密码"**AA**"保护,LOGO! 返回编程菜单。

### 说明

按下 **ESC** 键可以取消新输入的密码。这种情况下,LOGO! 基本型返回到编程菜单,而不 保存密码。

您也可以使用 LOGO!Soft Comfort 或 LOGO! TDE 设置密码。只有输入正确的密码,才能 在 LOGO! 主机模块上编辑受密码保护的电路程序或者通过 LOGO!Soft Comfort 更新电路 程序。

如果需要为一个受保护模块(卡)建立和编辑电路程序,首[先必须为该新建程序设定一个](#page-335-0) [密码](#page-335-0) (页 [336\)](#page-335-0)。

更改密码必须知道当前的密码。按照下列步骤在编程菜单中更改密码:

1. 移动光标到"①": 按下▼或▲

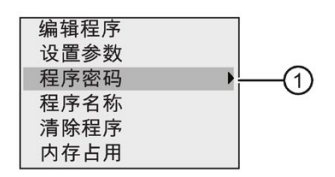

2. 确认"①":按下 **OK** 键

显示屏现在显示:

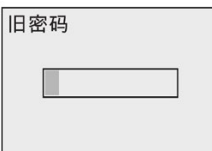

重复前文所述的步骤 5 到 9,输入旧密码(本例中:("**AA**")。按下 **OK** 键。 现在您可以输入新密码了,例如,"**ZZ**"。

3. 将光标移到"②": 按下▼或▲

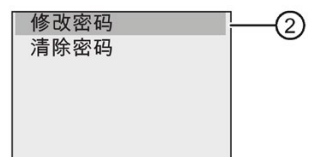

- 4. 确认"②":按下 **OK** 键
- 5. 选择"Z": 按下 ▼键
- 6. 移动到下一个字母: 按下▶键
- 7. 选择"**Z**":按下 键
- 8. 确认新密码:按下 **OK** 键

当前密码已设置为"**ZZ**",LOGO! 返回到编程菜单。

### 从 **LOGO!** 基本型取消密码

如果想要取消保护密码以便他人编辑程序(假设),就必须知道当前所设置的密码(在本 例中,密码为"**ZZ**")。

按照下列步骤在编程菜单中删除密码:

1. 移动光标到"①": 按下▼或▲

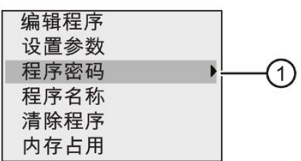

2. 确认"①":按下 **OK** 键

如先前所述步骤 5 到 7 来输入当前密码。按下 **OK** 键确认输入。

3. 将光标移到"②": 按下▼或▲

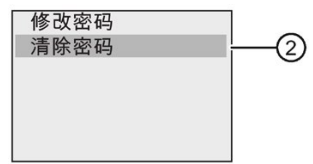

4. 确认"②":按下 **OK** 键

显示屏现在显示:

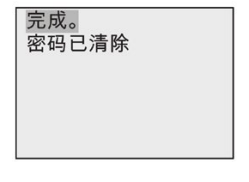

此外,您也可以选择"③"并且将密码输入框留空来清除密码。

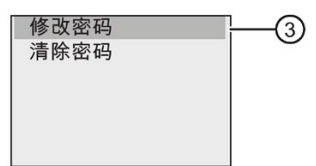

5. 按任意键 LOGO! 即返回到编程菜单。此时密码已清除。

### 说明

这个动作(清除)将禁止密码提示,因而不需要密码就能进行存取。

#### 密码:错误的密码!

如果您输入了一个错误密码,并且按下 **OK** 键确认输入,LOGO! 基本型不会进入编辑模式 并且显示如下:

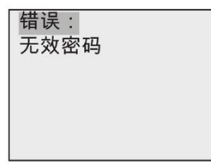

在此情况下,按任意键 LOGO! 即返回到编程菜单。这一过程不断重复,直至输入正确的 密码。

# **3.7.6** 将 **LOGO!** 切换到 **RUN** 模式

按照以下步骤将 LOGO! 切换到 RUN 模式:

- 1. 返回主菜单: 按下 **ESC** 键
- 2. 移动光标到"①": 按下▲或▼

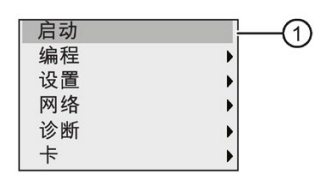

3. 确认"①": 按下 **OK** 键。 显示屏现在显示:

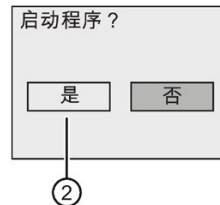

4. 按◀将光标移至"②", 然后按下 OK 键。

LOGO! 运行电路程序并显示以下内容:

LOGO! 启动画面显示以下之一:

- 日期和当前时间(只适用于带实时时钟的型号)。 当未设置日期和时间时该元素闪 烁。
- 数字量输入
- 参数赋值菜单

您可以选择 LOGO! 在 RUN 模式下的启动画面默认设置。 详细信息请参见章节"[设定启动](#page-319-0) [画面](#page-319-0) (页 [320\)](#page-319-0)"。

LOGO! RUN 模式下的显示区

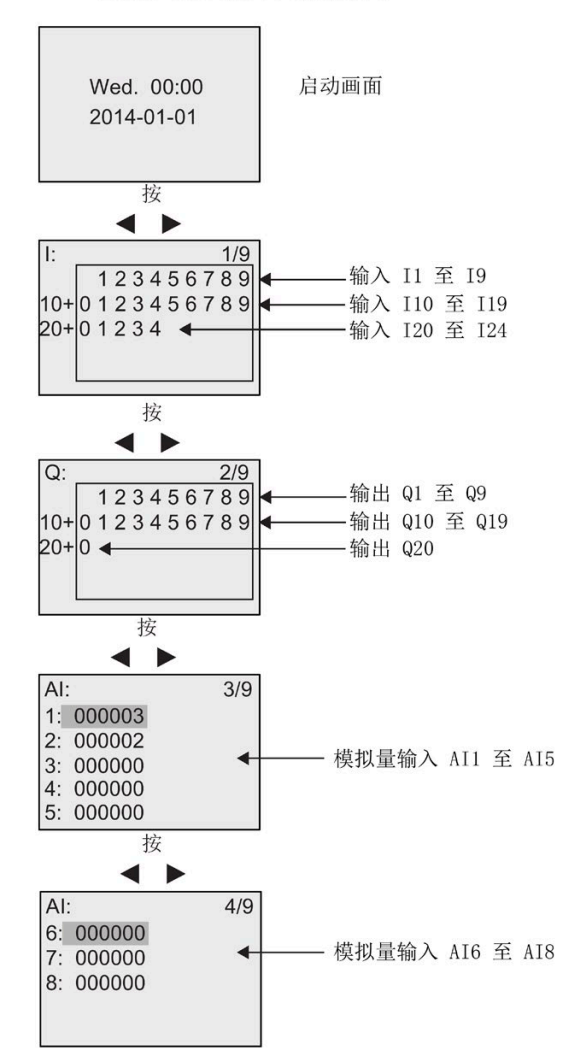

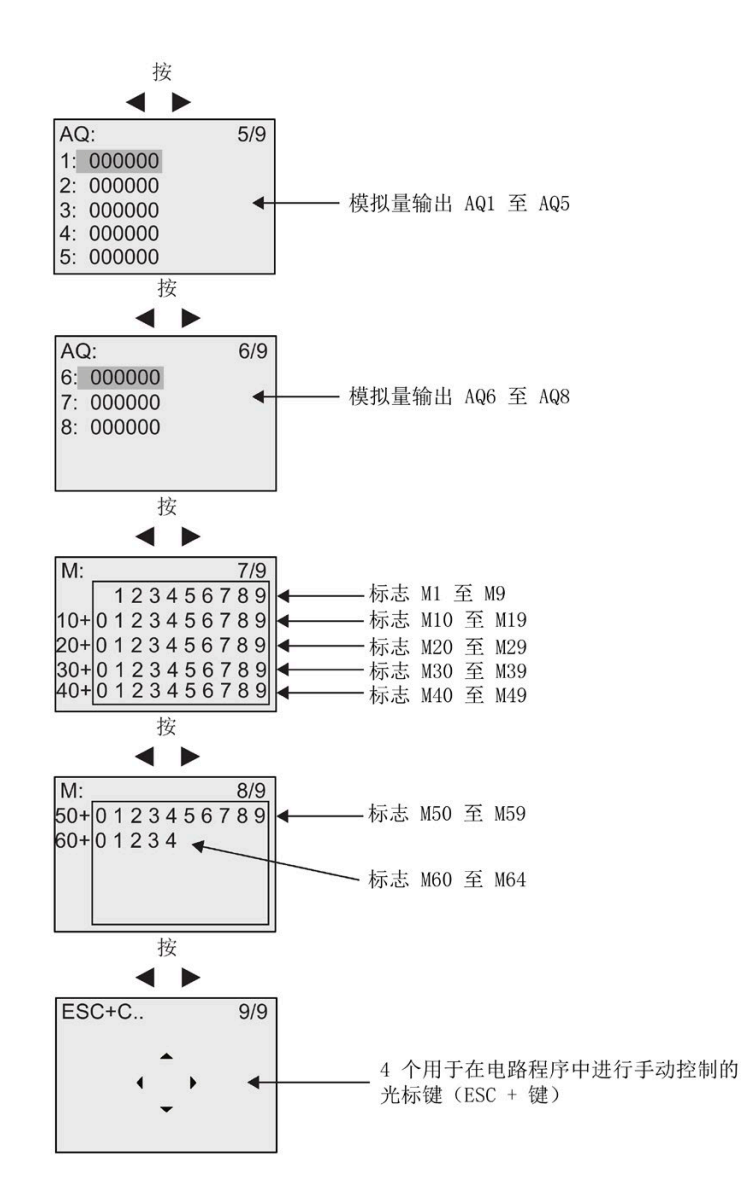

### 查看模拟量数值变化

当 LOGO! 处于 RUN 模式时, 您可以查看每个模拟量 I/O 数值变化的趋势曲线图。例如, 按照以下步骤查看 AI3 的数值变化:

- 1. 将 LOGO! 切换到 RUN 模式。
- 2. 滚动显示屏到 AI 显示画面(3/9): 按下 < 或 ▶

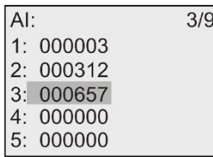

- 3. 移动光标到 AI3: 按下 ▲ 或 ▼
- 4. 按 **OK** 确认选择。 显示屏即显示 AI3 的数值变化曲线,例如:

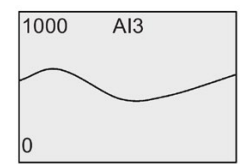

显示画面会不断刷新,并且曲线会一点点向左移动。 您可以按 < 或 > 将画面向左/右 移动来查看先前或之后的数值变化情况。

## **"LOGO!** 处于 **RUN"**的含义是什么?

在 RUN 模式中, LOGO! 执行电路程序。 LOGO! 首先读取输入的状态, 根据电路程序确定 输出的状态并根据设定接通和断开输出。

LOGO! 对 I/O 状态的说明如下:

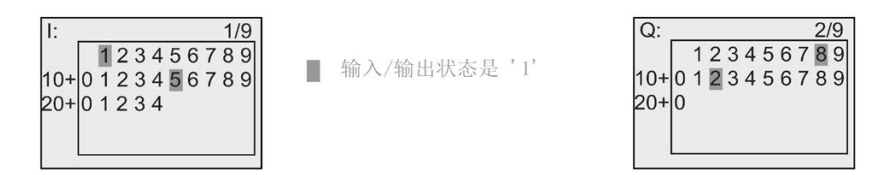

此例中,只有输入 I1 和 I15 以及输出 Q8 和 Q12 被设为"高电平"。

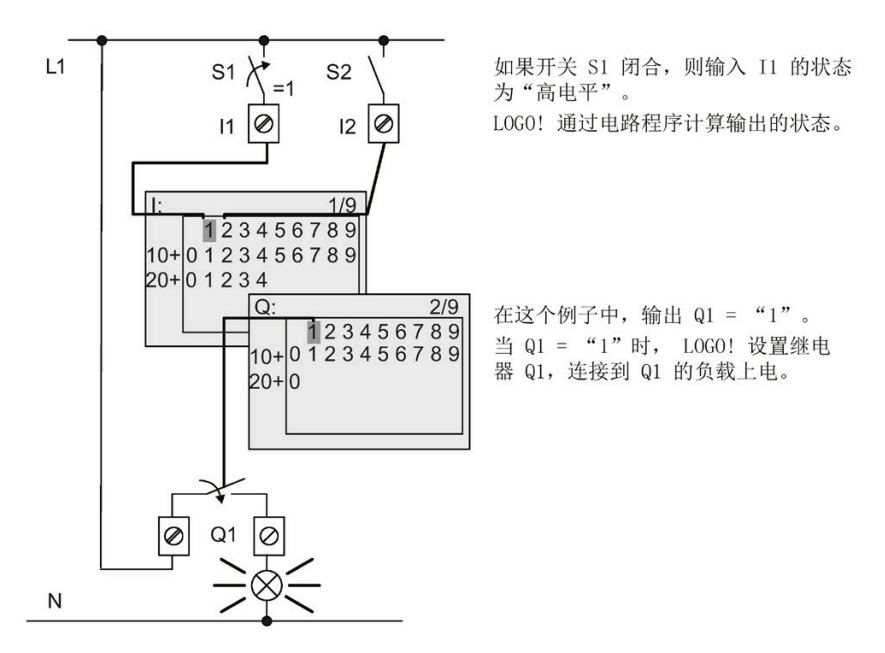

通过以下示例可以看出 LOGO! 是如何显示输入和输出状态的:

### <span id="page-92-0"></span>**3.7.7** 第二个电路程序

到目前为止,您已经成功地建立了第一个电路程序,并且命名该程序,并可能设置了程序 密码。 在本节中将向您介绍如何修改现有的电路程序以及如何使用特殊功能。

通过创建第二个电路程序,您将了解到如何执行以下操作:

- 在现有的电路程序中增加功能块
- 为特殊功能选择相应的功能块
- 分配参数

#### 修改电路

在第一个电路程序的基础上对程序进行少许修改,形成第二个电路程序。 首先观察第二个电路程序的电路图:

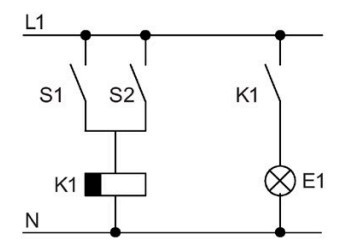

您已了解该电路的第一部分。 S1 和 S2 开关控制 一个继电器。该继电器用 于接通负载 E1, 并在延时 12 分钟后 断开负载。

LOGO! 中的电路程序布局如下:

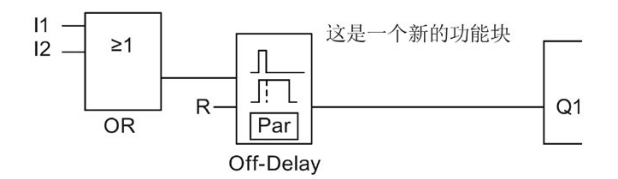

上图中可以看到第一个电路程序中已经使用过的 OR 功能块和输出继电器 Q1。 唯一的区 别只是新增加的"断开延时"功能块。

### 编辑电路程序

按照以下步骤来编辑电路程序:

- 1. 将 LOGO! 切换到编程模式。 详见"四条 LOGO! [操作黄金定律](#page-70-0) (页 [71\)](#page-70-0)"部分。
- 2. 在主菜单上移动光标到"①": 按下▲或▼

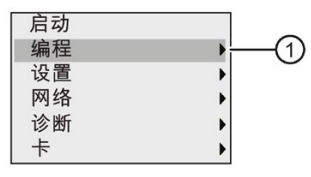

3. 确认"①": 按下 **OK** 键。 显示屏现在显示:

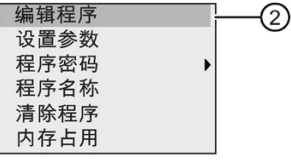

4. 在编程菜单上移动光标到"②": 按下▲或▼

5. 确认"②": 按下 **OK** 键。 如有需要,请在出现提示时输入密码,然后按 **OK** 键确认。

6. 在电路程序窗口中按下 **OK** 键使光标变为实心方块。

现在可以修改当前的电路程序了。

按下 → 键移动光标到 B1 (B1 是 OR 功能块的编号):

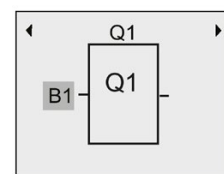

在该位置插入新的功能块。 按下 OK 键, 光标显示为一个闪烁的实心方块。

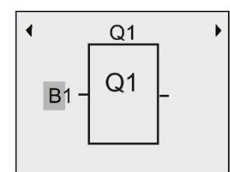

按▼键两次选择 SF 列表。 SF 列表中包含特殊功能块。

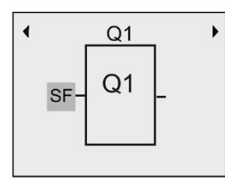

按下 **OK** 键。

LOGO! 显示第一个特殊功能块:

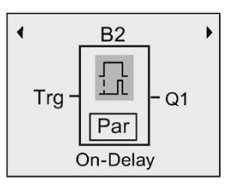

当您选择一个特殊功能块或基本功能块时,LOGO! 会显示相关的功能块,并且实心方块光 标位于功能块上。 按 OK 键进入编辑模式, 此时光标显示为闪烁的实心方块。 按▲或▼键 选择所需的功能块。

选择需要的功能块(断开延时,见下图),并按下 **OK** 键:

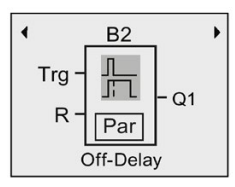

LOGO! 为新添加的块分配块编号 B2。

按 → 键将光标移至 Trg, 然后再按下 OK 键。

按 或 键选择 B1 并且按下 **OK** 键确认。

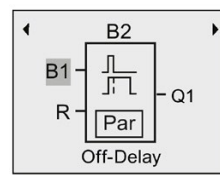

LOGO! 将之前连接到 Q1 的 B1 功能块自动连接到新加块的最上方的输入。 请注意, 数字 量输入只能和数字量输出相连,或者模拟量输入只能和模拟量输出相连。 否则 LOGO! 将 丢失原有的功能块。

断开延时功能块有两个输入和一个参数。用于启动断开延时时间的触发器输入(Trg)位 于最顶部。 在实例中, OR 功能块 B1 触发断开延迟。 您可以通过在复位输入端(R)的 信号来复位时间和输出。 在 Par 的参数 T 设置断开延迟时间。

#### 功能块参数赋值

现在可以设置断开延时时间 T:

- 1. 移动光标到 **Par**: 按下 ▶ 键
- 2. 切换到编辑模式: 按下 **OK** 键

LOGO! 在参数赋值窗口中显示各个参数:

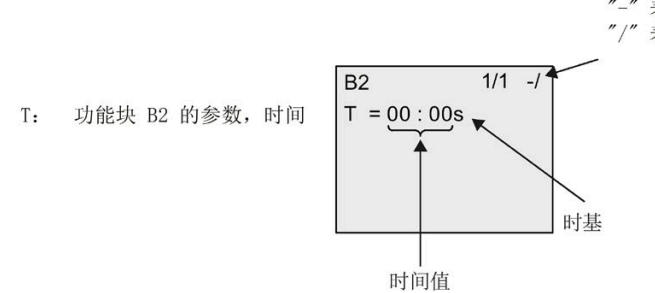

"-" 表示: 在参数赋值模式中时间值 T 被隐藏。 "/" 表示: 不保留当前数据。

按以下步骤修改时间值:

- 1. 将光标移动到时间值: 按下▼键
- 2. 切换到编辑模式: 按下 **OK** 键
- 3. 按下◀和▶键移动光标。
- 4. 按下▲和▼键修改相关位置上的值。

5. 按下 **OK** 键确认输入。

### 设置时间

设置时间值 T = 12:00 分钟:

- 1. 移动光标到第一个数字量: 按下 ◀ 或 ▶
- 2. 选择数字"1": 按下▲或▼
- 3. 移动光标到第二个数字量: 按下 ◀ 或 ▶
- 4. 选择数字"2": 按下▲或▼
- 5. 移动光标到单位处: 按下 ◀ 或 ▶
- 6. 选择时基"m"(分钟): 按下▲或▼
- 7. 按下 **OK** 键确认输入。

#### 显示**/**隐藏参数 **-** 参数保护模式

如您需要显示/隐藏参数并且允许/阻止在参数赋值模式中的修改,则按照以下步骤操作:

- 1. 移动光标到"-/": 按下▲或▼
- 2. 切换到编辑模式: 按下 **OK** 键
- 3. 选择保护模式: 按下▲或▼

显示屏现在显示:

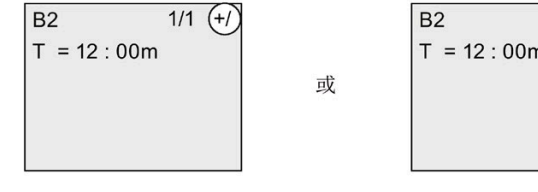

当保护模式显示为"+"时,可以在 参数赋值模式下修改时间 T。

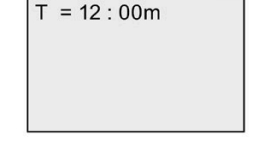

 $1/1$   $(-1)$ 

当保护模式显示为"-"时, 则不可 以在参数赋值模式下修改时间 T。

4. 按下 **OK** 键确认输入。

#### 启用**/**禁用掉电保持

为确定电源故障后是否需要保持当前数据,可以按照以下步骤操作:

- 1. 移动光标到"- $I$ ": 按下▲或▼
- 2. 切换到编辑模式: 按下 **OK** 键
- 3. 移动光标到掉电保持设置: 按下 ◀ 或 ▶

4. 选择掉电保持设置: 按下▲或▼

#### 显示屏现在显示:

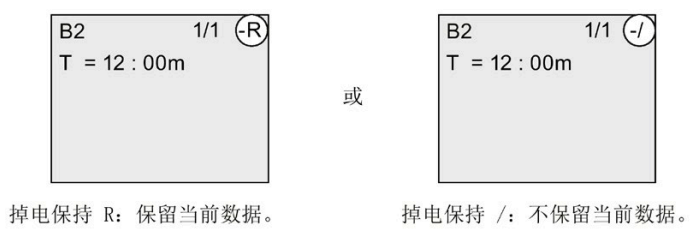

5. 按下 **OK** 键确认输入。

### 说明

有关保护模式的详细信息,请参考章节"[参数保护](#page-151-0) (页 [152\)](#page-151-0)"。

有关掉电保持的详细信息,请参考章节"[掉电保持](#page-151-1) (页 [152\)](#page-151-1)"。

只有在编程模式下才可以修改保护模式和掉电保持设定。 在参数赋值模式下 不能进行修 改。

LOGO! 只在实际可以修改设置的地方显示保护模式("+"或"-")和掉电保持("R"或"/")。

### 检验电路程序

Q1 的程序段现在已完成,LOGO! 显示输出 Q1。 您可以再次在显示屏上观察该电路程 序。 按下<或▶键浏览整个电路程序的功能块,并按下▲和▼键检查一个功能块上的各个输 入。

### 退出编程模式

在完成编程之后,您可以按照以下步骤退出编程模式:

- 1. 返回编程菜单: 按下 **ESC** 键
- 2. 返回主菜单: 按下 **ESC** 键
- 3. 移动光标到"①": 按下▲或▼

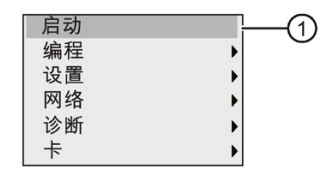

4. 确认"①": 按下 **OK** 键

LOGO! 返回到 RUN 模式:

按下 ◀ 或 ▶ 键可以滚动页面, 查看 Ⅰ/0 状态。

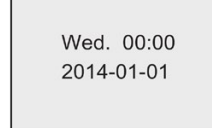

# **3.7.8** 删除一个功能块

假设您需要从电路程序中删除功能块 B2,并直接连接 B1 和 Q1。

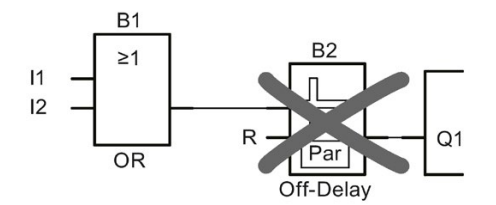

按照以下步骤删除功能块:

- 1. 切换 LOGO! 到编程模式。 (仅提示,参见章节"运行 LOGO! [的四条黄金准则](#page-70-0) (页 [71\)](#page-70-0)")。
- 2. 选择"①": 按下▲或▼

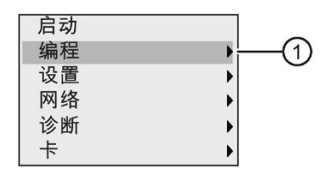

- 3. 确认"①": 按下 **OK** 键
- 4. 选择"②": 按下▲或▼

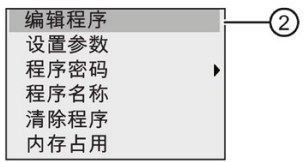

5. 确认"②": 按下 **OK** 键

(如有需要,请输入密码并按 **OK** 键确认。)

- 6. 在电路程序窗口中按下 OK 键, 此时光标显示为实心方块。
- 7. 移动光标至 Q1 功能块并按 **OK** 键确认。

8. 移动光标至 B2,即 Q1 的输入,并按 **OK** 键确认。

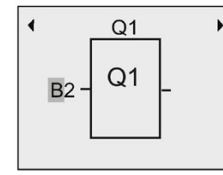

- 9. 现在在输出 Q1 处用功能块 B1 替代功能块 B2。
	- 将光标移动至 B2 的 2: 按下 ▶ 键
	- 选择"B1": 按下 键
	- 确认"B1": 按下 **OK** 键

结果: LOGO! 从电路中删除 B2 并将 B1 的输出直接连接到输出 Q1。

### **3.7.9** 删除功能块组

假设您需要从[第二个电路程序](#page-92-0)示例(参见章节"第二个电路程序(页[93\)](#page-92-0)")中删除功能块 B1 和 B2。

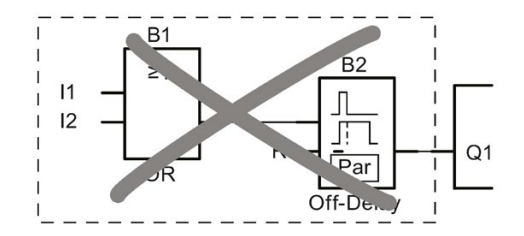

按照以下步骤删除这两个功能块:

1. 切换 LOGO! 到编程模式。

(仅提示,参见章节"运行 LOGO! [的四条黄金准则](#page-70-0) (页 [71\)](#page-70-0)")。

2. 选择"①": 按下▲或▼

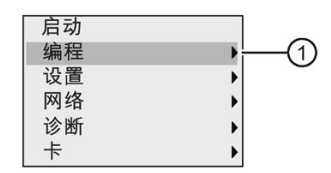

3. 确认"①": 按下 **OK** 键

4. 选择"②": 按下▲或▼

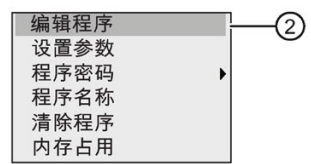

5. 确认"②": 按下 **OK** 键

(如有需要,请输入密码并按 **OK** 键确认。)

6. 在电路程序窗口中按下 OK 键, 此时光标显示为实心方块。

7. 移动光标至 Q1 功能块并按 **OK** 键确认。

8. 移动光标至 B2,即 Q1 的输入,并按 **OK** 键确认。

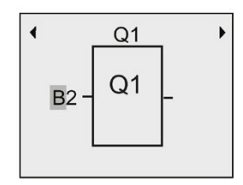

9. 现在在输出 Q1 选择空连接器替代功能块 B2:

- 选择空的连接器: 按下▲或▼

– 确认空的连接器: 按下 **OK** 键

结果: LOGO! 从电路中删除功能块 B2 以及所有连接到 B2 的功能块(此例中为功能块 B1)。

#### **3.7.10** 纠正编程错误

您可以在 LOGO! 中轻松纠正编程错误。 如果还处于编辑模式下,可以按 **ESC** 键返回并撤 销上一步操作。 如已配置了所有的输入,只需简单地再次配置有错误的输入:

1. 将光标移动到错误位置。

2. 切换到编辑模式: 按下 **OK** 键。

3. 输入正确的输入电路。

只能用一个功能块替代具有相同输入数量的功能块。 但是,可以完全删除原有功能块, 然后插入一个新的功能块。 您可以任意选择新的功能块。

## **3.7.11** 选择 **RUN/STOP** 转换的模拟量输出值

当 LOGO! 从 RUN 模式切换到 STOP 模式时, 您可以设置最多八个模拟量输出的特性。按 照以下步骤设置 RUN 到 STOP 模式转换时的模拟量输出特性:

1. 在编程菜单上移动光标到"①": 按下▼或▲。

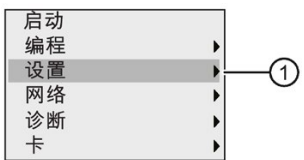

- 2. 选择"①":按下 **OK.** 键
- 3. 移动光标到"AQ": 按下 ▼ 或 ▲。
- 4. 选择"**AQ**":按下 **OK** 键
- 5. 移动光标到"②": 按下▼或▲。

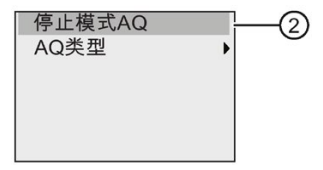

6. 选择"②":按下 **OK.** 键

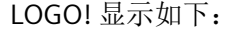

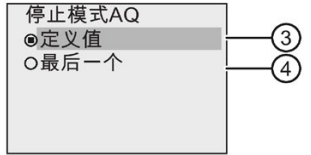

"④"前面带点的圆圈表示该设置为模拟量输出通道的当前设置。

您可以选择"③"或"④"。默认设置是"④",即 LOGO! 保持模拟量输出值的最后值。设置 "③"表示 LOGO! 将模拟量输出值设为特定值,您可以对该特定值进行设置。当 LOGO! 从 RUN 模式转换到 STOP 模式时, 根据设定, 模拟量输出值亦同时更改。

- 7. 选择所需要的输出设置: 按下▲或▼。
- 8. 确认输入:按下 **OK** 键。

按照以下步骤在模拟量输出端输出特定的模拟量值:

1. 移动光标到"③": 按下▲或▼。

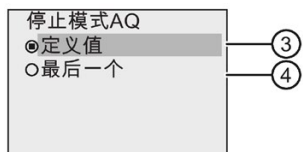

2. 确认"③":按下 **OK.** 键

显示屏显示:

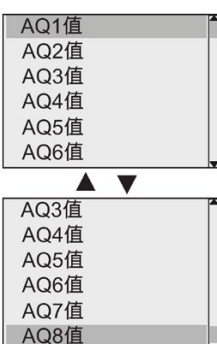

- 3. 选择所需的模拟量输出并按 **OK** 键。
- 4. 为该模拟量输出输入一个特定的输出值。

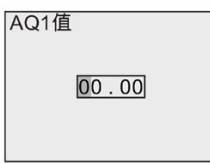

5. 按下 **OK** 键确认输入。

# **3.7.12** 定义模拟量输出的类型

模拟量输出可以是默认的 0..10V/0..20mA, 或者是 4..20mA。 从编程菜单开始,遵循以下步骤来定义模拟量输出的类型:

1. 移动光标到"①": 按下▼或▲

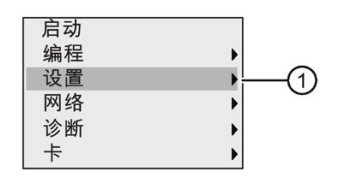

- 2. 选择"①": 按下 **OK** 键
- 3. 移动光标到"AQ": 按下 ▼ 或 ▲
- 4. 选择"**AQ**": 按下 **OK** 键
- 5. 移动光标到"②": 按下▼或▲

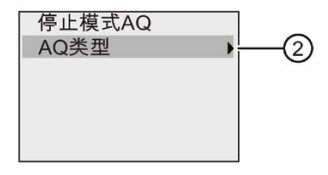

6. 选择"②": 按下 **OK** 键

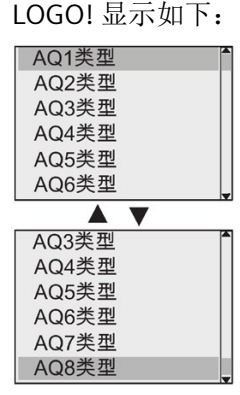

7. 移动光标到所需的 AQ,按下 **OK** 键。

LOGO! 当前定义的模拟量通道类型以带点的圆圈表示。

- 8. 选择 0..10V/0..20mA (默认设置)或 4..20mA: 按下▼或▲
- 9. 确认选择: 按下 **OK** 键。

## **3.7.13** 设置 **LOGO!** 的上电延时

您可以为 LOGO! 设置上电延时,从而确保在 LOGO! 运行电路程序之前所有连接的扩展模 块均已上电并准备就绪。

按照以下步骤设置上电延时:

1. 在编程菜单上移动光标到"①": 按下▲或▼

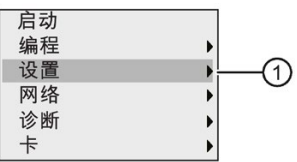

- 2. 确认"①": 按下 **OK** 键。
- 3. 移动光标到"②": 按下▲或▼

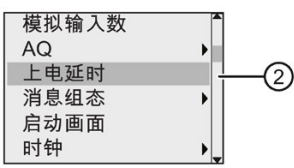

4. 确认"②": 按下 **OK** 键。 LOGO! 显示如下:

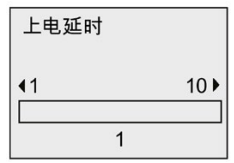

5. 按  $\blacktriangleright$  或  $\blacktriangleleft$  键以 0.2 s 的幅度增加或减少延迟时间。您也可以按住  $\blacktriangleright$  或  $\blacktriangleleft$  键快速增减时 间。

6. 确认设置: 按下 **OK** 键。

### **3.7.14** 清除电路程序和密码

按照以下步骤清除电路程序和密码(如已设置):

1. 将 LOGO! 切换到编程模式。 LOGO! 打开主菜单:

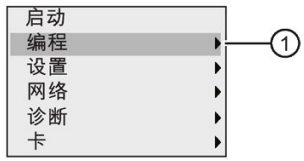

2. 在主菜单中, 按▲或▼键移动光标到"①"。 按下 OK 键。 然后 LOGO! 打开编程菜单。

3. 在编程菜单上移动光标到"②": 按下▲或▼

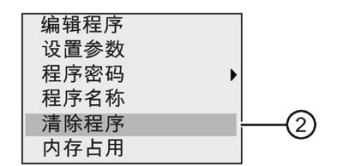

4. 确认"②": 按下 **OK** 键

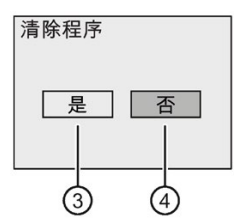

5. 如果确定要清除存储器中的电路程序,将光标移动至"③"并按 **OK** 键确认。 LOGO! 即清 除电路程序和密码。

如要取消清除电路程序,将光标移动到"④"并按 **OK** 键。

## **3.7.15** 夏令时**/**冬令时转换

您可以启用或禁用夏令时/冬令时的自动转换。

#### 说明

夏令时是指"日光节约时间",而冬令时是指"标准时间"。

### 在编程模式中,按照下列步骤启用**/**禁用夏令时和冬令时的自动转换:

- 1. 将 LOGO! 切换到编程模式。LOGO! 显示主菜单。
- 2. 选择"①": 按下▲或▼。

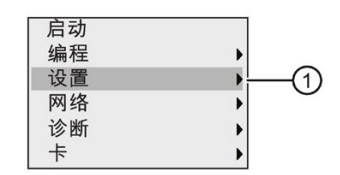

3. 确认"①":按下 **OK .** 键

4. 移动光标到"②": 按下▲或▼。

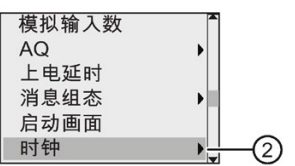

- 5. 确认"②":按下 **OK .** 键
- 6. 移动光标到"③": 按下▲或▼。

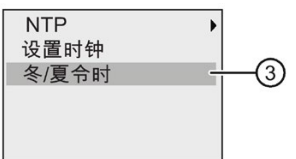

7. 确认"③":按下 **OK .** 键

LOGO! 显示如下:

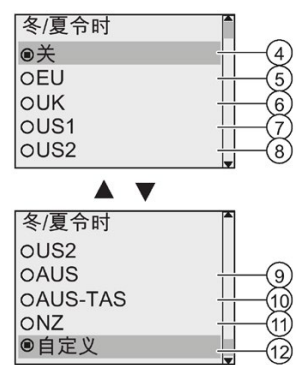

带点的圆圈表示夏令时/冬令时自动转换的当前设置。默认设置为"④":禁用。 显示屏上显示什么?

- "④":LOGO! 禁用夏令时和冬令时的自动转换。
- "⑤"表示欧洲夏令时的开始和结束。
- "⑥"表示英国夏令时的开始和结束。
- "⑦"表示美国 2007 年前夏令时的开始和结束。
- "⑧"表示美国 2007 年以及将来夏令时的开始和结束。
- "⑨"表示澳大利亚夏令时的开始和结束。
- "⑩"表示澳大利亚/塔斯马尼亚夏令时的开始和结束。
- "⑪"表示新西兰夏令时的开始和结束。
- "⑫":此处可以输入任何月份、日期和时差。

下表列出了预设的转换:

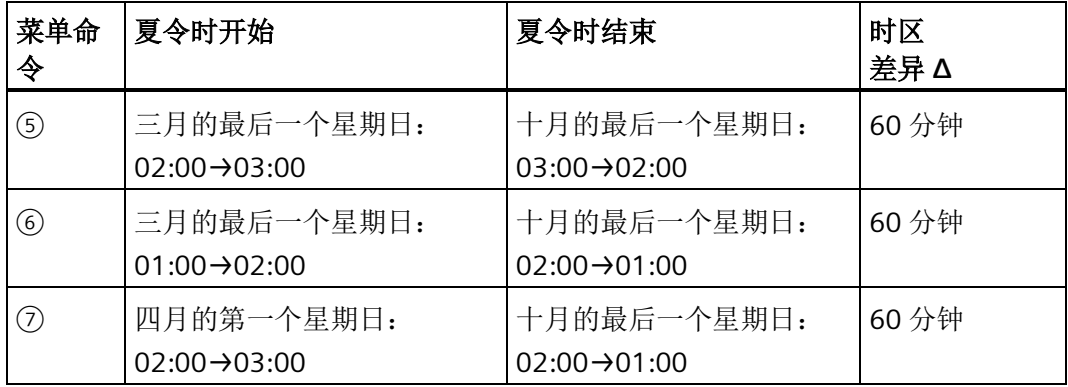
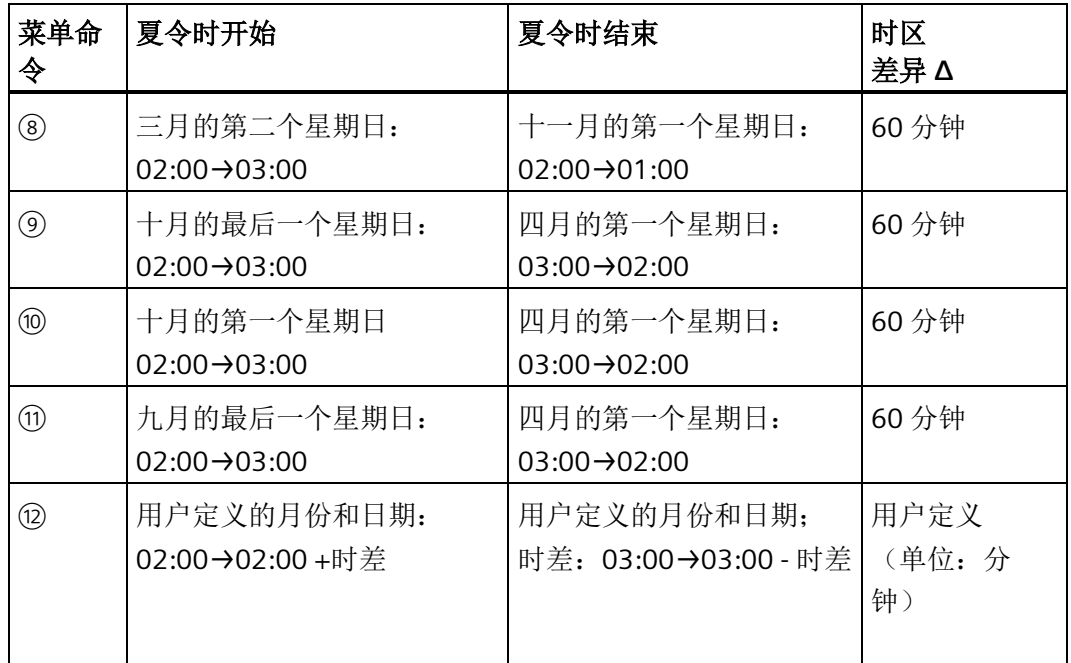

8. 如需启用夏令时和冬令时的转换并且设置参数, 按▲或▼键选择所需的转换设置并按 下 **OK** 键确认。

## 说明

您可以定义 0 到 180 分钟范围内的时差 Δ 。

## 在参数赋值模式中启用**/**禁用夏令时**/**冬令时的自动转换

如想要在参数赋值模式下启用/禁用夏令时/冬令时的自动转换功能,先在参数赋值菜单中 选择"①"接着选择菜单"②"和"③"。现在您就可以启用或禁用夏令时/冬令时的自动转换 了。

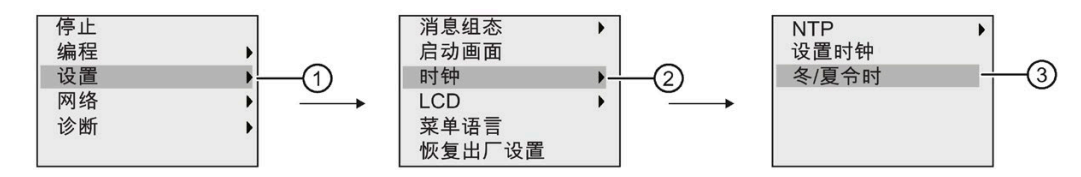

## 用户定义的参数

如果没有任何参数/转换设置适用于您的国家,您可以按照以下步骤进行自定义设置:

1. 移动光标到菜单项"①": 按下▲或▼。

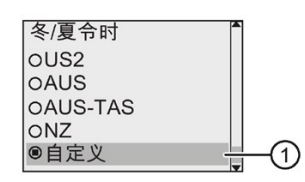

2. 按下 **OK** 键确认。

显示屏显示:

光标/闪烁实心方块

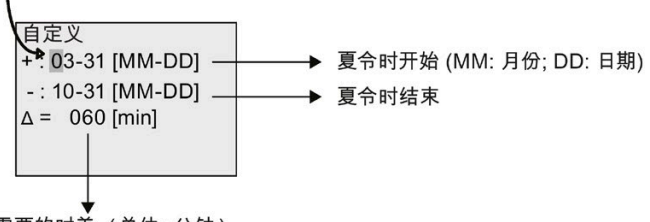

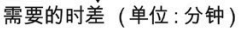

例如,假设您想要设置如下参数:

- 夏令时开始 = 3 月 31 号
- 夏令时结束 = 11 月 1 号
- 时差为 120 分钟

按照以下步骤设置上述参数:

- 1. 按 → 或 ▶ 键移动闪烁的实心方块/光标。
- 2. 按下▲和▼键修改光标位置上的数值。

显示屏显示:

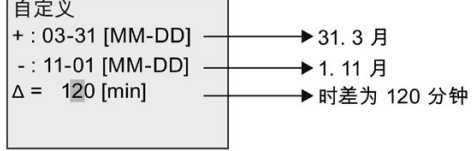

3. 按下 **OK** 键确认所有输入。

现在您已经定制了夏令时/冬令时转换。

#### 说明

LOGO! 只有在 RUN 或 STOP 模式下运行时, 夏令时/冬令时转换才生效。当 LOGO! 的内部 实时时钟在电源故障后继续运行时转换不生效(参见章节"[实时时钟的备份](#page-151-0) (页 [152\)](#page-151-0)")。

## **3.7.16** 网络时间协议(仅用于 **LOGO! 8.FS4** 及以上版本)

网络时间协议 (NTP) 功能是一项新功能且支持 LOGO! 8.FS4 及以上版本 BM。它用于网络 时间同步。

NTP 包含三项功能设置:

• NTP 客户端

NTP 客户端用于配置 NTP 功能,LOGO! 8.FS4 BM 可同时作为 NTP 服务器和 NTP 客户 端。如需使 LOGO! BM 从 NTP 服务器上同步时间, 则需要将 BM 设为 NTP 客户端并首 先配置它的 NTP 服务器 IP。

• NTP 服务器

NTP 服务器只是一个反应服务器。当广播功能禁用时,它只能被动提供时间。LOGO! 8.FS4 可用作 NTP 服务器。如将其使能,LOGO! 8.FS4 可作为所有标准 NTP 客户端的 时间提供方,包括 Windows/Linux NTP 客户端、LOGO! 8.FS4 等。

• NTP 时区

NTP 客户端/服务器可同步不同时区的时间,因此需要在 LOGO! 上设置 NTP 时区作为 参考。NTP 时区用于在 BM/TDE 和 LOGO!Soft Comfort 上设置当地时区。默认设置为 GMT 时区。

LOGO! BM 的 NTP 功能默认被禁用。您可通过 BM/TDE 菜单或 LOGO!Soft Comfort 将其使 能。

请按以下步骤配置 NTP 功能:

1. 将 LOGO! 切换到编程模式。LOGO! 显示主菜单。

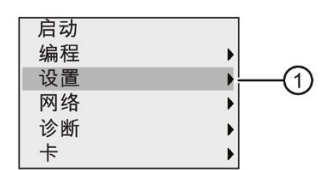

- 2. 选择"①": 按下▲或▼。
- 3. 确认"①":按下 **OK.** 键
- 4. 移动光标到"②": 按下▲或▼。

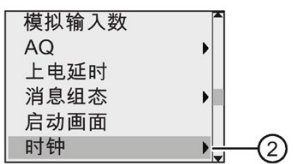

- 5. 确认"①":按下 **OK.** 键
- 6. 移动光标到"③": 按下▲或▼。

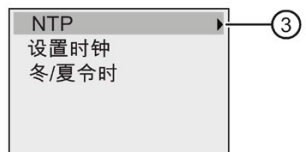

- 7. 确认"③":按下 **OK.** 键
- 8. 可进行以下三种选择:

#### • **NTP** 时区

NTP 客户端/服务器可同步不同时区的时间,您可在 LOGO! 8.FS4 上为 NTP 功能提供一 个时区。

默认设置为 GMT 时区, 您可在 BM/TDE 和 LOGO!Soft Comfort 上将其更改为当地的真 实时区。

• **NTP** 客户端

如需使 LOGO! BM 从 NTP 服务器上同步时间, 则需要将 BM 设为 NTP 客户端并首先配 置它的 NTP 服务器 IP。任意的标准 NTP 服务器都可以用于 LOGO! 8.FS4, 例如 Windows/Linux NTP 服务器、标准时间提供方以及 LOGO! 8.FS4 本身。

#### 说明

关于 LOGO! 安全功能的详细信息, 请参见章[节安全](#page-331-0) (页 [332\)](#page-331-0)。

NTP 客户端默认禁用, 您可在 BM/TDE 和 LOGO!Soft Comfort 上将其使能。

如要使能 NTP 客户端功能,请按下列步骤操作:

– 移动光标到"4)": 按下▲或▼。

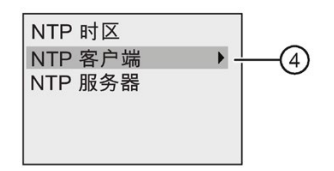

- 确认"④":按下 **OK.** 键
- LOGO! 显示如下:

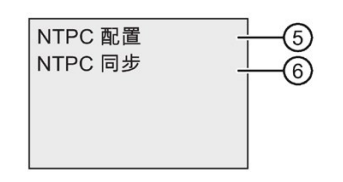

如要使能 NTP 客户端功能, 请按下▲或v, 来选择"⑤";

如要确认同步请求成功还是失败,请按下▲或 v,来选择"6",然后按下 OK 键确 认。如果上次同步成功,则该菜单项的结果面板会在真实时间模式下显示上次同步 的时间戳,否则会显示"未同步"。

如要使能 NTP 客户端功能,请按下列步骤操作:

## 说明

NTP 客户端每 4096 秒会从 NTP 服务器上同步一次时间,但在以下场景中会立即同步 时间:

- 主机模块上电
- 主机模块从 STOP 到 RUN
- 服务器 IP 更改
- 选择"⑥"
- **NTP** 服务器

NTP 服务器只是一个反应服务器。当广播功能禁用时, 它只能被动提供时间。 NTP 服务器默认禁用, 您可在 BM/TDE 或 LOGO!Soft Comfort 上将其使能。 LOGO! 8.FS4 可用作 NTP 服务器。如将其使能,LOGO! 8.FS4 可作为所有标准 NTP 客 户端的时间提供方,包括 Windows/Linux NTP 客户端、LOGO! 8.FS4 等。

#### 在参数赋值模式下配置 **NTP**

如想要在参数赋值模式下配置 NTP 功能,先在参数赋值菜单中选择"①",接着选择菜单 "②"、"③"和"④"。现在可通过选择"⑤"使能 NTP 客户端同步。

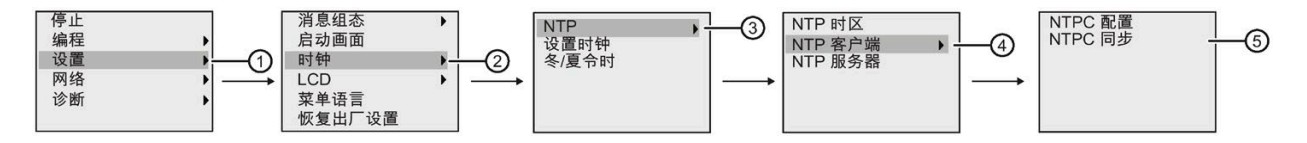

# **3.8** 配置 **LOGO!** 的其他功能

在成功创建第二个电路程序之后,您可以通过以下菜单命令配置其他功能:

- 网络
- 诊断

#### **UDF** 和数据记录

您可以只通过 LOGO!Soft Comfort 来配置 UDF 和数据记录功能。 在从 LOGO!Soft Comfort 对这两个功能进行配置并将其下载到 LOGO! 0BA8 设备后, 您可对从设备连接到 这些功能的元素进行编辑:

- UDF(用户自定义功能)
- 数据记录

#### 网络数字量和模拟量 **I/O**

您可以只通过 LOGO!Soft Comfort 来配置代表网络数字量或模拟量输入/输出的下列连接 器:

- 网络数字量输入
- 网络模拟量输入
- 网络数字量输出
- 网络模拟量输出

#### 说明

如 LOGO! 0BA8 设备中的电路程序包含网络数字量或模拟量输入/输出,可以只对功能块 的"**Par**"参数进行编辑。不可从设备对电路程序的其他参数进行编辑。

## **3.8.1** 配置网络设置

LOGO! 0BA8 设备可与其他 LOGO! 0BA8 设备、SIMATIC S7 PLC、SIMATIC HMI 或带有 LOGO!Soft Comfort V8.1 的 PC 建立网络通讯(详见 LOGO! [最大网络设置](#page-30-0) (页 [31\)](#page-30-0)章 节)。您只能通过 LOGO!Soft Comfort V8.1 来配置 LOGO! 0BA8 网络。在 LOGO! 0BA8 上,您可以对 LOGO! 的网络设置(包括 IP 地址、子网掩码和网关)进行配置。

#### 说明

您只能在访问级别为管理员时配置 LOGO! 的网络设置,包括 IP 地址、子网掩码和网关。 访问级别为用户时,您只能查看网络设置但不能进行更改。 关于 LOGO! 网络安全的详细信息, 请参见章[节安全](#page-331-0) (页 [332\)](#page-331-0)。

LOGO! 0BA8 提供了一个用于配置网络设置的菜单命令。

- 1. 将 LOGO! 切换到编程模式。
- 2. 按下▲或▼键移动光标到"①"。

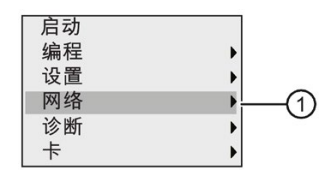

- 3. 按下 OK, 确认"①"。
- 4. 按下▲或▼键移动光标到"②"。

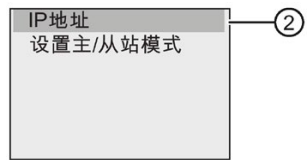

5. 按下 OK, 确认"②"。LOGO! 显示如下:

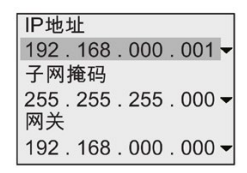

6. 现在显示 LOGO! 的默认 IP 地址。按下 **OK** 键修改设置。当光标变成闪烁的实心方块 时, 按下 ◀ 或 ▶ 键将光标移动到您想要修改的数字处, 接着按 ▲ 或 ▼ 键来增大或减小 数字。按下 **OK** 键对修改进行确认。

#### 说明

LOGO! 0BA8 的默认 IP 地址: 192.168.000.001 LOGO! TDE 的默认 IP 地址:192.168.000.002 LOGO! 8.FS4 及更高版本的默认 IP 地址: 192.168.000.003

LOGO! 最多可以保存四个先前设置过的地址。如要查看先前的设置, 按 ▶ 键将光标移 动到"▼"符号然后按下 OK 键打开下拉列表, 例如:

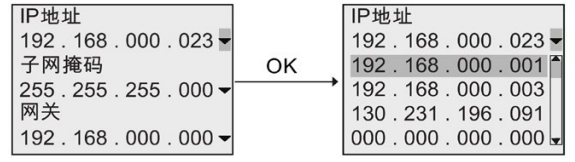

您可以按 或 键在列表中选择一个先前设置过的地址,然后按 **OK** 键确认。

- 7. 按下▲或▼键移动光标到子网掩码设置。默认的子网掩码如上图所示。按下 OK 键修 改设置。当光标变成闪烁的实心方块时, 按下 ◀ 或 ▶ 键将光标移动到您想要修改的数 字处,接着按▲或▼键来增大或减小数字。按下 OK 键对修改进行确认。
- 8. 按▼键移动光标到网关地址设置。默认的网关如上图所示。按下 OK 键修改设置。当光 标变成闪烁的实心方块时, 按下 < 或 > 键将光标移动到您想要修改的数字处, 接着按 ▲ 或 ▼ 键来增大或减小数字。按下 OK 键对修改进行确认。

## 将电路程序传输到 **LOGO!Soft Comfort**

在完成网络设置后,您可使用 LOGO!Soft Comfort 中的传输命令 LOGO!→PC 来将电路程 序从 LOGO! 传输到 LOGO!Soft Comfort。关于使用此传输菜单命令将电路程序上传到 LOGO!Soft Comfort 的更多信息,请参见 LOGO!Soft Comfort 的在线帮助文档。

## **3.8.2** 配置 **UDF**(用户定义功能)

您可以仅从 LOGO!Soft Comfort 来配置 UDF (用户自定义功能) 功能块。

UDF 功能块是在 LOGO!Soft Comfort 中创建的预配置电路程序。 您可以像其他功能块一 样将其添加到一个现有的电路程序中。 关于 LOGO!Soft Comfort 中 UDF 配置的详细描 述,请参见 LOGO!Soft Comfort 的在线帮助文档。

如果 LOGO! 中的电路程序包含一个 UDF 功能块, 您可以对连接到该功能块的元素讲行配 置。 关于通过 LOGO! 0BA8 配置 UDF 元素的更多信息,请参见 UDF[\(用户自定义功能\)](#page-299-0) (页 [300\)](#page-299-0)。

## **3.8.3** 配置数据记录

您可以只通过 LOGO!Soft Comfort 来配置数据记录功能块。

您可以使用 LOGO!Soft Comfort 为电路程序配置最多一个数据记录。 数据记录用于记录 所选功能块的过程测量变量。关于 LOGO!Soft Comfort 中数据记录配置的详细描述,请 参见 LOGO!Soft Comfort 的在线帮助文档。

如果 LOGO! 中的电路程序包含一个数据记录功能块,您可以对连接到该功能块的元素进 行配置。 关于通过 LOGO! 0BA8 配置数据记录元素的更多信息,请参[见数据记录](#page-304-0) (页 [305\)](#page-304-0)。

## **3.8.4** 查看网络输入**/**输出

LOGO!Soft Comfort 提供了代表网络输入/输出功能块的下列连接器:

- 网络数字量输入(在 LOGO! 中用 **NI** 标识)
- 网络模拟量输入(在 LOGO! 中用 **NAI** 标识)
- 网络数字量输出(在 LOGO! 中用 **NQ** 标识)
- 网络模拟量输出(在 LOGO! 中用 **NAQ** 标识)

网络数字量或模拟量输入可与功能块的输入端相连接。 网络数字量或模拟量输出可与功 能块的输出端相连接。

如果电路程序包含网络数字量/模拟量输入,LOGO! 可以从网络设备中的另一电路程序读 取数字量/模拟量数值。 如果电路程序中包含网络数字量/模拟量输出,LOGO! 可将其数字 量/模拟量输出值写入网络中另一从站模式下的 0BA8 设备。

#### 说明

只能够通过 LOGO!Soft Comfort 为电路程序配置这些网络连接器。 如果 LOGO! 中的电路 程序包含一个网络连接器,便不可以通过 LOGO! 自带的显示屏对电路程序进行任何编 辑。

#### 查看 **LOGO!** 中的网络连接器

以其中网络数字量输入 NI1 连接到功能块 B5 的电路程序为例。 B5 连接到 Q4。 按照以下 步骤查看网络输入:

- 1. 将 LOGO! 切换到编程模式。
- 2. 选择"①": 按下▲或▼

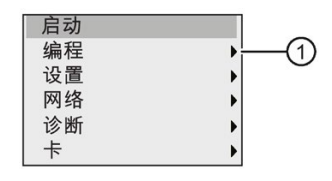

- 3. 确认"①": 按下 **OK** 键
- 4. 选择"②": 按下▲或▼

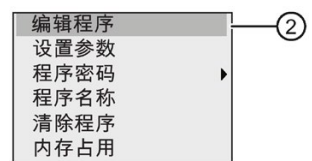

5. 确认"②": 按下 **OK** 键

(如有需要,请输入密码并按 **OK** 键确认。)

- 6. 在电路程序窗口中按下 OK 键, 此时光标显示为实心方块。
- 7. 移动光标至 B5 功能块并按 **OK** 键确认。 LOGO! 显示如下:

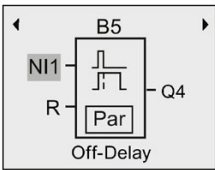

可以看到存在一个连接到 B5 的第一输入端处的网络数字量输入 NI1。

下列视图为 LOGO! 中网络数字量和模拟量输出的示例。

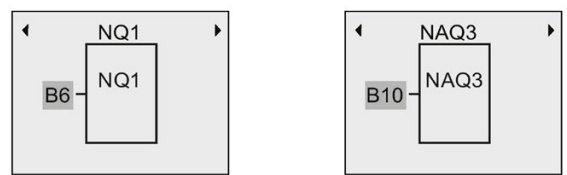

## **LOGO!Soft Comfort** 中可用的网络输入**/**输出功能块

您可以使用下列网络 I/O 功能块在 LOGO!Soft Comfort 中创建电路程序:

- 网络数字量输入: NI1 至 NI64
- 网络模拟量输入: NAI1 至 NAI32
- 网络数字量输出: NQ1 至 NQ64
- 网络模拟量输出: NAQ1 至 NAQ16

#### **3.8.5** 将 **LOGO!** 变更为主站**/**从站模式

LOGO! 0BA8 提供了用于网络通信设置的菜单命令。该部分阐述了如何修改 LOGO! 的网络 通讯模式。

LOGO! 0BA8 设备可以在主站或从站通信模式下运行。

## 主站模式与从站模式

主站模式下的 LOGO! 0BA8 支持通过以太网与 SIMATIC S7 PLC、SIMATIC HMI 或其他 OBA8 设备进行客户端一服务器通讯。此 LOGO! 设备还可作为主站来与一或多台从站模式 下的 0BA8 设备进行通讯。

从模式下的 LOGO! 起到 LOGO! 扩展模块的作用。从站模式下的 LOGO! 设备无需任何电 路程序。主站 LOGO! 可读取一或多台从站 LOGO! 的数字量/模拟量输入/输出值并将其自 身的数字量/模拟量输出值写入这些从站设备中。这有助于 LOGO! 实现网络 I/O 扩展。

## 说明

从模式下的 LOGO! 还可以拥有其自身的扩展模块。LOGO! 最多支持 24 个数字量输入、8 个模拟量输入、20 个数字量输出和 8 个模拟量输出。

## 说明

将 LOGO! 更改为从站模式将启用不安全端口 102 和 502-510。

## 将 **LOGO!** 从主站模式变更为从站模式

1. 在编程模式主菜单中,将光标移到"①": 按下▲或▼

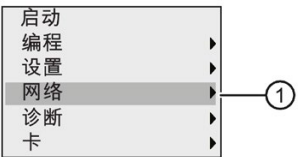

- 2. 确认"①":按下 **OK** 键
- 3. 将光标移到"②": 按下▲或▼

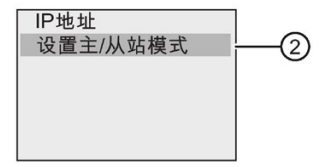

- 4. 确认"②":按下 **OK** 键
- 5. 移动光标到"③": 按下▲或▼

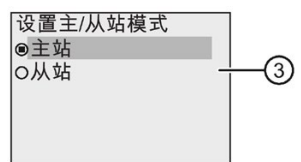

6. 确认"③":按下 **OK** 键

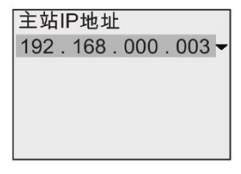

- 7. 在该视图中,输入想要配置为从站 LOGO! 的主站 LOGO! 的 IP 地址。要更改设置,请按 下 OK 键。当光标变成闪烁的实心方块时,按下 < 或 ▶ 键, 使光标在数字之间移动。 按下▲或▼修改数字。
- 8. 确认设置:按下 **OK** 键

您已成功将 LOGO! 从主站模式变更为从站模式。LOGO! 自动重启并显示主菜单。进入 如下视图,这时您可以看到 LOGO! 已经处于从站模式。

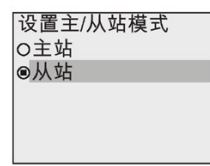

## 说明

当 LOGO! 处于从站模式下时,您不可以通过该 LOGO! 对电路程序进行编辑。 在参数赋值模式下不能将 LOGO! 变更为主站/从站模式。

## 将 **LOGO!** 从从站模式变更为主站模式

LOGO! 当前处于从站模式:

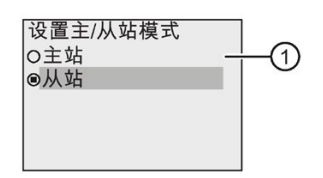

- 1. 移动光标到"①": 按下▲或▼
- 2. 确认"①":按下 **OK** 键

您已成功将 LOGO! 从从站模式变更为主站模式。LOGO! 自动重启并显示主菜单。

您也可以通过 LOGO!Soft Comfort 将 LOGO! 从从站模式变更为主站模式。当您在 LOGO!Soft Comfort 中将电路程序下载到从站模式下的 LOGO! 中时, LOGO!Soft Comfort 会提示您需要将 LOGO! 切换到主站模式才能完成下载。更多详细信息,请参见 LOGO!Soft Comfort 的在线帮助文档。

## **3.8.6** 通过 **LOGO!** 进行错误诊断

LOGO! 0BA8 支持错误事件诊断。您可以通过 LOGO! 的诊断菜单执行如下操作:

- 查看软件状态和错误:
	- 数据连接错误
	- LOGO! 固件版本
- 查看硬件状态和错误:
	- 以太网连接错误
	- 微型 SD 卡错误(例如,卡读写错误、卡未插入、或卡内存已满)
	- EM(扩展模块)状态和错误(例如,总线错误和配置更新)
	- LOGO! MAC 地址
- 查看并清除事件记录,以及检查某个 IP 地址的可用性
- 触发错误事件提示

## 查看 **LOGO!** 的软件状态和错误

按照以下步骤查看软件状态和错误:

1. 在主菜单上移动光标到"①": 按下▲或▼。

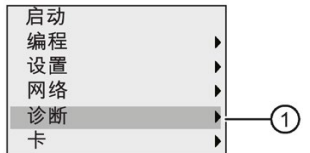

- 2. 确认"①":按下 **OK .** 键
- 3. LOGO! 即显示诊断菜单。将光标移到"②": 按下▲或▼。

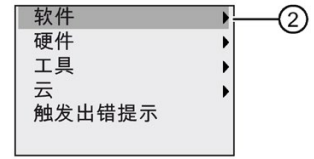

4. 确认"②":按下 **OK** 键。LOGO! 显示如下:

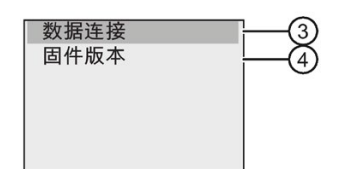

5. 选择"3"可查看 S7 连接或 Modbus 连接的实时状态。选择"4", 查看 LOGO! 的固件版 本。

如果选择了"③",可以按 → 或 ▶ 键查看每一个数据连接的状态。

## 查看 **LOGO!** 的硬件状态和错误

按照以下步骤查看硬件状态和错误:

1. 在主菜单上移动光标到"①": 按下▲或▼。

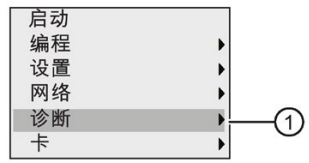

- 2. 确认"①":按下 **OK.** 键
- 3. LOGO! 即显示诊断菜单。将光标移到"②": 按下▲或▼。

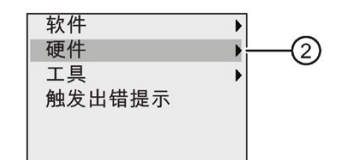

4. 确认"②":按下 **OK** 键。LOGO! 显示如下:

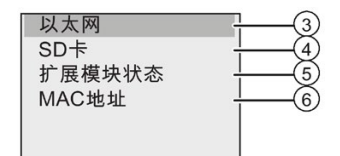

- 5. 您可以选择以下菜单命令来查看相应的硬件状态和错误:
	- ③:查看 LOGO! 以太网接口的状态。如果以太网电缆未连接,则会报错。
	- ④:查看微型 SD 卡的状态。当卡未插入、卡内存已满、或者发生卡读写错误时,此 菜单命令下会出现错误事件。
	- ⑤:查看已连接扩展模块的实时状态。在此菜单下可以看到扩展模块的数量以及总 I/O 数量。
	- ⑥:查看 LOGO! 的 MAC 地址

## 查看错误信息

按照以下步骤查看检测到的错误:

1. 在下图所示的诊断菜单中, 将光标移到"①": 按下▲或▼。

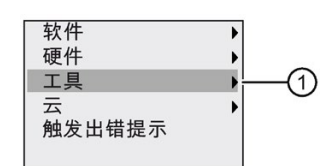

- 2. 确认"①":按下 **OK** 键。
- 3. 将光标移到"②": 按下▲或▼。

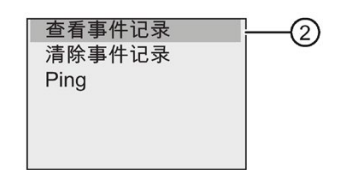

4. 确认"②": 按下 OK 键。LOGO! 显示所有检测到的错误。您可以按 ■ 或 ▶ 键查看每个错 误记录。按下 **ESC** 或 **OK** 键返回上一级菜单。

#### 说明

#### 电路图损坏导致 **BM** 崩溃

如果因电路图损坏导致 BM 崩溃,BM 最多尝试重新启动四次。如果 BM 在重新启动后仍 然无法工作, 则 BM 将:

- 删除 BM 中错误的电路图。如果已通过 SD 卡将电路图加载到 BM 中, 则 BM 还会将 SD 卡中的 bin 文件另存为 dmg 文件, 以避免错误的电路图再次加载到 BM 中。
- 在事件日志中记录此错误

BM 删除错误的电路图后,LOGO! 基本型的屏幕或 LOGO! 经济型的运行/停止 LED 将在下 次 BM 重新启动时以琥珀色每秒闪烁一次。执行以下任一操作时, 闪烁将停止:

- 将新的电路图加载到 BM 中。
- 关闭电源, 然后重新启动 BM。

#### 清除错误信息

按照以下步骤清除所有错误:

1. 在下图所示的诊断菜单中,将光标移到"①": 按下▲或▼。

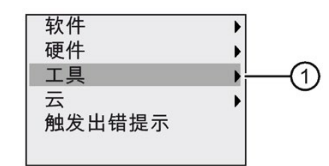

- 2. 确认"①":按下 **OK .** 键
- 3. 将光标移到"②": 按下▲或▼。

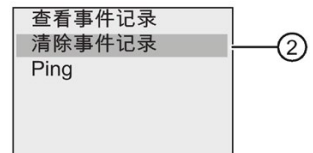

4. 确认"②":按下 **OK .** 键

5. 移动光标到"③": 按下▲或▼。

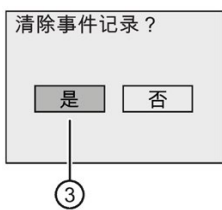

6. 确认"③":按下 **OK**。 LOGO! 将清除所有错误消息并显示如下:

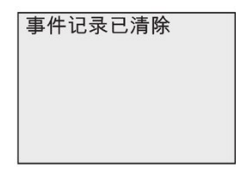

# 诊断特定的 **IP** 地址

您可以按照以下步骤来检查某个 IP 地址的可用性:

1. 在下图所示的诊断菜单中,将光标移到"①": 按下▲或▼。

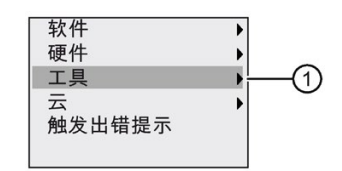

- 2. 确认"①":按下 **OK .** 键
- 3. 将光标移到"②": 按下▲或▼。

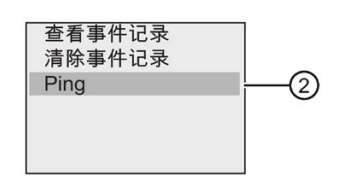

4. 确认"②":按下 **OK** 键。LOGO! 显示如下:

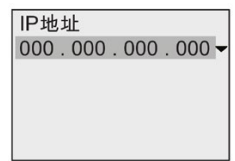

- 5. 按 OK 键输入 IP 地址。当光标变成闪烁的实心方块时, 按下 < 或 ▶ 键将光标移动到您 想要修改的数字处,接着按▲或 ▼键来增大或减小数字。
- 6. 按下 **OK** 确认输入。

LOGO! 最多可以保存四个先前输入的地址。如要查看先前的输入, 按▶键将光标移动 到"▼"符号然后按下 OK 键打开下拉列表, 例如:

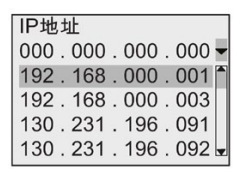

您可以按 或 键在列表中选择一个先前设置过的地址,然后按 **OK** 键确认。

#### 查看云状态

要查看云状态,请按照以下步骤操作:

1. 在下图所示的诊断菜单中,将光标移到"①": 按下▲或▼。

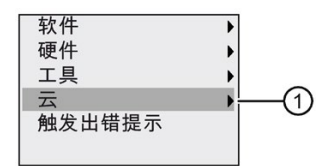

- 2. 确认"①":按下 **OK** 键。
- 3. 将光标移到"②": 按下▲或▼。

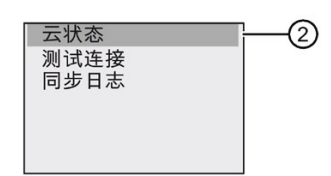

4. 确认"②":按下 **OK** 键。LOGO! 会实时显示云状态。按下 **ESC** 或 **OK** 键返回上一级菜 单。

## 测试云连接

要测试云连接,请按照以下步骤操作:

1. 在下图所示的诊断菜单中,将光标移到"①": 按下▲或▼。

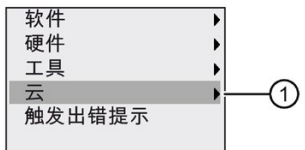

- 2. 确认"①":按下 **OK** 键。
- 3. 将光标移到"②": 按下▲或▼。

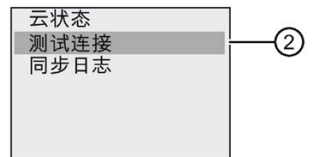

4. 确认"②":按下 **OK** 键。

如果未通过连接测试,LOGO! 会显示错误代码及可能的原因。按下 **ESC** 或 **OK** 键返回 上一级菜单。

连接测试最多需要 30 秒。

## 查看同步日志

要查看同步日志,请按照以下步骤操作:

1. 在下图所示的诊断菜单中,将光标移到"①": 按下▲或▼。

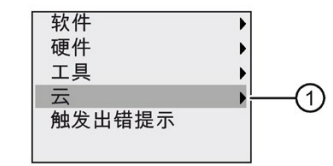

- 2. 确认"①":按下 **OK** 键。
- 3. 将光标移到"②": 按下▲或▼。

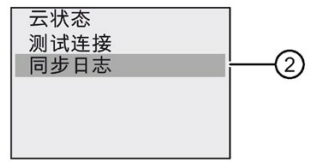

4. 确认"②":按下 **OK** 键。

## 触发错误提示

您可以按照以下步骤启用/禁用错误提示:

1. 在下图所示的诊断菜单上移动光标到"①": 按下▲或▼。

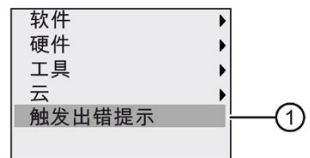

- 2. 确认"①":按下 **OK .** 键
- 3. 带点的圆圈表示当前的设置。如要修改设置: 按下▲或▼。

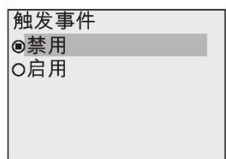

4. 确认选择:按下 **OK** 键。LOGO! 返回到上一步。

如果启用错误提示功能,当错误发生时,LOGO! 显示屏将变成红色,以提醒您 LOGO! 检 测到了错误。您可以调用诊断菜单查看并清除该错误。

# <span id="page-129-0"></span>**3.9** 存储器空间和电路程序大小

LOGO! 中的电路程序的大小取决于其内存空间。

## 内存区域

## • 程序存储:

LOGO! 电路程序中只允许数量有限的功能块。 第二个限制是电路程序包含的最大字节数。累加相关功能块的字节数便可以计算出总 字节数。

## • 可保持存储(**Rem)**):

在这个区域中,LOGO! 保存可保持的数值,例如:运行小时计数器的数值。只有当实 际设置了掉电保持功能时,带掉电保持属性的功能块才会使用该区域。

# **LOGO!** 中可用的资源

LOGO! 中一个电路程序能占用的最大资源如下:

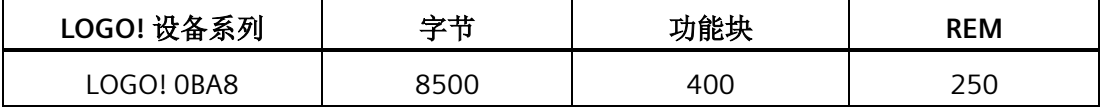

LOGO! 监控内存的利用情况,并只显示列表中它能够提供足够存储空间的功能。

# 内存要求

下表概括显示了 LOGO! 0BA8 中基本功能块和特殊功能块对于内存的要求:

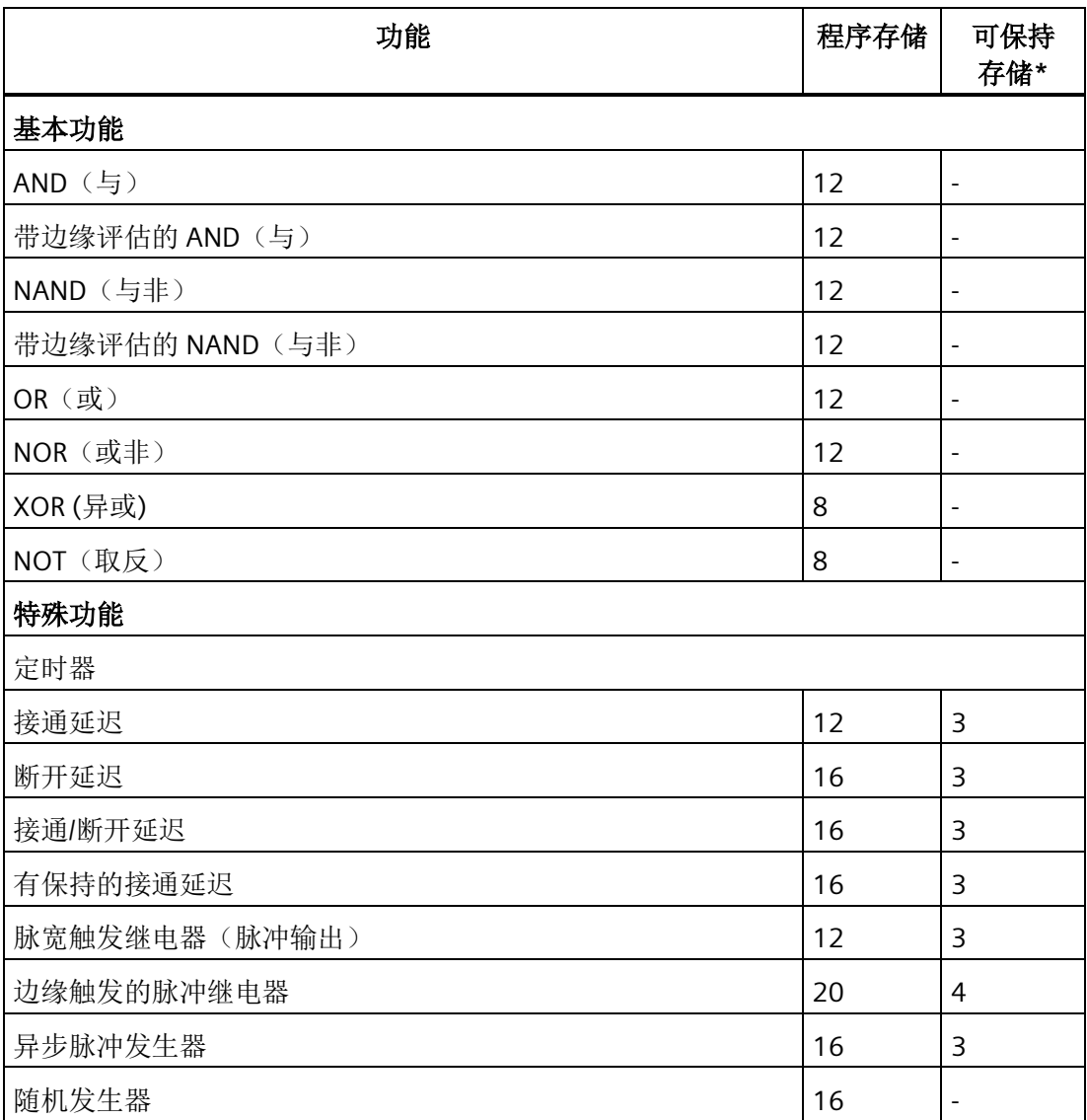

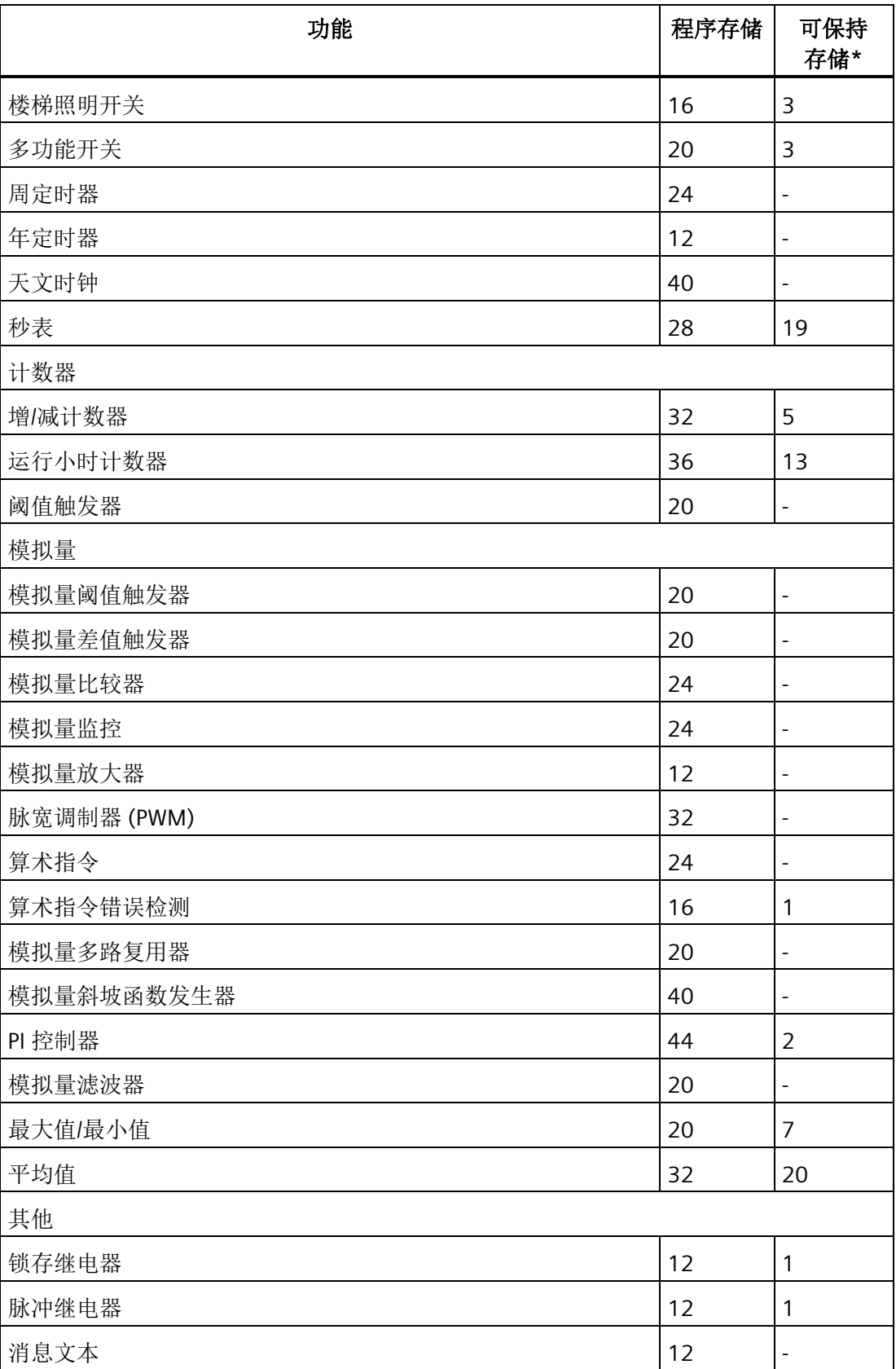

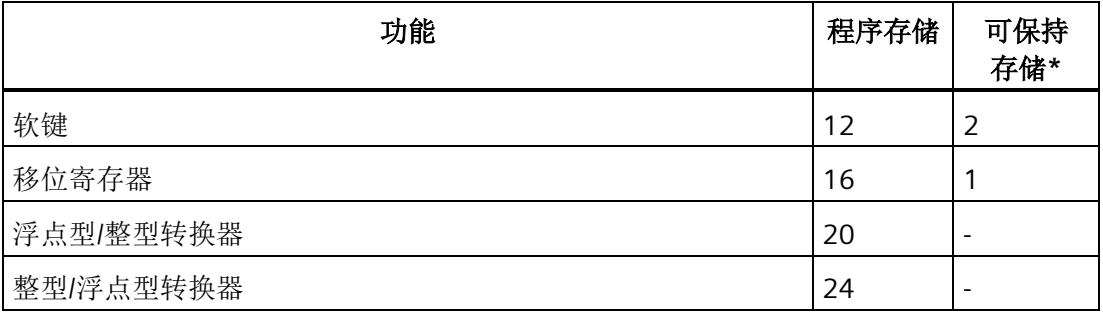

\*:Rem 存储中的字节数,如果激活了掉电保持功能。

#### 说明

因为 UDF 功能块是通过 LOGO!Soft Comfort 为 LOGO! 设备创建的预配置电路程序, 所以 UDF 功能块的存储大小(程序存储和 Rem 存储)取决于 UDF 中所包含的功能块的大小。

## 存储区域的使用

当内存空间不足时,LOGO! 会给出提示,禁止向电路程序增加功能块。LOGO! 只提供有 足够存储空间的功能块。如 LOGO! 内存空间不足以支持任何其他功能块,系统将拒绝访 问功能块列表。

如果内存全部占满,请优化您的电路程序或者安装第二个 LOGO!。

# 计算需要的存储空间

在计算一个电路需要的存储空间时,您必须考虑所有的存储区域。

示例:

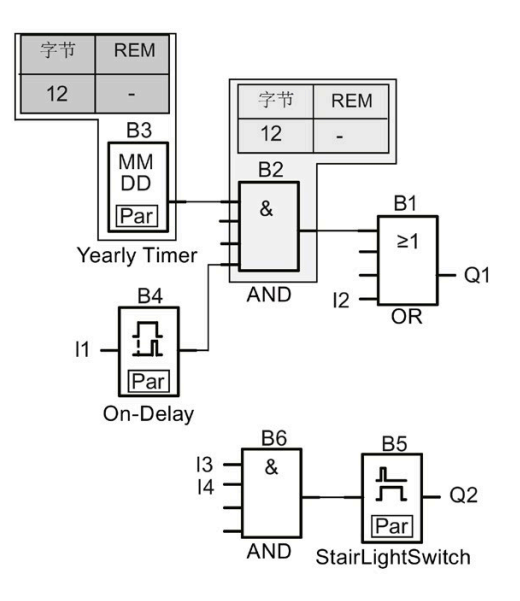

## 样例电路程序中包括:

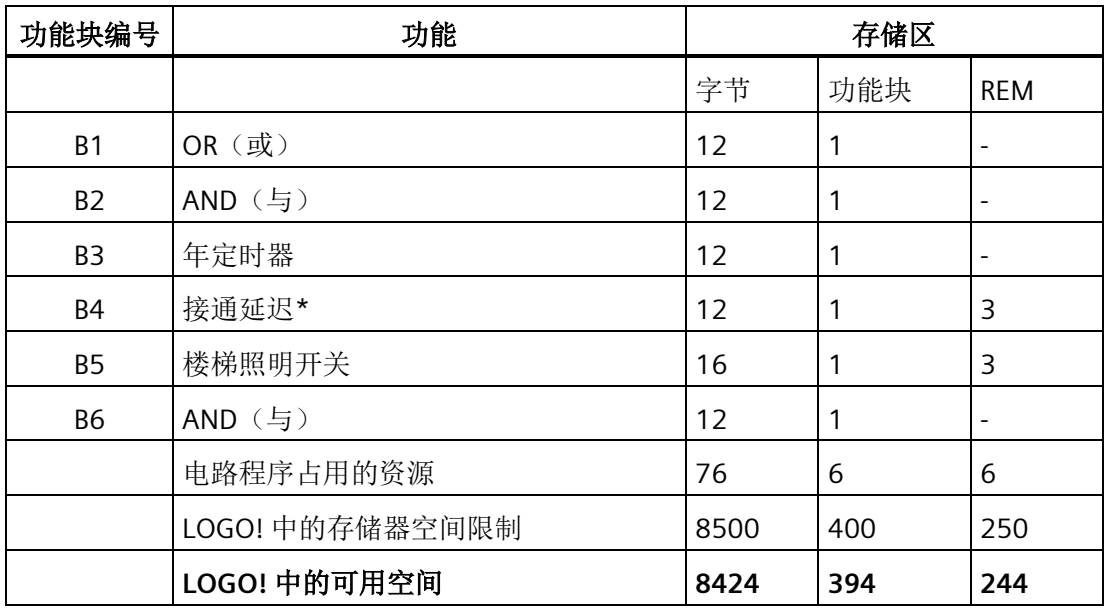

\*:配置了掉电保持。

这表示,该电路程序能匹配 LOGO!。

# 可用存储空间的说明

按照以下步骤查看 LOGO! 上可用的存储空间:

1. 将 LOGO! 切换到编程模式。

(作为提示,请参考"运行 LOGO! [的四条黄金准则](#page-70-0) (页 [71\)](#page-70-0)")。

2. 移动光标到"①": 按下▲或▼

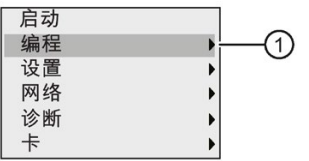

- 3. 确认"①":按下 **OK** 键
- 4. 移动光标到"②": 按下▲或▼

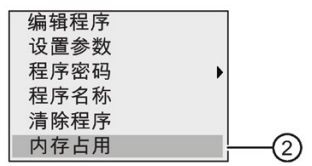

5. 确认"②":按下 **OK** 键

显示屏现在显示:

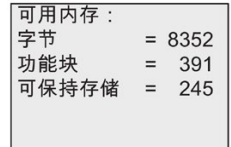

# **LOGO!** 的功能 **4**

在编程模式下,LOGO! 有多种编程元素,如下表所示:

- [连接器列表\(连接器\)](#page-135-0) (页 [136\)](#page-135-0)
- **↓GF**: 基本功能 AND (与)、OR (或) 等的列表 (页 [141\)](#page-140-0)
- **↓SF**: 特殊功能的名称 (页 [155\)](#page-154-0)
- 电路程序中配置的可以重复使用的功能块列表

如果已使用 LOGO!Soft Comfort 在电路程序中预先进行配置,LOGO! 0BA8 还提供编程模 式下的下列元素:

- UDF:电路程序中配置的用户定义的功能块列表
- L:电路程序中配置的数据记录功能块

## 列表内容

通常所有的列表都会列出可用的 LOGO!,其中包括所有连接器、基本功能以及特殊功能。 出现以下情况时,LOGO! 不再显示所有的元素:

- 不能添加其他功能块。 可能是由于存储空间不足或者达到允许的最大功能块数量。
- 某个功能[块所需的存储空间](#page-129-0) (页 [130\)](#page-129-0)大于 LOGO! 中可用的存储空间。
- 您已在 LOGO!Soft Comfort 中创建编程元素,但尚未将程序下载到 LOGO!。

# <span id="page-135-0"></span>**4.1** 常量和连接器

常量和连接器是输入、输出、标志、常量以及网络数字量和模拟量输入/输出。

## 输入

## • 数字量输入

数字量输入用 I 表示。 数字量输入(I1、I2 等)的数量要与 LOGO! 主机模块的输入连 接器数量以及所连接的数字量模块的数量一致以对它们进行安装。 LOGO! 12/24

RCE、LOGO! 12/24 RCEo、LOGO! 24 CE 和 LOGO! 24 CEo 型号的快速数字量输入 I3、 I4、I5 和 I6 可用作快速计算器。

#### 说明

为避免由于内置 MCU(微型控制器单元)过于灵敏, 且比之前的 LOGO! 版本运行得更 快,而导致 LOGO! 主机模块无法读取输入信号,我们为 LOGO! 设计了接通/断开延迟 功能:

- LOGO! 230RCE 和 LOGO! 230RCEo 中带有针对数字量输入 I1 至 I8 的 25 ms 接通延 迟时间和 20 ms 断开延迟时间。
- 所有其他 LOGO! 版本带有针对所有数字量输入的 5 ms 接通延迟时间和 5 ms 断开 延迟时间。

另外, 当 LOGO! 主机模块处于从站模式时, 带有针对所有数字量输入的 5 ms 接通延 迟时间和 100 ms 信号掉电保持时间。

#### • 模拟量输入

LOGO! 24CE、LOGO! 24CEo、LOGO! 12/24RCE 和 LOGO! 12/24RCEo 都具有输入 I1、 I2、I7 和 I8,这些输入也可以用作输入 **AI3**、**AI4**、**AI1** 和 **AI2** 等进行编程。 如章节 "设置 [LOGO!](#page-318-0) 上的 AI 数量 (页 [319\)](#page-318-0)"中所述,您可以对这些模块进行配置,从而确定它 们是使用其中两个模拟量输入(AI1 和 AI2)还是全部四个模拟量输入。 LOGO! 将 I1、I2、I7 和 I8 输入端的信号转换为数字量值;而将 AI3、AI4、AI1 和 AI2 输入端的 信号转换为模拟量值。注意, AI3 相当于 I1, AI4 相当于 I2。 因为在 0BA5 系列上, AI1 相当于 I7, 而 AI2 相当于 I8。 LOGO! 根据现有的模拟量输入编号对相连的模拟量 模块的输入进行编号。 相关设置实例请参见"[扩展模块的最大设置](#page-33-0) (页 [34\)](#page-33-0)"。 在编程模 式下,如果您选择一个包含模拟量输入的特殊功能的输入信号,则 LOGO! 会提供模拟 量输入 AI1 至 AI8、模拟量标志 AM1 至 AM64、模拟量输出 AQ1 至 AQ8 以及模拟量 输出的功能块编号。

## • 数字量输出

数字量输入用 **Q** 表示。 输出的数量(Q1、Q2...Q20)要与 LOGO! 主机模块上的输出 连接器数量以及扩展模块的数量一致以对它们进行安装。

LOGO! 0BA8 还提供了 64 个以字母 **x** 表示的未使用的输出。 您不能在电路程序中重复 使用这些输出。 这些未使用的输出与可重复使用的输出(例如,标志)不同。 未使用 的输出可用于特殊功能"[消息文本](#page-230-0)" (页 [231\)](#page-230-0), 如果只有消息文本对电路程序比较重要。

#### • 模拟量输出

模拟量输出用 **AQ** 表示。 有八个模拟量输出可用,即 AQ1、AQ2...AQ8。 模拟量输出 只能连接到某个功能的模拟量输入、模拟量标志 AM 或模拟量输出连接器。

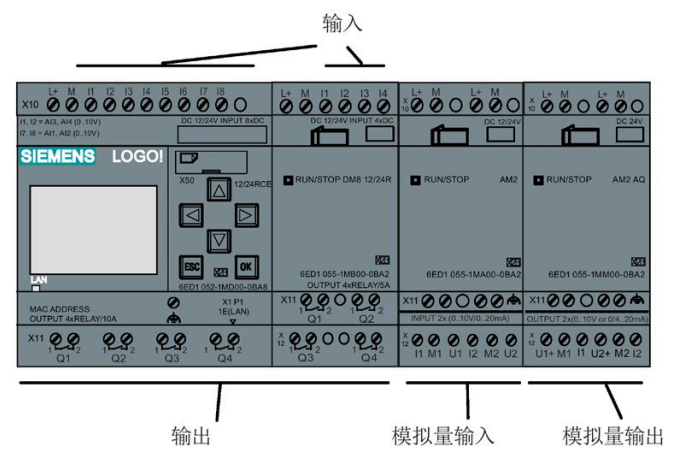

下图举例说明了 LOGO! 的配置和电路程序中输入和输出的编号。

#### 说明

LOGO! 0BA8 的自带显示器能够以趋势曲线的形式实现模拟量数值变化的图形显示。 当 LOGO! 处于 RUN 模式时, 您可以通过趋势曲线图来监控每一个已使用的模拟量 I/O。 关 于如何查看趋势曲线图的详细信息,请参见"[查看模拟量数值变化](#page-88-0) (页 [89\)](#page-88-0)"。

## 标志块

标志块用字母 **M** 或 **AM** 表示。 它们是输出其输入值的模拟量输出。 LOGO! 0BA8 提供 64 个数字量标志 M1 至 M64 和 64 个模拟量标志 AM1 至 AM64。

输出

LOGO! 将 M8 设置在电路程序的第一个循环内。 因此您可将其用作电路程序的启动标 志。 LOGO! 在第一个循环结束后复位 M8。

M8 可以在所有其他循环中用作设置、删除和对过程的评估,其方法和其他标志相同。

#### 背光标志 **M25**、**M26**、**M28** 至 **M31**

以下标志控制 LOGO! 自带显示屏或 LOGO! TDE 的背光颜色:

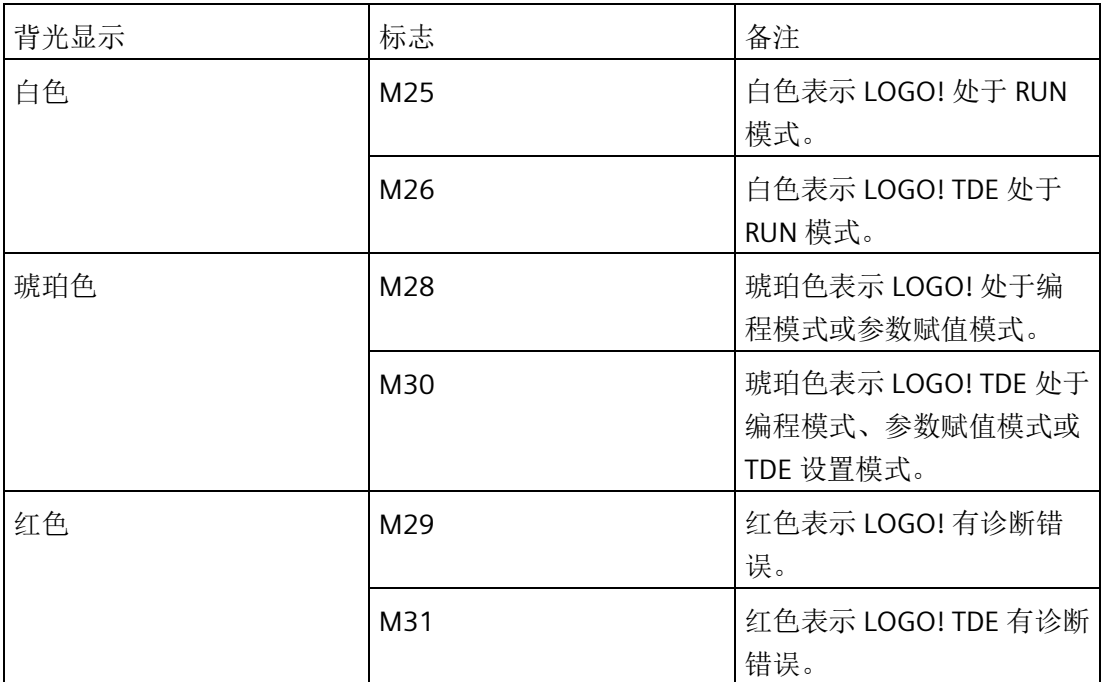

说明: LOGO! TDE 的背光寿命为 20000 小时。

#### 消息文本字符集标志 **M27**

M27 标志用于选择 LOGO! 显示消息文本的两个字符集。 状态 0 相当于字符集 1, 而状态 1 相当于字符集 2。如果 M27=0 (低), 则 LOGO! 只显示配置字符集 1 的消息文本; 如 M27=1 (高), 则 LOGO! 只显示配置字符集 2 的消息文本。如果电路中不包含 M27, 则 消息文本将显示从 LOGO!Soft Comfort 或 LOGO! 设备中选择的字符集。

#### 说明

- 标志的输出始终传送上一个程序循环中的信号。 该值在当前同一循环内不变。
- 您可从网络读取或写入标志。 如果您尚未在电路程序中添加任何特殊标志,而仅从网 络写入这些标志,则其仍可工作(M27 除外)。 因此,如果您想通过 M27 控制字符 集,则必须先在电路程序中添加 M27,您也可将 M27 与 NI 功能块相连以通过网络控 制。

#### 移位寄存器位

LOGO! 提供只读移位寄存器位 S1.1 至 S4.8。仅能通过"[移位寄存器](#page-244-0)" (页 [245\)](#page-244-0)这一特殊功 能修改移位寄存器位的位值。

#### 光标键

最多可以使用四个光标键,即: C▲、C▶、C▼和 C◀("C" = "光标")。 电路程序中光标 键的编程方式与其他输入相同。 [当系统处于](#page-88-0) RUN 模式下时 (页 [89\)](#page-88-0),并且在一个激活的消 息文本(ESC + Key)中,您可以在相应的显示中设定光标键。 光标键可以节省开关和输 入,并允许操作员控制电路程序。 LOGO! TDE 的光标键输入与 LOGO! 主机模块的光标键 输入一致。

#### **LOGO! TDE** 功能键

LOGO! TDE 模块有四个功能键, F1、F2、F3 和 F4, 您可以在电路程序中使用这些功能 键。这些键的编程方式和其他输入相同。当 LOGO! 处于 RUN 模式时, 您可以按下这些键 (类似光标键),控制电路程序的动作,从而减少开关和输入。

#### 电平

电压电平分为 **hi** 和 **lo**(高和低)状态。 通过固定电平或者常量 hi 或 lo 值,可以设置功 能块是否保持常量"1"= hi 或者常量 "0" = lo 状态。

#### 开放连接器

LOGO! 以 **x** 表示未使用的连接器。

## 网络输入**/**输出(仅在 **LOGO!Soft Comfort** 配置后可用)

您可以只通过 LOGO!Soft Comfort 来配置下列网络输入/输出。 如 LOGO! 中的电路程序包 含网络数字量/模拟量 I/O,除了 Par 参数外, 您不可以对电路程序的其他任何参数讲行编 辑。 要编辑程序的其他参数,必须将程序上载到 LOGO!Soft Comfort,而后通过 LOGO!Soft Comfort 进行编辑。

#### **1**)网络数字量输入

网络数字量输入以字母 **NI** 表示。 共有 64 个数字量网络数字量输入 NI1 到 NI64 可用于通 过 LOGO!Soft Comfort 在电路程序中进行配置。

#### **2**)网络模拟量输入

网络模拟量输入以字母 **NAI** 表示。 共有 32 个网络模拟量输入 NAI1 到 NAI32 可用于通过 LOGO!Soft Comfort 在电路程序中进行配置。

#### **3**)网络数字量输出

网络数字量输出以字母 **NQ** 表示。 共有 64 个网络数字量输出 NQ1 到 NQ64 可用于通过 LOGO!Soft Comfort 在电路程序中进行配置。

#### **4**)网络模拟量输出

网络模拟量输出以字母 **NAQ** 表示。 共有 16 个网络模拟量输出 NAQ1 到 NAQ16 可用于 通过 LOGO!Soft Comfort 在电路程序中进行配置。

# <span id="page-140-0"></span>**4.2** 基本功能表 **- GF**

基本功能相当于布尔代数的简单逻辑元素。

您可以取反每个基本功能的输入,即:电路程序将相应输入上的逻辑"1"反转为逻辑"0"信 号;如果在该输入设置了"0",则程序将它反转为"1"。 [见电路程序的输入](#page-78-0) (页 [79\)](#page-78-0)处的编程 示例。

GF 表包含可以用于电路程序的基本功能块。 可提供以下功能:

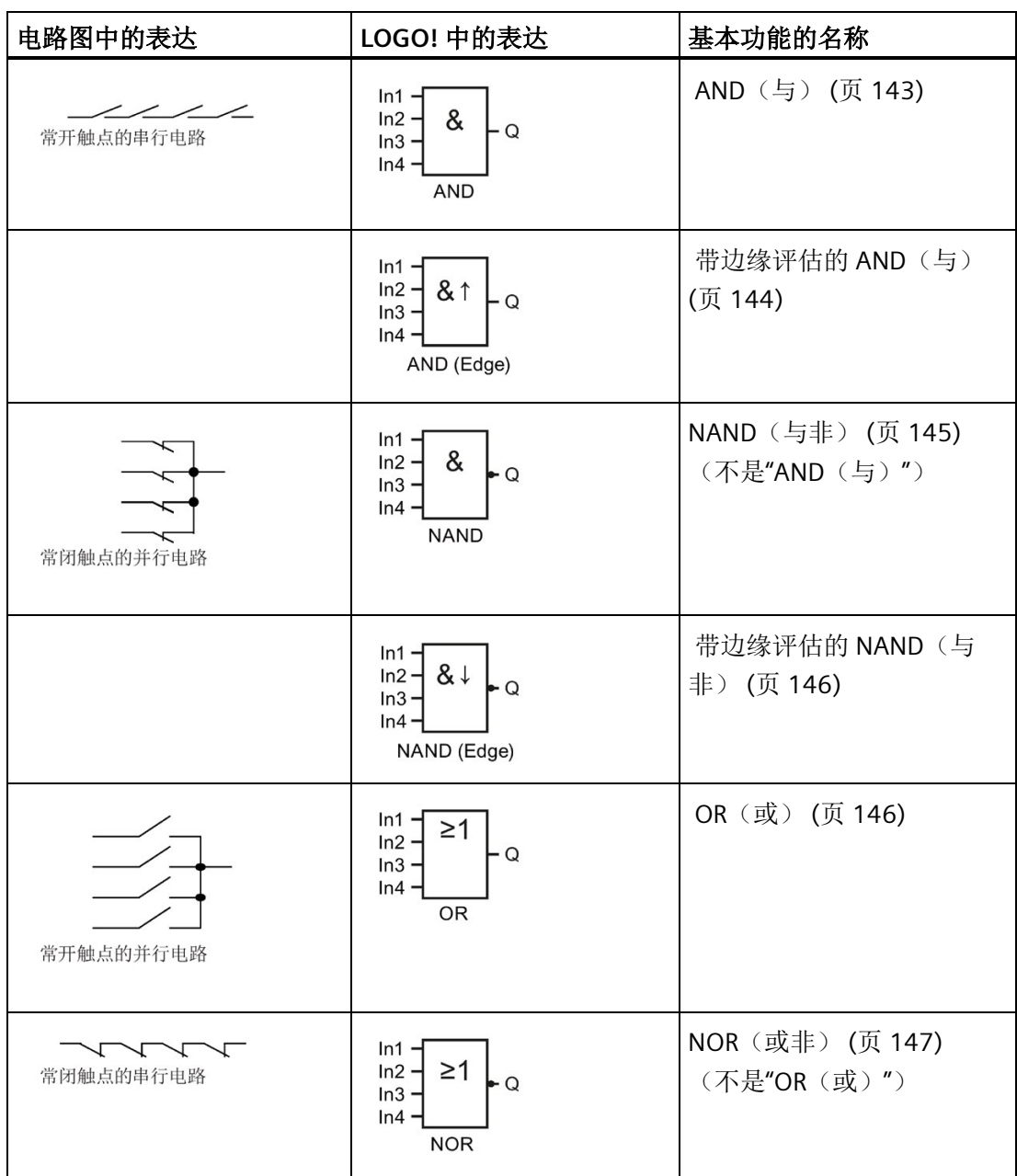

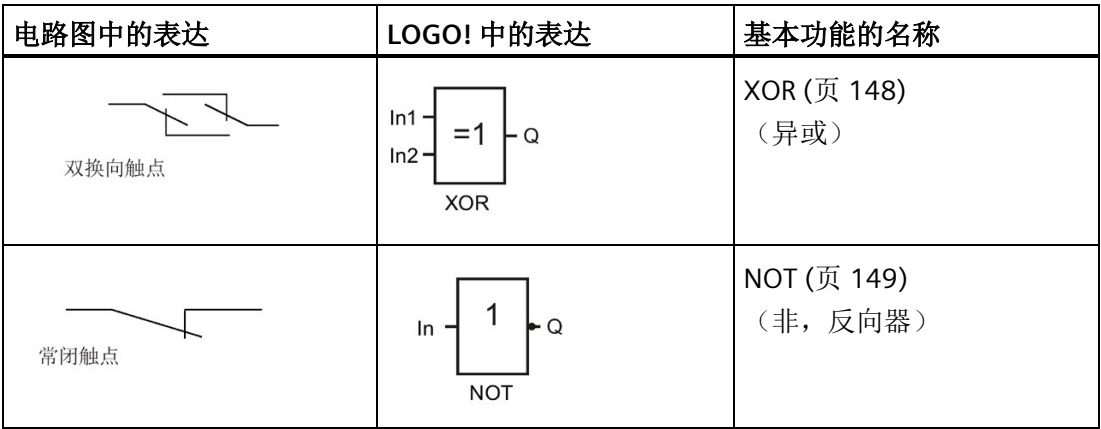

# <span id="page-142-0"></span>**4.2.1 AND**(与)

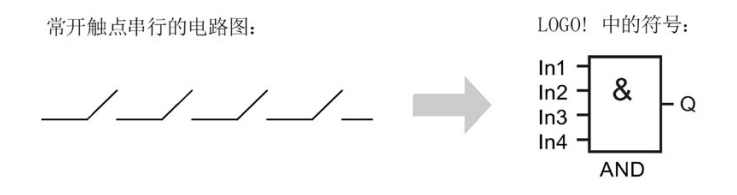

只有所有的输入都为 1 时(即所有触点都关闭时), AND (与) 的输出才为 1。 没有使用的功能块输入(x)上: x = 1。

## AND (与)功能逻辑表

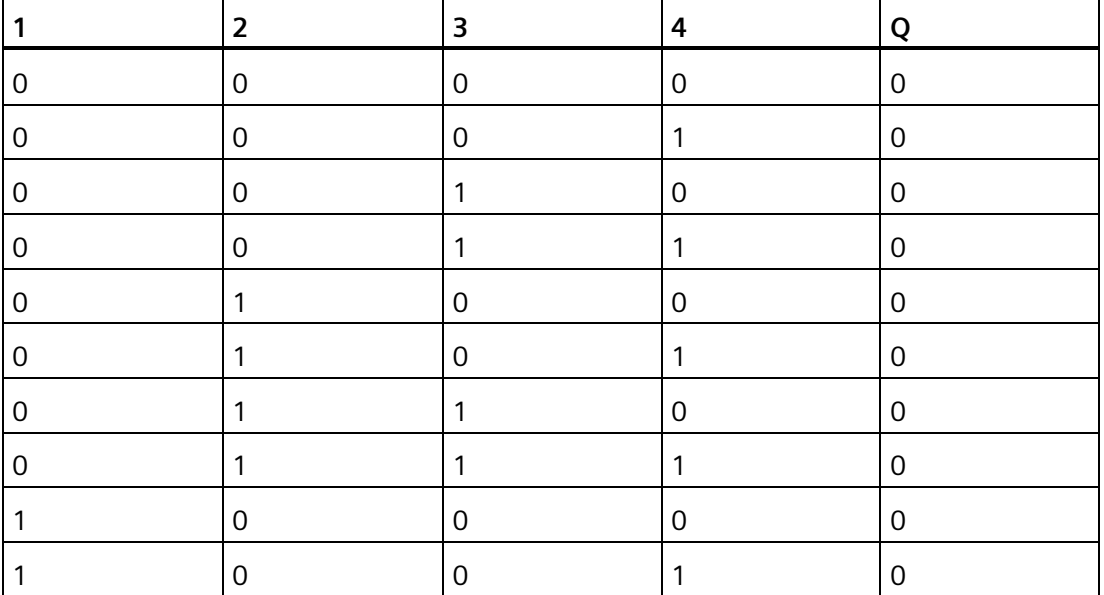

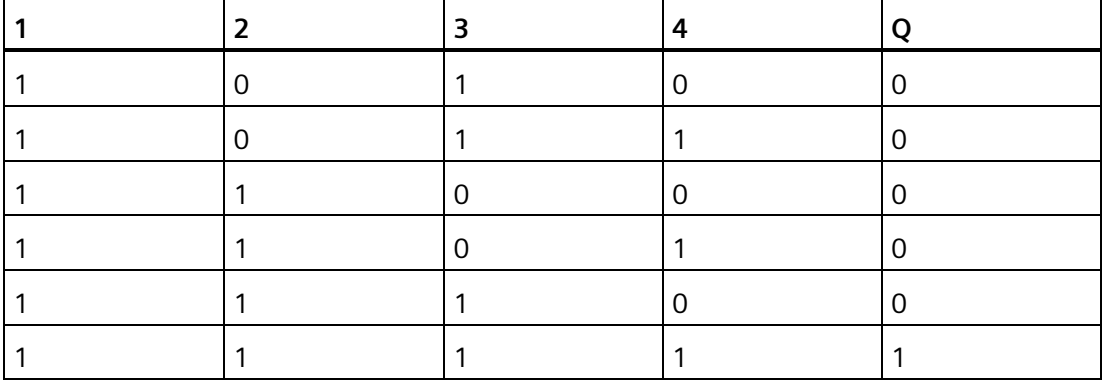

# <span id="page-143-0"></span>**4.2.2** 带边缘评估的 **AND**(与)

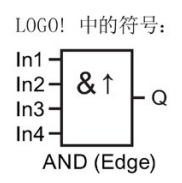

只有所有输入都是 1, 且在上一循环中至少有一个输入为低电平, 则带边缘评估的 AND (与)输出才为 1。

没有使用的功能块输入(x)上: x = 1。

# 带边缘评估的 AND (与) 的时序图:

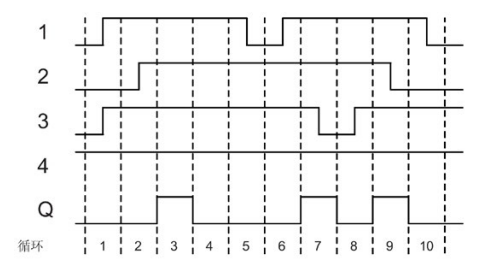
# **4.2.3 NAND**(与非)(不是**"**与**"**)

多个常闭触点并行的电路图:

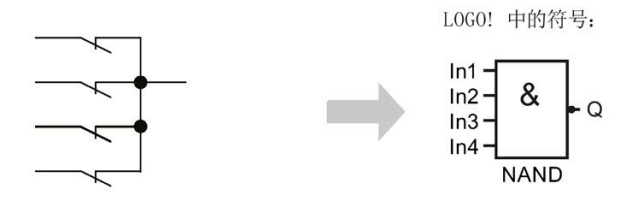

只有所有输入的状态都为 1 时(即所有触点都关闭时), NAND(与非) 的输出才为 0。 没有使用的功能块输入(x)上: x = 1。

# NAND (与非)功能逻辑表

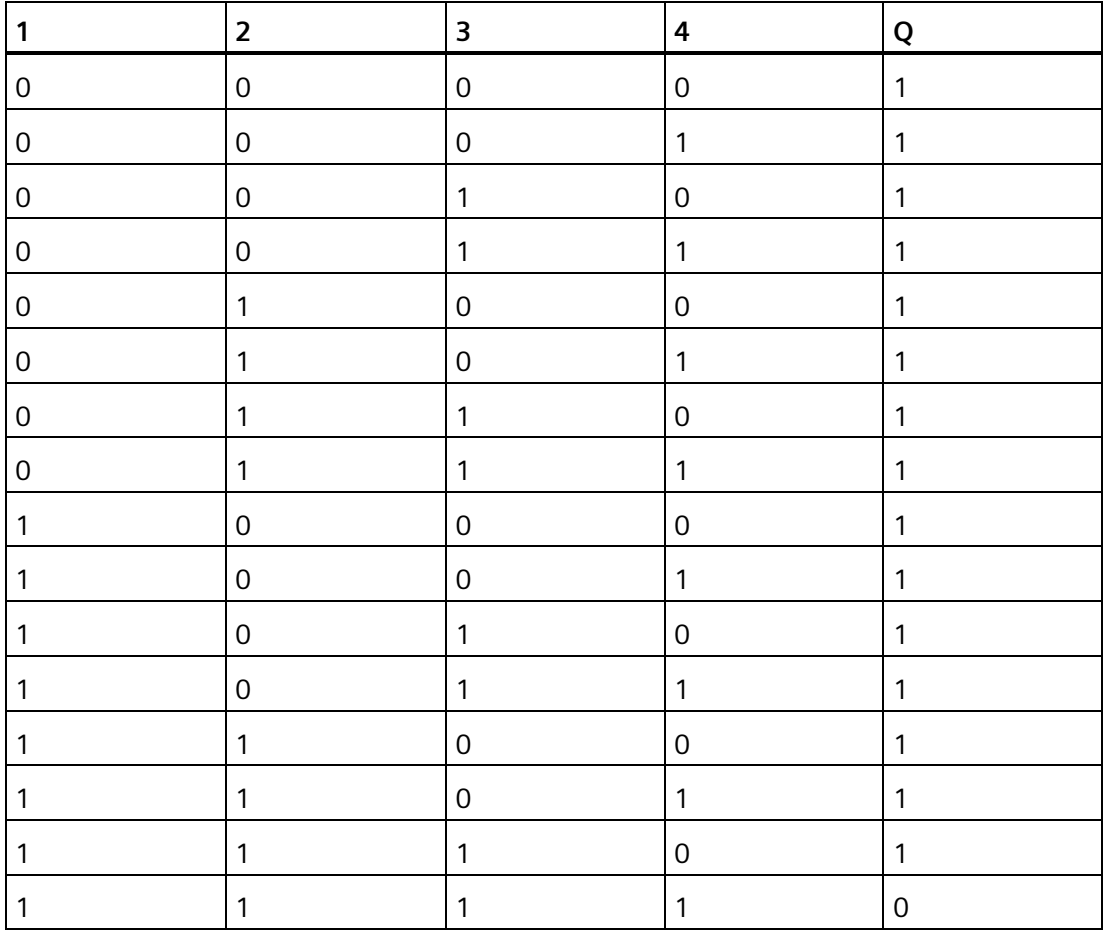

# **4.2.4** 带边缘评估的 **NAND**(与非)

L0G0! 中的符号:

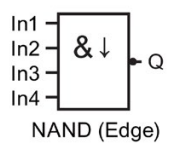

只有上一循环中所有输入均为 1, 并且至少有一个输入为 0, 则带边缘评估的 NAND (与 非)的输出才为1。

没有使用的功能块输入(x)上: x = 1。

### 带边缘评估的 NAND (与非)的时序图

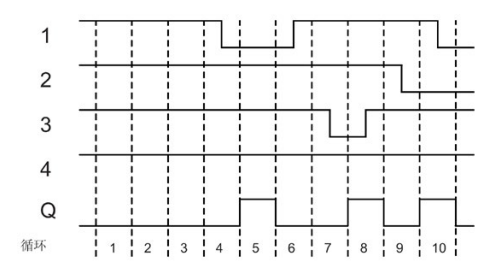

**4.2.5 OR**(或)

多个常开触点并行的电路图:

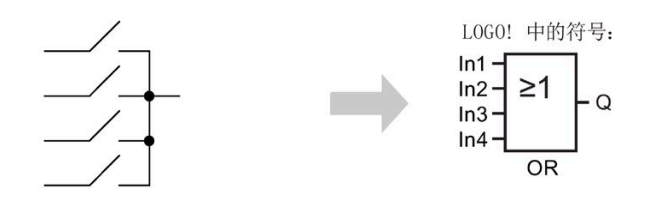

只有至少一个输入为 1, 即至少一个触点关闭时, OR (或) 功能块的输出才为 1。 没有使用的功能块输入(x)上: x = 0。

### OR (或)功能逻辑表

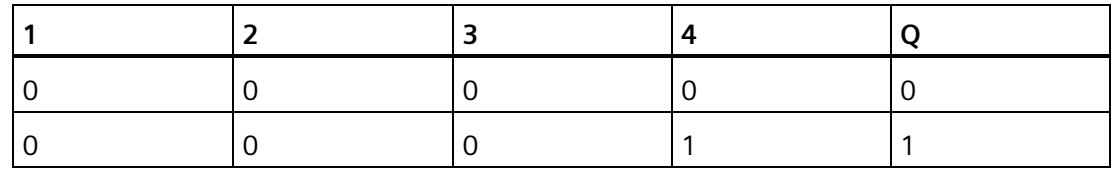

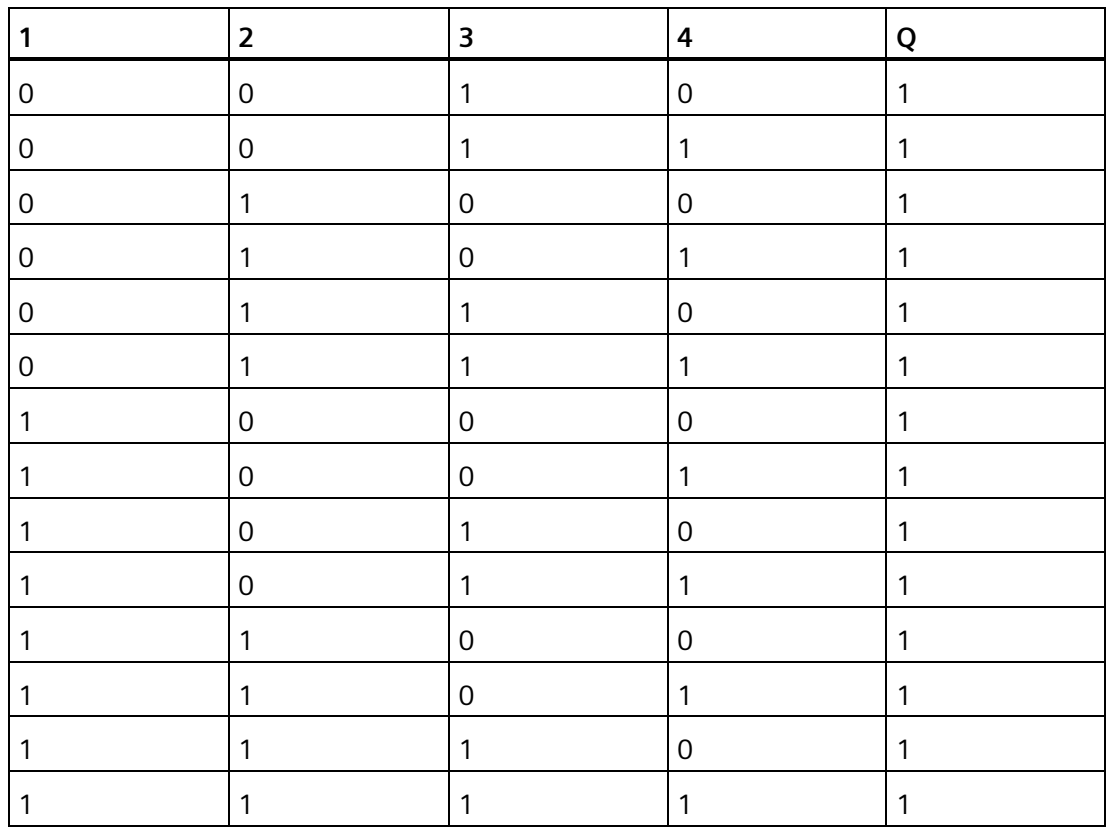

# **4.2.6 NOR**(或非)(不是**"OR**(或)**"**)

多个常闭触点串行的电路图:

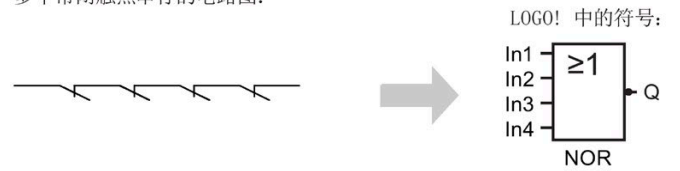

只有所有输入都为 0 时(即所有触点是断开的), NOR (或非) 的输出才为 1。 只要一 个输入接通(逻辑1状态),则 NOR(或非)输出 0。

没有使用的功能块输入(x)上: x = 0。

## **NOR**(或非)功能逻辑表

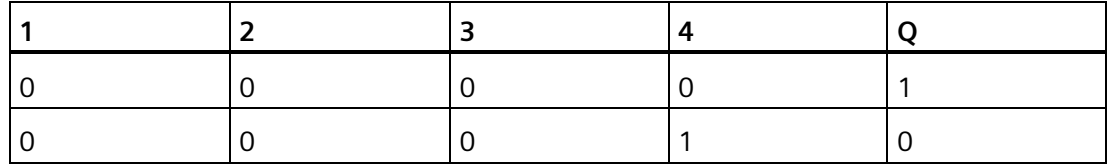

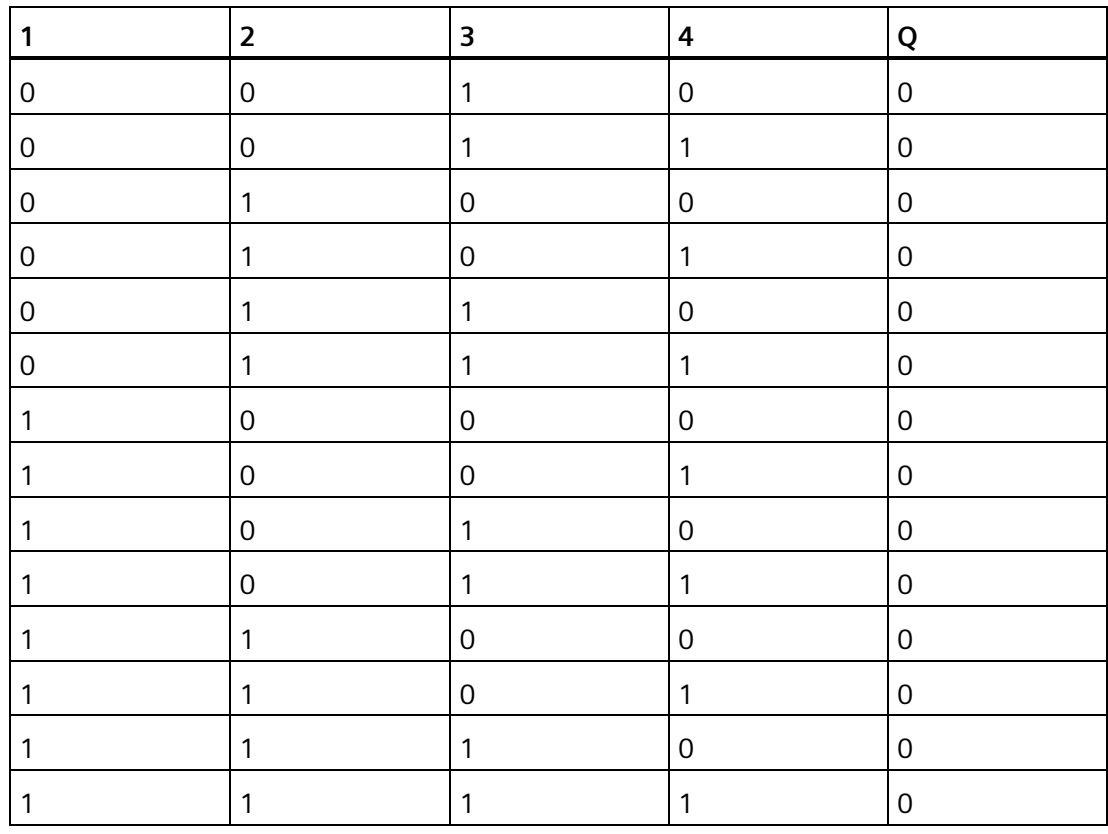

# **4.2.7 XOR (**异或**)**

电路图中的NOR (异或) 是带 2 个换向 触点的串行电路:

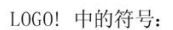

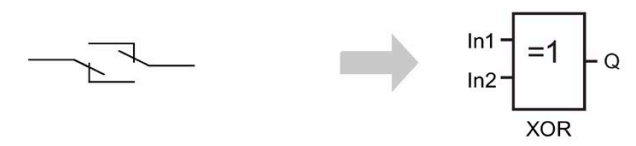

如果输入不相等,则 XOR (异或) 输出 1。

没有使用的功能块输入(x)上: x = 0。

# XOR (异或)功能逻辑表

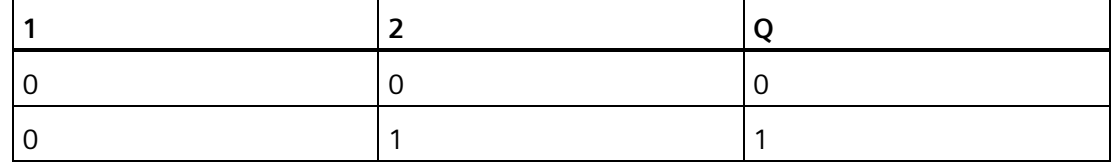

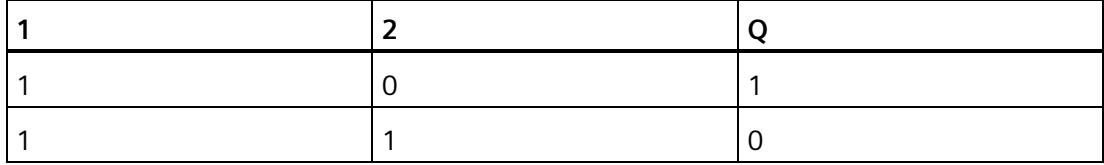

# **4.2.8 NOT** (非,反相器)

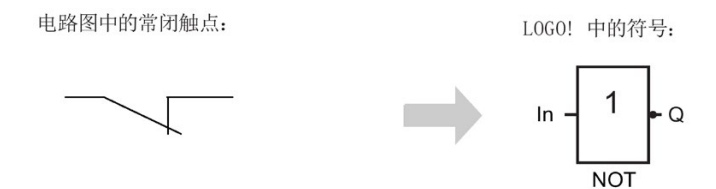

如果输入为 0, 则输出为 1。"非"功能块使输入状态反向。

NOT(非,反相器)的优势是,例如, LOGO! 并不需要常闭触点。 您仅需要一个常开触点 和 NOT(非,反相器)块来将这些转换为常闭触点。

## **NOT**(非,反相器)功能逻辑表

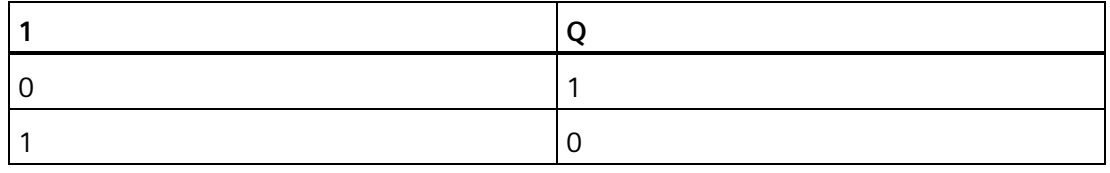

# **4.3** 特殊功能

因为特殊功能块的输入有各不相同的标识符。稍作观察,您就可以注意到特殊功能和基本 功能的不同点。特殊功能(SF)包括定时器功能、掉电保持功能和多种可选参数的赋 值,因而使电路程序能满足您多样性的要求。

在这一节,我们为您概括介[绍特殊功能\(](#page-154-0)SF)(页[155\)](#page-154-0)输入标识符和特殊功能的某些重要 背景信息。

## **4.3.1** 输入的标识符

#### 逻辑输入

您可以使用以下连接器创建到其他功能块或到 LOGO! 单元的输入的逻辑连接:

- **S(**置位**):** 输入 S 处的一个信号将输出设置为逻辑"1"。
- **R(**复位**):** 复位输入 R 优先于其他所有输入,并复位输出。
- **Trg**(触发器): 该输入用于触发某个功能的启动。
- **Cnt**(计数): 该输入用于计算脉冲数。
- **Fre**(频率): LOGO! 将该输入用于评估频率信号。
- **Dir**(方向)**:** 该输入决定方向, + 或者-。
- **En**(启用)**:** 该输入用于启用某个功能块。如果此输入为"0",则该功能块忽略所有其他信号。
- **Inv**(取反)**:** 此输入的信号会反转功能块上的输出信号。
- **Ral**(复位所有): 该输入的信号复位所有内部值。
- **Lap**(对于秒表功能)

此输入处的信号将秒表暂停。

#### 说明

未使用的特殊功能逻辑输入均默认为逻辑数 "0"。

## **SF** 输入的连接器 **X**

连接到"x"的 SF 输入被设为低电平。即, 该输入具有"lo"信号。

#### 参数输入

有些输入不需要应用任何信号。您只需配置相关的功能块数值。示例:

- **Par**(参数): 不连接 Par 参数。相反,您可以设置相关的功能块参数(时间、接通/断开阈值等)。
- **Priority**: 这是一个开启的输入。此处,您可以定义优先级并规定,系统在 RUN 模式下是否应答 消息。

### <span id="page-150-0"></span>**4.3.2** 时间响应

#### 参数 **T**

对于某些 SF 功能块, 您可配置时间 T 值。 在您预置该时间时, 请注意根据时基设置输入 时间值:

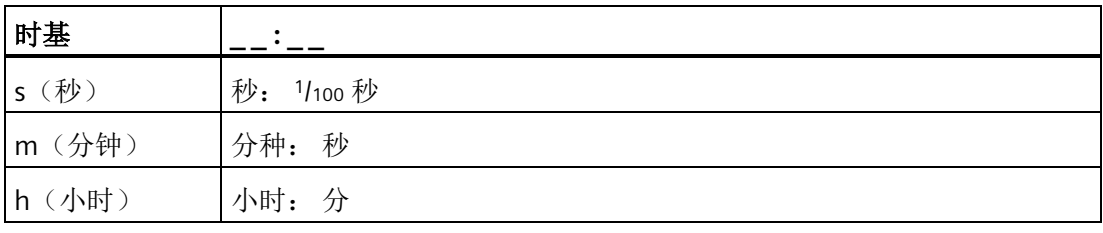

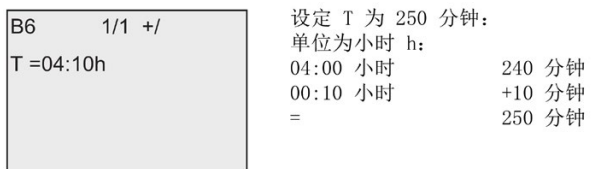

特定用于 LOGO! 0BA8 的 [秒表](#page-197-0) (页 [198\)](#page-197-0)功能还提供了一个时基 10 ms。

## **T** 的精度

由于电子元件的性能有细微差别,所以设定的时间 T 会有所偏差。 有关这些偏差的详细 信息,请见章[节接通延时定时器](#page-159-0) (页 [160\)](#page-159-0)。

#### 定时器的精度(周定时器**/**年定时器)

为了避免 C 型 LOGO! (带有集成实时时钟的 LOGO! 设备)中的实时时钟由于偏差而导致 定时不正确,定时器的数值会不断依据一个高精度的时基进行校准。 从而保证最大的定 时误差为 ±2 秒/天。

### **4.3.3** 实时时钟的备份

因为 LOGO! 的内部实时时钟具有备份功能,因此它在电源故障后仍能继续运行。 环境温 度会影响备份时间。 当环境温度为 25℃ 时, LOGO! 0BA8 的备份时间通常为 20 天。 如果 LOGO! 的电源故障时间超过 20 天,一旦重启,内部时钟回到电源故障前的状态。

#### **4.3.4** 掉电保持

您可将许多 SF [功能块](#page-154-0) (页 [155\)](#page-154-0)的开关状态、计数器值和时间值设为掉电保持。 也就是 说,电源故障后 LOGO! 的当前数据仍可保留,并且功能块在电源恢复后从中断点开始继 续运行。 定时器没有被复位,继续运行直至设置的时间。

但是,为了激活该响应,必须将相关的功能设置为掉电保持, 有两种选择:

R: 数据为掉电保持。

**/**: 当前数据非掉电保持(默认设置)。 有关掉电保持功能的激活和禁止,请参见章节"[第](#page-92-0) [二个电路程序](#page-92-0) (页 [93\)](#page-92-0)"。

运行小时计数器、周计数器 、年计数器和比例积分控制器始终为掉电保持。

#### **4.3.5** 参数保护

在参数保护设置中,您可以定义是否在 LOGO! 的参数赋值模式下显示和编辑参数。 有两 种选择:

**+**:在参数赋值模式中,允许读写参数(默认设置)

**-**: 在参数赋值模式中,不允许读写参数,而只能在编程模式下编辑。 请[见第二个电路程](#page-92-0) [序](#page-92-0) (页 [93\)](#page-92-0)中有关参数保护模式的样例。

#### 说明

参数保护功能仅适用于"参数设置"窗口。 如果您将受保护的特殊功能的变数插到一个消息 文本中,那么您是可以在此消息文本中对这些变数进行编辑的。 因此为了保护这些变 数,您也需激活此消息文本的保护功能。

#### **4.3.6** 计算模拟量值的增益和偏移

传感器连接到模拟量输入并将过程变量转换为一个电气信号。 该电气信号的数值位于传 感器标准范围内。

LOGO! 总是将模拟量输入的电气信号转换为 0 至 1000 的数值。

LOGO! 将输入 AI 端的 0 V 至 10 V 电压内部转换为 0 至 1000 的数值。而超过 10 V 的电 压 LOGO! 仍转换为内部数值 1000。

因为实际的过程变量不可能总是在 LOGO! 预定义的 0 至 1000 之间, 因此您可以将数字 量值乘以增益系数,并移动值范围的零点(偏移)。 这样您就可以输出模拟量值到 LOGO! 的显示屏上,该值相当于实际的过程变量。

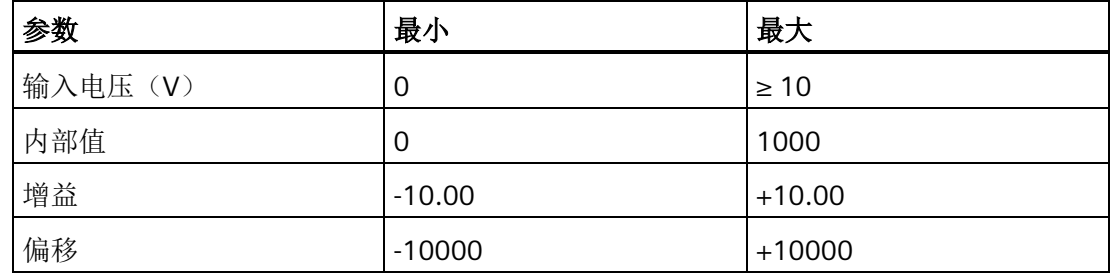

#### 计算规则

当前值 **Ax** = (输入 Ax 的内部值•增益) + 偏移

#### 增益和偏移的计算

LOGO! 根据功能的相关高数值和低数值计算增益和偏移。

示例 1:

提供的热电耦具有以下技术数据: -30 ℃ 至 +70 ℃, 0 至 10 VDC (即: LOGO! 中的 0 至 )。

实际值= (内部值•增益)+ 偏移,因此

 $-30=$   $(0 \cdot A) + B$ , 即: 偏移 B = -30

+70=  $(1000 \cdot A) -30$ , 即: 增益 A = 0.1

示例 2:

一个压力传感器将 1000 mbar 的压力转换为 0 V 的电压并将 5000 mbar 的压力转换为 10 V 的电压。

实际值= (内部值•增益)+ 偏移,因此

1000= $(0 \cdot A) + B$ , 即: 偏移 B = 1000

5000= (1000 • A) +1000, 即: 增益 A = 4

## 模拟量值示例

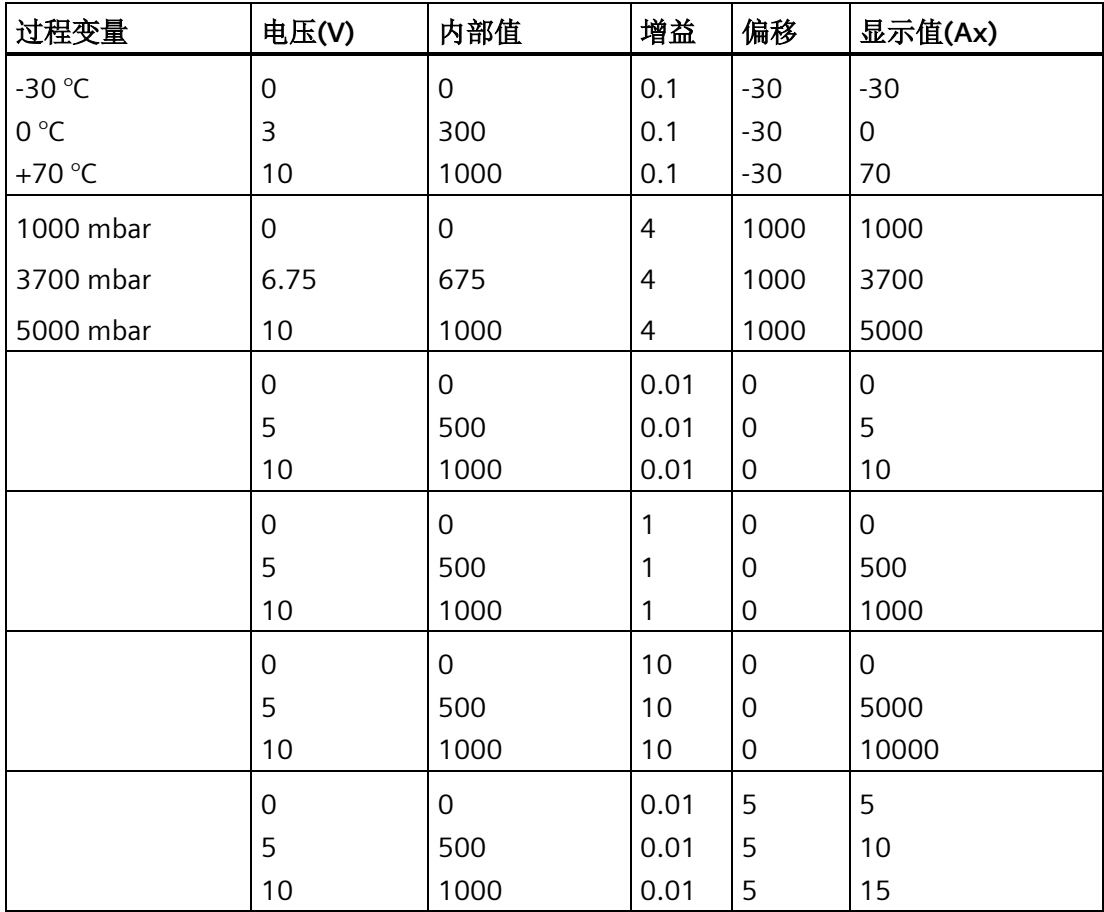

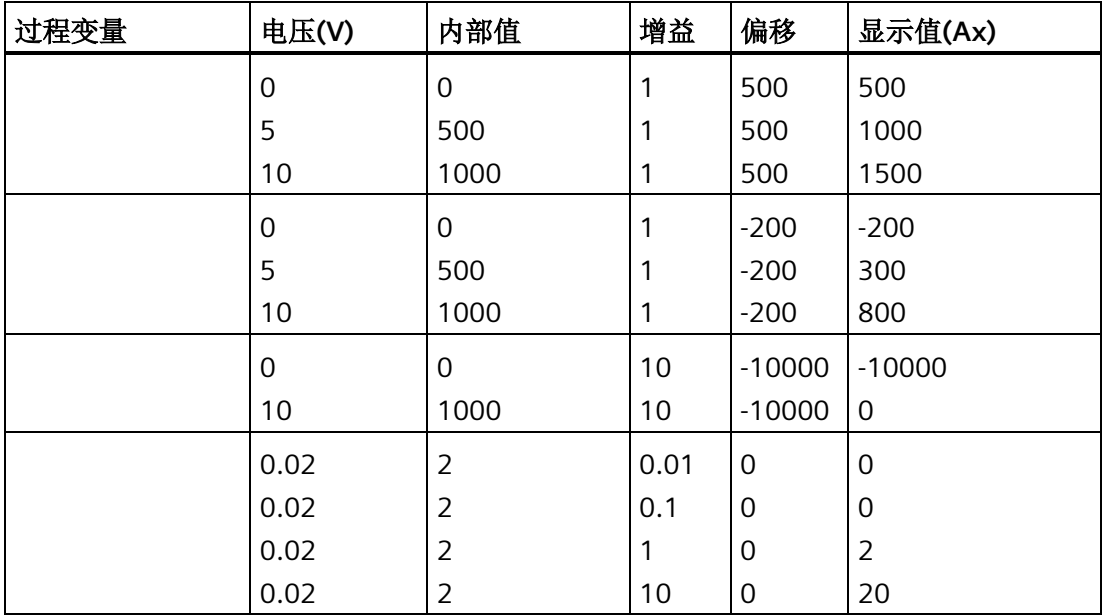

应用举例的详细信息,请参见"[模拟量比较器](#page-217-0) (页 [218\)](#page-217-0)"。

有关模拟量输入的详细信息,请参考章[节常量和连接器](#page-135-0) (页 [136\)](#page-135-0)。

# <span id="page-154-0"></span>**4.4** 特殊功能表 **- SF**

当您在 LOGO! 中建立电路程序时,可以使用 SF 表中列出的特殊功能块。

您可以分别转换特殊功能的输入,即: 电路程序将输入的逻辑"1"转换为逻辑"0",而把逻 辑"0"转换为逻辑"1"。见"[电路程序的输入](#page-78-0) (页 [79\)](#page-78-0)"处的编程示例。

该表还规定了相关功能是否被设定为掉电保持(Rem)。存在下列 SF:

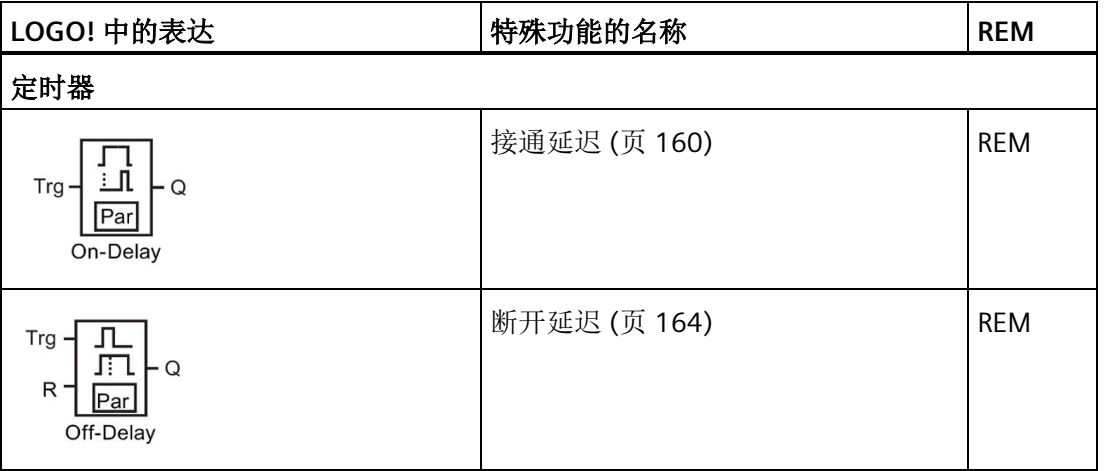

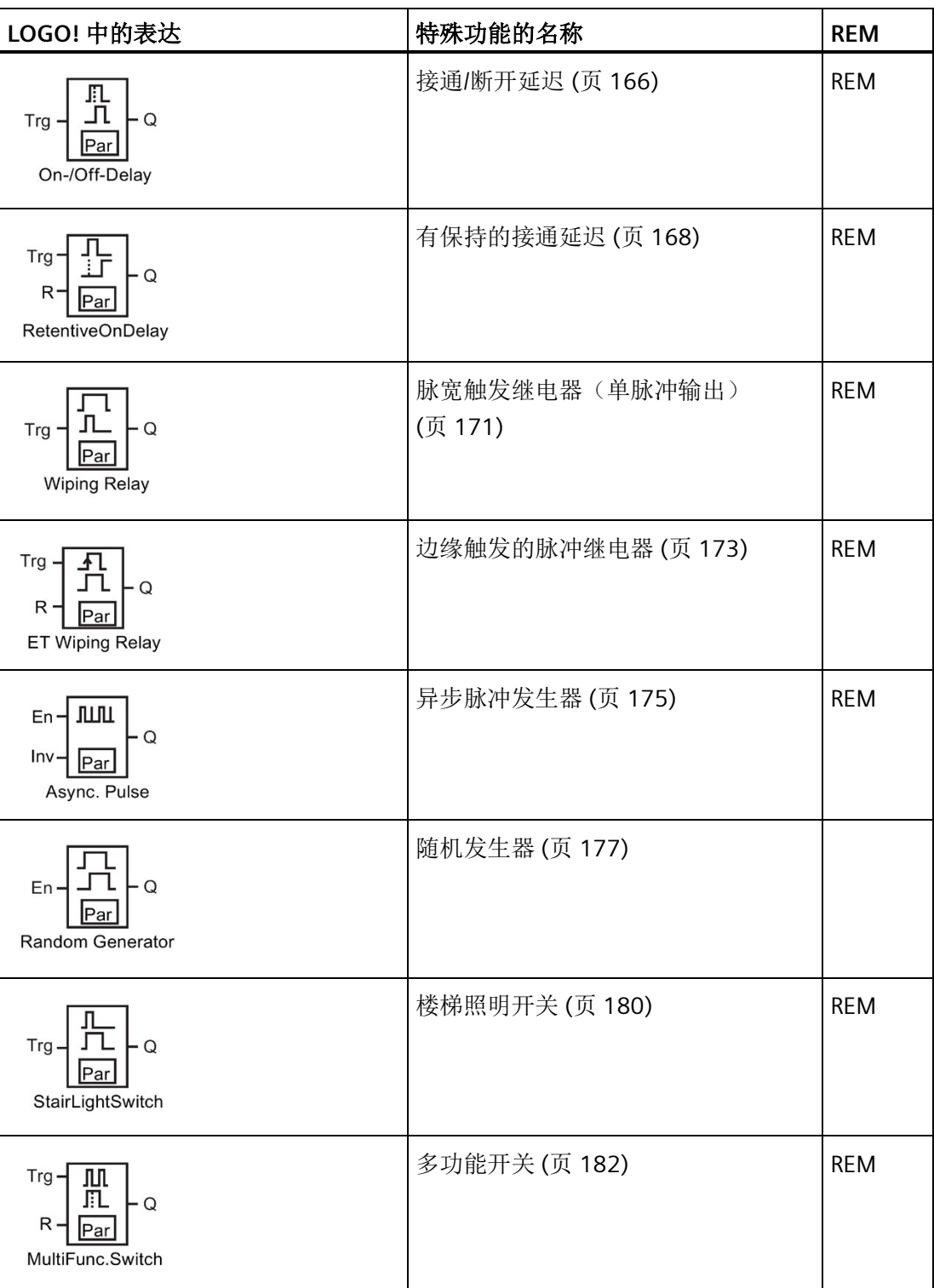

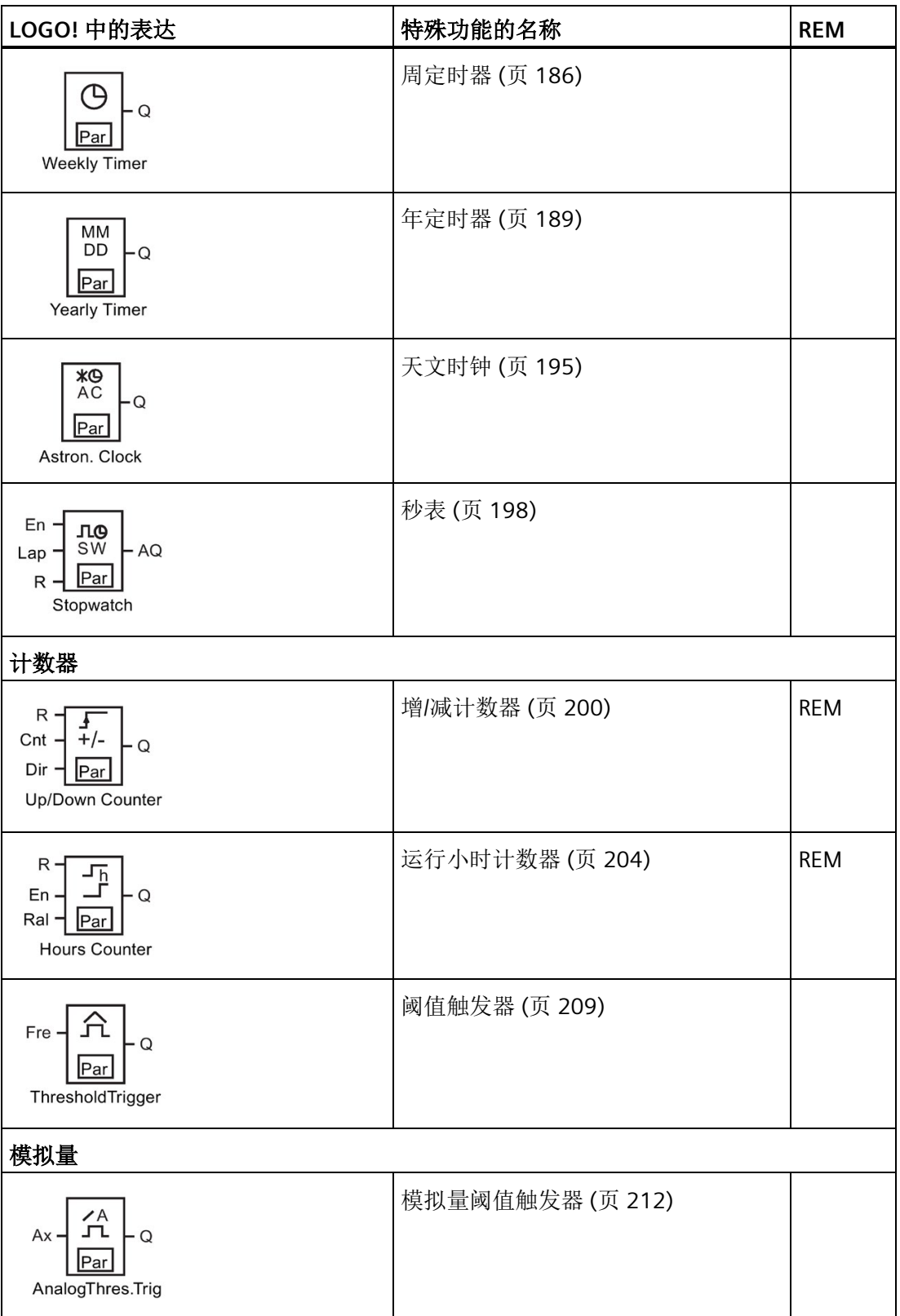

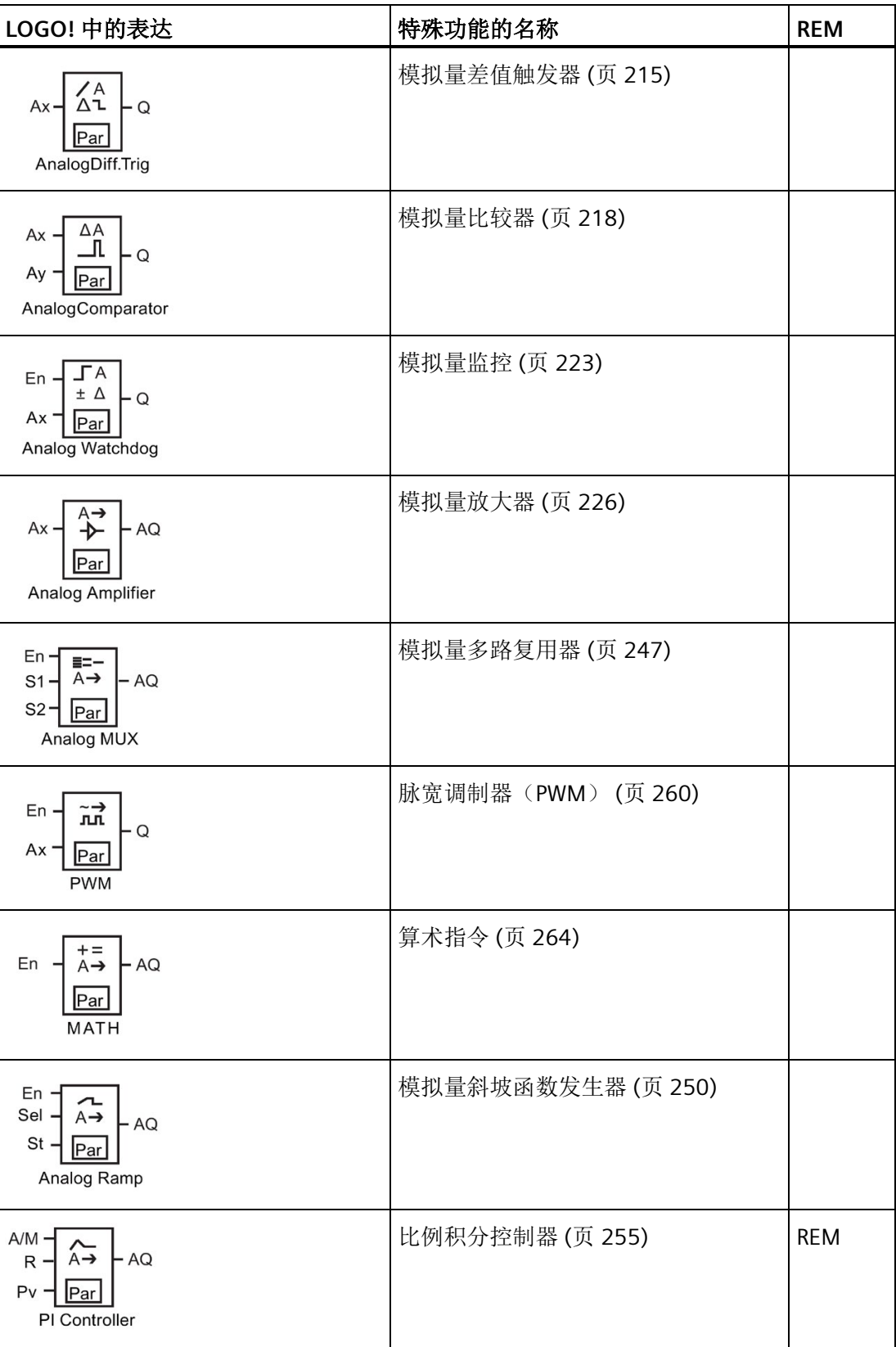

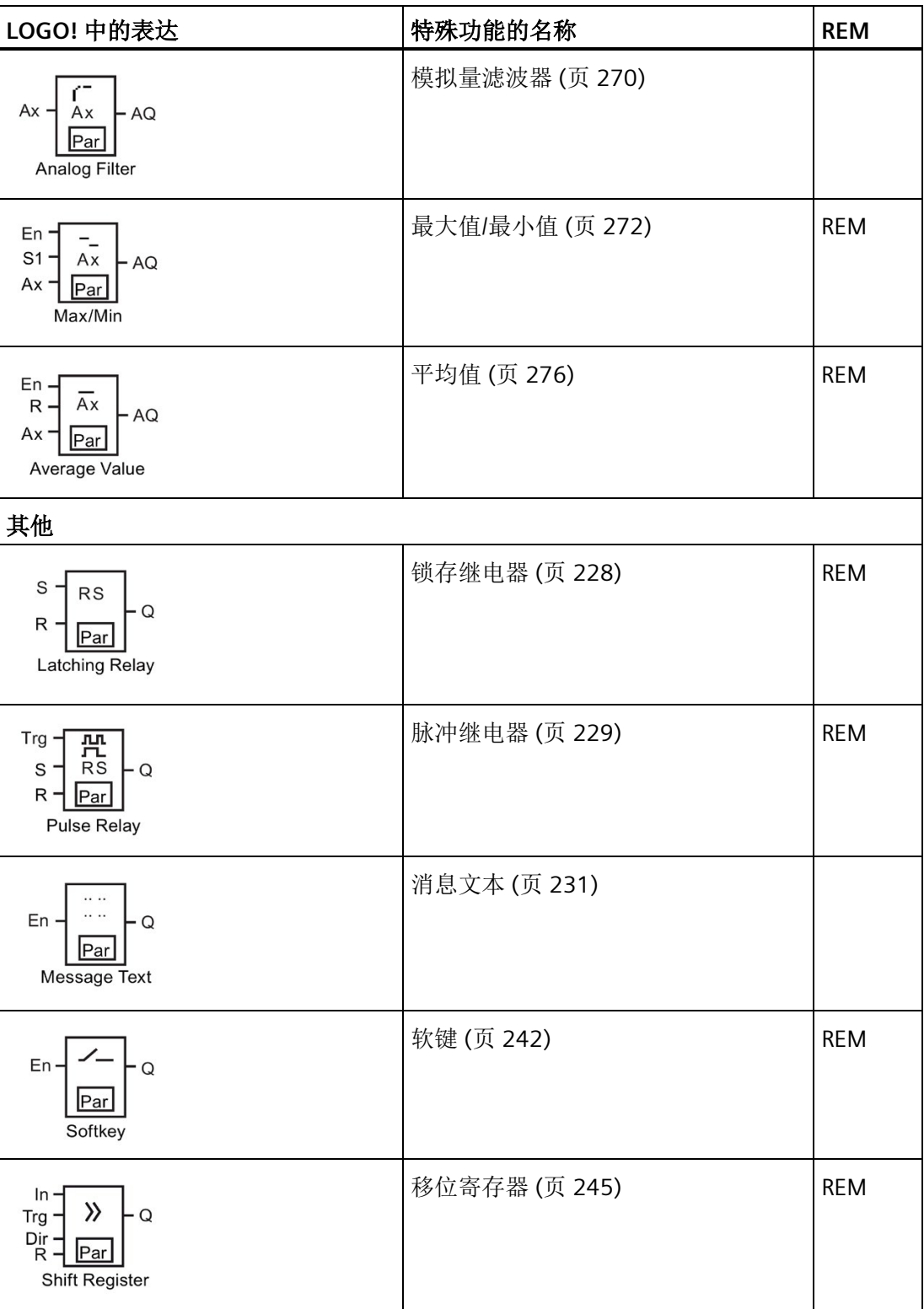

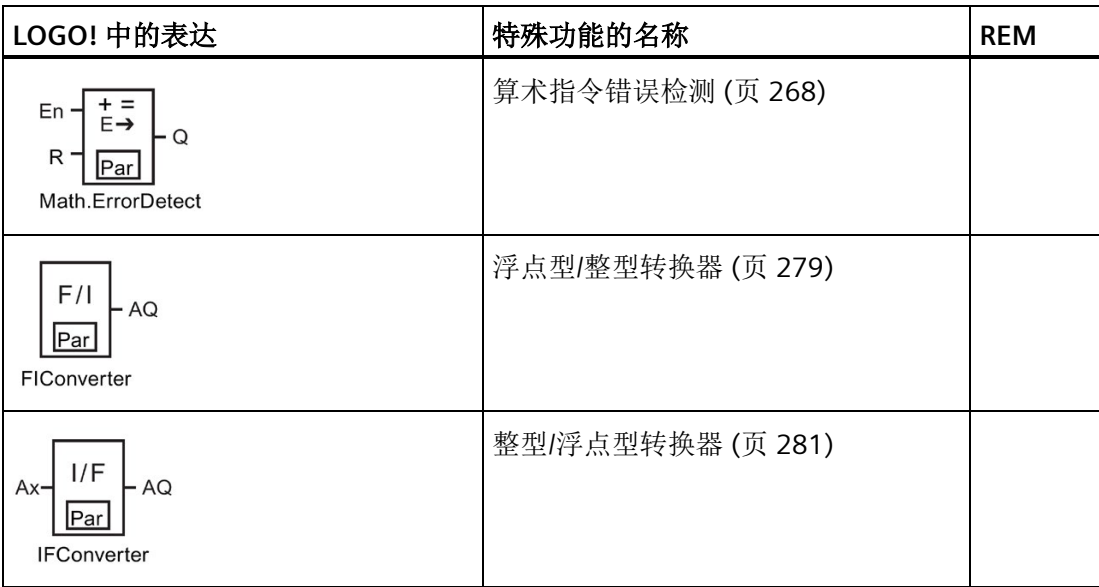

# <span id="page-159-0"></span>**4.4.1** 接通延迟

# 简述

只有在配置的接通延迟时间届满后才可以置位输出。

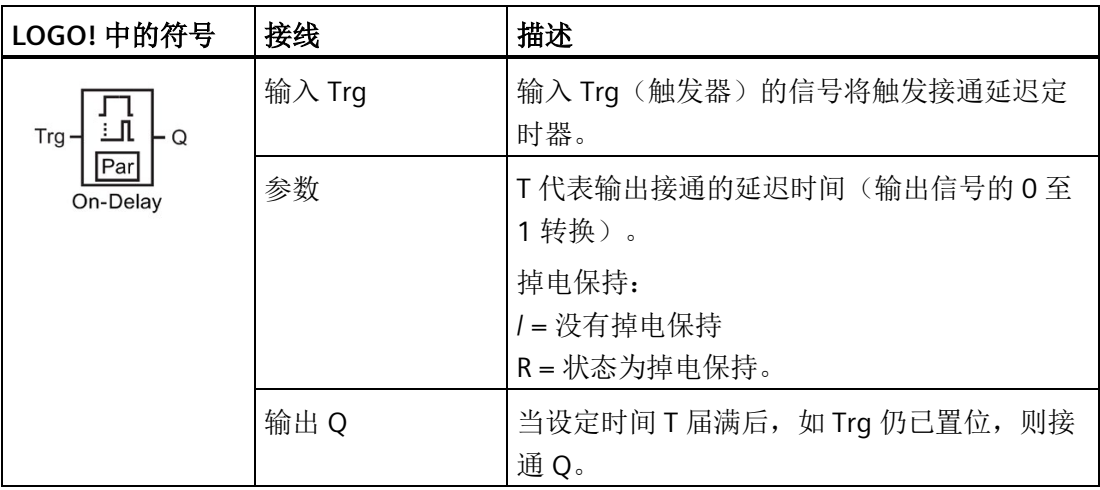

## 参数 **T**

参数 T 的缺省设置请参见章[节时间响应](#page-150-0) (页 [151\)](#page-150-0)。

参数 T 的时间可根据其他已经配置的功能预置。T 的值可使用以下功能的实际值:

- [模拟量比较器](#page-217-0) (页 [218\)](#page-217-0)(实际值 Ax Ay)
- [模拟量阈值触发器](#page-211-0) (页 [212\)](#page-211-0)(实际值 Ax)
- [模拟量放大器](#page-225-0) (页 [226\)](#page-225-0)(实际值 Ax)
- [模拟量多路复用器](#page-246-0) (页 [247\)](#page-246-0)(实际值 AQ)
- [模拟量斜坡函数发生器](#page-249-0) (页 [250\)](#page-249-0)(实际值 AQ)
- [算术指令](#page-263-0) (页 [264\)](#page-263-0) (实际值 AQ)
- [比例积分控制器](#page-254-0) (页 [255\)](#page-254-0)(实际值 AQ)
- 增/[减计数器](#page-199-0) (页 [200\)](#page-199-0)(实际值 Cnt)
- [模拟量滤波器](#page-269-0) (页 [270\)](#page-269-0)(实际值 AQ)
- [平均值](#page-275-0) (页 [276\)](#page-275-0) (实际值 AQ)
- [最大值](#page-271-0)/最小值 (页 [272\)](#page-271-0) ( 实际值 AQ )
- 接通延迟(当前时间 Ta)
- [断开延迟](#page-163-0) (页 [164\)](#page-163-0) (当前时间 Ta)
- 接通/[断开延迟](#page-165-0) (页 [166\)](#page-165-0)(当前时间 Ta)
- [有保持的接通延迟](#page-167-0) (页 [168\)](#page-167-0)(当前时间 Ta)
- [脉宽触发继电器\(单脉冲输出\)](#page-170-0) (页 [171\)](#page-170-0)(当前时间 Ta)
- [边缘触发的脉冲继电器](#page-172-0) (页 [173\)](#page-172-0)(当前时间 Ta)
- [异步脉冲发生器](#page-174-0) (页 [175\)](#page-174-0)(当前时间 Ta)
- [楼梯照明开关](#page-179-0) (页 [180\)](#page-179-0)(当前时间 Ta)
- [多功能开关](#page-181-0) (页 [182\)](#page-181-0) (当前时间 Ta)
- [秒表](#page-197-0) (页 [198\)](#page-197-0) (实际值 AQ)
- [阈值触发器](#page-208-0) (页 [209\)](#page-208-0)(实际值 Fre) 您可以通过块编号选择所需的功能。 时基是可以配置的。

# 时基的有效范围,如果 **T =** 参数

请注意以下时基值的特性。

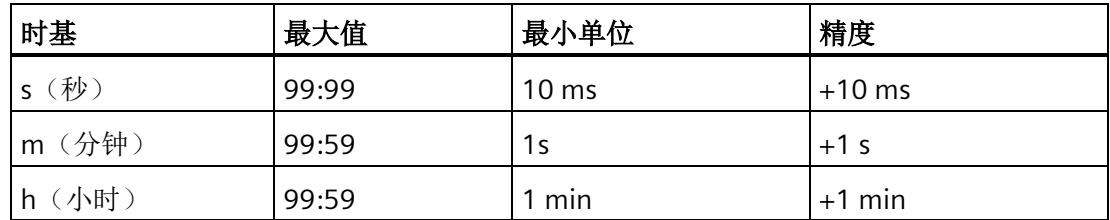

参数 T 首先出现在编程模式中, 例如:

 $B12$  $1/1 + R$  $T = 04:10h$ 

# 时基的有效范围

如果已编程功能提供了 T 值, 则时基的有效范围如下所示:

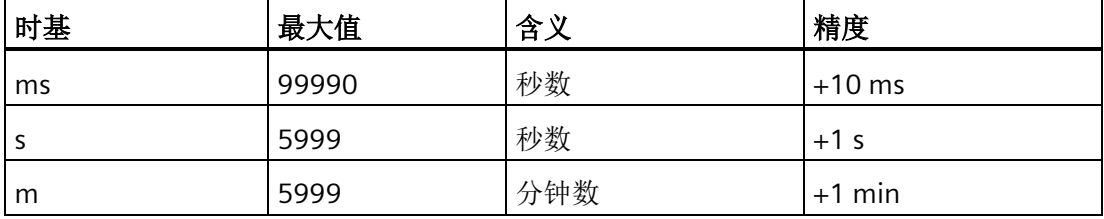

LOGO! 屏显示如下编程模式, 例如, 如果您已将 B12 的参数 T 设为以秒为单位的 B6 实际 值:

B12 1/1 +R  $T \rightarrow B006s$ 

如果引用的功能块(此处为 B6)所返回的值不在有效值范围内,则 LOGO! 取整该值, 直 至邻近的有效值。

## 参数预置 **=** 已编程功能的当前值

如要使 参数 T 包含已编程功能的实际值, 按照以下步骤进行:

1. 按下▶将光标移至参数 T 的等号位置上。

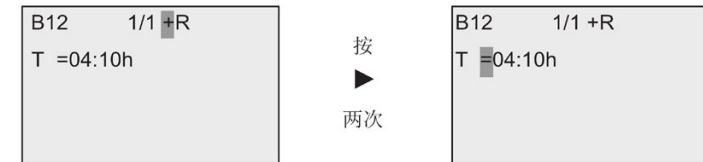

2. 按下 ▼ 将等号更改为箭头。 LOGO! 将显示最后引用的功能块(如确实存在)。

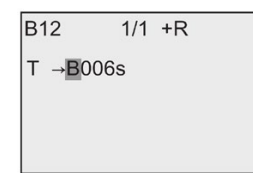

- 3. 按下 ▶ 将光标移至功能块的"B"处, 然后按下 ▼ 选择所需的功能块号。
- 4. 按下 ▶ 将光标移至功能块的时基处, 然后按下 ▼ 选择所需的时基。

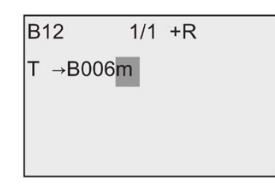

参数 T 首先出现在参数赋值模式中, 例如:

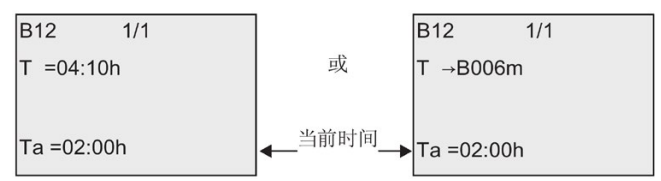

时序图

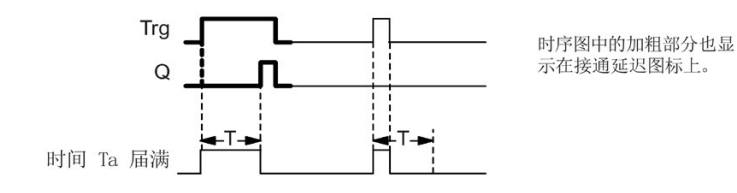

#### 功能说明

输入 Trg 从 0 跳转至 1 时触发时间 Ta (Ta 是 LOGO! 的当前时间)。

如果输入 Trg 的状态至少在配置的时间 T 内保持为 1, 则该时间届满后(输出和输入间隔 接通延迟的时间),LOGO! 将输出置位为 1。

如果在时间 T 届满前输入 Trq 时, 状态再次变为 0, LOGO! 则会复位该时间。

当输入 Trg 为 0 时, LOGO! 复位输出为 0。

如该功能块为掉电保持状态,则 LOGO! 会复位输出 Q 和到期的时间为发生电源故障前的 值;如该功能块非掉电保持,则 LOGO! 会复位输出 Q 和到期的时间为发生电源故障后的 默认值。

### <span id="page-163-0"></span>**4.4.2** 断开延迟

简述

如果设置[了接通延迟](#page-159-0) (页 [160\)](#page-159-0), 则当配置时间届满时, 输出复位。

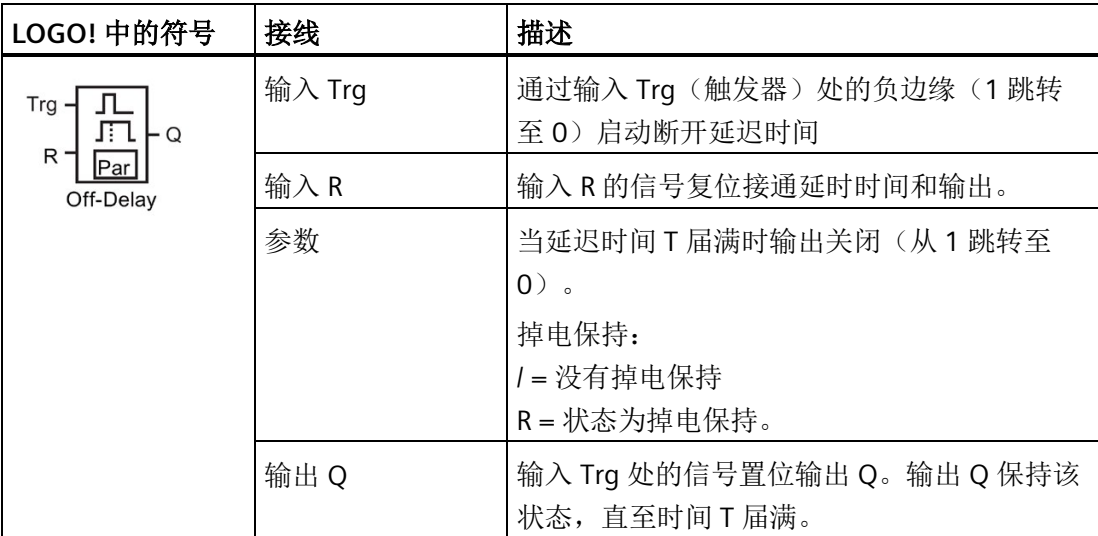

#### 参数 **T**

参数 T 的缺省设置请参见章[节时间响应](#page-150-0) (页 [151\)](#page-150-0)。

参数 T 的时间可根据其他已经配置的功能预置。T 的值可使用以下功能的实际值:

- [模拟量比较器](#page-217-0) (页 [218\)](#page-217-0) (实际值 Ax Ay)
- [模拟量阈值触发器](#page-211-0) (页 [212\)](#page-211-0)(实际值 Ax)
- [模拟量放大器](#page-225-0) (页 [226\)](#page-225-0)(实际值 Ax)
- [模拟量多路复用器](#page-246-0) (页 [247\)](#page-246-0)(实际值 AQ)
- [模拟量斜坡函数发生器](#page-249-0) (页 [250\)](#page-249-0)(实际值 AQ)
- [算术指令](#page-263-0) (页 [264\)](#page-263-0)(实际值 AQ)
- [比例积分控制器](#page-254-0) (页 [255\)](#page-254-0)(实际值 AQ)
- 增/[减计数器](#page-199-0) (页 [200\)](#page-199-0)(实际值 Cnt)
- [模拟量滤波器](#page-269-0) (页 [270\)](#page-269-0)(实际值 AQ)
- [平均值](#page-275-0) (页 [276\)](#page-275-0) (实际值 AQ)
- [最大值](#page-271-0)/最小值 (页 [272\)](#page-271-0)(实际值 AQ)
- [接通延迟](#page-159-0) (页 [160\)](#page-159-0)(当前时间 Ta)
- 断开延迟(当前时间 Ta)
- 接通/[断开延迟](#page-165-0) (页 [166\)](#page-165-0)(当前时间 Ta)
- [有保持的接通延迟](#page-167-0) (页 [168\)](#page-167-0)(当前时间 Ta)
- [脉宽触发继电器\(单脉冲输出\)](#page-170-0) (页 [171\)](#page-170-0)(当前时间 Ta)
- [边缘触发的脉冲继电器](#page-172-0) (页 [173\)](#page-172-0)(当前时间 Ta)
- [异步脉冲发生器](#page-174-0) (页 [175\)](#page-174-0)(当前时间 Ta)
- [楼梯照明开关](#page-179-0) (页 [180\)](#page-179-0)(当前时间 Ta)
- [多功能开关](#page-181-0) (页 [182\)](#page-181-0) (当前时间 Ta)
- [秒表](#page-197-0) (页 [198\)](#page-197-0) (实际值 AQ)
- [阈值触发器](#page-208-0) (页 [209\)](#page-208-0)(实际值 Fre)

您可以通过块编号选择所需的功能。 时基是可以配置的。 关于时基的有效范围和参数预 置,请参见章节"[接通延迟](#page-159-0) (页 [160\)](#page-159-0)"。

#### 时序图

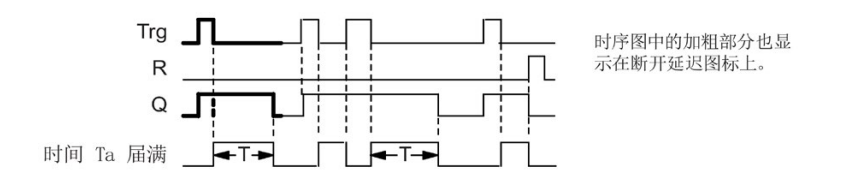

#### 功能说明

当输入 Trg 变为 hi 时,LOGO! 立即置位输出 Q 为 hi。

当 Trg 由 1 跳转至 0 时,LOGO! 中的实际时间 Ta 重新触发。 输出将保持设置。 当 Ta 达 到在 T 上配置的值时(Ta=T), LOGO! 复位输出 Q 为 0, 即断开延迟。

输入 Trg 的一次跳转后,LOGO! 将重新触发时间 Ta。

您可以在 Ta 届满前, 通过设定输入 R(复位) 来复位时间 Ta 和输出。

如该功能块为掉电保持状态,则 LOGO! 会复位输出 Q 和到期的时间为发生电源故障前的 值;如该功能块非掉电保持,则 LOGO! 会复位输出 Q 和到期的时间为发生电源故障后的 默认值。

### <span id="page-165-0"></span>**4.4.3** 接通**/**断开延迟

简述

接通/断开延时会在组态的接通延时届满后置位输出并在相应的断开延时届满后复位输 出。

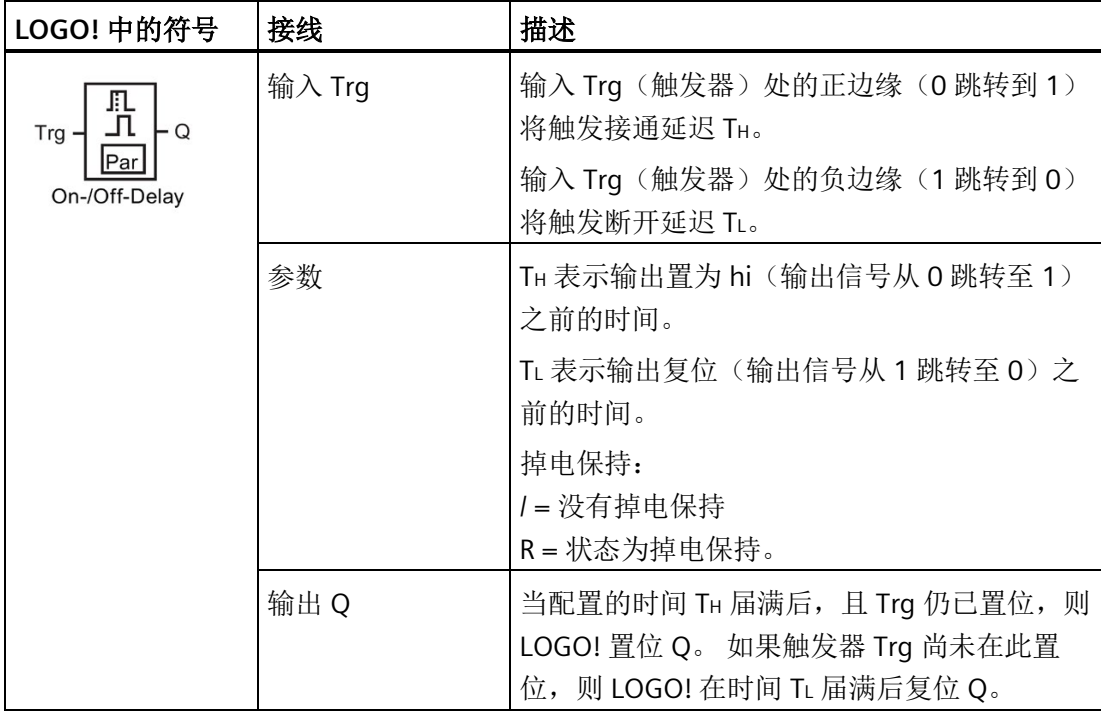

#### 参数 **TH** 和 **TL**

参数 TH 和 TL 的预置值请参见章[节时间响应](#page-150-0) (页 [151\)](#page-150-0)。

参数 TH 和 TL 的接通延时和断开延时可以根据其他已经配置的功能的实际值。 您可以使 用以下功能的实际值:

- [模拟量比较器](#page-217-0) (页 [218\)](#page-217-0)(实际值 Ax Ay)
- [模拟量阈值触发器](#page-211-0) (页 [212\)](#page-211-0)(实际值 Ax)
- [模拟量放大器](#page-225-0) (页 [226\)](#page-225-0)(实际值 Ax)
- [模拟量多路复用器](#page-246-0) (页 [247\)](#page-246-0)(实际值 AQ)
- [模拟量斜坡函数发生器](#page-249-0) (页 [250\)](#page-249-0)(实际值 AQ)
- [算术指令](#page-263-0) (页 [264\)](#page-263-0)(实际值 AQ)
- [比例积分控制器](#page-254-0) (页 [255\)](#page-254-0)(实际值 AQ)
- 增/[减计数器](#page-199-0) (页 [200\)](#page-199-0)(实际值 Cnt)
- [模拟量滤波器](#page-269-0) (页 [270\)](#page-269-0)(实际值 AQ)
- [平均值](#page-275-0) (页 [276\)](#page-275-0)(实际值 AQ)
- [最大值](#page-271-0)/最小值 (页 [272\)](#page-271-0) (实际值 AQ)
- [接通延迟](#page-159-0) (页 [160\)](#page-159-0)(当前时间 Ta)
- [断开延迟](#page-163-0) (页 [164\)](#page-163-0) (当前时间 Ta)
- 接通/断开延迟(当前时间 Ta)
- [有保持的接通延迟](#page-167-0) (页 [168\)](#page-167-0)(当前时间 Ta)
- [脉宽触发继电器\(单脉冲输出\)](#page-170-0) (页 [171\)](#page-170-0)(当前时间 Ta)
- [边缘触发的脉冲继电器](#page-172-0) (页 [173\)](#page-172-0)(当前时间 Ta)
- [异步脉冲发生器](#page-174-0) (页 [175\)](#page-174-0)(当前时间 Ta)
- [楼梯照明开关](#page-179-0) (页 [180\)](#page-179-0)(当前时间 Ta)
- [多功能开关](#page-181-0) (页 [182\)](#page-181-0)(当前时间 Ta)
- [秒表](#page-197-0) (页 [198\)](#page-197-0) (实际值 AQ)
- [阈值触发器](#page-208-0) (页 [209\)](#page-208-0)(实际值 Fre)

您可以通过块编号选择所需的功能。 时基是可以配置的。 关于时基的有效范围和参数预 置,请参见章节"[接通延迟](#page-159-0) (页 [160\)](#page-159-0)"。

## 时序图

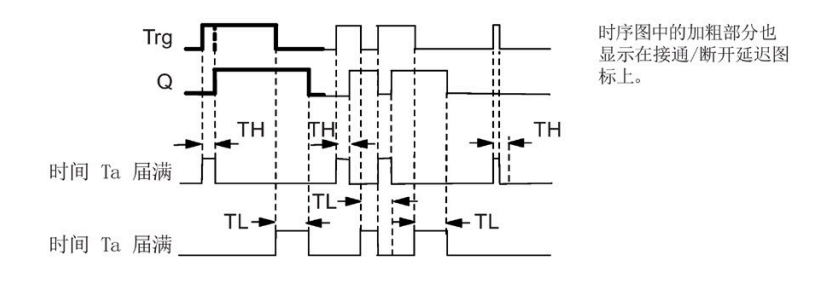

## 功能说明

输入 Trg 从 0 跳转到 1 时触发时间 TH。

如果输入 Trg 的状态至少在时间 TH 内保持为 1, 则 TH 时间届满后(输出和输入间隔接通 延迟的时间),LOGO! 将置位输出为 1。

如果在时间 TH 届满前 LOGO! 复位输入 Trq 的信号为 0, 则 LOGO! 复位该时间。

输入 Trg 从 1 跳转到 0 将触发时间 TL。

如果输入 Trg 的状态至少在时间 TL 内保持为 0, 则 TL 时间届满后(输出和输入间隔接通 延迟的时间),LOGO! 将置位输出为 0。

如果在时间 Tι 届满之前输入 Trg 时, 信号再次变为 1, 则 LOGO! 复位该时间。

如该功能块为掉电保持状态,则 LOGO! 会复位输出 Q 和到期的时间为发生电源故障前的 值; 如该功能块非掉电保持, 则 LOGO! 会复位输出 Q 和到期的时间为发生电源故障后的 默认值。

## <span id="page-167-0"></span>**4.4.4** 有保持的接通延迟

### 简述

输入"触发器"的一次跳动将触发可配置的接通延时。 当该时间届满时置位输出。

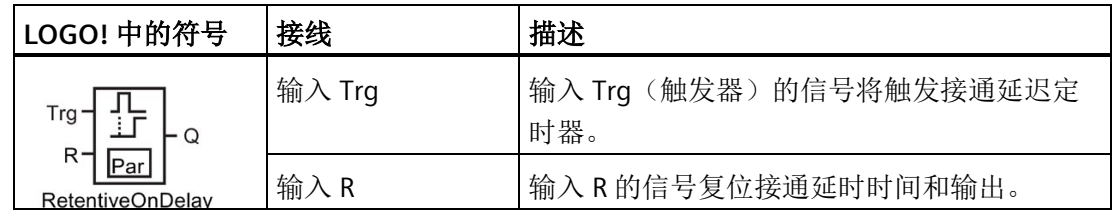

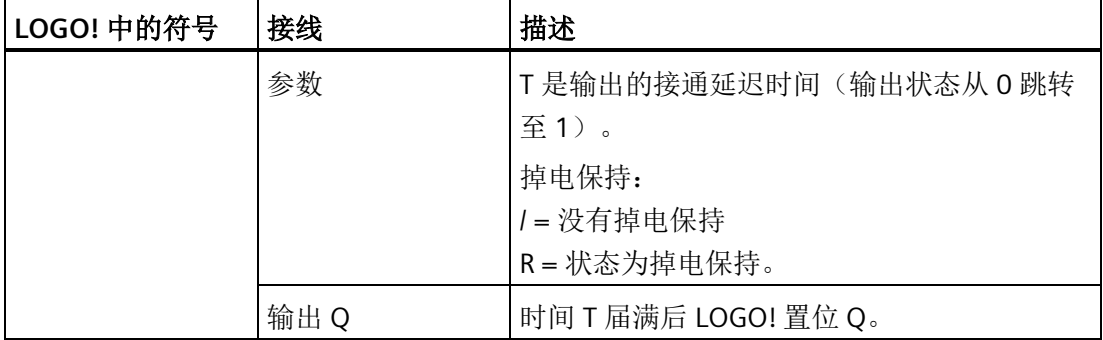

## 参数 **T**

缺省设置请参见章[节时间响应](#page-150-0) (页 [151\)](#page-150-0)。

参数 T 的时间可根据其他已经编程的功能预置。您可使用以下功能的实际值:

- [模拟量比较器](#page-217-0) (页 [218\)](#page-217-0) (实际值 Ax Ay)
- [模拟量阈值触发器](#page-211-0) (页 [212\)](#page-211-0)(实际值 Ax)
- [模拟量放大器](#page-225-0) (页 [226\)](#page-225-0)(实际值 Ax)
- [模拟量多路复用器](#page-246-0) (页 [247\)](#page-246-0)(实际值 AQ)
- [模拟量斜坡函数发生器](#page-249-0) (页 [250\)](#page-249-0)(实际值 AQ)
- [算术指令](#page-263-0) (页 [264\)](#page-263-0) (实际值 AQ)
- [比例积分控制器](#page-254-0) (页 [255\)](#page-254-0)(实际值 AQ)
- 增/[减计数器](#page-199-0) (页 [200\)](#page-199-0)(实际值 Cnt)
- [模拟量滤波器](#page-269-0) (页 [270\)](#page-269-0)(实际值 AQ)
- [平均值](#page-275-0) (页 [276\)](#page-275-0)(实际值 AQ)
- [最大值](#page-271-0)/最小值 (页 [272\)](#page-271-0) (实际值 AQ)
- [接通延迟](#page-159-0) (页 [160\)](#page-159-0)(当前时间 Ta)
- [断开延迟](#page-163-0) (页 [164\)](#page-163-0) (当前时间 Ta)
- 接通/[断开延迟](#page-165-0) (页 [166\)](#page-165-0)(当前时间 Ta)
- 掉电保持接通延迟(当前时间 Ta)
- [脉宽触发继电器\(单脉冲输出\)](#page-170-0) (页 [171\)](#page-170-0)(当前时间 Ta)
- [边缘触发的脉冲继电器](#page-172-0) (页 [173\)](#page-172-0)(当前时间 Ta)
- [异步脉冲发生器](#page-174-0) (页 [175\)](#page-174-0) (当前时间 Ta)
- [楼梯照明开关](#page-179-0) (页 [180\)](#page-179-0)(当前时间 Ta)
- [多功能开关](#page-181-0) (页 [182\)](#page-181-0)(当前时间 Ta)
- [秒表](#page-197-0) (页 [198\)](#page-197-0)(实际值 AQ)
- [阈值触发器](#page-208-0) (页 [209\)](#page-208-0)(实际值 Fre)

您可以通过块编号选择所需的功能。 时基是可以配置的。 关于有效范围和参数预置,请 参见章节"[接通延迟](#page-159-0) (页 [160\)](#page-159-0)"。

## 时序图

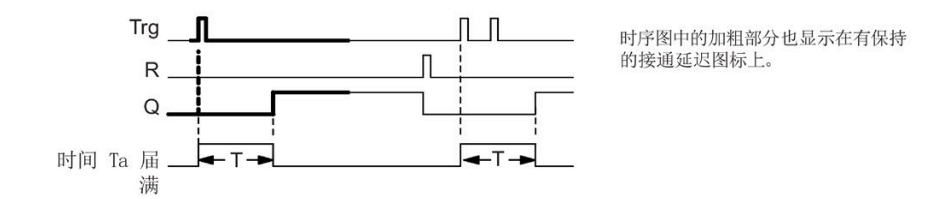

## 功能说明

输入 Trg 从 0 跳转到 1 将触发当前时间 Ta 。 当 Ta = T 时, LOGO! 置位输出 Q。输入 Trg 处的其它信号不影响时间 Ta。

当输入 R 处的信号为 1 时,LOGO! 复位输出和时间 Ta 。

如该功能块为掉电保持状态,则 LOGO! 会复位输出 Q 和到期的时间为发生电源故障前的 值; 如该功能块非掉电保持, 则 LOGO! 会复位输出 Q 和到期的时间为发生电源故障后的 默认值。

## <span id="page-170-0"></span>**4.4.5** 脉宽触发继电器(单脉冲输出)

## 简述

一个输入信号在输出端生成一个具有可配置时间的信号。

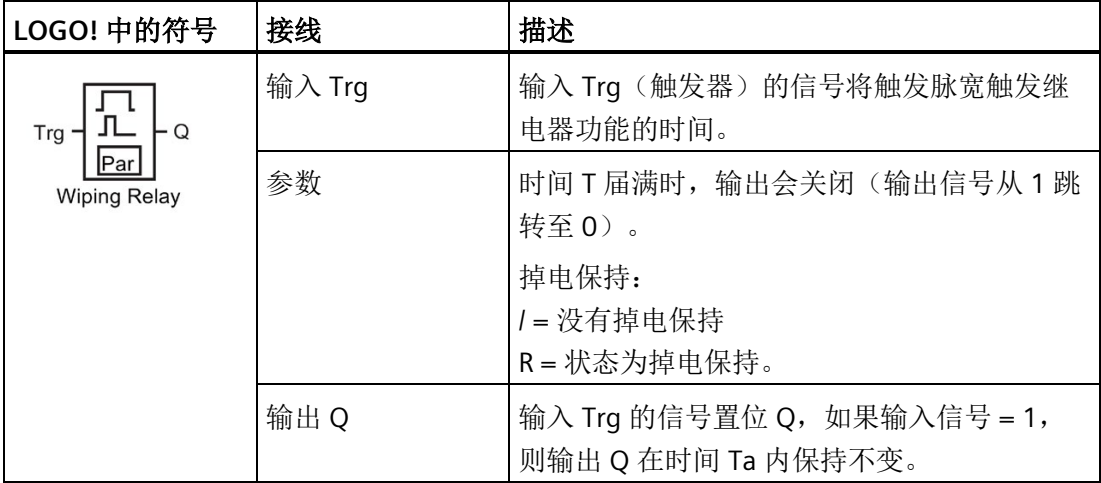

#### 参数 **T**

参数 T 的详细信息请参见章[节时间响应](#page-150-0) (页 [151\)](#page-150-0)。

参数 T 的时间可根据其他已经编程的功能预置。您可使用以下功能的实际值:

- [模拟量比较器](#page-217-0) (页 [218\)](#page-217-0)(实际值 Ax Ay)
- [模拟量阈值触发器](#page-211-0) (页 [212\)](#page-211-0)(实际值 Ax)
- [模拟量放大器](#page-225-0) (页 [226\)](#page-225-0)(实际值 Ax)
- [模拟量多路复用器](#page-246-0) (页 [247\)](#page-246-0)(实际值 AQ)
- [模拟量斜坡函数发生器](#page-249-0) (页 [250\)](#page-249-0)(实际值 AQ)
- [算术指令](#page-263-0) (页 [264\)](#page-263-0)(实际值 AQ)
- [比例积分控制器](#page-254-0) (页 [255\)](#page-254-0)(实际值 AQ)
- 增/[减计数器](#page-199-0) (页 [200\)](#page-199-0)(实际值 Cnt)
- [模拟量滤波器](#page-269-0) (页 [270\)](#page-269-0)(实际值 AQ)
- [平均值](#page-275-0) (页 [276\)](#page-275-0)(实际值 AQ)
- [最大值](#page-271-0)/最小值 (页 [272\)](#page-271-0)(实际值 AQ)
- [接通延迟](#page-159-0) (页 [160\)](#page-159-0)(当前时间 Ta)
- [断开延迟](#page-163-0) (页 [164\)](#page-163-0) (当前时间 Ta)
- 接通/[断开延迟](#page-165-0) (页 [166\)](#page-165-0)(当前时间 Ta)
- [有保持的接通延迟](#page-167-0) (页 [168\)](#page-167-0)(当前时间 Ta)
- 脉宽触发继电器(单脉冲输出)(当前时间 Ta)
- [边缘触发的脉冲继电器](#page-172-0) (页 [173\)](#page-172-0)(当前时间 Ta)
- [异步脉冲发生器](#page-174-0) (页 [175\)](#page-174-0)(当前时间 Ta)
- [楼梯照明开关](#page-179-0) (页 [180\)](#page-179-0)(当前时间 Ta)
- [多功能开关](#page-181-0) (页 [182\)](#page-181-0)(当前时间 Ta)
- [秒表](#page-197-0) (页 [198\)](#page-197-0) (实际值 AQ)
- [阈值触发器](#page-208-0) (页 [209\)](#page-208-0)(实际值 Fre)

您可以通过块编号选择所需的功能。 时基是可以配置的。 关于有效范围和参数预置,请 参见章节"[接通延迟](#page-159-0) (页 [160\)](#page-159-0)"。

#### 时序图

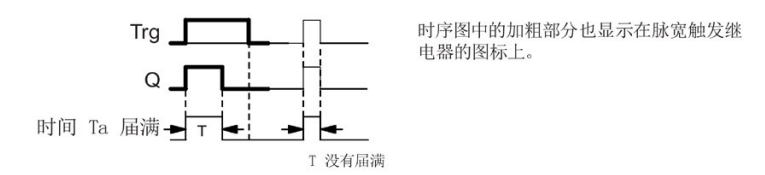

### 功能说明

输入 Trg 从 0 跳转到 1 将置位输出, 并触发时间 Ta, 在该时间内输出状态保持不变。 当 Ta 达到在 T 上预置的值时(Ta = T), LOGO! 复位输出 Q 为 lo, 即单脉冲输出。 在定义的时间届满前, 如果输入 Trg 从 1 跳转至 0, 则 LOGO! 立即复位输出。 如该功能块为掉电保持状态,则 LOGO! 会复位输出 Q 和到期的时间为发生电源故障前的 值; 如该功能块非掉电保持, 则 LOGO! 会复位输出 Q 和到期的时间为发生电源故障后的 默认值。

## <span id="page-172-0"></span>**4.4.6** 边缘触发的脉冲继电器

## 简述

配置的延迟时间届满后,输入脉冲会按定义的脉冲/间歇比(可重新触发)生成预置数量 的输出脉冲。

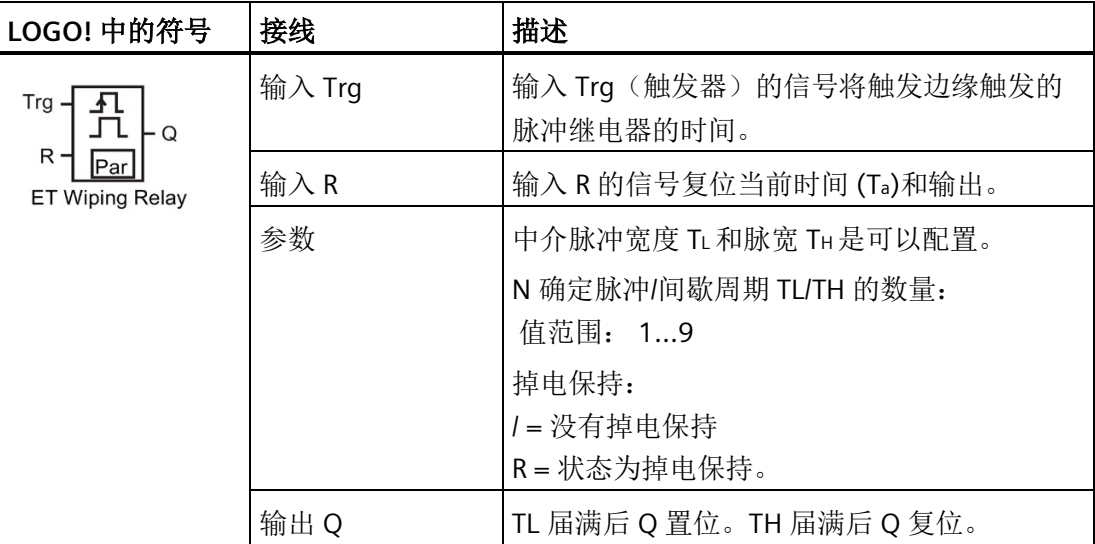

## 参数 **TH** 和 **TL**

参数 T 的详细信息请参见章[节时间响应](#page-150-0) (页 [151\)](#page-150-0)。

脉冲宽度 TH 和中介脉冲宽度 TL 可以由其它已编程功能的实际数值提供。 您可以使用以 下功能的实际值:

- [模拟量比较器](#page-217-0) (页 [218\)](#page-217-0)(实际值 Ax Ay)
- [模拟量阈值触发器](#page-211-0) (页 [212\)](#page-211-0)(实际值 Ax)
- [模拟量放大器](#page-225-0) (页 [226\)](#page-225-0)(实际值 Ax)
- [模拟量多路复用器](#page-246-0) (页 [247\)](#page-246-0)(实际值 AQ)
- [模拟量斜坡函数发生器](#page-249-0) (页 [250\)](#page-249-0)(实际值 AQ)
- [算术指令](#page-263-0) (页 [264\)](#page-263-0)(实际值 AQ)
- PI [控制器](#page-254-0) (页 [255\)](#page-254-0)(实际值 AQ)
- 增/[减计数器](#page-199-0) (页 [200\)](#page-199-0)(实际值 Cnt)
- [模拟量滤波器](#page-269-0) (页 [270\)](#page-269-0)(实际值 AQ)
- [平均值](#page-275-0) (页 [276\)](#page-275-0) (实际值 AQ)
- [最大值](#page-271-0)/最小值 (页 [272\)](#page-271-0)(实际值 AQ)
- [接通延迟](#page-159-0) (页 [160\)](#page-159-0)(当前时间 Ta)
- [断开延迟](#page-163-0) (页 [164\)](#page-163-0) (当前时间 Ta)
- 接通/[断开延迟](#page-165-0) (页 [166\)](#page-165-0)(当前时间 Ta)
- [掉电保持接通延迟](#page-167-0) (页 [168\)](#page-167-0)(当前时间 Ta)
- [脉宽触发继电器\(单脉冲输出\)](#page-170-0) (页 [171\)](#page-170-0)(当前时间 Ta)
- 边缘触发的脉冲继电器(当前时间 Ta)
- [异步脉冲发生器](#page-174-0) (页 [175\)](#page-174-0)(当前时间 Ta)
- [楼梯照明开关](#page-179-0) (页 [180\)](#page-179-0) (当前时间 Ta)
- [多功能开关](#page-181-0) (页 [182\)](#page-181-0)(当前时间 Ta)
- [秒表](#page-197-0) (页 [198\)](#page-197-0) (实际值 AQ)
- [阈值触发器](#page-208-0) (页 [209\)](#page-208-0)(实际值 Fre)

您可以通过块编号选择所需的功能。 时基是可以配置的。 关于有效范围和参数预置,请 参见章[节接通延迟](#page-159-0) (页 [160\)](#page-159-0)。

## 时序图 **A**

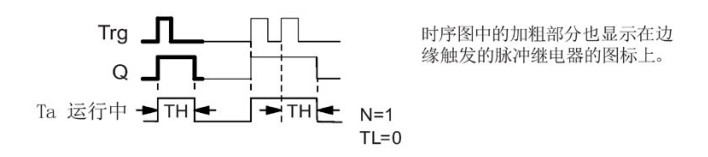

#### 时序图 **B**

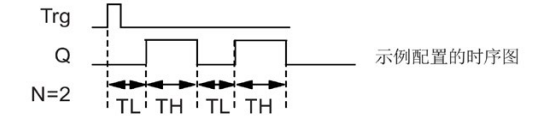

#### 功能说明

输入 Trg 从 0 跳转到 1 将触发时间 TL (低电平时间)。 时间 TL 届满后, 在时间 TH (高电 平时间)内输出 Q 置位。

如果在预置的时间 (TL + TH) 届满前, 输入 Trg 上再一次从 0 跳转到 1 (再次触发脉冲), 则 Ta复位 ,并重启脉冲/间歇周期。

如该功能块为掉电保持状态,则 LOGO! 会复位输出 Q 和到期的时间为发生电源故障前的 值;如该功能块非掉电保持,则 LOGO! 会复位输出 Q 和到期的时间为发生电源故障后的 默认值。

## 设置 **Par** 参数

编程模式下的视图(示例):

← 保护模式和掉电保持 **B25**  $1/1 + R$ ← 脉冲间宽度 TH = 03:00s TL =02:00s ← 脉冲宽度  $No = 1$ ← 脉冲/间歇循环的数量(举例)

参数赋值模式下的视图(示例):

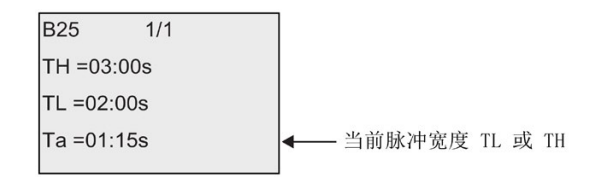

## <span id="page-174-0"></span>**4.4.7** 异步脉冲发生器

## 简述

您可使用该功能异步输出脉冲。

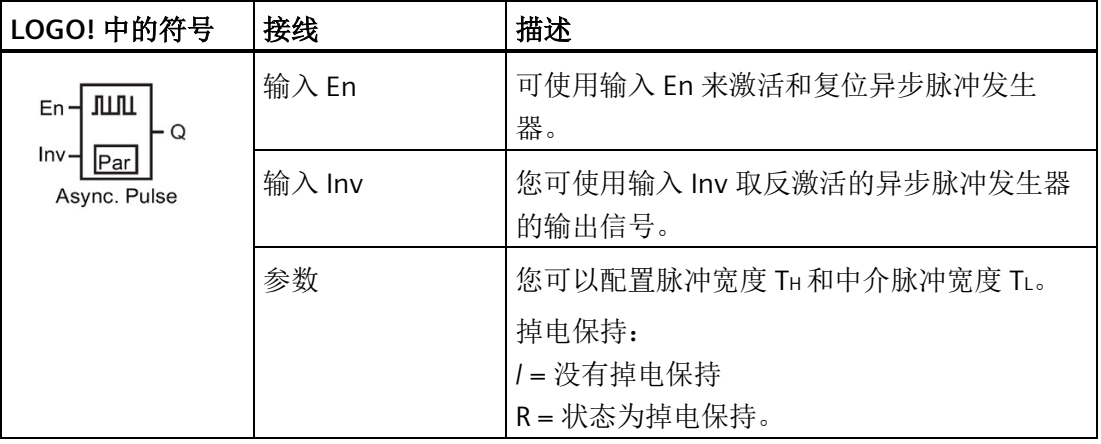

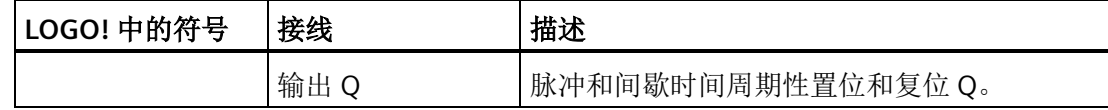

#### 参数 **TH** 和 **TL**

参数 T 的详细信息请参见章[节时间响应](#page-150-0) (页 [151\)](#page-150-0)。

脉冲宽度 TH 和中介脉冲宽度 TL 可以由其它已编程功能的实际数值提供。 您可以使用以 下功能的实际值:

- [模拟量比较器](#page-217-0) (页 [218\)](#page-217-0) (实际值 Ax Ay)
- [模拟量阈值触发器](#page-211-0) (页 [212\)](#page-211-0)(实际值 Ax)
- [模拟量放大器](#page-225-0) (页 [226\)](#page-225-0)(实际值 Ax)
- [模拟量多路复用器](#page-246-0) (页 [247\)](#page-246-0)(实际值 AQ)
- [模拟量斜坡函数发生器](#page-249-0) (页 [250\)](#page-249-0)(实际值 AQ)
- [算术指令](#page-263-0) (页 [264\)](#page-263-0)(实际值 AQ)
- PI [控制器](#page-254-0) (页 [255\)](#page-254-0)(实际值 AQ)
- 增/[减计数器](#page-199-0) (页 [200\)](#page-199-0)(实际值 Cnt)
- [模拟量滤波器](#page-269-0) (页 [270\)](#page-269-0)(实际值 AQ)
- [平均值](#page-275-0) (页 [276\)](#page-275-0) (实际值 AQ)
- [最大值](#page-271-0)/最小值 (页 [272\)](#page-271-0) ( 实际值 AQ )
- [接通延迟](#page-159-0) (页 [160\)](#page-159-0) (当前时间 Ta)
- [断开延迟](#page-163-0) (页 [164\)](#page-163-0) (当前时间 Ta)
- 接通/[断开延迟](#page-165-0) (页 [166\)](#page-165-0) (当前时间 Ta)
- [掉电保持接通延迟](#page-167-0) (页 [168\)](#page-167-0)(当前时间 Ta)
- [脉宽触发继电器\(单脉冲输出\)](#page-170-0) (页 [171\)](#page-170-0)(当前时间 Ta)
- [边缘触发的脉冲继电器](#page-172-0) (页 [173\)](#page-172-0)(当前时间 Ta)
- 异步脉冲发生器(当前时间 Ta)
- [楼梯照明开关](#page-179-0) (页 [180\)](#page-179-0)(当前时间 Ta)
- [多功能开关](#page-181-0) (页 [182\)](#page-181-0) (当前时间 Ta)
- [秒表](#page-197-0) (页 [198\)](#page-197-0) (实际值 AQ)
- [阈值触发器](#page-208-0) (页 [209\)](#page-208-0)(实际值 Fre)

您可以通过块编号选择所需的功能。 时基是可以配置的。 关于有效范围和参数预置,请 参见章[节接通延迟](#page-159-0) (页 [160\)](#page-159-0)。

时序图

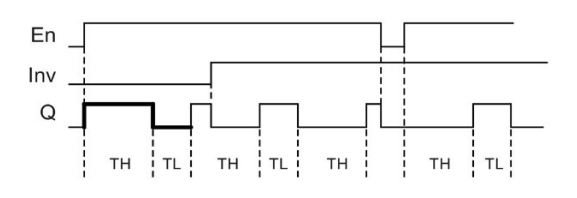

### 功能说明

您可以通过 TH(高电平时间) 和 TL(低电平时间)的参数配置脉冲/中介脉冲宽度。

输入 Inv 可以用于取反输出信号,当输入 EN 端的信号启用了该功能块时。

如该功能块为掉电保持状态,则 LOGO! 会复位输出 Q 和到期的时间为发生电源故障前的 值;如该功能块非掉电保持,则 LOGO! 会复位输出 Q 和到期的时间为发生电源故障后的 默认值。

### <span id="page-176-0"></span>**4.4.8** 随机发生器

简述

随机发生器在配置的时间内置位或复位输出。

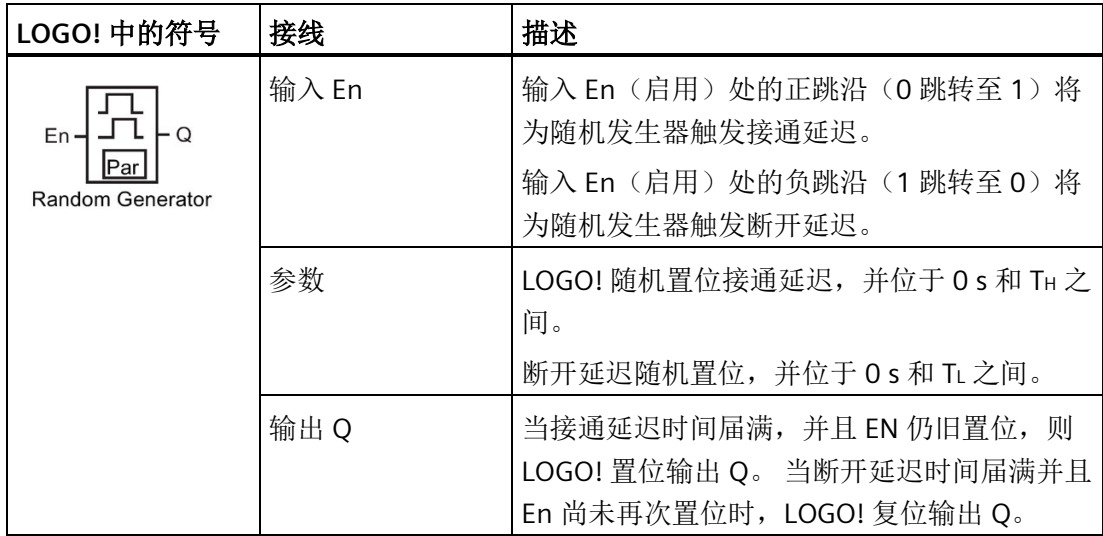

### 参数 **TH** 和 **TL**

参数 TH 和 TL 的默认值请参见章[节时间响应](#page-150-0) (页 [151\)](#page-150-0)。

接通延迟时间 TH 和断开延迟时间 TL 可以由其它已编程功能的实际值提供。 您可以使用 以下功能的实际值:

- [模拟量比较器](#page-217-0) (页 [218\)](#page-217-0) (实际值 Ax Ay)
- [模拟量阈值触发器](#page-211-0) (页 [212\)](#page-211-0) (实际值 Ax)
- [模拟量放大器](#page-225-0) (页 [226\)](#page-225-0)(实际值 Ax)
- [模拟量多路复用器](#page-246-0) (页 [247\)](#page-246-0)(实际值 AQ)
- [模拟量斜坡函数发生器](#page-249-0) (页 [250\)](#page-249-0)(实际值 AQ)
- [算术指令](#page-263-0) (页 [264\)](#page-263-0)(实际值 AQ)
- PI [控制器](#page-254-0) (页 [255\)](#page-254-0) (实际值 AQ)
- 增/[减计数器](#page-199-0) (页 [200\)](#page-199-0)(实际值 Cnt)
- [模拟量滤波器](#page-269-0) (页 [270\)](#page-269-0)(实际值 AQ)
- [平均值](#page-275-0) (页 [276\)](#page-275-0)(实际值 AQ)
- [最大值](#page-271-0)/最小值 (页 [272\)](#page-271-0)(实际值 AQ)
- [接通延迟](#page-159-0) (页 [160\)](#page-159-0)(当前时间 Ta)
- [断开延迟](#page-163-0) (页 [164\)](#page-163-0) (当前时间 Ta)
- 接通/[断开延迟](#page-165-0) (页 [166\)](#page-165-0)(当前时间 Ta)
- [掉电保持接通延迟](#page-167-0) (页 [168\)](#page-167-0)(当前时间 Ta)
- [脉宽触发继电器\(单脉冲输出\)](#page-170-0) (页 [171\)](#page-170-0)(当前时间 Ta)
- [边缘触发的脉冲继电器](#page-172-0) (页 [173\)](#page-172-0)(当前时间 Ta)
- [异步脉冲发生器](#page-174-0) (页 [175\)](#page-174-0)(当前时间 Ta)
- [楼梯照明开关](#page-179-0) (页 [180\)](#page-179-0)(当前时间 Ta)
- [多功能开关](#page-181-0) (页 [182\)](#page-181-0)(当前时间 Ta)
- [秒表](#page-197-0) (页 [198\)](#page-197-0) (实际值 AQ)
- [阈值触发器](#page-208-0) (页 [209\)](#page-208-0)(实际值 Fre)

您可以通过块编号选择所需的功能。 时基是可以配置的。 关于有效范围和参数预置,请 参见章[节接通延迟](#page-159-0) (页 [160\)](#page-159-0)。

时序图

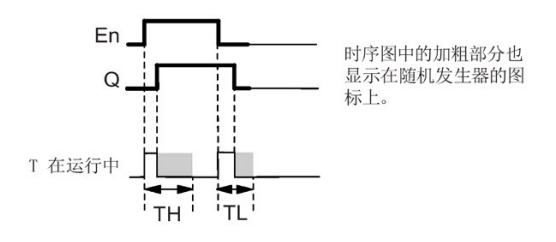

## 功能说明

输入 En 从 0 跳转到 1 时, 会触发一个处于 0 秒 和 TH 之间的随机接通延迟时间。 当接通 延迟时间届满并且输入 EN 的信号至少在该段时间内保持高电平,则此输出置位。

如果在接通延迟时间届满之前输入 En 的状态复位,则复位该时间。

输入 En 从 1 跳转到 0 时,会触发一个处于 0 s 和 TL 之间的随机关闭延迟时间。

当断开延迟时间届满并且输入 EN 的信号至少在该段时间内保持低电平,则 LOGO! 复位该 输出。

如果在断开延迟时间届满之前输入 En 的状态变为 1, 则 LOGO! 复位该时间。

如该功能块为掉电保持状态,则 LOGO! 会复位输出 Q 和到期的时间为发生电源故障前的 值;如该功能块非掉电保持,则 LOGO! 会复位输出 Q 和到期的时间为发生电源故障后的 默认值。

## <span id="page-179-0"></span>简述

一个输入边缘会触发一个预配置和可再触发的时间。 当该时间届满时,LOGO! 复位该输 出。 在该时间届满之前 LOGO! 可以输出关灯警告信号。

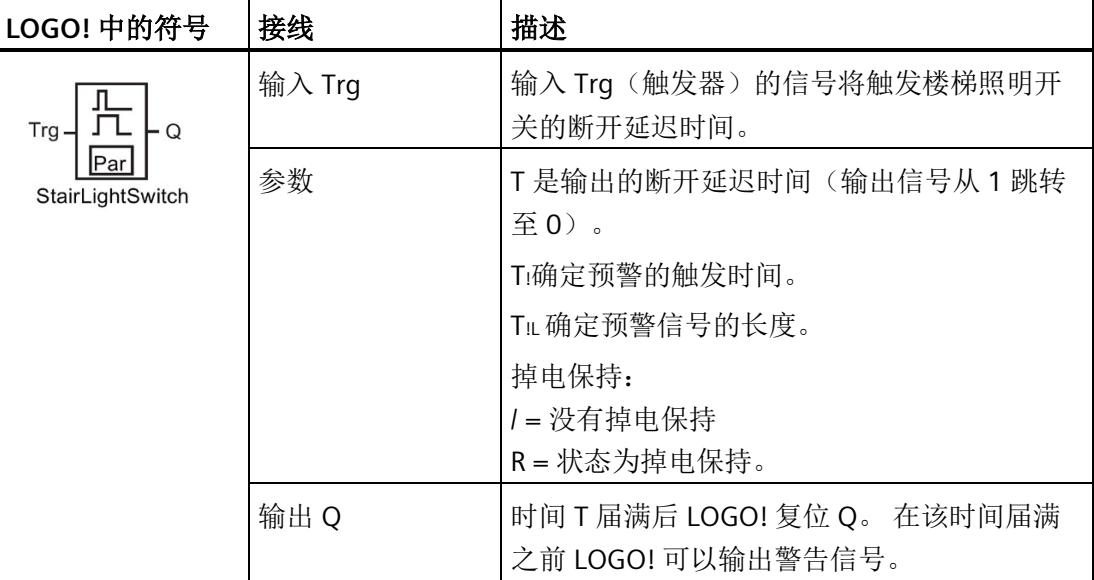

## 参数 **T、T!** 和 T!L

参数 T 的默认设置请参见章[节时间响应](#page-150-0) (页 [151\)](#page-150-0)。

断开延迟时间 T、预警时间 T! 和预警周期 T!L 可以由其它已编程功能的实际值提供: 您可 以使用以下功能的实际值:

- [模拟量比较器](#page-217-0) (页 [218\)](#page-217-0)(实际值 Ax Ay)
- [模拟量阈值触发器](#page-211-0) (页 [212\)](#page-211-0)(实际值 Ax)
- [模拟量放大器](#page-225-0) (页 [226\)](#page-225-0)(实际值 Ax)
- [模拟量多路复用器](#page-246-0) (页 [247\)](#page-246-0)(实际值 AQ)
- [模拟量斜坡函数发生器](#page-249-0) (页 [250\)](#page-249-0)(实际值 AQ)
- [算术指令](#page-263-0) (页 [264\)](#page-263-0)(实际值 AQ)
- PI [控制器](#page-254-0) (页 [255\)](#page-254-0)(实际值 AQ)
- 增/[减计数器](#page-199-0) (页 [200\)](#page-199-0)(实际值 Cnt)
- [模拟量滤波器](#page-269-0) (页 [270\)](#page-269-0)(实际值 AQ)
- [平均值](#page-275-0) (页 [276\)](#page-275-0)(实际值 AQ)
- [最大值](#page-271-0)/最小值 (页 [272\)](#page-271-0)(实际值 AQ)
- [接通延迟](#page-159-0) (页 [160\)](#page-159-0)(当前时间 Ta)
- [断开延迟](#page-163-0) (页 [164\)](#page-163-0) (当前时间 Ta)
- 接通/[断开延迟](#page-165-0) (页 [166\)](#page-165-0)(当前时间 Ta)
- [掉电保持接通延迟](#page-167-0) (页 [168\)](#page-167-0)(当前时间 Ta)
- [脉宽触发继电器\(单脉冲输出\)](#page-170-0) (页 [171\)](#page-170-0)(当前时间 Ta)
- [边缘触发的脉冲继电器](#page-172-0) (页 [173\)](#page-172-0)(当前时间 Ta)
- [异步脉冲发生器](#page-174-0) (页 [175\)](#page-174-0)(当前时间 Ta)
- 楼梯照明开关(当前时间 Ta)
- [多功能开关](#page-181-0) (页 [182\)](#page-181-0)(当前时间 Ta)
- [秒表](#page-197-0) (页 [198\)](#page-197-0) (实际值 AQ)
- [阈值触发器](#page-208-0) (页 [209\)](#page-208-0)(实际值 Fre)

您可以通过块编号选择所需的功能。 时基是可以配置的。 关于有效范围和参数预置,请 参见章[节接通延迟](#page-159-0) (页 [160\)](#page-159-0)。

### 时序图

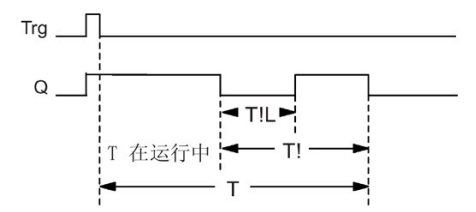

#### 功能说明

输入 Trg 从 0 跳转到 1 将置位输出 Q。Trg 从 1 跳转到 0 则触发当前时间 Ta, 在该时间内 输出 Q 保持置位状态。

当 Ta = T 时, LOGO! 复位输出 O。您可以在断开延迟时间届满前(T-T!)输出一个警告信 号, 从而可以为预警周期时间 TIL 复位 Q。

输入 Trg 在 Ta 内的再一次跳转将再次触发时间 <sup>a</sup>。

如该功能块为掉电保持状态,则 LOGO! 会复位输出 Q 和到期的时间为发生电源故障前的 值;如该功能块非掉电保持,则 LOGO! 会复位输出 Q 和到期的时间为发生电源故障后的 默认值。

## 设置 **Par** 参数

缺省设置请参见章[节时间响应](#page-150-0) (页 [151\)](#page-150-0)。

### 说明

所有时间的时基必须相同。

编程模式下的视图(示例):

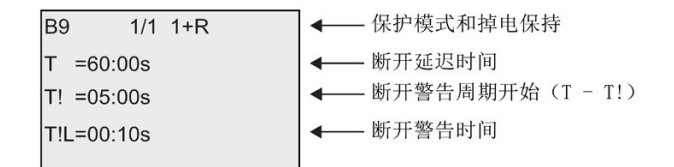

参数赋值模式下的视图(示例):

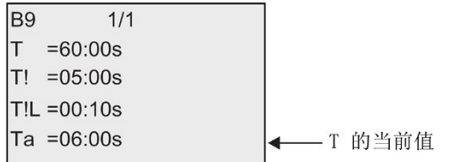

# <span id="page-181-0"></span>**4.4.10** 多功能开关

## 简述

多功能开关具备两种不同功能:

- 带有断开延迟的脉冲开关
- 开关(永久照明)

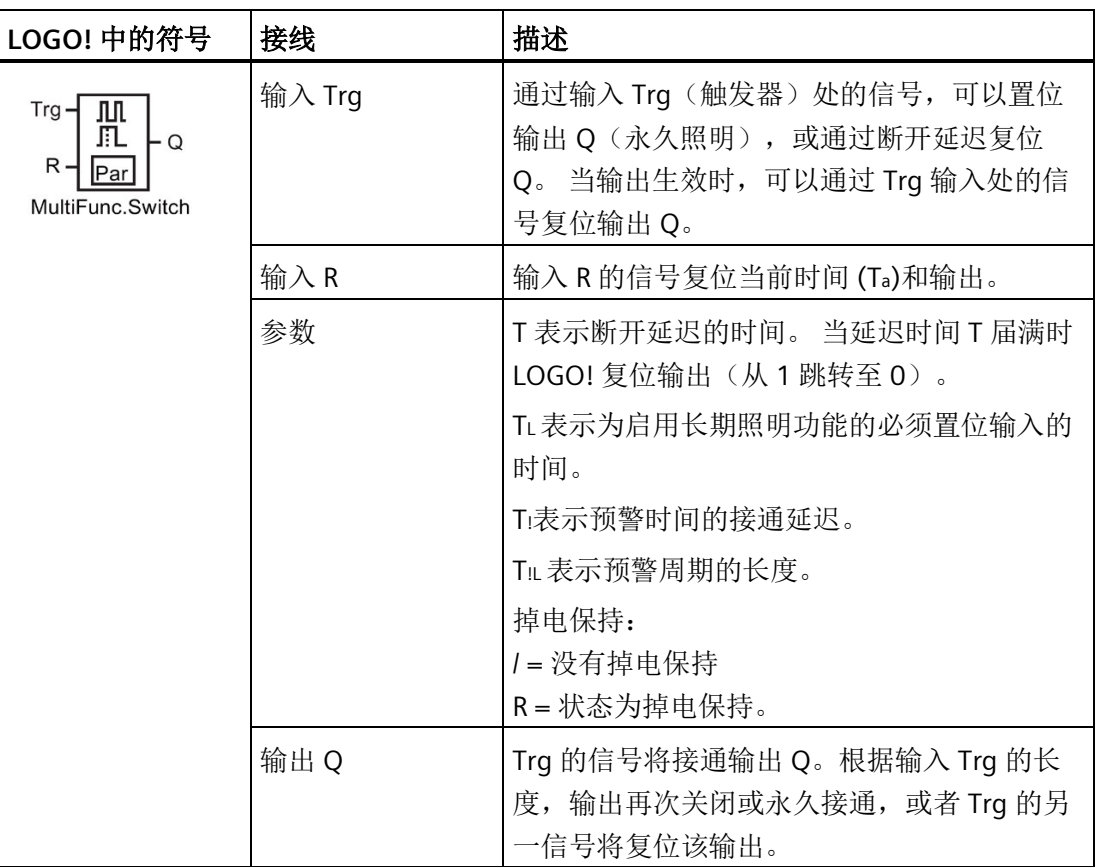

### 参数 **T**、**TL**、**T!**和 **T!L**

参数 T 的默认设置请参见章[节时间响应](#page-150-0) (页 [151\)](#page-150-0)。

断开延迟时间 T、永久照明时间 TL、接通延迟预警时间 T:和预警时间周期 TIL 可以由其它 已编程功能的实际值提供: 您可以使用以下功能的实际值:

- [模拟量比较器](#page-217-0) (页 [218\)](#page-217-0)(实际值 Ax Ay)
- [模拟量阈值触发器](#page-211-0) (页 [212\)](#page-211-0)(实际值 Ax)
- [模拟量放大器](#page-225-0) (页 [226\)](#page-225-0)(实际值 Ax)
- [模拟量多路复用器](#page-246-0) (页 [247\)](#page-246-0)(实际值 AQ)
- [模拟量斜坡函数发生器](#page-249-0) (页 [250\)](#page-249-0)(实际值 AQ)
- [算术指令](#page-263-0) (页 [264\)](#page-263-0)(实际值 AQ)
- PI [控制器](#page-254-0) (页 [255\)](#page-254-0)(实际值 AQ)
- 增/[减计数器](#page-199-0) (页 [200\)](#page-199-0)(实际值 Cnt)
- [模拟量滤波器](#page-269-0) (页 [270\)](#page-269-0)(实际值 AQ)
- [平均值](#page-275-0) (页 [276\)](#page-275-0)(实际值 AQ)
- [最大值](#page-271-0)/最小值 (页 [272\)](#page-271-0)(实际值 AQ)
- [接通延迟](#page-159-0) (页 [160\)](#page-159-0)(当前时间 Ta)
- [断开延迟](#page-163-0) (页 [164\)](#page-163-0) (当前时间 Ta)
- 接通/[断开延迟](#page-165-0) (页 [166\)](#page-165-0)(当前时间 Ta)
- [掉电保持接通延迟](#page-167-0) (页 [168\)](#page-167-0)(当前时间 Ta)
- [脉宽触发继电器\(单脉冲输出\)](#page-170-0) (页 [171\)](#page-170-0)(当前时间 Ta)
- [边缘触发的脉冲继电器](#page-172-0) (页 [173\)](#page-172-0)(当前时间 Ta)
- [异步脉冲发生器](#page-174-0) (页 [175\)](#page-174-0)(当前时间 Ta)
- [楼梯照明开关](#page-179-0) (页 [180\)](#page-179-0)(当前时间 Ta)
- 多功能开关(当前时间 Ta)
- [秒表](#page-197-0) (页 [198\)](#page-197-0)(实际值 AQ)
- [阈值触发器](#page-208-0) (页 [209\)](#page-208-0)(实际值 Fre)

您可以通过块编号选择所需的功能。 时基是可以配置的。 关于有效范围和参数预置,请 参见章[节接通延迟](#page-159-0) (页 [160\)](#page-159-0)。

时序图

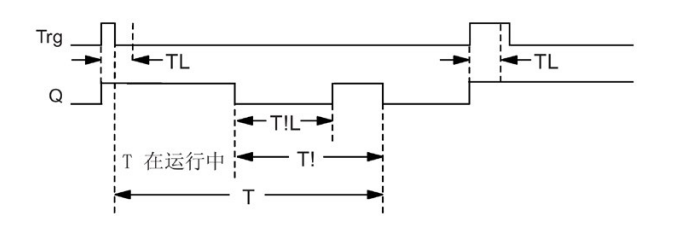

#### 功能说明

输入 Trg 从 0 跳转至 1 将置位输出 Q。

如果输出 Q = 0 并且输入 Trg 在至少 TL 内保持置位为高电平, 则将启用永久照明功能并且 LOGO! 会相应地置位输出 Q。

如果在 TL 届满之前输入 Trg 的状态变为 0,LOGO! 将触发断开延迟时间 T。

当 Ta = T 时复位输出 Q。

您可以在断开延迟时间届满前输出断开警告信号 (T-Ti), 从而为延续断开预警时间 TIL 复 位 Q。 输入 Trg 处后来的信号始终会复位 T 和输出 Q。

如该功能块为掉电保持状态,则 LOGO! 会复位输出 Q 和到期的时间为发生电源故障前的 值;如该功能块非掉电保持,则 LOGO! 会复位输出 Q 和到期的时间为发生电源故障后的 默认值。

## 设置 **Par** 参数

缺省设置请参见章节"[时间响应](#page-150-0) (页 [151\)](#page-150-0)"。

### 说明

T、T! 和 TIL 必须有相同的时基。

编程模式下的视图(示例):

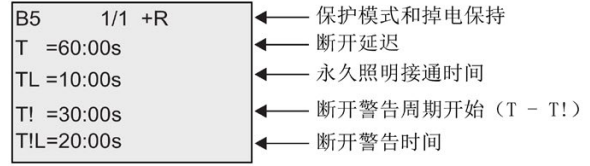

参数赋值模式下的视图(示例):

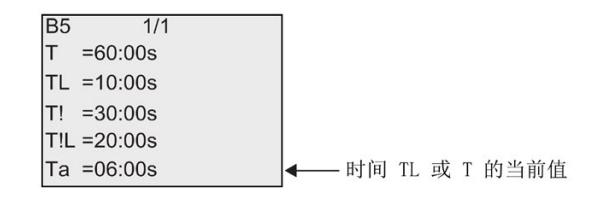

## **4.4.11** 周定时器

# 简述

周定时器通过可配置的打开/关闭日期来控制输出。该功能支持工作日的任意组合。您可 以选择生效的工作日,隐藏失效的工作日。

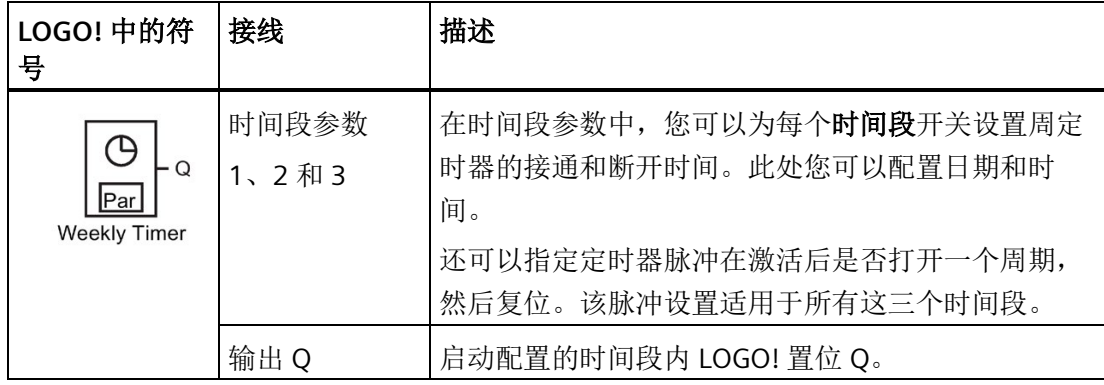

# 时序图(三个示例)

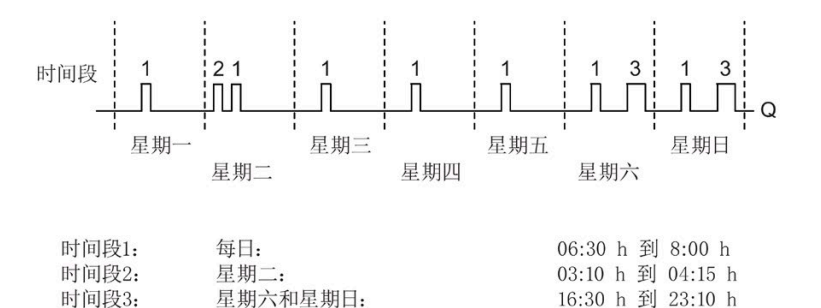

# 功能说明

每个周定时器都有三个时间段用于配置一个时间环。您可以通过时间段参数设置接通和断 开时间。周定时器在某一特定接通时间上置位输出;如您尚未置位输出,并且您已配置断 开时间,或在周期结束时指定了脉冲输出,则周定时器会在某一特定断开时间上复位输 出。

如您设置了重叠的接通时间和断开时间,则会产生冲突;最早的接通时间和断开时间优先 级最高。例如:

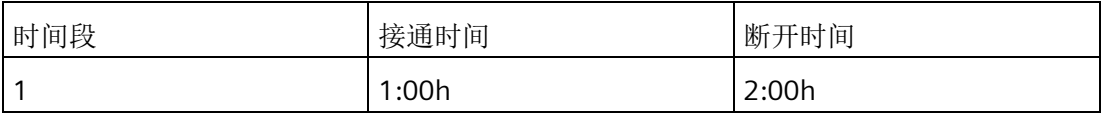

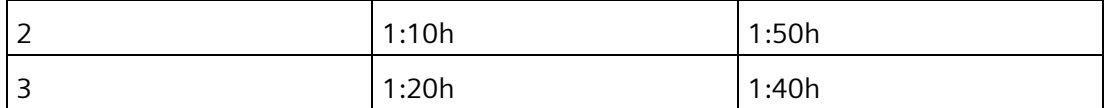

该示例中,有效的工作时间为 1:00h 至 1:40h。

三个时间段的状态决定了周定时器的开关状态。

### 参数赋值屏幕显示

参数赋值屏幕显示,例如:时间段 1 和 Pulse 设置:

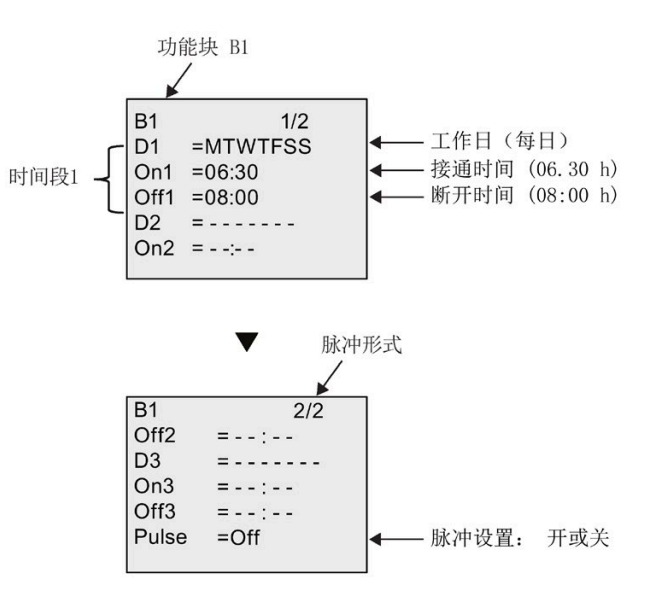

日期

后缀 "D="(Day) 包含下列含义:

- M:星期一
- T:星期二
- W:星期三
- T:星期四
- F:星期五
- S:星期六
- S:星期日

大写字母表示一周中的某一天。"-"表示无法选择一周中的一天。

### 接通**/**断开时间

00:00 到 23:59 之间的任何时间均有效。还可以将接通时间配置为脉冲信号。定时器块将 在一个周期内的指定时间被激活,然后复位输出。 - -:- - 表示:没有设置接通/断开时间。

### 设置周定时器

设置接通/断开时间的顺序:

- 1. 将光标移至定时器的一个时间段参数(例如,No1)。
- 2. 按下 **OK** 键。光标位于日期区域中。
- 3. 按下▲和▼可以选择一个或多个日期。
- 4. 按下▶移动光标到接通时间的第一个位置。
- 5. 选择接通时间。

使用 ▲ 和 ▼ 修改相关位置上的数值。使用 ■ 和 ▶ 键, 将光标移到各个位置上。在第一位 置处,您只能够选择数值 - -:- -

(- -:- - 意味:没有设置接通/断开时间)。

- 6. 按下▶移动光标到断开时间的第一个位置。
- 7. 设置断开时间(和第 5 步相同)。
- 8. 按下 **OK** 键确认输入。

按下 ▶ 配置时间段 2。现在, 光标位于 No2 参数(时间段 2) 区域中, 您可以继续按 照步骤 1 至 8 操作。

#### 说明

有关定时器精度的详细信息,请参见技术数据和章节"[时间响应](#page-150-0) (页 [151\)](#page-150-0)"。

## 周定时器:示例

周定时器的输出必须设置为每天的 06:30 h 至 08:00 h, 以及每个星期二 03:10 h 至 04:15 h, 和星期六、星期日的 16:30 h 至 23:10 h。

这些设置需要使用三个时间段。

以下是时间段 No 1、2 和 3 的参数赋值屏幕显示, 它以之前显示的时序图为基础。

- 时间段 1 必须设定周定时器的输出为每天的 06:30 h 至 08:00 h。
- 时间段 2 必须设定周定时器的输出为每个星期二的 03:10 h 至 04:15 h。

• 时间段 3 必须设定周定时器的输出为每个星期六、星期日的 16:30 h 到 23:10 h。 LOGO! 中的视图:

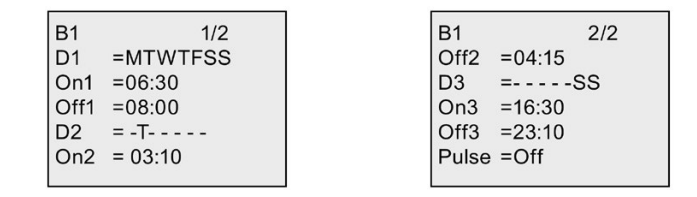

结果

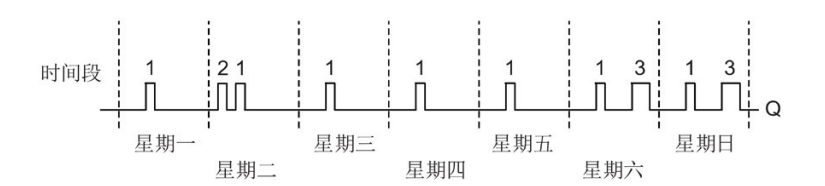

## **4.4.12** 年定时器

简述

该输出通过可配置的打开/关闭日期来控制。您可以配置定时器以根据年、月或用户自定 义的时间激活。对于任一模式,您还可以配置定时器以在定义的时间周期内产生脉冲输 出。时间周期可在 2000 年 1 月 1 日 至 2099 年 12 月 31 日的数据范围内配置。

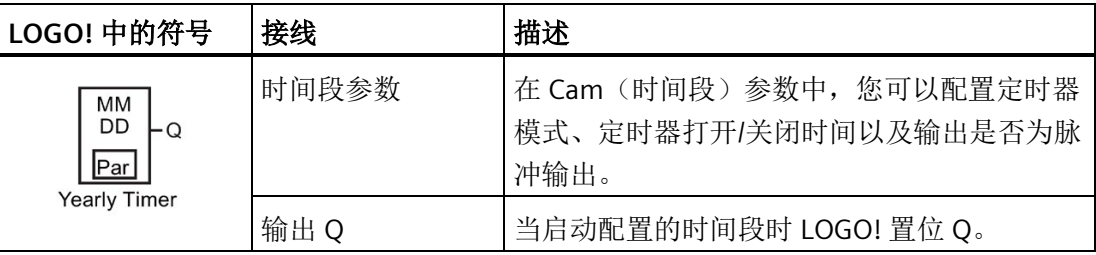

#### 时序图

示例 **1**:Yearly 模式生效,Monthly 模式失效,Pulse 断开,接通时间 = 2000-06-01,断 开时间 = 2099-08-31:每年的 6 月 1 日定时器输出就会接通,并保持到 8 月 31 日。

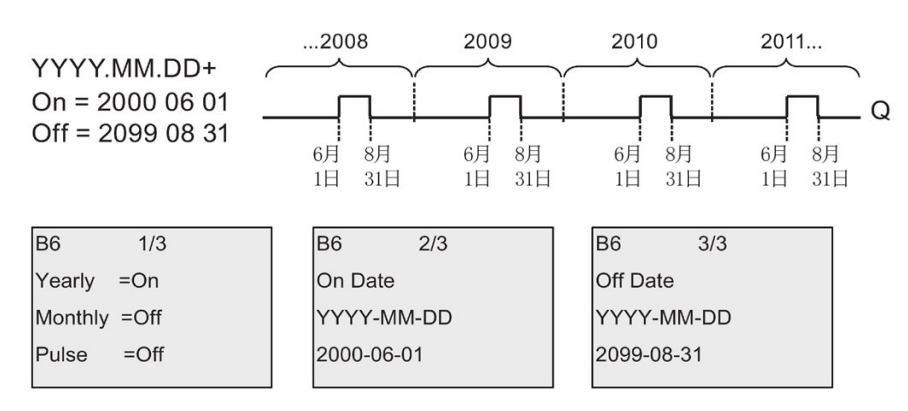

示例 **2**: Yearly 模式生效,Monthly 模式失效,Pulse 接通,接通时间 = 2000-03-15,断 开时间 = 2099-\*\*-\*\*:每年的 3 月 15 日,定时器会接通,并持续一个周期。

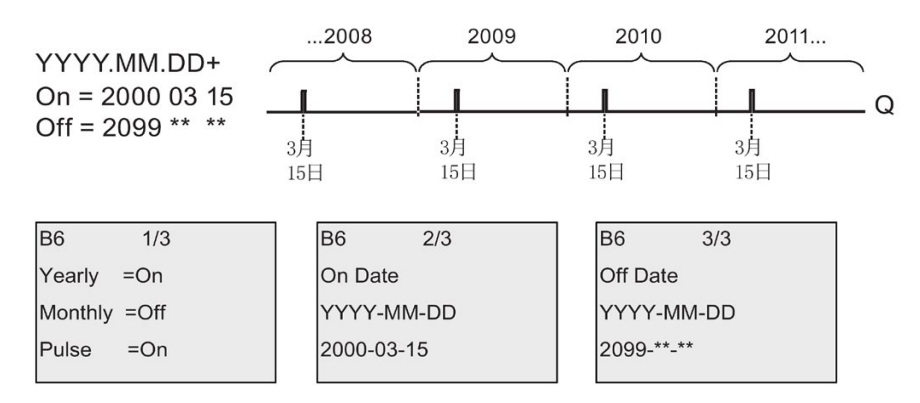

示例 **3**:Yearly 模式生效,Monthly 模式失效,Pulse 断开,接通时间 = 2008-06-01,断 开时间 = 2010-08-31:2008、2009 以及 2010 的 6 月 1 日定时器输出会接通,并保持到 8 月 31 日。

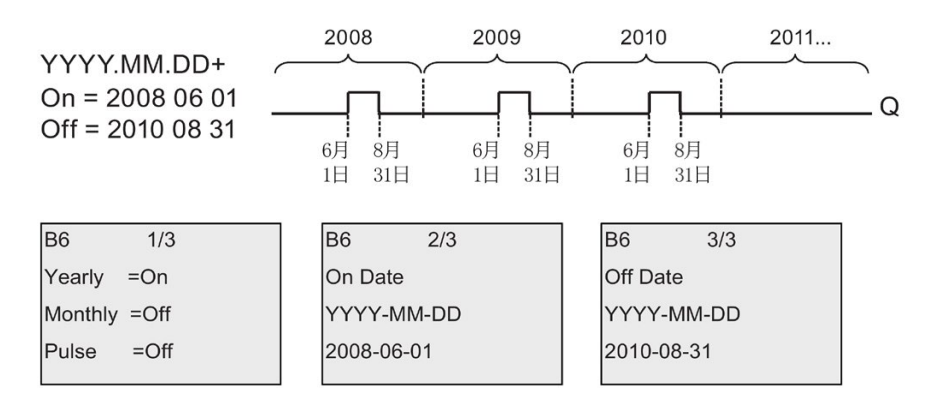

示例 **4**:Yearly 模式生效,Monthly 模式失效,Pulse 接通,接通时间 = 2008-03-15,断 开时间 = 2010-\*\*-\*\*: 2008 年、2009 年和 2010 年的 3 月 15 日, 定时器输出会开启, 并持续一个周期。

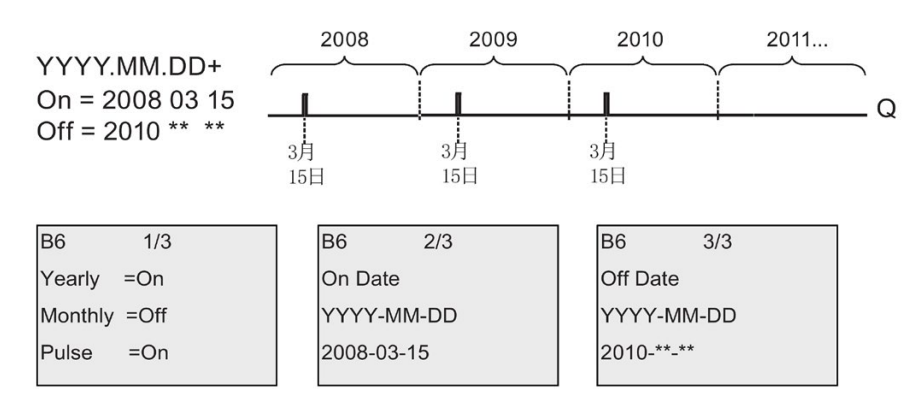

示例 **5**: Yearly 模式失效,Monthly 模式失效,Pulse 断开,接通时间 = 2008-06-01,断 开时间 = 2010-08-31: 2008 年 6 月 1 日定时器输出接通, 并保持到 2010 年 8 月 31 日。

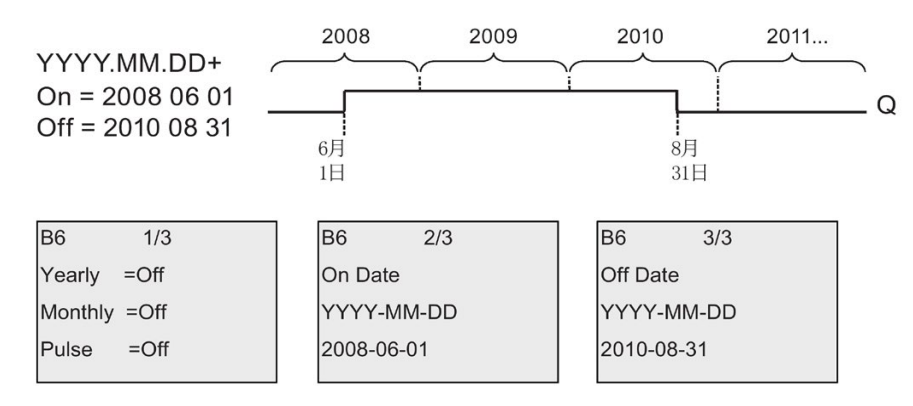

示例 **6**: Yearly 模式生效,Monthly 模式失效,Pulse 被选定,接通时间 = 2008-03-15, 断开时间 = \*\*\*\*-\*\*-\*\*: 2008年3月15日,定时器输出会开启,并持续一个周期。因 为定时器不具有每月动作或每年动作,所以定时器仅在指定时间输出一次脉冲。

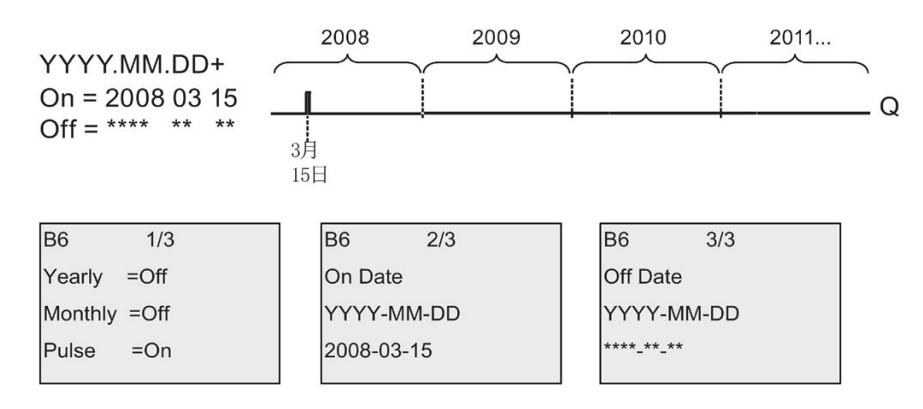

示例 **7**: Yearly 模式生效,Monthly 模式失效,脉冲断开,接通时间 = 2008-12-15,断 开时间 = 2010-01-07:2008 年和 2009 年 12 月 15 日定时器输出会开启,并保持到来年 的 1 月 7 日。2010 年 1 月 7 日定时器输出关闭后,其不会在来年的 12 月 15 日再次开 启。

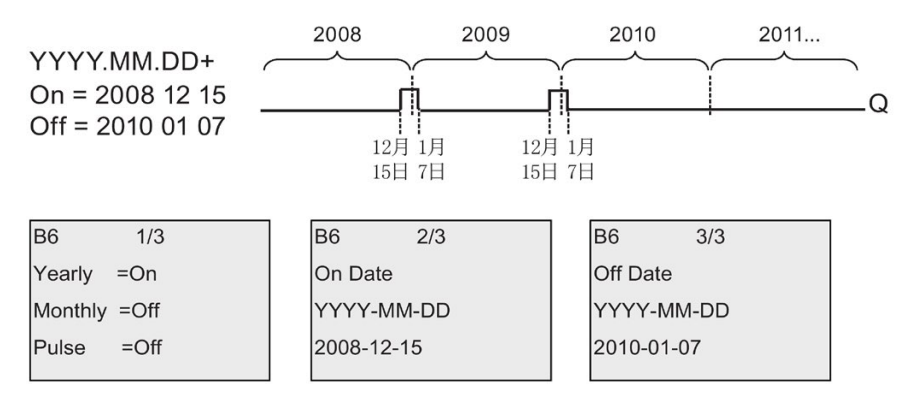

示例 **8**: Yearly 模式生效,Monthly 模式生效,接通时间 = 2008-\*\*-01,断开时间 = 2010-\*\*-05:从 2008 年每个月的第一天,定时器的输出会接通,并在该月的第五天关 闭。定时器将以这种模式一直运行到 2010 年的最后一个月。

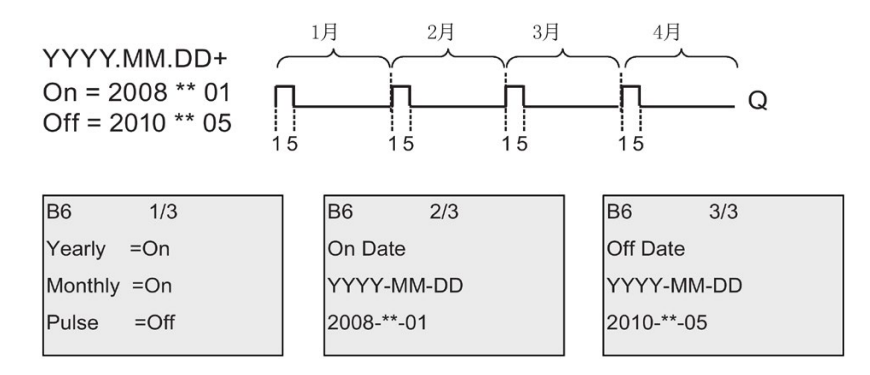

#### 功能说明

年定时器在特定的接通和断开时间置位和复位输出。置位和复位在 00:00 执行。如果您的 应用程序需要不同的时间,请在您的电路程序中同时使用一个周定时器和一个年定时器。

接通时间定义何时定时器被激活。断开时间定义何时输出被复位。对于打开和关闭时间, 请注意域的顺序:第一个域定义年份,第二个域定义月份,第三个域定义日期。

如果设置 Monthly 模式生效,则定时器输出每年都会在指定的接通月份和接通日期打 开,在指定的断开月份和日期关闭。打开时间指定了激活定时器的初始年份。关闭时间定 义了定时器关闭的最后年份。年份的最大值是 2099。

如果设置 Yearly 模式生效,则定时器输出每年都会在指定的接通月份和接通日期打开, 在指定的断开月份和日期关闭。打开时间指定了激活定时器的初始年份。关闭时间定义了 定时器关闭的最后年份。年份的最大值是 2099。

如果选中了 Pulse 输出, 定时器输出会在指定的时间打开, 并在一个周期后关闭, 然后定 时器输出被复位。您可以选择按年、月或某个单独时间产生定时器的脉冲。

如果未选中 Monthly、Yearly 或 Pulse 复选框中的任何一个, 您可以通过打开时间和关闭 时间定义一个特定的时间周期。它可以跨越所选择的任何时间周期。

对于要在一年中的多个不规律时间打开和关闭的过程操作,可以定义多个年定时器,并将 它们的输出通过 OR(或) 功能块连接。

### 实时时钟的备份

LOGO! 的内部实时时钟会进行缓冲,以便在发生电源故障时进行保护。缓冲时间受环境温 度的影响,当环境温度为 25°C 时,通常为 20 天。

#### 配置示例

LOGO! 的输出应在每年的 3 月 1 号接通, 4 月 4 号断开; 在 7 月 7 号再次接通, 在 11 月 19 号再次断开。根据此接通时间,您需要配置两个年定时器。然后通过"OR(或)"功能 块逻辑连接输出。

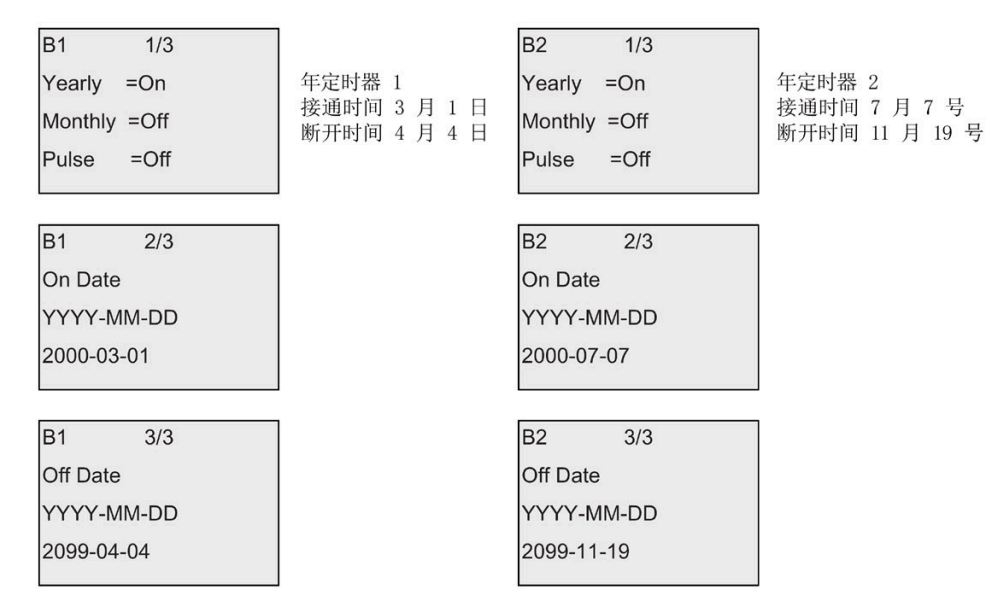

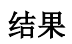

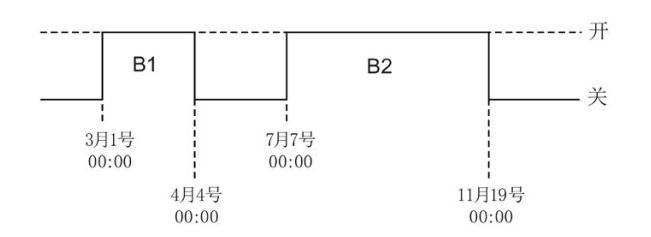

# **4.4.13** 天文时钟

# 简述

天文时钟功能用于在 LOGO! 主机模块的当前时间处于日出时间(TR) 与日落时间(TS) 之间时将输出置位为高。LOGO! 基于地理位置、自动夏令时/冬令时转换的设置以及模块 的当前时间来自动计算这些时间。

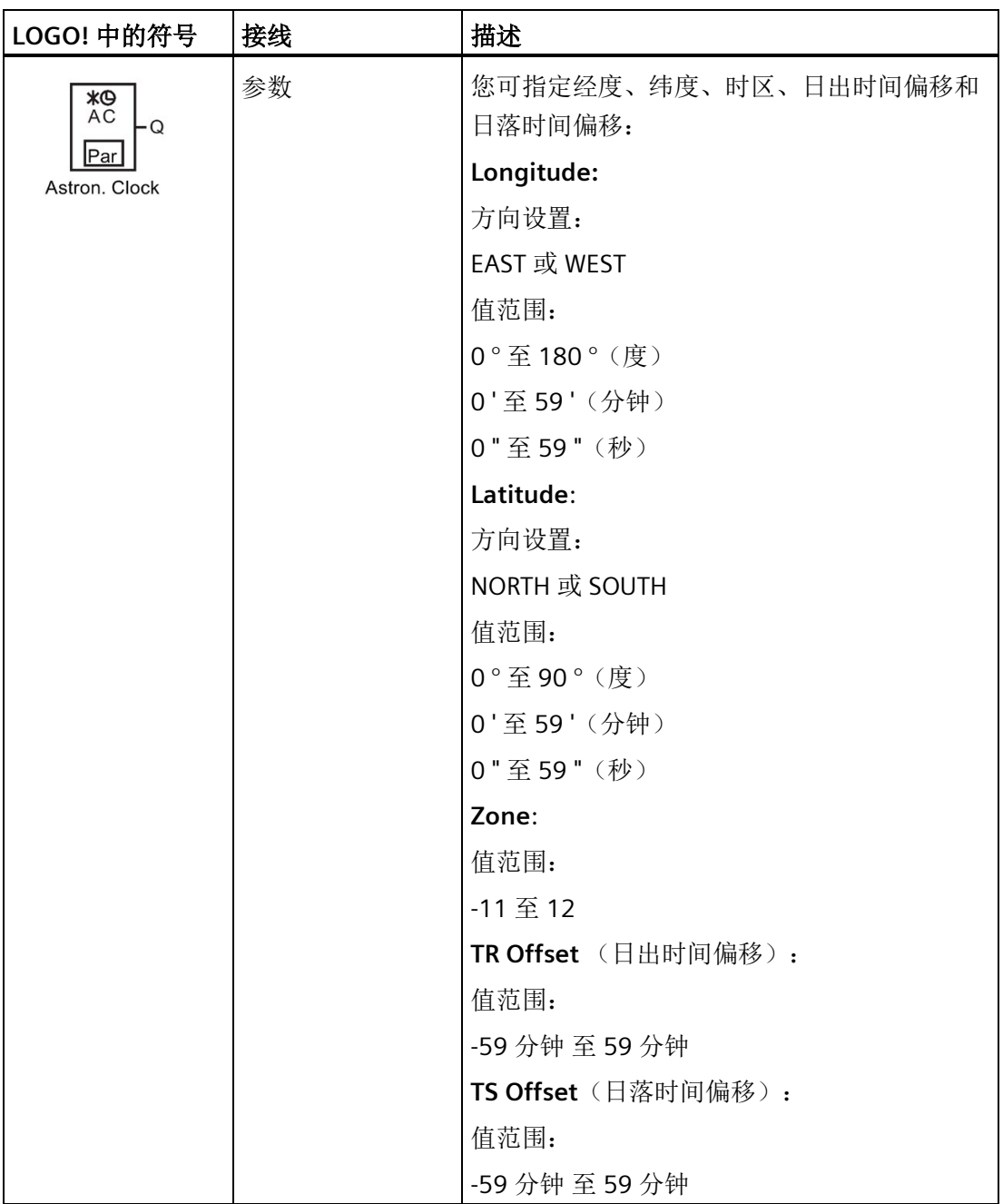

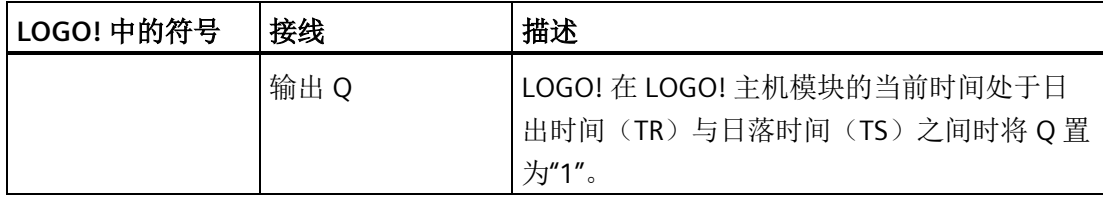

### 说明

通过 LOGO!Soft Comfort V8.1, 您可以从若干预定义时区位置中进行选择。如选择了这些 位置中的一者,LOGO!Soft Comfort 便使用您所选择的位置所对应的经度、纬度和时区。 该位置预配置功能只能通过 LOGO!Soft Comfort 方可实现。

#### 时序图

下图为时序图示例,其中 Ta 表示 LOGO! 主机模块的当前时间。

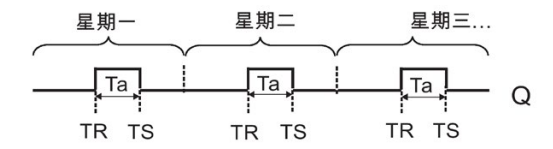

#### 功能说明

该功能计算输入处的 TR 和 TS 的值,并在 Ta(Ta 为当前 LOGO! 时间)处于 TR 与 TS 之间 时置位 Q; 否则, 该功能复位 Q。

如己启用自动夏令时/[冬令时转换](#page-105-0)(举风夏令时/冬令时转换(页[106\)](#page-105-0)),则该功能在计算 TR 和 TS 的值时会考虑所配置的时差。

### 设置 **Par** 参数

编程模式下的视图(示例):

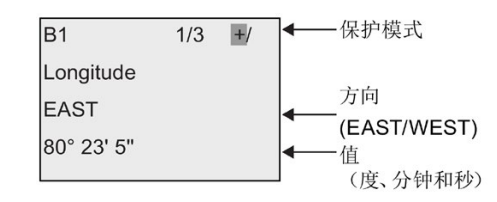

按下

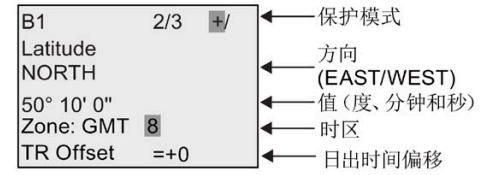

按下

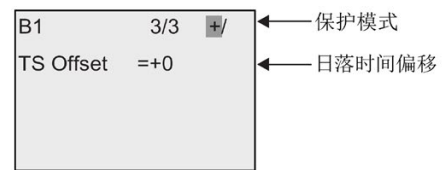

参数赋值模式下的视图(示例):

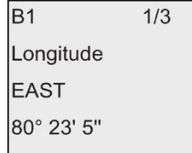

按下▼

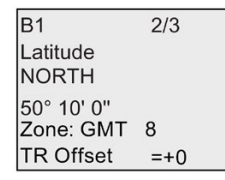

如已禁用自动夏令时/冬令时转换, 则按下 v, 而后 LOGO! 展示参数设置模式下的如下视 图(示例)。

**B1**  $3/3$ TR Offset  $=+0$ ← 日出时间  $=10:38$ **TR TS**  $=18:46$ 一日落时间 ∣←

如己启用自动夏令时/冬令时转换并将其设为"EU"(示例), 则按下 ▼, 而后 LOGO! 展示 参数设置模式下的如下视图(示例)。

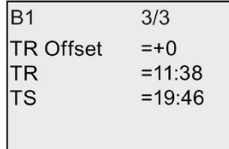

# <span id="page-197-0"></span>**4.4.14** 秒表

# 简述

秒表功能计算开始秒表信号与停止秒表信号之间所流逝的时间。

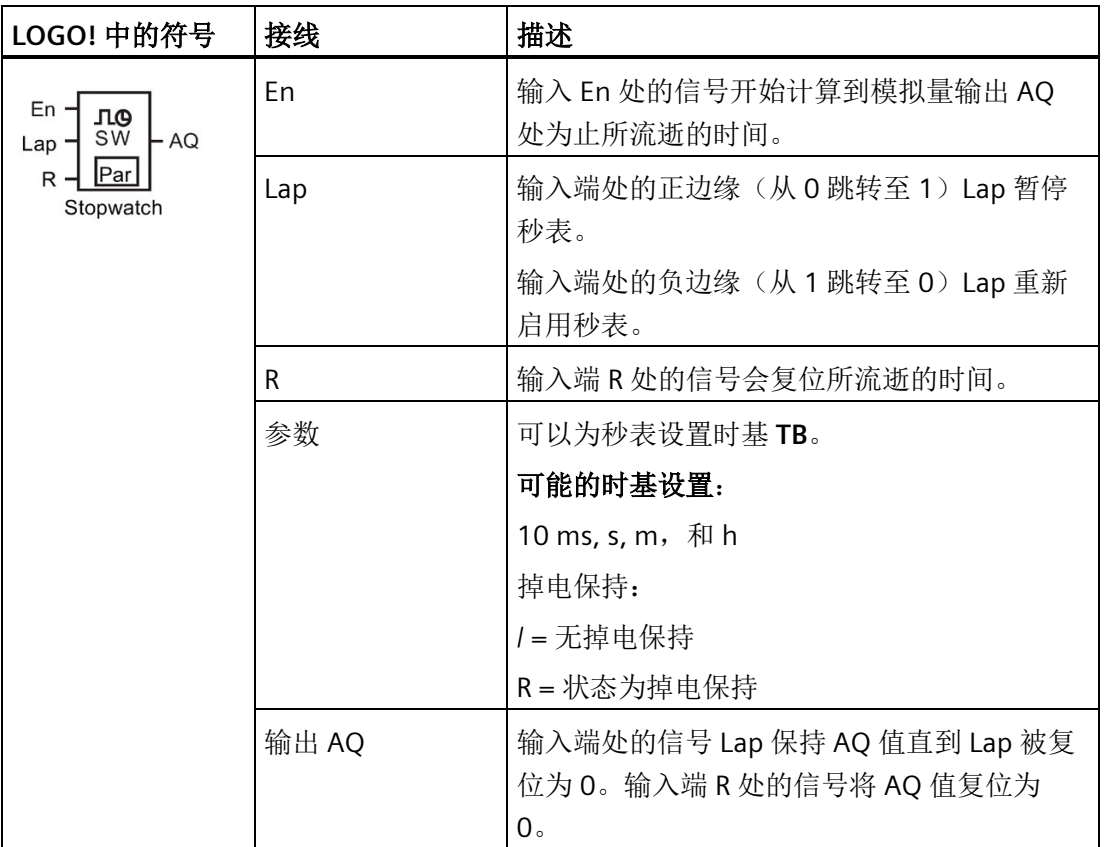

# 参数 **TB**

可以从以下时基集合来设置时基:

- 10 ms (10 毫秒)
- s(秒)
- m(分钟)
- h(小时)

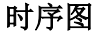

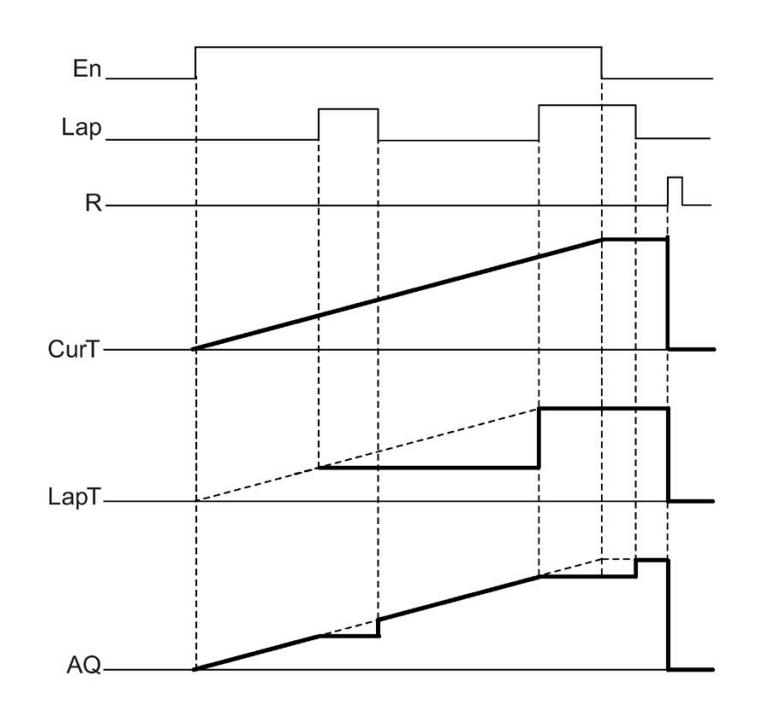

### 功能说明

En = 1 且 Lap = 0: 在使用所选时基后, 秒表输出当前时间(CurT)到 AQ。 En = 1 且 Lap = 1: 当 Lap = 0 时, 秒表保留 最近一次的 AQ 值。该值被记录为秒表暂 停时间的 LapT 。 En = 0 且 Lap = 1: 秒表暂停计时。 秒表输出 LapT 到 AQ。  $En = 0$ 且 Lap = 0: 秒表输出当前时间(CurT)到 A Q。 R 处的信号将 AQ 值设为 0。

# 设置 **Par** 参数

编程模式下的视图(示例):

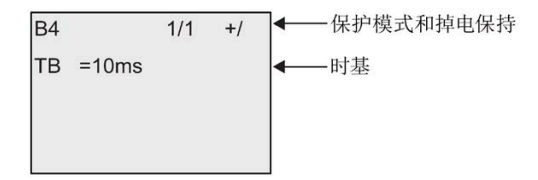

要改变时基,请按下 ▶ 移动光标至"10ms"。 按下 OK 键, 现在时基已可选。 按下 ▲ 或 ,选择其他时基。 按下 **OK** 键确认您的选择。

参数赋值模式下的视图(示例):

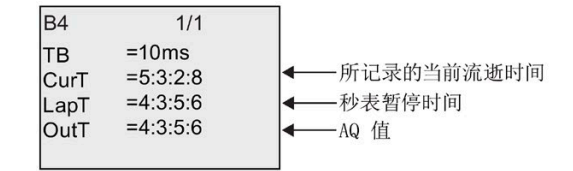

# <span id="page-199-0"></span>**4.4.15** 增**/**减计数器

## 简述

根据参数设置,一个输入脉冲会增加或减少一个内部数值。当达到配置的阈值时,置位 或复位输出。 计数的方向可以通过输入 Dir 处的信号来更改。

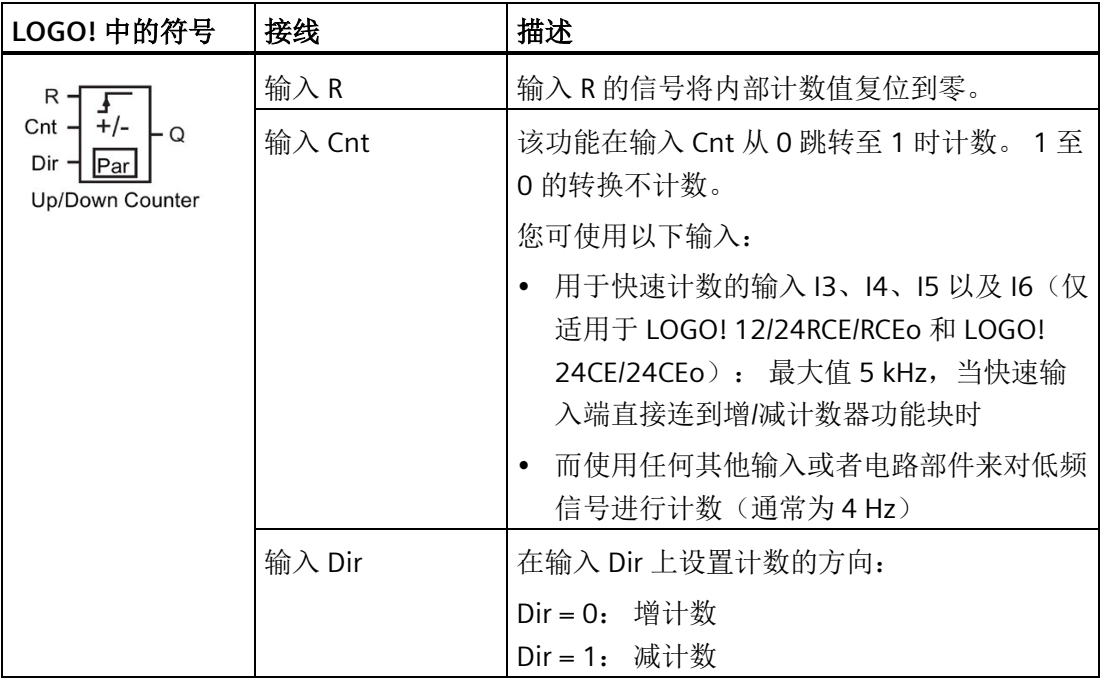

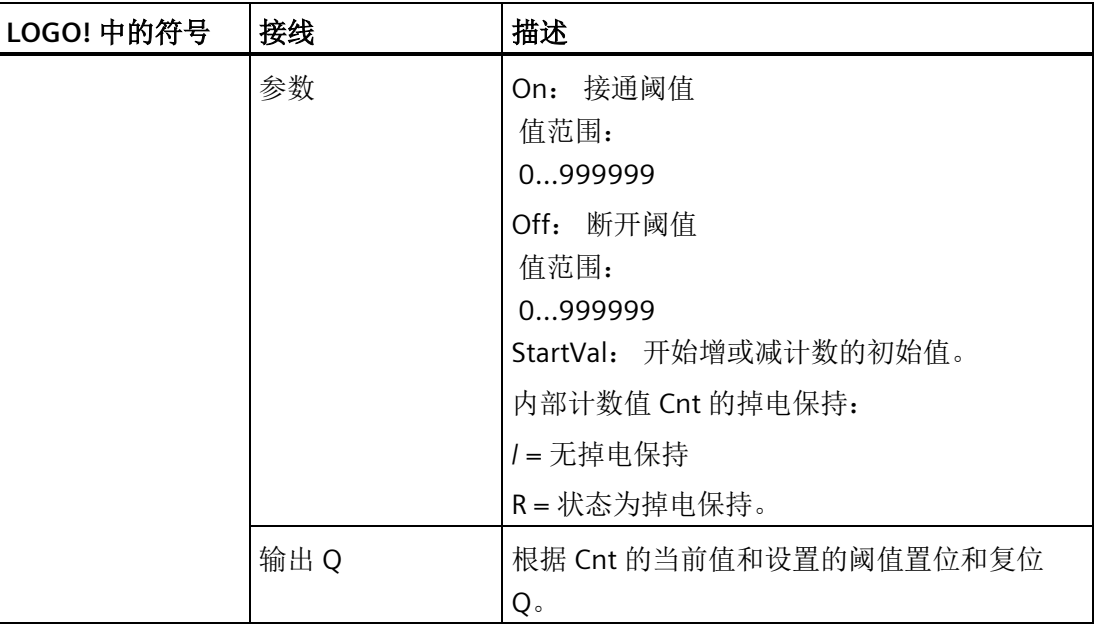

# 参数 **On** 和 **Off**

接通阈值 On 和断开阈值 Off 可以由其他已编程功能的实际数值提供。 您可以使用以下功 能的实际值:

- [模拟量比较器](#page-217-0) (页 [218\)](#page-217-0) (实际值 Ax Ay)
- [模拟量阈值触发器](#page-211-0) (页 [212\)](#page-211-0)(实际值 Ax)
- [模拟量放大器](#page-225-0) (页 [226\)](#page-225-0)(实际值 Ax)
- [模拟量多路复用器](#page-246-0) (页 [247\)](#page-246-0)(实际值 AQ)
- [模拟量斜坡函数发生器](#page-249-0) (页 [250\)](#page-249-0)(实际值 AQ)
- [算术指令](#page-263-0) (页 [264\)](#page-263-0)(实际值 AQ)
- PI [控制器](#page-254-0) (页 [255\)](#page-254-0)(实际值 AQ)
- 增/减计数器(实际值 Cnt)
- [模拟量滤波器](#page-269-0) (页 [270\)](#page-269-0)(实际值 AQ)
- [平均值](#page-275-0) (页 [276\)](#page-275-0) (实际值 AQ)
- [最大值](#page-271-0)/最小值 (页 [272\)](#page-271-0) (实际值 AQ)
- [接通延迟](#page-159-0) (页 [160\)](#page-159-0) (当前时间 Ta)
- [断开延迟](#page-163-0) (页 [164\)](#page-163-0) (当前时间 Ta)
- 接通/[断开延迟](#page-165-0) (页 [166\)](#page-165-0)(当前时间 Ta)
- [掉电保持接通延迟](#page-167-0) (页 [168\)](#page-167-0)(当前时间 Ta)
- [脉宽触发继电器\(单脉冲输出\)](#page-170-0)(页 [171\)](#page-170-0)(当前时间 Ta)
- [边缘触发的脉冲继电器](#page-172-0) (页 [173\)](#page-172-0)(当前时间 Ta)
- [异步脉冲发生器](#page-174-0) (页 [175\)](#page-174-0)(当前时间 Ta)
- [楼梯照明开关](#page-179-0) (页 [180\)](#page-179-0)(当前时间 Ta)
- [多功能开关](#page-181-0) (页 [182\)](#page-181-0)(当前时间 Ta)
- [秒表](#page-197-0) (页 [198\)](#page-197-0) (实际值 AQ)
- [阈值触发器](#page-208-0) (页 [209\)](#page-208-0)(实际值 Fre) 您可以通过块编号选择所需的功能。

#### 时序图

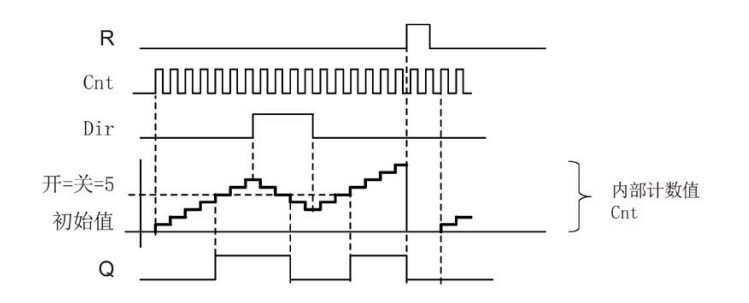

## 功能说明

该功能在输入 Cnt 处的每个正跳沿上, 以一个计数增加 (Dir = 0)或减少 (Dir = 1) 内部 计数器。

您可以使用输入 R 将内部计数值复位到初始值。 在 R = 1 期间, 输出也为 0 并且输入 Cnt 的脉冲未计数。

如果未对可保持性进行设置,则发生电源故障后将复位输出 Q 和到期的时间。

根据 Cnt 的实际值和置位的阈值置位和复位 Q。 请参见以下计算规则。

#### 计算规则

- 在接通阈值 >= 断开阈值时: 如果 Cnt >= On, 则 Q = 1 如果 Cnt < Off, 则  $Q = 0$ 。
- 而在接通阈值 < 断开阈值时, 如果 On <= Cnt < Off, 则 Q = 1。

# 说明

系统将循环扫描设定的计数器阈值。

因此, 如果快速数字量输入 I3、I4、I5 或 I6 处的脉冲频率比扫描周期时间快, 则直到 超出指定的限值时特殊功能才能切换。

示例: 每个周期最多可以对 100 个脉冲进行计数;至今已对 900 个脉冲计数。 On = 950; Off = 10000。值达到 1000 后, 输出会在下一个周期置位。(如果 Off = 980, 则输出根本不能置位)。

编程模式下的视图(示例):

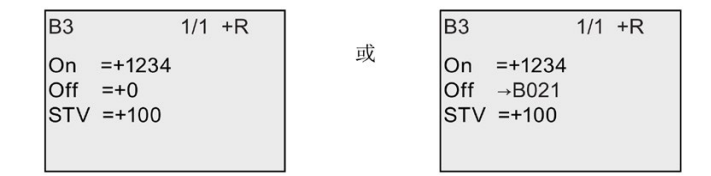

如果引用的功能块(此处为 B021)所返回的数值不在有效值范围内,则取整该值,直至 邻近的有效值。

参数赋值模式下的视图(示例):

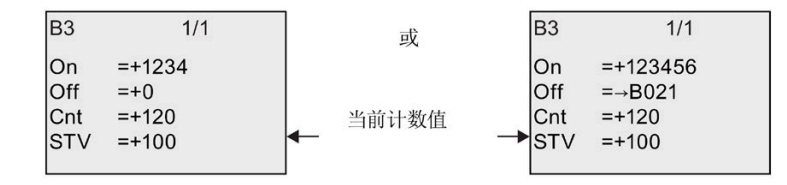

# 简述

通过监视输入处的信号触发配置时间。 当该时间届满时置位输出。

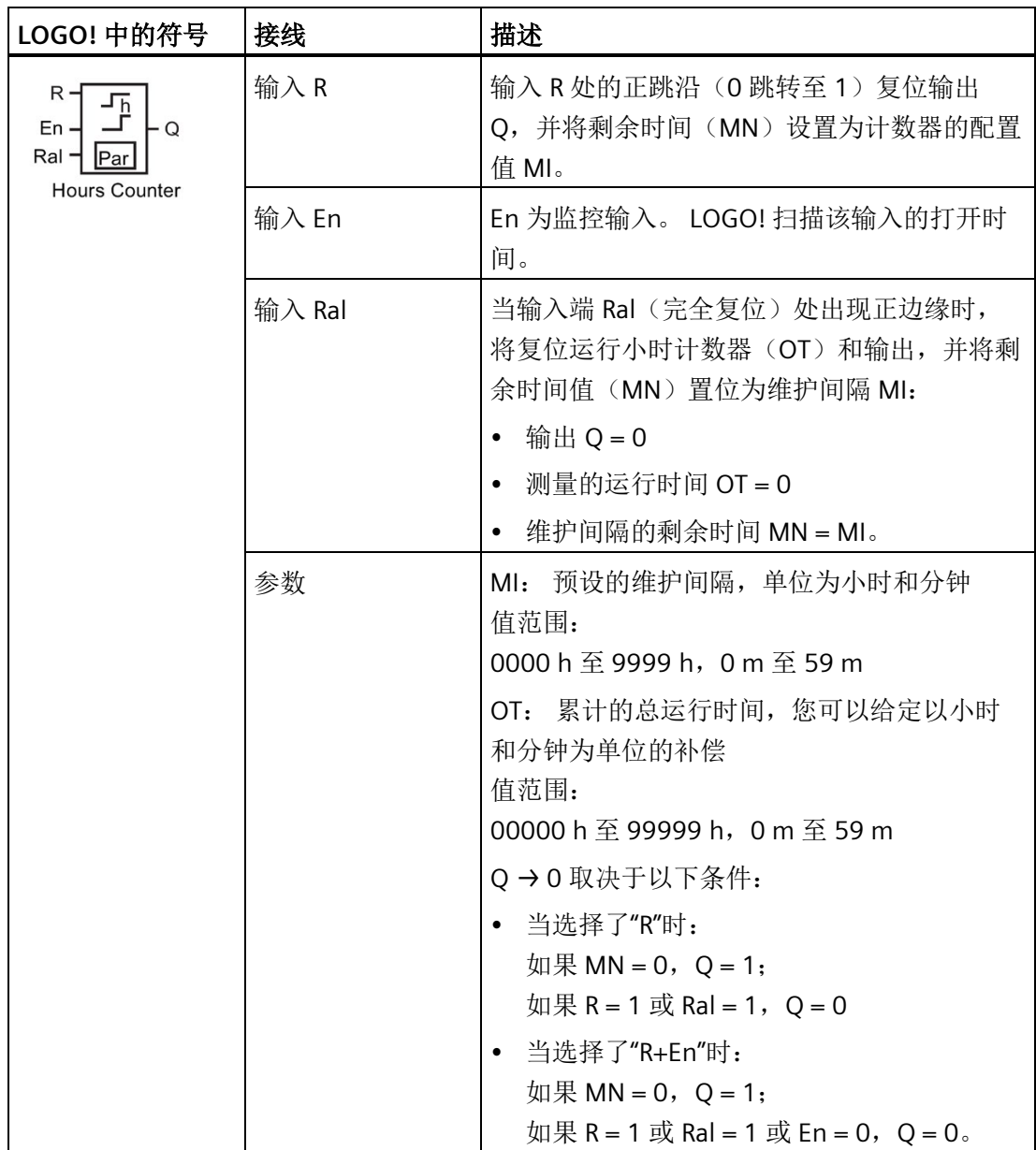

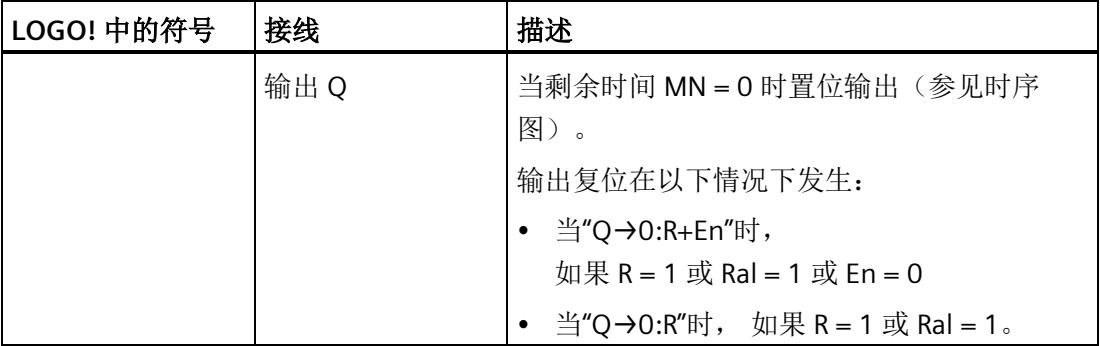

### 说明

MI、MN 和 OT 总为掉电保持。

#### 参数 **MI**

维护间隔 MI 可以由其他已编程功能的实际数值提供。参考值的时基仅为"h"(小时)。 您可以使用以下功能的实际值:

- [模拟量比较器](#page-217-0) (页 [218\)](#page-217-0) (实际值 Ax Ay)
- [模拟量阈值触发器](#page-211-0) (页 [212\)](#page-211-0)(实际值 Ax)
- [模拟量放大器](#page-225-0) (页 [226\)](#page-225-0)(实际值 Ax)
- [模拟量多路复用器](#page-246-0) (页 [247\)](#page-246-0)(实际值 AQ)
- [模拟量斜坡函数发生器](#page-249-0) (页 [250\)](#page-249-0)(实际值 AQ)
- [算术指令](#page-263-0) (页 [264\)](#page-263-0) (实际值 AQ)
- PI [控制器](#page-254-0) (页 [255\)](#page-254-0) (实际值 AQ)
- 增/[减计数器](#page-199-0) (页 [200\)](#page-199-0)(实际值 Cnt)
- [模拟量滤波器](#page-269-0) (页 [270\)](#page-269-0) (实际值 AQ)
- [平均值](#page-275-0) (页 [276\)](#page-275-0) (实际值 AQ)
- [最大值](#page-271-0)/最小值 (页 [272\)](#page-271-0) (实际值 AQ)
- [接通延迟](#page-159-0) (页 [160\)](#page-159-0)(当前时间 Ta)
- [断开延迟](#page-163-0) (页 [164\)](#page-163-0)(当前时间 Ta)
- 接通/[断开延迟](#page-165-0) (页 [166\)](#page-165-0)(当前时间 Ta)
- [掉电保持接通延迟](#page-167-0) (页 [168\)](#page-167-0)(当前时间 Ta)
- [脉宽触发继电器\(单脉冲输出\)](#page-170-0) (页 [171\)](#page-170-0)(当前时间 Ta)
- [边缘触发的脉冲继电器](#page-172-0) (页 [173\)](#page-172-0)(当前时间 Ta)
- [异步脉冲发生器](#page-174-0) (页 [175\)](#page-174-0)(当前时间 Ta)
- [楼梯照明开关](#page-179-0) (页 [180\)](#page-179-0)(当前时间 Ta)
- [多功能开关](#page-181-0) (页 [182\)](#page-181-0)(当前时间 Ta)
- [秒表](#page-197-0) (页 [198\)](#page-197-0) (当前时间 Ta)

您可以通过块编号选择所需的功能。

#### 时序图

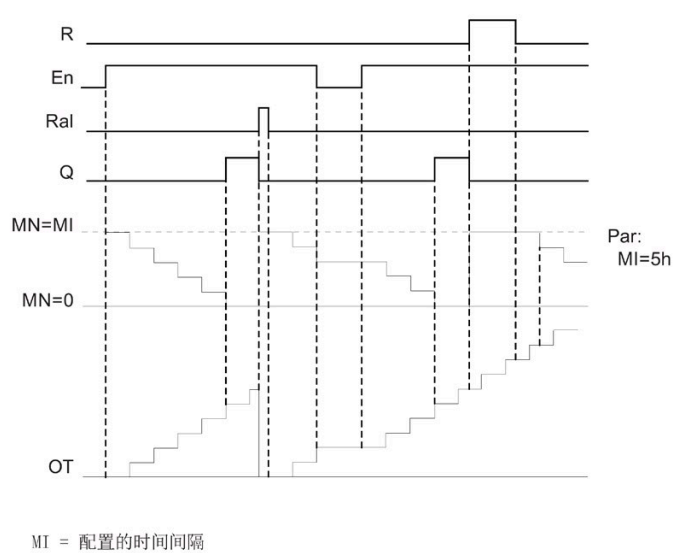

MN = 剩余时间

0T = 自 Ral 处最后一个高电平信号后所经过的总时间

### 功能说明

运行小时计数器监控输入 En。 当 En = 1 时,LOGO! 计算经历的时间和剩余时间 MN。 LOGO! 的参数赋值模式显示这些时间。 当剩余时间 MN = 0 时置位输出 Q。

在复位输入 R 的一个信号复位输出 Q,并在计数器中设定预置值 MI,用于计算剩余时间 MN。 运行小时计数器 OT 不受影响。

在复位输入 Ral 的一个信号复位输出 Q 并在计数器中设定预设 MI, 用于计算剩余时间 MN。 运行小时计数器 OT 复位为零。

根据 Q 参数的配置, 可以通过输入 R 或 Ral("Q→0:R")处的信号复位输出, 或者当复位 信号为"高电平"时、或当 EN 信号为"低电平"("Q→0:R+En")时复位输出。

### 查看 **MI**、**MN** 和 **OT** 值

- LOGO! 基本型: 您可以在系统处于 RUN 模式下时打开参数赋值模式,查看 MI、MN 或 OT 的实际值。
- LOGO! 经济型: 通过 LOGO!Soft Comfort,您可以使用在线测试读取这些值。 详情请 见章节["LOGO!](#page-355-0) 的软件 (页 [356\)](#page-355-0)"。
- 在 LOGO!Soft Comfort 中,可以通过"工具 -> 传送:运行小时计数器"菜单命令调用运 行小时计数器。

#### **OT** 的限值

当通过输入 R 处的信号复位运行小时计数器时,OT 中运行时间的值会保持下来。而当 Ral 处的信号从 0 变为 1 时, 运行小时计数器 OT 将会被复位为零。无论复位输入 R 处的状 态如何变化,只要 En = 1, 运行小时计数器就会继续计数。OT 的计数极限为 99999 h。 当运行小时计数器达到这个极限值时会停止计数。

在编程模式下,您可以设置 OT 的初始值。 当复位输入 R 永不启用时,通过下列公式来计 算 MN: MN = MI -(OT % MI)。 % 为取余运算符号。

示例:

 $MI = 30h$ ,  $OT = 100h$ 

 $MN = 30 - (100 % 30)$ 

 $MN = 30 - 10$ 

 $MN = 20h$ 

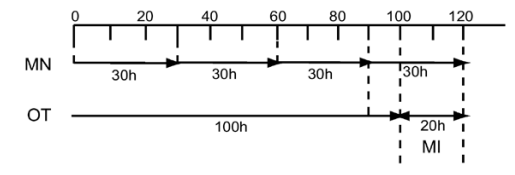

在实时模式下不可以预先设定 OT 的数值。 如果 MI 值改变,将不计算 MN。 MN 将会呈 现 MI 的值。

# 设置 **Par** 参数

编程模式下的视图:

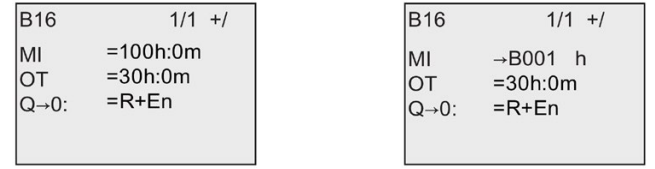

**MI** 是可配置的时间间隔。 允许的取值范围是 0 至 9999 小时。

关于如何将已经编程的功能的实际值分配给一个参数,请参见章[节接通延迟](#page-159-0) (页 [160\)](#page-159-0)。 参数赋值模式下的视图:

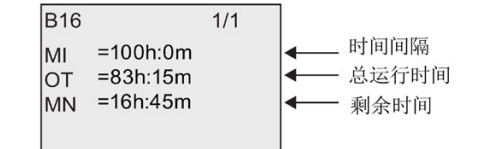

# <span id="page-208-0"></span>**4.4.17** 阈值触发器

# 简述

根据两种可配置的阈值触发器置位或复位输出。

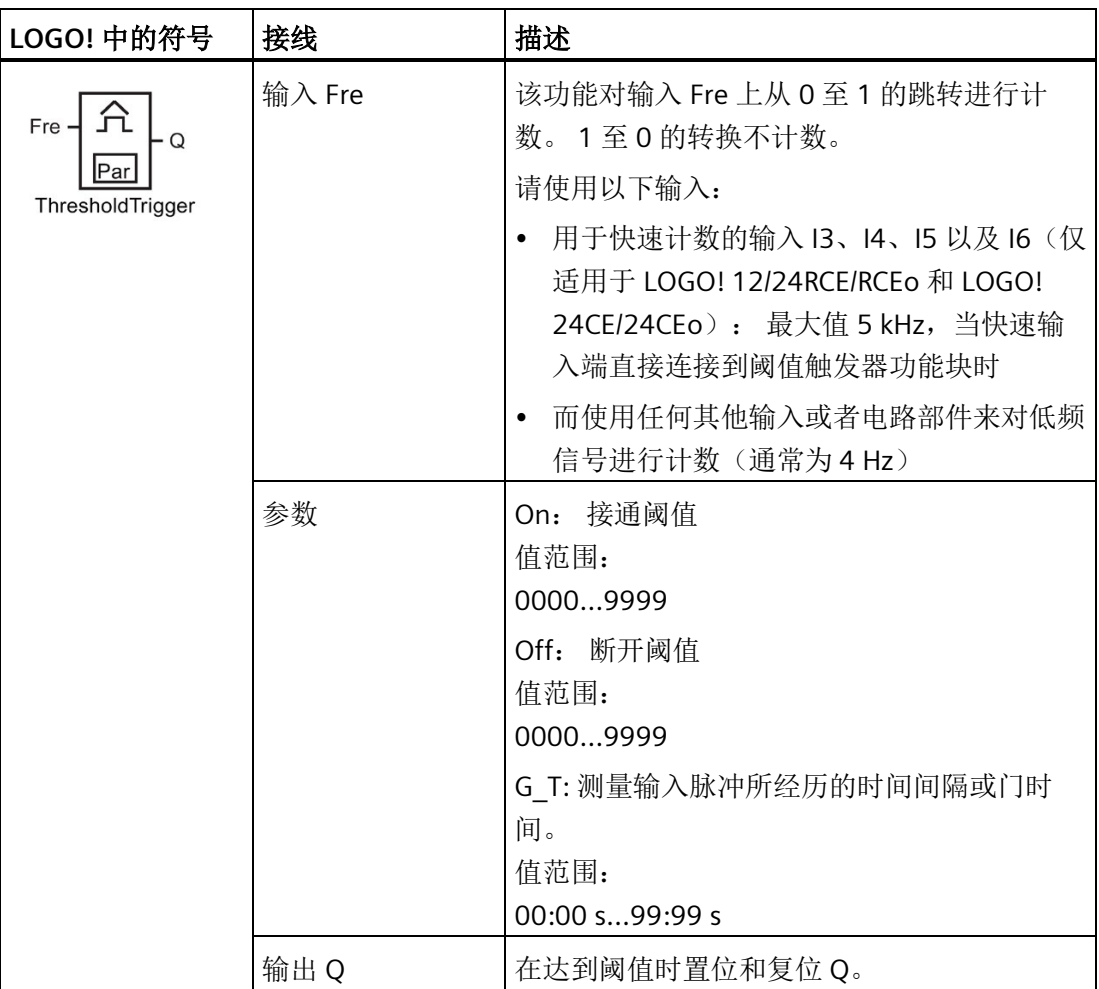

# 参数 **G\_T**

门时间 G\_T 可以由其他已编程功能的实际数值提供。 您可以使用以下功能的实际值:

- [模拟量比较器](#page-217-0) (页 [218\)](#page-217-0) (实际值 Ax Ay)
- [模拟量阈值触发器](#page-211-0) (页 [212\)](#page-211-0)(实际值 Ax)
- [模拟量放大器](#page-225-0) (页 [226\)](#page-225-0)(实际值 Ax)
- [模拟量多路复用器](#page-246-0) (页 [247\)](#page-246-0)(实际值 AQ)
- [模拟量斜坡函数发生器](#page-249-0) (页 [250\)](#page-249-0)(实际值 AQ)
- [算术指令](#page-263-0) (页 [264\)](#page-263-0)(实际值 AQ)
- PI [控制器](#page-254-0) (页 [255\)](#page-254-0) (实际值 AQ)
- 增/[减计数器](#page-199-0) (页 [200\)](#page-199-0)(实际值 Cnt)
- [模拟量滤波器](#page-269-0) (页 [270\)](#page-269-0)(实际值 AQ)
- [平均值](#page-275-0) (页 [276\)](#page-275-0)(实际值 AQ)
- [最大值](#page-271-0)/最小值 (页 [272\)](#page-271-0) (实际值 AQ)
- [接通延迟](#page-159-0) (页 [160\)](#page-159-0)(当前时间 Ta)
- [断开延迟](#page-163-0) (页 [164\)](#page-163-0) (当前时间 Ta)
- 接通/[断开延迟](#page-165-0) (页 [166\)](#page-165-0)(当前时间 Ta)
- [掉电保持接通延迟](#page-167-0) (页 [168\)](#page-167-0)(当前时间 Ta)
- [脉宽触发继电器\(单脉冲输出\)](#page-170-0) (页 [171\)](#page-170-0)(当前时间 Ta)
- [边缘触发的脉冲继电器](#page-172-0) (页 [173\)](#page-172-0)(当前时间 Ta)
- [异步脉冲发生器](#page-174-0) (页 [175\)](#page-174-0)(当前时间 Ta)
- [楼梯照明开关](#page-179-0) (页 [180\)](#page-179-0)(当前时间 Ta)
- [多功能开关](#page-181-0) (页 [182\)](#page-181-0)(当前时间 Ta)
- [秒表](#page-197-0) (页 [198\)](#page-197-0) (实际值 AQ)
- 阈值触发器(实际值 Fre)

您可以通过块编号选择所需的功能。

### 时序图

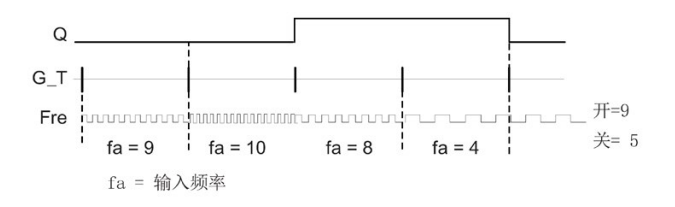

## 功能说明

阈值触发器可以测量输入 Fre 的信号。 在可配置时间 G\_T 内记录脉冲。 根据设置的阈值置位或复位输出 Q。 请参见以下计算规则。

### 计算规则

- 当接通阈值 ≥ 断开阈值时, 如果 fa > 开, 则 Q = 1 或者如果 fa ≤ 关, 则 Q = 0。
- 当接通阈值 < 断开阈值时,如果开 ≤ fa < 关,则 Q = 1。

## 设置 **Par** 参数

#### 说明

系统将在每个 G T 周期内扫描设定的计数器阈值一次。

编程模式下的视图(示例):

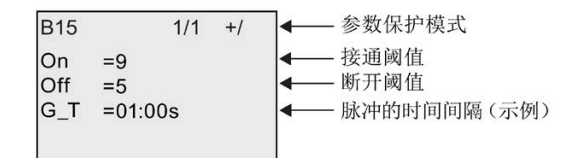

### 说明

在此,"秒"时基是固定的默认值。 如果预设了 G\_T 为 1 s, 则 LOGO! 返回当前频率的参数 fa, 单位 Hz。

参数赋值模式下的视图(示例):

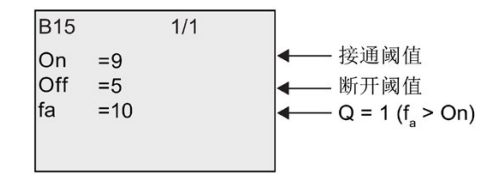

### 说明

fa 始终表示每个 G T 时间单位内所测量的总脉冲数。

# <span id="page-211-0"></span>**4.4.18** 模拟量阈值触发器

# 简述

根据两种可配置的阈值置位或复位输出。

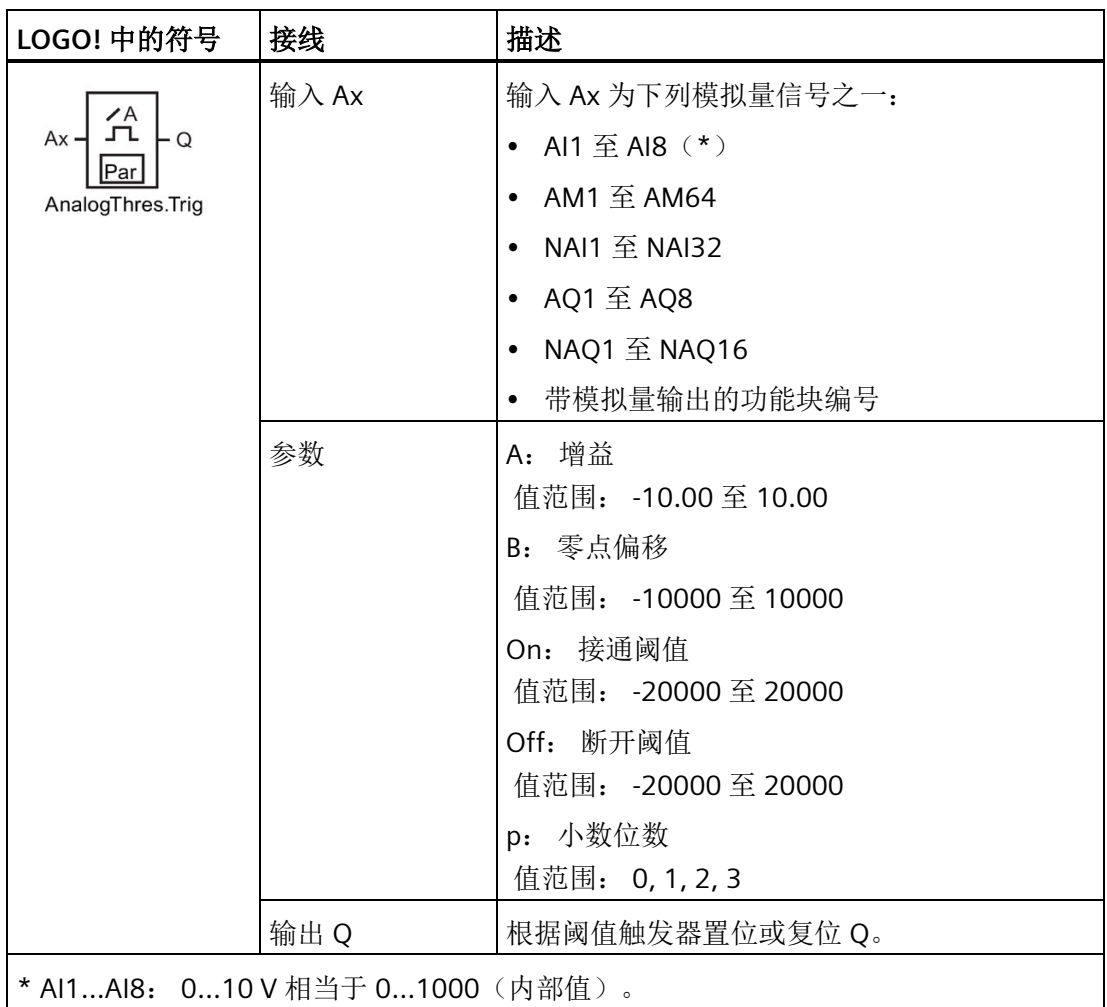

# 增益和偏移参数

增益和偏移参数的详细信息请参见章节"[计算模拟量值的增益和偏移](#page-152-0) (页 [153\)](#page-152-0)"。

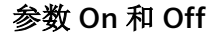

"开"和"关"参数可以由其他已编程功能的实际值提供。 您可以使用以下功能的实际值:

- [模拟量比较器](#page-217-0) (页 [218\)](#page-217-0) (实际值 Ax Ay)
- [模拟量放大器](#page-225-0) (页 [226\)](#page-225-0)(实际值 Ax)
- [模拟量多路复用器](#page-246-0) (页 [247\)](#page-246-0)(实际值 AQ)
- [模拟量斜坡函数发生器](#page-249-0) (页 [250\)](#page-249-0)(实际值 AQ)
- [算术指令](#page-263-0) (页 [264\)](#page-263-0)(实际值 AQ)
- [比例积分控制器](#page-254-0) (页 [255\)](#page-254-0)(实际值 AQ)
- 增/[减计数器](#page-199-0) (页 [200\)](#page-199-0)(实际值 Cnt)
- [模拟量滤波器](#page-269-0) (页 [270\)](#page-269-0)(实际值 AQ)
- [平均值](#page-275-0) (页 [276\)](#page-275-0)(实际值 AQ)
- [最大值](#page-271-0)/最小值 (页 [272\)](#page-271-0) (实际值 AO)
- [接通延迟](#page-159-0) (页 [160\)](#page-159-0)(当前时间 Ta)
- [断开延迟](#page-163-0) (页 [164\)](#page-163-0) (当前时间 Ta)
- 接通/[断开延迟](#page-165-0) (页 [166\)](#page-165-0)(当前时间 Ta)
- [有保持的接通延迟](#page-167-0) (页 [168\)](#page-167-0)(当前时间 Ta)
- [脉宽触发继电器\(单脉冲输出\)](#page-170-0) (页 [171\)](#page-170-0)(当前时间 Ta)
- [边缘触发的脉冲继电器](#page-172-0) (页 [173\)](#page-172-0)(当前时间 Ta)
- [异步脉冲发生器](#page-174-0) (页 [175\)](#page-174-0)(当前时间 Ta)
- [楼梯照明开关](#page-179-0) (页 [180\)](#page-179-0)(当前时间 Ta)
- [多功能开关](#page-181-0) (页 [182\)](#page-181-0) (当前时间 Ta)
- [秒表](#page-197-0) (页 [198\)](#page-197-0) (实际值 AQ)
- 模拟量阈值触发器(实际值 Ax)
- [阈值触发器](#page-208-0) (页 [209\)](#page-208-0)(实际值 Fre)

您可以通过块编号选择所需的功能。

#### 参数 **p**(小数位数)

仅适用于"开"、"关"和 Ax 值在消息文本中的显示。 不适用于"开"与"关"数值的比较。 (比较功能将忽略小数点不计。) 时序图

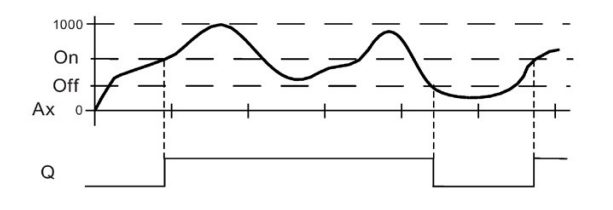

# 功能说明

该功能在输入 Ax 处获取模拟量信号。

Ax 乘以 A(增益)参数的值,然后参数 B(偏移)的值与所得的积相加,即: (Ax · 增益) + 偏移 = Ax 的实际值。

根据设置的阈值置位或复位输出 Q。 请参见以下计算规则。

## 计算规则

- 当接通阈值 ≥ 断开阈值时, 如果实际值 Ax > 开, 则 O = 1 或者如果实际值 Ax ≤ 关, 则 $Q = 0$ 。
- 当接通阈值<断开阈值时, 如果开 ≤ 实际值 Ax < 关, 则 Q = 1。

### 设置 **Par** 参数

参数增益和偏移用于使传感器和实际应用匹配。

编程模式下的视图(示例):

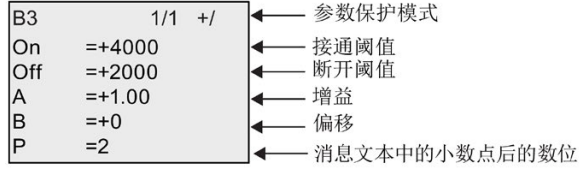

参数赋值模式下的视图(示例):

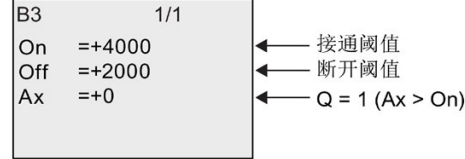

消息文本中的视图(示例):

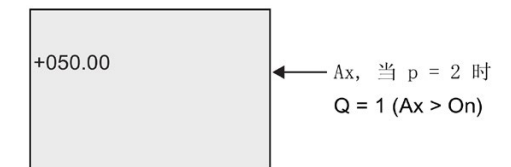

# **4.4.19** 模拟量差值触发器

# 简述

根据可配置的阈值和差分值置位和复位输出。

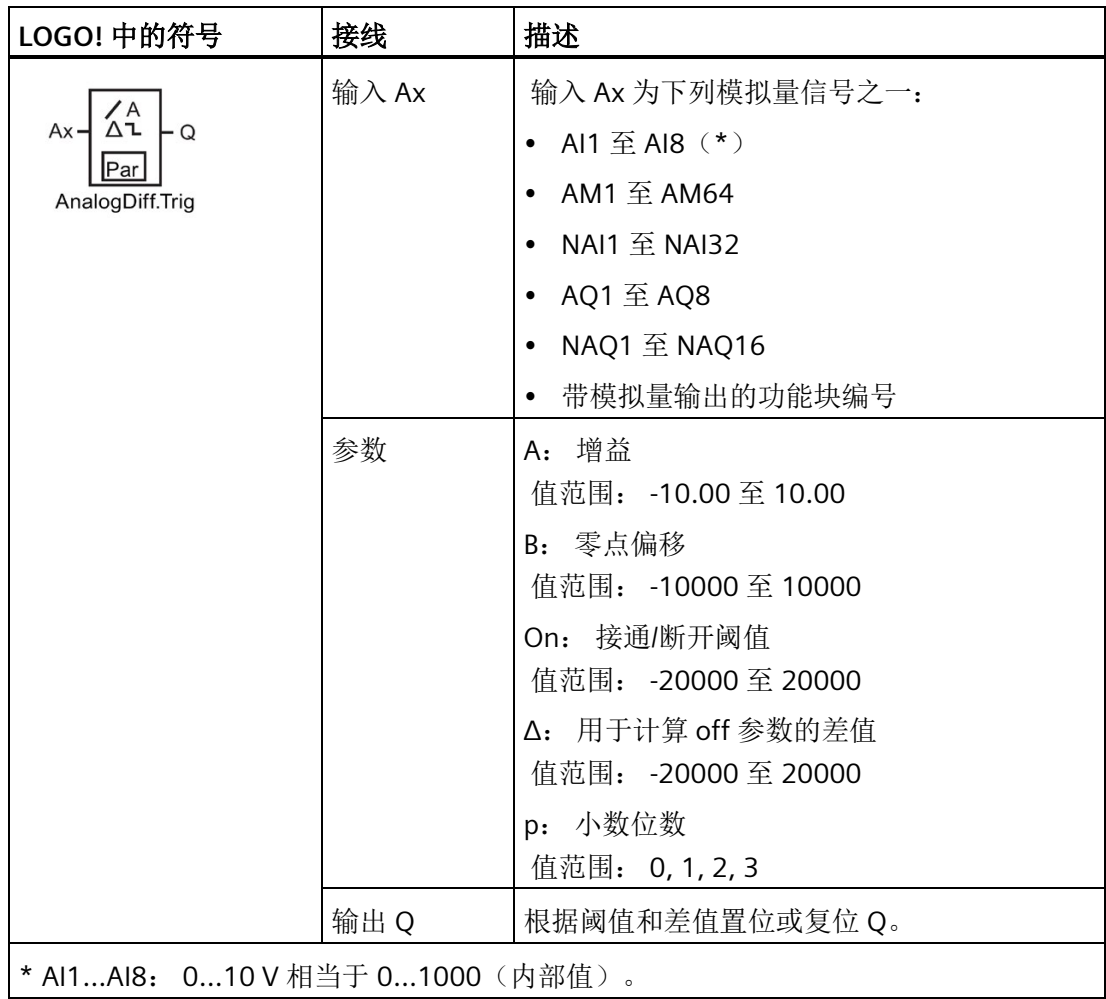

### 增益和偏移参数

增益和偏移参数的详细信息请参见章节"[计算模拟量值的增益和偏移](#page-152-0) (页 [153\)](#page-152-0)"。

### 参数 **p**(小数位数)

仅适用于 On、Off 和 Ax 值在消息文本中的显示。

## 时序图 **A**: 带有负的差值 **Δ** 的功能

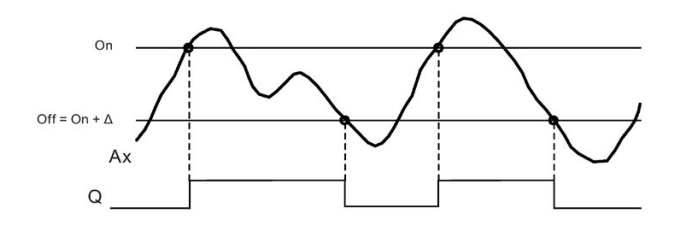

# 时序图 **B**: 带有正的差值 **Δ** 的功能

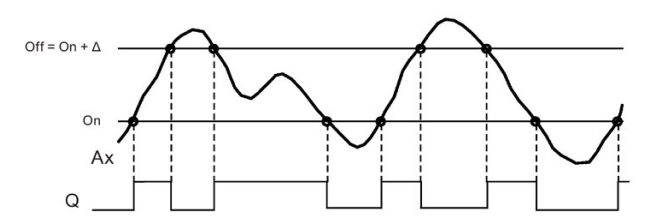

#### 功能说明

该功能在输入 Ax 处获取模拟量信号。

Ax 乘以 A(增益)参数的值,然后参数 B(偏移)的值与所得的积相加,即: (Ax · 增益) + 偏移 = Ax 的实际值。

根据设置的阈值(On)和差值(Δ)置位或复位输出 Q。 该功能会自动计算 Off 参数:  $Off = On +$ , 其中  $\Delta$  可以为正, 也可以为负。 请参见以下计算规则。

### 计算规则

- 如果设置了负差值 Δ, 并且当接通阈值 ≥ 断开阈值时, 如果实际值 Ax > 开, 则 O = 1  $\exists$ 或者如果实际值 Ax ≤ 关, 则 Q = 0。 请参见时序图 A。
- 如果设置了正差分值 Δ 并且当接通阈值 < 断开阈值时, 如果 On <= 实际值 Ax < Off, 则 $Q = 1$ 。 请参见时序图 B。
# 设置 **Par** 参数

参数增益和偏移用于使传感器和实际应用匹配。

编程模式下的视图(示例):

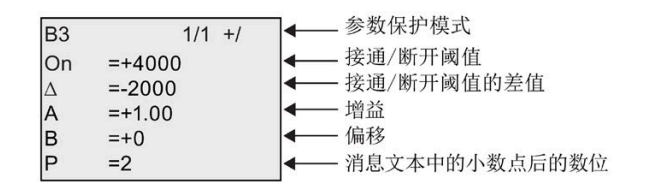

参数赋值模式下的视图(示例):

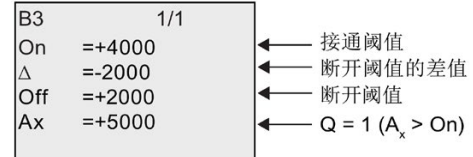

# <span id="page-217-0"></span>**4.4.20** 模拟量比较器

# 简述

根据 Ax – Ay 的差以及两个可配置的阈值来置位和复位输出。

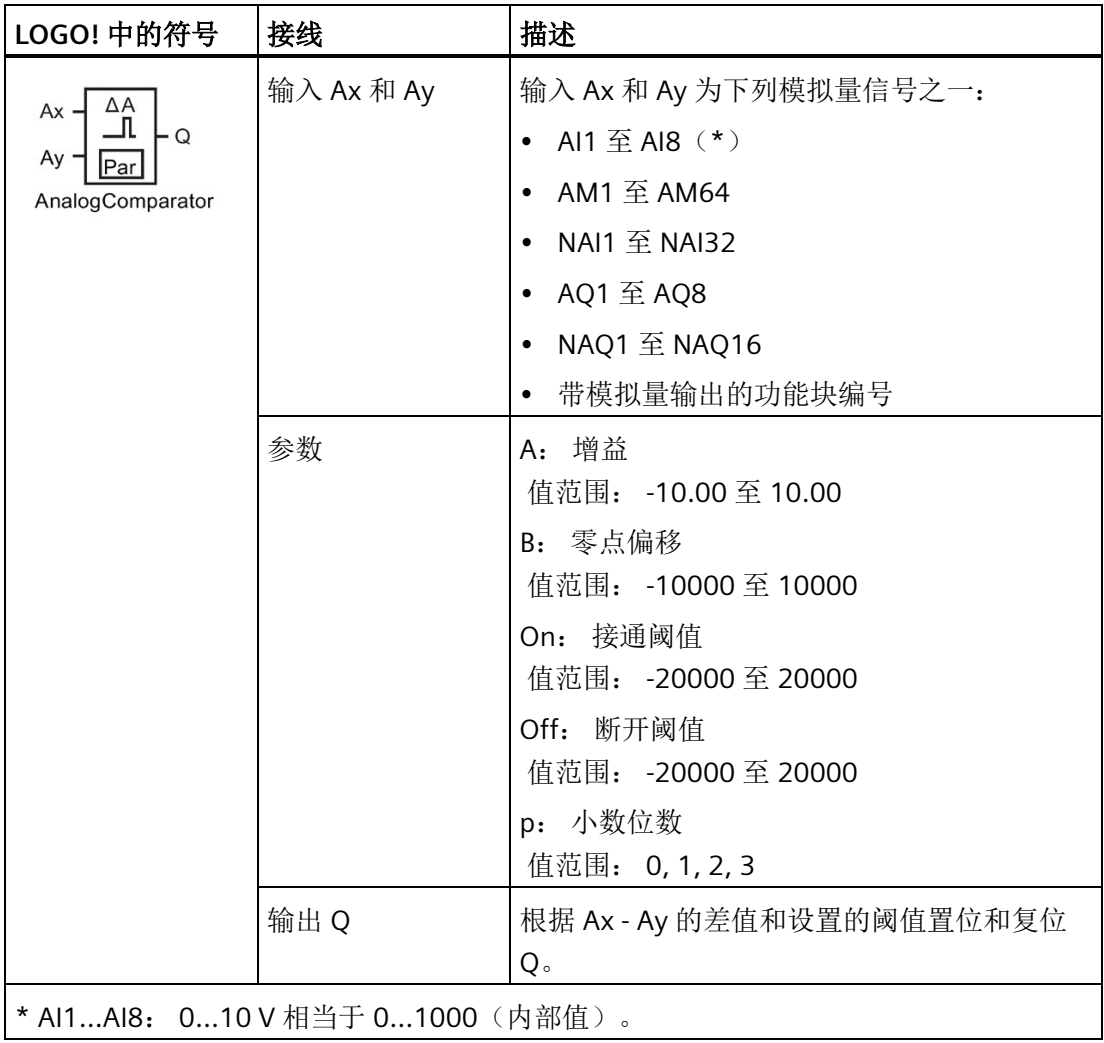

# 增益和偏移参数

有关增益和偏移参数的详细信息,请参考章[节计算模拟量值的增益和偏移](#page-152-0) (页 [153\)](#page-152-0)。

## 参数 **On** 和 **Off**

接通阈值"开"和断开阈值"关"可以由其他已编程功能的实际值提供。 您可以使用以下功能 的实际值:

- [模拟量阈值触发器](#page-211-0) (页 [212\)](#page-211-0)(实际值 Ax)
- [模拟量放大器](#page-225-0) (页 [226\)](#page-225-0)(实际值 Ax)
- [模拟量多路复用器](#page-246-0) (页 [247\)](#page-246-0)(实际值 AQ)
- [模拟量斜坡函数发生器](#page-249-0) (页 [250\)](#page-249-0)(实际值 AQ)
- [算术指令](#page-263-0) (页 [264\)](#page-263-0)(实际值 AQ)
- PI [控制器](#page-254-0) (页 [255\)](#page-254-0) (实际值 AQ)
- 增/[减计数器](#page-199-0) (页 [200\)](#page-199-0)(实际值 Cnt)
- [模拟量滤波器](#page-269-0) (页 [270\)](#page-269-0)(实际值 AQ)
- [平均值](#page-275-0) (页 [276\)](#page-275-0)(实际值 AQ)
- [最大值](#page-271-0)/最小值 (页 [272\)](#page-271-0) (实际值 AQ)
- [接通延迟](#page-159-0) (页 [160\)](#page-159-0)(当前时间 Ta)
- [断开延迟](#page-163-0) (页 [164\)](#page-163-0) (当前时间 Ta)
- 接通/[断开延迟](#page-165-0) (页 [166\)](#page-165-0)(当前时间 Ta)
- [有保持的接通延迟](#page-167-0) (页 [168\)](#page-167-0)(当前时间 Ta)
- [脉宽触发继电器\(单脉冲输出\)](#page-170-0) (页 [171\)](#page-170-0)(当前时间 Ta)
- [边缘触发的脉冲继电器](#page-172-0) (页 [173\)](#page-172-0)(当前时间 Ta)
- [异步脉冲发生器](#page-174-0) (页 [175\)](#page-174-0)(当前时间 Ta)
- [楼梯照明开关](#page-179-0) (页 [180\)](#page-179-0)(当前时间 Ta)
- [多功能开关](#page-181-0) (页 [182\)](#page-181-0)(当前时间 Ta)
- [秒表](#page-197-0) (页 [198\)](#page-197-0) (实际值 AQ)
- 模拟量比较器(实际值 Ax Ay)
- [阈值触发器](#page-208-0) (页 [209\)](#page-208-0)(实际值 Fre)

您可以通过块编号选择所需的功能。

仅适用于"Ax"、"Ay"、"开"、"关"和 Δ 值在消息文本中的显示。 不适用于"开"和"关"的比较! (比较功能将忽略小数点不计。)

时序图

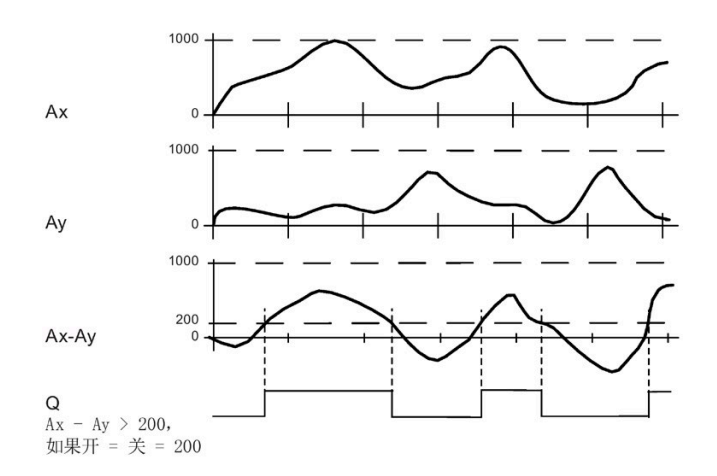

### 功能说明

这个功能从输入 Ax 和 Ay 采集模拟量值。

Ax 和 Ay 分别乘以 A (增益)参数的值,然后参数 B (偏移)的值与所得的积相加, 即: (Ax • 增益) + 偏移 = Ax 的实际值或者 (Ay • 增益) + 偏移 = Ay 的实际值。

该功能形成了 Ax - Ay 实际值之间的差值("Δ")。

根据实际值 Ax – Ay 的差和设置的阈值置位或复位输出 Q。 请参见以下计算规则。

## 计算规则

- 当接通阈值 ≥ 断开阈值时, 如果 (Ax 实际值 Ay 实际值) > 开, 则 Q = 1 或者如果(Ax 实际值 - Ay 实际值) ≤ 关, 则 Q = 0。
- 当接通阈值 < 断开阈值时, 如果开 ≤ (Ax 实际值 Ay 实际值) < 关, 则 Q = 1。

## 设置 **Par** 参数

参数增益和偏移用于使传感器和实际应用匹配。 编程模式下的视图:

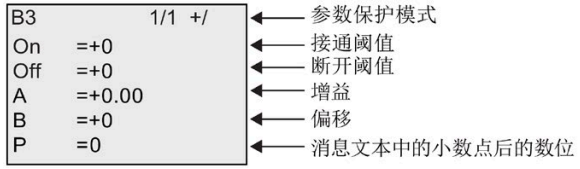

### 示例

在一个加热控制系统中,对供热温度 Tv 和流体返回的温度 Tr 进行比较, 例如, 通过 AI2 的传感器。

当供热温度和返回的流体温度之差大于 15℃ 时,则触发一个控制信号(例如,接通加热 器)。当差值小于 5℃ 时,复位该控制信号。

在参数赋值模式下显示温度过程变量。

提供的热电耦具有以下技术数据: -30 °C 至 +70 °C,0 VDC 至 10 VDC。

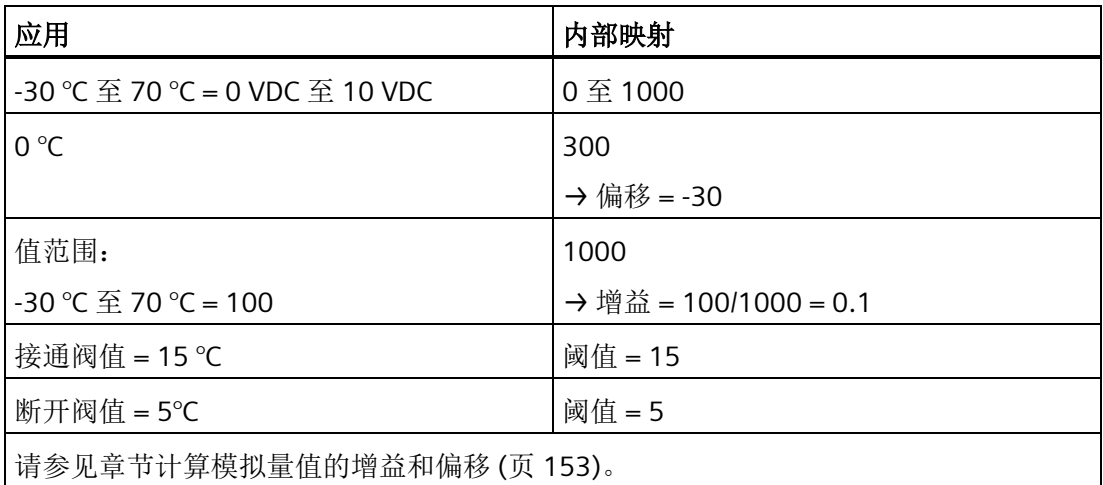

配置(示例):

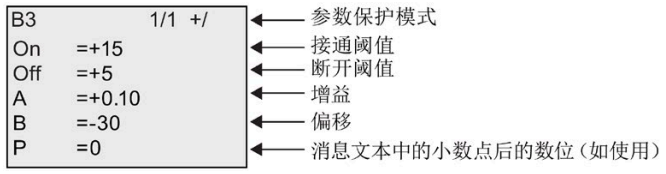

参数赋值模式下的视图(示例):

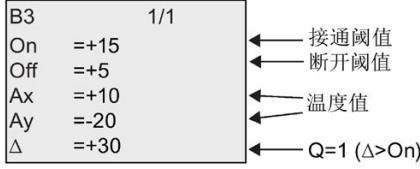

消息文本中的视图(示例):

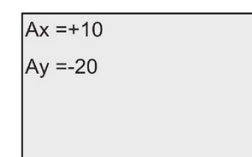

## 降低模拟量比较器的输入响应

通过特殊功能"接通延时"和"断开延时"来选择一个模拟量比较器的延时时间。 如具有接通 延时,则只有在输入 Trg(= 模拟量比较器的输出)的触发信号脉冲宽度大于接通延时时 间时才置位输出。

使用这个方法,您可以得到一个虚拟的滞后,从而减少对短暂信号的输入响应。

## 功能块图

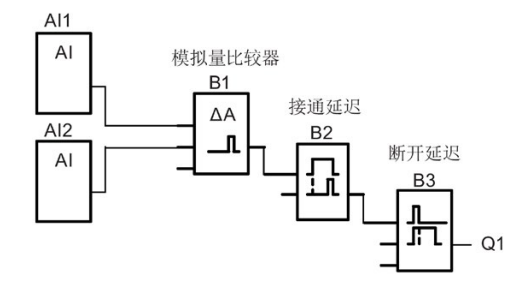

# **4.4.21** 模拟量监控

# 简述

此特殊功能将模拟量输入的过程变量保存到存储器中,并且在输出变量大于或小于该存储 值与可配置偏移的和时置位输出。

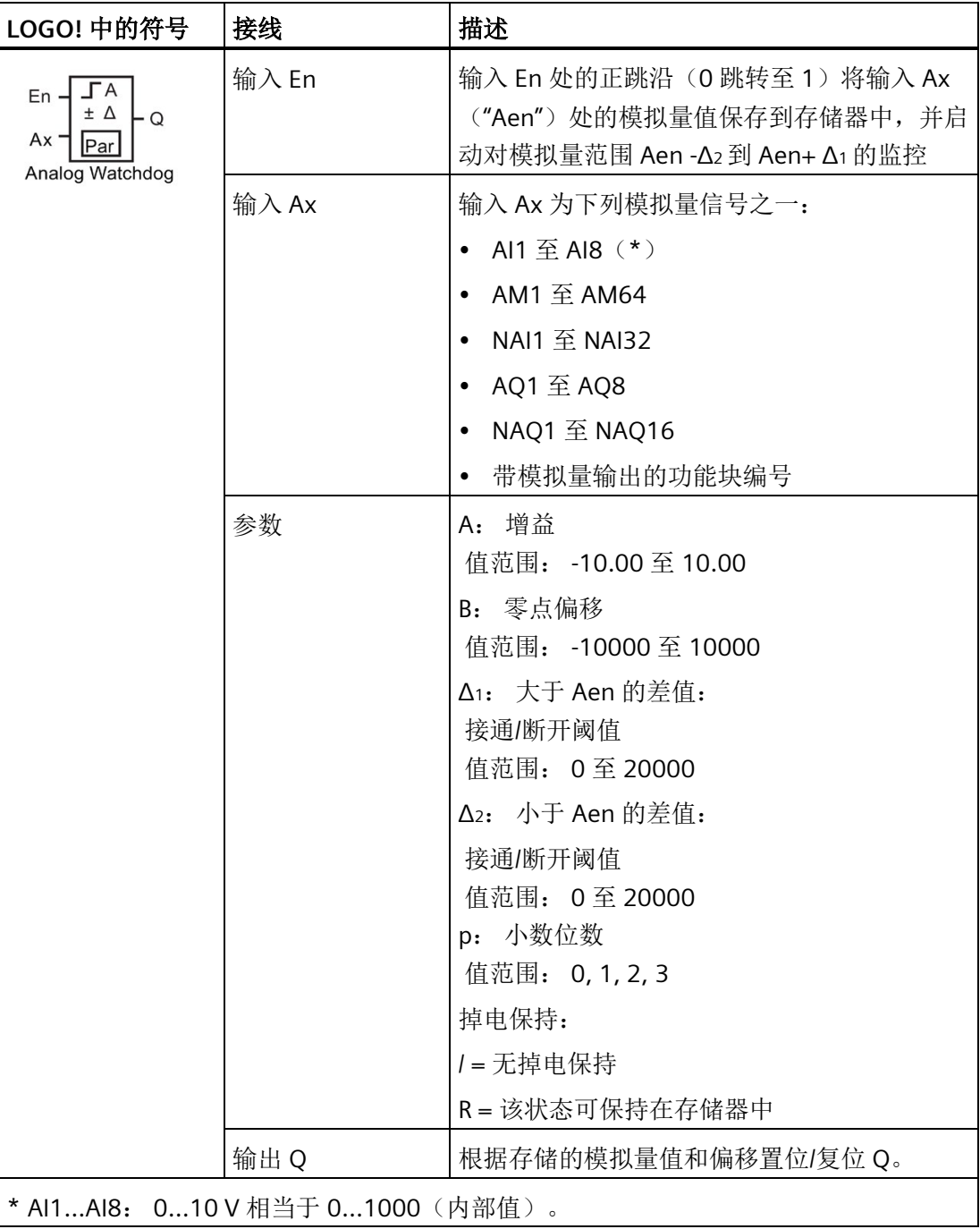

### 增益和偏移参数

有关增益和偏移参数的详细信息,请参考章节"[计算模拟量值的增益和偏移](#page-152-0) (页 [153\)](#page-152-0)"。

# 参数 **Delta1** 和 **Delta2**

参数 Delta1 和 Delta2 可以由其他已编程功能的实际值提供。 您可以使用以下功能的实际 值:

- [模拟量比较器](#page-217-0) (页 [218\)](#page-217-0)(实际值 Ax Ay)
- [模拟量阈值触发器](#page-211-0) (页 [212\)](#page-211-0)(实际值 Ax)
- [模拟量放大器](#page-225-0) (页 [226\)](#page-225-0)(实际值 Ax)
- [模拟量多路复用器](#page-246-0) (页 [247\)](#page-246-0)(实际值 AQ)
- [模拟量斜坡函数发生器](#page-249-0) (页 [250\)](#page-249-0)(实际值 AQ)
- [算术指令](#page-263-0) (页 [264\)](#page-263-0)(实际值 AQ)
- PI [控制器](#page-254-0) (页 [255\)](#page-254-0) (实际值 AQ)
- 增/[减计数器](#page-199-0) (页 [200\)](#page-199-0)(实际值 Cnt)
- [模拟量滤波器](#page-269-0) (页 [270\)](#page-269-0)(实际值 AQ)
- [平均值](#page-275-0) (页 [276\)](#page-275-0)(实际值 AQ)
- [最大值](#page-271-0)/最小值 (页 [272\)](#page-271-0)(实际值 AQ)
- [接通延迟](#page-159-0) (页 [160\)](#page-159-0)(当前时间 Ta)
- [断开延迟](#page-163-0) (页 [164\)](#page-163-0) (当前时间 Ta)
- 接通/[断开延迟](#page-165-0) (页 [166\)](#page-165-0)(当前时间 Ta)
- [有保持的接通延迟](#page-167-0) (页 [168\)](#page-167-0)(当前时间 Ta)
- [脉宽触发继电器\(单脉冲输出\)](#page-170-0) (页 [171\)](#page-170-0)(当前时间 Ta)
- [边缘触发的脉冲继电器](#page-172-0) (页 [173\)](#page-172-0)(当前时间 Ta)
- [异步脉冲发生器](#page-174-0) (页 [175\)](#page-174-0) (当前时间 Ta)
- [楼梯照明开关](#page-179-0) (页 [180\)](#page-179-0) (当前时间 Ta)
- [多功能开关](#page-181-0) (页 [182\)](#page-181-0)(当前时间 Ta)
- [秒表](#page-197-0) (页 [198\)](#page-197-0)(实际值 AQ)
- [阈值触发器](#page-208-0) (页 [209\)](#page-208-0) ( 实际值 Fre )

您可以通过块编号选择所需的功能。

## 参数 **p**(小数位数)

只适用于 Aen、Ax、Δ <sup>1</sup>和 Δ <sup>2</sup>在消息文本中的显示。

时序图

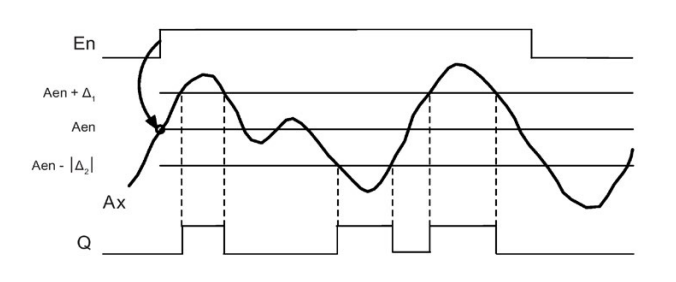

### 功能说明

输入 En 从 0 跳转至 1 时保存模拟量输入 Ax 处的信号值。 保存的这一过程变量称为 "Aen"。

模拟量实际值 Ax 和 Aen 都乘以参数 A(增益)的值,然后将参数 B(偏移)与所得的积 相加,如下:

当输入 En 从 0 变为 1 时,  $(Ax \cdot \n 4\frac{a}{b}) + \n 4\frac{b}{b} = \n 2\frac{c}{b}$  Aen, 或者 Ax • 增益) + 偏移 = 实际值 Ax。

当输入 En 处的信号为 1, 且输入 Ax 处的实际值超出 Aen -Δ2 到 Aen +Δ1 的范围时, 置 位输出 Q。

当输入 Ax 处的实际值在 Aen -Δ <sup>2</sup>到 Aen+ Δ <sup>1</sup>的范围内或者当输入 En 处的信号变为 lo 时,复位输出 Q。

## 设置 **Par** 参数

参数增益和偏移用于使传感器和实际应用匹配。

编程模式下的视图:

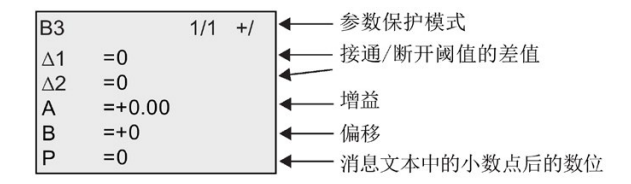

参数赋值模式下的视图(示例):

# <span id="page-225-0"></span>**4.4.22** 模拟量放大器

# 简述

这个特殊功能放大一个模拟量输入的数值并将其结果输出到一个模拟量输出。

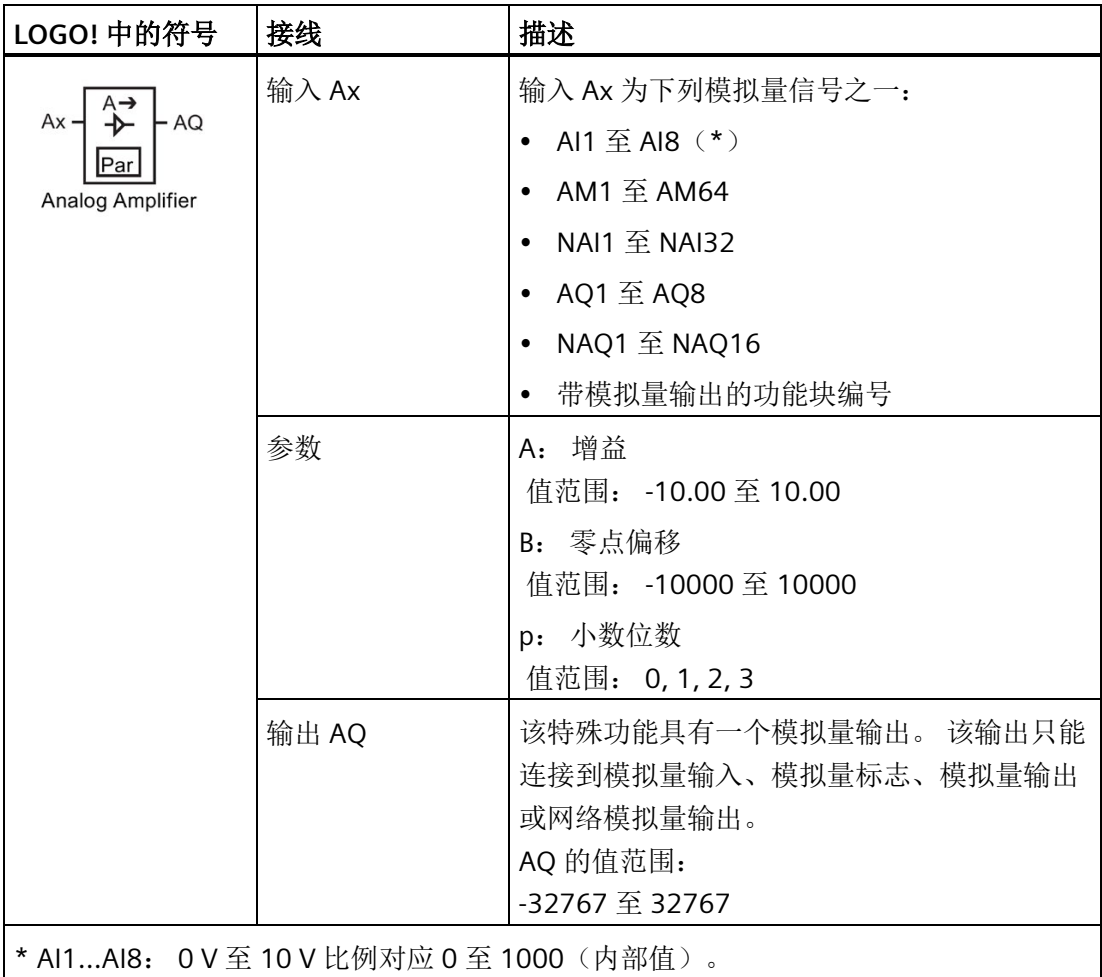

# 增益和偏移参数

增益和偏移参数的详细信息请参见章[节计算模拟量值的增益和偏移](#page-152-0) (页 [153\)](#page-152-0)。

### 参数 **p**(小数位数)

只适用于消息文本中的 AQ 值。

### 功能说明

该功能在输入 Ax 处获取模拟量信号。

该值乘以 A(增益)参数的值,然后参数 B(偏移)的值与所得的积相加: (Ax • 增益) + 偏移 = 实际值 Ax。

实际值 Ax 在 AQ 处输出。

### 模拟量输出

如果将该特殊功能连接至实际模拟量输出,则请注意,模拟量输出只能处理 0 至 1000 之 间的值。要进行此操作,请在该特殊功能的模拟量输出和实际模拟量输出之间连接一个附 加放大器。 使用该放大器,可以将该特殊功能的输出范围标准化为 0 至 1000 范围内的 值。

#### 缩放模拟量输入值

您可以通过连接模拟量输入和一个模拟量放大器和一个模拟量标志来调节一个电位上的模 拟量输入值。

- 为进一步使用,可以缩放模拟量放大器处的模拟量值。
- 将经过缩放的模拟量值连接到例如,用于时间功能参数 T 的时基(例如:接通/[断开延](#page-165-0) [时](#page-165-0) (页 [166\)](#page-165-0))或连接到增/[减计数器](#page-199-0) (页 [200\)](#page-199-0)的接通/断开限制规格。

关于编程示例的详细信息请参见 LOGO!Soft Comfort 的在线帮助文档。

## 设置 **Par** 参数

参数增益和偏移用于使传感器和实际应用匹配。

编程模式下的视图(示例):

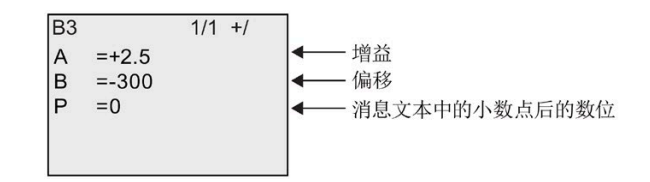

参数赋值模式下的视图(示例):

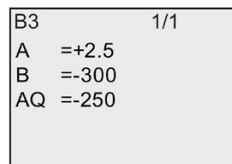

# <span id="page-227-0"></span>**4.4.23** 锁存继电器

# 简述

输入 S 置位输出 Q, 输入 R 再次复位输出 Q。

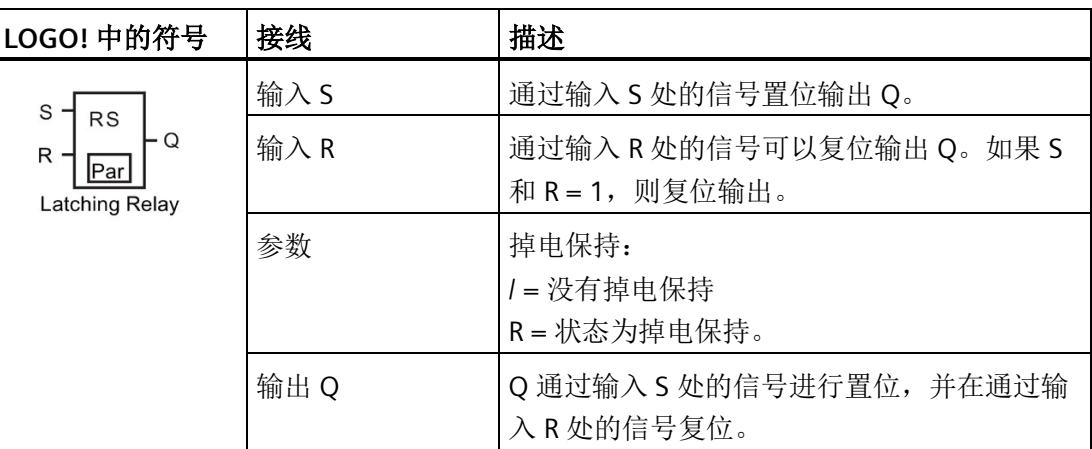

# 时序图

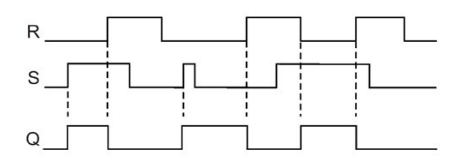

# 开关响应

锁存继电器表示简单的二进制存储器逻辑。 输出值取决于输入状态和上一个输出状态。 下表再次说明其逻辑。

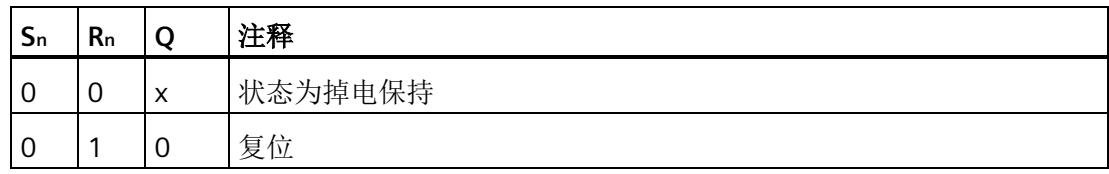

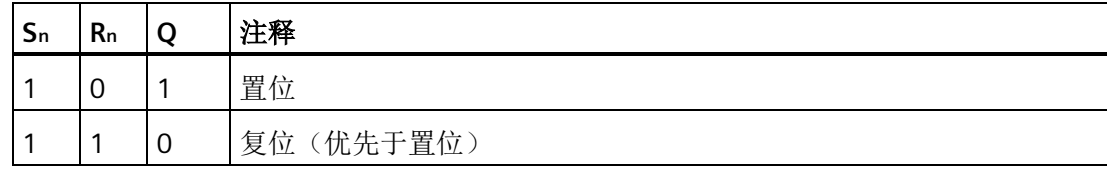

当启用掉电保持后,输出信号与发生电源故障前的信号状态一致。

# **4.4.24** 脉冲继电器

# 简述

输出处的一个短脉冲将置位和复位输出。

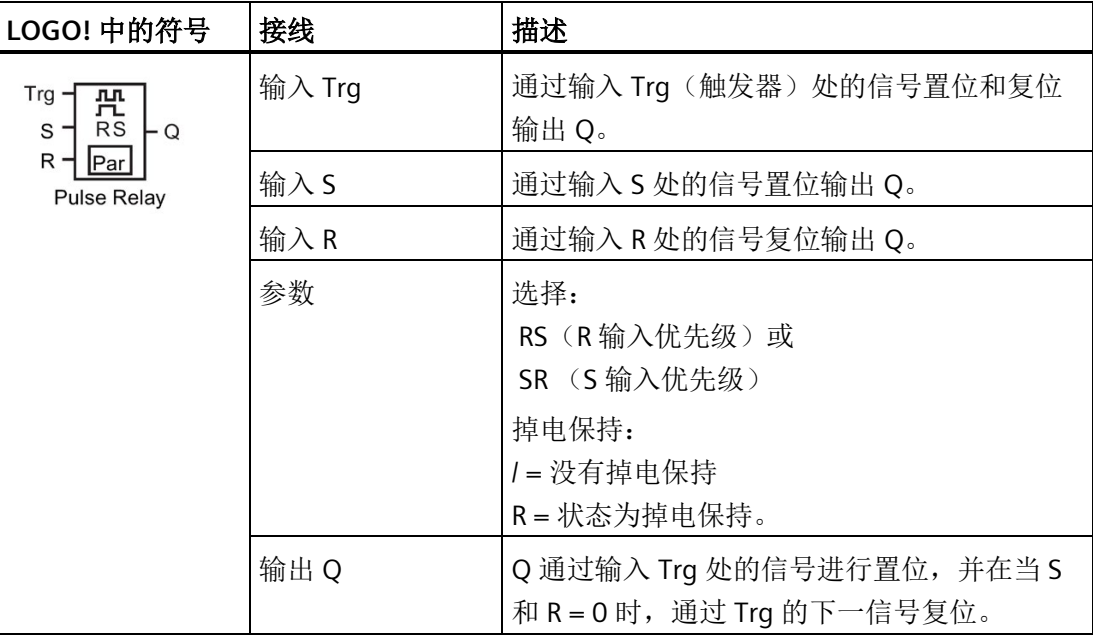

# 时序图

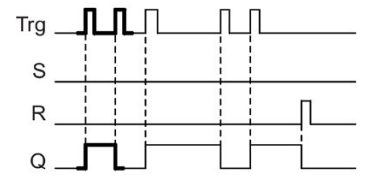

时序图中的加粗部分也显示在脉<br>冲继电器图标上。

# 功能说明

输出 Q 改变其状态, 即: 输入 Trg 的每次 0 至 1 跳转并且输入 S 和 R = 0 时, 输出都将置 位或者复位。

当 S 或 R = 1 时, 输入 Trg 的信号不影响特殊功能。

输入 S 的信号将置位脉冲继电器。输出设置为"高电平"。

输入 R 的信号将复位脉冲继电器。输出设置为"低电平"。

## 状态图

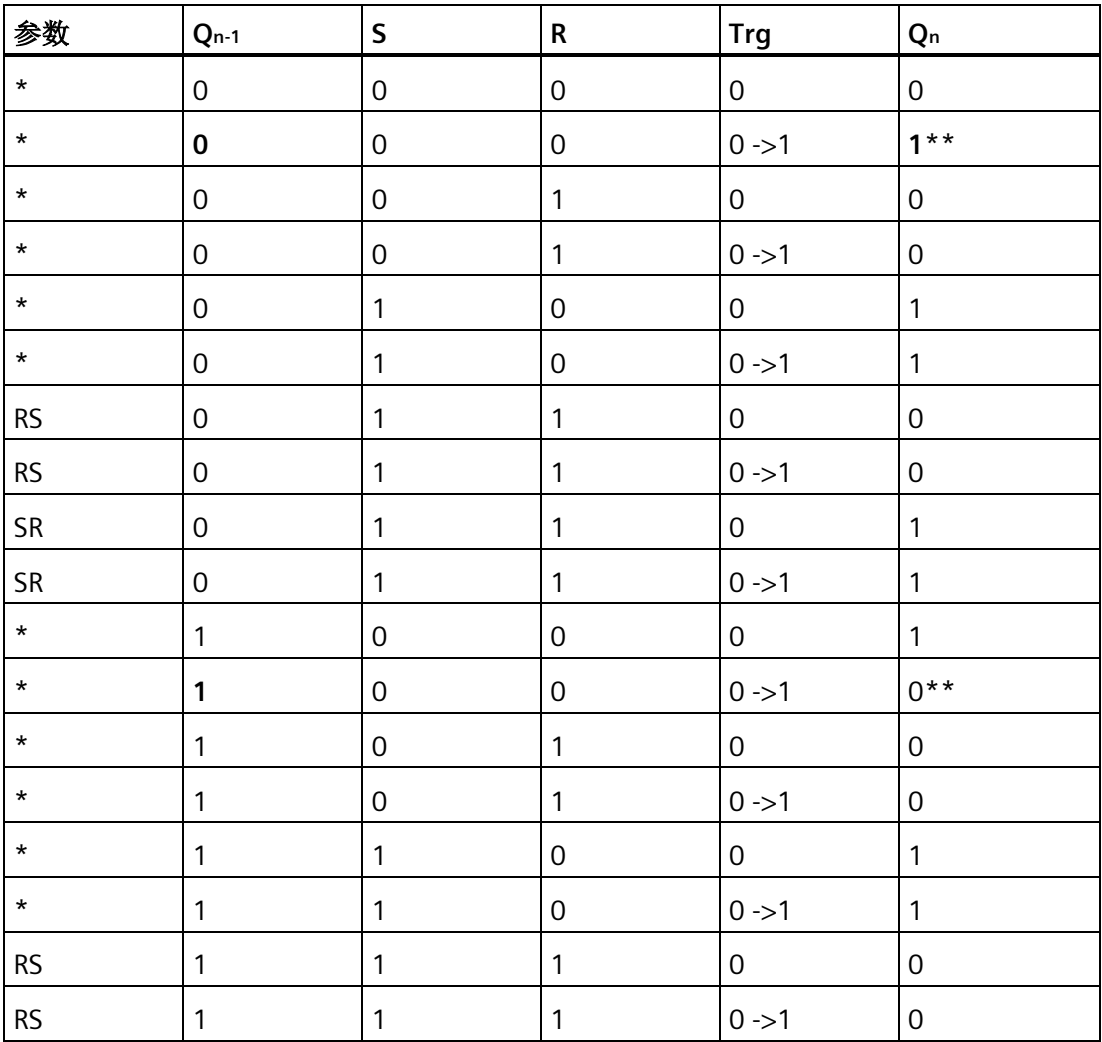

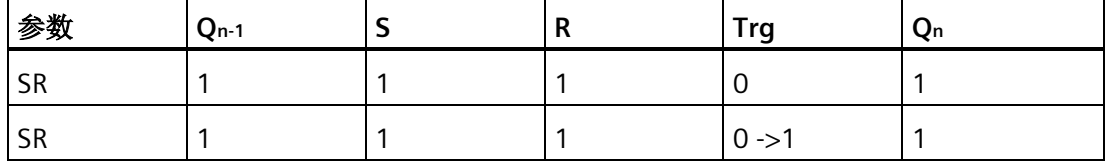

\*: RS 或 SR

\*\*: 触发信号生效,因为 S 和 R = 0。

根据您的配置,输入 R 的优先级高于输入 S (输入 S 失效, 当 R = 1 时), 或正好相反 (输入 R 失效, 当 S = 1 时)。

电源故障后,如果没有启用掉电保持,则脉冲继电器和输出 Q 复位。

编程模式下的视图:

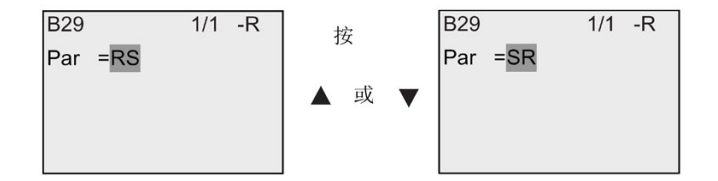

在参数赋值模式下,不提供该特殊功能。

#### 说明

如果 Trg = 0 且 参数 = RS, 则特殊功能"脉冲继电器"与"锁存继电器"的功能相同(参见章 节"[锁存继电器](#page-227-0) (页 [228\)](#page-227-0)")。

### **4.4.25** 消息文本

简述

使用消息文本功能块,您可以配置一个包含文本和其他参数的信息,它可以在 LOGO! 处 于 RUN 模式时显示。

您可以为 LOGO! 自带的显示屏上配置简单的消息文本。LOGO!Soft Comfort 为消息文本 提供一系列的扩展特性:数据的条形图、数字量 I/O 状态名称和更多信息。请参见 LOGO!Soft Comfort 的文档资料获取特性的详细信息。

## 全局消息文本设置

您可以配置全局参数,它们适用于编程菜单上的所有消息文本:

- 模拟量时间:刷新率,单位为毫秒,它确定了消息文本中模拟量输入的更新频率
- 滚动时间:消息文本在显示屏上滚动的频率 消息文本在屏幕上滚动有两种方式:逐行显示,或者逐字符显示,下文将详细介绍。 根据滚动时间,文本消息的每行或每个字符将循环在 LOGO! 自带的显示屏上出现或消 失。对于逐行滚动的消息,实际时间为所配置滚动时间的十倍。而对于逐字符滚动的 消息,实际滚动时间即为所配置的滚动时间。
- 当前字符集: 选择用于显示消息文本的字符集字符集 1 和字符集 2 可以为 LOGO! 支 持的任意字符集:

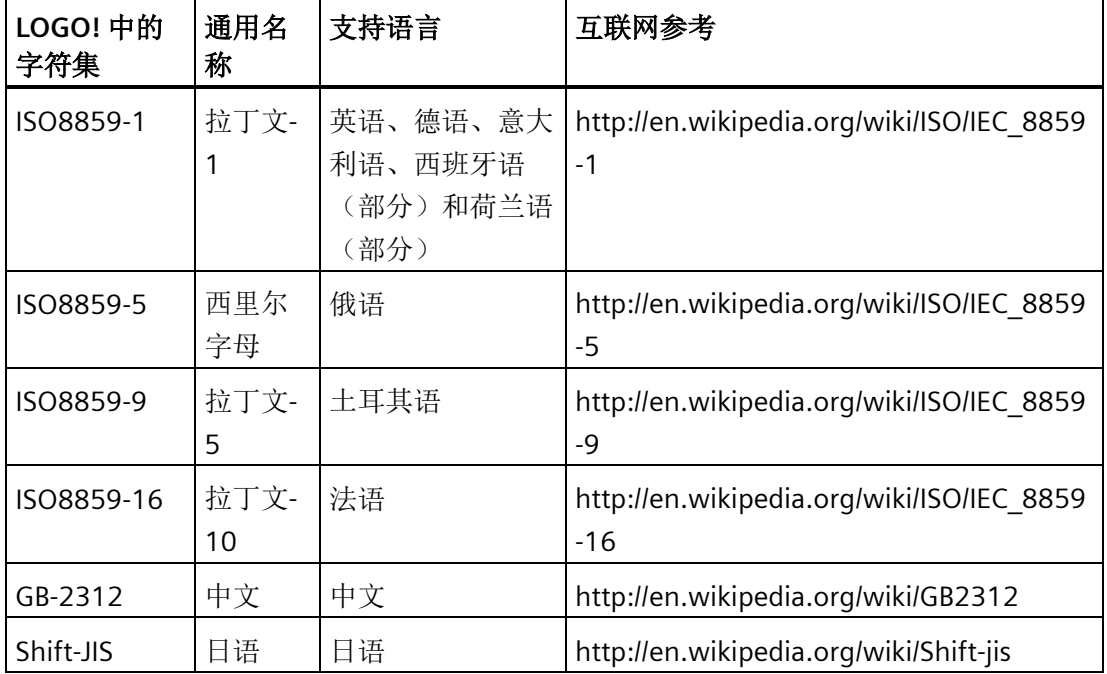

在您可以配置的 50 个可能的消息文本中,可以选择它们中的一部分消息文本来自第一种 语言,而另一部分消息文本来自第二种语言。例如,您可以为字符集 1 配置 50 个具有单 一消息文本的消息文本功能块。也可以配置二十五个消息文本功能块,每个功能块具有两 个消息文本:一个属于字符集 1,一个属于字符集 2。总和不超过 50 的任何组合都是有 效的。

在一个消息文本内,文本必须属于同一字符集。您可以在 LOGO!Soft Comfort 的支持的任 意一个字符集中对消息文本进行编辑。在 LOGO! 基本型中, 您仅可对使用 ISO8859-1 字 符集中字符的文本进行编辑。

语言以及消息文本的字符集与 LOGO! 自带的显示屏上的菜单语言设置无关。它们可以不 同。

## 中文字符集

LOGO! 基本型和 LOGO! TDE 支持中文字符集(GB-2312)(中国国家标准)。这些设备 使用 Microsoft Windows 对此字符集进行编码。当您使用中文仿真程序或中文版 Microsoft Windows 时, Windows 编码允许设备显示在 LOGO!Soft Comfort 消息文本编辑 器中显示的相同字符。

中文字符集需要中文版 Windows 或中文仿真程序以正确显示 LOGO!Soft Comfort 消息文 本编辑器中的中文字符。在 LOGO!Soft Comfort 中打开消息文本功能块之前必须先启动中 文仿真程序。

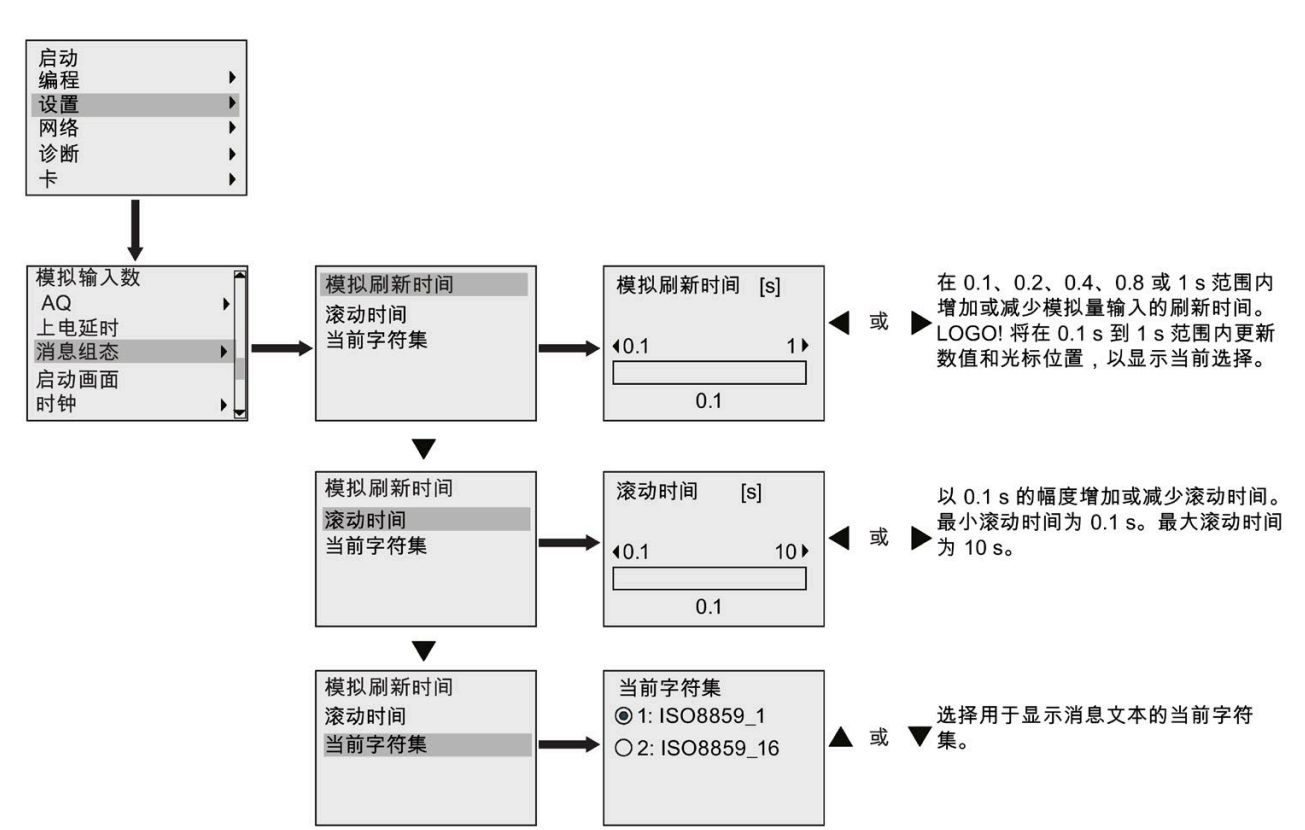

# 编程全局消息文本参数

# 消息文本功能块

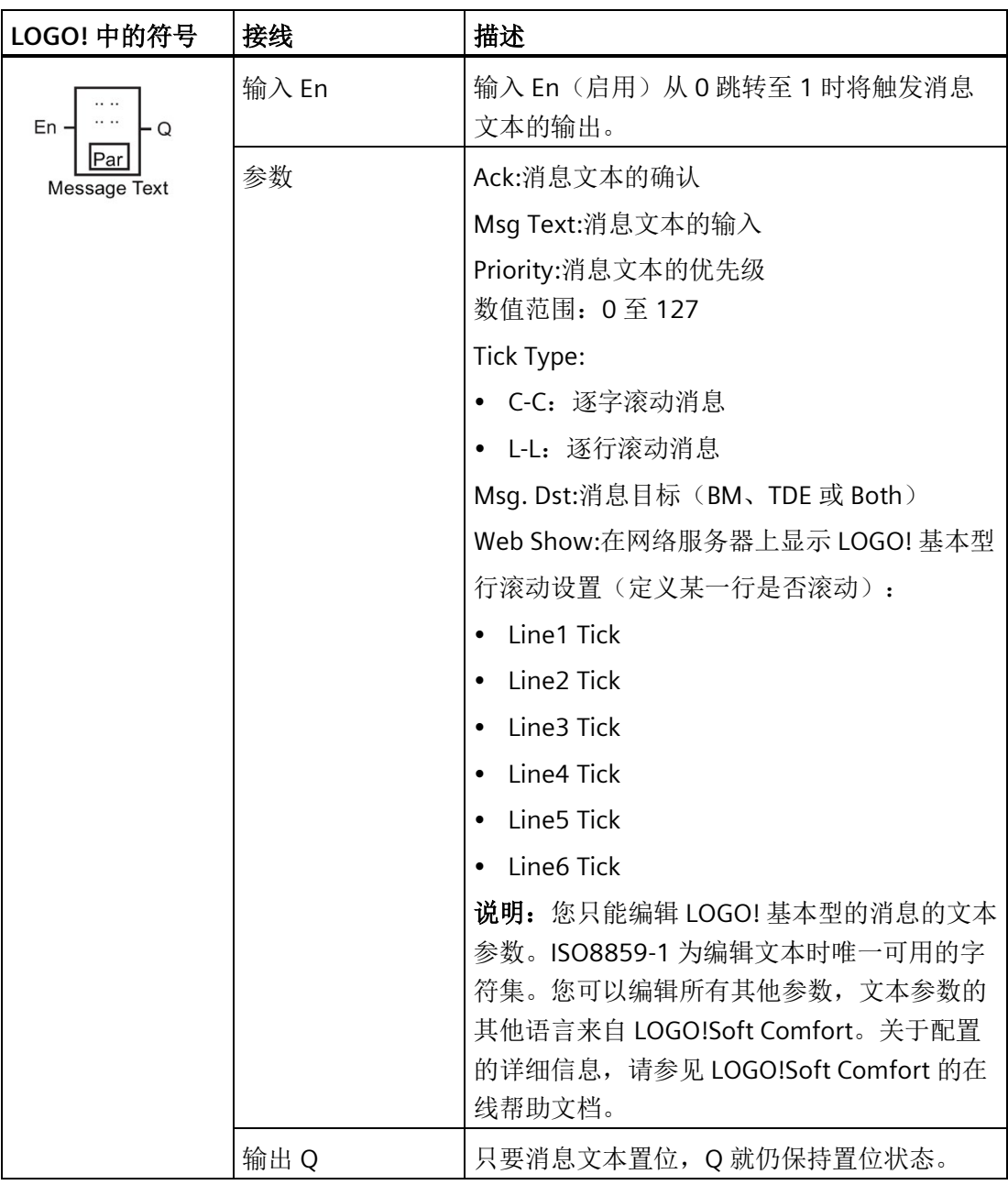

# 限制

最多提供 50 个消息文本。

### 功能说明

当 LOGO! 处于 RUN 模式时, 且在输入 En 有一个 0 至 1 的信号转换, 则 LOGO! 上显示配 置了参数值的消息文本。

根据消息目标的设置,消息文本将显示在 LOGO! 自带的显示屏、 LOGO! TDE 或者两个模 块上都显示。

如果电路程序使用标志 M27, 那么只要 M27 = 0(低电平), 则 LOGO! 仅显示第一字符 集(字符集 1)中的消息文本。如果 M27 = 1(高电平), 则 LOGO! 仅显示第二字符集 (字符集 2)中的消息文本。(M27 标志的说明可参见章[节常量和连接器](#page-135-0) (页 [136\)](#page-135-0))。

如果您配置了消息滚动,则消息会根据您的设置逐行或逐字符滚动显示。

如果禁用了应答(Ack = No), 则当输入 En 信号从 1 跳转为 0 时, 消息文本隐藏。

如果启用了应答(Ack = Yes), 则当输入 En 信号从 1 跳转至 0 时, 消息文本被输出, 直 至按下 **OK** 键应答。如果 En = 1,您不能应答该消息文本。

如果通过 En=1 触发了多个消息文本, 则 LOGO! 将显示具有最高优先级 (0 = 最低优先 级,127 = 最高优先级)的消息。这也表明,仅当某新消息文本的优先级高于先前启用的 消息文本的优先级时,LOGO! 才显示该新消息文本。

禁用或确认消息文本后,该功能会自动显示先前激活的消息文本中具有最高优先级的消息 文本。

您可以按▲和▼键来访问多个激活的消息文本。

#### 以下说明两条消息文本是如何显示的:

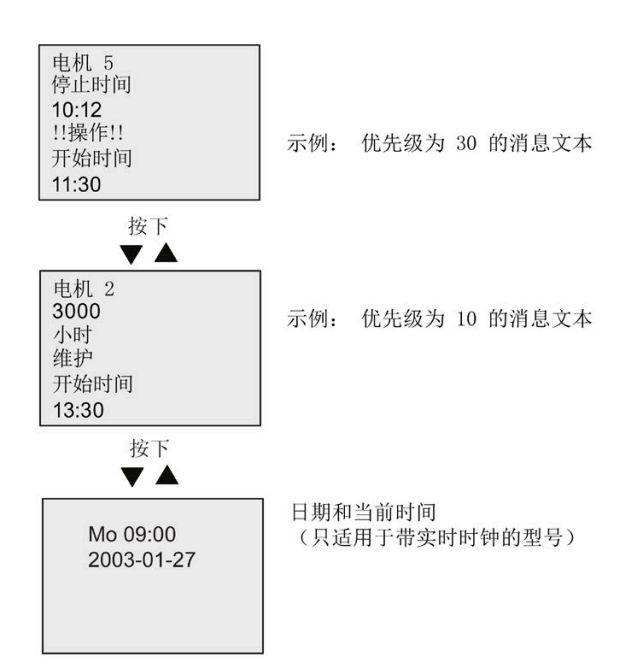

LOGO! RUN 模式下的显示区域

### 消息滚动

您可以将消息文本配置为滚动或不滚动。存在两种消息滚动类型:

- 逐字符
- 逐行

对于逐字符滚动的消息,向左滚动一次隐藏消息行的一个字符,其他字符从右向左依次逐 个滚动显示。滚动的时间间隔通过消息文本设置"滚动时间"指定。

对于逐行滚动的消息,向左滚动一次隐藏半条消息,另外半条消息从右向左滚动显示。滚 动的时间间隔是"滚动时间"参数的十倍。消息文本的两半部分在 LOGO! 自带的显示屏上或 LOGO! TDE 上交替显示。

示例: 逐字滚动消息

下图显示了包含一行、24 个字符的消息文本:

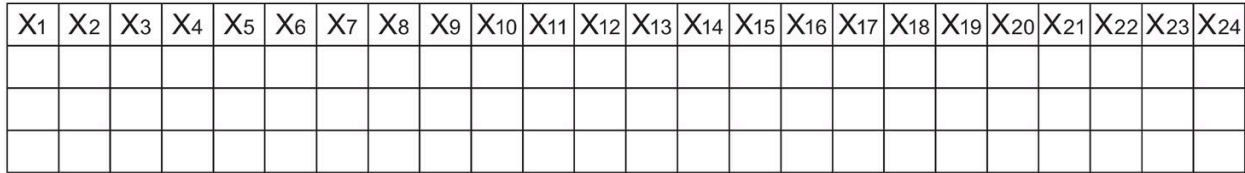

如果将该消息设置为间隔为 0.1 秒的"逐字符"滚动, 则 LOGO! 自带的显示屏或 LOGO! TDE 上的最初显示如下图所示:

X1 X2 X3 X4 X5 X6 X7 X8 X9 X10 X11 X12 X13 X14 X15 X16 X17 X18 X19 X20 X21 X22 X23 X24

0.1 秒后,消息行的一个字符开始滚动。消息在 LOGO! 自带的显示屏上或者 LOGO! TDE 上的显示如下:

X2 X3 X4 X5 X6 X7 X8 X9 X10 X11 X12 X13 X14 X15 X16 X17 X18 X19 X20 X21 X22 X23 X24 X1

示例: 逐行滚动消息

以下示例使用的消息配置与上一个示例相同:

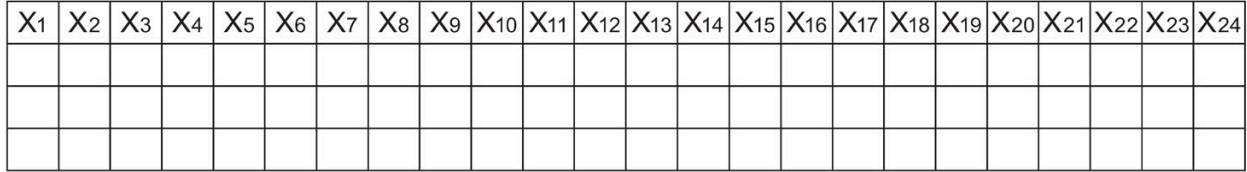

如果将该消息设置为间隔为 0.1 秒的"逐行"滚动, 则 LOGO! 自带的显示屏或 LOGO! TDE 上的最初显示如下图左半边的消息所示:

X1 X2 X3 X4 X5 X6 X7 X8 X9 X10 X11 X12 X13 X14 X15 X16 X17 X18 X19 X20 X21 X22 X23 X24

1 秒(10 x 0.1 秒)后, 该消息开始滚动以显示右半条消息, 如下图所示:

X13 X14 X15 X16 X17 X18 X19 X20 X21 X22 X23 X24 X1 X2 X3 X4 X5 X6 X7 X8 X9 X10 X11 X12

画面每一秒就会交替显示两个半条消息。

您可以将消息文本的每行配置为滚动或不滚动。"逐字符"或"逐行"的设置适用于您需要滚 动的所有消息行。

## 设置 **Par** 参数

在输入 P 上, 您可以配置消息文本的以下特性:

- 优先级
- 确认

١N

- 消息目标
- 滚动类型和每行的滚动设置

编程模式下的视图:

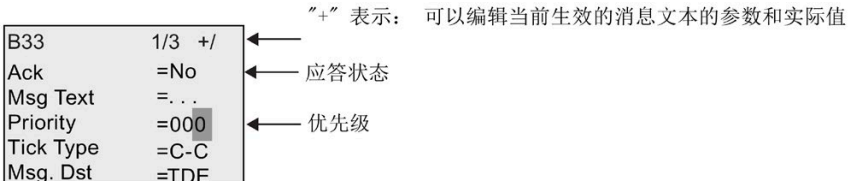

- 1. 按下 ▶ 键将光标定位到"ACK"行。
- 2. 按下 OK 键。使能"Ack": 按下 ▲ 或 ▼
- 3. 按下 ►, 将光标移至"Msq Text"行。按下 OK 键两次。如要选择消息文本的某一行, 则 按下 ▲ 和 ▼。LOGO! 显示如下:

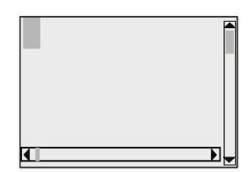

4. 按下▲和▼选择文本中需要显示的字母。按下●和▶将光标移至另一位置。

### 说明

提供的字符列表和提供的电路名称字符列表相同。相关字符集请参见章[节电路程序的](#page-78-0) [输入](#page-78-0) (页 [79\)](#page-78-0)。当从 LOGO! 基本型中输入消息文本时, 您仅可选择 ISO8859-1 字符集 中的字符。为从另一种语言中输入文本,您必须在 LOGO!Soft Comfort 中输入文本。 请注意每行消息文本的字符数可能大于 LOGO! 自带的显示屏上显示的字符数。

- 5. 按下 **OK** 键确认输入。
- 6. 按下 ▶ 键将光标定位到"Priority"行。
- 7. 按下 提高优先级。

8. 按下 ▶ 键将光标定位到"Msq. Dst"行。

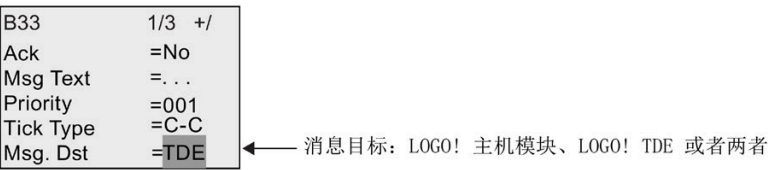

- 9. 按下▲或▼在三个可选消息目标之间切换: BM、TDE 或 Both。
- 10. 按下 ◀ 键将光标定位到"Tick Type"行。

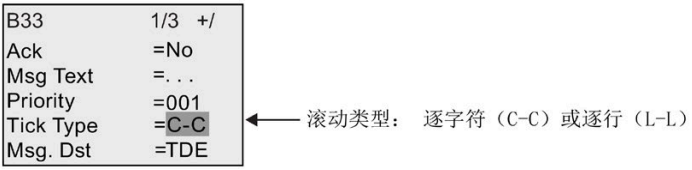

- 11. 按下▲或▼选择"Tick Type"类型: "C-C"或"L-L"。
- 12. 按下 ▶ 来切换到每行消息文本的启用或禁用。LOGO! 显示如下:

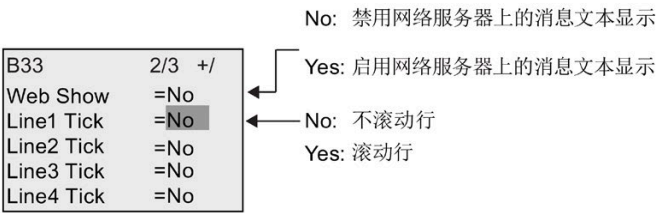

- 13. 按下▲或 ▼选择"No"或"Yes"来定义消息行 1 是否滚动显示。
- 14. 按下 ▶ 移动光标至第二行, 按下 ▲ 或 ▼ 选择消息行 2 是否滚动显示: "No"或"Yes"。 消息行 3、4、5 和 6 的滚动设置,可参考消息行 1、2。
- 15. 按下▶,将光标移至"Web Show"行。按下▲或▼选择"Web Show"是否显示: "No"或 "Yes"。
- 16. 按下 **OK** 键确认整个消息文本的配置。

### 可见参数或过程变量

以下参数或过程变量可以在消息文本中显示,无论是作为数值还是条形图:

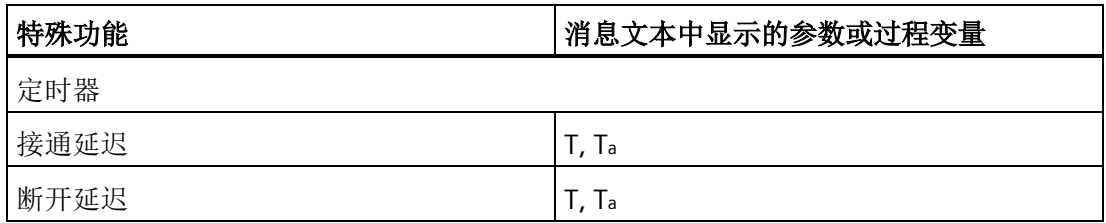

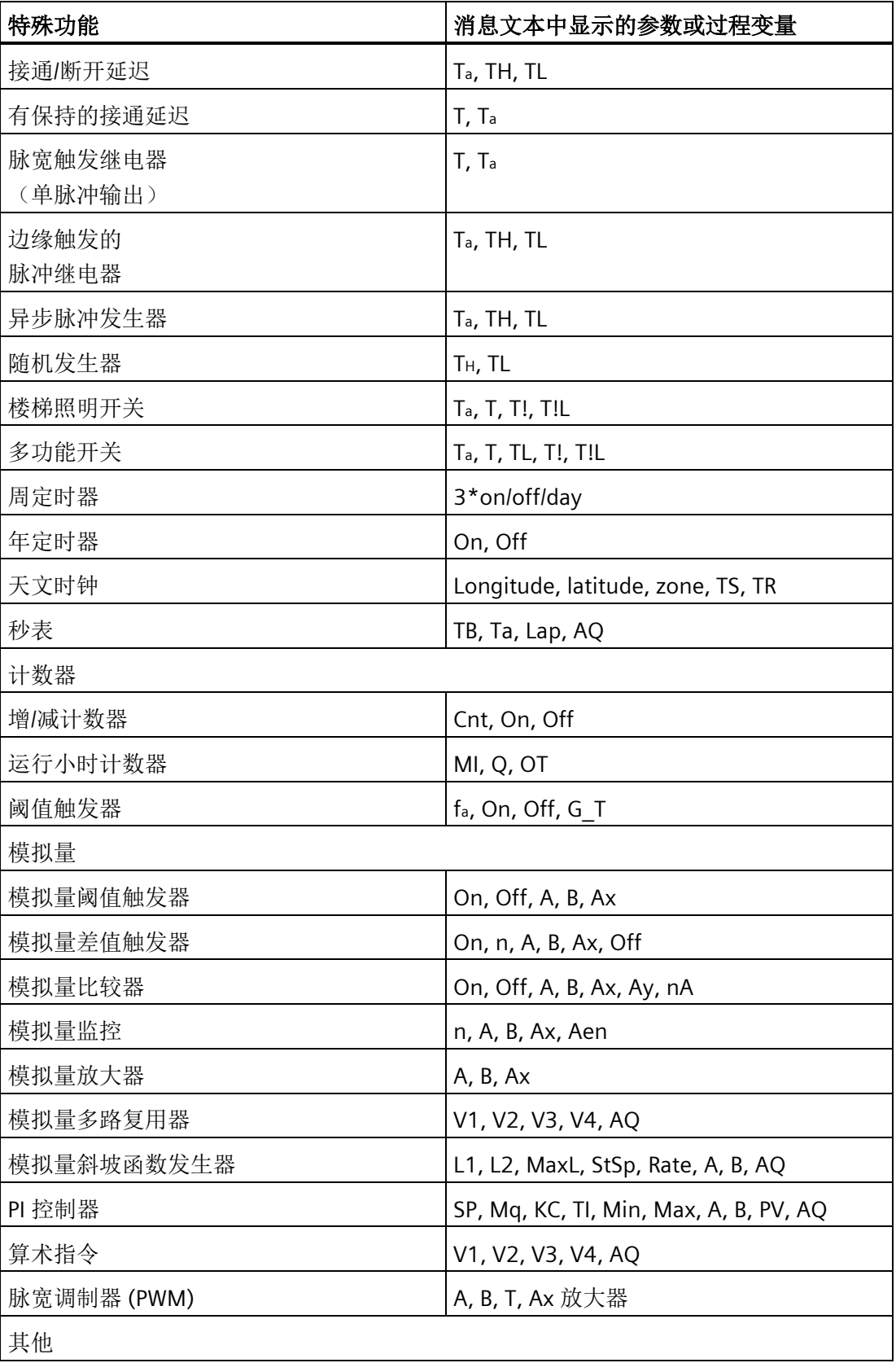

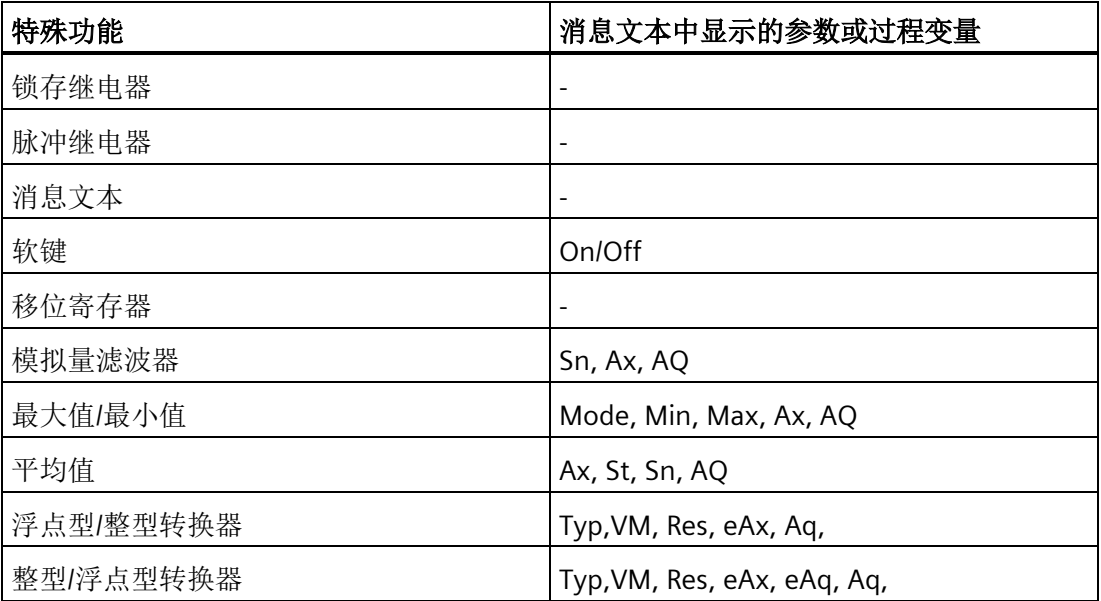

对于定时器,消息文本也显示剩余时间。"剩余时间"即参数设置保留生效的时间。

条形图可以是位于最小和最大值之间缩放的当前值或实际值的垂直显示图,或者水平显示 图。在消息文本中配置和显示条形图的详细信息,请参见 LOGO!Soft Comfort 的在线帮助 文档。

## 编辑消息文本

您仅能在 LOGO! 基本型中编辑简单的消息文本。但不能在 LOGO! 基本型中编辑使用诸如 柱状图、I/O 状态名称及其他创建的消息文本。您只能通过 LOGO!Soft Comfort 对这些消 息文本进行编辑。

对于包含下列任意参数的消息文本,您都不能 在 LOGO! 基本型上进行编辑:

- 参数
- 时间
- 日期
- EnTime
- EnDate
- 模拟量输入
- 数字量 I/O 状态
- 特殊字符(例如:±、€)

您只能通过 LOGO!Soft Comfort 对这些消息文本进行编辑。

## 在激活的消息文本中修改参数

当消息文本激活时,按下 **ESC** 键选择编辑模式。

## 说明

必须至少按 **ESC** 键一秒钟。

按下 → 和 → 可以选择相关参数。按下 OK 键修改参数。按下 ▲ 和 ▼ 键修改参数。

按下 **OK** 键确认更改。现在可以编辑消息文本中的其他参数(如果存在的话)。按下 **ESC** 键退出编辑模式。

# 在激活的消息文本中仿真键输入

您可以按下 ESC 键和相应的光标键在激活的消息文本中激活四个光标键 C ▲、C ▼、C < 和 C►。

## **4.4.26** 软键

### 简述

此特殊功能提供了机械按钮或开关的操作。

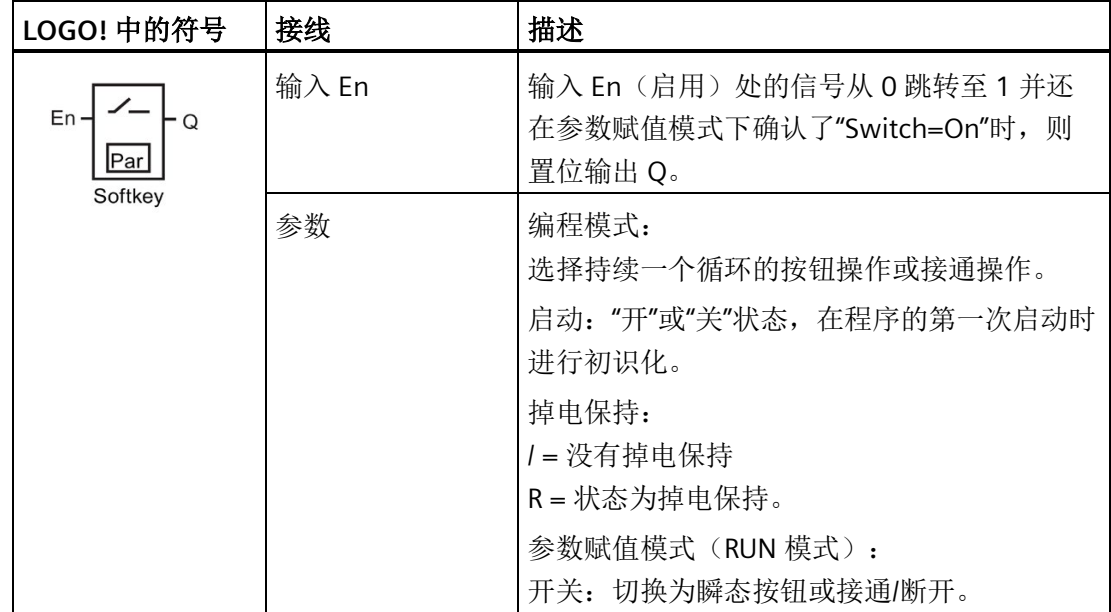

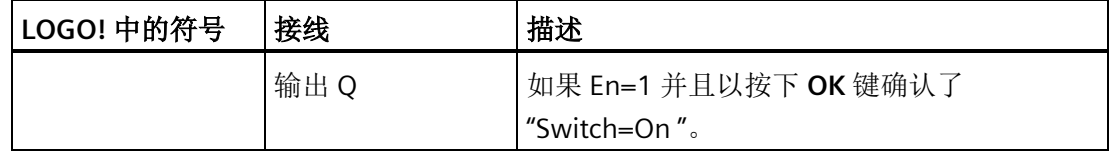

## 出厂设置

默认的参数设置为开关作用。

时序图

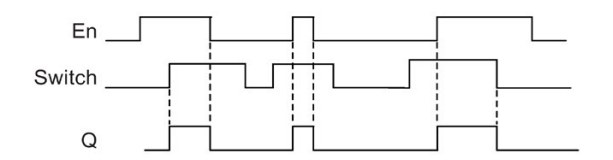

## 功能说明

在参数赋值模式中,如果"Switch"参数设置为"On"并且按下 **OK** 键确认,则输入 En 的信号 将置位输出。此时,软键功能是否配置为按钮或开关动作是无关重要的。 在以下三种情况下,输出复位为"0":

- 输入 En 处的信号从 1 跳转至 0 后
- 当软键功能被配置为瞬时按钮时,并且自按钮接通后已经历一个循环
- 当在"Off"参数中选择"Switch"位置并在参数赋值模式中以 **OK** 键确认时

如果没有设置掉电保持,则在电源故障后,输出按照您在"Start"参数中的配置进行初始 化。

## 设置 **Par** 参数

编程模式下的视图(示例):

- 1. 将光标移至"Par"。按下 **OK** 键。
- 2. 按下 ▶ 将光标定位到"On"行。

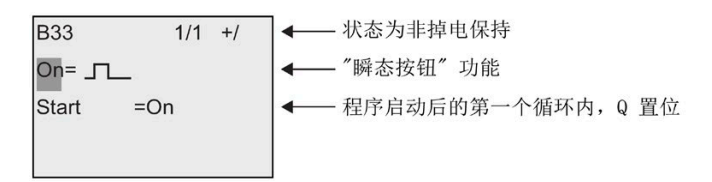

3. 按下 OK 键。选择"瞬态按钮"或"开关": 按下▲或▼。

B33 1/1 +/ ← 状态为非掉电保持 On/Off ← "开关" Start = On → 程序启动后的第一个循环内, Q 置位

- 4. 按下 ▶ 将光标移至"Start"行。
- 5. 如要变更"Start"状态:按下▲或▼。

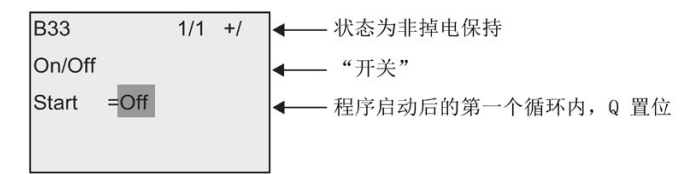

6. 按下 **OK** 键确认输入。

参数赋值模式下的视图(示例):

此处,您可以置位或复位"Switch"参数(On/Off)。RUN 模式下, LOGO! 显示下列内容:

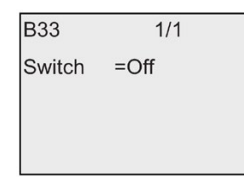

假设您需要设置"Switch"(On)。

- 1. 按下 **OK** 键(光标现位于"Off"处)。
- 2. 从"Off"切换至"On": 按下▲或▼。
- 3. 按下 **OK.** 键确认输入

# **4.4.27** 移位寄存器

# 简述

您可使用移位寄存器功能读取一个输入的数值或将它的位向左或向右移动。输出值与配置 的移位寄存器位一致。可以在特定输入处更改移位方向。

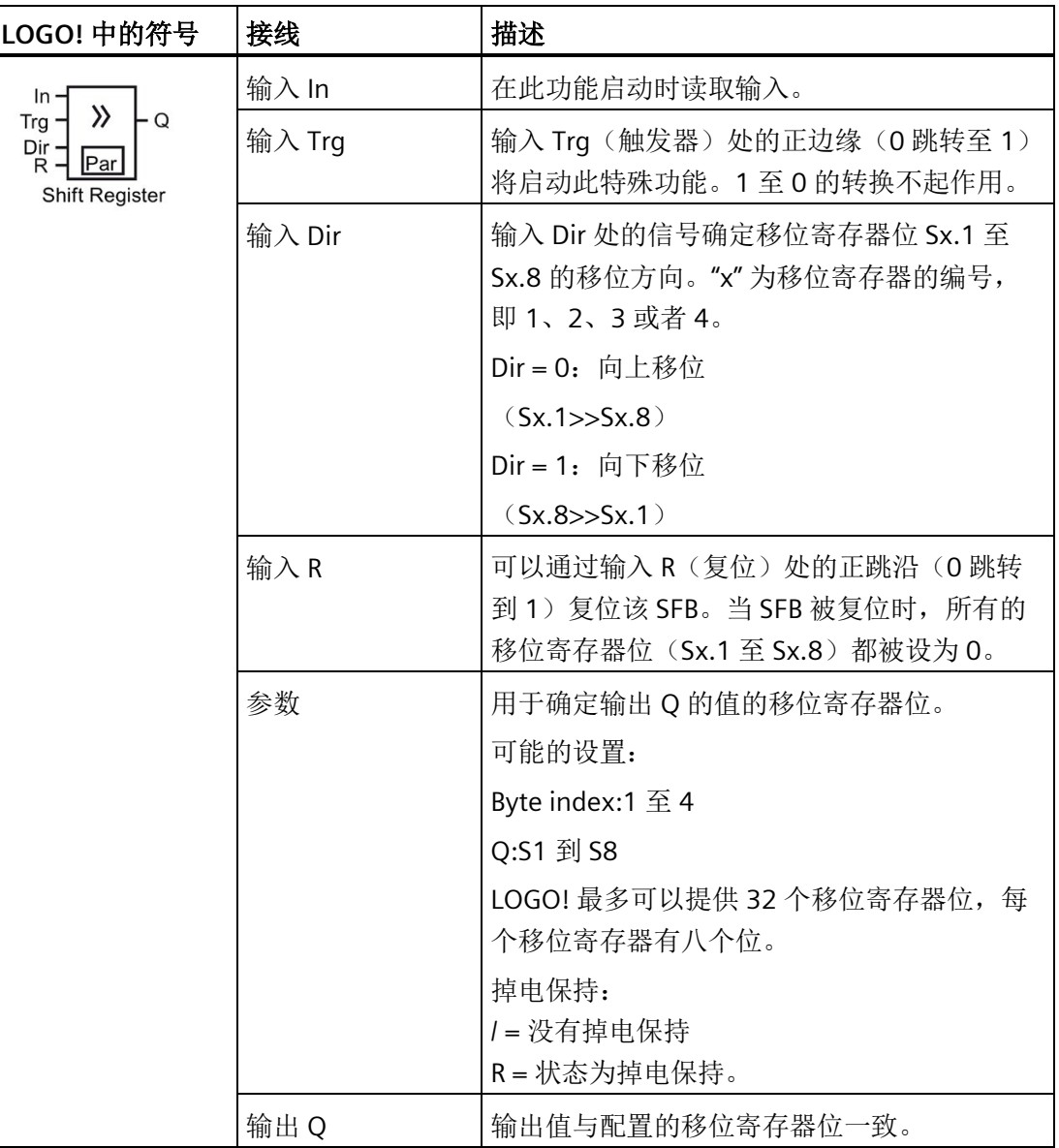

## 功能说明

该功能通过输入 Trg(触发)处的正跳沿(0 跳转至 1)读取输入 In 的值。

可根据移位方向,将该数值写入移位寄存器 Sx.1 或者 Sx.8 中, 其中 "x" 表示移位寄存器 的编号,小数点后面的数字表示位编号:

- 向上移位: 将输入 In 的值写入 Sx.1; Sx.1 原来的值移位至 Sx.2; Sx.2 原来的值移位 至 Sx.3, 依此类推。
- 向下移位: 将输入 In 的值写入 Sx.8; Sx.8 原来的值移位至 Sx.7; Sx.7 原来的值移位 至 Sx.6, 依此类推。

Q 输出返回配置的移位寄存器位的值。

如果没有启用掉电保持,则发生电源故障后,移位功能将在 Sx.1 或 Sx.8 处重新启动。如 果启用了掉电保持,该属性始终适用于所有的位移寄存器位。

### 说明

LOGO! 的电路程序中最多能使用四个移位寄存器。

## 时序图

LOGO! 中的移位寄存器的时序图如下:

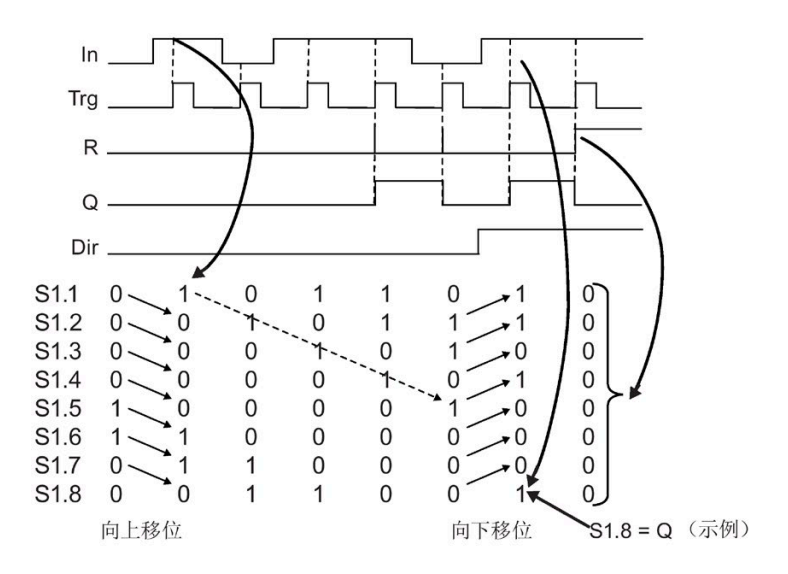

# 设置 **Par** 参数

编程模式下的视图(示例):

**B10** 1/1 -R → 掉电保持启用 Byte index =  $4$ → 您可从 1 至 4 中选择一个字节索  $\overline{Q}$  $= 08$ ← 您可从 1 至 8 中选择一个位编号

在上图中,所配置的移位寄存器位为 S4.8。 在参数赋值模式下,不提供该特殊功能。

# <span id="page-246-0"></span>**4.4.28** 模拟量多路复用器

简述

这个特殊功能输出模拟量输出上四个预定义的模拟量值中的一个或 0。

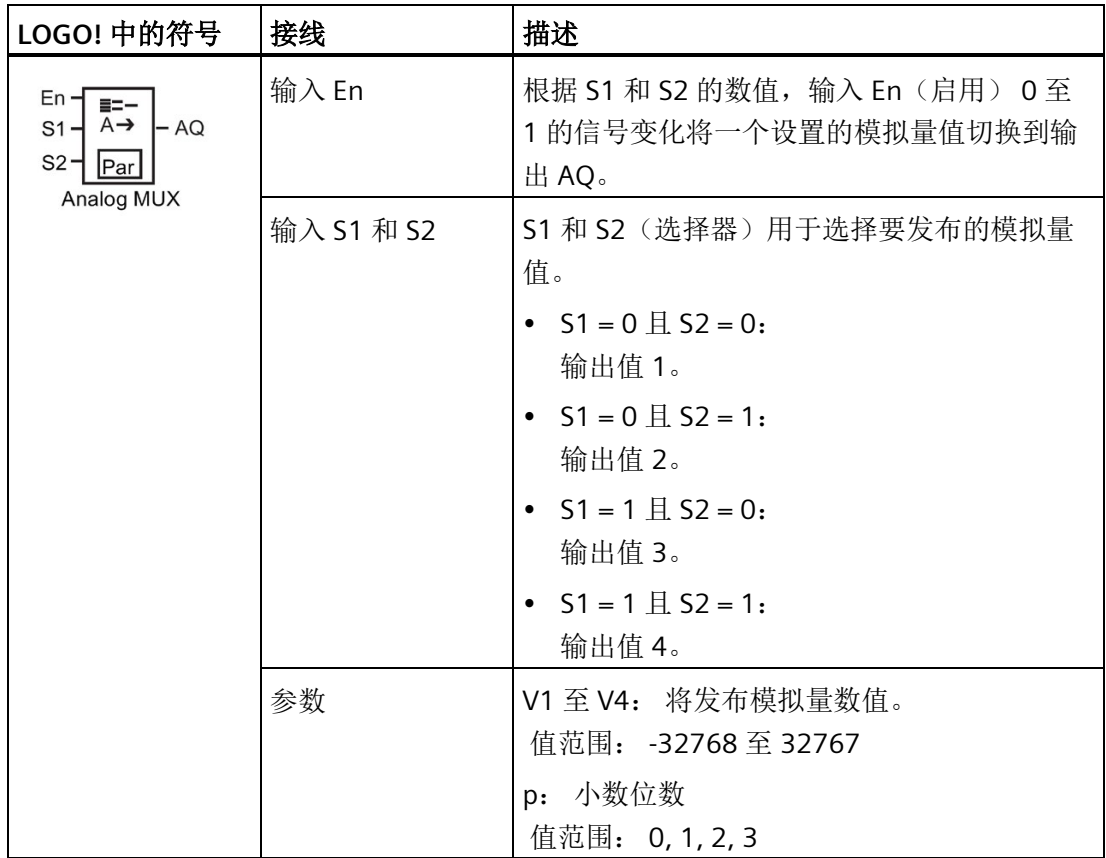

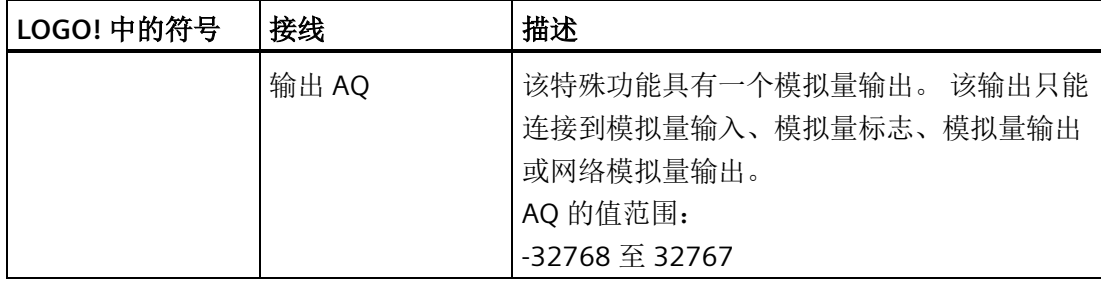

### 参数 **V1...V4**

参数 V1 至 V4 的模拟量值可以从其他已经编程的功能中获取。 您可以使用以下功能的实 际值:

- [模拟量比较器](#page-217-0) (页 [218\)](#page-217-0)(实际值 Ax Ay)
- [模拟量阈值触发器](#page-211-0) (页 [212\)](#page-211-0)(实际值 Ax)
- [模拟量放大器](#page-225-0) (页 [226\)](#page-225-0)(实际值 Ax)
- [模拟量斜坡函数发生器](#page-249-0) (页 [250\)](#page-249-0)(实际值 AQ)
- [算术指令](#page-263-0) (页 [264\)](#page-263-0)(实际值 AQ)
- PI [控制器](#page-254-0) (页 [255\)](#page-254-0) (实际值 AQ)
- 增/[减计数器](#page-199-0) (页 [200\)](#page-199-0)(实际值 Cnt)
- 模拟量多路复用器(实际值 AQ)
- [模拟量滤波器](#page-269-0) (页 [270\)](#page-269-0)(实际值 AQ)
- [平均值](#page-275-0) (页 [276\)](#page-275-0) (实际值 AQ)
- [最大值](#page-271-0)/最小值 (页 [272\)](#page-271-0)(实际值 AQ)
- [接通延迟](#page-159-0) (页 [160\)](#page-159-0) (当前时间 Ta)
- [断开延迟](#page-163-0) (页 [164\)](#page-163-0) (当前时间 Ta)
- 接通/[断开延迟](#page-165-0) (页 [166\)](#page-165-0)(当前时间 Ta)
- [有保持的接通延迟](#page-167-0) (页 [168\)](#page-167-0)(当前时间 Ta)
- [脉宽触发继电器\(单脉冲输出\)](#page-170-0) (页 [171\)](#page-170-0)(当前时间 Ta)
- [边缘触发的脉冲继电器](#page-172-0) (页 [173\)](#page-172-0)(当前时间 Ta)
- [异步脉冲发生器](#page-174-0) (页 [175\)](#page-174-0)(当前时间 Ta)
- [楼梯照明开关](#page-179-0) (页 [180\)](#page-179-0)(当前时间 Ta)
- [多功能开关](#page-181-0) (页 [182\)](#page-181-0)(当前时间 Ta)
- [秒表](#page-197-0) (页 [198\)](#page-197-0)(实际值 AQ)
- [阈值触发器](#page-208-0) (页 [209\)](#page-208-0)(实际值 Fre)

您可以通过块编号选择所需的功能。 有关参数默认值的详细信息,请参考章[节接通延迟](#page-159-0) (页 [160\)](#page-159-0)。

## 参数 **p**(小数位数)

只适用于消息文本中显示的值。

### 时序图

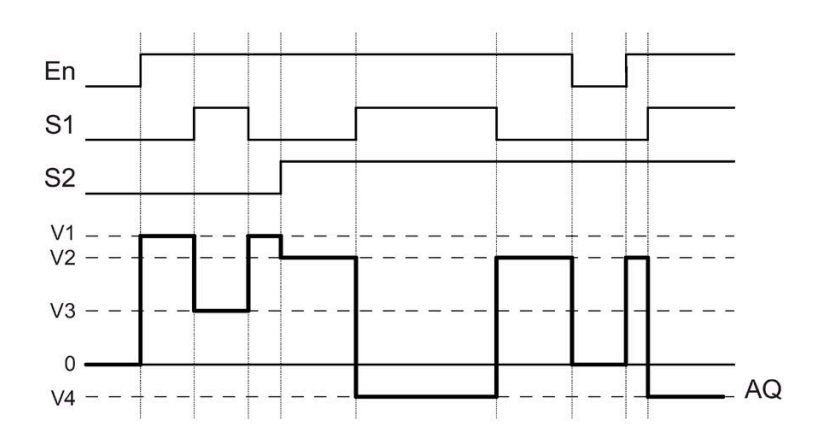

## 功能说明

如果置位了输入 En, 则该功能将根据 S1 和 S2 的值, 在输出 AO 处输出四个可能的模拟 量值 (V1至 V4) 之一。

如果尚未置位输入 En, 则该功能将在输出 AQ 处输出模拟量值 0。

## 模拟量输出

如果将该特殊功能连接至实际模拟量输出,则请注意,模拟量输出只能处理 0 至 1000 之 间的值。要进行此操作,请在该特殊功能的模拟量输出和实际模拟量输出之间连接一个附 加放大器。 使用该放大器,可以将该特殊功能的输出范围标准化为 0 至 1000 范围内的 值。

# 设置 **Par** 参数

编程模式下的视图(示例):

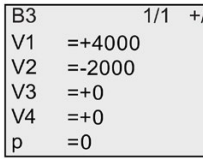

参数赋值模式下的视图:

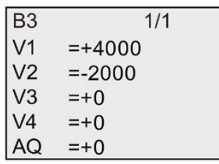

# <span id="page-249-0"></span>**4.4.29** 模拟量斜坡函数发生器

# 简述

该功能允许输出以指定速率从当前级别变化到指定级别。

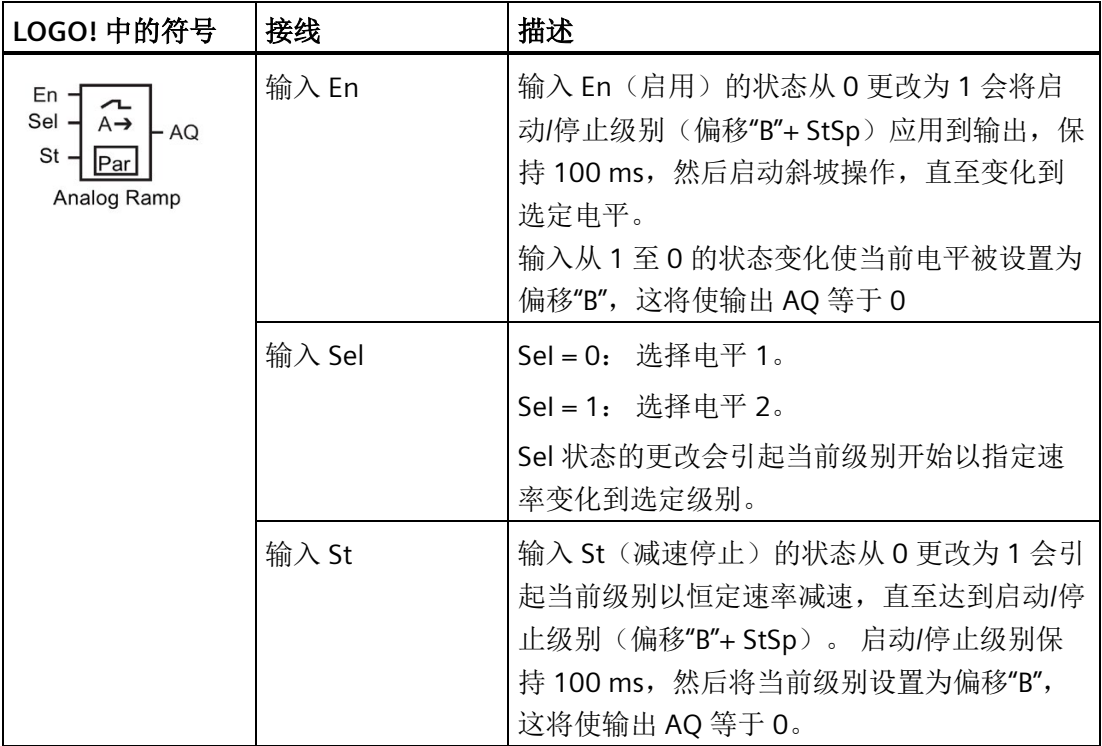

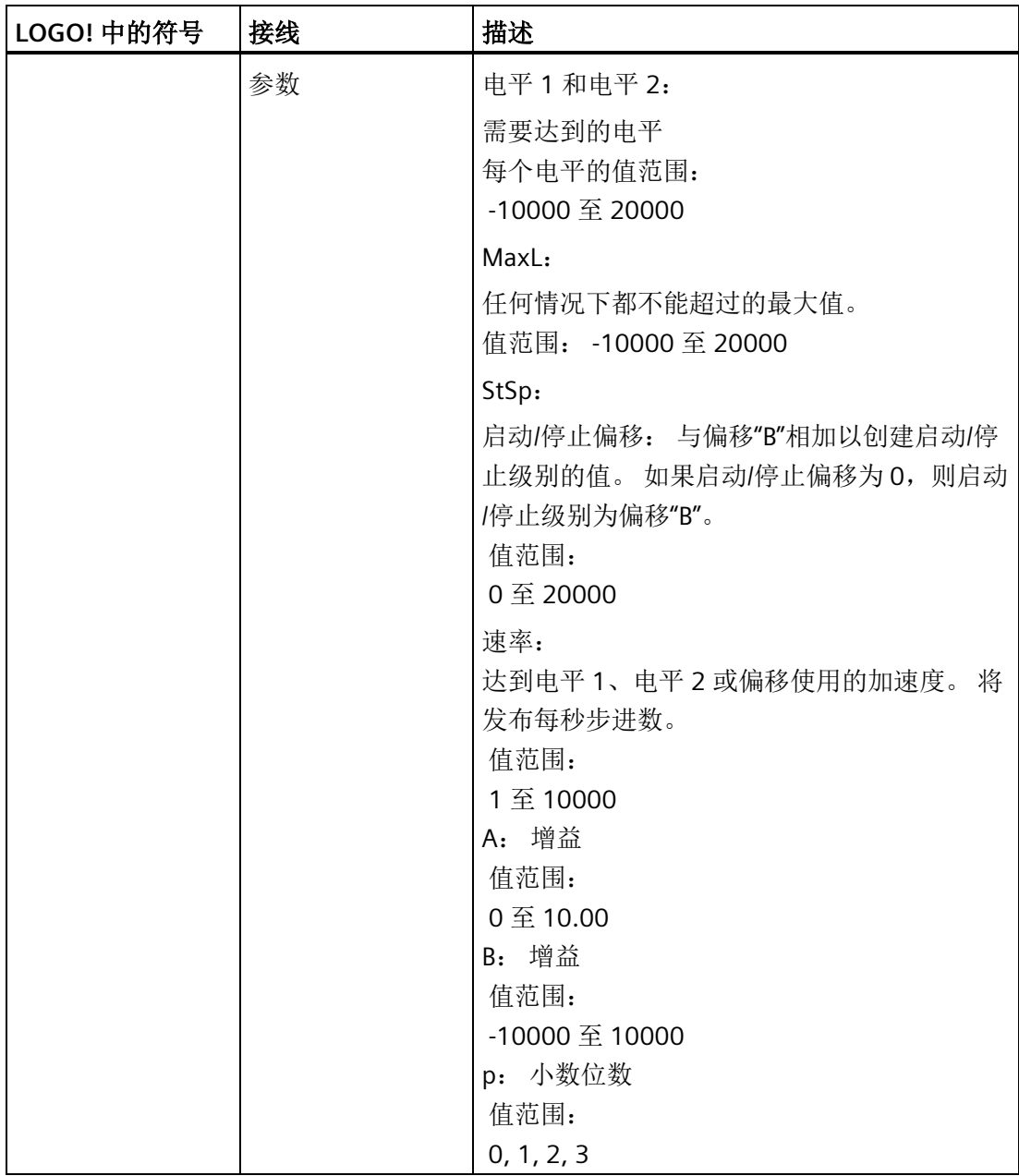

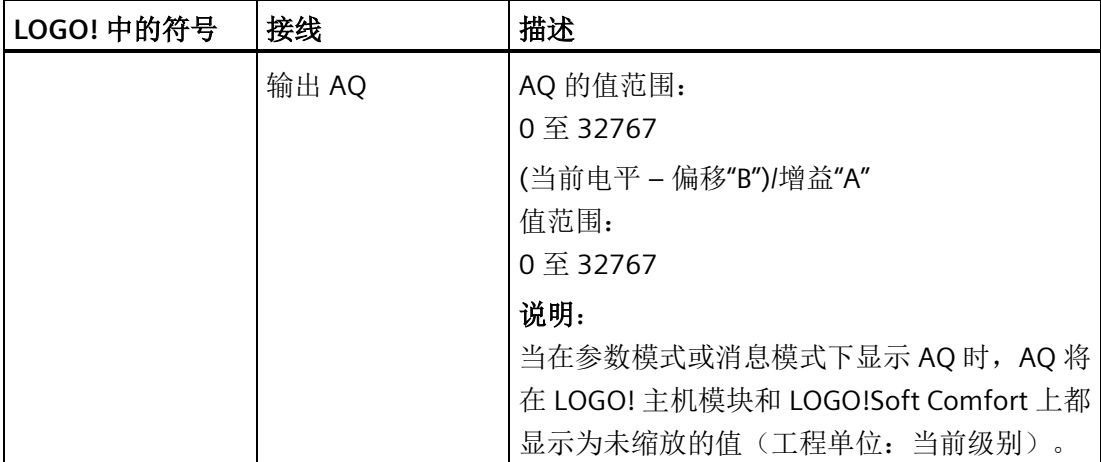

### 参数 **L1**、**L2**

参数 L1 和 L2 的模拟量值可以从其他已经编程的功能中获取。 您可以使用以下功能的实 际值:

- [模拟量比较器](#page-217-0) (页 [218\)](#page-217-0) (实际值 Ax Ay)
- [模拟量阈值触发器](#page-211-0) (页 [212\)](#page-211-0)(实际值 Ax)
- [模拟量放大器](#page-225-0) (页 [226\)](#page-225-0)(实际值 Ax)
- [模拟量多路复用器](#page-246-0) (页 [247\)](#page-246-0)(实际值 AQ)
- [算术指令](#page-263-0) (页 [264\)](#page-263-0)(实际值 AQ)
- PI [控制器](#page-254-0) (页 [255\)](#page-254-0)(实际值 AQ)
- 增/[减计数器](#page-199-0) (页 [200\)](#page-199-0)(实际值 Cnt)
- [模拟量滤波器](#page-269-0) (页 [270\)](#page-269-0)(实际值 AQ)
- [平均值](#page-275-0) (页 [276\)](#page-275-0) (实际值 AQ)
- [最大值](#page-271-0)/最小值 (页 [272\)](#page-271-0) (实际值 AQ)
- [接通延迟](#page-159-0) (页 [160\)](#page-159-0)(当前时间 Ta)
- [断开延迟](#page-163-0) (页 [164\)](#page-163-0) (当前时间 Ta)
- 接通/[断开延迟](#page-165-0) (页 [166\)](#page-165-0)(当前时间 Ta)
- [有保持的接通延迟](#page-167-0) (页 [168\)](#page-167-0)(当前时间 Ta)
- [脉宽触发继电器\(单脉冲输出\)](#page-170-0) (页 [171\)](#page-170-0)(当前时间 Ta)
- [边缘触发的脉冲继电器](#page-172-0) (页 [173\)](#page-172-0)(当前时间 Ta)
- [异步脉冲发生器](#page-174-0) (页 [175\)](#page-174-0)(当前时间 Ta)
- [楼梯照明开关](#page-179-0) (页 [180\)](#page-179-0)(当前时间 Ta)
- [多功能开关](#page-181-0) (页 [182\)](#page-181-0)(当前时间 Ta)
- [秒表](#page-197-0) (页 [198\)](#page-197-0) (实际值 AQ)
- 模拟量斜坡函数发生器(实际值 AQ)
- [阈值触发器](#page-208-0) (页 [209\)](#page-208-0)(实际值 Fre)

您可以通过块编号选择所需的功能。 有关参数默认值的详细信息,请参考章[节接通延迟](#page-159-0) (页 [160\)](#page-159-0)。

## 参数 **p**(小数位数)

只适用于消息文本中 AQ、L1、L2、MaxL、StSp 和速率的显示。

**AQ** 的时序图

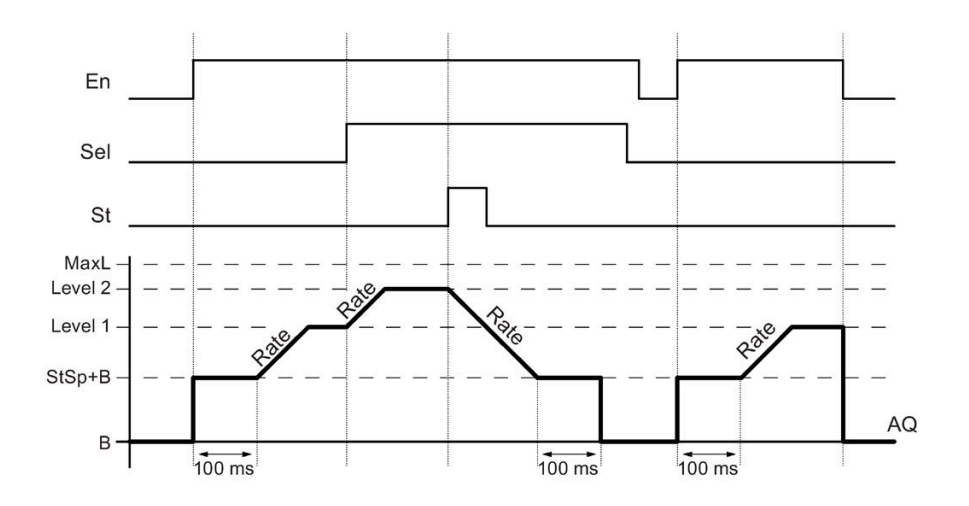

#### 功能说明

如果置位了输入 En, 则该功能会设置当前电平到 StSp + 偏移"B", 保持 100 ms。

然后, 根据 Sel 的连接, 该功能以"速率"中设置的加速度从级别 StSp + 偏移"B"运行到级别 1 或级别 2。

如果置位了输入 St, 则该功能以"速率"中设置的加速度运行到电平 StSp + 偏移"B"。然 后,该功能在 StSp + 偏移"B"电平保持 100 ms。100 ms 后,将电平设置为偏移"B"。 缩放 的值(输出 AQ)为 0。

如果置位了输入 St, 该功能只能在复位了输入 St 和 En 之后才能重新启动。

如果输入 Sel 发生更改,该功能将根据 Sel 的连接,以指定速率从当前目标级别运行到新 的目标级别。

如果复位了输入 En, 则该功能会立即将当前级别设置为偏移"B"。

当前级别每 100 ms 更新一次。请注意以下输出 AQ 和当前级别之间的关系:

输出 AQ = (当前电平 – 偏移"B")/增益"A"

#### 说明

关于模拟量值处理的详细信息请参见 LOGO!Soft Comfort 的在线帮助文档。

## 设置 **Par** 参数

B<sub>3</sub>  $1/2 +$ B<sub>3</sub>  $2/2 + 1$ ← 增益 L<sub>1</sub>  $=+4000$  $\overline{A}$  = 2.50 按  $=+2000$  $L2$ — 偏移 B  $= -300$  $\leftarrow$  $StSp = 222$  $\blacktriangleright$ l P  $= 0$ - 消息文本中的小数点后的数位 Rate = 500 MaxL =+7000 参数赋值模式下的视图: $B3$  $1/2$  $B3$  $2/2$ — 增益 L<sub>1</sub>  $=+4000$  $A = 2.50$ 按 L<sub>2</sub>  $=+2000$ — 偏移  $\vert$ B =-300 AQ  $=+0$  $\blacktriangleright$  $StSp = 222$  $Rate = 500$ 

编程模式下的视图(示例):

# <span id="page-254-0"></span>**4.4.30** 比例积分控制器

# 简述

比例作用控制器和积分作用控制器。 这两种控制器可以单独使用,也可以组合使用。

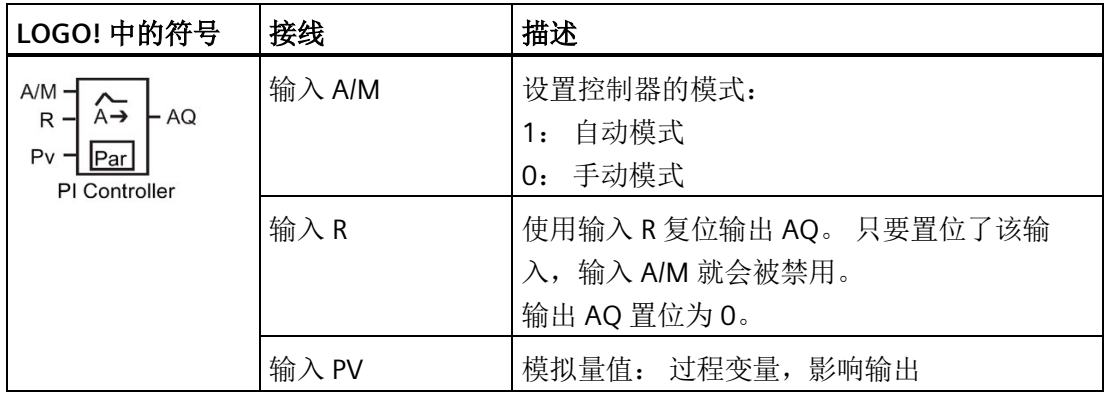

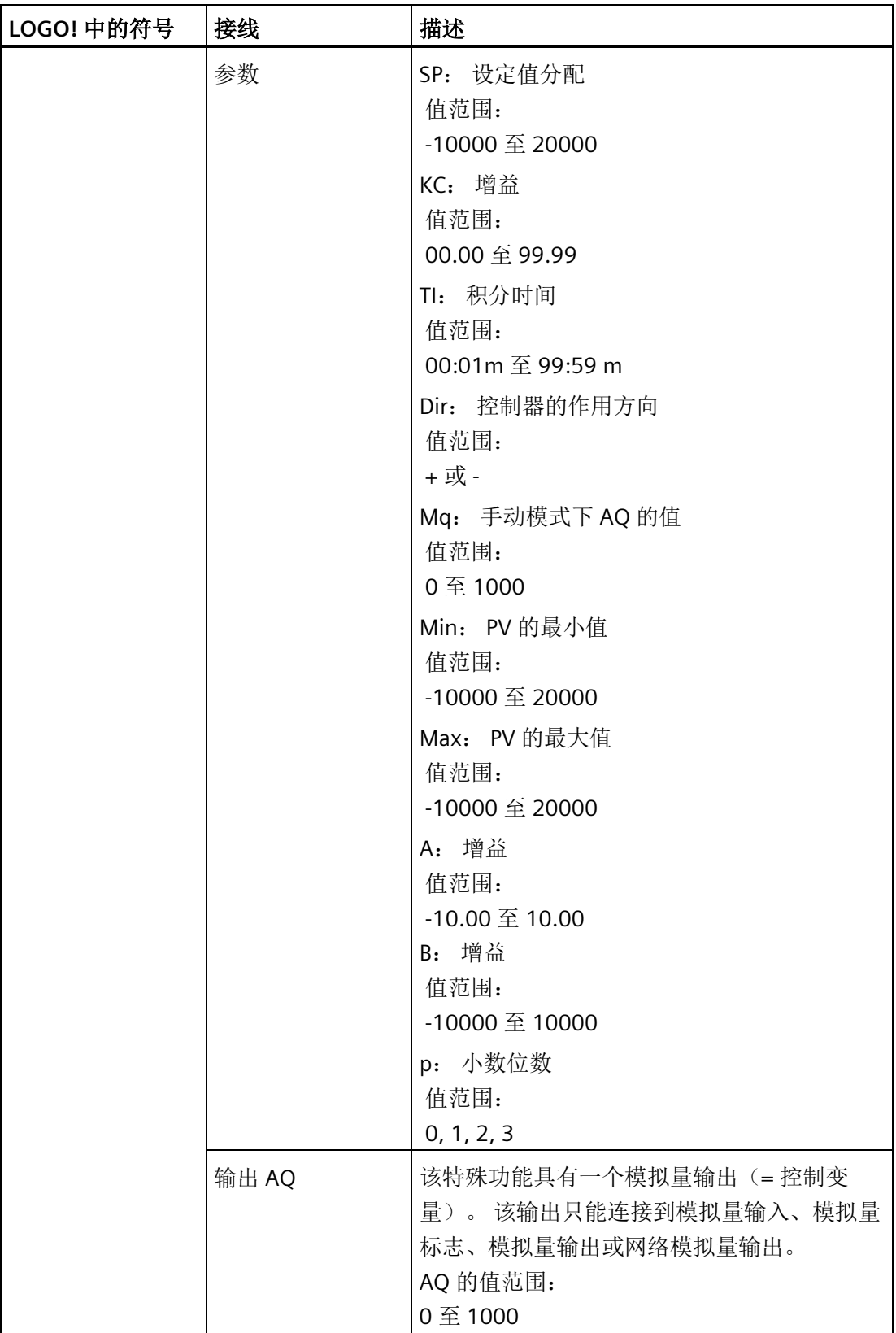

#### 参数 **SP** 和 **Mq**

设定值 SP 以及 Mq 数值可以由另外一种已经编程的功能来提供。 您可以使用以下功能的 实际值:

- [模拟量比较器](#page-217-0) (页 [218\)](#page-217-0) ( 实际值 Ax Ay )
- [模拟量阈值触发器](#page-211-0) (页 [212\)](#page-211-0)(实际值 Ax)
- [模拟量放大器](#page-225-0) (页 [226\)](#page-225-0)(实际值 Ax)
- [模拟量多路复用器](#page-246-0) (页 [247\)](#page-246-0)(实际值 AQ)
- [模拟量斜坡函数发生器](#page-249-0) (页 [250\)](#page-249-0)(实际值 AQ)
- [算术指令](#page-263-0) (页 [264\)](#page-263-0)(实际值 AQ)
- 增/[减计数器](#page-199-0) (页 [200\)](#page-199-0)(实际值 Cnt)
- [模拟量滤波器](#page-269-0) (页 [270\)](#page-269-0)(实际值 AQ)
- [平均值](#page-275-0) (页 [276\)](#page-275-0)(实际值 AQ)
- [最大值](#page-271-0)/最小值 (页 [272\)](#page-271-0)(实际值 AQ)
- [接通延迟](#page-159-0) (页 [160\)](#page-159-0)(当前时间 Ta)
- [断开延迟](#page-163-0) (页 [164\)](#page-163-0) (当前时间 Ta)
- 接通/[断开延迟](#page-165-0) (页 [166\)](#page-165-0)(当前时间 Ta)
- [有保持的接通延迟](#page-167-0) (页 [168\)](#page-167-0)(当前时间 Ta)
- [脉宽触发继电器\(单脉冲输出\)](#page-170-0) (页 [171\)](#page-170-0)(当前时间 Ta)
- [边缘触发的脉冲继电器](#page-172-0) (页 [173\)](#page-172-0)(当前时间 Ta)
- [异步脉冲发生器](#page-174-0) (页 [175\)](#page-174-0)(当前时间 Ta)
- [楼梯照明开关](#page-179-0) (页 [180\)](#page-179-0)(当前时间 Ta)
- [多功能开关](#page-181-0) (页 [182\)](#page-181-0)(当前时间 Ta)
- [秒表](#page-197-0) (页 [198\)](#page-197-0) (实际值 AQ)
- PI 控制器(实际值 AQ)
- [阈值触发器](#page-208-0) (页 [209\)](#page-208-0)(实际值 Fre)

您可以通过块编号选择所需的功能。 有关参数默认值的详细信息,请参考章[节接通延迟](#page-159-0) (页 [160\)](#page-159-0)。

参数 **KC**、**TI**

请注意以下情况:

- 如参数 KC 为数值 0, 则不能执行"P"(比例控制)功能。
- 如参数 TI 为数值 99:59 m, 则不能执行"I"(积分作用控制)功能。

参数 **p**(小数位数)

只适用于消息文本中显示的 PV、SP、Min 和 Max 的值。

#### 时序图

AO 变化的性质、方式和速度取决于参数 KC 和 Tl。 因此, 图中的 AO 曲线就是一个很好 的说明。 控制作用是连续的;因此该图只描述了其中一部分。

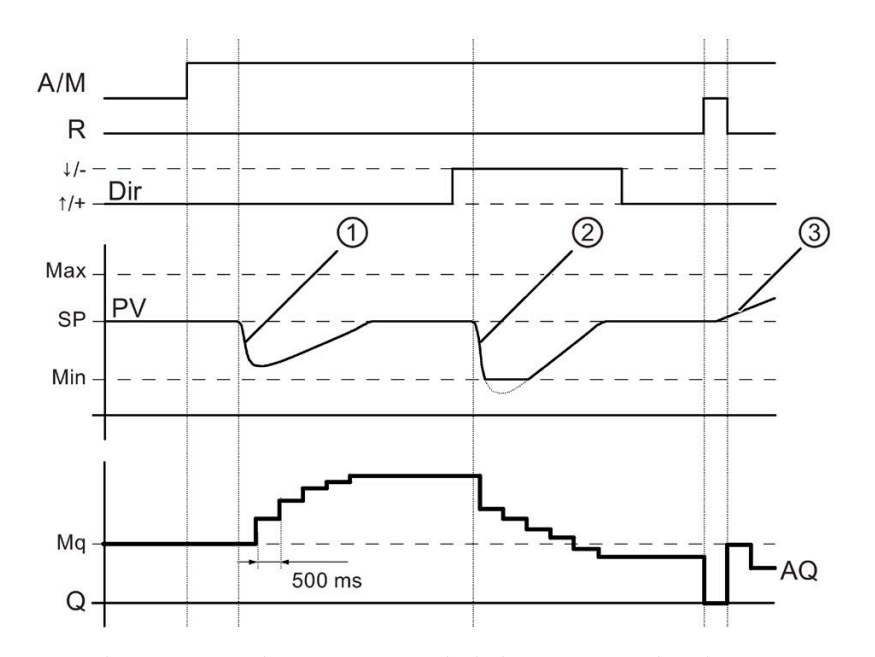

- 1. 干扰会导致 PV 下降, 当 Dir 的方向为向上时, AQ 会增加, 直至 PV 再次与 SP 一致。
- 2. 干扰会导致 PV 下降, 当 Dir 的方向为向下时, AO 会降低, 直至 PV 再次与 SP 一致。 不能在功能运行时改变方向(Dir)。 此处显示的改变仅为了说明。
- 3. 当通过输入 R 将 AQ 置位为 0 时, PV 将更改。 这是因为 PV 增加, 由于 Dir = 向上而导 致 AQ 下降。

#### 功能说明

如果输入 A/M 置位为 0, 则该特殊功能会通过您用参数 Mq 设置的值发布输出 AQ。

如果输入 A/M 置位为 1, 则启动自动模式。 当积分和数值 Mq 被采用时, 控制器功能开 始计算。

## 说明

关于控制器功能的详细信息请参见 LOGO!Soft Comfort 的在线帮助文档。

更新值 PV 进行计算的常用公式:

更新值 *PV*= (PV • 增益) + 偏移

- 如果更新值 PV = SP, 则该特殊功能不会更改 AO 的值。
- Dir = 向上(+) (时序图编号 1 和 3。)
	- 如果更新值 PV > SP, 则该特殊功能会减小 AQ 的值。
	- 如果更新值 PV < SP, 则该特殊功能会增加 AQ 的值。
- Dir = 向下(-) (时序图编号 2。)
	- 如果更新值 PV > SP, 则该特殊功能会增加 AQ 的值。
	- 如果更新值 PV < SP, 则该特殊功能会减小 AQ 的值。

受到干扰时,AQ 会继续增增/减少,直至更新值 PV 再次与 SP 一致。 AQ 变化的速度取决 于参数 KC 和 TI。

如果输入 PV 大于参数 Max,则更新值 PV 设置为 Max 的值。如果 PV 小于参数 Min,则 更新值 PV 设置为 Min 的值。

如果输入 R 置位为 1, 则复位 AQ 输出。 只要置位了 R, 输入 A/M 就会被禁用。

## 采样时间

采样时间固定为 500 ms。

#### 参数集:

关于和应用相关的 KC、TI 和 Dir 等参数集的信息和应用实例,请参见 LOGO!Soft Comfort 的在线帮助文档。

## 设置 **Par** 参数

编程模式下的视图(示例):

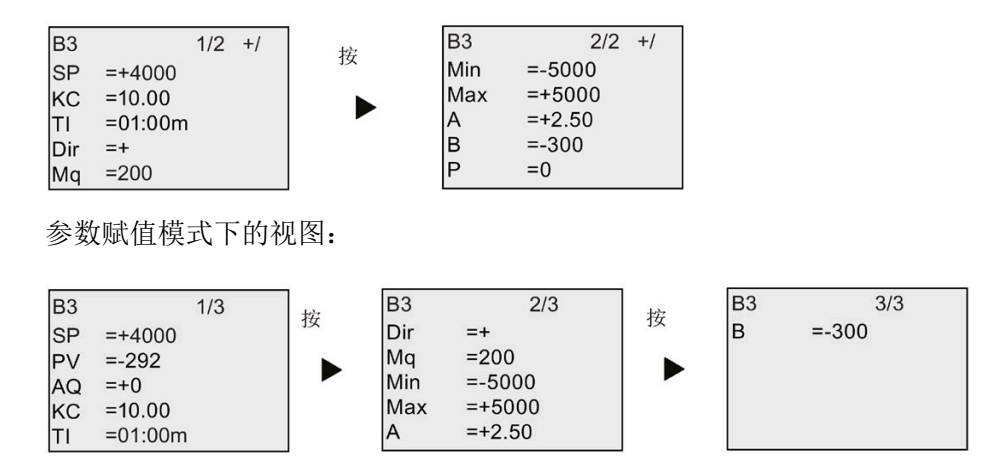

# **4.4.31** 脉宽调制器(**PWM**)

## 简述

脉宽调制器 (PWM) 指令将模拟量输入值 Ax 调制为受脉冲影响的数字量输出信号。 脉冲 宽度与模拟量值 Ax 成比例。

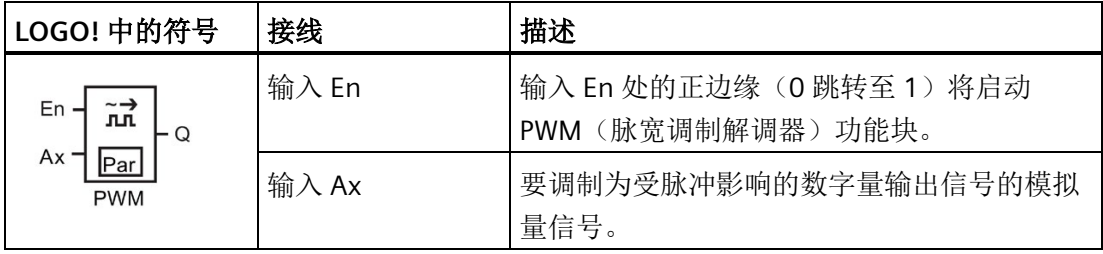

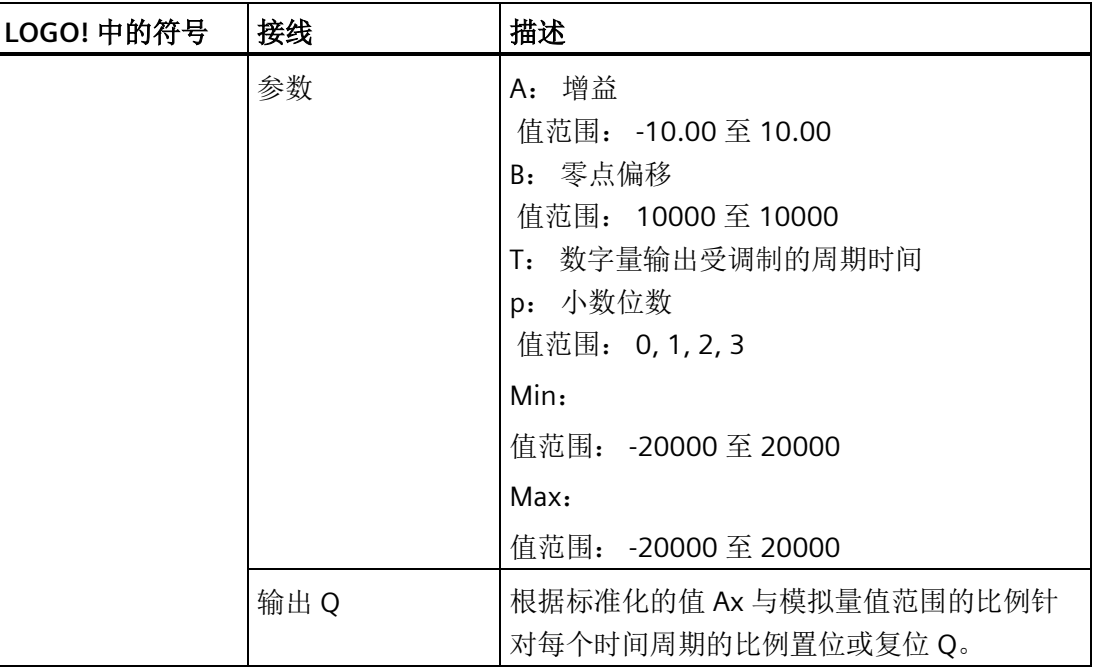

## 参数 **T**

参数 T 的默认设置请参见章[节时间响应](#page-150-0) (页 [151\)](#page-150-0)。

参数 T 中的周期时间可以由其他已编程功能的实际数值提供。 您可以使用以下功能的实 际值:

- [模拟量比较器](#page-217-0) (页 [218\)](#page-217-0) (实际值 Ax Ay)
- [模拟量阈值触发器](#page-211-0) (页 [212\)](#page-211-0)(实际值 Ax)
- [模拟量放大器](#page-225-0) (页 [226\)](#page-225-0)(实际值 Ax)
- [模拟量多路复用器](#page-246-0) (页 [247\)](#page-246-0)(实际值 AQ)
- [模拟量斜坡函数发生器](#page-249-0) (页 [250\)](#page-249-0)(实际值 AQ)
- [算术指令](#page-263-0) (页 [264\)](#page-263-0)(实际值 AQ)
- [比例积分控制器](#page-254-0) (页 [255\)](#page-254-0)(实际值 AQ)
- 增/[减计数器](#page-199-0) (页 [200\)](#page-199-0)(实际值 Cnt)
- [模拟量滤波器](#page-269-0) (页 [270\)](#page-269-0)(实际值 AQ)
- [平均值](#page-275-0) (页 [276\)](#page-275-0) (实际值 AQ)
- [最大值](#page-271-0)/最小值 (页 [272\)](#page-271-0) (实际值 AQ)
- [接通延迟](#page-159-0) (页 [160\)](#page-159-0)(当前时间 Ta)
- [断开延迟](#page-163-0) (页 [164\)](#page-163-0) (当前时间 Ta)
- 接通/[断开延迟](#page-165-0) (页 [166\)](#page-165-0)(当前时间 Ta)
- [有保持的接通延迟](#page-167-0) (页 [168\)](#page-167-0)(当前时间 Ta)
- [脉宽触发继电器\(单脉冲输出\)](#page-170-0) (页 [171\)](#page-170-0)(当前时间 Ta)
- [边缘触发的脉冲继电器](#page-172-0) (页 [173\)](#page-172-0)(当前时间 Ta)
- [异步脉冲发生器](#page-174-0) (页 [175\)](#page-174-0)(当前时间 Ta)
- [楼梯照明开关](#page-179-0) (页 [180\)](#page-179-0)(当前时间 Ta)
- [多功能开关](#page-181-0) (页 [182\)](#page-181-0)(当前时间 Ta)
- [秒表](#page-197-0) (页 [198\)](#page-197-0) (实际值 AQ)
- [阈值触发器](#page-208-0) (页 [209\)](#page-208-0)(实际值 Fre)

您可以通过块编号选择所需的功能。 时基是可以配置的。 关于有效范围和参数预置,请 参见章[节接通延迟](#page-159-0) (页 [160\)](#page-159-0)。

## 参数 **p**(小数点后的位数)

参数 p 只适用于在消息文本中显示 Ax 值。

#### 功能说明

该功能可以读取模拟量输入 Ax 处信号的值。 该值乘以参数 A(增益)的值。 参数 B(偏移)与所得的积相加, 从而有:

(Ax • 增益)+ 偏移 = 实际值 Ax

该功能块计算实际值 Ax 与该范围的比例。该块在 T (周期性时间) 的相同时间内将数字 量输出 Q 置位为高, 在剩余时间周期内将 Q 置位为低。

#### 时序图的示例

以下实例显示了 PWM 指令如何根据模拟量输入值来调制数字量输出信号:

## 实例 **1**

模拟输入值: 500 (范围: 0至 1000)

周期时间 T: 四秒

PWM 功能的数字量输出是 2 秒高、2 秒低、2 秒高、2 秒低,并且只要参数"En"为高, 就 会以这种模式继续下去。

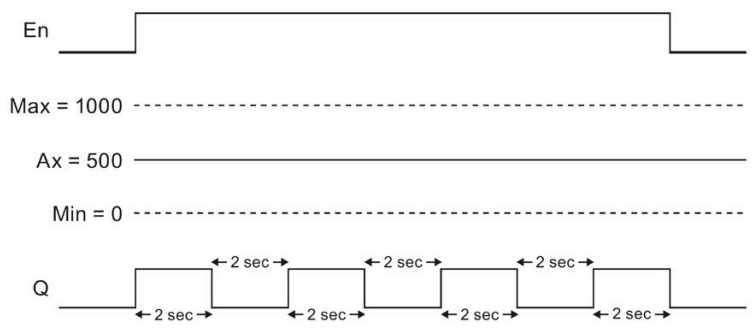

## 实例 **2**

模拟输入值: 300(范围:0 至 1000)

周期时间 T: 10 秒

PWM 功能的数字量输出是三秒高、七秒低、三秒高、七秒低,并且只要参数"En"为高, 就会以这种模式继续下去。

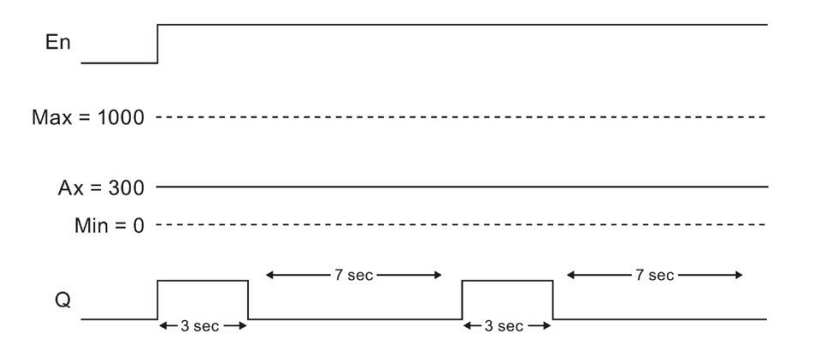

## 计算规则

对于时间周期 T 的 (Ax - Min) / (Max - Min), 当 Min < Ax < Max 时, Q = 1 对于时间周期 T 的 PT – [(Ax - Min) / (Max - Min) ], Q = 0。

说明: 此次计算中 Ax 引用通过增益和偏移计算的 Ax 的实际值。

#### 设置 **Par** 参数

下图显示了第一个示例在编程模式下的视图:

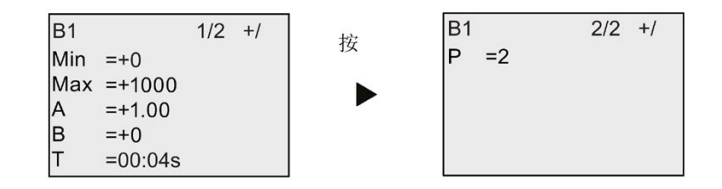

参数赋值模式下的视图:

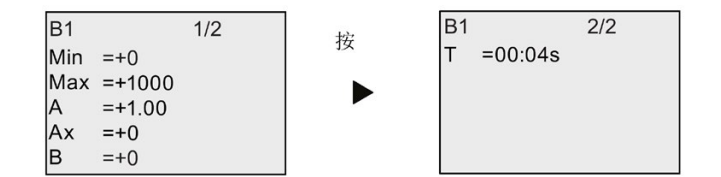

# <span id="page-263-0"></span>**4.4.32** 算术指令

# 简述

算术指令功能块可以计算由用户定义的运算数和运算符构成的方程式的 AQ 值。

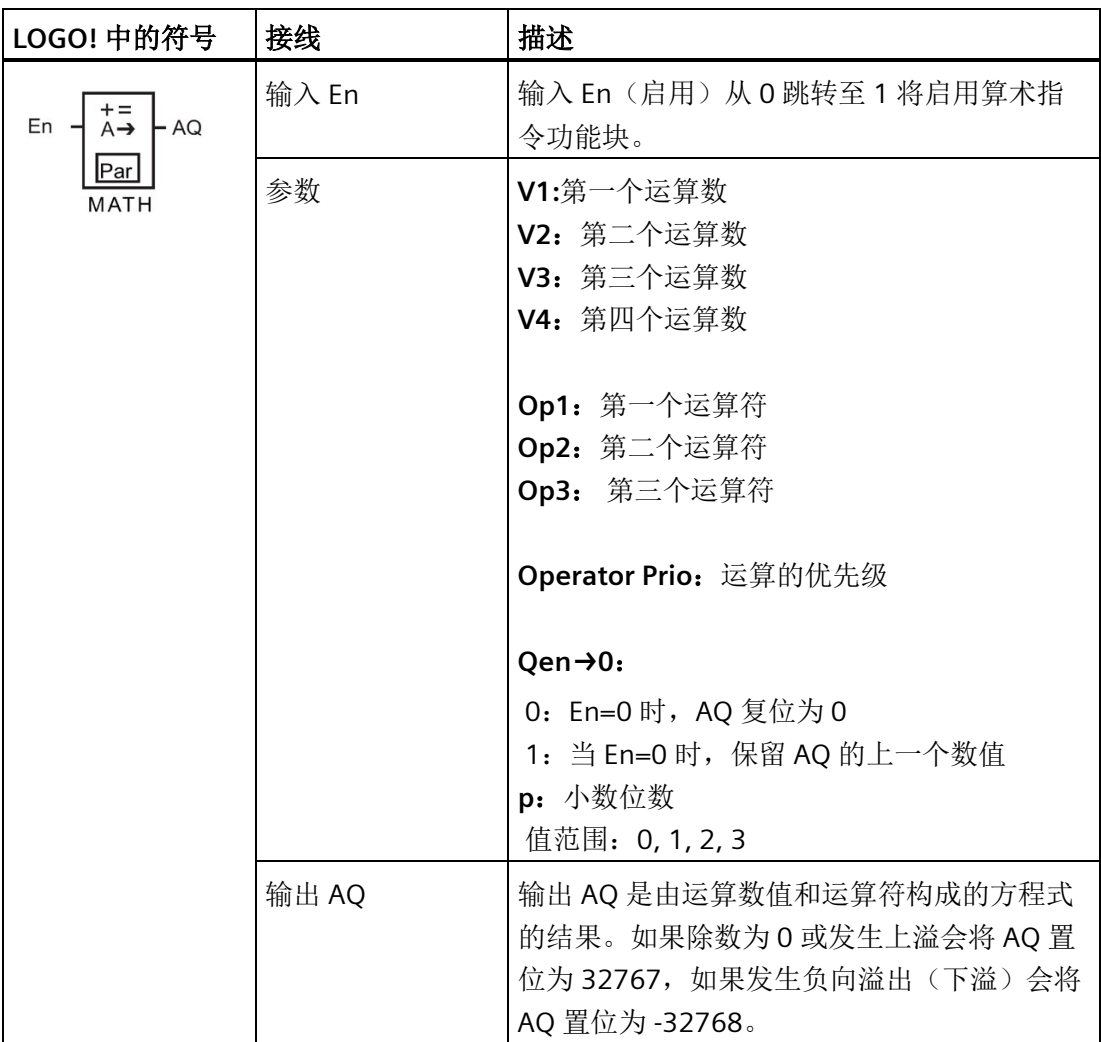

## 参数 **V1** 至 **V4**:

参数 V1 至 V4 的模拟量值可以从其他已经编程的功能中获取。您可以使用以下功能的实 际值:

- [模拟量比较器](#page-217-0) (页 [218\)](#page-217-0) (实际值 Ax Ay)
- [模拟量阈值触发器](#page-211-0) (页 [212\)](#page-211-0)(实际值 Ax)
- [模拟量放大器](#page-225-0) (页 [226\)](#page-225-0)(实际值 Ax)
- [模拟量多路复用器](#page-246-0) (页 [247\)](#page-246-0)(实际值 AQ)
- [模拟量斜坡函数发生器](#page-249-0) (页 [250\)](#page-249-0)(实际值 AQ)
- [比例积分控制器](#page-254-0) (页 [255\)](#page-254-0)(实际值 AQ)
- 增/[减计数器](#page-199-0) (页 [200\)](#page-199-0)(实际值 Cnt)
- [模拟量滤波器](#page-269-0) (页 [270\)](#page-269-0)(实际值 AQ)
- [平均值](#page-275-0) (页 [276\)](#page-275-0)(实际值 AQ)
- [最大值](#page-271-0)/最小值 (页 [272\)](#page-271-0) (实际值 AQ)
- [接通延迟](#page-159-0) (页 [160\)](#page-159-0)(当前时间 Ta)
- [断开延迟](#page-163-0) (页 [164\)](#page-163-0) (当前时间 Ta)
- 接通/[断开延迟](#page-165-0) (页 [166\)](#page-165-0)(当前时间 Ta)
- [有保持的接通延迟](#page-167-0) (页 [168\)](#page-167-0)(当前时间 Ta)
- [脉宽触发继电器\(单脉冲输出\)](#page-170-0) (页 [171\)](#page-170-0)(当前时间 Ta)
- [边缘触发的脉冲继电器](#page-172-0) (页 [173\)](#page-172-0)(当前时间 Ta)
- [异步脉冲发生器](#page-174-0) (页 [175\)](#page-174-0)(当前时间 Ta)
- [楼梯照明开关](#page-179-0) (页 [180\)](#page-179-0)(当前时间 Ta)
- [多功能开关](#page-181-0) (页 [182\)](#page-181-0)(当前时间 Ta)
- [秒表](#page-197-0) (页 [198\)](#page-197-0) (实际值 AQ)
- 算术指令(实际值 AQ)
- [阈值触发器](#page-208-0) (页 [209\)](#page-208-0)(实际值 Fre)

您可以通过块编号选择所需的功能。有关参数默认值的详细信息,请参考章[节接通延迟](#page-159-0) (页 [160\)](#page-159-0)。

#### 说明

如果参数 V1、V2、V3 或 V4 的模拟量值来源于另一个已经编程的功能,并且该功能的实 际值超出了 V1 至 V4 的范围, 那么 LOGO! 将会显示极限值: -32768 (如果此数值小于下 限值)或者 32767(如果此数值大于上限值)。

### 参数 **p**(小数点后的位数)

参数 p 仅适用于在消息文本中显示值 1、值 2、值 3、值 4 和 AQ。

#### 功能说明

算术指令功能将四个运算和三个运算符组合在一起构成一个方程式。运算符可以是以下四 个标准运算符中的任意一个: +、-、\* 或 /。运算的优先级由"( )"和"[ ]"决定, 其中, "( )" 的优先级更高。运算数值可以参考其他为提供该值而预定义的功能。算术指令功能将结果 四舍五入为最近的整数值。

操作数值的个数固定为 4, 运算符的个数固定为 3。如果需要使用的操作数更少,请使用 " + 0"或" \* 1"等构造结构补充剩余的参数。

您也可以配置启用参数 En=0 时的功能属性。功能块可以保持其最后的值或者被置位为 0。如果参数 Qen → 0 = 0,则 En=0 时, 此功能将 AQ 置位为 0。如果参数 Qen → 0 = 1, 则 En=0 时, 此功能使 AQ 保留其最后的值。

## 可能的错误:除数为零或溢出

如果算术指令功能块执行结果为除数为零或溢出,则它将置位表示发生的错误类型的内部 位。可以在您的电路程序中编写算术指令错误检测功能块来检测这些错误,并根据需要控 制程序行为。您可以编写一个引用某一特定算术指令功能块的算术指令错误检测功能块。

示例

下表显示了一些简单的示例,说明了算术指令功能块参数以及产生的方程式和输出值:

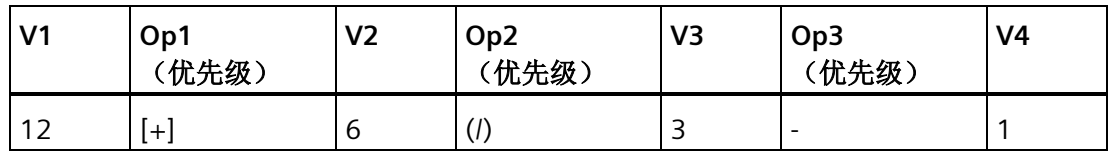

## 方程式**:** [12 + (6 / 3)] - 1

## 结果:13

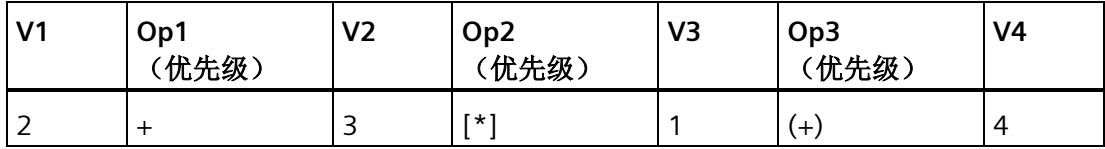

## 方程式:2 + [3 \* (1 + 4)]

结果:17

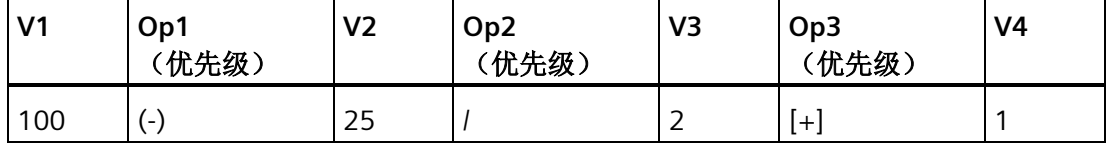

方程式:  $(100 - 25) / [2 + 1]$ 

结果: 25

## 设置 **Par** 参数

下图显示了第一个示例 [12 + (6/3)] - 1 在编程模式下的视图:

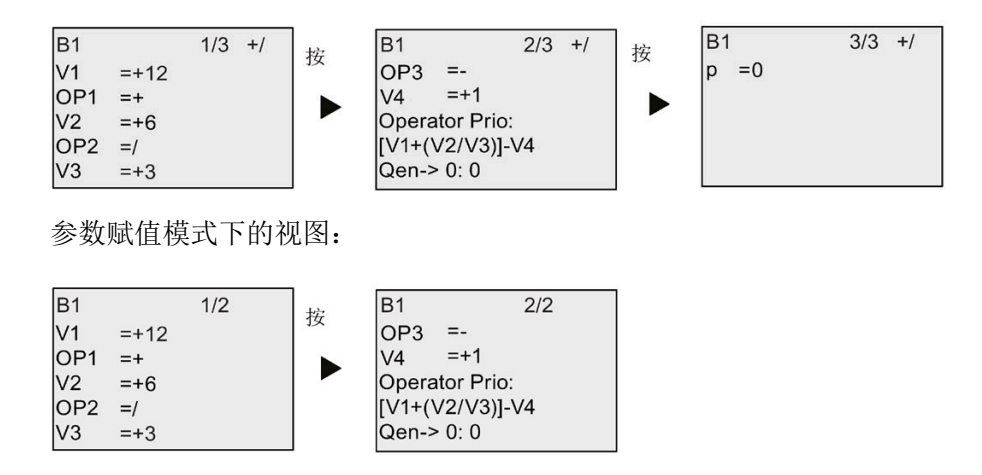

# **4.4.33** 算术指令错误检测

## 简述

如果错误发生在引用[的算术指令](#page-263-0) (页 [264\)](#page-263-0)功能块中, 则算术指令错误检测块将置位一个输 出。

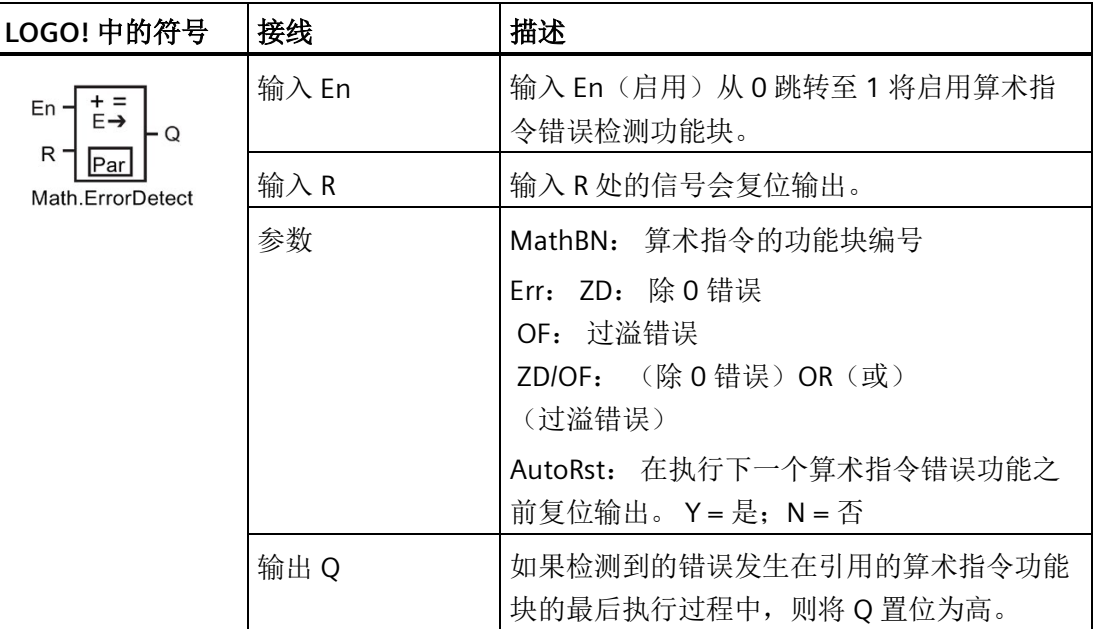

## 参数 **MathBN**

MathBN 参数引用的值为一个已编程算术指令功能块的块编号。

## 功能说明

如果引用的算术指令功能块出现错误,则算术指令错误检测块将置位输出。 您可以编写 功能以在发生除数为零错误、溢出错误或两者中任何一种错误发生时置位输出。

如果置位了 AutoRst, 则输出会在下一次功能块执行前复位。 如果未置位 AutoRst, 则不 论输出是否置位,输出将保持置位直到算术指令错误检测功能使用 R 参数复位。 按照这 种方式进行,即使错误后来清除掉,电路仍知道某个节点曾发生错误。

在任意扫描周期内,如果引用的算术指令功能块在算术指令错误检测功能块之前执行,则 将在同一扫描周期内检测错误。 如果引用的算术指令功能块在算术指令错误检测功能块 之后执行,则将在下一扫描周期内检测错误。

## 算术指令错误检测逻辑表

下表中,Err 表示算术指令错误检测指令的参数,其中这些参数用于选择要检测的错误的 类型。 ZD 表示在执行结束时通过算术指令置位除数为零位: 如果出现错误为 1,否则为 0。 OF 表示通过算术指令置位溢出位: 如果出现错误为 1,否则为 0。 ZD/OF Err 参数表 示零除位和引用算术指令溢出位的逻辑 OR(或)。 Q 表示算术指令错误检测功能的输 出。 "x" 表示位可以为 0 或 1 且对输出无影响。

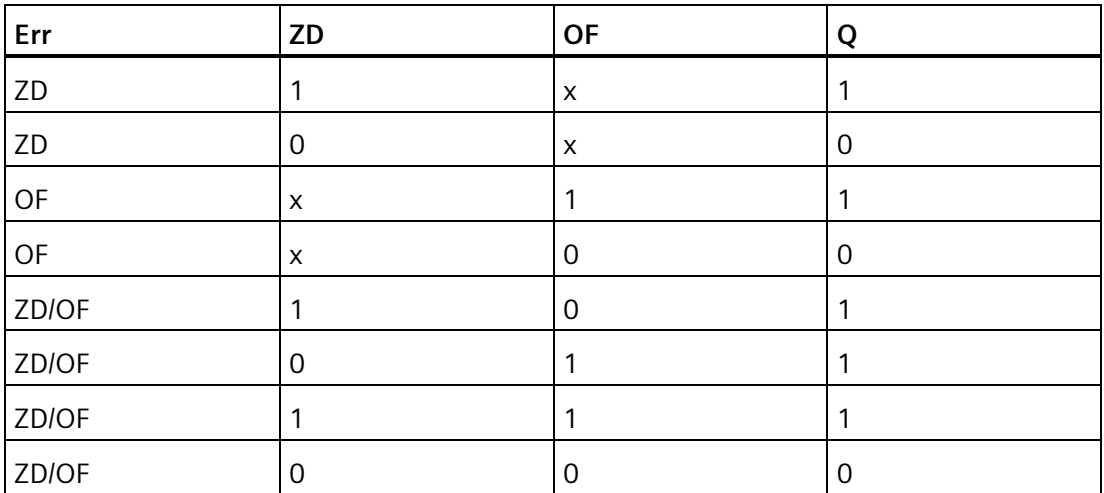

如果 MathBN 为空, 则输出 Q 始终为 0。

## 设置 **Par** 参数

可以在编程模式或者参数赋值模式下设置 MathBN、AutoRst 和 Err 等参数。

编程模式下的视图(示例):

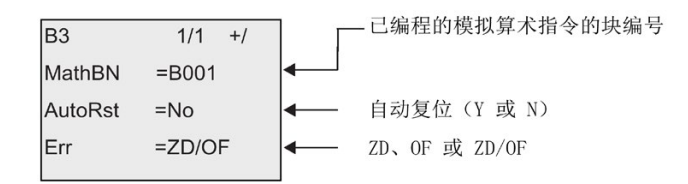

参数赋值模式下的视图(示例):

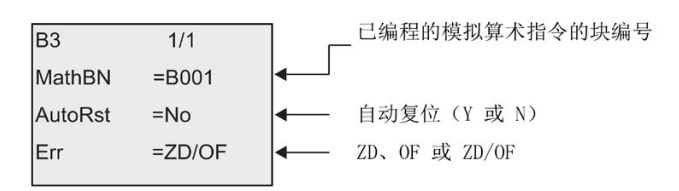

# <span id="page-269-0"></span>**4.4.34** 模拟量滤波器

# 简述

模拟量滤波器功能对模拟量输入信号进行平滑。

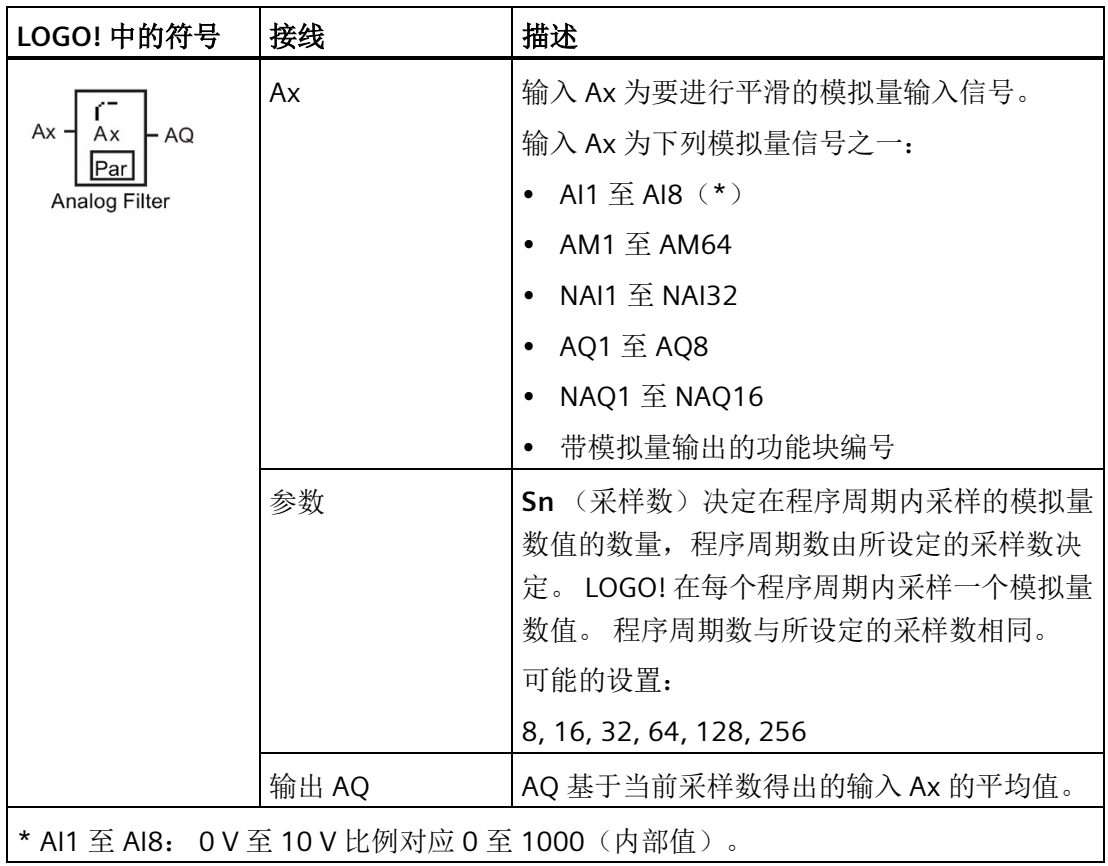

# 时序图(示例)

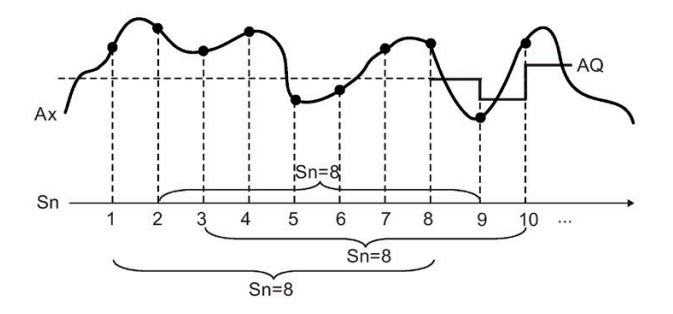

# 功能说明

该功能根据设定的采样数(Sn)在输入 Ax 处获得一个模拟量信号,然后输出该模拟量数 值。

## 说明

最多八个模拟量滤波器功能块可用于 LOGO! 中的电路程序。

# 设置 **Par** 参数

编程模式下的视图(示例):

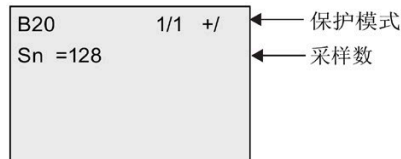

参数赋值模式下的视图(示例):

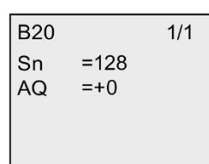

# <span id="page-271-0"></span>**4.4.35** 最大值**/**最小值

# 简述

最大值/最小值功能记录 Ax 的最大值或者最小值。

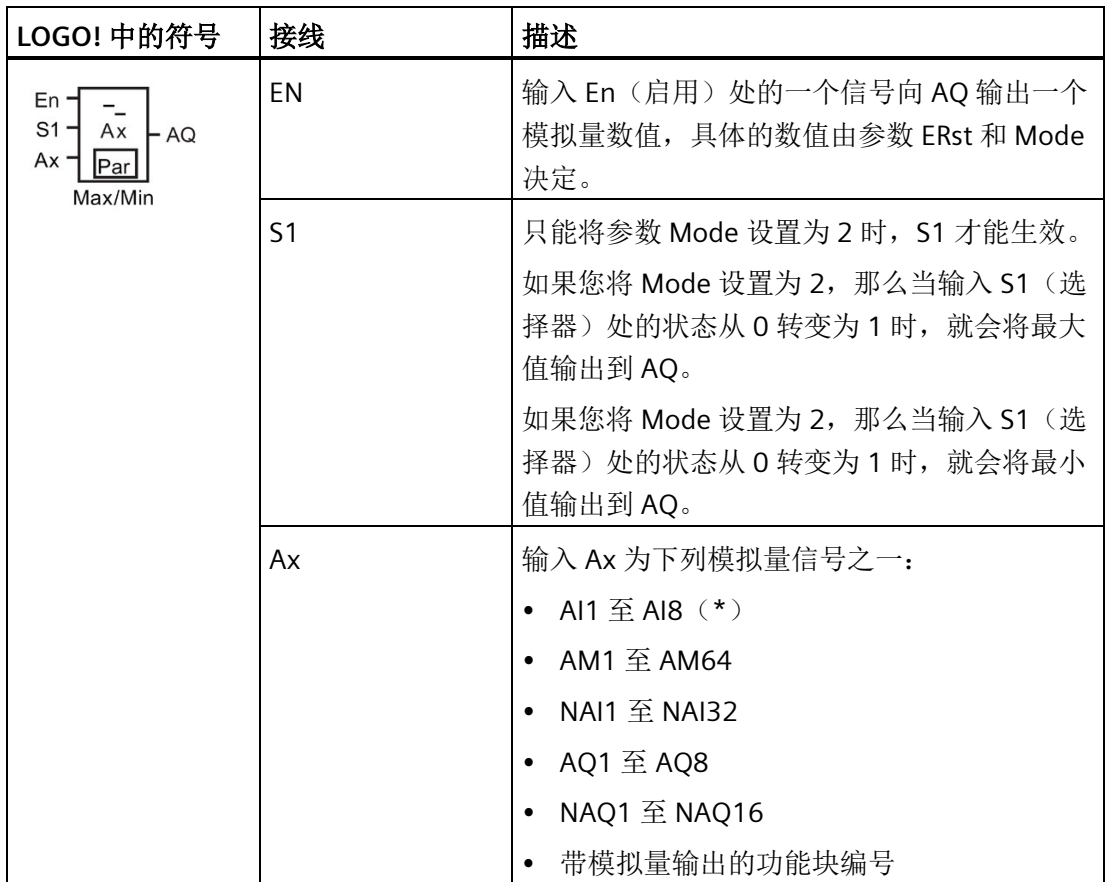

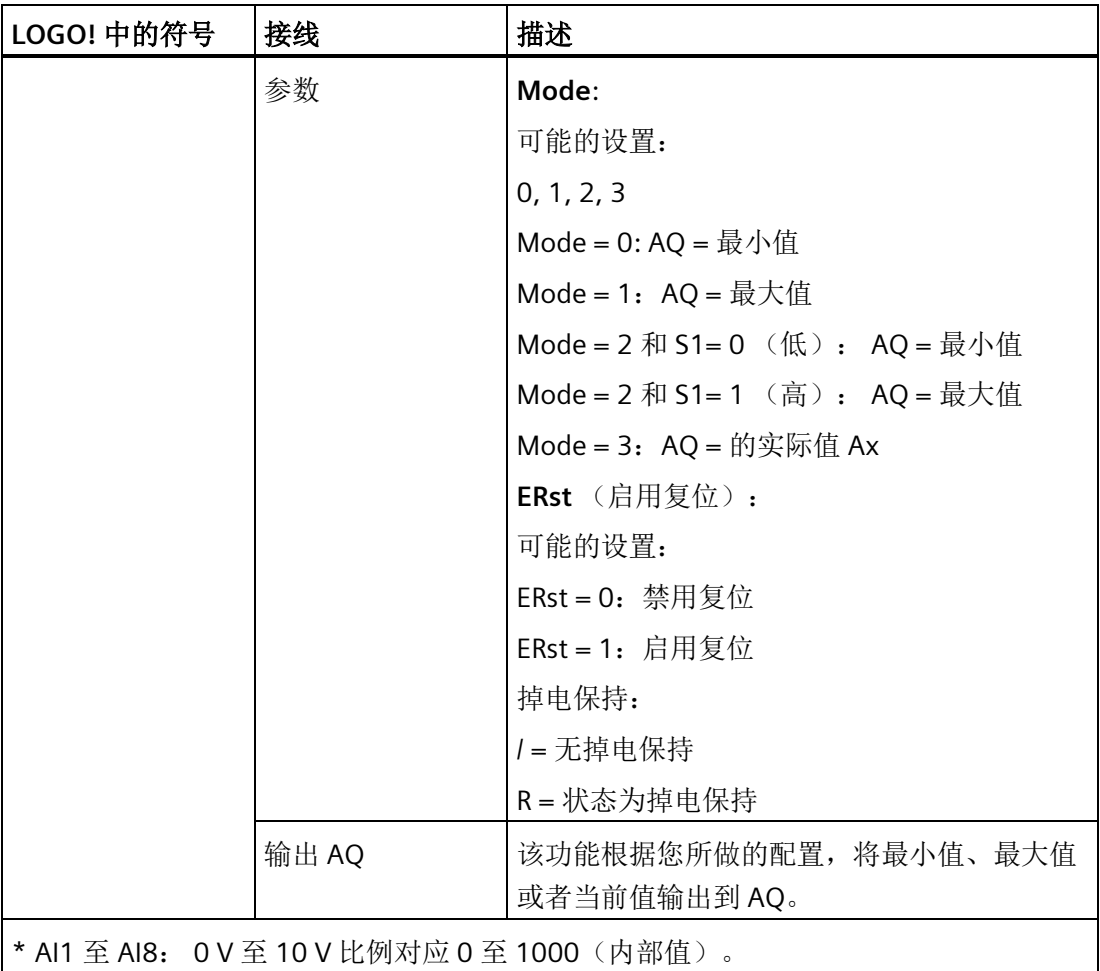

# 参数 **Mode**

参数 Mode 中的数值可以由其他已编程功能的实际值提供。 您可以使用以下功能的实际 值:

- [模拟量比较器](#page-217-0) (页 [218\)](#page-217-0)(实际值 Ax Ay)
- [模拟量阈值触发器](#page-211-0) (页 [212\)](#page-211-0)(实际值 Ax)
- [模拟量放大器](#page-225-0) (页 [226\)](#page-225-0) (实际值 Ax)
- [模拟量多路复用器](#page-246-0) (页 [247\)](#page-246-0)(实际值 AQ)
- [模拟量斜坡函数发生器](#page-249-0) (页 [250\)](#page-249-0)(实际值 AQ)
- [算术指令](#page-263-0) (页 [264\)](#page-263-0) (实际值 AQ)
- [比例积分控制器](#page-254-0) (页 [255\)](#page-254-0)(实际值 AQ)
- 增/[减计数器](#page-199-0) (页 [200\)](#page-199-0)(实际值 Cnt)
- [模拟量滤波器](#page-269-0) (页 [270\)](#page-269-0)(实际值 AQ)
- [平均值](#page-275-0) (页 [276\)](#page-275-0)(实际值 AQ)
- [接通延迟](#page-159-0) (页 [160\)](#page-159-0)(当前时间 Ta)
- [断开延迟](#page-163-0) (页 [164\)](#page-163-0) (当前时间 Ta)
- 接通/[断开延迟](#page-165-0) (页 [166\)](#page-165-0)(当前时间 Ta)
- [有保持的接通延迟](#page-167-0) (页 [168\)](#page-167-0)(当前时间 Ta)
- [脉宽触发继电器\(单脉冲输出\)](#page-170-0) (页 [171\)](#page-170-0)(当前时间 Ta)
- [边缘触发的脉冲继电器](#page-172-0) (页 [173\)](#page-172-0)(当前时间 Ta)
- [异步脉冲发生器](#page-174-0) (页 [175\)](#page-174-0)(当前时间 Ta)
- [楼梯照明开关](#page-179-0) (页 [180\)](#page-179-0)(当前时间 Ta)
- [多功能开关](#page-181-0) (页 [182\)](#page-181-0)(当前时间 Ta)
- [秒表](#page-197-0) (页 [198\)](#page-197-0) (实际值 AQ)
- 最大值/最小值(实际值 AQ)
- [阈值触发器](#page-208-0) (页 [209\)](#page-208-0)(实际值 Fre) 您可以通过块编号选择所需的功能。

# 时序图(示例)

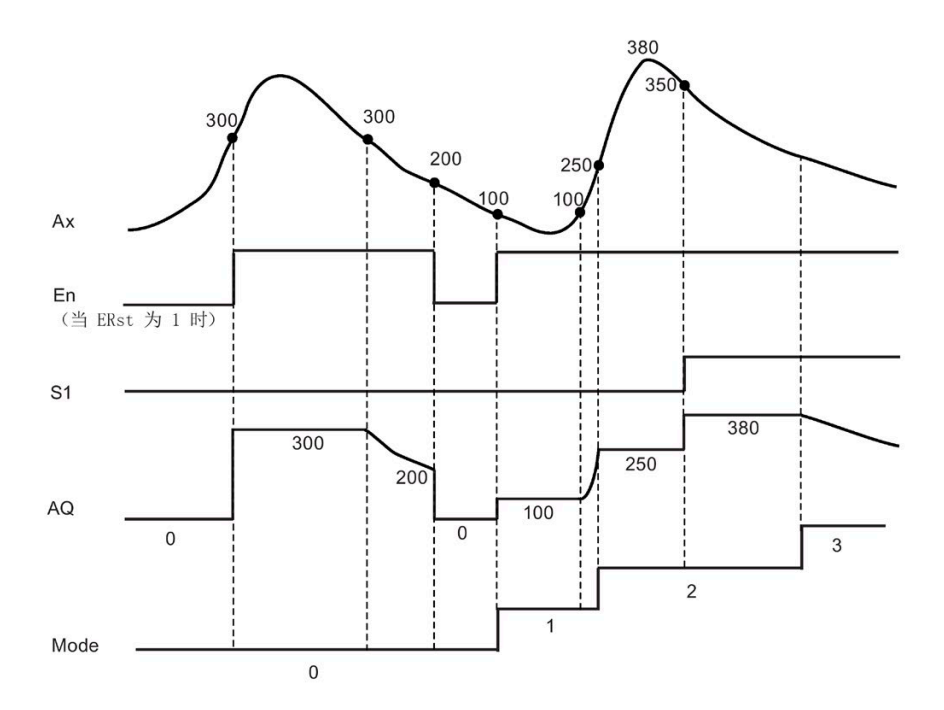

## 功能说明

ERst = 1 和 En = 0: 该功能将 AQ 的数值设置为 0。

ERst = 1 和 En = 1: 该功能根据 Mode 和 S1 的设置,在 AQ 处输出一个值。

 $ERst = 0$  和  $En = 0$ : 该功能将 AQ 的值保持为当前值。

ERst =  $0$  和 En =  $1:$  该功能根据 Mode 和 S1 的设置, 在 AQ 处输出一个值。

Mode = 0: 该功能将 AQ 设置为最小值

Mode = 1: 该功能将 AQ 设置为最大值

Mode = 2 和 S1 = 0: 该功能将 AQ 设置为最小值

Mode = 2 和 S1 = 1: 该功能将 AQ 设置为最大值

Mode = 3: 该功能输出当前的模拟量输入值。

## 设置 **Par** 参数

编程模式下的视图(示例)

- 保护模式和掉电保持 **B37**  $1/1 + 1$ -采样数 Mode  $=2$ Erst  $=1$ - 启用复位

参数赋值模式下的视图(示例)

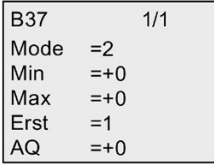

# <span id="page-275-0"></span>**4.4.36** 平均值

# 简述

平均值功能在设定的时间周期内计算模拟量输入的平均值。

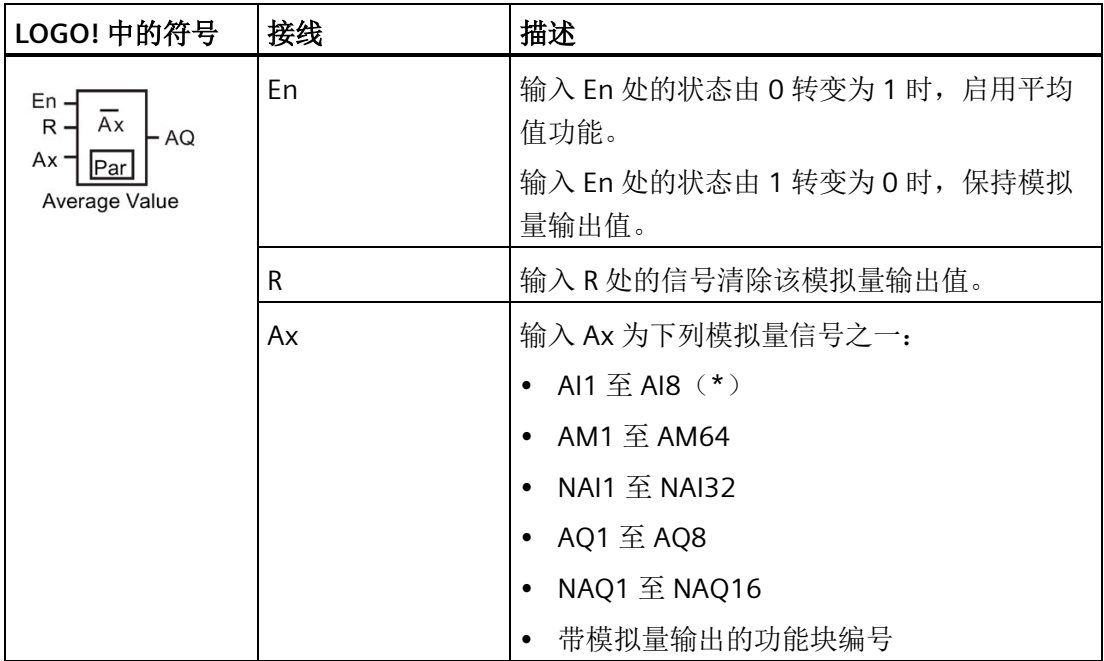

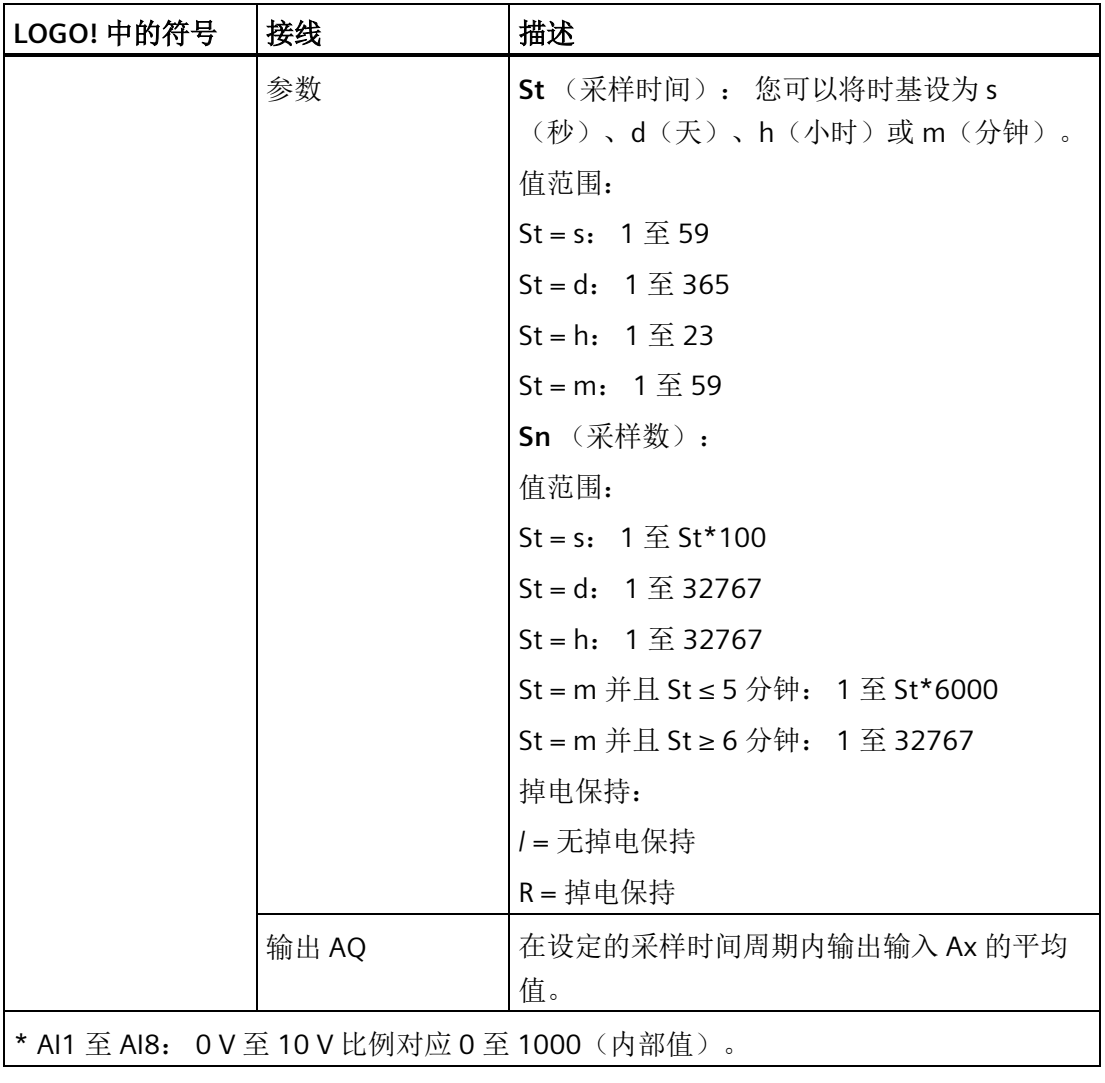

时序图(示例)

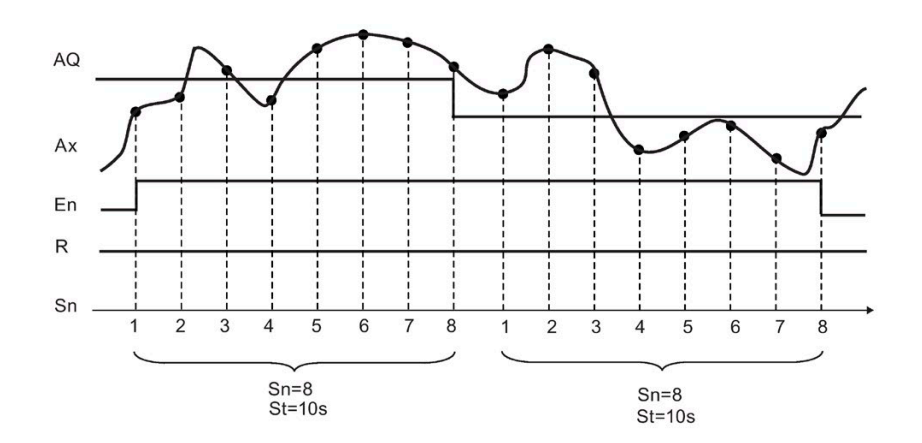

# 功能说明

该功能根据设定的采样时间 St 和采样数 Sn 获取模拟量输入信号, 然后输出模拟量数值。 R 处的信号将 AQ 复位为 0。

# 设置 **Par** 参数

编程模式下的视图(示例):

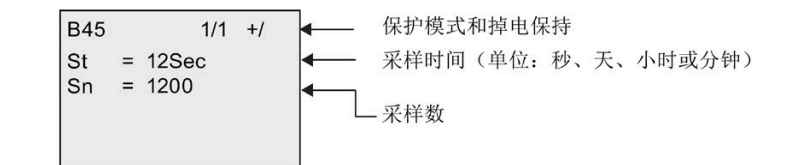

# **4.4.37** 浮点型**/**整型转换器

## 简述

LOGO! 只能处理整型数值。如要通过采用 S7/Modbus 协议的网络从外部系统传输一些浮 点值, 则 LOGO! 无法直接进行处理。通过浮点型/整型转换器功能块, 您可通过除以分辨 率在数值范围内将浮点值转换为整型值,然后 LOGO! 可使用这一整型值来处理逻辑。如 需要,可使用整型/浮点型转换器将结果转换为浮点值并将其保存在 VM 中; 并且将浮点 值传输给采用 S7/Modbus 协议的外部系统。您需要在参数设置中为输入的浮点值设置适 合的分辨率。

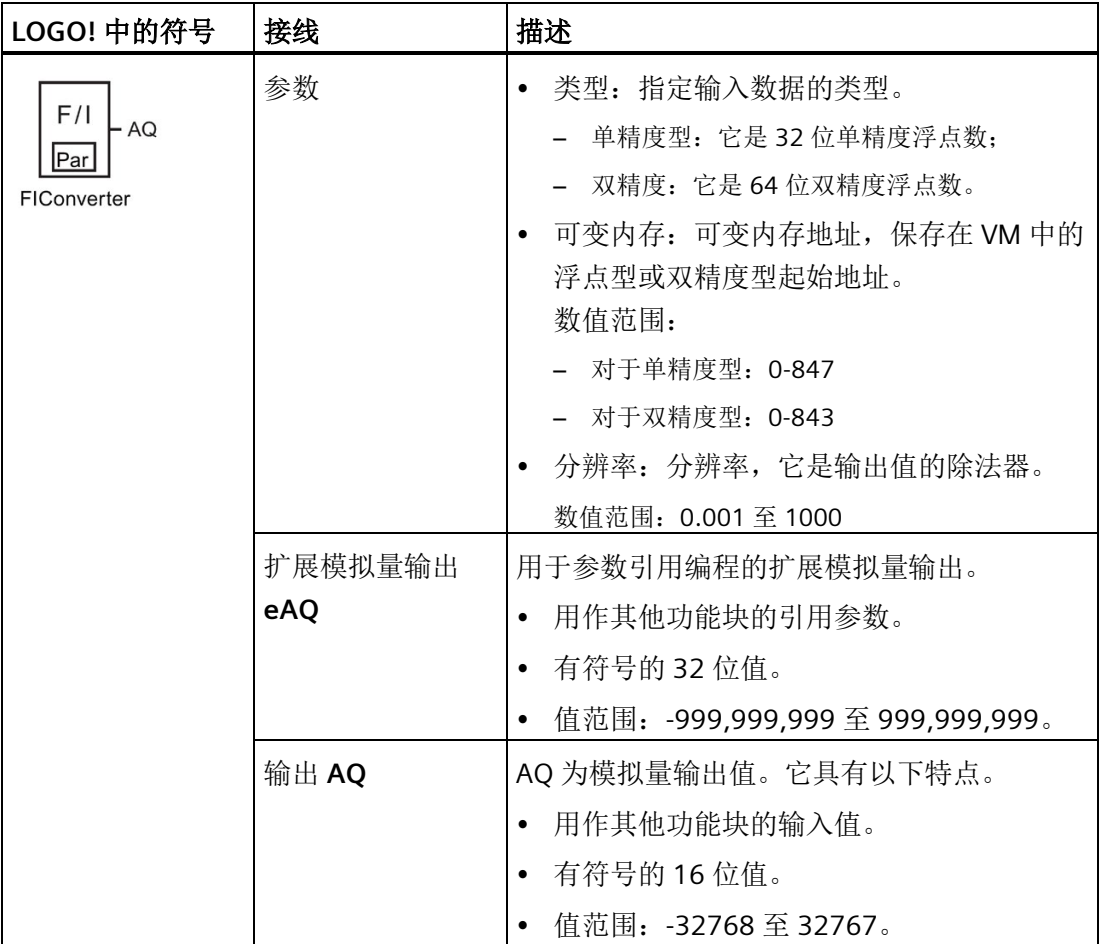

通常情况下,您需要同时使用浮点数/整数转换器和整数/浮点数转换器来完成任务。以下 为使用这两个功能块的典型方式:

- 1. 通过网络(基于 S7/Modbus 协议)从外部系统传输浮点数并存储在 VM 中。
- 2. 使用浮点数/整数转换器对存储在 VM 中的浮点数进行转换。
- 3. 使用 LOGO! 主机模块处理整数。
- 4. 使用整数/浮点数转换器将处理结果转换为浮点数并存储在 VM 中。
- 5. 将浮点数传输至外部系统(基于 S7/Modbus 协议)。

#### 计算规则

定义 Q = 数据输入/分辨率

#### 模拟量输出(**AQ**)

- 如果 -32768 ≤ Q ≤ 32767,则模拟量输出 = Q。
- 如果 Q ≥ 32767, 则模拟量输出 = 32767。
- 如果 Q ≤ -32768, 则模拟量输出 = -32768。

#### 扩展模拟量输出(**eAq**)

- 如果 -999,999,999 ≤ Q ≤ 999,999,999,则扩展模拟量输出 = Q。
- 如果 Q≥999,999,999, 则扩展模拟量输出 = 999,999,999。
- 如果 Q ≤ -999,999,999,则扩展模拟量输出 = -999,999,999。

## 设置 **Par** 参数

编程模式下的视图(示例):

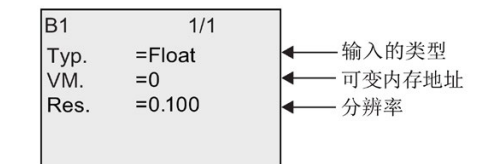

参数赋值模式下的视图(示例):

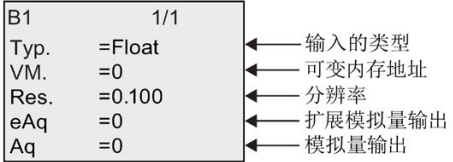

# **4.4.38** 整型**/**浮点型转换器

# 简述

LOGO! 只能处理整型数值。如要通过采用 S7/Modbus 协议的网络从外部系统传输一些浮 点值, 则 LOGO! 无法直接进行处理。通过整型/浮点型转换器功能块, 您可通过乘以分辨 率在数值范围内将整型值转换为浮点值并将其保存在 VM 中, 然后您可通过网络将该结果 传输给外部系统。您需要在参数设置中为输出的浮点值设置适合的分辨率。

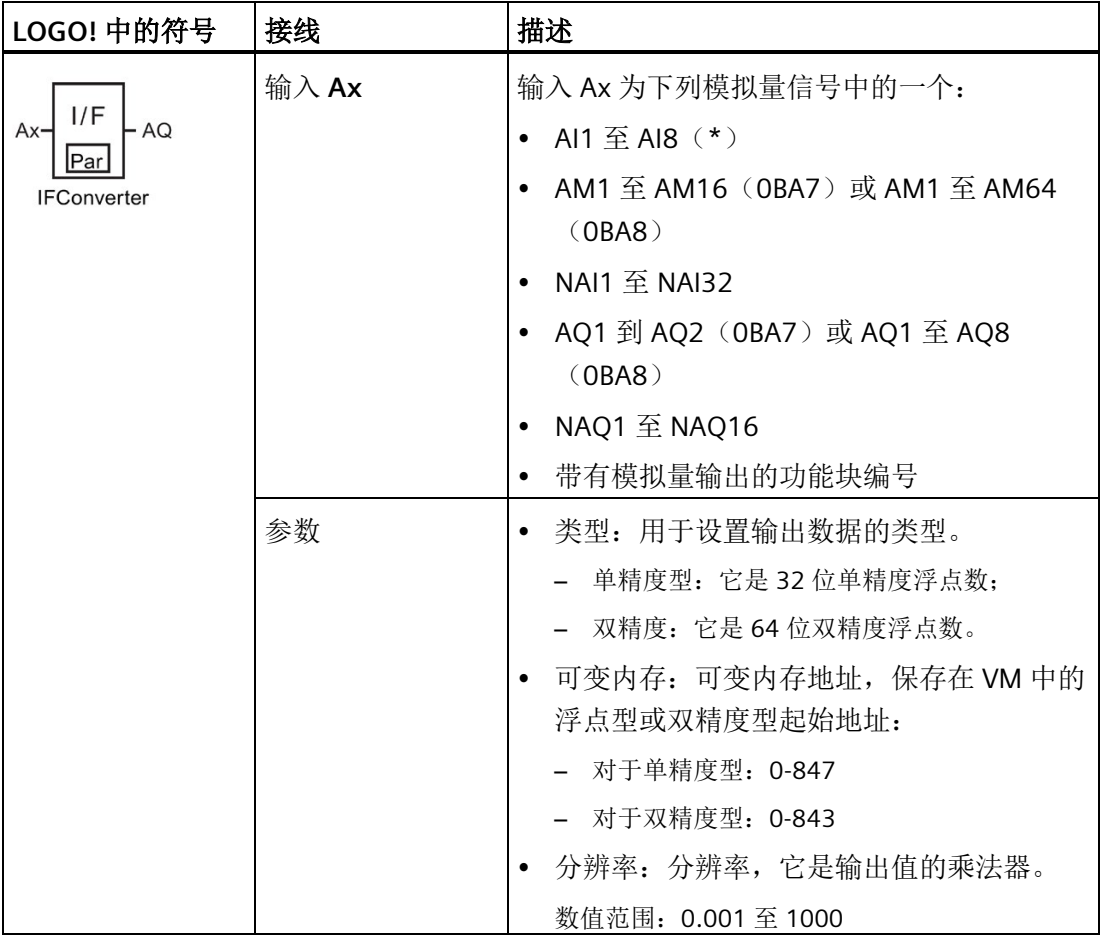

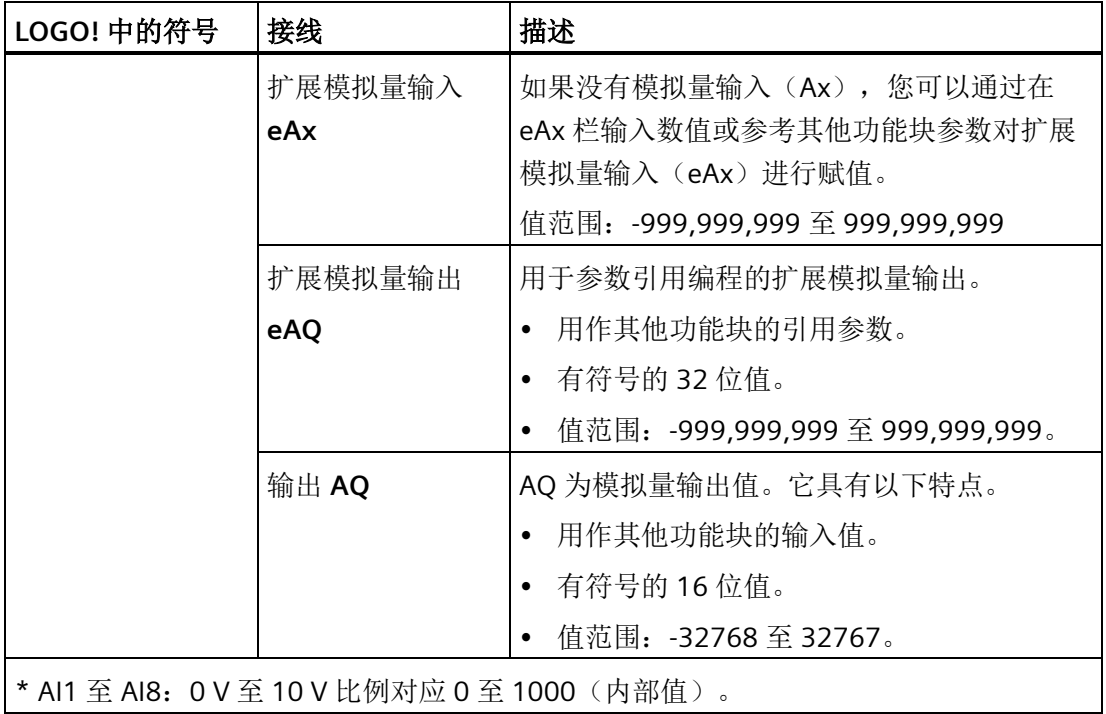

# 功能说明

通常情况下,您需要同时使用浮点数/整数转换器和整数/浮点数转换器来完成任务。以下 为使用这两个功能块的典型方式:

- 1. 通过网络(基于 S7/Modbus 协议)从外部系统传输浮点数并存储在 VM 中。
- 2. 使用浮点数/整数转换器对存储在 VM 中的浮点数进行转换。
- 3. 使用 LOGO! 主机模块处理整数。
- 4. 使用整数/浮点数转换器将处理结果转换为浮点数并存储在 VM 中。
- 5. 将浮点数传输至外部系统(基于 S7/Modbus 协议)。

# 计算规则

## **VM** 地址中的浮点数值

VM 地址中的浮点数值 = 模拟量输入 x 分辨率

## 模拟量输出(**AQ**)

- 已连接模拟量输入连接器:模拟量输出 = 模拟量输入
- 未连接模拟量输入连接器:
	- 如果 -32768 ≤ 扩展模拟量输入 ≤ 32767,则模拟量输出 = 扩展模拟量输入。
	- 如果模拟量输入 ≥ 32767,则模拟量输出 = 32767。
	- 如果模拟量输入 ≤ -32768,则模拟量输出 = -32768。

## 扩展模拟量输出(**eAQ**):

- 如已连接模拟量输入连接器:扩展模拟量输入 = 模拟量输入。
- 未连接扩展模拟量输入连接器:
	- 如果 -999,999,999 ≤ 扩展模拟量输入 ≤ 999,999,999,则扩展模拟量输出 = 扩展模 拟量输入。
	- 如果扩展模拟量输入 ≥ 999,999,999,则扩展模拟量输出 = 999,999,999。
	- 如果扩展模拟量输入 ≤ -999,999,999,则扩展模拟量输出 = -999,999,999。

## 设置 **Par** 参数

编程模式下的视图(示例):

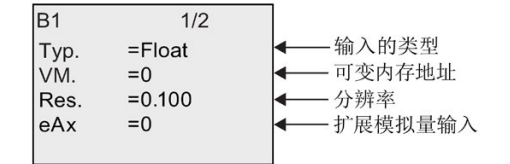

参数赋值模式下的视图(示例):

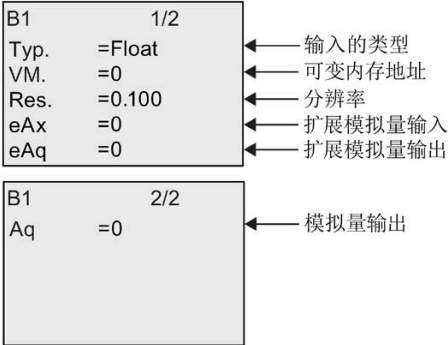

# 网络服务器 **5**

LOGO! 0BA8 有一个内置的 Web 服务器,可用于从传统 PC 或移动设备操作 LOGO! 主机 模块或 LOGO! TDE。

通过这种方法,您可使用所连设备(传统 PC,平板电脑或带网络浏览功能的智能手机) 输入 IP 地址来访问 LOGO! 主机模块或 LOGO! TDE。

Web 服务器支持使用鼠标或触摸屏(取决于您所使用的设备)在可视化的 LOGO! 主机模 块和 LOGO! TDE 上执行快速、简单的操作。

LOGO! 支持以下 Web 服务器通信协议:

- HTTP
- HTTPS(推荐)

关于 LOGO! 安全功能的详细信息, 请参见章[节安全](#page-331-0) (页 [332\)](#page-331-0)。

# **5.1** 启用网络服务器

请确保已将 PC 或移动设备连接至所需的 LOGO! 主机模块或 LOGO! TDE,并且已根据 LOGO!Soft Comfort 在线帮助中用户配置文件设置的相关说明在 LOGO!Soft Comfort 中启 用了 Web user 访问权限。

如果已启用 Web 服务器的 HTTPS 访问, 则安装 [LOGO!](#page-338-0) 根证书 (页 [339\)](#page-338-0)。

## 支持的网络浏览器

LOGO! Web 服务器支持以下网络浏览器:

- Microsoft Internet Explorer 11.0 及以上版本
- Mozilla Firefox 30.0 及以上版本
- Google Chrome 45.0 及以上版本
- Apple Safari 10.0 及以上版本
- Opera 42.0 及以上版本

## 说明

请确保您未禁用浏览器上的信息记录程序。

## 支持的设备

如您使用以上任一浏览器,则 LOGO! Web 服务器可支持以下通信设备:

- 传统 PC
- Apple iPhone 系列
- Apple iPad 系列
- 带 Android 系统 2.0 及以上版本的智能手机和平板电脑

# 支持的网页语言

LOGO! Web 服务器支持以下网页语言:

- 德语
- 英语
- 意大利语
- 法语
- 西班牙语
- 简体中文
- 日语

# **5.2** 登录网络服务器

按照以下步骤登录目标 LOGO! 主机模块。

- 1. 打开 Web 服务器。
- 2. 在 IP 地址栏输入 LOGO! 主机模块的 IP 地址。

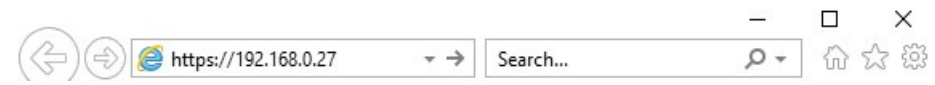

3. 单击或轻触 → 按钮。LOGO! Web 服务器跳转到欢迎页面。

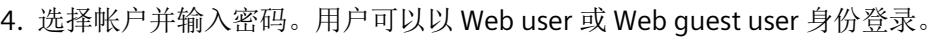

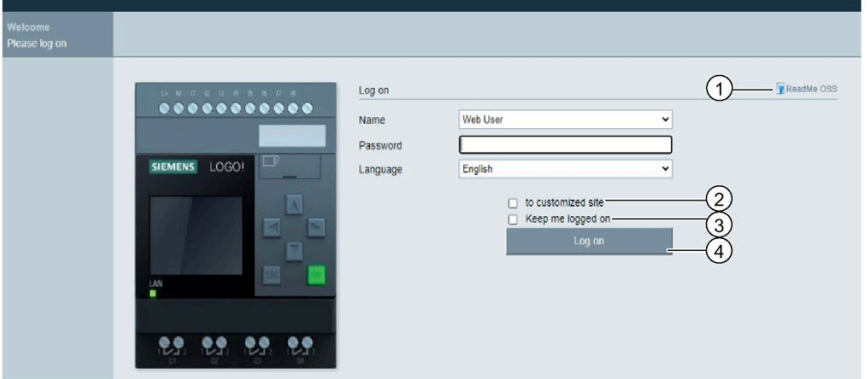

# 说明

如果已经在不更改密码的情况下启用了 Web user 访问,可使用默认密码"LOGO"登 录。

5. 从下拉菜单中选择合适的语言(如有需要)。

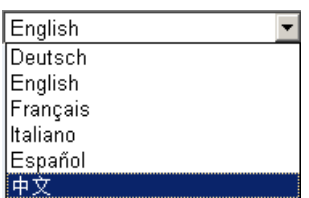

6. 单击或轻触"①",查看 OSS 自述文件。

## 说明

可以在不启用 Web 服务器的情况下查看 OSS 自述文件。

# **Open Source Software Declaration**

English Readme  $\check{ }$ 

7. 如果想要在登录后查看 BM 上部署的 LWE 项目, 则选中"②"复选框。

#### 说明

- 只能通过 LOGO!Soft Comfort 启用 Web 服务器的权限或更改登录密码。关于设置 用户密码的更多信息,请参见 LOGO!Soft Comfort 的在线帮助文档。
- 如果不想在下一次登录时重新输入用户名和密码,可以选中"③"复选框。请确保您 未将浏览器设成个人模式,因为浏览器在此种模式下不会记录任何浏览历史或密 码。
- 可从多个 LOGO! Web 服务器客户端访问同一个 LOGO! 主机模块。但由于内存限 制,此操作可能影响所连主机模块的性能。
- 9. 单击或轻触"4", 登录 Web 服务器。

#### 说明

- 远程访问时,登录可能需要花费几秒钟时间。
- 如您登录失败,可按下或轻触浏览器上的刷新按钮(或按下传统 PC 上的键盘快捷 方式"F5")来重试。

# **5.3** 查看 **LOGO!** 系统信息

登录后, LOGO! 网络服务器会显示 LOGO! 主机模块的系统信息, 包括模块版本、模块类 型、固件(FW)版本、IP 地址以及模块状态。

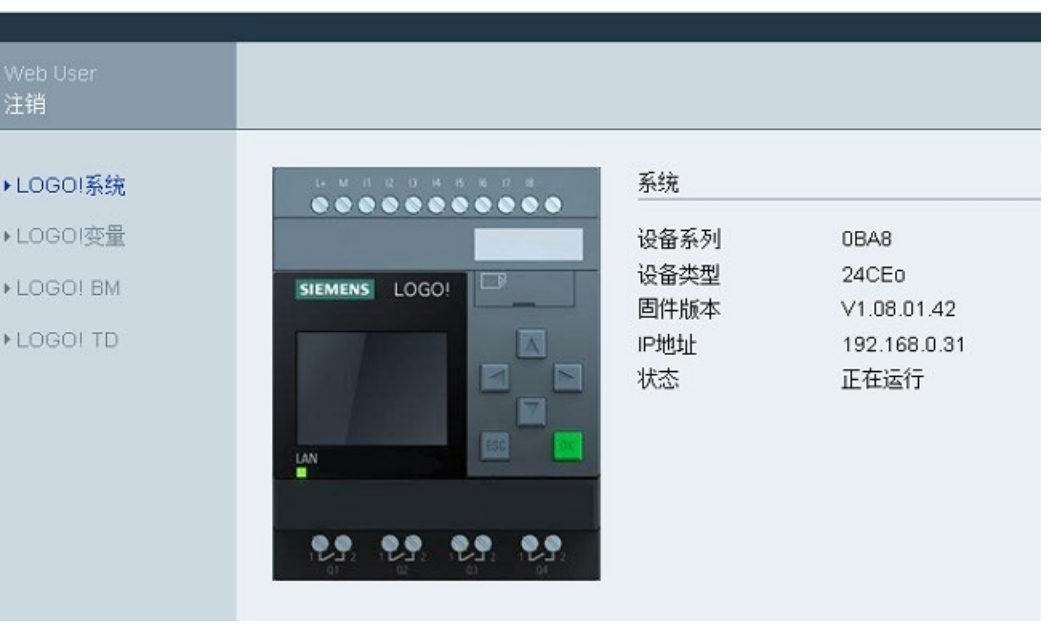

## **SIEMENS**

#### 说明

以上画面中的固件版本仅为示例,您的 LOGO! 设备可能为更高版本。

# **5.4** 在网络服务器上操作虚拟模块

LOGO! Web 服务器用于在虚拟 LOGO! 主机模块上通过 **LOGO! BM** 菜单或在虚拟 LOGO! TDE 上通过 **LOGO! TD** 菜单进行以下操作。

## 在虚拟模块上执行键的操作

如您已在电路程序中为光标键和功能键编程,则可在虚拟 LOGO! 主机模块或 LOGO! TDE 上使用这些键进行以下基本操作:

如欲启用已编程光标的功能,可点击或轻触 **ESC** 键。功能键总为启用状态。
然后可执行如下操作:

- 如欲启用脉冲输入,可点击或轻触相关光标键或功能键。
- 连续点击光标键或功能键,确保连续的高位信号输入;如果松开按钮,高位信号将会 丢失。
- 如欲禁用已编程光标键或功能键,可再次点击或轻触 **ESC** 键。
- 只要某消息已在 LOGO!Soft Comfort 中配置,要禁用此已激活消息的显示,可点击或 轻触 **OK** 键。

## 查看消息文本

如您已按照 LOGO! Soft Comfort 的在线帮助文档中的相关说明配置消息文本, 则其可在 模块的虚拟屏幕上显示出来。可以在 LOGO!Soft Comfort V8.3 及以上版本中查看 Web 服 务器中的东方字符。

在左侧导航栏上点击或轻触 **LOGO! BM** 或 **LOGO! TD** 即可查看虚拟设备上已激活的消 息。

• LOGO! 主机模块上:

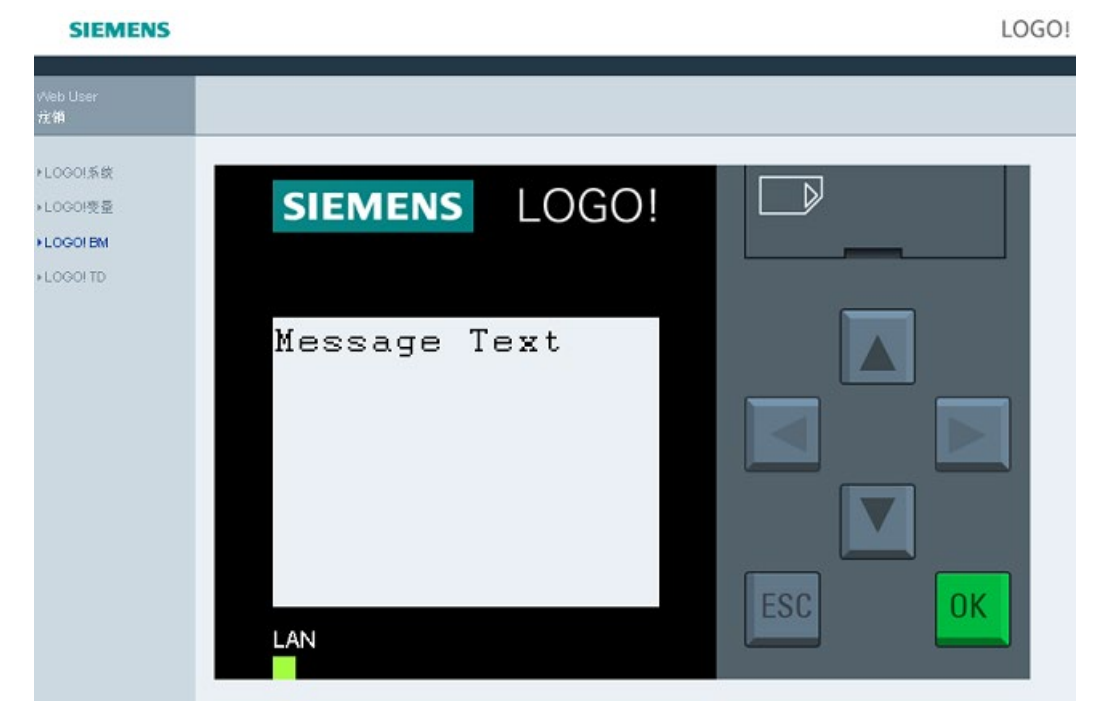

• LOGO! TDE  $\pm$ :

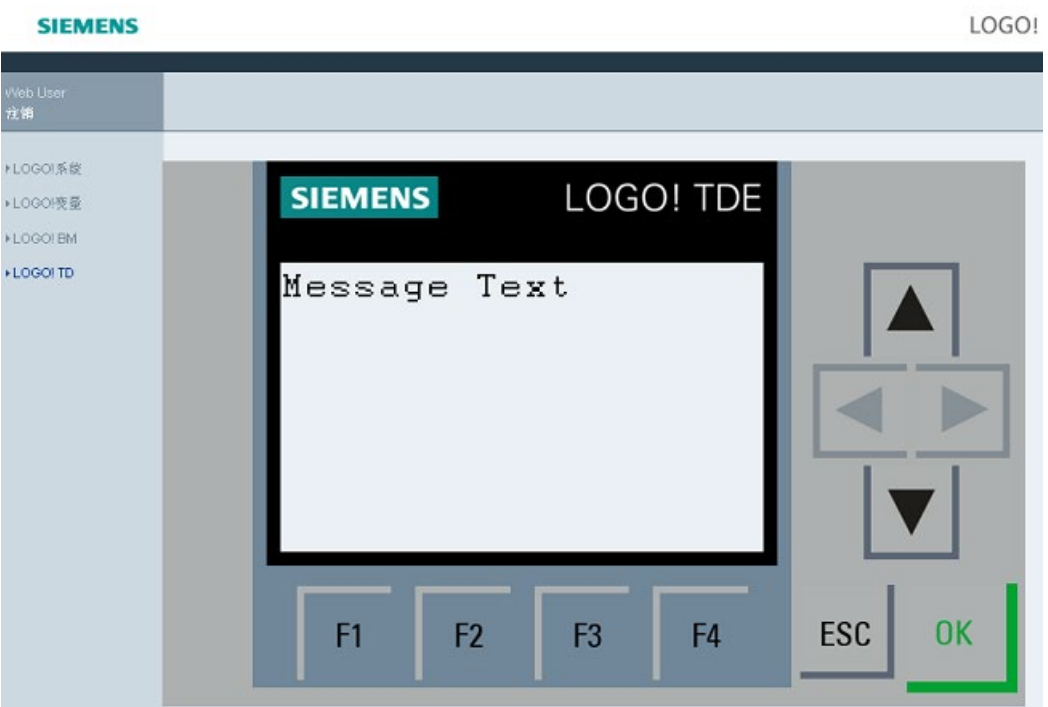

您可点击或轻触 或 来手动滚动可用消息。

#### 说明

■ 和 ▶为灰色,表示这两个键在查看消息文本时不可用。

#### 查看消息文本的滚动

如您已按照 LOGO!Soft Comfort 的在线帮助文档中的相关说明配置消息滚动, 则可在虚拟 LOGO! 主机模块或 LOGO! TDE 上看到消息文本逐行或逐字符滚动。

#### 查看背光颜色状态

如您已按照 LOGO!Soft Comfort 的在线帮助文档中的相关说明配置背光颜色,则可在虚拟 LOGO! 主机模块或 LOGO! TDE 上看到相同的背光效果。

#### 设置可配置的参数

如您已按照 LOGO!Soft Comfort 的在线帮助文档中的相关说明配置在 LOGO! 主机模块或 LOGO! TDE 上显示某些参数, 则可在画面上看到这些参数。

双击或轻触两下所显示的参数,可激活参数修改对话框。如某个参数不可编辑,则其灰 显。

• LOGO! 主机模块上:

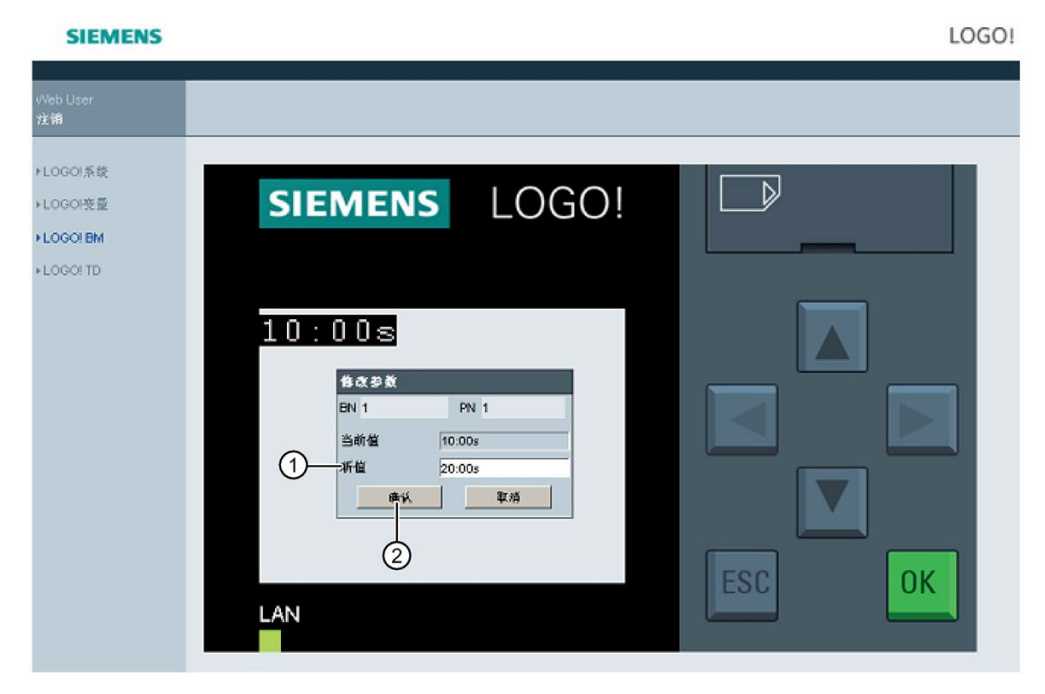

• LOGO! TDE 上:

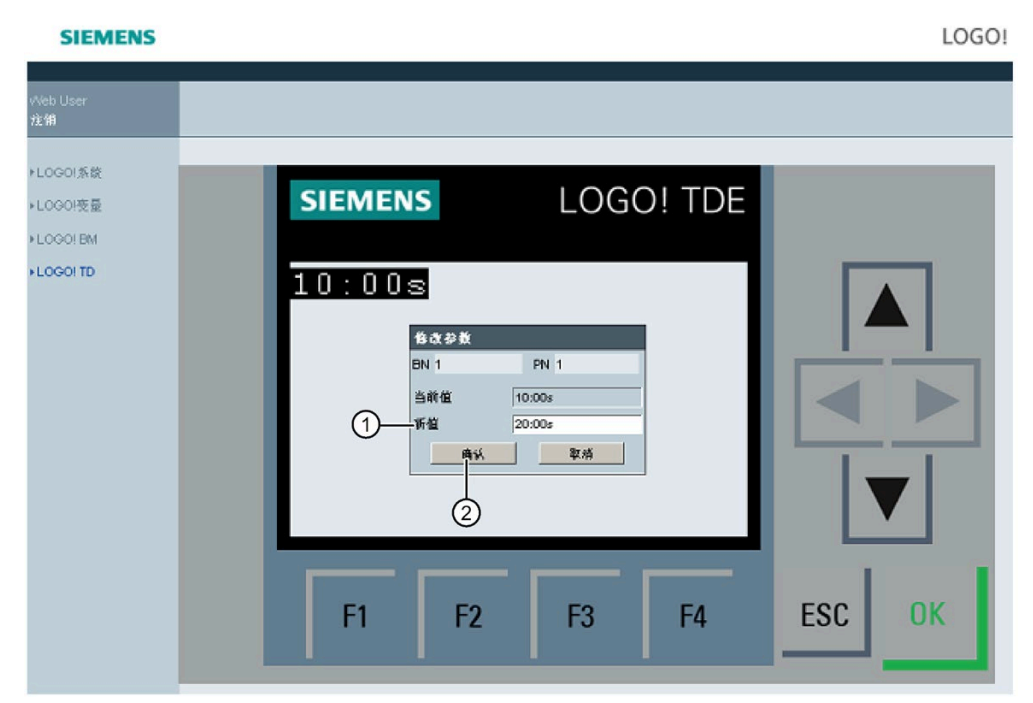

在上述画面的"①"行中输入所需参数值。例如,输入"20:00s"。

请确保所输值与当前值的关系符合逻辑。任何不一致都可能导致模块上报错。 点击或轻触"②"。即显示修改后的参数。

• LOGO! 主机模块上:

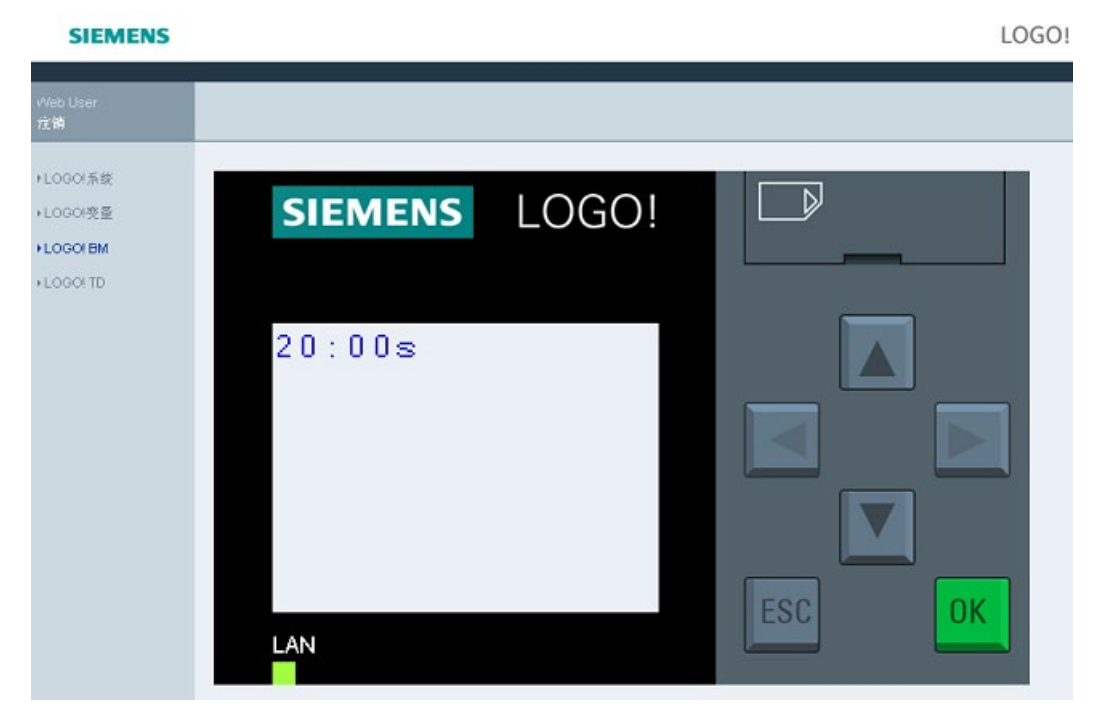

 $\cdot$  LOGO! TDE  $\pm$ :

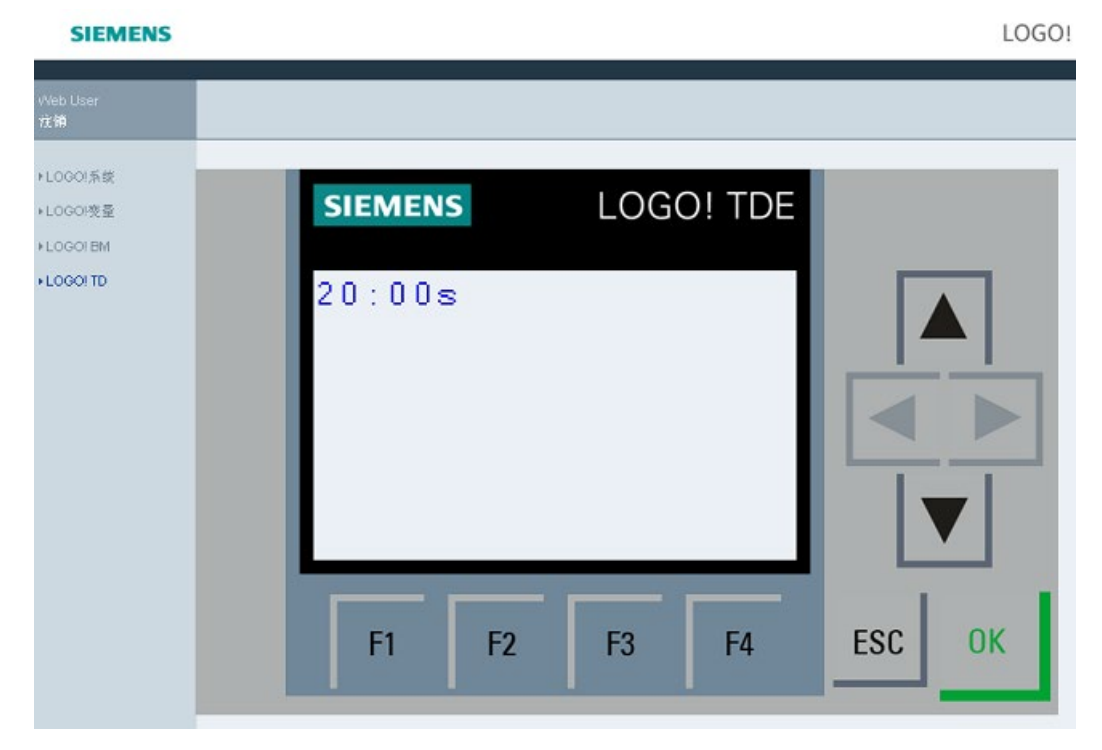

# 5.5 查看并编辑变量存储器的表格

LOGO! 网络服务器可用于在网络浏览器上查看并修改变量存储器表格。

关于 LOGO! 变量的完整描述,请参见 LOGO!Soft Comfort 的在线帮助文档中的"参数 VM 映射"章节。

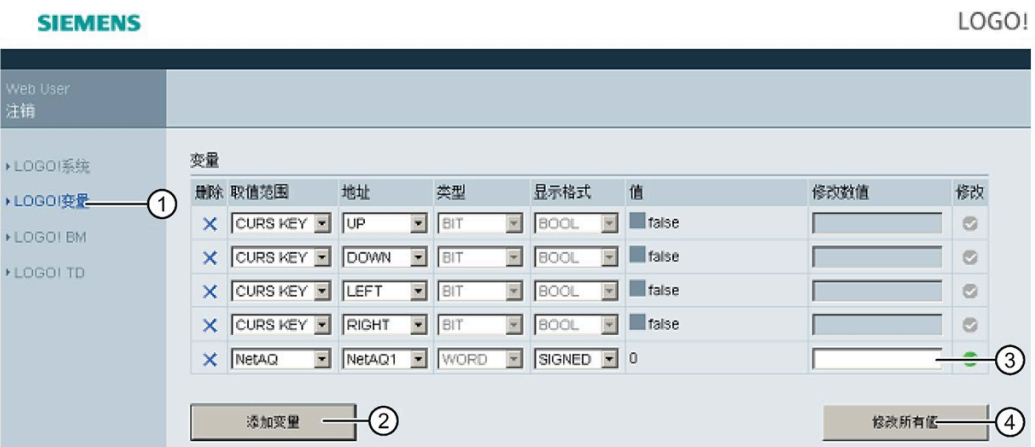

点击或轻触左侧导航栏中的"①"显示变量表。

点击或轻触"②"添加新变量。 按照以下步骤设置变量。

- 1. 选择所需范围。 网络服务器显示映射地址、变量类型和范围的显示格式。
- 2. 在所添加的空白栏"③"中输入新的映射地址。
- 表示变量可修改。
- 表示此变量不可编辑。

点击或轻触"④"来应用新的映射地址。

## **5.6** 注销网络服务器

要注销网络服务器,可点击或轻触左侧导航栏中的按钮。

#### **SIEMENS**

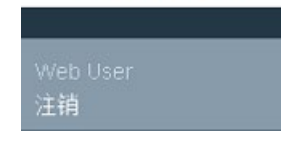

# 云的 **IoT** 连接 **6**

## **6.1** 概述

#### **LOGO!** 云连接功能

使用 LOGO! 8.3 产品组合,可以访问和操作通过公有云连接的 LOGO! BM 及其扩展模块。 使用此新功能,可以执行以下操作

- 根据组态将 LOGO! BM 数据发布到 AWS 云
- 通过 AWS 云远程更改 LOGO! BM 数据

默认情况下,云连接处于禁用状态。

#### 说明

云连接仅在电路图处于运行模式时才可用。当电路图切换到停止模式时,云连接自动关 闭。

#### 云连接协议

LOGO! 8.3 支持以下用于与云服务器通信的协议:

• 基于传输层安全 (TLS) 的 MOTT, 符合 OASIS 标准版本 3.1/3.1.1

## **6.2 LOGO!** 云组态

LOGO! 云连接包括:

- AWS IoT 与 LOGO! BM 之间的连接(通过 LOGO!Soft Comfort V8.3 进行注册和组态)
- AWS Elastic Beanstalk 上部署的 LWE 项目与 LOGO! BM 之间的连接(通过 LOGO! Web Editor V1.1 进行部署和组态)

#### 说明

AWS IoT 收集的数据可由其它 AWS 应用程序根据 AWS 规则使用。

下图显示了云组态中各部分之间的关系以及各部分的作用。

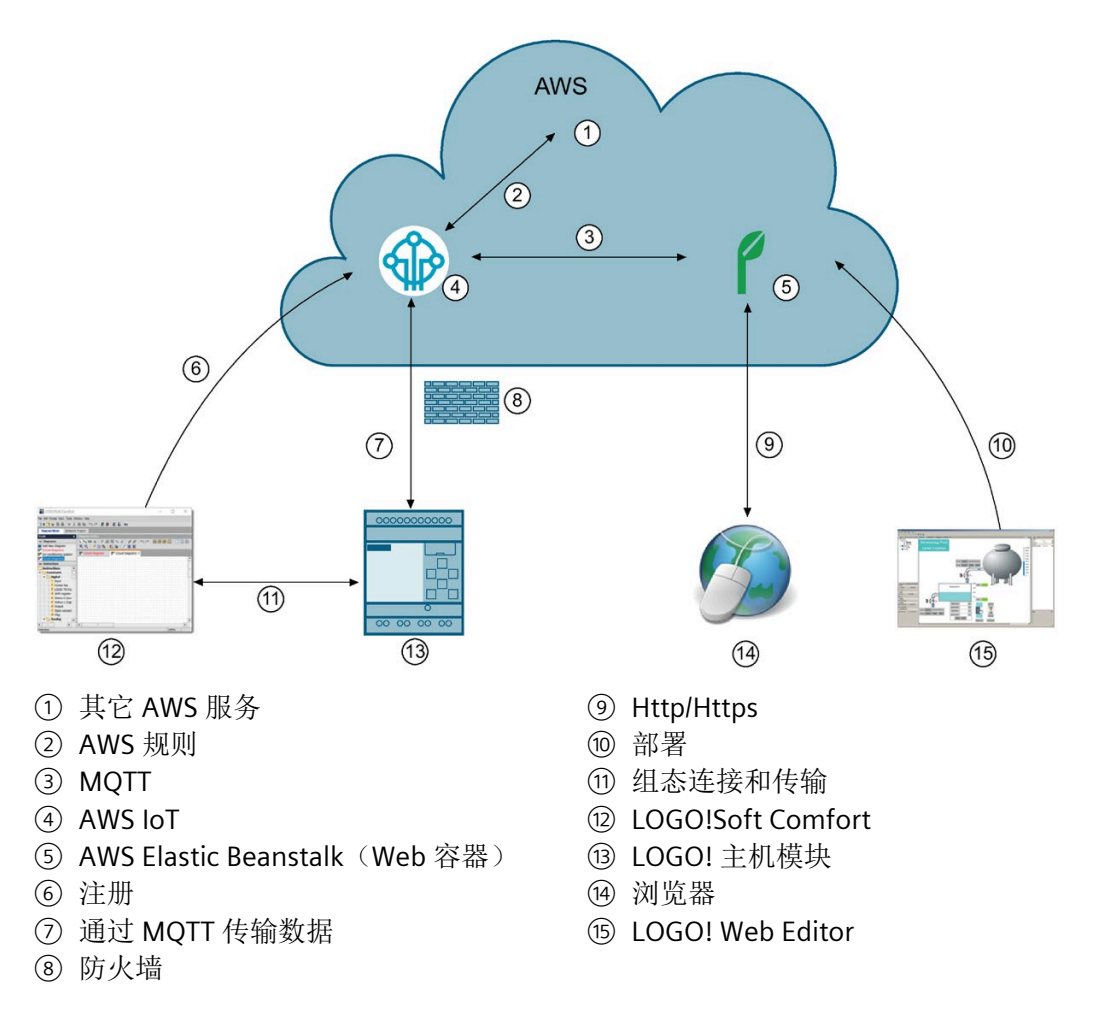

有关如何与 LOGO! 建立云连接的信息,请参见 LOGO!Soft Comfort V8.3 在线帮助的第 *3.6* 章 连接 *AWS*。

# **6.3** 与 **AWS** 的安全云连接

使用 LOGO!Soft Comfort 8.3,可以注册 LOGO! BM 并将 Amazon 根 CA 证书下载到 LOGO! BM。LOGO! BM 保存云及其中设备的证书。LOGO! BM 通过 TLS (传输层安全) 建 立与 AWS 的连接。

有关如何注册 LOGO! BM 并下载 Amazon 根 CA 证书的信息, 请参见 LOGO!Soft Comfort 在线帮助中的 *2.8.5.19"*工具 *->* 传输 *-->* 云连接设置*"(Tool -> Transfer --> Cloud Connection Settings)* 章节。

LOGO!Soft Comfort 8.3 按如下方式创建 AWS 云证书:

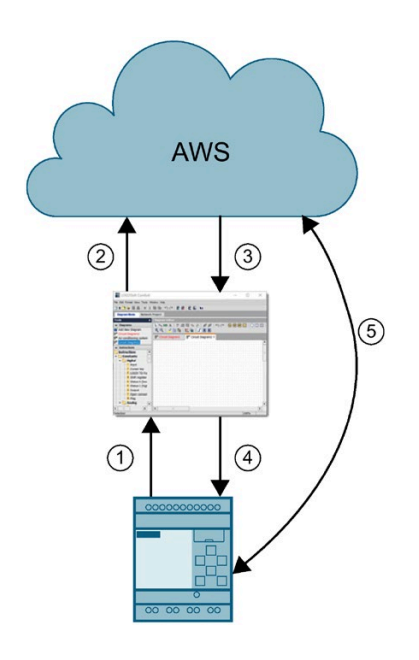

- ① LOGO!Soft Comfort 连接 LOGO! BM 并获取证书 签名请求 (CSR)。
- ② LOGO!Soft Comfort 通过 HTTPS 连接 AWS 并将 CSR 发送到 AWS。
- ③ AWS 将签名证书返回给 LOGO!Soft Comfort。
- ④ LOGO!Soft Comfort 将证书下载到 LOGO! BM。
- ⑤ LOGO! BM 通过加密通道连接 AWS。

#### 说明

如果云安全组态过期或无效,应通过 LOGO!Soft Comfort 8.3 重新组态。

## **6.4 AWS** 云数据格式

LOGO! 主机模块使用其设备卷影将数据发布到 AWS 云。设备的卷影是一个 JSON 文档, 用于存储和检索 AWS 中设备的当前状态信息。每个设备的卷影都由相应事物的名称唯一 标识。可以使用卷影通过 MOTT 获取和设置 LOGO! BM 的状态,无论 LOGO! BM 是否已 连接互联网都是如此。如果 BM 未连接到互联网, 则当 AWS 向 BM 发送数据时, 数据会 保存在缓冲区中,在 BM 连接到互联网后发送给 BM。

西门子已自定义 LOGO! BM 的 JSON 文档格式。更改 LOGO! BM 卷影中的值时,请遵循自 定义格式。否则,LOGO! BM 会忽略所做的更改。

## **LOGO! JSON** 文档的自定义格式

LOGO! JSON 文档的格式如下:

"range.sub\_range.data\_type:start\_addr-number":"value"

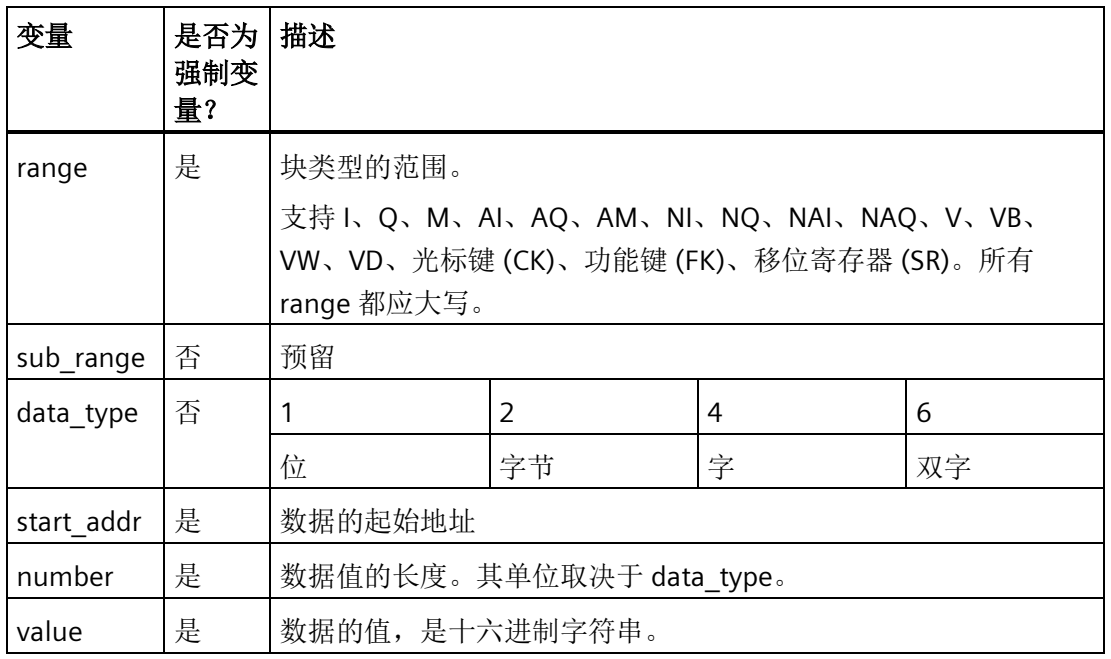

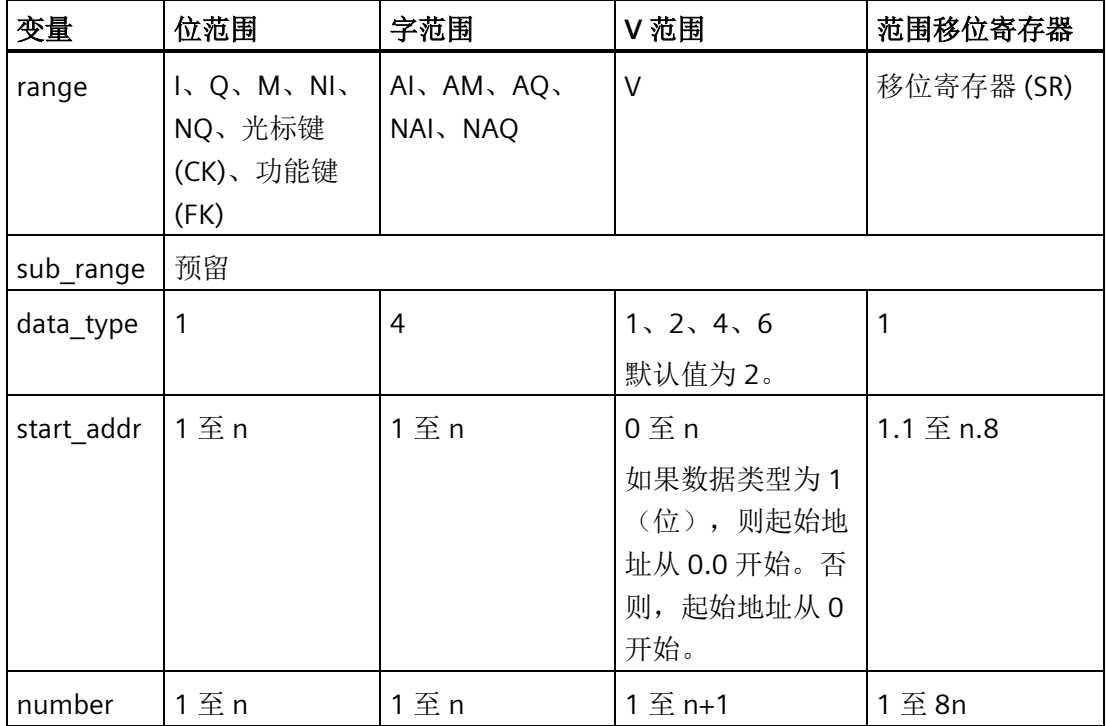

#### 示例

- 位范围:Q1~Q2:11。Start\_addr = Q1,number = 2。格式: "Q..:1-2":"03" 或 "Q..1:1-2":"03"
- 字范围: Al1~Al4: 1111222233334444 Start\_addr = Al2,number = 2。格式: "AI..4:2-2":"22223333" 或 "AI..:2-2":"22223333"
- V 范围: V0~V8: 001122334455667788 Start\_addr = V1.1, number = 3。格式: "V..1:1.1-3":"01" Start\_addr = VB0,number = 2。格式: "V..2:0-2":"0011" 或 "V..:0-2":"0011" Start\_addr = VW2, number = 2。格式: "V..4:2-2":"22334455" Start\_addr = VD3, number = 1。格式: "V..6:3-1":"33445566"
- SR1.1~S2.8: 1134 Start\_addr = SR1.1,number = 3。格式: "SR..1:1.1-3":"01" 或 "SR..:1.1-3":"01"

#### 云变量解析策略

• 如果 value 域非字节对齐(奇数个字符),则在第一个字符之前添加"0"以对齐其字 节。

示例:"Q..1:1-2":"3" → "Q..1:1-2":"03"

- BM 以左对齐方式解析 key 指定的各个元素(WORD、DWROD) 示例:"AI..:2-2":"22223333" → AI2:0x2222;AI3:0x3333
- 如果值的长度小于 key 指定的长度,则剩余元素的值默认为"0"。

示例: "V..2:0-2":"11" → VB0: 0x11; VB1: 0x00

• 如果值的最后一个元素的长度不符合单个元素的长度要求,则在 MSB(最高有效位) 中填充"0"。

示例: 'V..6:3-1":"334455" → VD3: 0x00334455

 $"V..6:3-2":"334455667788" \rightarrow VD3:0x33445566:VD4:0x00007788$ 

• 如果 value 的长度大于 key 指定的长度,则会丢弃多余长度的数据。

示例: "V..6:3-2":"33445566778899AA001122" → VD3: 0x33445566; VD4: 0x778899AA

# **UDF**(用户自定义功能) **7**

### 用户自定义功能(**UDF**)

LOGO!Soft Comfort 提供了 UDF(用户自定义功能)编辑器供您创建电路程序。您可以将 您在 UDF 编辑器中创建的电路程序当作单独的 UDF 功能块保存起来,并在 UDF 或者 FBD 编辑器中的电路程序中使用这些功能块。

UDF 功能块是所创建的预配置电路程序。您可以像其他功能块一样将其添加到一个现有的 电路程序中。如果 LOGO!Soft Comfort 中的电路程序已经含有一个 UDF,在您将该程序从 LOGO!Soft Comfort 中传至 LOGO! 0BA8 里后,您可以直接在模块上对与 UDF 连接的元素 进行编辑。

关于 LOGO!Soft Comfort 中 UDF 配置的详细描述,请参见 LOGO!Soft Comfort 的在线帮 助文档。

#### 编辑与 **UDF** 功能块连接的元素

您既不能在 LOGO! 0BA8 模块中创建一个 UDF 功能块, 也不能编辑现有 UDF 功能块的元 素。您只能编辑与 UDF 功能块的输入或者输出连接的元素, 或者编辑 UDF 功能块的参数 设置。

#### 说明

每个 UDF 功能块最多能有八个输入和四个输出,具体情况取决于您在 LOGO!Soft Comfort 中所做的配置。

#### 编辑与 **UDF** 功能块输入相关的元素

1. 将 LOGO! 切换到编程模式。

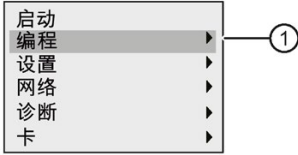

2. 在主菜单上,选择"①":按下▲或▼

3. 确认"①":按下 **OK** 键

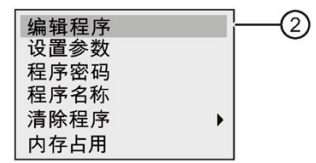

- 4. 选择"①": 按下▲或▼
- 5. 按下 **OK** 键两次,进入电路程序编辑模式。"U"代表一个 UDF 功能块。"U1"表示第一个 UDF 功能块。下列显示为您提供了一个电路程序示例,该电路程序包含有一个使用 LOGO!Soft Comfort 配置的 UDF 功能块。

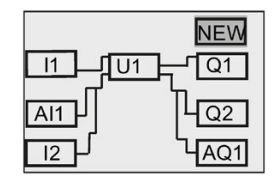

- 6. 移动光标至"U1": 按下  $\blacktriangle$ 、▼、◀或▶。
- 7. 按下 **OK** 键,进入第一个 UDF 功能块"U1"的画面。要选择另一个元素,可按下光标 键。

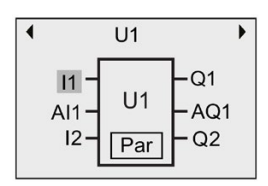

- 8. 将光标放至所选输入(例如,"I1")上并按下 **OK** 键。该光标显示为一个闪动的实心方 块。如您想将第一个输入改为其他元素, 按下▲或▼。
- 9. 按下 OK 键, 确认您的选择。"U1"的第一个输入现在已更改。

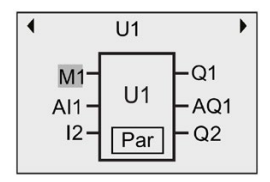

#### 编辑与 **UDF** 功能块输出相关的元素

如 LOGO! 显示以下出现在上述第 5 步中的画面,且您想将"Q1"更改为另一个元素,请按 照以下步骤进行:

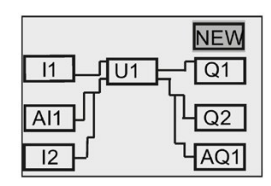

1. 按下 OK 键, 则 LOGO! 显示如下:

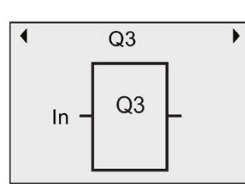

2. 按下 →, 将光标移动至"In"。按下 OK 键, 光标显示为一个闪烁的实心方块。您可按下 ▲ 或 ▼, 将输入改为"U1.1"(".1"表示与"Q1"相连的 UDF 功能块的第一个输出), LOGO! 显示如下:

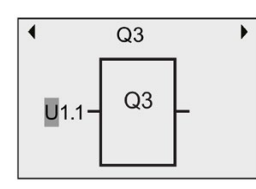

3. 按下 OK 键, 确认您的选择。按下 ESC 键, 则 LOGO! 显示如下:

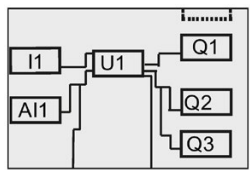

现在"U1"与"Q3"相连。

4. 按下 OK 键, 然后按下▲、▼、< 或 ▶ 移动光标至"Q1"。按下 OK 键, 则 LOGO! 显示 如下:

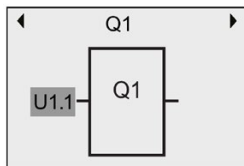

5. 按下 OK 键, 光标显示为一个闪烁的实心方块。按下 ▲ 或 v, 选择一个空白输入。按 下 OK 键, 则 LOGO! 显示如下:

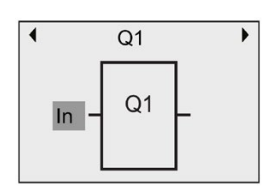

6. 按下 **ESC** 键, 则 LOGO! 显示如下:

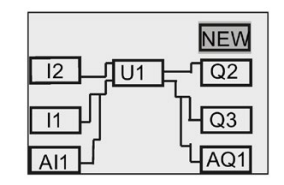

现在"U1"与"Q1"不再相连。

您已经将与 "U1" 的第一个输出相连的元素从"Q1"更改至"Q3"。

### 设置 **Par** 参数

如果您使用 LOGO!Soft Comfort 对一个 UDF 的参数进行了配置, 那么您可以编辑该 UDF 功能块的 **Par** 参数;否则,您就无法编辑 UDF 功能块的参数。如果 UDF 功能块中含有 Par 参数, 那么您就按照如下所示的方法来编辑参数:

编程模式下的视图(示例):

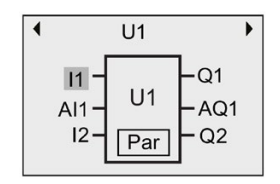

1. 按下▼将光标移至"Par",然后再按下 OK。LOGO! 显示如下(T 和 TH 为您在 LOGO!Soft Comfort 中为相关 UDF 参数指定的标识)。您可以使用 LOGO!Soft Comfort 为每个 UDF 功能块最多配置八个参数。LOGO! 在一个画面上最多个显示三个参数。):

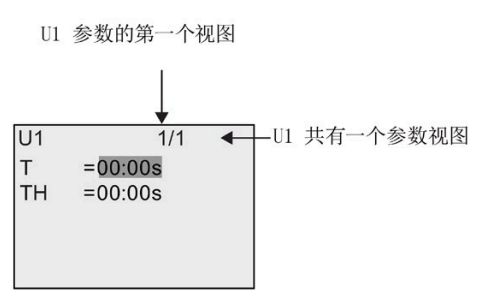

2. 按下 OK 键, 移动光标至"T"的第一个数字:

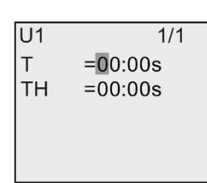

3. 按下 ▲ 或 ▼ 修改值。按下 ■ 或 ▶, 选择另一个数字, 然后按下 ▲ 或 ▼, 更改该值。按 下 OK 键, 确认修改。LOGO! 显示如下:

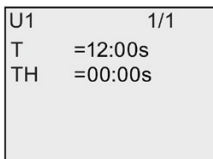

您也可以按照在编程模式下一样的操作,在参数赋值模式下编辑 UDF 参数设置。

# <span id="page-304-0"></span>数据记录 **8**

您可以使用 LOGO!Soft Comfort 为电路程序配置最多一个数据记录。 数据记录可记录您 所配置的过程测量变量。 您可以像其他功能块一样将数据记录功能块添加到你的电路程 序中。

如果您为您的电路程序配置了数据记录功能,那么在将该程序从 LOGO!Soft Comfort 传到 LOGO! 中后, 您可以编辑与数据记录功能块相连的元素。

关于 LOGO!Soft Comfort 中数据记录配置的详细描述,请参见 LOGO!Soft Comfort 的在线 帮助文档。 从 LOGO! 主机模块,您只能配置与数据记录功能的元素。

## 编辑与数据记录功能块连接的元素

如果 LOGO! 中的电路程序中含有一个通过 LOGO!Soft Comfort 配置的数据记录功能块, 那么您就可以按照如下的描述来对与该数据记录功能块连接的元素进行编辑:

1. 切换到编程模式。 按下 **OK** 两次,进入电路程序画面,如下所示:

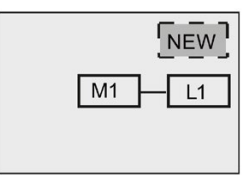

2. 按下▼将光标移至"L1"(该数据记录以"L1"表示)。 按下 OK 键。 LOGO! 显示如下:

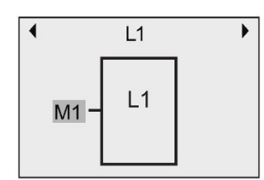

3. 在所选输入(如, "M1")上按下 OK, 则光标显示为闪烁的实心方块。 如需从列表中选 择不同元素(例如, B3), 则按下▼。 按下 OK 键。 10GO! 显示如下:

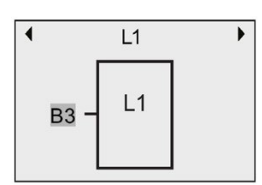

4. 在下列示例中, 您可以看见该数据记录功能块"1"现在与 B3 功能块连接:

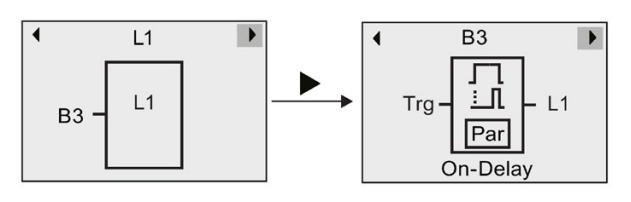

#### 说明

LOGO! 0BA8 提供了 1024 个字节的缓存空间用于数据记录。 如果缓存中的数据达到了 512 个字节, 则 LOGO! 就会自动将数据写入到插在卡槽中的微型 SD 卡中。如果 LOGO! 0BA8 中的数据生成速度超过了向 SD 卡的写入速度, 那么就有可能发生数据丢 失。 为避免出现数据丢失情况,以不低于 500 ms 的时间间隔施加使能信号到数据记 录功能块。如卡槽中未插微型 SD 卡, 则 LOGO! 0BA8 的缓存区仅能存储 512 字节的 数据记录,其余则会丢失。

一个微型 SD 卡可为每个 LOGO! 主机模块存储 50 个数据记录文件。 如您将同一个卡 插入到另一个 LOGO! 主机模块中, 则其能为当前 LOGO! 主机模块存储另 50 个数据记 录文件,但一个卡能存储的最大行数受限于其存储器大小。 微型 SD 卡上的一个数据 记录文件最多可存储 20000 行记录。 如微型 SD 卡的内存已满, 而您想创建一个新的 数据文件,则会自动生成一个错误消息。

LOGO! 自动创建格式为"<XYZ>\_<number>.csv"的文件。 <XYZ> 代表所连 LOGO! 主机 模块的四段 IP 地址码的最后一段。 范围为一位至三位数。 <数字> 代表所创建数据文 件的序号,范围为 1 至 50。LOGO! 主机模块无法识别自定义的名称,因此,不要更改 文件名。

您只能将微型 SD 卡上的最新数据记录文件从 LOGO! 上传到 LOGO!Soft Comfort。 LOGO! 会在下列环境下创建新的数据记录文件:

- LOGO! 中的电路程序被更改
- 数据记录文件的行数超过 20000 时

所创建文件的名称会带一个递增数字下标。例如,如当前数据文件是"135\_1.csv", 则 新创建的文件被命名为"135\_2.csv"。

# **LOGO!** 的配置 **9**

参数赋值指配置功能块参数。 您可以设置时间功能的延迟时间、定时器的接通时间、计 数器阈值、运行小时计数器的监控间隔、触发器的接通和断开阈值等等。

您可以配置参数:

- 在编程模式中
- 在参数赋值模式中

在参数赋值模式中,允许编辑参数,而不需要修改电路程序。 从而可以无需切换到编程 模式,即可编辑参数。 此功能的优点是,用户可以编辑程序参数,但是电路程序始终受 到保护。

#### 说明

在参数赋值模式中,LOGO! 继续执行电路程序。

# <span id="page-306-0"></span>**9.1** 选择参数赋值模式

按下 ESC 键进入参数赋值模式:

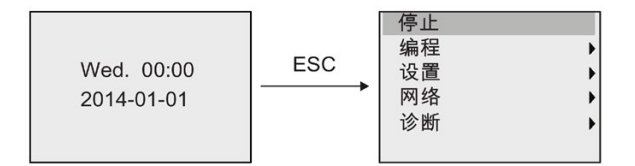

关于参数赋值模式下的更多菜单命令详情,请参见章节["LOGO!](#page-404-0) 基本型 (页 [405\)](#page-404-0)"。 按照以下步骤停止电路程序,从而进入编程模式的主菜单:

1. 移动光标到"①": 按下▲或▼

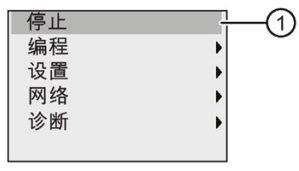

2. 确认"①": 按下 **OK** 键

3. 移动光标到"②": 按下 →键

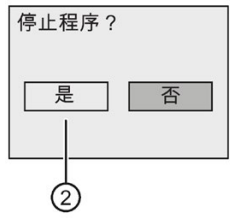

4. 当光标位于"②"时按下 **OK** 键将 LOGO! 置于 STOP 模式。

LOGO! 显示编程模式中的主菜单:

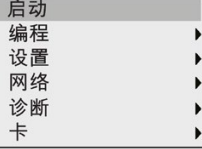

关于切换 [LOGO!](#page-88-0) 到 RUN 模式的详细信息, 请参见章节"将 LOGO! 切换到 RUN 模式 (页 [89\)](#page-88-0)"。

#### 参数赋值菜单中的其他菜单命令描述

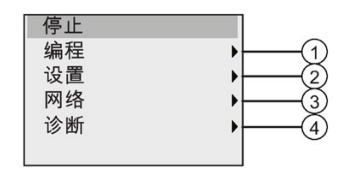

• 菜单命令 **①**

有关各种设置的详细信息,请参考以下章节:

- [参数](#page-308-0) (页 [309\)](#page-308-0)
- [选择参数](#page-309-0) (页 [310\)](#page-309-0)
- [修改参数](#page-310-0) (页 [311\)](#page-310-0)
- [命名电路程序](#page-82-0) (页 [83\)](#page-82-0)

#### • 菜单命令 **②**

有关各种设置的详细信息,请参考以下章节:

- [设置时间和日期](#page-314-0) (页 [315\)](#page-314-0)
- 夏令时/[冬令时转换](#page-105-0) (页 [106\)](#page-105-0)
- [网络时间协议\(仅用于](#page-110-0) LOGO! 8.FS4 及以上版本) (页 [111\)](#page-110-0)
- [设定启动画面](#page-319-0) (页 [320\)](#page-319-0)
- [设置显示屏对比度和背光选择](#page-315-0) (页 [316\)](#page-315-0)
- LOGO! [的默认值设置](#page-312-0) (页 [313\)](#page-312-0)
- 菜单命令 **③**

有关各种设置的详细信息,请参考章节"[配置网络设置](#page-114-0) (页 [115\)](#page-114-0)"。

• 菜单命令 **④**

有关各种设置的详细信息,请参考章节"通过 LOGO! [进行错误诊断](#page-122-0) (页 [123\)](#page-122-0)"。

#### <span id="page-308-0"></span>**9.1.1** 参数

#### 说明

带有读写("+")符号的参数只能在参数赋值模式下查看和编辑。参见章节"[参数保护](#page-151-0) (页 [152\)](#page-151-0)"。

参数有,例如:

- 定时器继电器的延迟时间。
- 定时器开关的接通时间(时间段)
- 计数器阈值
- 运行小时计数器的监控时间
- 触发器阈值

每个参数都由功能块编号(Bx)和参数缩写进行标识。示例:

- T: ...是可配置的时间
- MI: ...是可配置的时间间隔

### 说明

使用 LOGO!Soft Comfort 也可以为功能块命名(详细信息,参见章节["LOGO!](#page-355-0) 软件 (页 [356\)](#page-355-0)")。

#### <span id="page-309-0"></span>**9.1.2** 选择参数

选择参数的步骤:

1. 在参数赋值菜单上移动光标到"①": 按下▼或▲

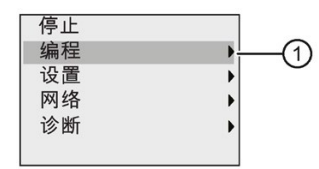

- 2. 按下 **OK** 键确认"①"。
- 3. 移动光标到"②": 按下▼或▲

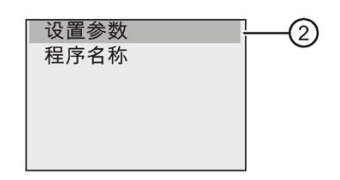

4. 按下 **OK** 键确认"②"。

LOGO! 显示所有可用的功能块列表,例如:

 $\overline{\phantom{a}}$  $\overline{ }$  $\blacktriangleright$  $\begin{array}{c} \hline \end{array}$  $\rightarrow$ 

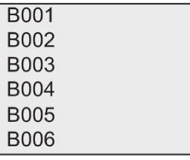

如果没有参数可用设置,LOGO! 显示如下,您可以按下 **ESC** 键返回到参数赋值菜单 中。

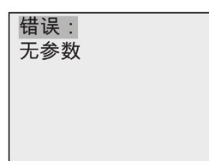

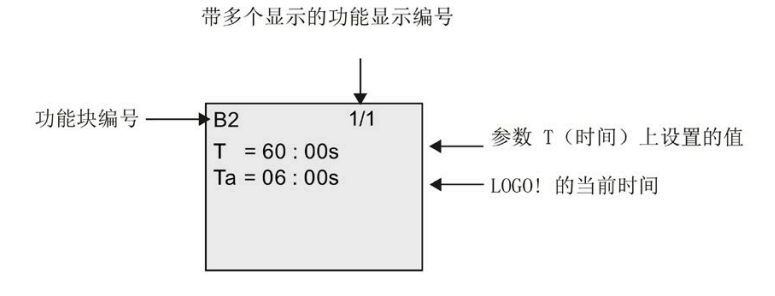

5. 按▲或▼键将光标移动到您想要修改参数的功能块,并按下 OK 键确认。

6. 现在,选择需要的参数: 按下▲或▼

7. 选择需要编辑的参数,按下 **OK** 键。

#### <span id="page-310-0"></span>**9.1.3** 修改参数

首[先选择需要编辑的参数](#page-309-0) (页 [310\)](#page-309-0)。

现在,可以象在编程模式下一样,修改参数的数值:

- 1. 将光标移到您需要修改的位置上: 按下 ◀ 或 ▶
- 2. 如果需要修改时间值: 按下▲或▼
- 3. 确认该值: **OK**

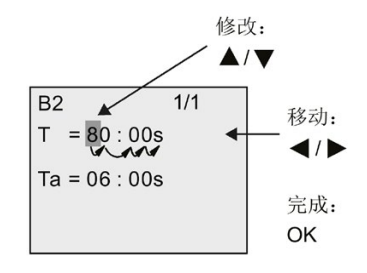

#### 说明

在系统处于 RUN 模式时,修改时间参数时也可修改时基(s = 秒, m = 分钟, h = 小 时)。 但是不适用于时间参数表示其他功能结果的情况(示例参见章节"[接通延迟](#page-159-0) (页 [160\)](#page-159-0)")。 在这种情况下您既不能更改数值也不能变更时基。 当您更改时基时,当 前时间被复位为零。

## 时间 **T** 的当前值

参数赋值模式下的时间 T 视图:

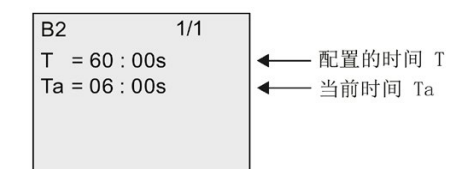

您可以修改配置的时间 T。

## 当前定时器数值

参数赋值模式下定时器时间段的视图:

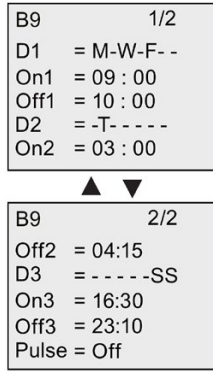

您可以修改接通/断开时间和日期。

## 计数器的当前值

参数赋值模式下计数器参数视图:

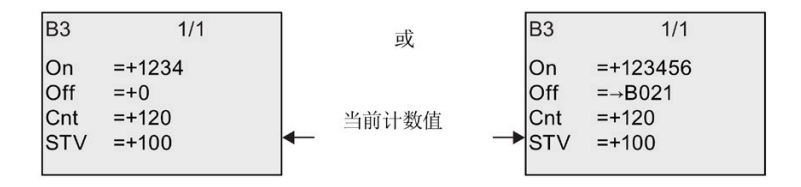

您可以修改接通/断开阈值。 但当接通/断开阈值表示其他功能的结果时,不能修改阈值 (参见章节"增/[减计数器](#page-199-0) (页 [200\)](#page-199-0)"中的示例, B021)。

## 运行小时计数器的当前值

参数赋值模式下运行小时计数器参数视图:

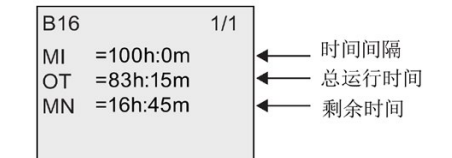

您可以编辑配置的时间间隔 MI。

#### 阈值触发器的当前值

参数赋值模式下阈值触发器的参数视图:

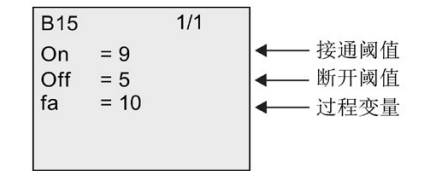

您可以修改接通/断开阈值。

## <span id="page-312-0"></span>**9.2 LOGO!** 的默认值设置

您可以为 LOGO! 基本型设置以下默认值:

#### 时钟设置

您可以在编程模式或参数赋值模式下通过以下菜单命令设[置时间和日期](#page-314-0) (页 [315\)](#page-314-0)[、夏令时](#page-105-0) /[冬令时转换](#page-105-0) (页 [106\)](#page-105-0)[和网络时间协议\(仅用于](#page-110-0) LOGO! 8.FS4 及以上版本) (页 [111\)](#page-110-0)的默 认值:

 $\overline{R}$ | 设置 → 时钟

#### 对比度和背光设置

您可以在编程模式或参数赋值模式下通过以下菜单命令设[置背光灯的默认值](#page-315-0) (页 [316\)](#page-315-0)以及 [屏幕对比度的默认值](#page-315-0) (页 [316\)](#page-315-0):

OK LCD  $\overrightarrow{r}$ | 设置  $\overline{\phantom{a}}$ 

#### 菜单语言

您可以在编程模式下通过以下菜单命令设置 LOGO! [的菜单显示语言](#page-317-0) (页 [318\)](#page-317-0):

#### 主机模块上模拟量输入的数量

LOGO! 主机模块 LOGO! 24CE、LOGO! 24CEo、LOGO! 12/24RCE 和 LOGO! 12/24RCEo 支 持四个模拟量输入。以前它们仅支持两种。您可以在编程模式下通过以下菜单命令选择是 否在上述模块[上使用两个或四个模拟量输入](#page-318-0) (页 [319\)](#page-318-0):

| 设置

#### 启动画面设置

您可以在编程模式或参数赋值模式下通过以下菜单命令选择 LOGO! 切换到 RUN 模式时所 显示[的启动画面的默认设置](#page-319-0) (页 [320\)](#page-319-0):

## 消息文本设置

您可以在编程模式或参数赋值模式下通过以下菜单命令选择适用于所[有消息文本功能块](#page-230-0) (页 [231\)](#page-230-0)的设置:

 $\overline{P}$  OK → 消息组态 设置  $\overline{\phantom{0}}$ 

## <span id="page-314-0"></span>**9.2.1** 设置时间和日期

您可以在编程模式或参数赋值模式下设置时间和日期。

#### 在参数赋值模式下设置时间和日期

按照以下步骤设置时间和日期:

- 1. [选择参数赋值模式](#page-306-0) (页 [307\)](#page-306-0)。
- 2. 在参数赋值菜单上移动光标到"①": 按下▼或▲

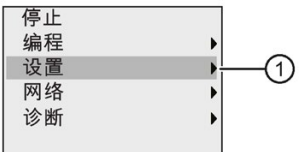

- 3. 确认"①": 按下 **OK** 键
- 4. 移动光标到"②": 按下▲或▼

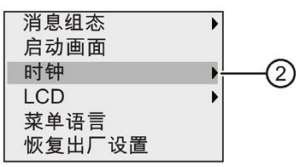

- 5. 确认"②": 按下 **OK** 键
- 6. 移动光标到"③": 按下▲或▼

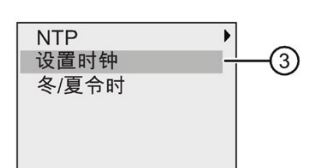

7. 确认"③": 按下 **OK** 键

LOGO! 显示如下:

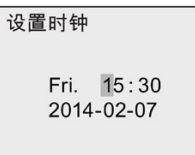

8. 如要设置正确的时间,先按 → 或 ▶ 键将光标移动到相应的位置, 然后按 ▲ 或 ▼ 键变更 数值。

- 9. 如要设置正确的日期, 先按 → 或 ▶ 键将光标移动到相应的位置, 然后按 ▲ 或 ▼ 键变更 数值。
- 10. 确认输入: 按下 **OK** 键

#### 在编程模式下设置时间和日期

如果您需要在编程模式下设置时间和日期,先在主菜单中选择"①",然后选择菜单项"②" 和"③"。 现在您就可以按照上文所述的步骤设置日期和时间了。

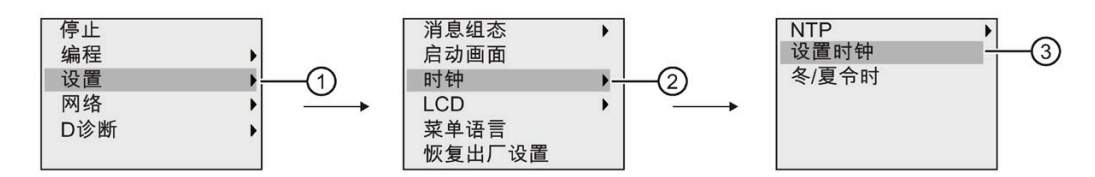

#### <span id="page-315-0"></span>9.2.2 设置显示屏对比度和背光选择

您可以在编程模式或参数赋值模式下设置显示屏对比度和背光的默认值。

#### 在参数赋值模式下设置显示屏对比度

按照以下步骤设置显示屏对比度:

- 1. [选择参数赋值模式](#page-306-0) (页 [307\)](#page-306-0)。
- 2. 在参数赋值菜单上移动光标到"①": 按下 ▼ 或 ▲。

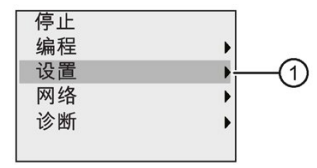

- 3. 确认"①":按下 **OK .** 键
- 4. 移动光标到"②": 按下▼或▲。

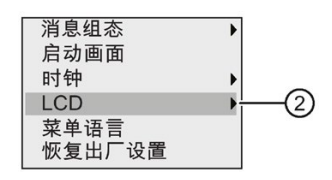

5. 确认"②":按下 **OK** 键

6. 移动光标到"③": 按下▲或▼。

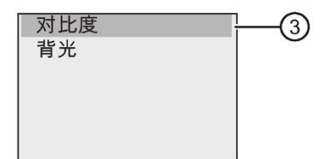

7. 确认"③":按下 **OK .** 键

LOGO! 显示如下:

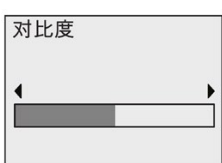

8. 如果需要变更显示屏对比度: 按下 ◀ 或 ▶。

9. 确认输入:按下 **OK .** 键

#### 在编程模式下设置显示屏对比度

如果您需要在编程模式下设置显示屏对比度,先在主菜单中选择菜单命令"①",然后选择 菜单项"②" 和"③"。现在您就可以按照上文所述的步骤设置显示屏对比度了。

#### 在参数赋值模式下设置背光选项

按照以下步骤设置背光选项:

1. 在参数赋值菜单上移动光标到"①": 按下▼或▲。

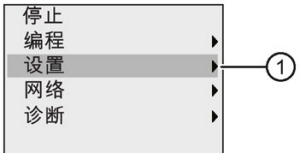

- 2. 确认"①":按下 **OK .** 键
- 3. 移动光标到"②": 按下▼或▲。

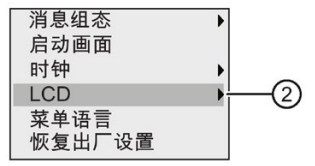

4. 确认"②":按下 **OK .** 键

5. 移动光标到"③": 按下▲或▼。

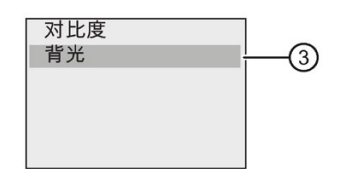

6. 确认"③":按下 **OK .** 键

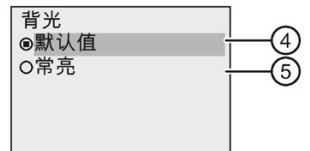

- 7. 移动光标至"4"或者"6": 按下▼或▲。
- 8. 确认"④"或者"⑤":按下 **OK .** 键

默认设置是背光关闭。如果需要设置背光常亮,选择"⑤"。

#### 在编程模式下设置背光选项

如果您需要在编程模式下设置背光,先在主菜单中选择菜单命令"①",然后选择菜单项 "②" 和"③"。现在您就可以按照上文所述的步骤设置背光了。

#### 说明

LOGO! TDE 的背光寿命为 20000 小时。

您可以通过某些特殊标志(M25、M26、M28 到 M31)来更改 LOGO! 自带显示屏或者 LOGO! TDE 的背光灯颜色。详细信息请参见章节"[常量和连接器](#page-135-0) (页 [136\)](#page-135-0)"。如果在电路程 序中使用这些特殊标志,则通过上述菜单命令设置背光无效。

#### <span id="page-317-0"></span>**9.2.3** 设置菜单语言

LOGO! 菜单的语言可以是十种预定义的语言之一。

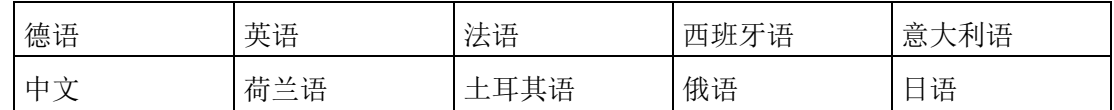

#### 在编程模式下设置菜单语言

菜单语言只能在编程模式下设置:

1. 在编程模式主菜单上移动光标到"①": 按下▼或▲

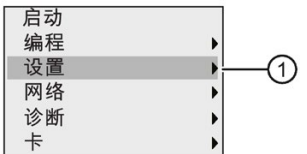

- 2. 确认"①": 按下 **OK** 键
- 3. 移动光标到"②": 按下▼或▲

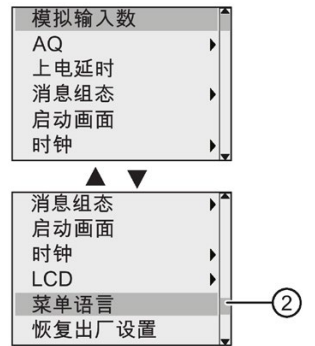

- 4. 确认"②": 按下 **OK** 键
- 5. 移动光标到您选择的语言: 按下▲或▼

6. 确认语言选择: 按下 **OK** 键

### <span id="page-318-0"></span>**9.2.4** 设置 **LOGO!** 上的 **AI** 数量

LOGO! 12/24RCE/RCEo 和 LOGO! 24CE/24CEo 都可以支持最多四个机载输入, 这些输入既 可以用作数字量输入也可以用作模拟量输入(0 V 至 10 V)。然而不论用户使用与否,输 入 I7 (AI1) 和 I8 (AI2) 都默认为模拟量输入。 而输入 I1 (AI3) 和 I2 (AI4) 为可选性 模拟量输入。 同时 LOGO! 还有一个菜单,从此菜单中您可以选择是使用两个模拟量输入 (默认为 AI1 和 AI2)、四个模拟量输入还是零个。 无论怎样设置,输入 I1 和 I2 均可用 作数字量输入。如果要将它们用作模拟量输入 AI3 和 AI4, 您必须将模拟量输入的数量设 置为四个。 需要注意的是,LOGO! 上所配置的模拟量输入的数量会影响到后面与 LOGO! 连接的扩展模块上的模拟量输入的编号(见"[最大设置](#page-33-0)(页 [34\)](#page-33-0)"章节)。

您只能在编程模式中设置 AI 的数量。

#### 在编程模式下设置 **AI** 数量

按照以下步骤设置模拟量输入的数量:

1. 在编程模式主菜单中选择"①": 按下▼或▲

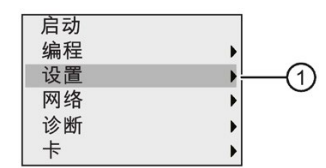

- 2. 确认"①": 按下 **OK** 键
- 3. 选择"②": 按下▼或▲

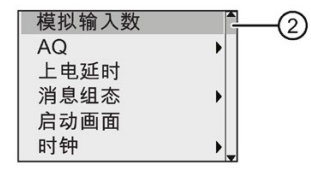

- 4. 确认"②": 按下 **OK** 键
- 5. 移动至"0 Al"、"2 Als"或"4 Als": 按下▲或▼
- 6. 按 **OK** 键确认选择,此时设置立即生效。

#### <span id="page-319-0"></span>**9.2.5** 设定启动画面

您可以选择 LOGO! 在 RUN 模式下的启动画面默认设置。您可以在参数赋值模式或编程模 式下对 LOGO! 进行此项设置。

## 在参数赋值模式下选择启动画面

按照以下步骤设置 LOGO! 的启动画面:

- 1. [选择参数赋值模式](#page-306-0) (页 [307\)](#page-306-0)。
- 2. 在参数赋值菜单上移动光标到"①": 按下 ▼ 或 ▲。

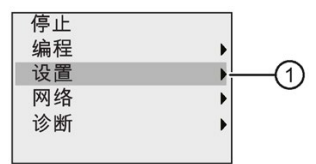

3. 确认"①":按下 **OK .** 键

4. 移动光标到"②": 按下▲或▼。

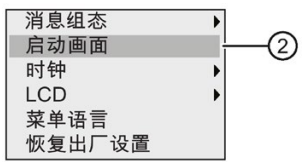

5. 确认"②":按下 **OK .** 键

显示屏现在显示:

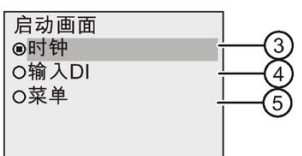

带点的圆圈即表示当前的启动画面设置。默认设置为"③"。

您可以选择显示当前时间和日期(③)、数字量输入的值(④)、或者参数赋值菜单 (⑤)。

6. 选择所需要的默认设置: 按下▲或▼。

7. 确认输入:按下 **OK .** 键

将 LOGO! 断电再上电即可使变更生效。当 LOGO! 处于 RUN 模式时, 即会显示所设置的 启动画面。

# 存储卡的使用 **10**

LOGO! 仅支持容许 FAT32 文件系统格式的微型 SD 卡来存储程序。 您可以将电路程序 (包括或不包括过程数据的数据记录)从 LOGO! 设备存储并副本保护到微型 SD 卡, 或者 将电路程序从卡复制到 LOGO! 设备。

LOGO! 只允许在存储器中保存一个电路程序。 如果您需要修改电路程序或者创建第二个 程序,而不删除第一个程序,请首先在其他存储器上保存该程序。

关于如何[格式化微型](#page-321-0) SD 卡的详细信息,请参见章节"格式化微型 SD 卡 (页 [322\)](#page-321-0)"。

关于副本保护功能的详细信息,请参见章节"[程序副本保护](#page-335-0) (页 [336\)](#page-335-0)"。

关于数据记录的详细信息,请参见"[数据记录](#page-304-0) (页 [305\)](#page-304-0)"。

## <span id="page-321-0"></span>电路程序的向上兼容性

您可从 LOGO!Soft Comfort 将为老版本 0BA0...0BA7 写的电路程序传送至 0BA8 设备上。

# **10.1** 格式化微型 **SD** 卡

由于 LOGO! 0BA8 仅支持容许 FAT32 文件系统格式的微型 SD 卡来存储程序, 如微型 SD 卡支持其他文件系统,则您必须先格式化卡。以下示例分别说明了如何在 Windows 7、 Linux Suse® 以及 Mac OS ® 操作系统下格式化微型 SD 卡。

# 在 **Windows OS** 下格式化

按照以下步骤在 Windows OS 下格式化微型 SD 卡:

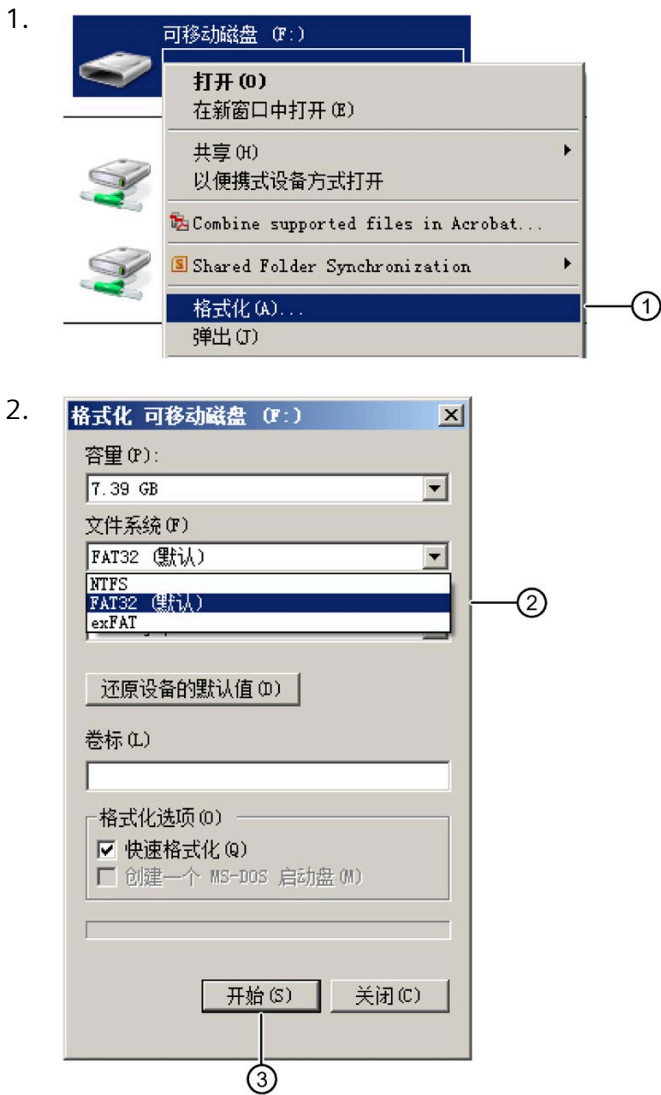

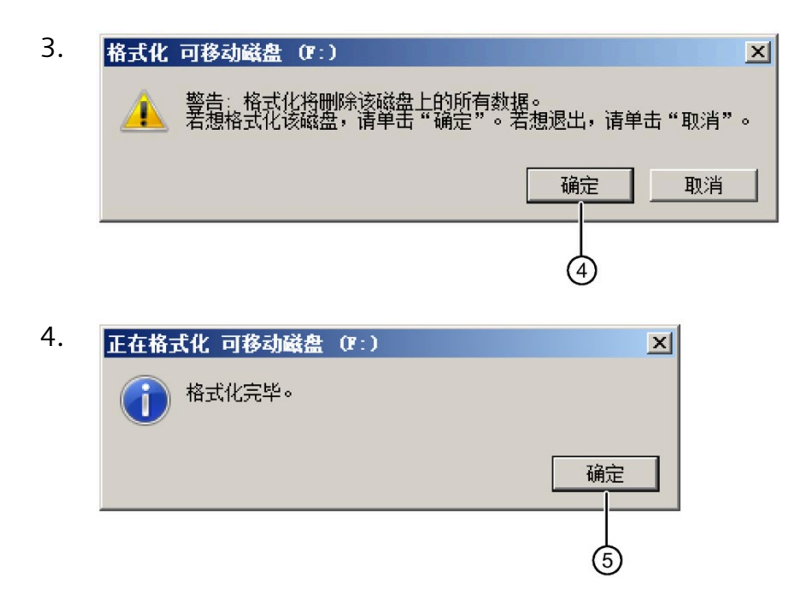

## 在 **Linux OS** 下格式化

1. 在应用程序浏览器中打开以下终端来输入命令:

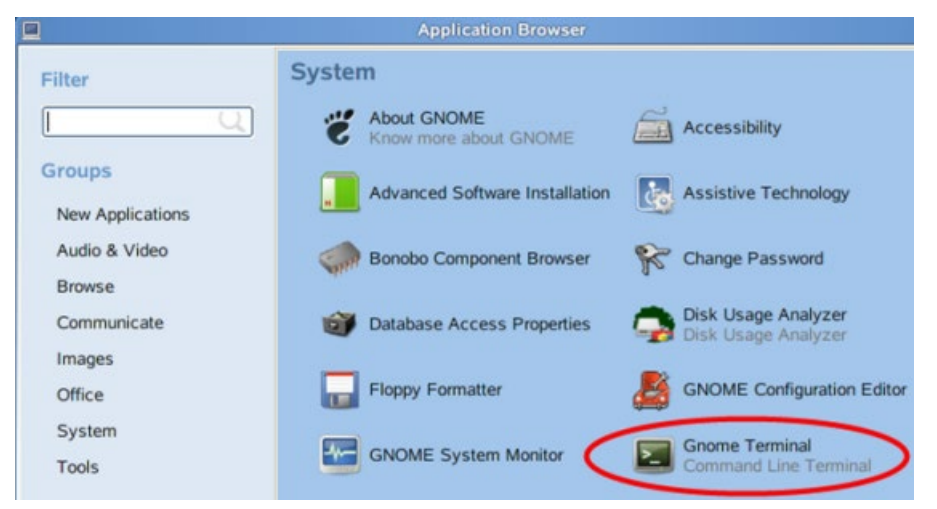

- 2. 在终端中输入第一个命令"fdisk -1"查找可移除设备的名称。查找结果: "/dev/sdc1"。
- 3. 输入"sudo umount /dev/sdc1", 卸载设备。
- 4. 输入"sudo mkfs.vfat -f 32 /dev/sdc1", 格式化完成。
#### 在 **Mac OS** 下格式化

按照以下步骤在 Mac OS 下格式化微型 SD 卡:

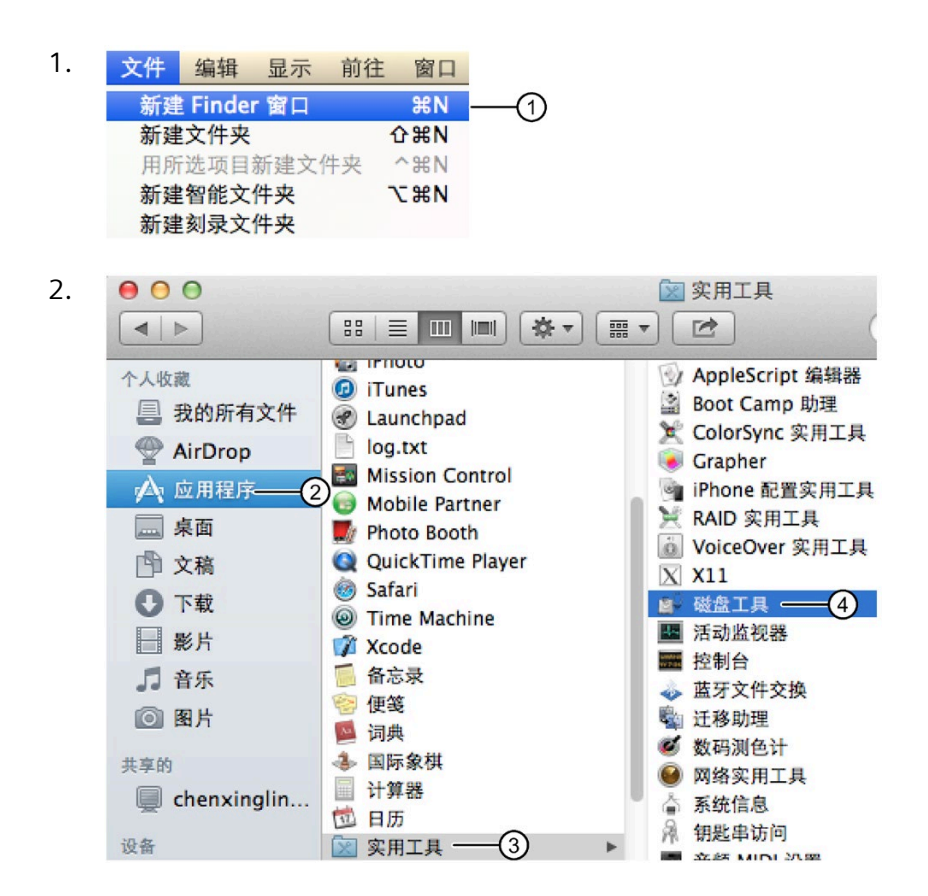

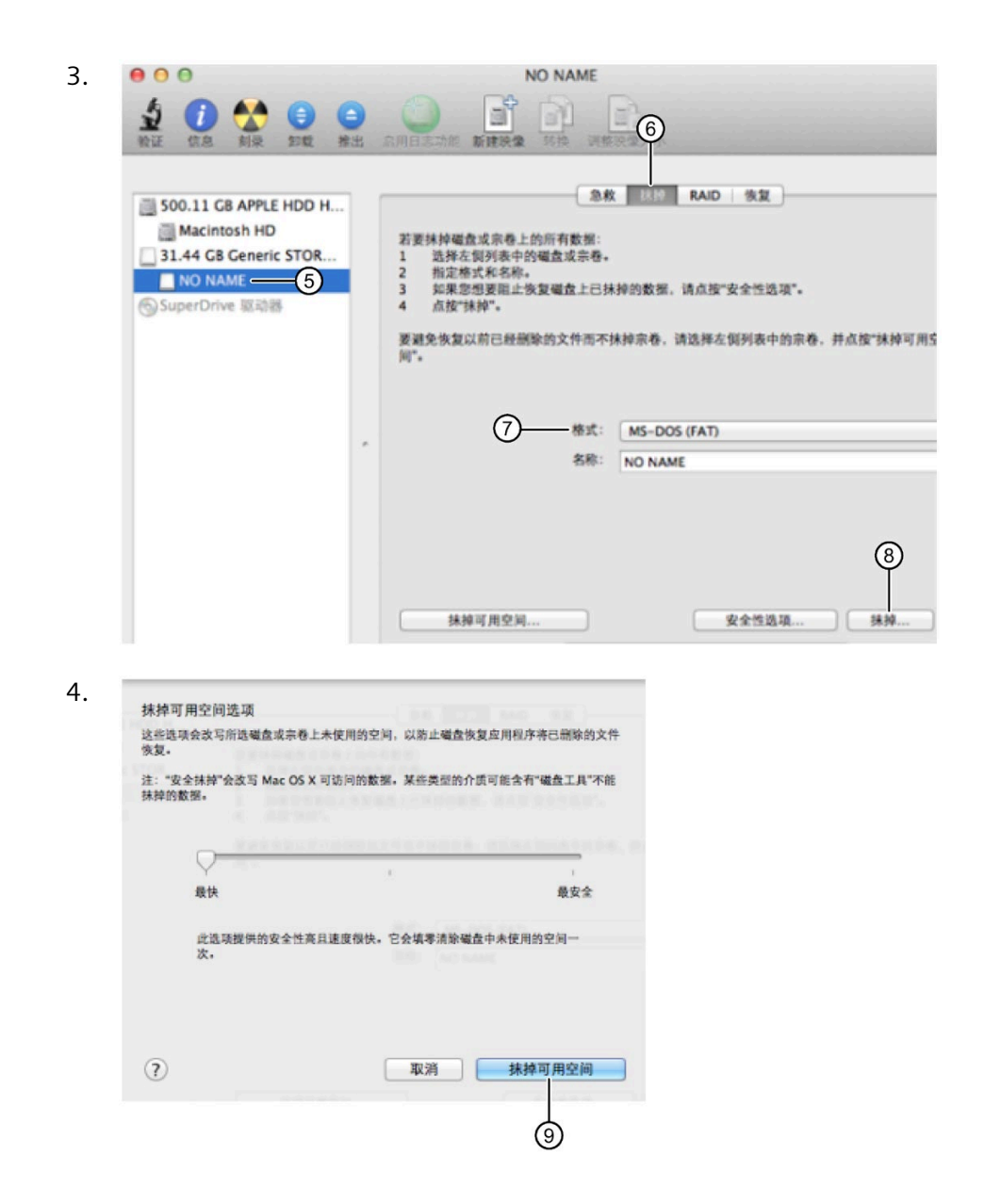

## <span id="page-325-0"></span>**10.2** 在 **LOGO!** 上插拔卡

当您在拆卸微型 SD 卡且该卡包含带副本保护的电路程序时,请注意以下事项:只有当系 统处于运行模式下,卡一直插在设备上时,LOGO! 才执行卡上存储的电路程序。

系统处于 RUN 模式时就拔卡会导致非法的运行状态。

## 警告 火灾危险 在危险区域中可能引发设备或工厂起火。 可能会造成严重受伤或死亡。 请勿在危险区域插/拔存储卡。

#### 拆卸微型 **SD** 卡

在拆卸微型 SD 卡时, 小心地将一个 3 mm 的螺丝刀插入插座前端的插槽中, 平稳地将插 座撬离少许。请将插座拉出至下图所示位置。然后从插座处取出微型 SD 卡。

#### 说明

为避免损坏 SD 卡槽,请不要将插座完全拉至模块以外。

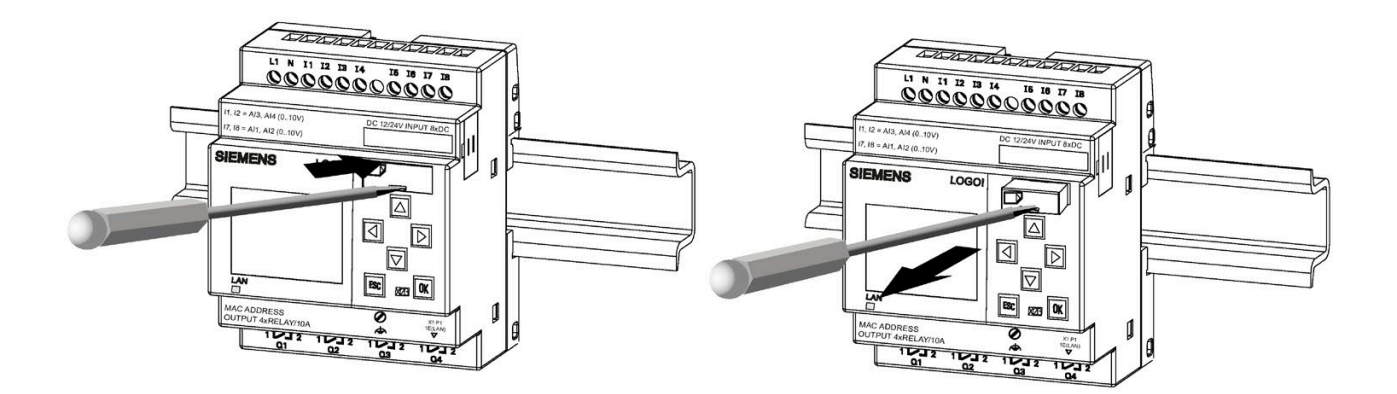

#### 插入微型 **SD** 卡

卡槽入口的右底面被切成斜面。因此卡的边缘也相应地被切成斜面。编码可以防止卡的插 入方式有误。将卡插入卡槽中,然后向里推,直至其咬合。

#### 说明

请确保将卡插入插座的正确位置直到听到"咔哒"声。

## 说明

如果 SD 卡槽无法平滑推入,请勿硬推。拔出卡,调整方向,并重新推入。参考下图的正 确方向。

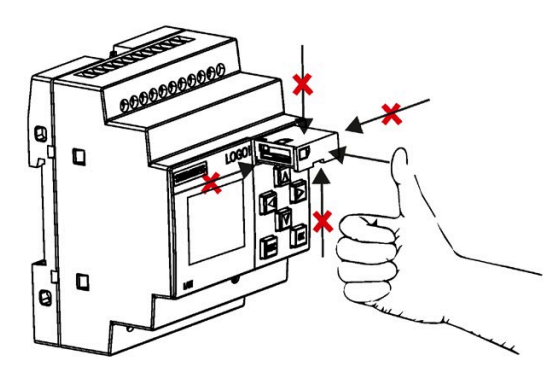

## <span id="page-327-0"></span>**10.3** 从 **LOGO!** 复制数据到卡里

#### 手动从 **LOGO!** 复制数据到卡里

您如果要手动将电路程序复制到微型 SD 卡中,请按照以下图示操作:

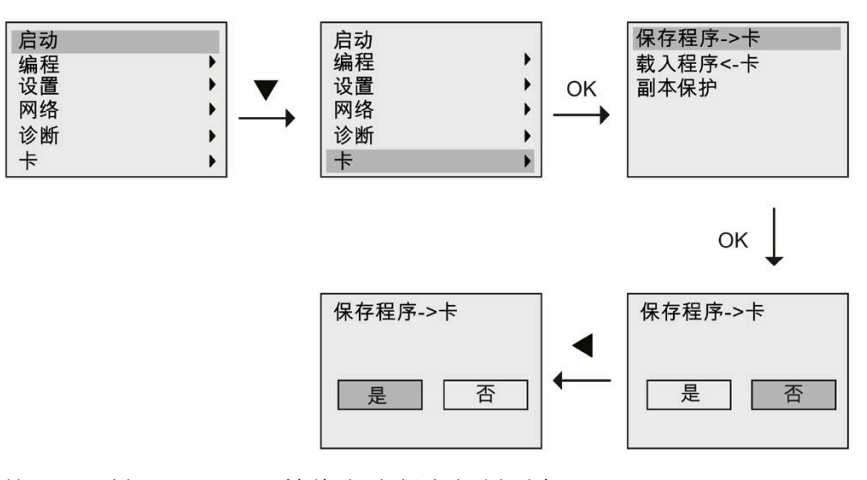

按下 OK 键。LOGO! 开始将电路程序复制到卡里。

如果 LOGO! 正在复制电路程序时出现电源故障,请在电源恢复后重复此过程。

#### 说明

- 如程序为空,则屏上会显示一个消息来提醒您 LOGO! 中的程序为空。
- LOGO! 中受保护的密码同样对卡上的程序生效。

#### 自动从 **LOGO!** 复制数据到卡

您在通过 LOGO!Soft Comfort 向 LOGO! 传送电路程序时,可以选择自动复制到微型 SD 卡 中。您可以通过 PC->LOGO! 传输对话框启用这个选项。如您选择了该选项, 则 LOGO!Soft Comfort 将电路程序传送至 LOGO! 以及微型 SD 卡。

#### 说明

要成功地将电路程序从 LOGO! 复制到微型 SD 卡,请确保微型 SD 卡上至少有 1 MB 的可 用存储空间。

#### 功能块参数可自动保存

在 LOGO! 8.FS5 中,如果功能块参数发生了某些修改,它们会自动保存到 SD 卡中。

#### 在微型 **SD** 卡上生成数据记录

如果 LOGO! 上的电路程序中含有一个您通过 LOGO!Soft Comfort 配置的数据记录功能 块,那么您可以将该功能块存储在 LOGO! 或者微型 SD 卡中。如果 LOGO! 上已插入微型 SD 卡, 那么当 LOGO! 从 STOP 切换为 RUN 时, 就会试图将数据记录功能块复制到微型 SD 卡中;否则,数据记录功能块就被存储在 LOGO! 里。当 LOGO! 的状态每次由 STOP 转 为 RUN 时,都会确定数据记录功能块的存储位置。

如果 LOGO! 将数据记录功能块复制到微型 SD 卡中, 其会默认存储为.CSV 文件格式, 您 可以在 PC 上打开这个文件。这个 .CSV 文件里的每一行都包含有一个时间点、功能块编号 以及所记录的实际值。关于数据记录功能的详细信息,请参见"[数据记录](#page-304-0) (页 [305\)](#page-304-0)"。

#### 说明

当插入有微型 SD 卡的 LOGO! 处于 STOP 模式下时 您可以使用 LOGO!Soft Comfort 中的传 输菜单命令将微型 SD 卡上的最新数据记录文件上传到 LOGO!Soft Comfort。关于数据记 录上传命令的更多信息,请参见 LOGO!Soft Comfort 的帮助文档。

## **10.4** 将数据从卡复制到 **LOGO!** 中

您可通过以下任一方法将微型 SD 卡里的电路程序复制到 LOGO! 中:

- 在 LOGO! 启动时自动复制(上电)
- 通过 LOGO! 的卡相关菜单

#### 说明

如果卡上的程序受密码保护,则复制到 LOGO! 中的程序也受该密码保护。关于卡菜单的 详细信息,请参见章节"LOGO! [菜单概览](#page-74-0) (页 [75\)](#page-74-0)"。

#### 在 **LOGO!** 启动时自动复制

自动复制电路程序到 LOGO!,可按照以下步骤操作:

- 1. 接通 LOGO! 的电源。
- 2. 将卡插入到卡槽中。
- 3. 接通 LOGO! 的电源。

LOGO! 将程序模块/卡的程序复制到 LOGO! 中。LOGO! 完成复制后,会打开 LOGO! 主 菜单:

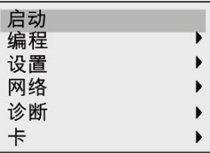

#### 说明

在切换 LOGO! 到 RUN 模式前, 请确保 LOGO! 所控制的系统的安全性。

- 4. 将光标移至步骤 3 中的第一个菜单命令: 按下▲或▼。
- 5. 按下 OK 键。

关于更换微型 SD 卡的详细信息,请参见章节"在 LOGO! [上插拔卡](#page-325-0) (页 [326\)](#page-325-0)"。 如您想复制卡上的程序到 LOGO! 中,请插入卡,并按照以下图示操作:

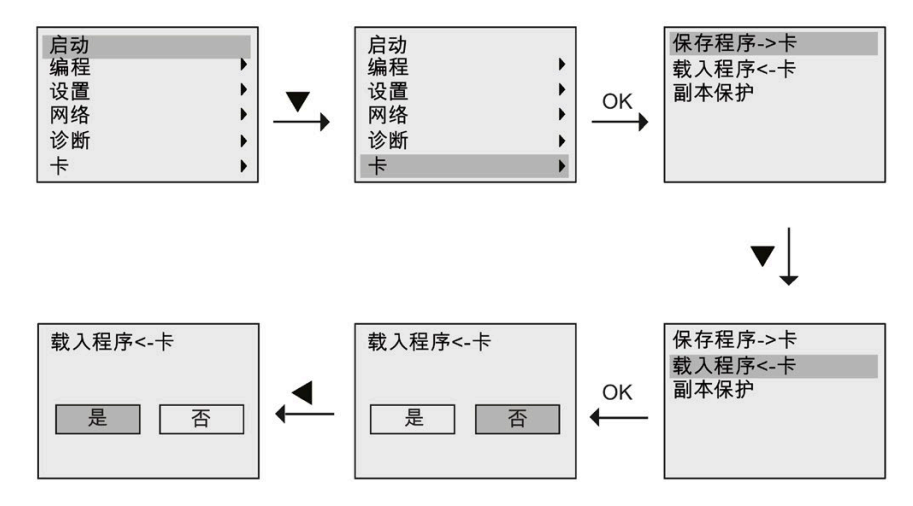

按下 OK 键。LOGO! 将电路程序从卡里复制到 LOGO! 中。LOGO! 完成复制后, 会自动返 回到 LOGO! 主菜单。

安全 **11**

#### 概览

#### 本章介绍 LOGO! 上的以下安全功能:

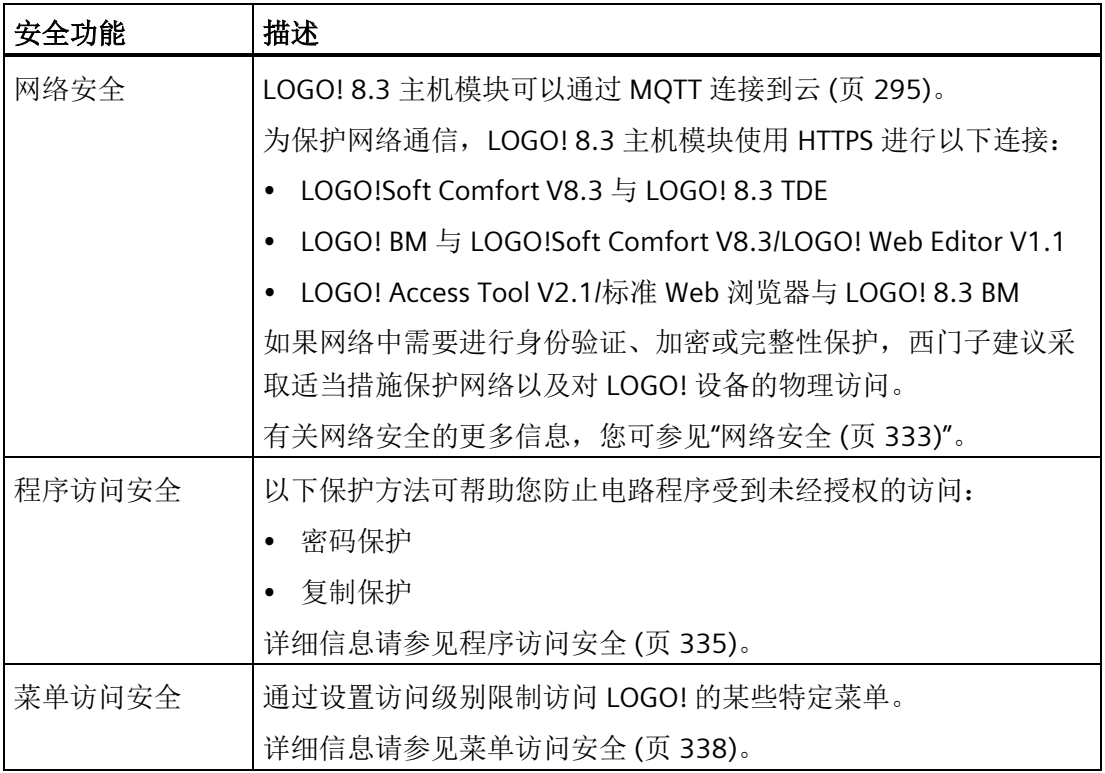

#### 警告 T

#### 防止设备遭到未经授权的访问

未经授权的用户可能会错误地操作设备、读/写数据以及通过重启设备来绕过登录过程。 未经授权的人员所执行的操作会影响运行可靠性。

必须通过限制物理访问来保护这些形式的通信。西门子建议在开关柜中锁定 LOGO! 设 备。

#### 说明

LOGO! 的通讯协议设计用于信任的环境中, 并且允许未经授权访问设备。因此, 西门子 强烈建议采取适当途径保护至 LOGO! 设备的网络访问。

## <span id="page-332-0"></span>**11.1** 网络安全

基于 LOGO! 8.3 设备增强的网络安全,可以通过本地局域网、远程局域网或云来访问 LOGO! 8.3 主机模块 (LOGO! 8.3 BM)。

不同的设备/软件使用不同的通道连接 LOGO! 设备。

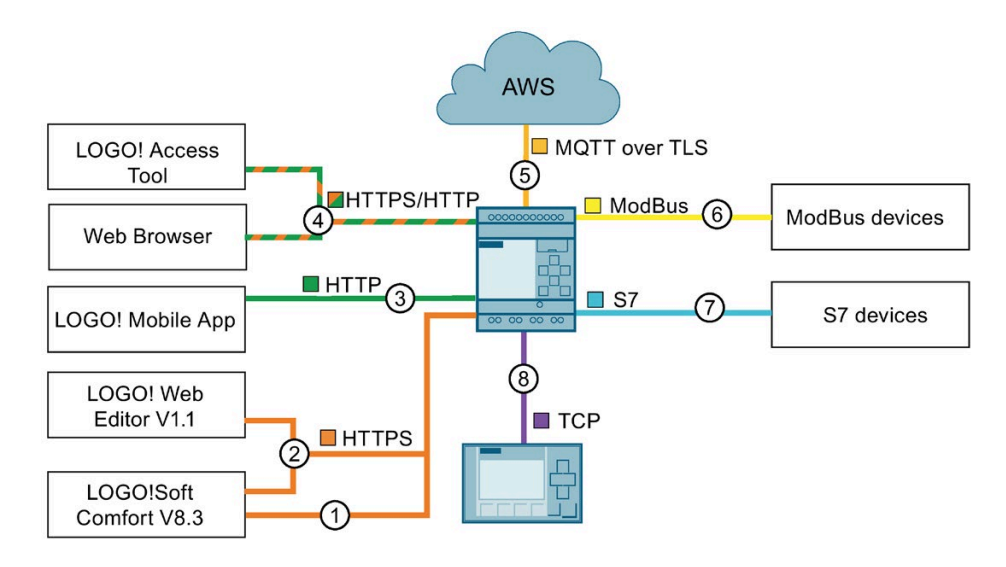

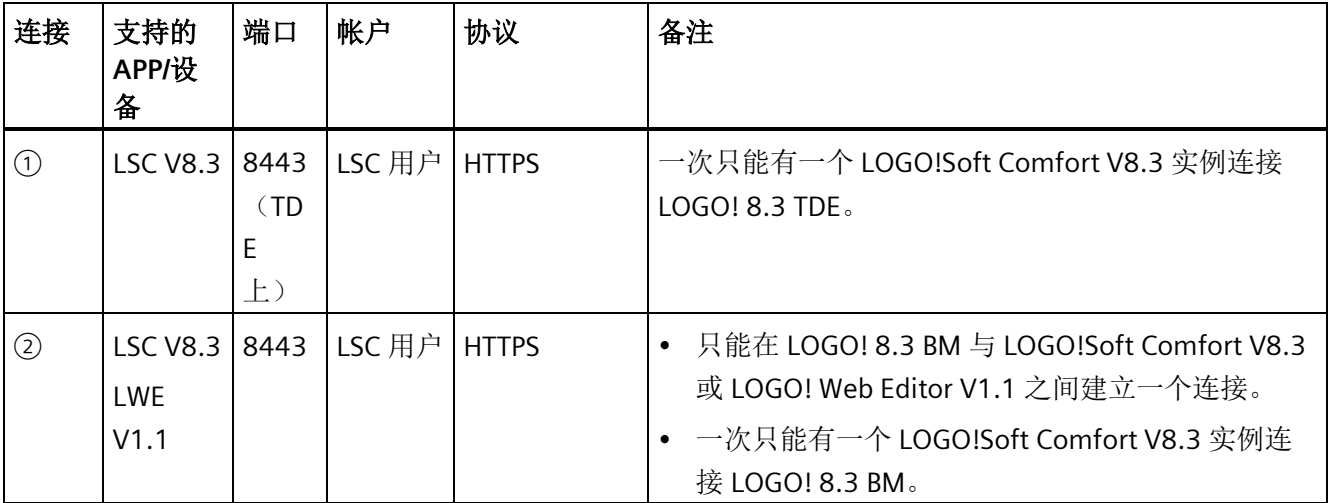

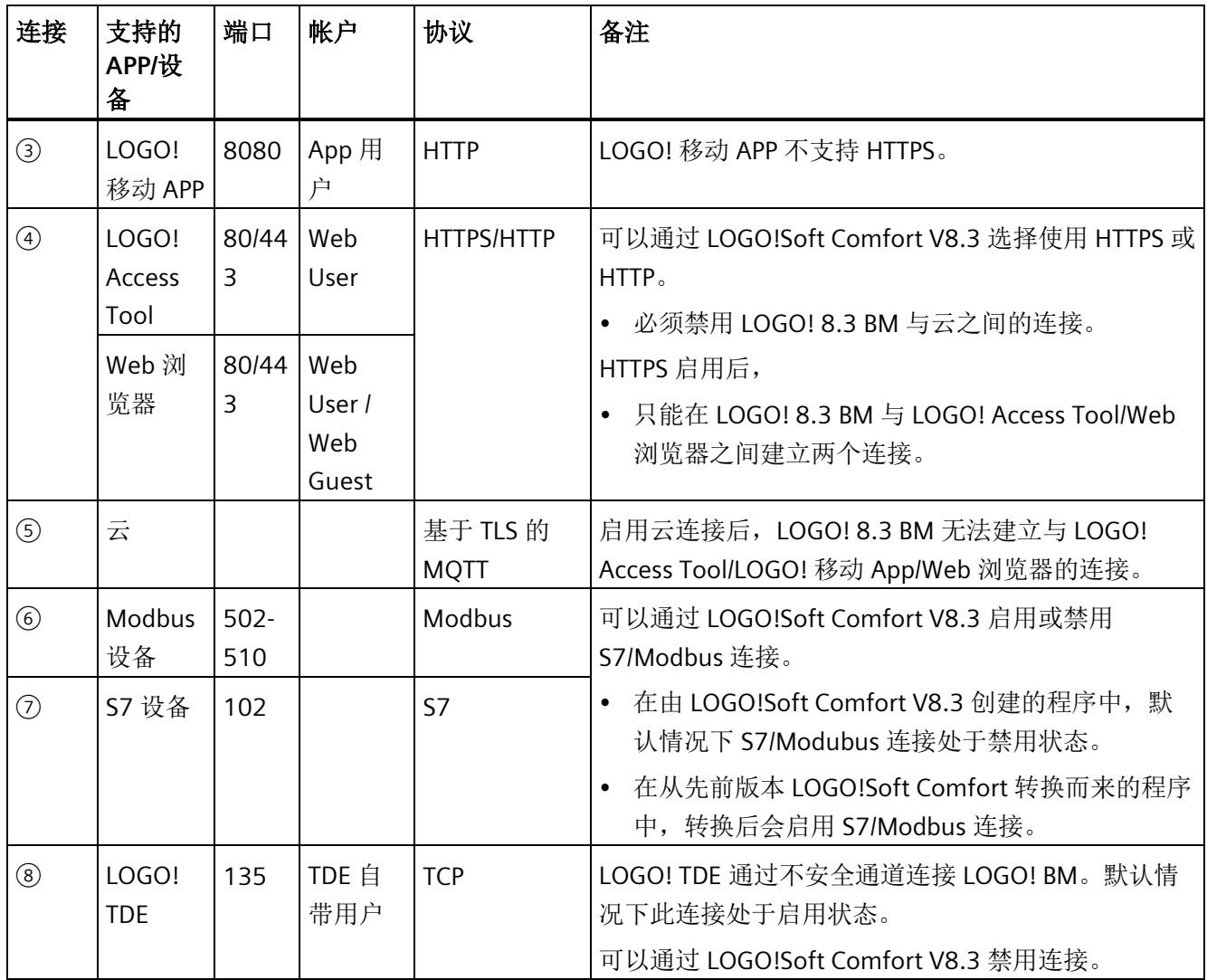

为了保持适当的安全等级,西门子强烈建议只在安全网络中通过防火墙打开端口。上表列 出了 LOGO! 支持的应用程序的所有端口信息。

有关网络安全的更多信息,请参见"网络安全 [\(http://www.industry.siemens.com/topics/global/en/industrial-security/network](http://www.industry.siemens.com/topics/global/en/industrial-security/network-security/Pages/Default.aspx)[security/Pages/Default.aspx\)](http://www.industry.siemens.com/topics/global/en/industrial-security/network-security/Pages/Default.aspx)"。

## 警告

#### 通过 **Web** 服务器对 **LOGO!** 进行未经授权的访问

未经授权访问 LOGO! 设备或将 LOGO! 变量更改为无效值可能会中断过程操作并可能导 致财产损失和/或严重的人身伤害甚至死亡。由于启用 Web 服务器后授权用户可执行操 作模式更改、写入 LOGO! 数据以及固件更新等操作,西门子建议遵照以下安全实践:

- 仅使用 HTTPS 协议启用对 Web 服务器的访问。
- 使用强密码对 Web 服务器用户 ID 进行密码保护。强密码的长度为十个字符,可以是 字母、数字和特殊字符的组合,不能是可在字典中找到的词,并且不能是可从个人信 息推断出的姓名或标识符。保管好密码并经常更改密码。
- 对程序逻辑中的变量执行错误检查和范围检查,因为 Web 页面用户可将 PLC 变量的 值更改为无效值。
- 使用 HTTP 协议时,请使用安全的虚拟专用网络 (VPN) 连接 Logo!Web 服务器。

## 警告

#### 通过非安全端口(对于 **Modbus** 为 **502-510**,对于 **S7** 为 **102**,对于 **LOGO! TDE** 为

#### **135**)未经授权访问 **LOGO!**

未经授权访问 LOGO! 设备或将 LOGO! 变量更改为无效值可能会中断过程操作并可能导 致财产损失和/或严重的人身伤害甚至死亡。

由于启用非安全端口后,经授权的用户可执行操作模式更改、写入 LOGO! 数据以及固件 更新等操作,西门子建议只在安全网络中通过防火墙打开端口。

## <span id="page-334-0"></span>**11.2** 程序访问安全

#### **11.2.1** 程序密码保护

您可以通过设定密码来保护电路程序,以避免未经授权的访问。西门子强烈建议您使用密 码保护功能来防止对电路程序的未经授权的读取或编辑。

关于设置和更改程序密码的更多信息,请参见章节"[电路程序保护密码](#page-84-0) (页 [85\)](#page-84-0)"。

#### 说明

如果 LOGO! 主机模块中已经保存了一个密码保护的程序,此时如果您想下载一个新的程 序,则必须输入密码解锁当前程序。

#### 说明

在 LOGO! 8 (6ED1052-xxx08-0BA1) 及以上版本的 BM 中编辑和保存的电路程序已经过加 密。

#### **11.2.2** 程序副本保护

复制保护功能可以为微型 SD 卡上的电路程序提供保护。当您将电路程序传输到受保护的 存储卡中后,该程序即**受保护**。

该安全功能能够将电路程序与某个特定的存储卡绑定在一起。如果将受保护的电路程序复 制到其他存储卡上,当插入该存储卡时 LOGO! 将无法识别程序并拒绝加载程序。

如要在 LOGO! 上执行电路程序, 则必须确保存储卡一直插在 LOGO! 主机模块上;即, 不 能取出存储卡并将程序复制到其他 LOGO! 设备中。

有密码保护的电路程序在输入正确的密码后就不再受保护;您可以任意编辑或复制程序并 且取出存储卡。

#### 不同功能下的操作状态

下表说明了支持执行哪些操作:

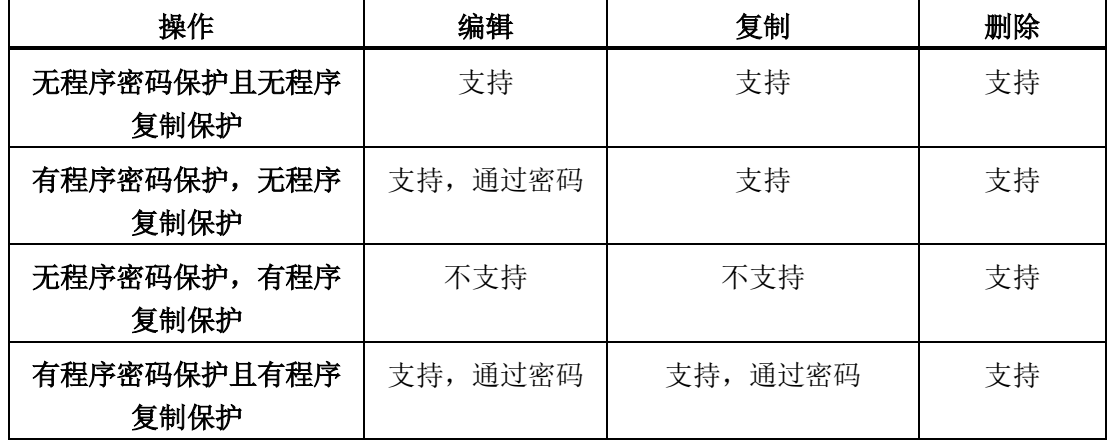

## 启用保护功能

按照以下步骤为存储卡设置副本保护功能:

1. 进入编程模式并移动光标到"①": 按下▼或▲

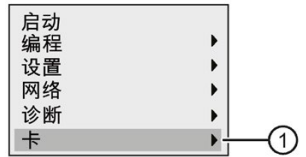

- 2. 按下 **OK** 键确认"①"。
- 3. 将光标移到"②": 按下▼或▲

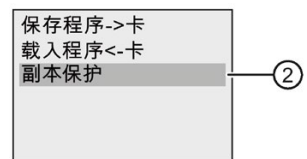

4. 按下 **OK** 键确认"②"。

LOGO! 显示如下:

副本保护 ◎未保护<br>◎未保护

默认设置是卡不受保护。

5. 移动光标到"③": 按下▼或▲

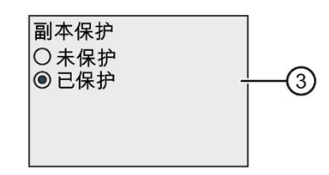

6. 将光标移到"④": 按下 ▼ 或 。

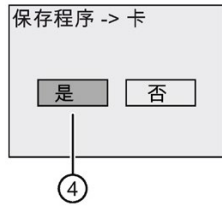

7. 按下 **OK** 键确认"④"。

然后您可使能保护功能并将程序保存到卡上。

#### 说明

保护功能仅针对存储卡;您必须在上电后将电路程[序复制](#page-327-0) (页 [328\)](#page-327-0)到卡中以实现保护。 您可以随时将保护功能从"禁用"更改为"启用"。 您可以随时将卡保护功能从"禁用"更改为"启用"。

<span id="page-337-0"></span>**11.3** 菜单访问安全

LOGO! 提供两个访问级别,管理员和用户,用于在编程模式下限制某些菜单的访问。在管 理员访问级别下,您可访问所有菜单命令;而在用户访问级别下,某些菜单命令是不可见 的。LOGO! 的出厂默认设置是管理员权限,您可以随时切换至用户权限。从用户切换至管 理员时, 您需要输入有效的密码(默认为"LOGO")。

#### 说明

西门子建议将默认密码修改为强密码,用于菜单访问安全。强密码在长度上至少为八个字 符,可以是字母、数字和特殊字符的组合,不能是可在字典上找到的词,并且不能是可从 个人信息推断出的名字或标识符。保管好密码并经常更改密码。

LOGO! 始终保存其断电前的访问级别。关于切换 LOGO! 访问级别的详细信息,请参见章 节"设置 LOGO! [菜单访问保护](#page-71-0) (页 [72\)](#page-71-0)"。

#### 说明

LOGO! TDE 的默认访问级别是用户, 您可以使用密码将其切换为管理员。 LOGO! TDE 会保存其断电前的访问级别,但前提是其上电后仍连接之前的 LOGO! 主机模 块。如果连接了不同的 LOGO! 主机模块,LOGO! TDE 会在上电后恢复到用户的访问级 别。

## **11.4** 安装 **LOGO!** 根证书

在通过浏览器或 LOGO! Access Tool 使用 HTTPS 访问 BM 之前,需要导入 LOGO! 根证 书。可以将 LOGO! 根证书导入到以下操作系统和浏览器:

- Windows
	- Microsoft Internet Explorer 11.0 及以上版本
	- Firefox 30.0 及以上版本
	- Google Chrome 45.0 及以上版本
	- Opera 42.0 及以上版本
- Mac OS 和 IOS
	- Apple Safari 10.0 及以上版本
	- Firefox 30.0 及以上版本
	- Google Chrome 45.0 及以上版本
	- Opera 42.0 及以上版本
- Linux
	- Firefox 30.0 及以上版本
	- Google Chrome 45.0 及以上版本
	- Opera 42.0 及以上版本

#### 说明

无法在 Android 系统中安装 LOGO! 根证书。

#### 先决条件

可以在以下任一路径中获取"LOGO! 根证书":

- 在 DVD 上:**Windows**、**Linux** 或 **MAC**→ **Application"\_**操作系统版本"→**res**
	- "\_操作系统版本"仅可用于 Linux 和 Windows。
- 在 LOGO! Web Editor 安装路径中: LOGO! Web Editor 安装驱动器(如 C:\) →**Program Files**→**lwe**→**lwe**→**res**
- 在 LOGO!Soft Comfort 安装路径中: LOGO!Soft Comfort 安装驱动器(如 C:\) →**Program Files**→**lsc**→**lsc**→**res**

## **11.4.1** 安装用于 **Windows** 的证书

#### 安装用于 **Windows** 的 **LOGO!** 根证书

1. 双击 LOGORootCert.crt 打开证书, 然后单击 ①。

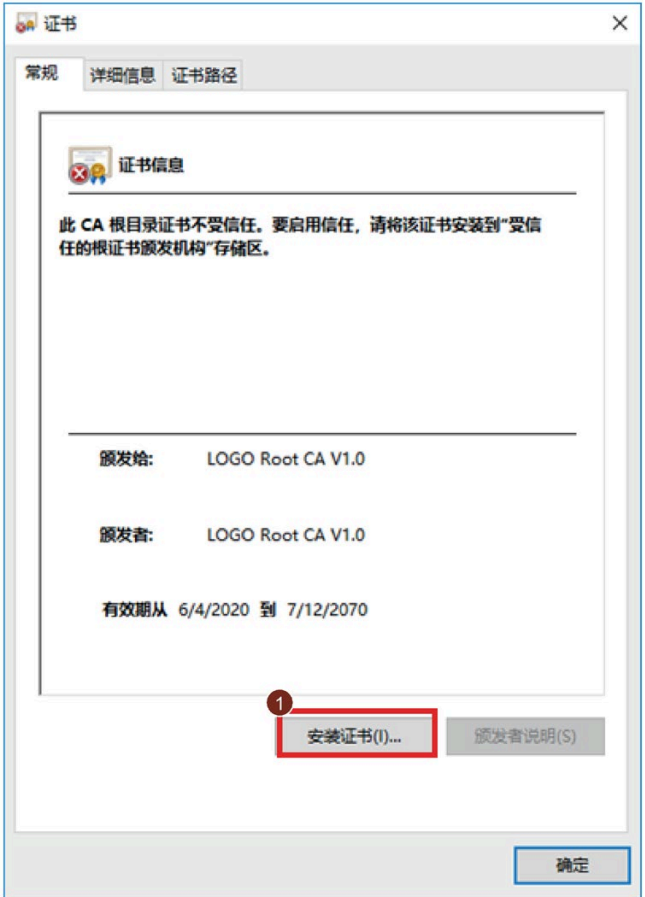

- 2. 在证书导入向导欢迎页面中,选择存储位置 ②。
	- 如果选择"当前用户"(Current User), 则证书只对当前用户有效。
	- 如果选择"本地计算机"(Local Machine), 则证书对此 PC 上的所有用户都有效。只有 管理员才能将证书安装至"本地计算机"(Local Machine)。

3. 单击 ③ 继续操作。

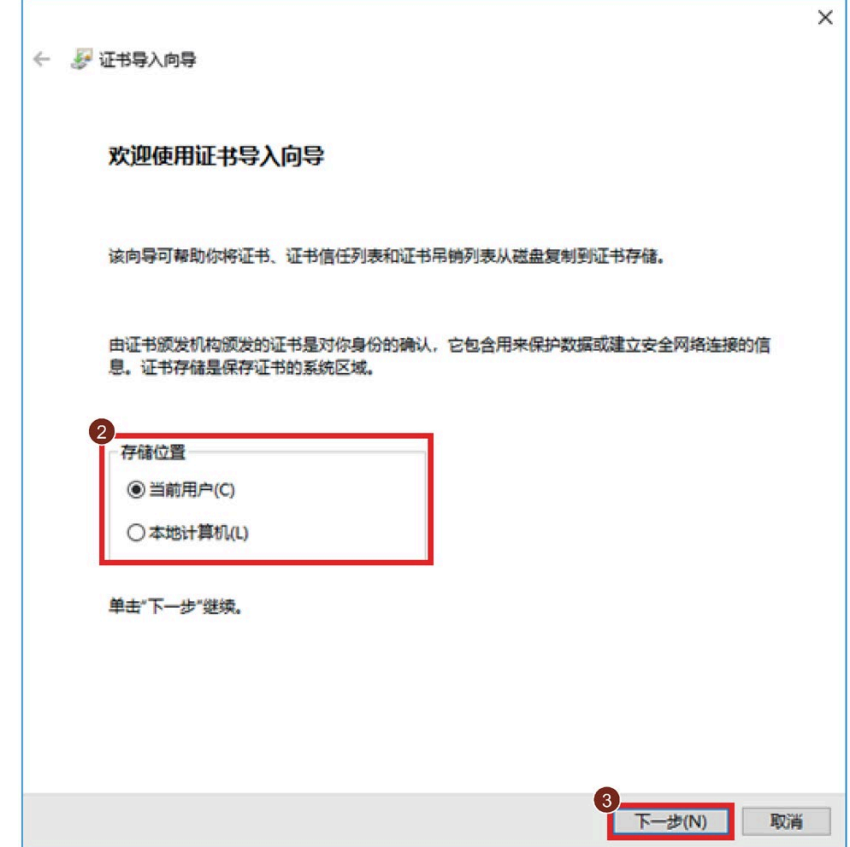

- 4. 选择复选框 ④, 然后单击 ⑤ 存储证书。
- 5. 在弹出窗口中选择 ⑥ 信任证书, 然后单击 ⑦。

6. 单击 ⑧ 继续操作。

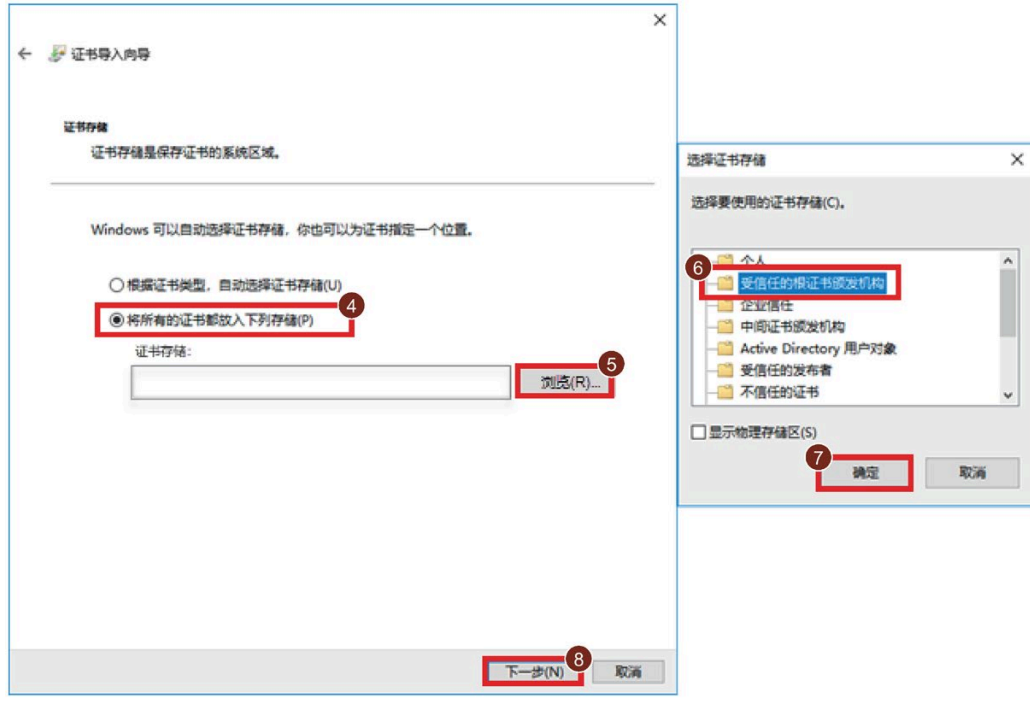

7. 单击 ⑨ 确认选择。

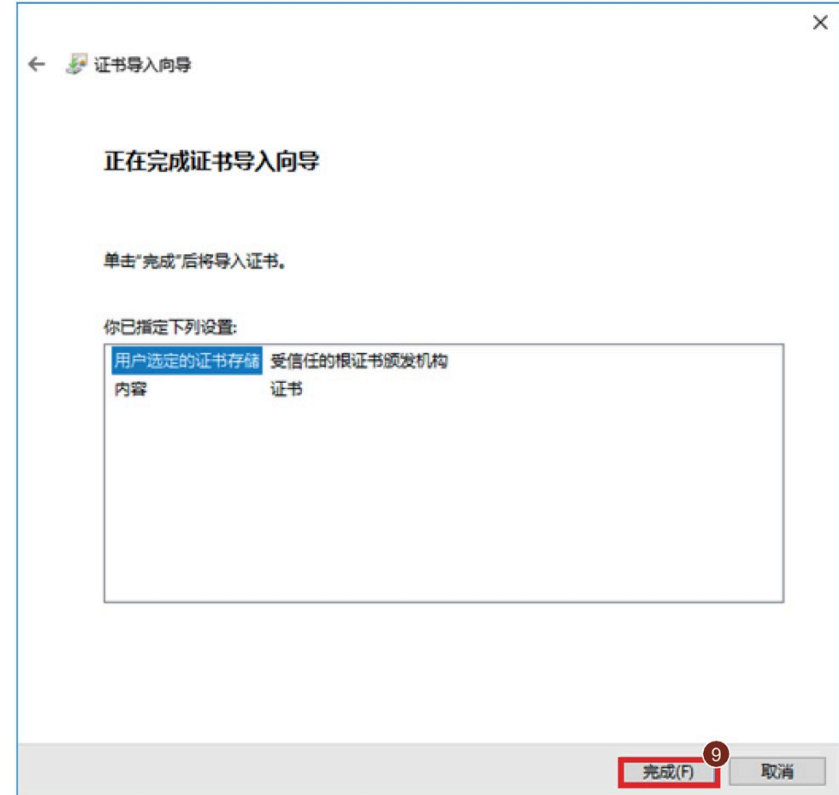

8. 单击"是"(Yes) 按钮, 确认安装。

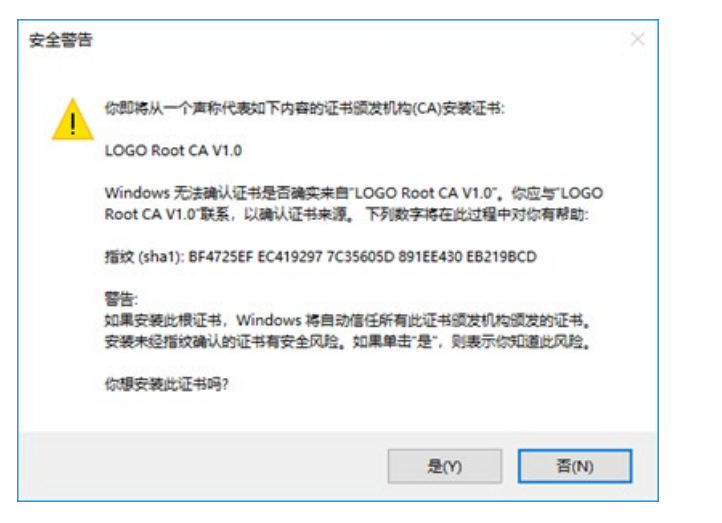

如果安装证书后 Firefox 仍然无法信任证书,则按照以下步骤修改设置:

- 1. 启动 Firefox。
- 2. 在浏览器顶部的地址栏中输入 about:config。

3. 单击 ①。

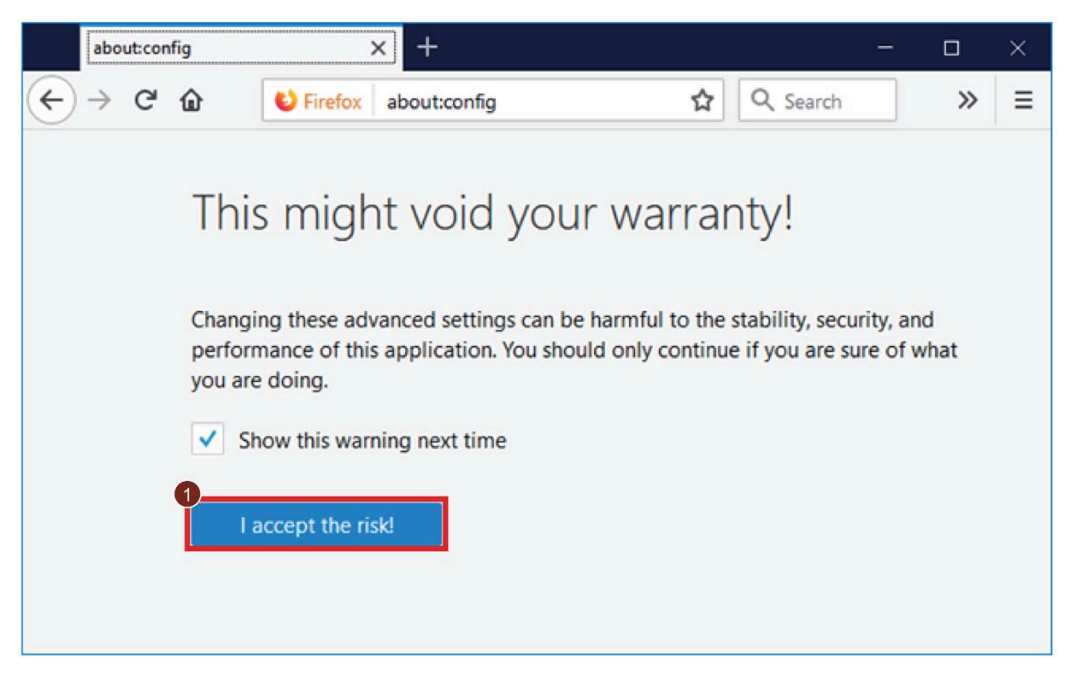

4. 在搜索栏中输入 security.enterprise\_roots.enabled, 并将其值设置为 "true"。

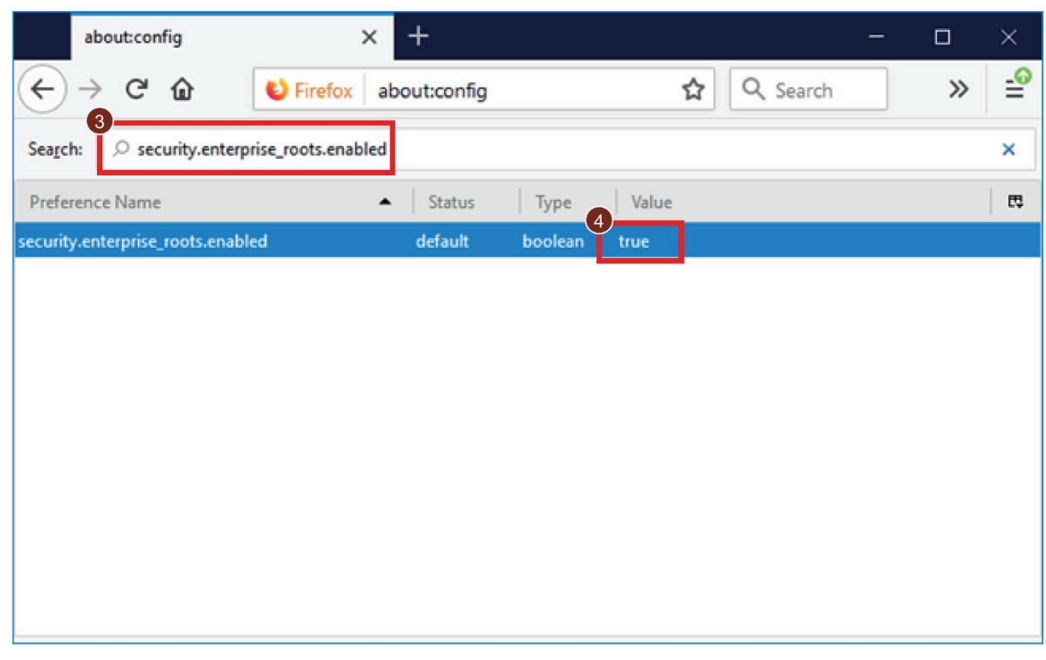

## **11.4.2** 安装用于 **Linux** 的证书

在 Linux 系统中,需要在每个浏览器中分别导入证书。

#### 安装 **Firefox** 的证书

- 1. 启动 Firefox。
- 2. 选择 ①-->② 打开首选项。

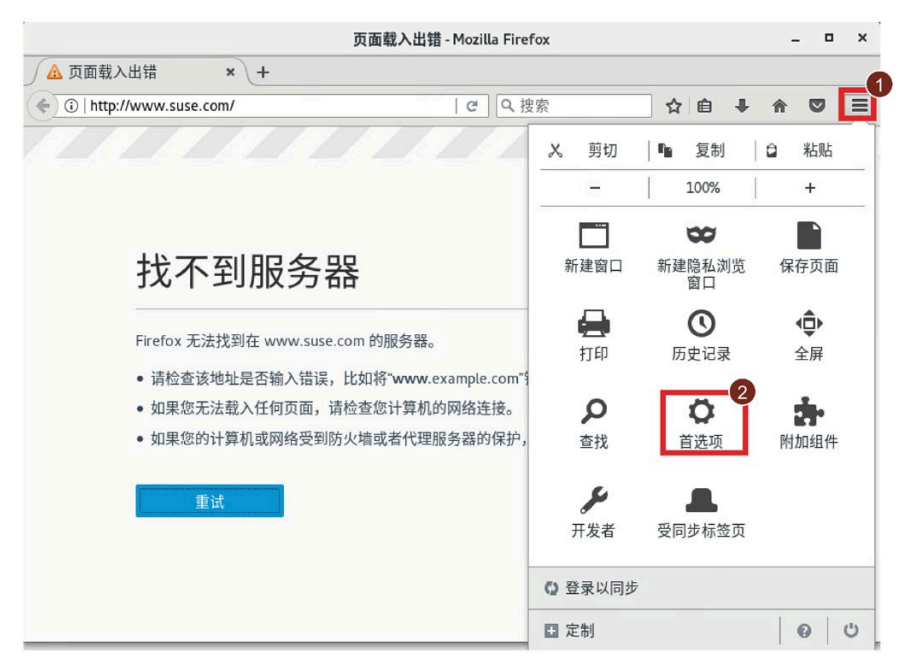

3. 选择 ③-->④→⑤ 查看证书。

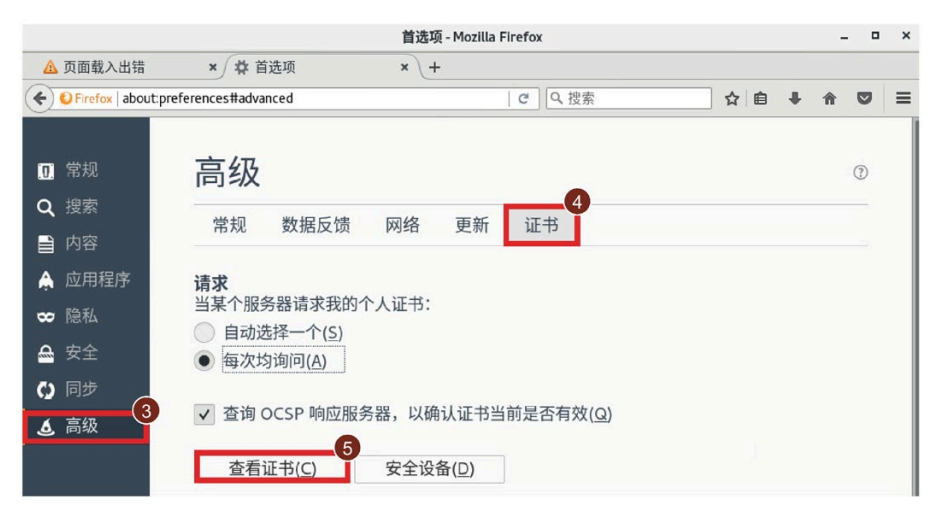

4. 单击 ⑥, 然后单击 ⑦ 导入"LOGO! 根证书"。

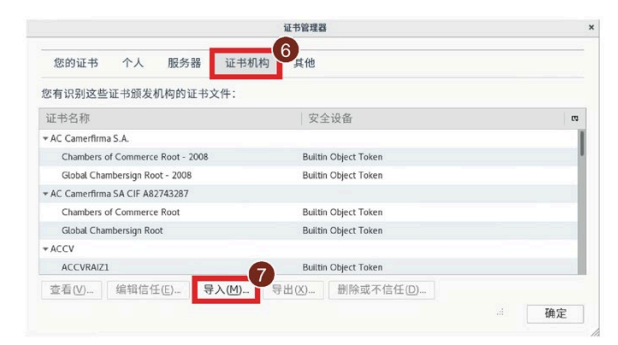

5. 选择 ⑧ 中的证书, 然后单击 ⑨。

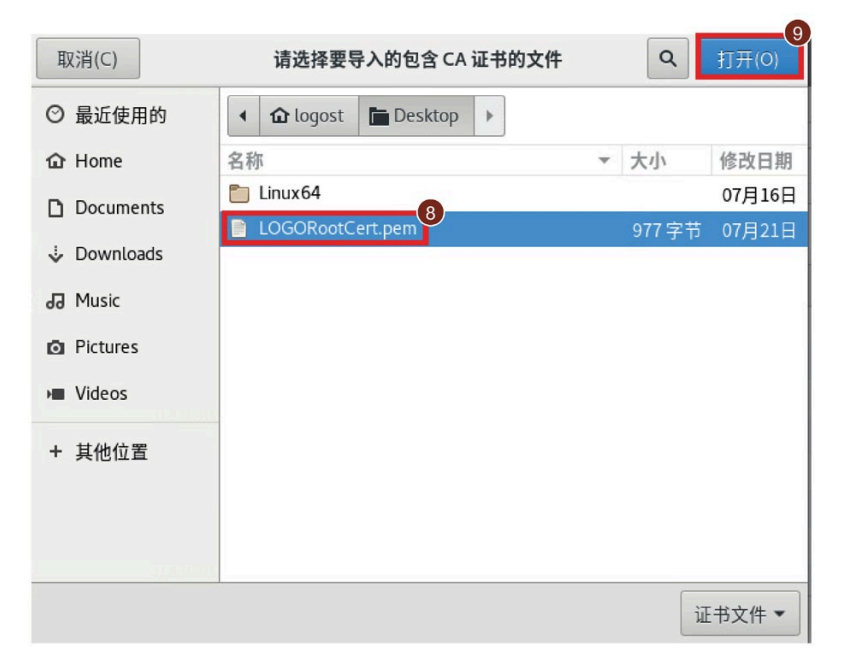

6. 选中 ⑩ 旁的复选框, 然后单击 ⑪。

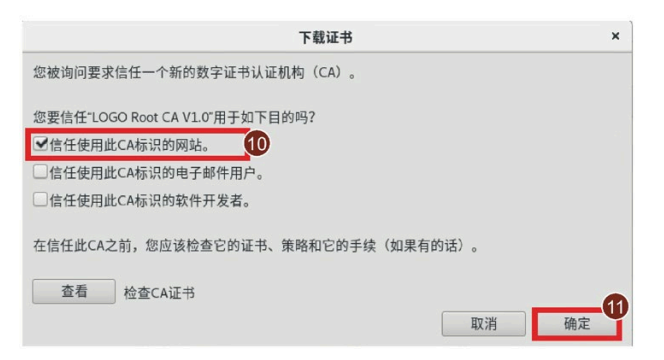

## 安装 **Google Chrome** 的证书

- 1. 启动 Chrome。
- 2. 选择 ①-->② 打开设置。

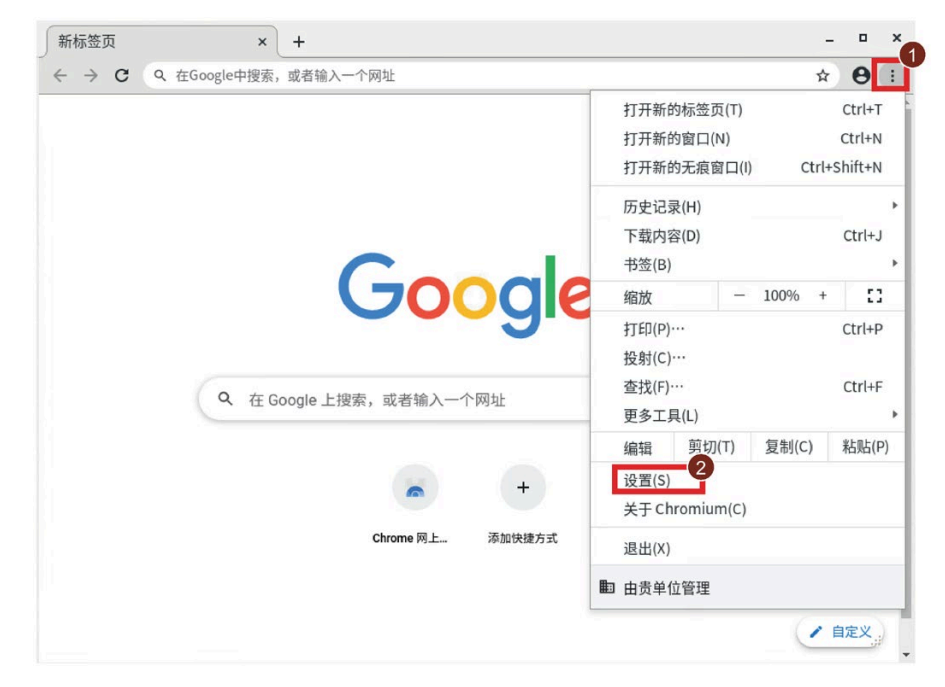

3. 选择 ③-->④ -->⑤ 查看证书。

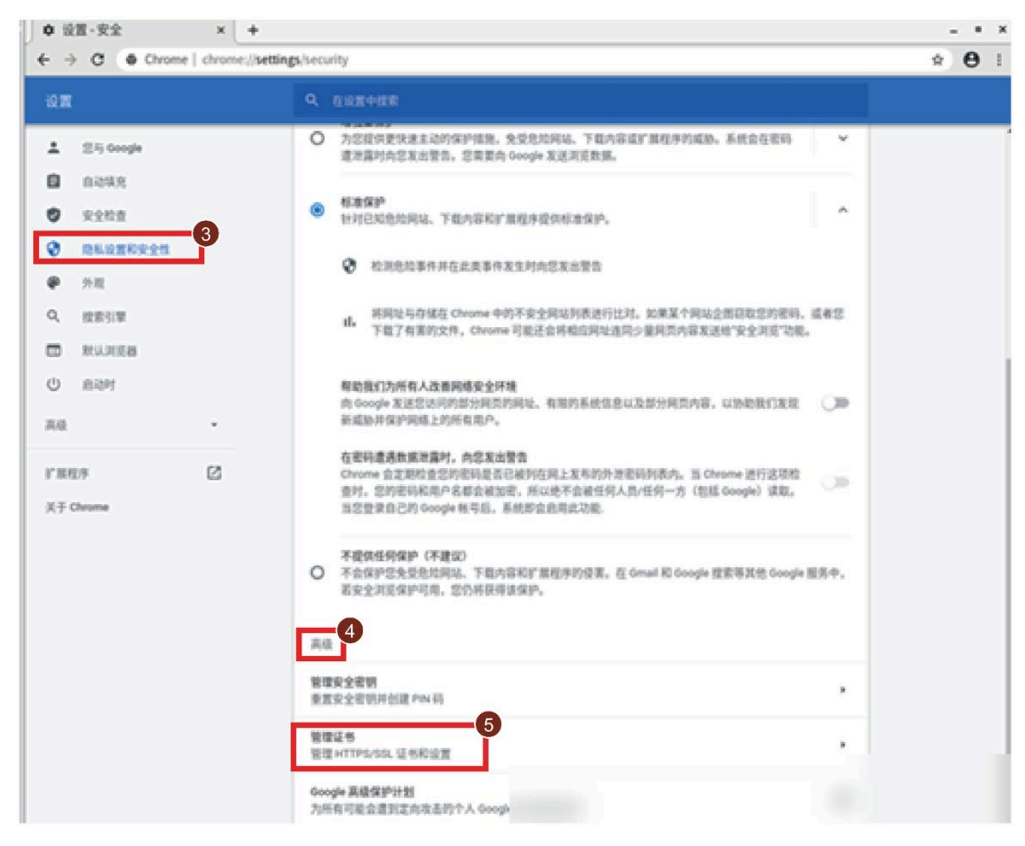

4. 单击 ⑥, 然后单击 ⑦ 导入"LOGO! 根证书"。

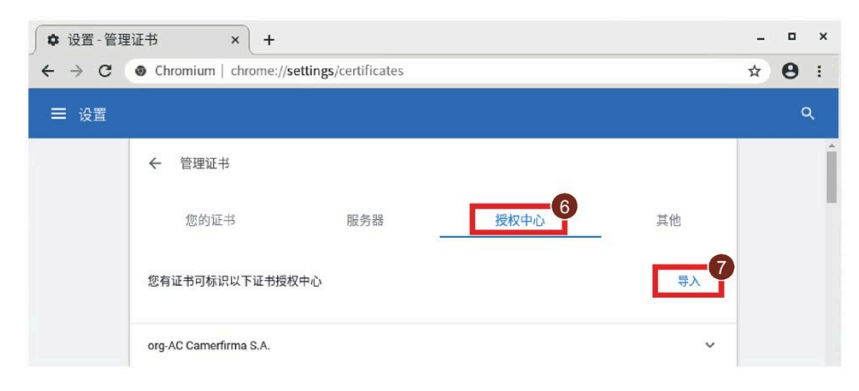

5. 选择证书 ⑧, 再选择 ⑨, 然后单击 ⑩。

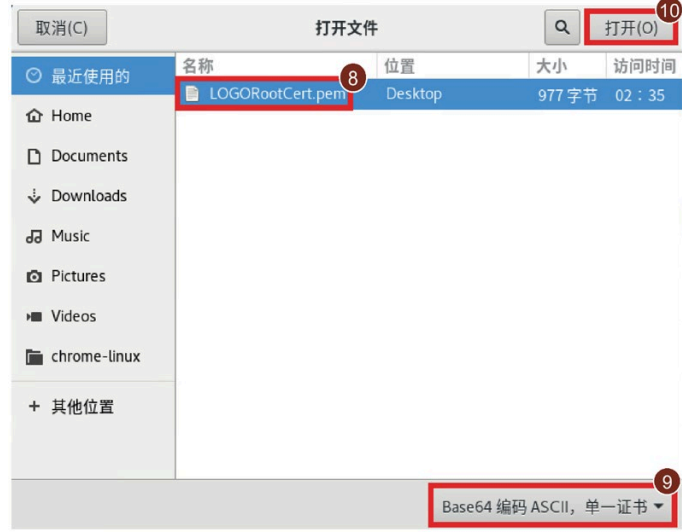

6. 选中 ⑪ 旁的复选框, 然后单击 ⑫。

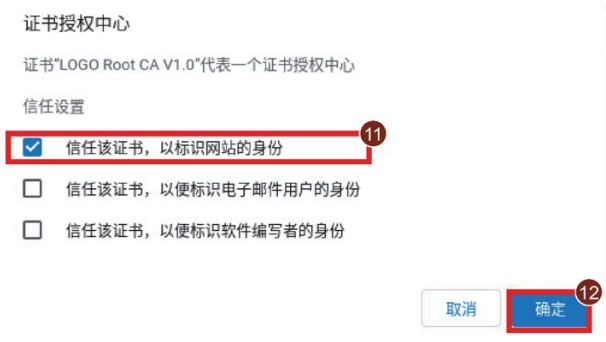

- 1. 启动 Opera。
- 2. 选择 ①打开设置。

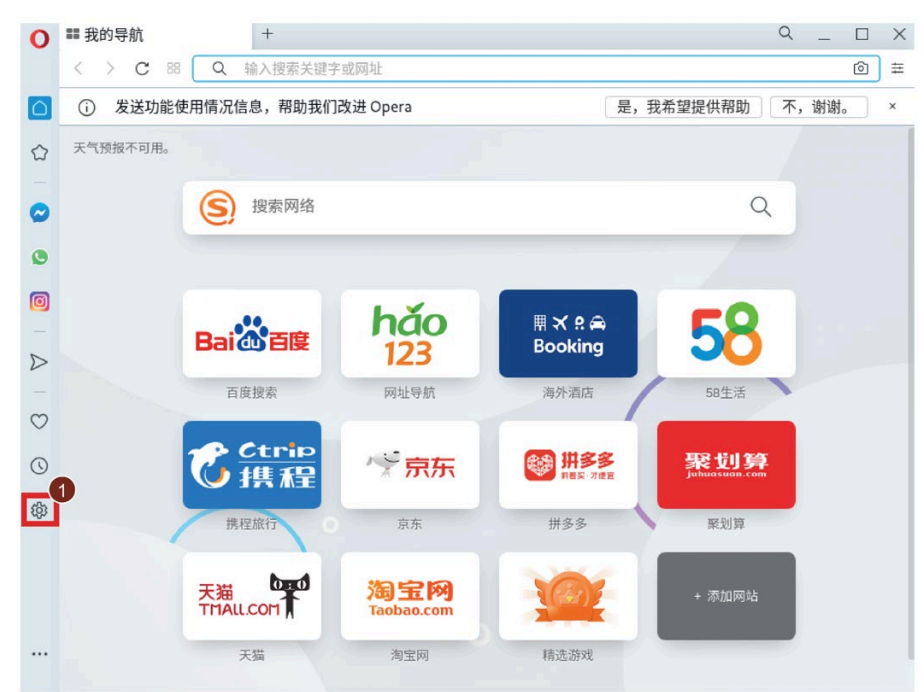

3. 选择②-->③-->④ 查看证书。

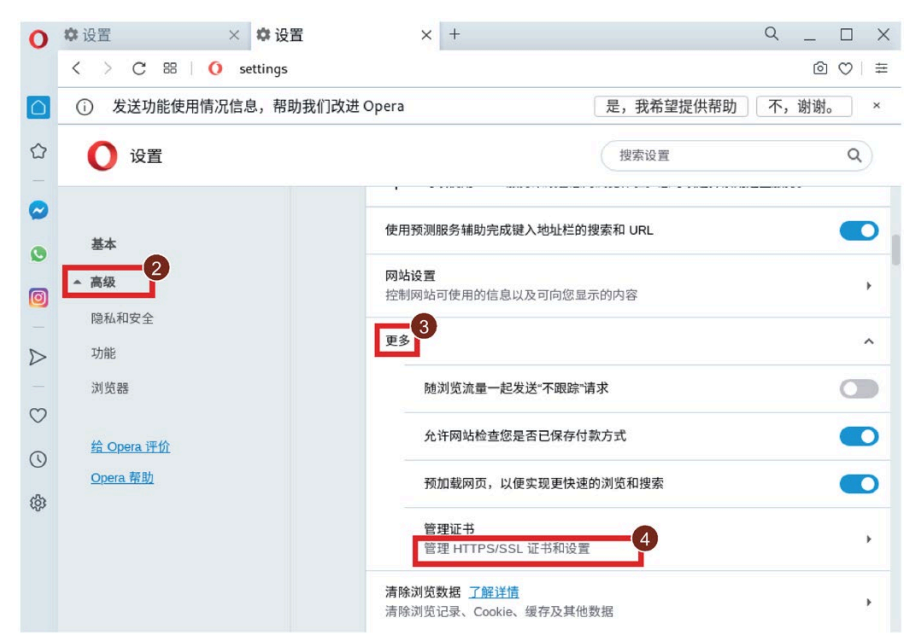

4. 单击 ⑤, 然后单击 ⑥导入"LOGO! 根证书"。

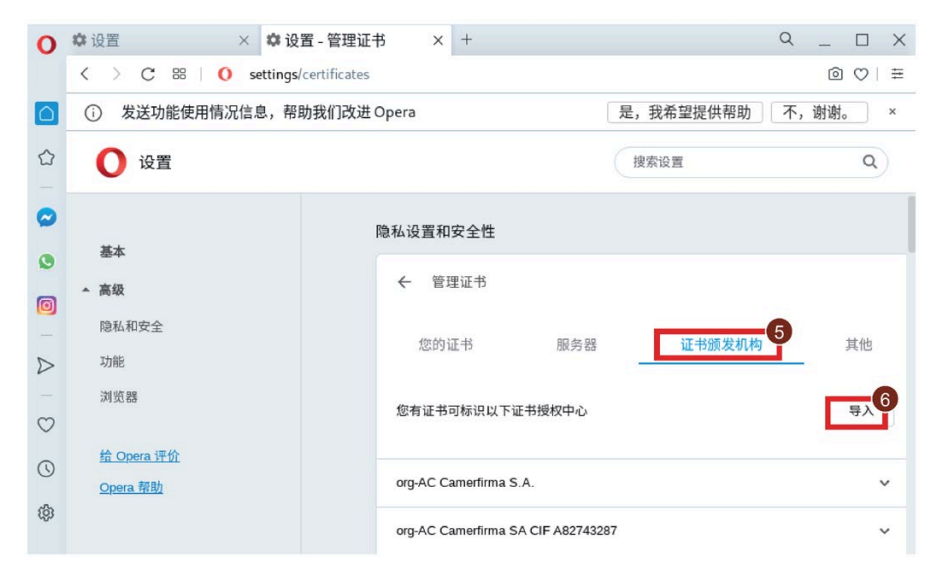

5. 选择证书 ⑦, 再选择 ⑧, 然后单击 ⑨。

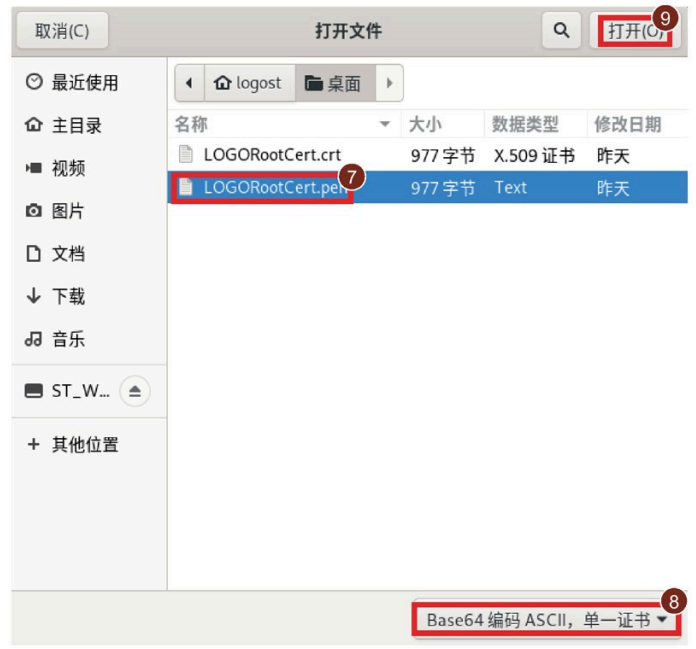

6. 选中 ⑩旁的复选框, 然后单击 ⑪。

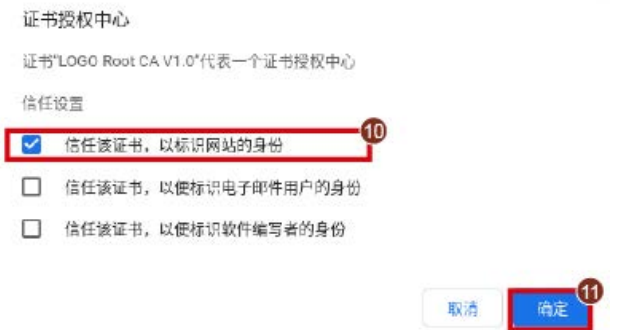

## **11.4.3** 安装用于 **Mac OS** 和 **IOS** 的证书

#### 安装用于 **MAC OS** 的证书

- 1. 打开密钥链。
- 2. 然后添加证书,选择 ① -->②。

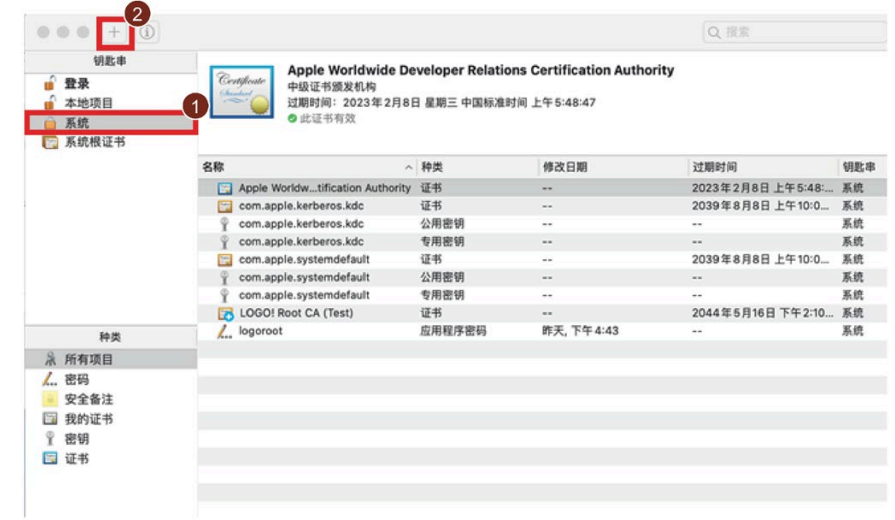

3. 选择 ③, 然后单击 4 添加"LOGO 根证书"。

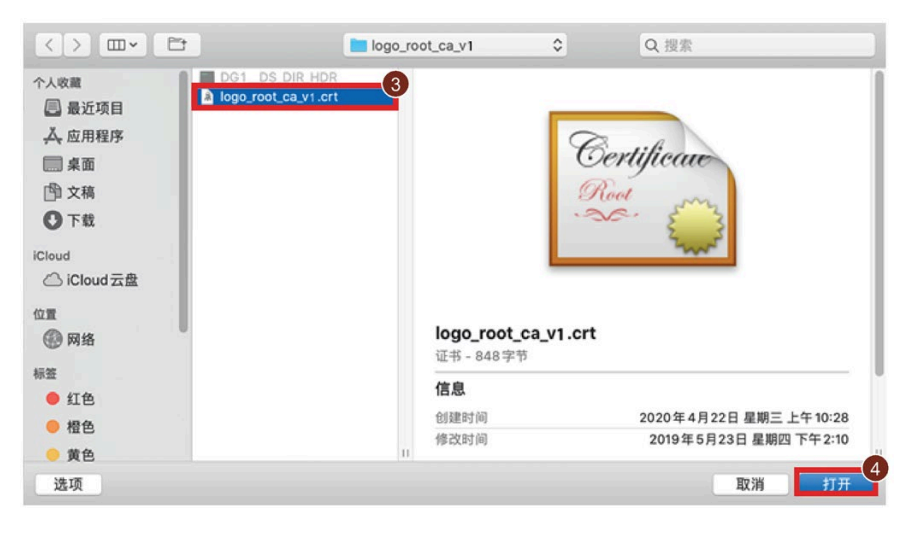

4. 输入密码, 然后单击 ⑤。

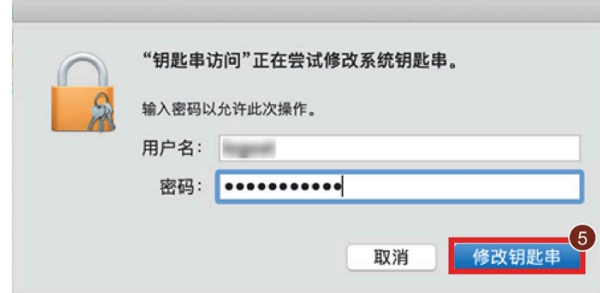

- 5. 双击"LOGO! 根证书"将其打开。
- 6. 单击 ⑥ 并将 ⑦ 设置为"始终信任"(Always trust) 来信任证书。

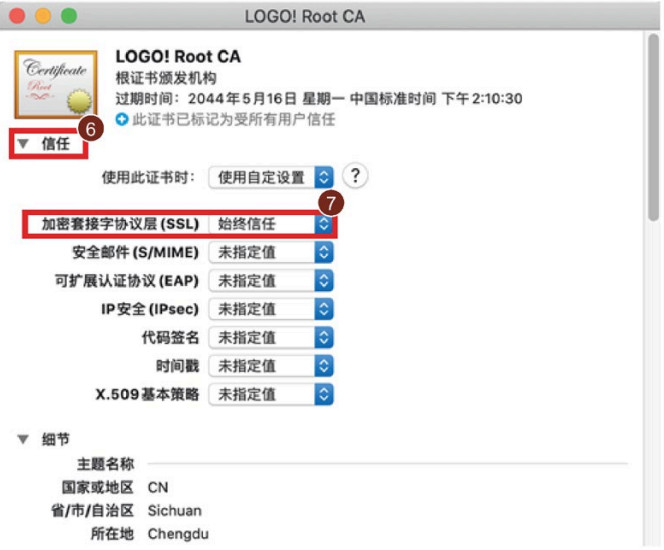

7. 输入密码,并确认修改。

## 安装用于 **IOS** 的证书

- 1. 单击"**LOGORootCert.crt**"。
- 2. 单击"安装"(Install) 按钮。

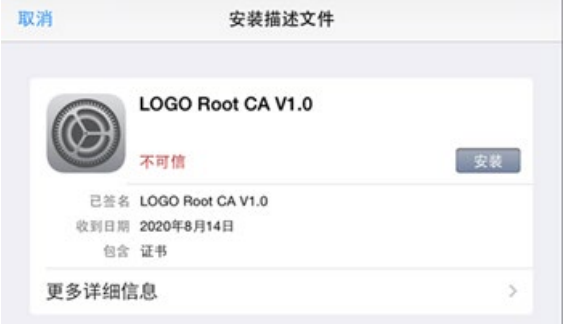

- 3. 单击提示警告窗口中的"安装"(Install) 按钮。
- 4. 输入密码。
- 5. 系统提示"LOGO! 根证书"已安装。

单击"完成"(Done) 按钮。

# **LOGO! 的软件** 1 2

## **12.1 LOGO!** 的软件

LOGO!Soft Comfort 是 PC 上的编程软件包。该软件提供很多特性, 例如:

- 一个图形用户界面,用于通过梯形图(触点图/电路图)或功能块图(功能图)以离线 建立电路程序
- 用于离线创建网络项目的图形用户界面
- 在 PC 上仿真电路程序
- 生成和打印电路程序的概览图
- 在硬盘或其它存储介质上保存电路程序副本
- 比较电路程序
- 使功能块配置更加简便
- 双向传送电路程序:
	- 从 LOGO! 到 PC
	- 从 PC 到 LOGO!
- 读取运行小时计数器的数值
- 设置时间
- 夏令时/冬令时转换
- 在线测试显示 LOGO! 在 RUN 模式下的状态修改和过程变量:
	- 数字量 I/O 状态、标志、移位寄存器位和光标键
	- 所有模拟量 I/O 和标志的数值
	- 所有功能块的结果
	- 所选功能块的当前值(包含时间)
- 通过 PC 启动和停止电路程序(RUN、STOP)
- 网络通讯
- 创建 UDF [功能块](#page-299-0) (页 [300\)](#page-299-0),以用在电路程序中
- 在电路程序中配[置数据记录](#page-304-0) (页 [305\)](#page-304-0)功能块,以记录所配置功能块的过程数据

最新版本是 LOGO!Soft Comfort V8.3。LOGO!Soft Comfort 的在线帮助文档说明了所有编 程功能和设计特性。

#### **LOGO!** 的优势

如您所见,LOGO!Soft Comfort 有很多优势:

- 您可以在 PC 上设计电路程序。
- 您可以在计算机上仿真电路程序并可以在系统中实际应用前修改其功能。
- 您可以为电路程序添加注释,并进行备份。
- 您可以在您 PC 的文件系统中备份电路程序,从而可以直接进行修改。
- 只需很少的几个关键步骤,即可从 LOGO! 下载电路程序。

#### 支持的操作系统

您可在以下任一操作系统上执行 LOGO!Soft Comfort:

- Windows:Windows 7、Windows 8 或 Windows 10
- Linux: SUSE Linux 12 sp1, 内核 3.12.74。与所有兼容 Java 2 的 Linux 发行套件兼 容。
- Mac OSx: Mac OS X 10.7 Lion、Mac OS X 10.8 Mountain Lion、Mac OS X 10.9 Mavericks、Mac OS X 10.10 Yosemite、Mac OS X 10.11 X El Capitan、Mac OS X 10.12 Sierra、Mac OS X 10.13 High Sierra、Mac OS X 10.14 Mojave。
- 建议采用的 Java 版本:Java Runtime Environment 1.8.0\_191

#### 安装**/**启动 **LOGO!Soft Comfort**

要安装 LOGO!Soft Comfort,请按以下步骤操作:

- 1. 将 DVD 安装盘插入 DVD-ROM 驱动器。
- 2. 使用文件管理程序查看 DVD-ROM 的内容。
- 3. 在 DVD-ROM 的主目录中,打开名称为目标操作系统(Windows、Linux 或 MAC)名称 的文件夹。
- 4. 按照以下任一方式继续操作:
	- 选择"安装"(**Setup**) 或"启动"(**Start**) 文件以安装程序。

采用这种方式时,可以选择在安装 LOGO!Soft comfort 之后是否安装 LOGO! Web Editor。单击**"**是**"(Yes)** 则安装 LOGO! Web Editor,单击**"**否**"(No)** 则退出。

– 选择文件夹"应用程序<\_操作系统版本>"(**Application<\_operating system version>**) ("<\_操作系统版本>"仅适用于 Linux 和 Windows 系统),并将其复制到硬盘上。 双击文件夹中的 LOGO!Comfort.exe 启动程序。

订货号请参见"[订货号](#page-417-0) (页 [418\)](#page-417-0)"部分。

#### 升级旧版本的 **LOGO!Soft Comfort**

可以升级 LOGO!Soft Comfort 的版本:从 V8.0、V8.1、V8.1.1 和 V8.2 升级到 V8.3。您 可以从 [\(www.siemens.com\)](http://www.siemens.com/)手动下载升级包

订货号请参见"[订货号](#page-417-0) (页 [418\)](#page-417-0)"部分。

按照以下步骤可将老版本升级为新版本:

- 1. 启动升级 Web 安装程序 setup.exe。
- 2. 当系统显示以前版本相关提示时:
	- 如果 PC 中已安装旧版本,则将浏览器指向 LOGO!Soft Comfort 安装文件夹的 "...\Application"目录。
	- 如果 PC 中未安装旧版本,则将旧版 LOGO!Soft Comfort DVD 插入 DVD 驱动器,然 后将浏览器指向 DVD 上的"...\Application"目录。

#### 说明

无法通过更新中心将之前版本的 LOGO!Soft Comfort 升级到 LOGO!Soft Comfort V8.3。

#### 最新资料和信息

您可以[从前言](#page-2-0) (页 [3\)](#page-2-0)介绍的网站上免费下载该软件的演示版。

关于更新、升级和 LOGO!Soft Comfort 更新中心的详细信息,请参见 LOGO!Soft Comfort 的在线帮助文档。

## **12.2** 将 **LOGO!** 与 **PC** 进行连接

#### 将 **LOGO!** 与 **PC** 进行连接

您可用以太网电缆将 LOGO! 8 主机模块与 PC 连接。

#### 将 **LOGO!** 切换至 **PC ↔ LOGO!** 模式

有两种方法可将 LOGO! 切换至 STOP 模式:

- 将 LOGO! 从 PC 切换至 STOP 模式(参见 LOGO!Soft Comfort 的在线帮助文档)。
- 在带显示屏的设备上选择以下菜单命令。

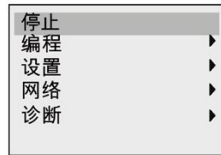

通过"①"确认您的选择:

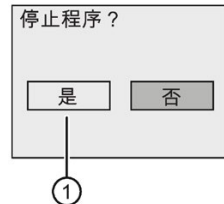

当 LOGO! 处于 STOP 模式并且和 PC 相连时, 可以执行以下 PC 命令:

- 将 LOGO! 切换到 RUN
- 读写电路程序
- 读写夏令时/冬令时

#### 说明

关于[不带显示屏的](#page-401-0) LOGO! 型号的更多信息, 请参见附录"不带显示屏的 LOGO! ("LOGO! [经济型](#page-401-0)") (页 [402\)](#page-401-0)"。

### 退出 **PC ↔ LOGO** 模式

LOGO! 完成数据传输后,会断开与 PC 的连接。

### 说明

如果使用 LOGO!Soft Comfort 创建的电路程序受密码保护,则电路程序和该密码都下载到 LOGO! 中。

只有当在 LOGO!Soft Comfort 中输入正确的密码后,才能上传 LOGO! 中建立的、受密码 保护的电路程序。
#### 说明

在西门子 LOGO! 网站 [\(http://www.siemens.com/logo\)](http://www.siemens.com/logo)上我们为所有用户免费提供了 LOGO! 的应用实例, 按如下步骤进行操作: 产品&解决方案 → 应用 → 应用实例。 西门子对所提供的应用实例的完全正确性不作出承诺,只是作为使用 LOGO! 的通用信 息,这些实例可能与用户特定的解决方案有所不同。 西门子保留变更的权利。 对于系统的操作,用户自己承担责任。 安全事宜请参考有关的国家标准以及与系统有关 的安装规则。

在上述互联网网址上,您可以找到以下的应用实例(和更深入的应用决窍):

- 温室植物浇水
- 传送带控制系统
- 弯曲机的控制系统
- 商店橱窗照明
- 电铃系统(例如,用于学校)
- 停车地段监视
- 户外照明
- 百叶窗控制系统
- 家用内部和外部照明
- 奶油搅拌器的控制系统
- 体育馆照明
- 三种恒定负载的控制
- 用于大截面电缆焊接机的顺序控制系统
- 步进开关(例如,用于风扇)
- 锅炉顺序控制
- 多个泵集中控制的控制系统
- 切割装置(例如,用于费爆线)
- 监视使用的时间阶段(例如用于太阳能系统)
- 智能脚踏开关(例如用于预选速度)
- 提升平台的控制
- 纺织品浸染―加热和传送控制系统
- 粮仓充填系统
- 带有位于显示所计数对象总数的 LOGO! TDE 之上消息文本的填充站

您还可以在网络上查找到对应用的描述和及其相对应的电路程序。 您可以通过 Adobe AcrobatReader 来阅读这些\*.pdf 格式的文件。 如果您在计算机上安装了 LOGO!Soft Comfort 软件, 那么您只需点击磁盘图标来下载相关的电路程序, 这些程序可以满足应用 需要,您可以通过 PC 电缆来直接将这些程序下载到 LOGO! 中。

#### **LOGO!** 的优点

LOGO! 具有多种特别实用的功能

- 集成的 LOGO! 功能可代替一定数量的辅助开关设备
- 节省接线和安装工作 因为接线可在 LOGO! 内部完成。
- 用于减少控制柜或者配线箱中组件的空间要求。 较小的控制柜或者配线箱的空间会更 加合理有效。
- 以后如增加或改变功能,不需要安装附加的开关设备或接线。
- 为家庭或商用建筑提供新的、增加的功能。 示例:
	- 家庭安全系统: LOGO! 可以在用户度假时有间隔地接通和断开居室灯,或打开、关 闭百叶窗。
	- 中央供暖: LOGO! 会在确实需用水或加热时才运行循环泵。
	- 冷却系统: LOGO! 有规律地自动解冻冷却系统,从而节省能源。
	- 水池和阳台定时自动接通照明。

最后, 您还可以:

- 使用市场上能提供的按钮和开关,这样易于安装一个家用系统。
- LOGO! 内装有电源, 能直接连接到室内电源插座。

#### 您还需要更多的信息吗?

如果要了解更多有关 LOGO! 的信息,请访问西门子网页(如本章附注中第一段所述)。

#### 您有什么建议吗?

LOGO! 肯定还会有许多更为有用的用途。如果您知道其中一种或者几种用途, 请写信至 下列地址或者发送至在线 Support Request

[\(http://www.siemens.com/automation/support-request\)](http://www.siemens.com/automation/support-request)。 我们将尽我们所能来收集所有 的意见和建议。 您的意见或者建议对于西门子公司极为宝贵!

通讯地址:

Siemens AG A&D AS FA PS4 PO box 48 48 D-90327 Nuremberg

# **A.1** 通用技术数据

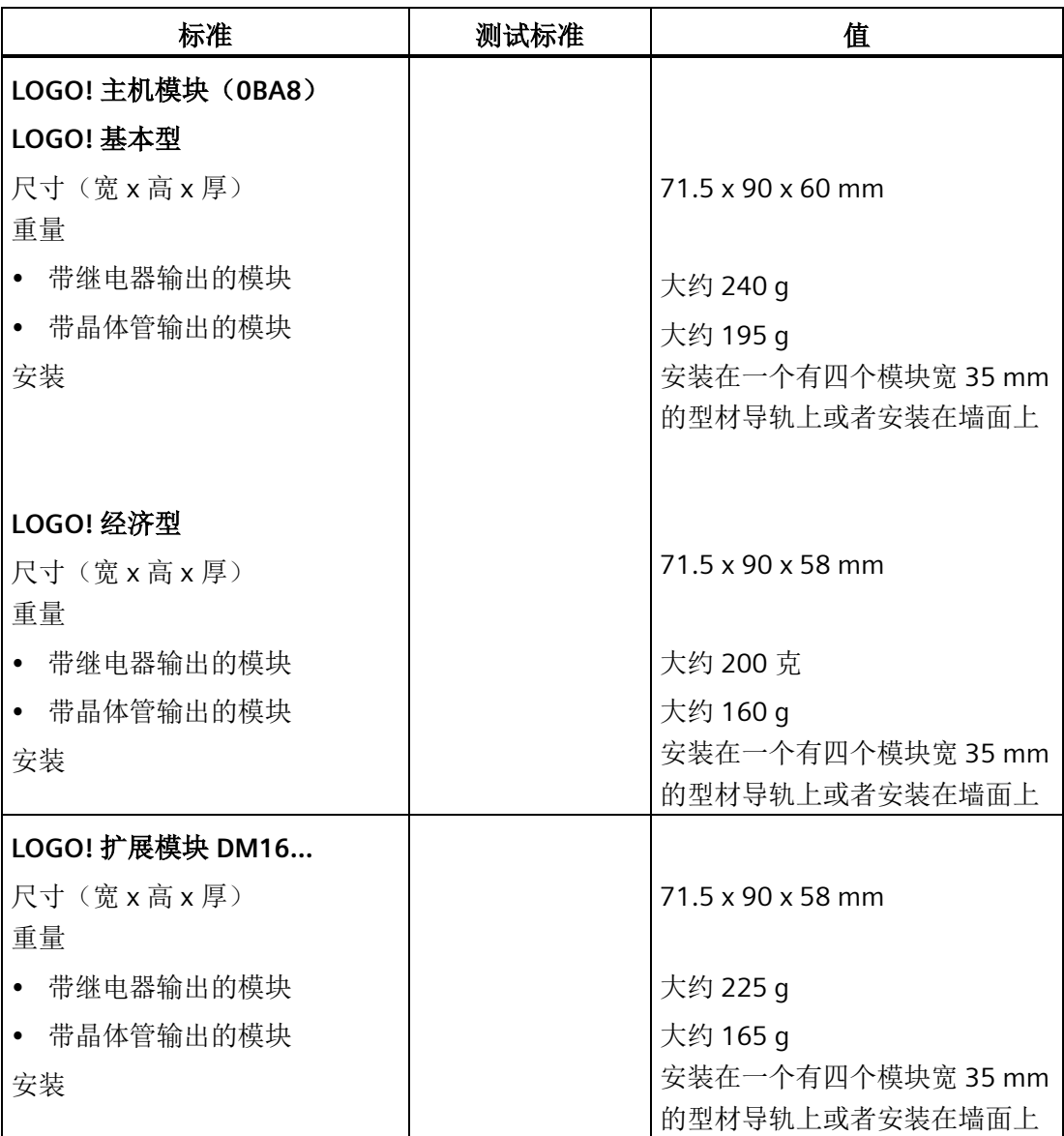

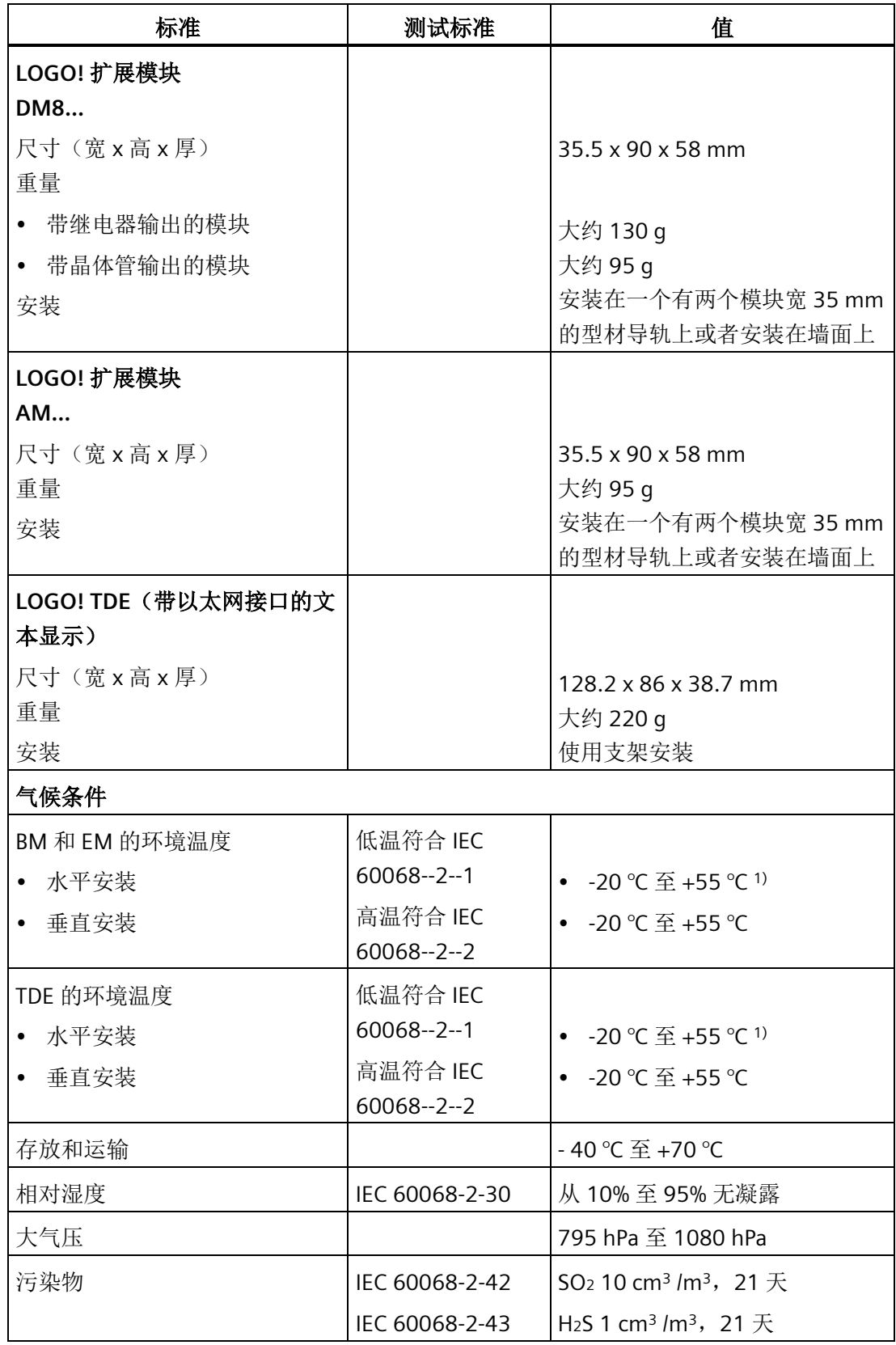

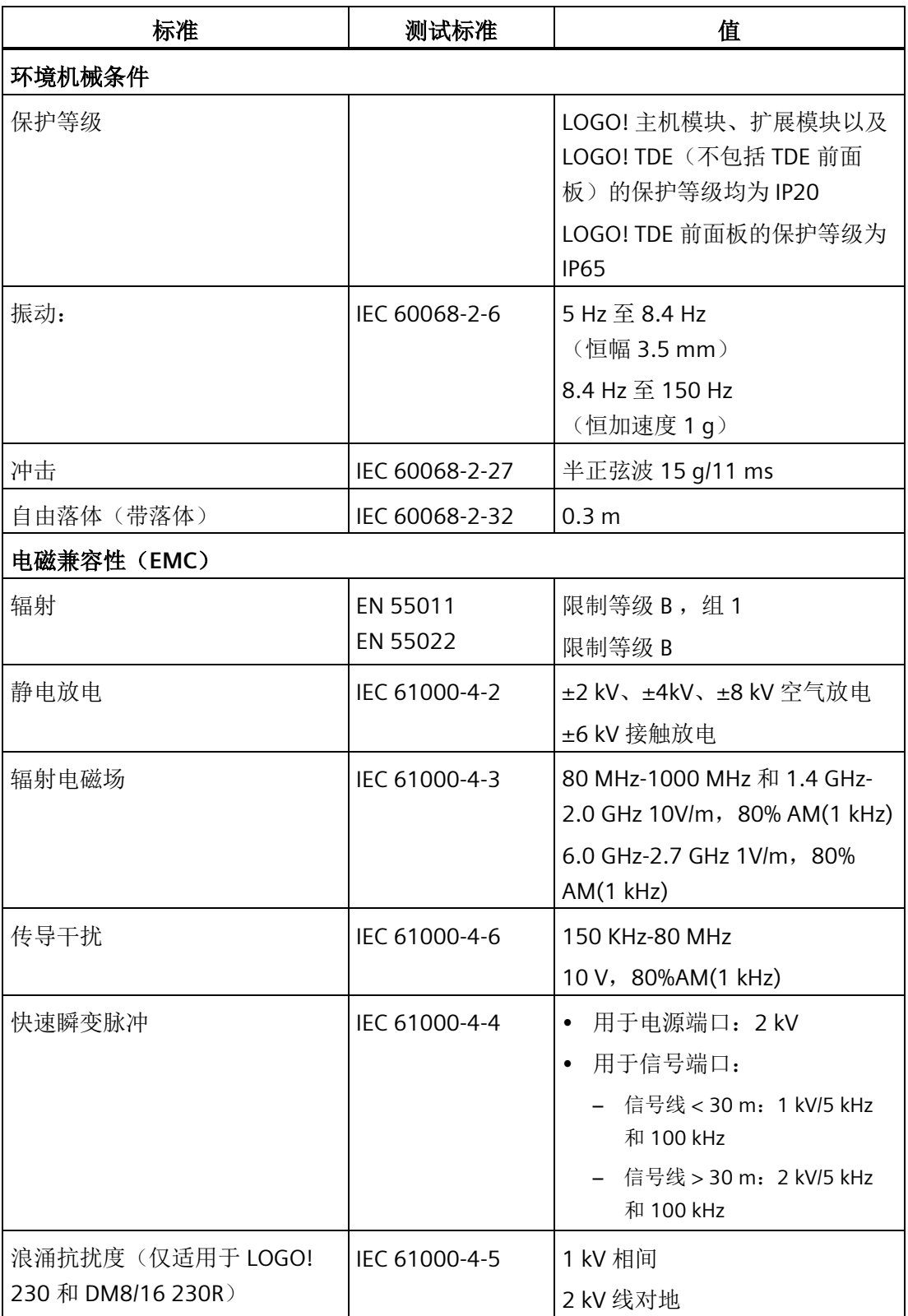

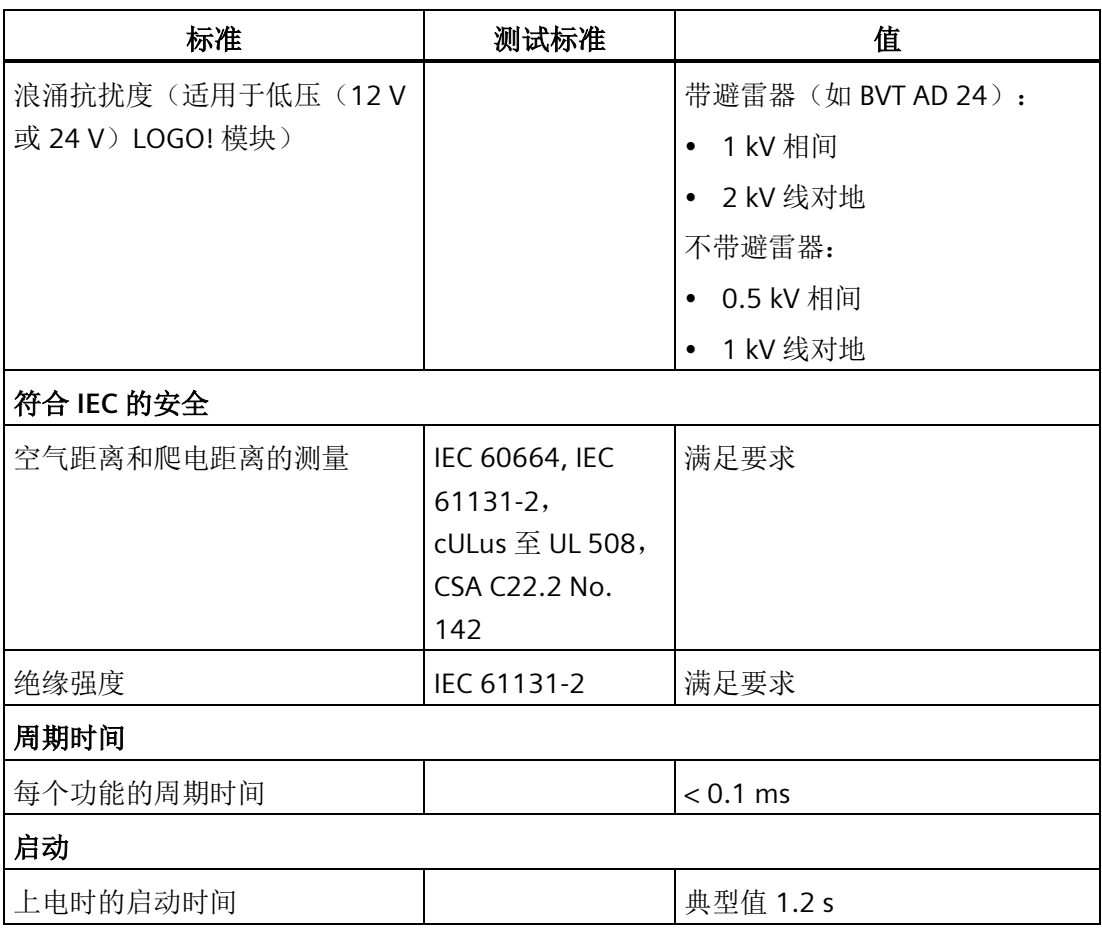

<sup>1)</sup> 工作温度低于 0℃ 时, LCD 的更新速率会降低。

### 说明

通过 CAT5e 屏蔽网线直接连接两个 LOGO! Base 模块时的最大网线长度为 100 米。

## **A.2** 技术数据: **LOGO! 230...**

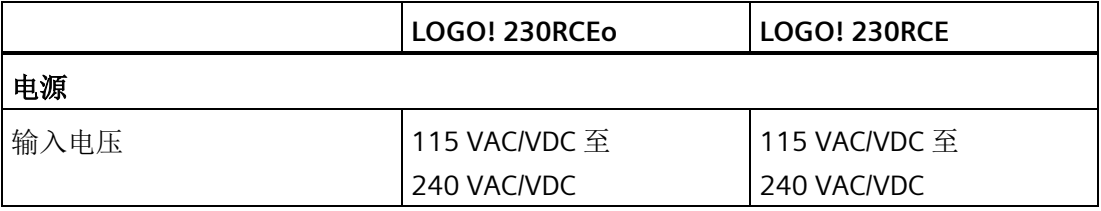

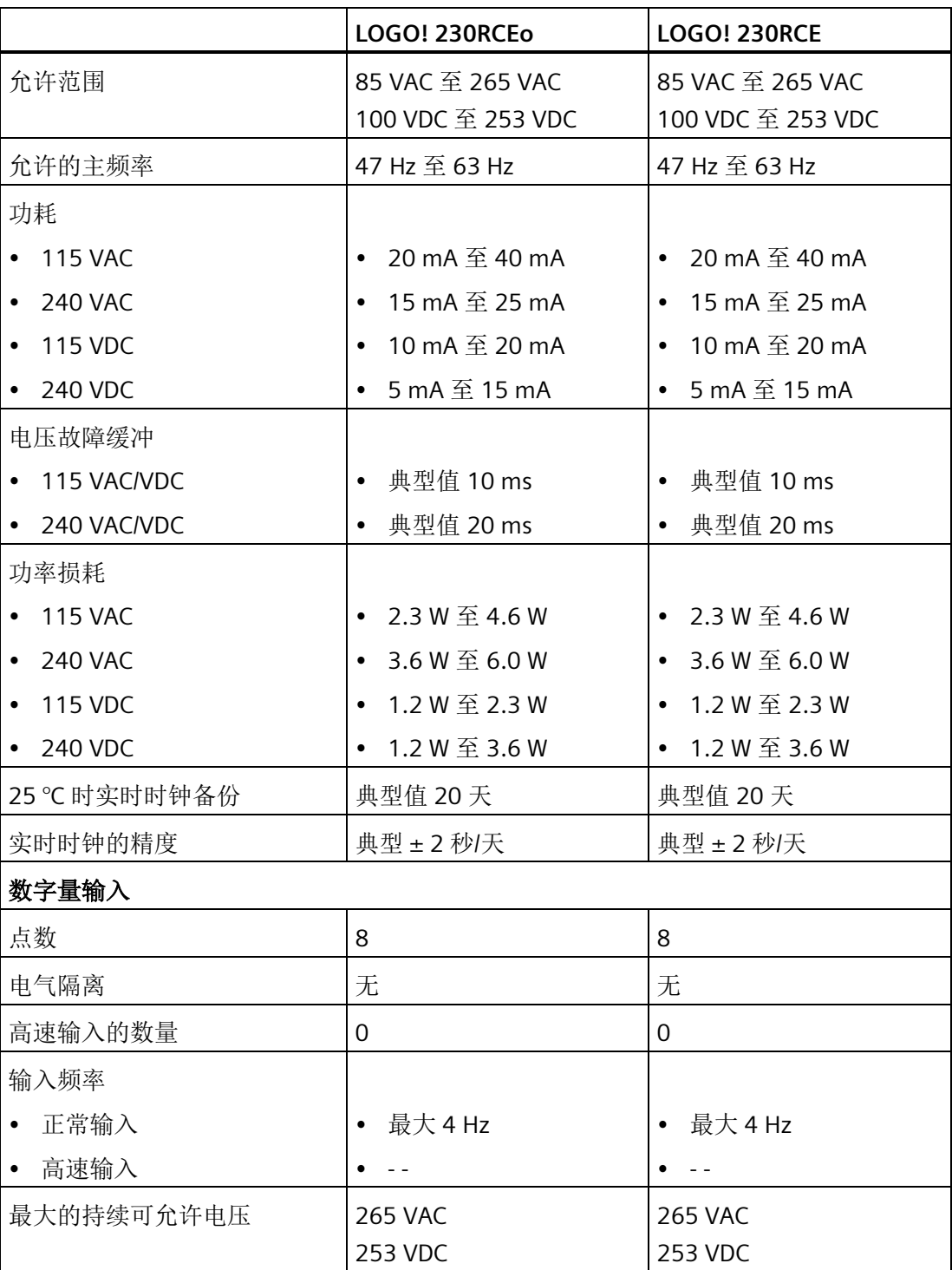

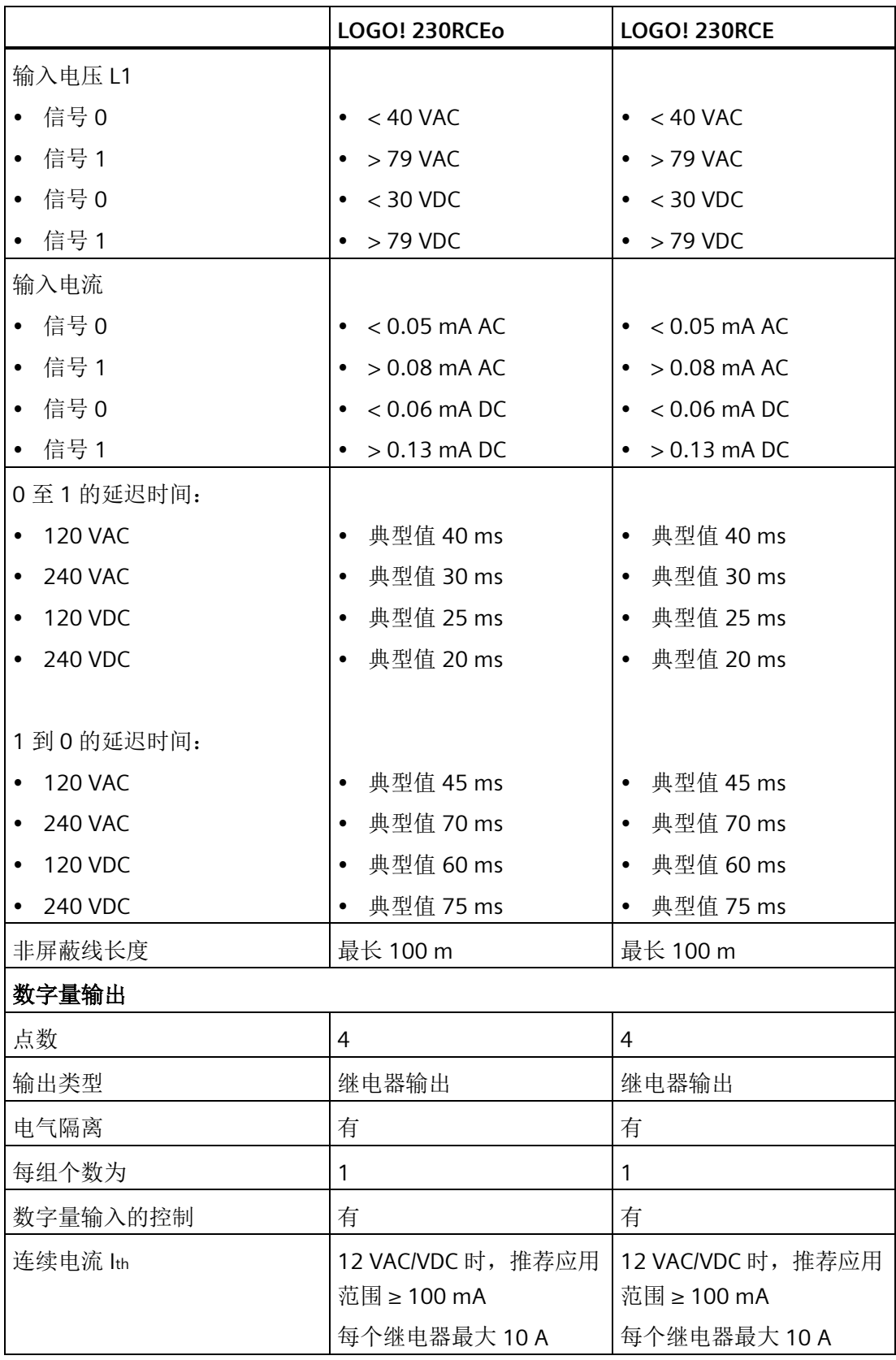

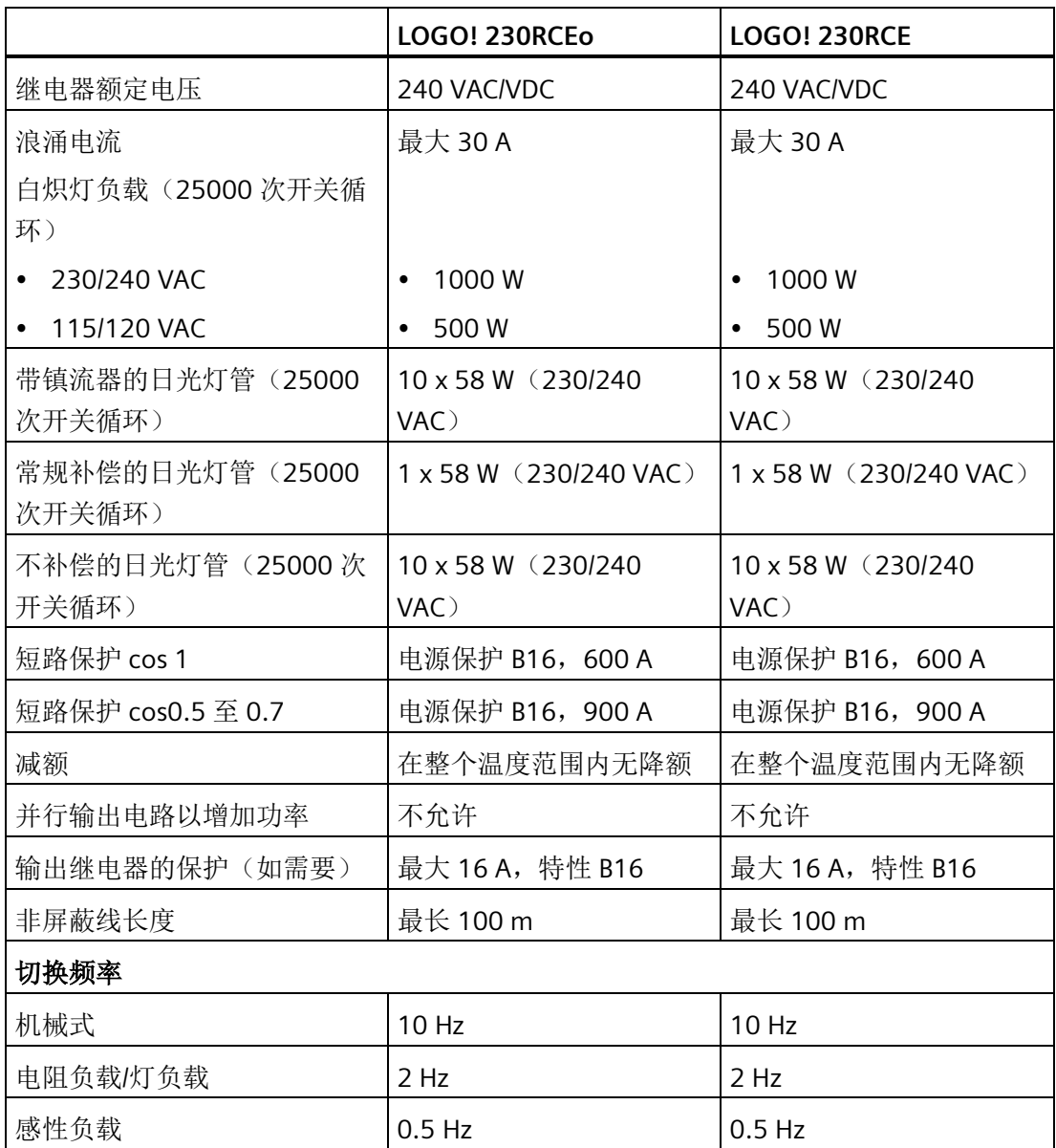

注意:对于带电容器的日光灯,必须考虑到日光灯镇流器的技术数据。如果超过了最大允 许涌电流,则必须以适合的接触继电器来开启日光灯。

数据使用以下的设备测得:

- 西门子日光灯管 58 W VVG 5LZ 583 3-1,未补偿。
- 西门子日光灯管 58 W WG 5LZ 583 3-1, 并行补偿, 7 μF。
- 西门子日光灯管 58 W VVG 5LZ 501 1-1N,带镇流器。

# **A.3** 技术数据:**LOGO! DM8 230R** 和 **LOGO!DM16 230R**

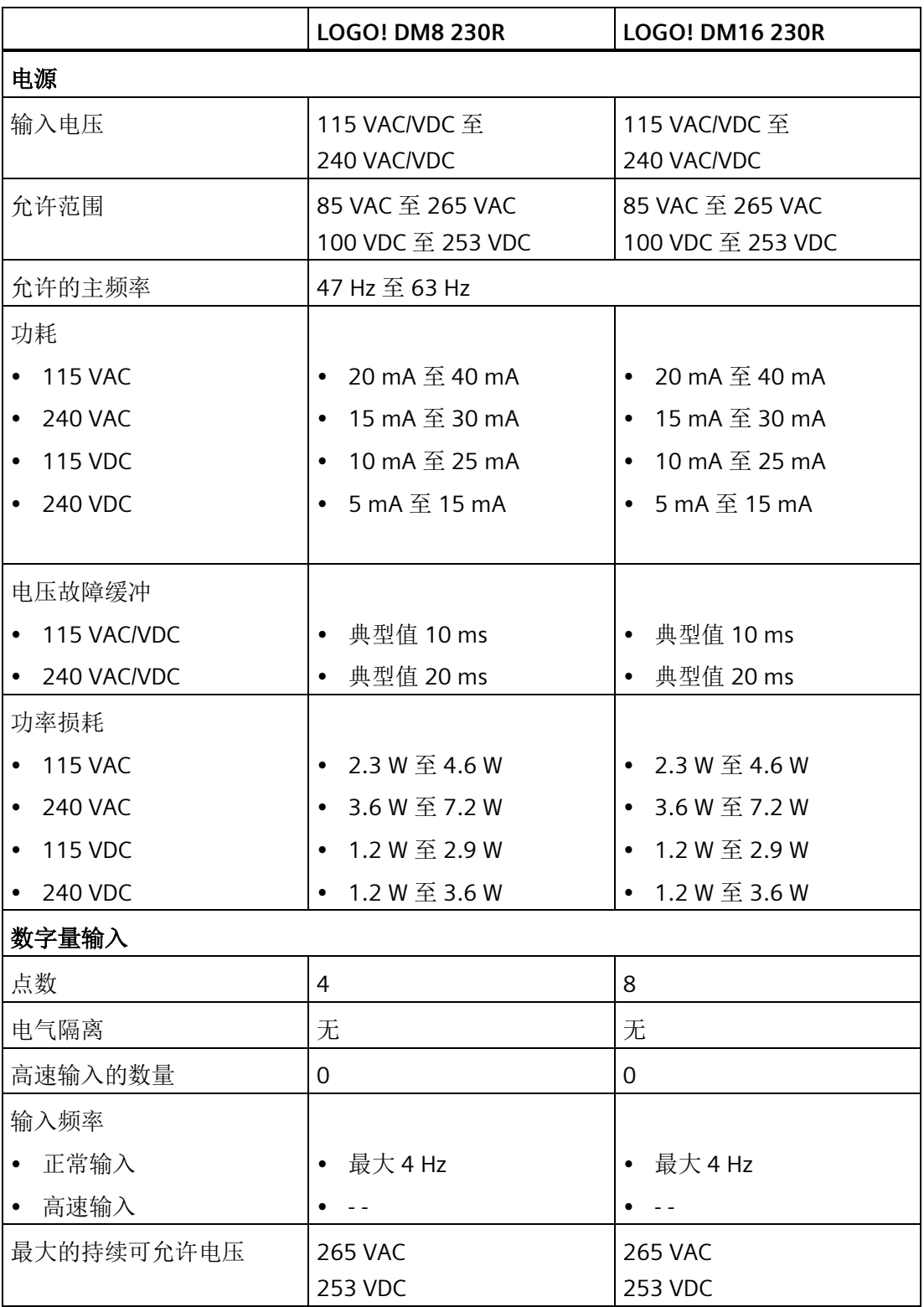

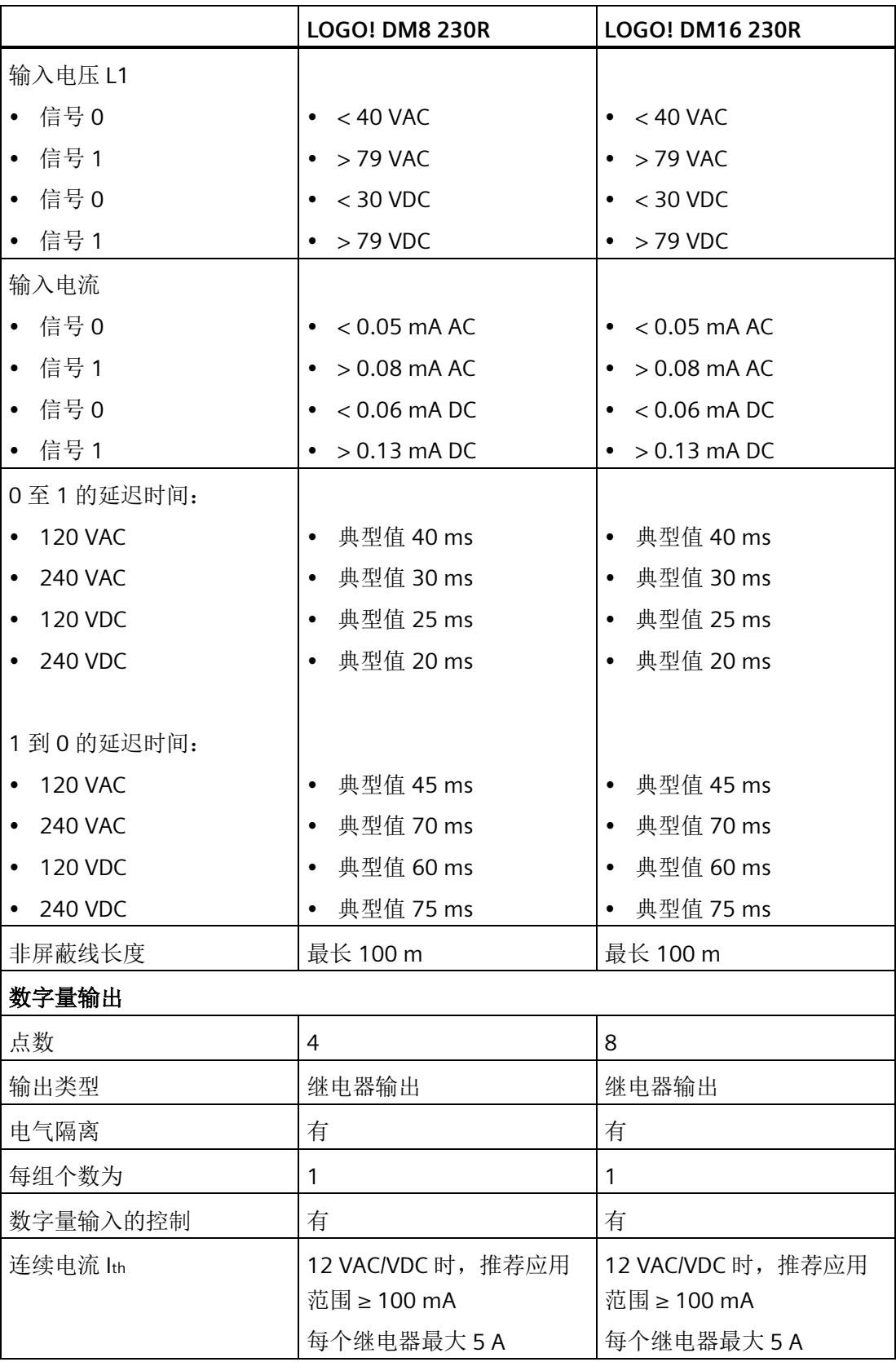

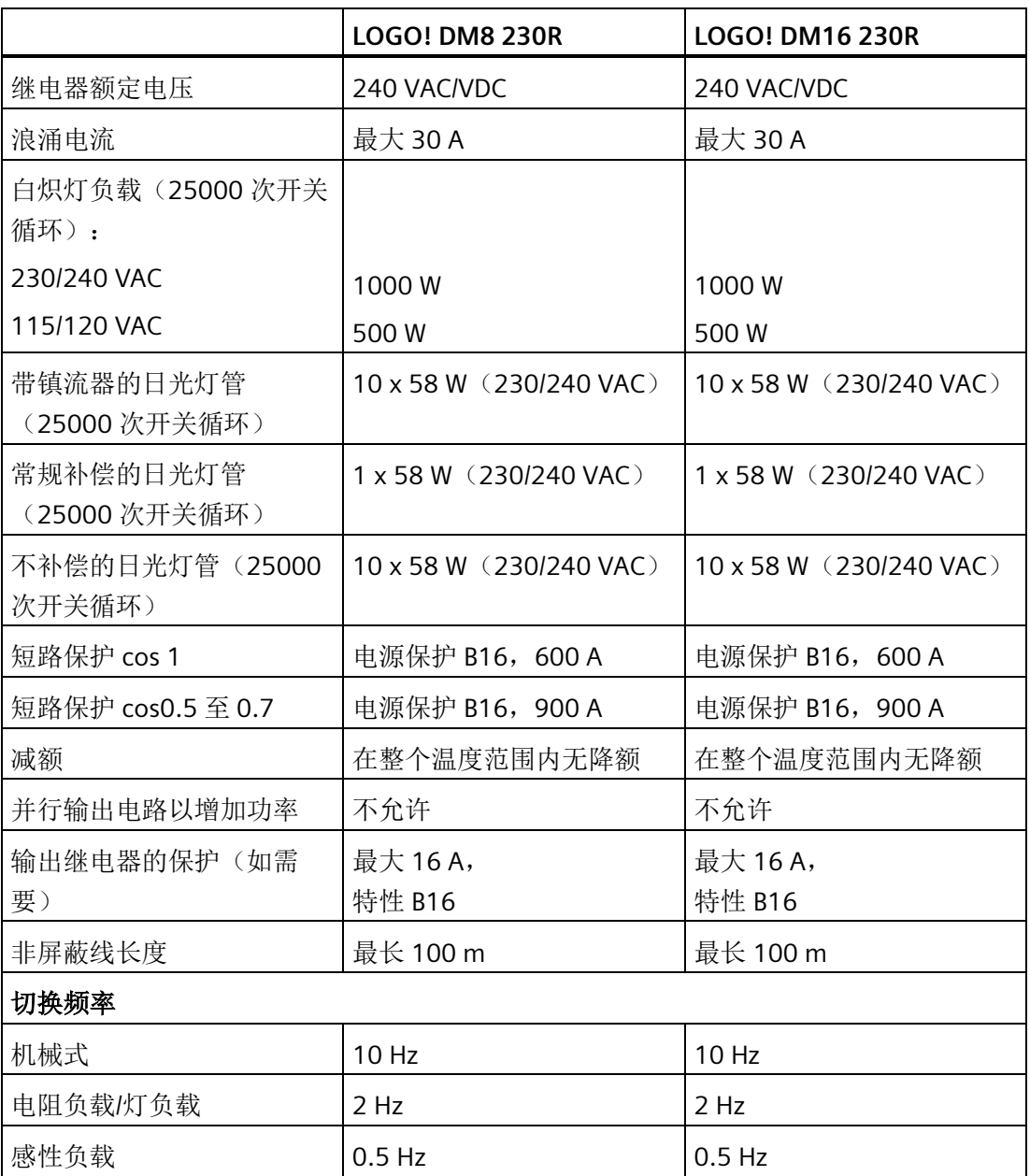

注意:对于带电容器的日光灯,必须考虑到日光灯镇流器的技术数据。如果超过了最大允 许涌电流,则必须以适合的接触继电器来开启日光灯。

数据使用以下的设备测得:

- 西门子日光灯管 58 W VVG 5LZ 583 3-1,未补偿。
- 西门子日光灯管 58 W WG 5LZ 583 3-1, 并行补偿, 7 μF。
- 西门子日光灯管 58 W VVG 5LZ 501 1-1N,带镇流器。

**A.4** 技术数据: **LOGO! 24...**

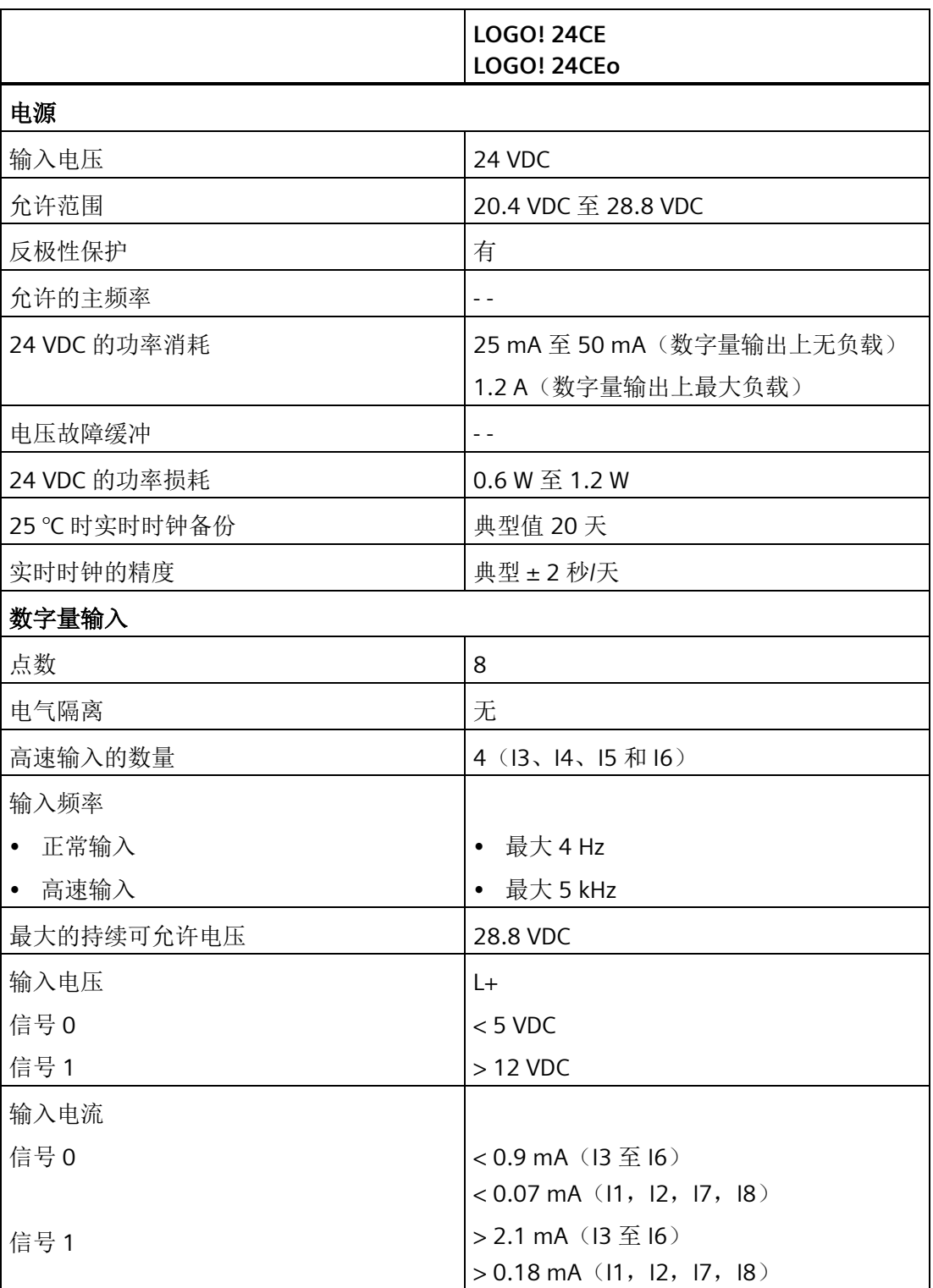

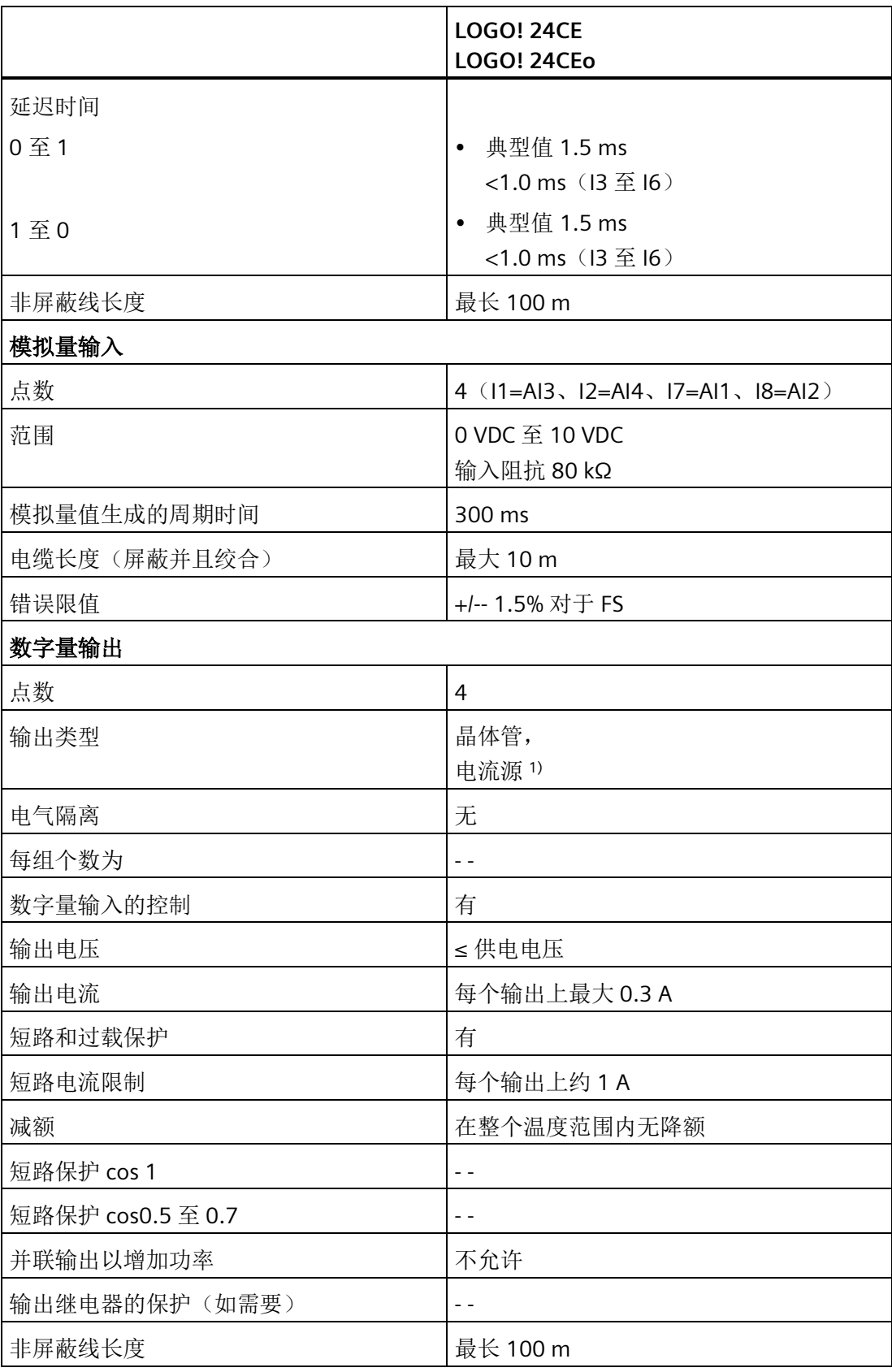

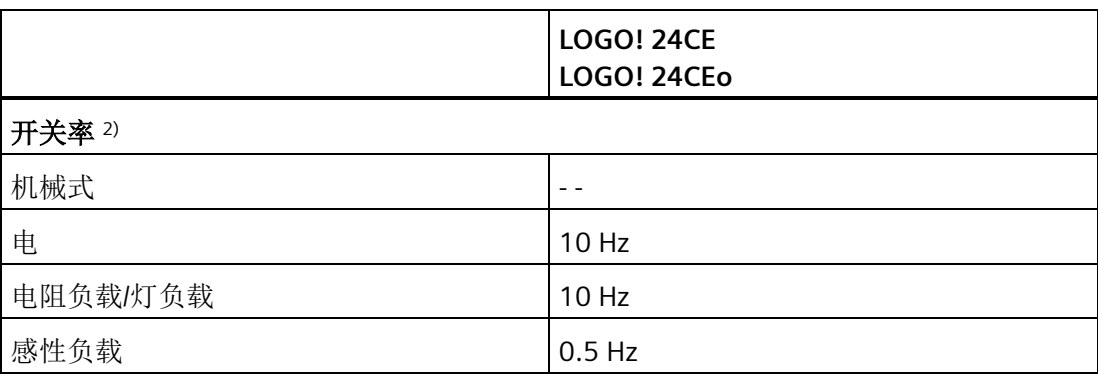

<sup>1)</sup> 当打开 LOGO! 24CE/24CEo、LOGO! DM8 24 或 LOGO! DM16 24 时, CPU 将信号 1 发送 至数字量输出达约 50 μs。特别在使用对于短脉冲产生反应的设备时需要考虑此点。

2) :最大开关率只取决于开关程序的周期时间。

### **A.5** 技术数据:**LOGO! DM8 24** 和 **LOGO! DM16 24**

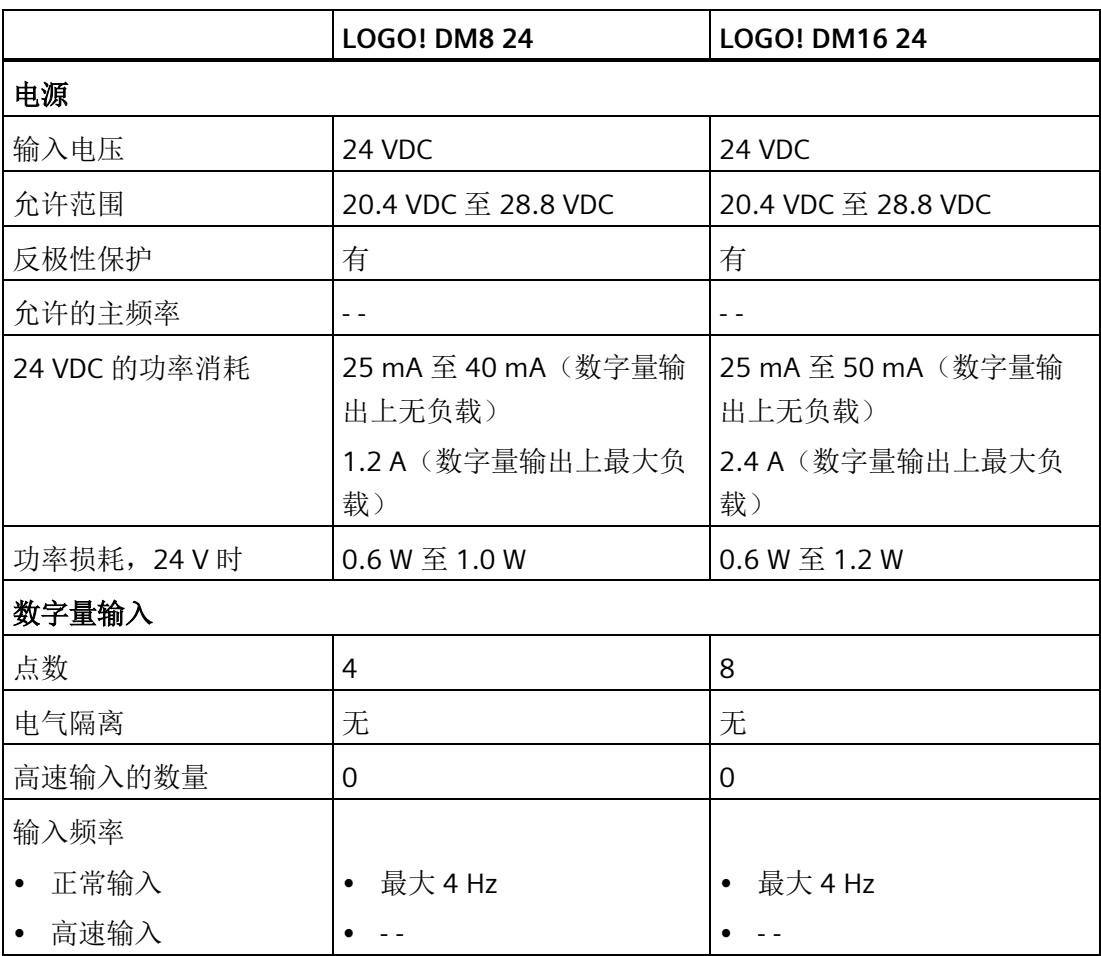

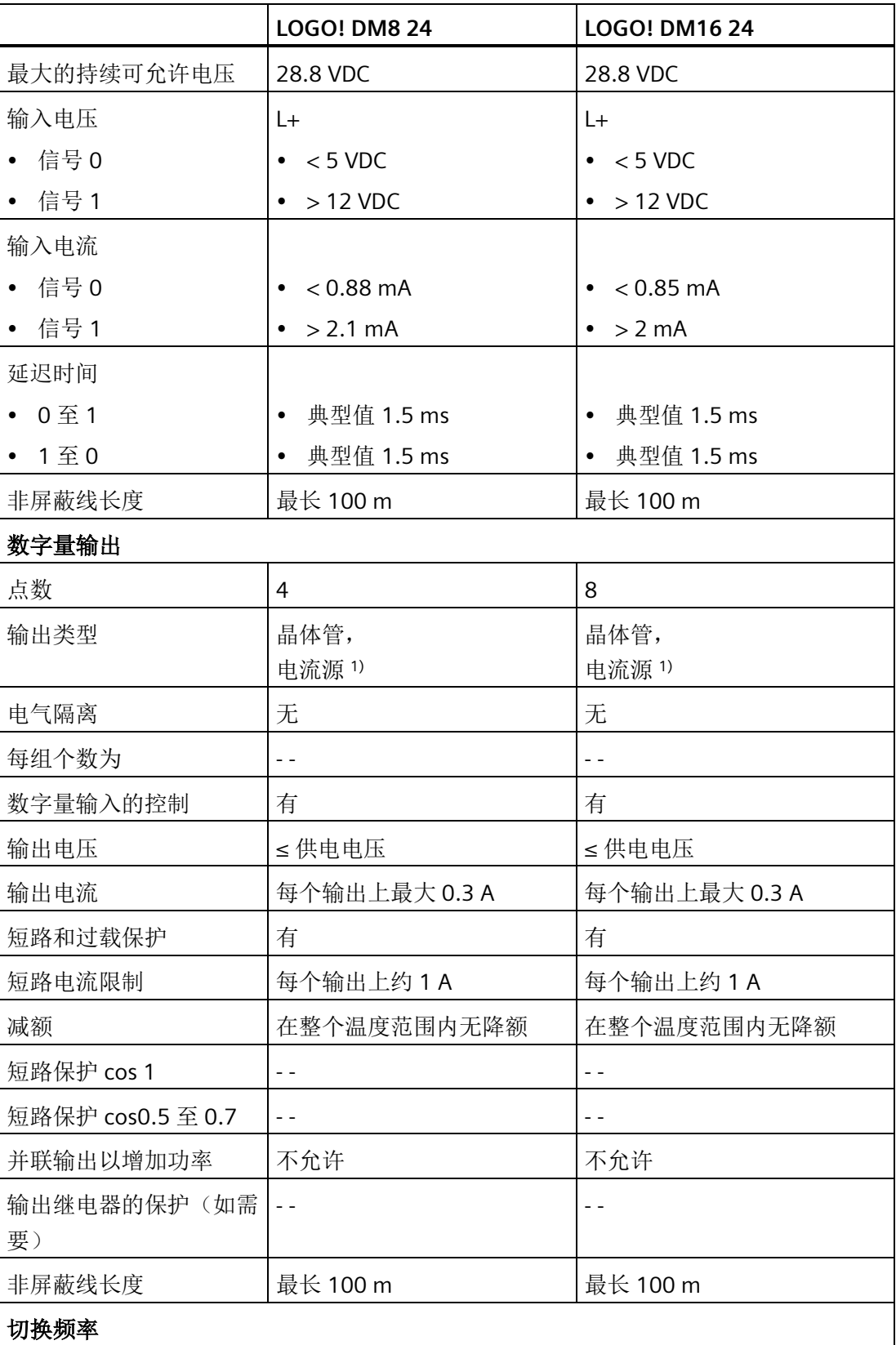

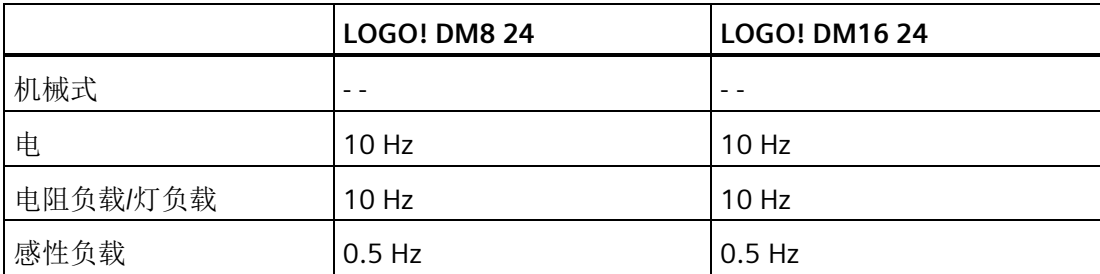

<sup>1)</sup> 当打开 LOGO! 24CE/24CEo、LOGO! DM8 24 或 LOGO! DM16 24 时, CPU 将信号 1 发送 至数字量输出达约 50 μs。特别在使用对于短脉冲产生反应的设备时需要考虑此点。

# **A.6** 技术数据: **LOGO! 24RC...**

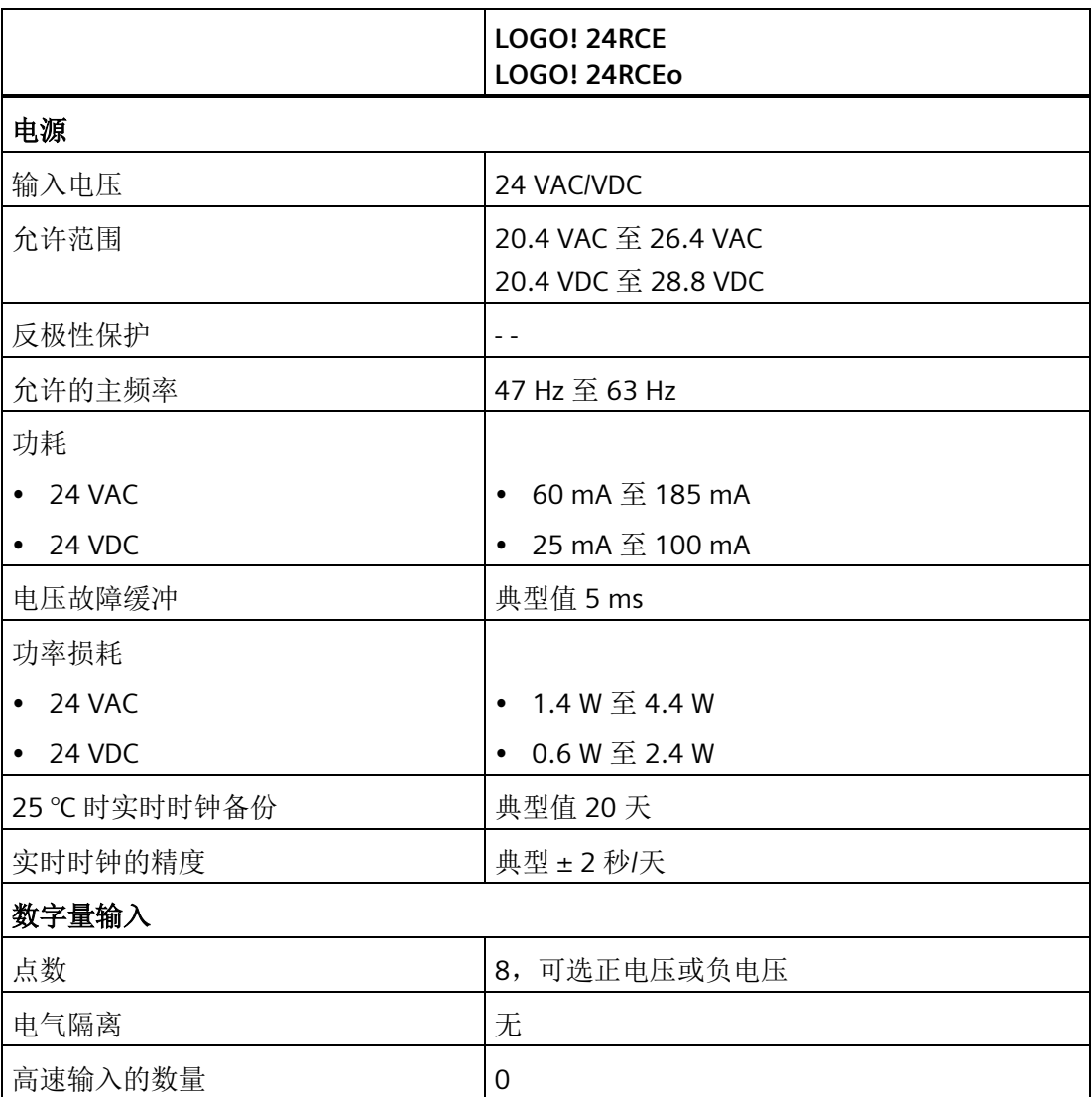

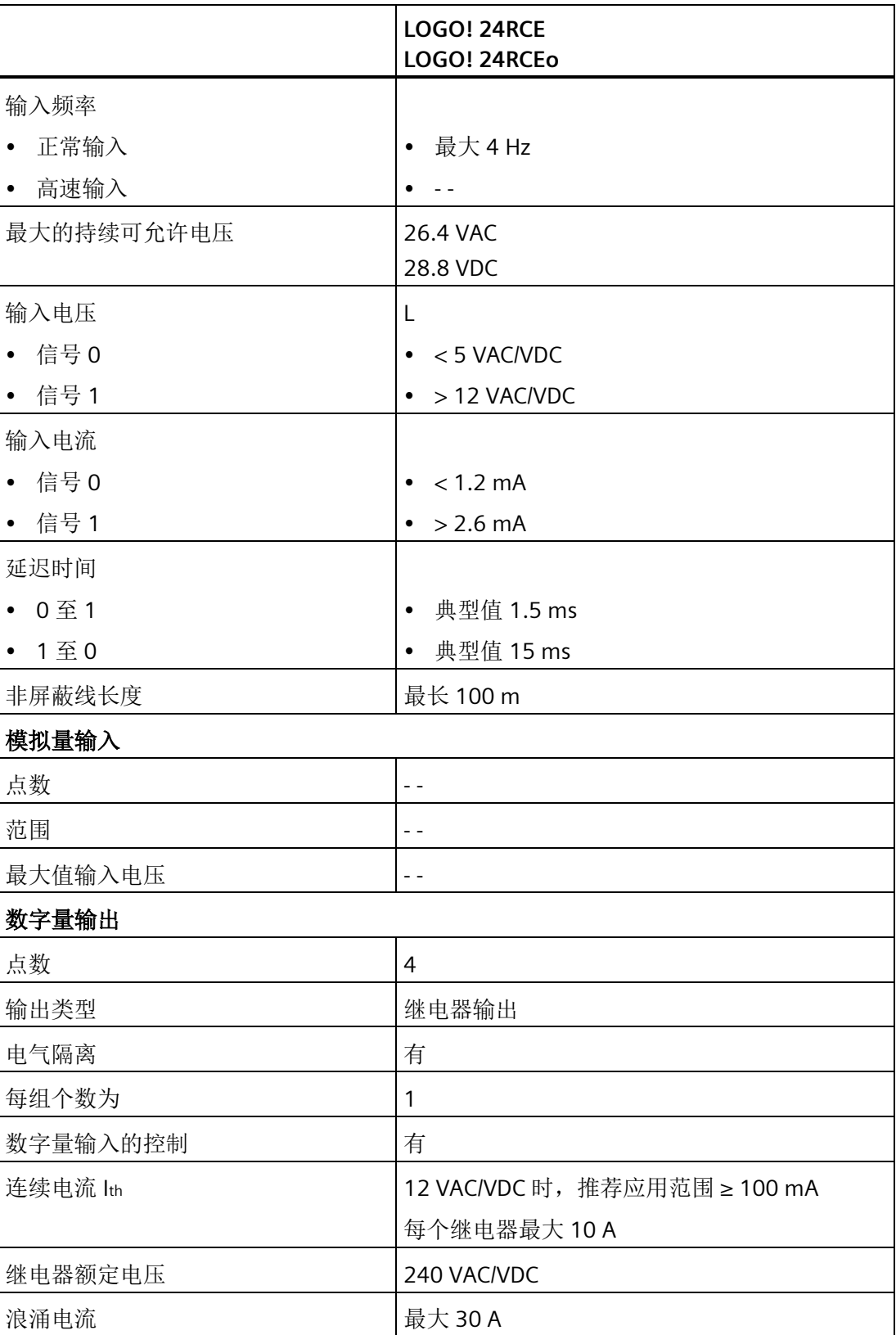

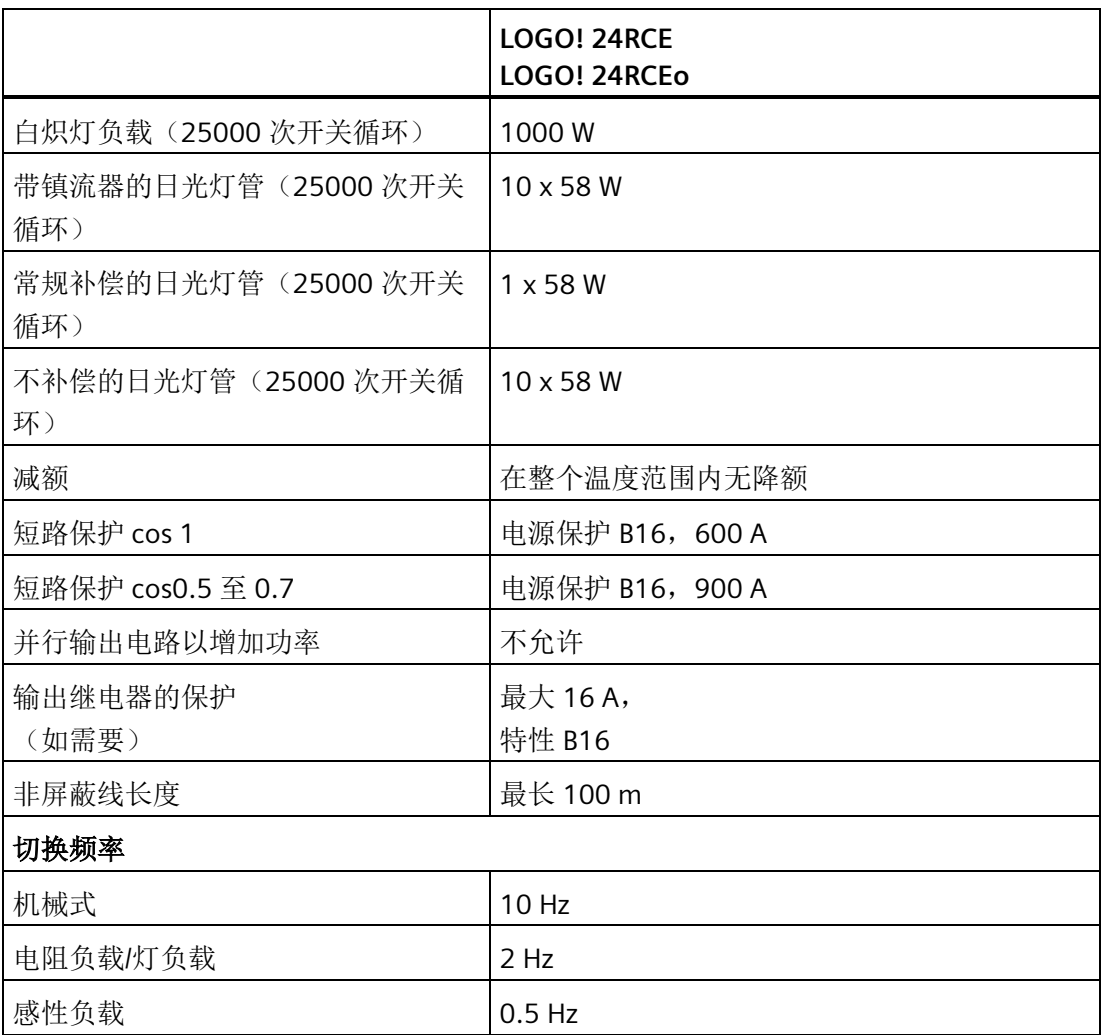

注意:对于带电容器的日光灯,必须考虑到日光灯镇流器的技术数据。如果超过了最大允 许涌电流,则必须以适合的接触继电器来开启日光灯。

数据使用以下的设备测得:

- 西门子日光灯管 58 W VVG 5LZ 583 3-1,未补偿。
- 西门子日光灯管 58 W WG 5LZ 583 3-1, 并行补偿, 7 μF。
- 西门子日光灯管 58 W VVG 5LZ 501 1-1N,带镇流器。

# **A.7** 技术数据: **LOGO! DM8 24R** 和 **LOGO!DM16 24R**

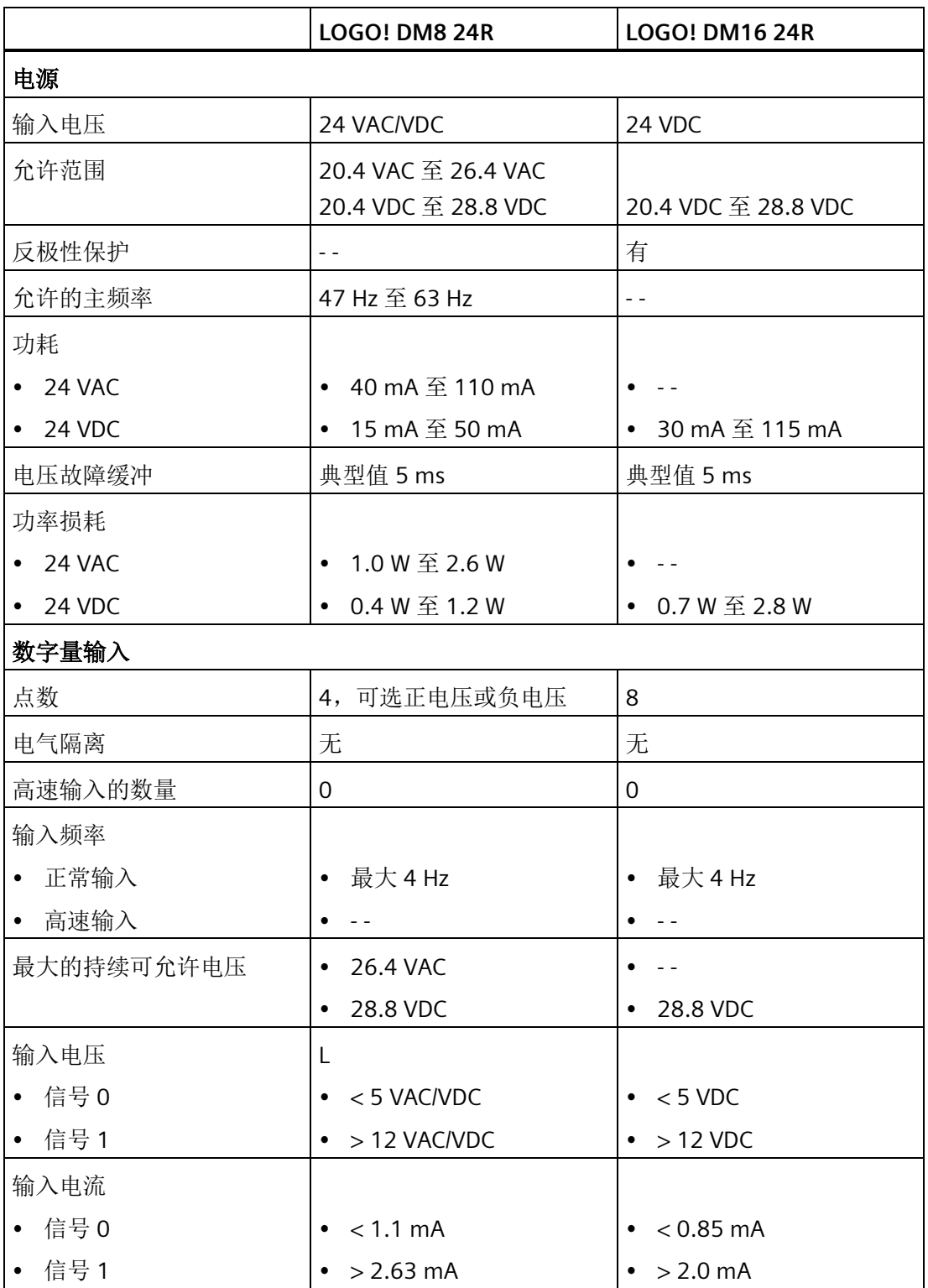

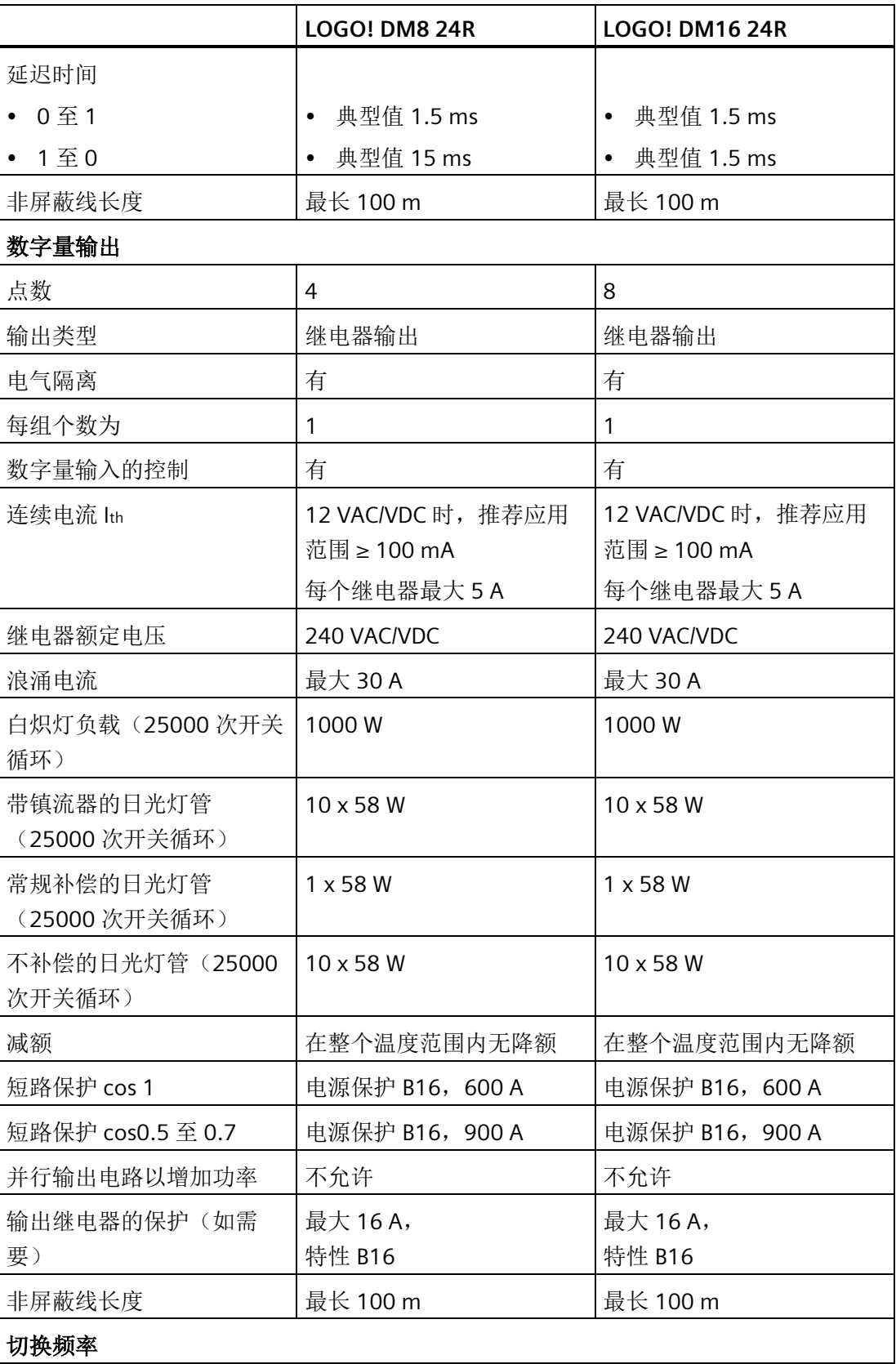

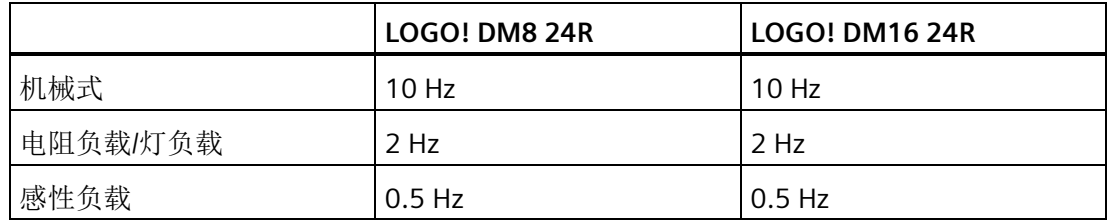

注意:对于带电容器的日光灯,必须考虑到日光灯镇流器的技术数据。如果超过了最大允 许涌电流,则必须以适合的接触继电器来开启日光灯。

数据使用以下的设备测得:

- 西门子日光灯管 58 W VVG 5LZ 583 3-1,未补偿。
- 西门子日光灯管 58 W WG 5LZ 583 3-1, 并行补偿, 7 μF。
- 西门子日光灯管 58 W VVG 5LZ 501 1-1N,带镇流器。

### **A.8** 技术数据:**LOGO!12/24... LOGO! DM8 12/24R**

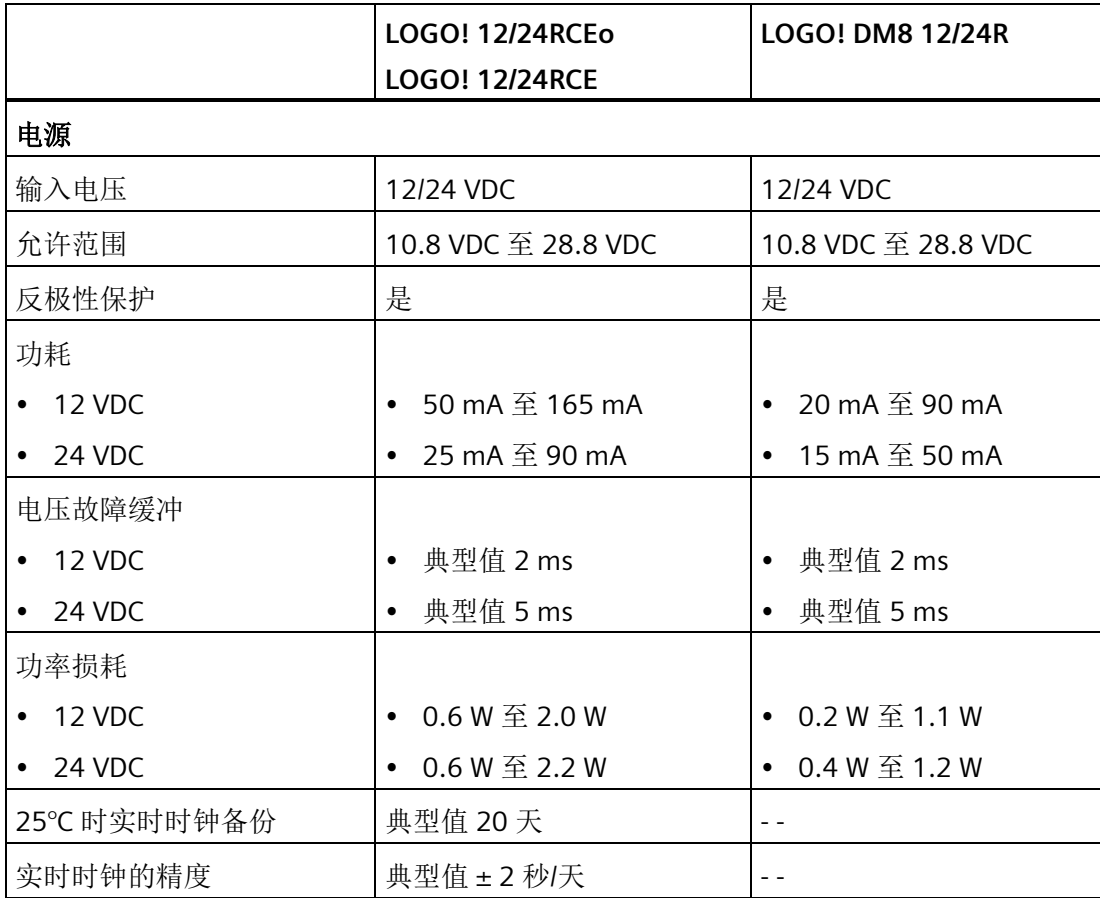

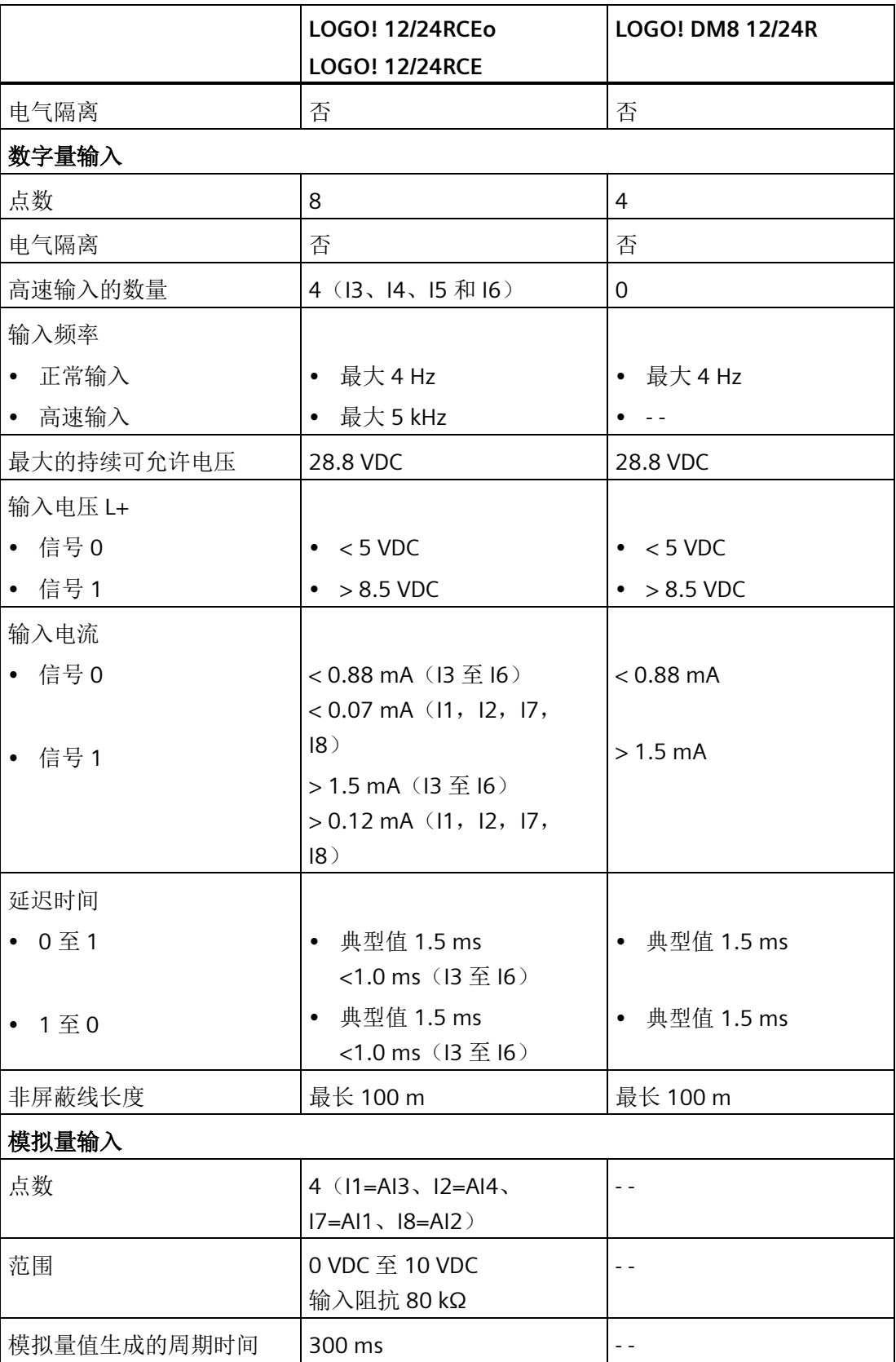

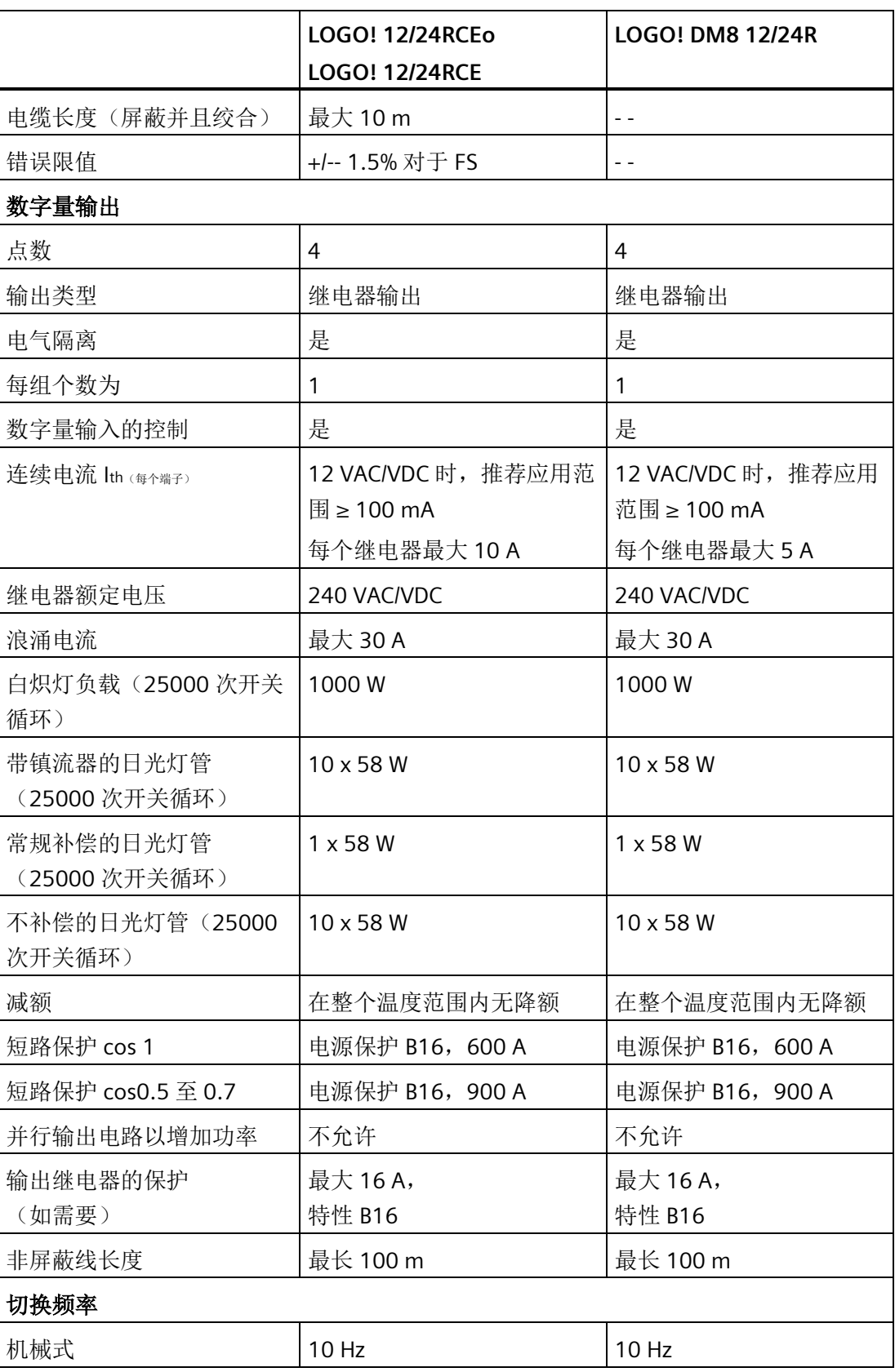

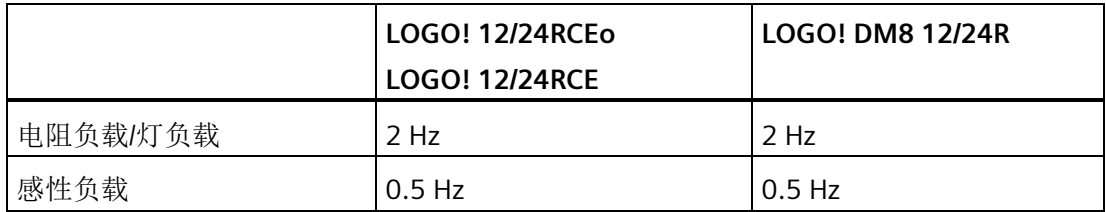

注意:对于带电容器的日光灯,必须考虑到日光灯镇流器的技术数据。如果超过了最大允 许涌电流, 则必须以适合的接触继电器来开启日光灯。

数据使用以下的设备测得:

- 西门子日光灯管 58 W VVG 5LZ 583 3-1,未补偿。
- 西门子日光灯管 58 W VVG 5LZ 583 3-1, 并行补偿, 7 µF。
- 西门子日光灯管 58 W VVG 5LZ 501 1-1N,带镇流器。

### **A.9** 继电器输出的切换能力和使用寿命

#### 电阻负载(供热)的切换能力和使用寿命:

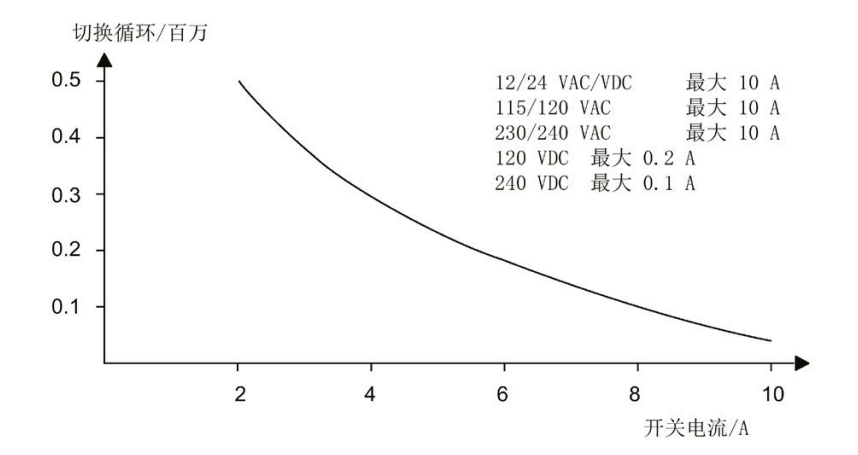

高电感负载的切换能力和使用寿命,根据 **IEC 60947-5-1 DC 13/AC 15**(接触器、电磁铁线圈、电 机):

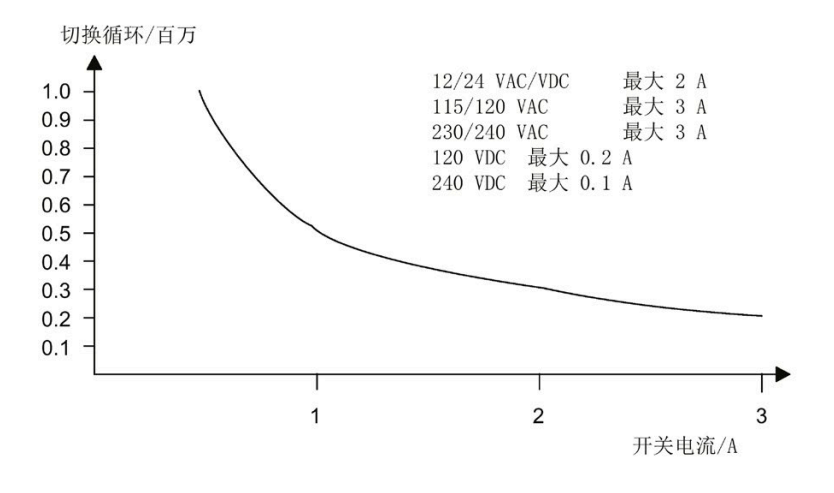

#### 说明

为了保证继电器的切换能力和使用寿命,在输入电压为 12 VAC/VDC 时,需要将继电器输 出的最小切换负载保持在 100 mA。

**A.10** 技术数据: **LOGO! AM2**

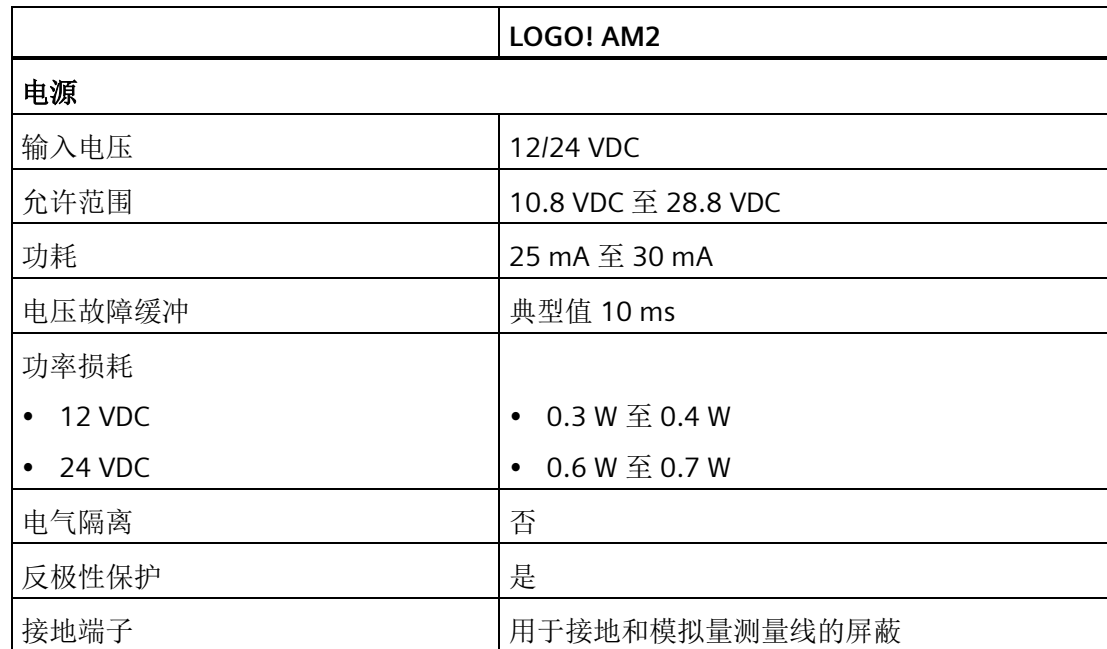

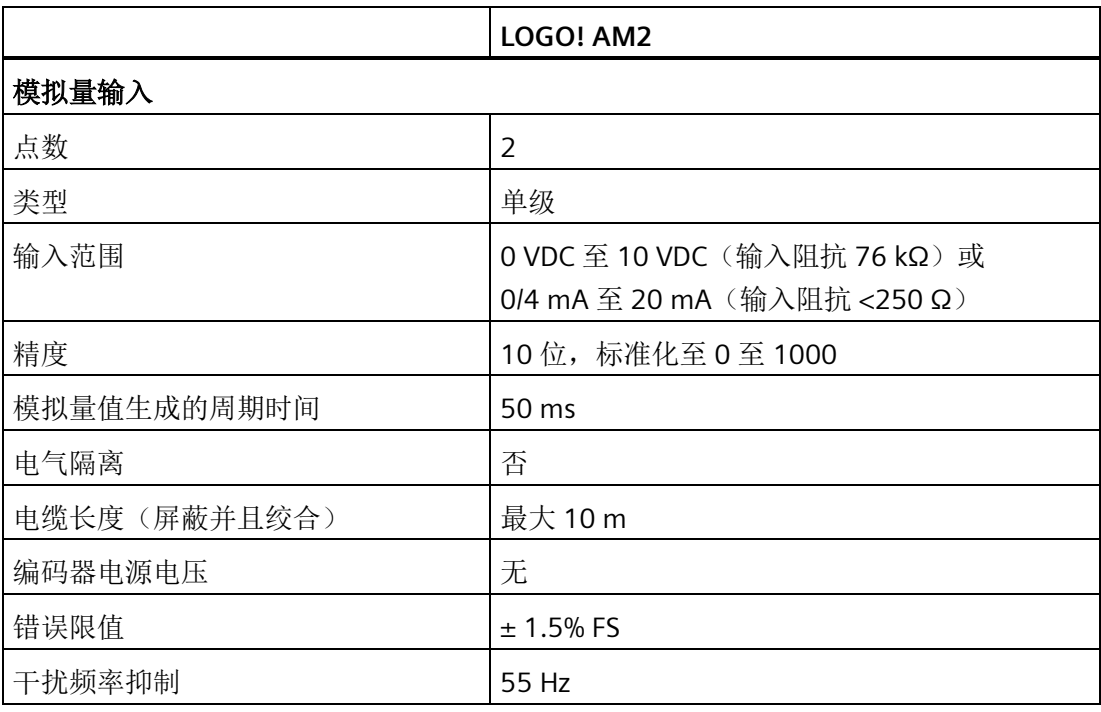

## **A.11** 技术数据: **LOGO! AM2 RTD**

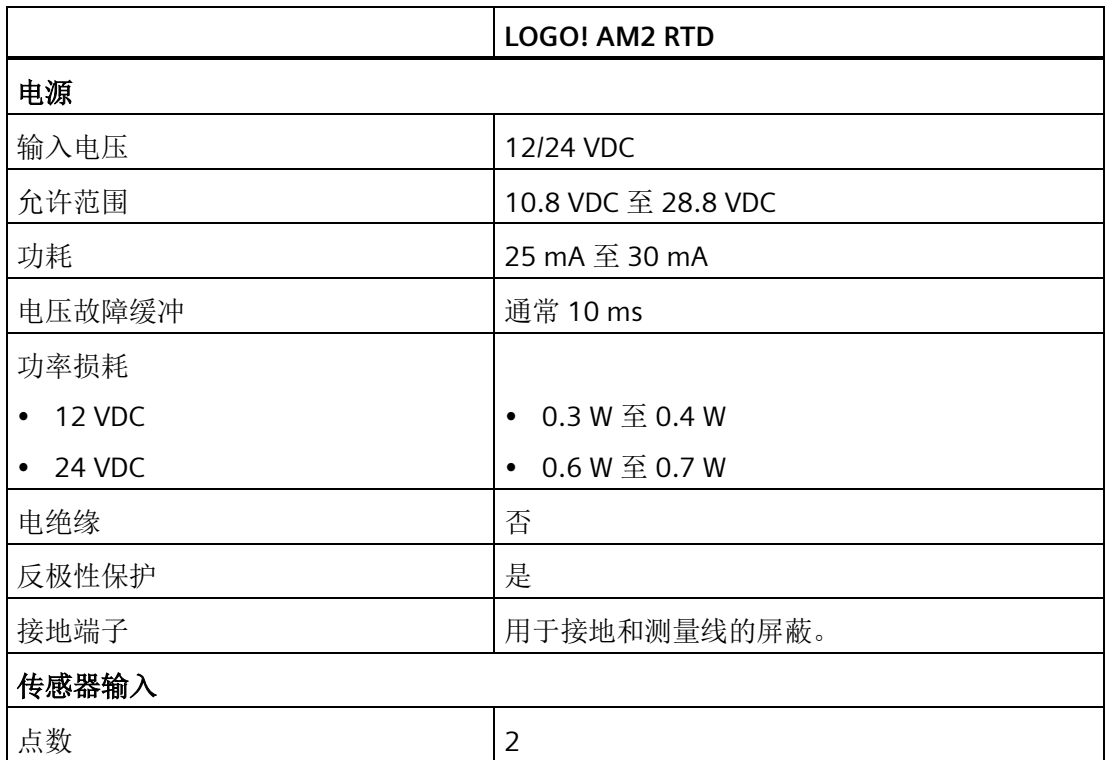

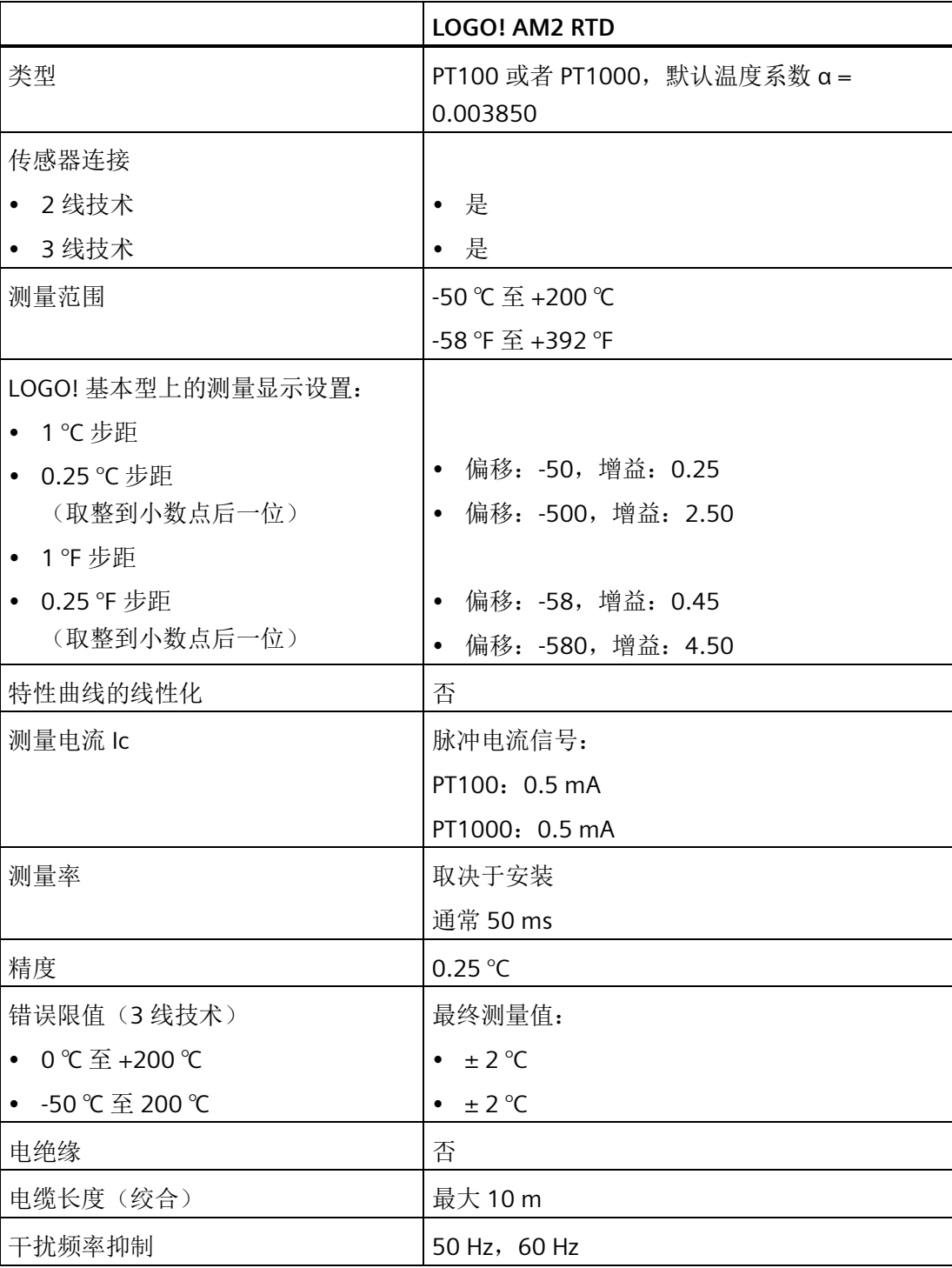

# **A.12** 技术数据: **LOGO! AM2 AQ**

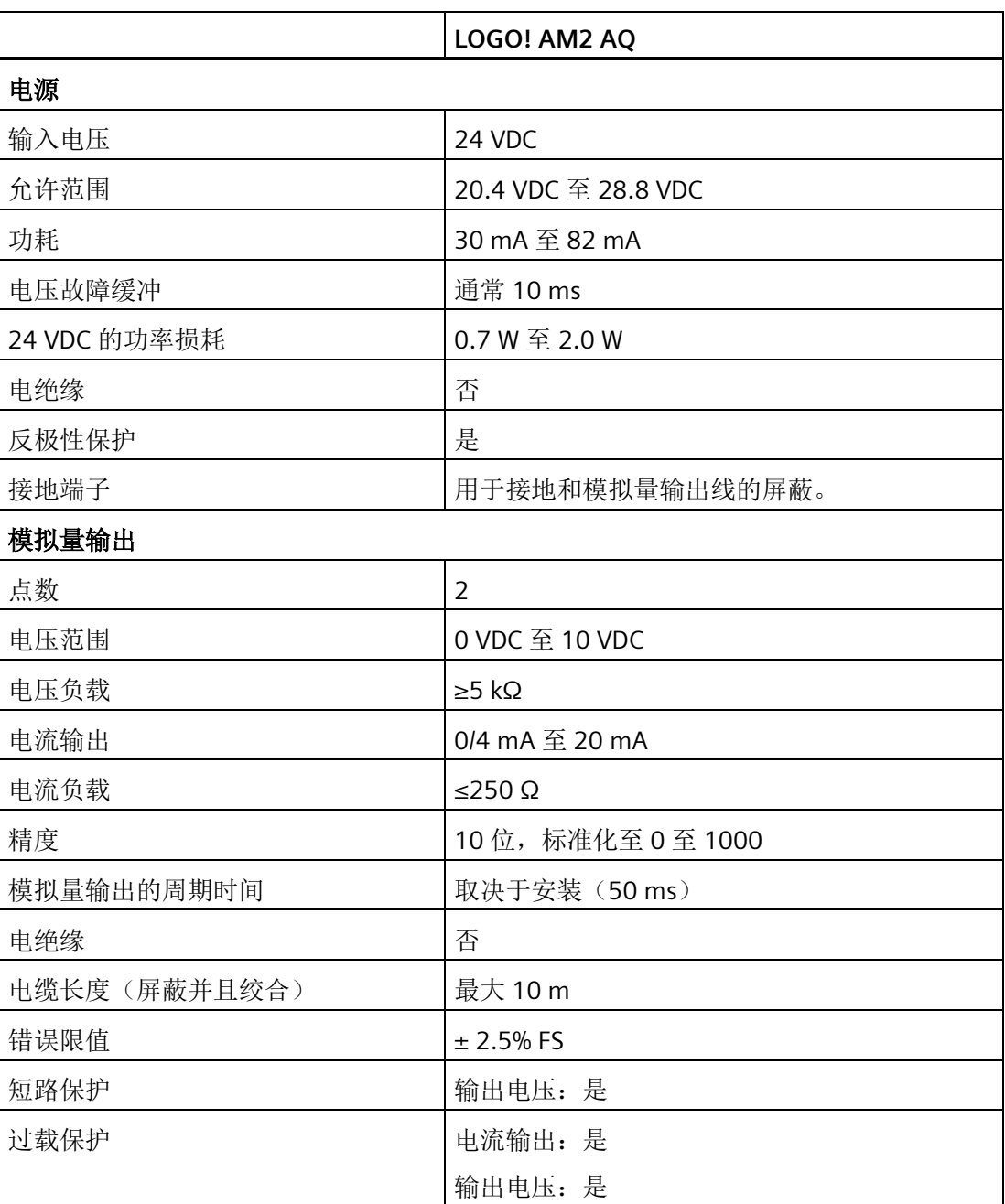

# **A.13** 技术数据: **LOGO! Power 12 V**

LOGO! Power 12 V 是用于 LOGO! 装置的开关式主电源设备。 有两种电流范围可供选择。

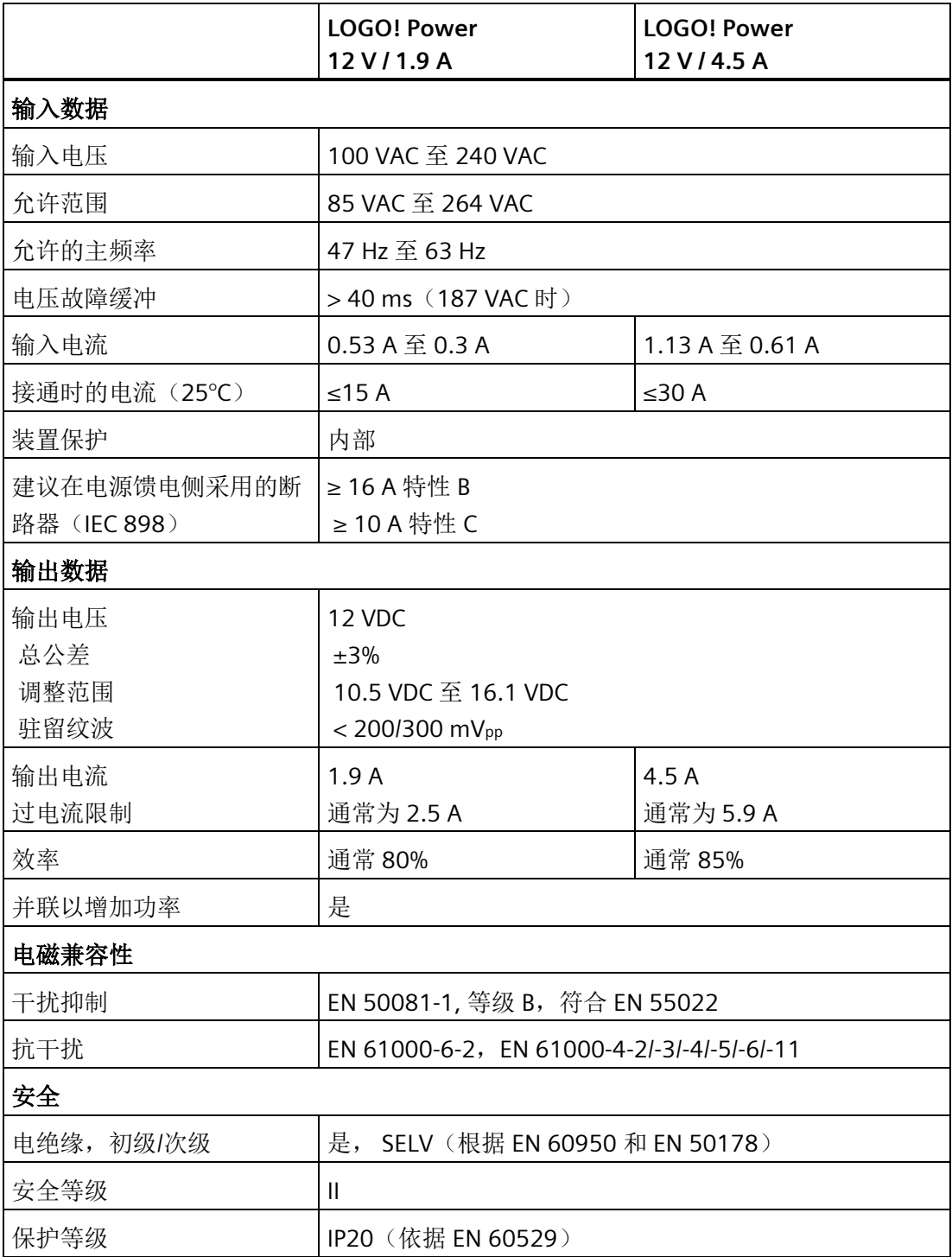

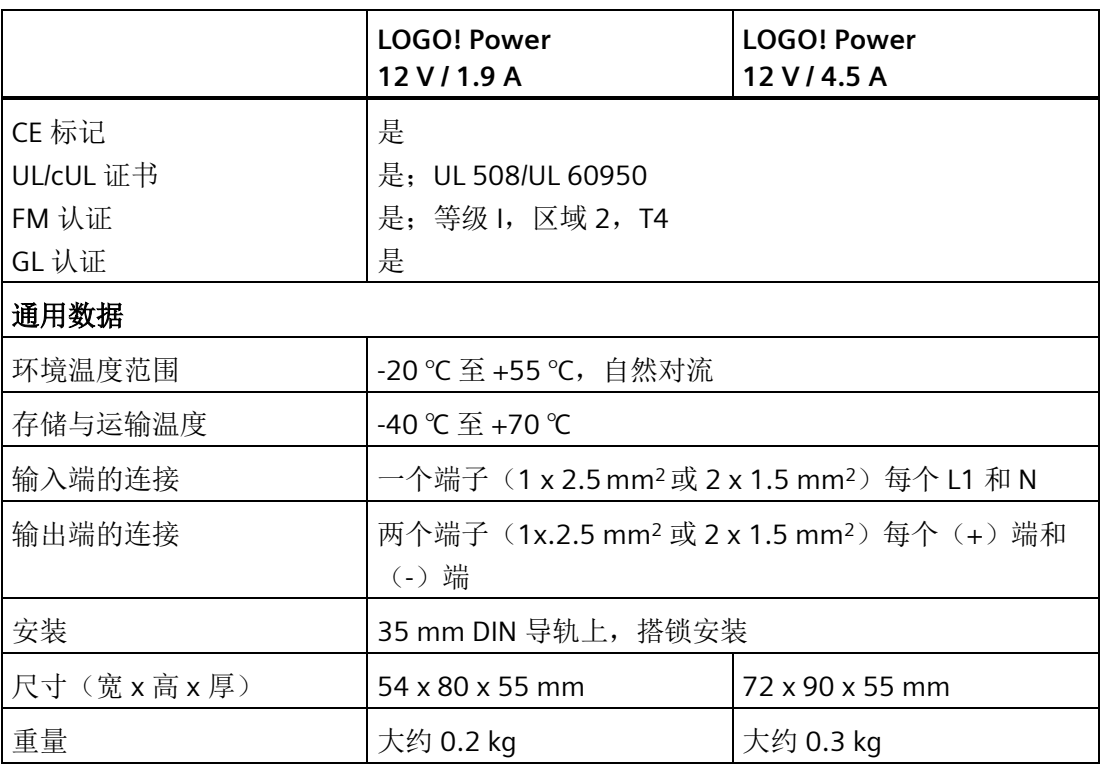

### **A.14** 技术数据: **LOGO! Power 24 V**

LOGO! Power 24 V 是用于 LOGO! 装置的开关式主电源设备。有两种电流范围可供选择。

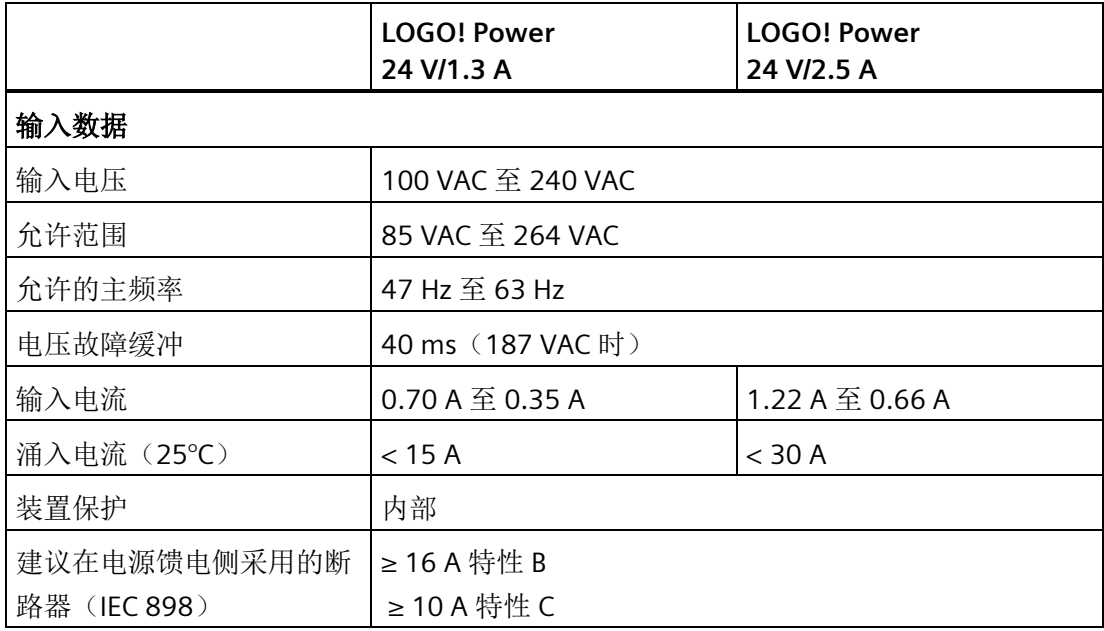

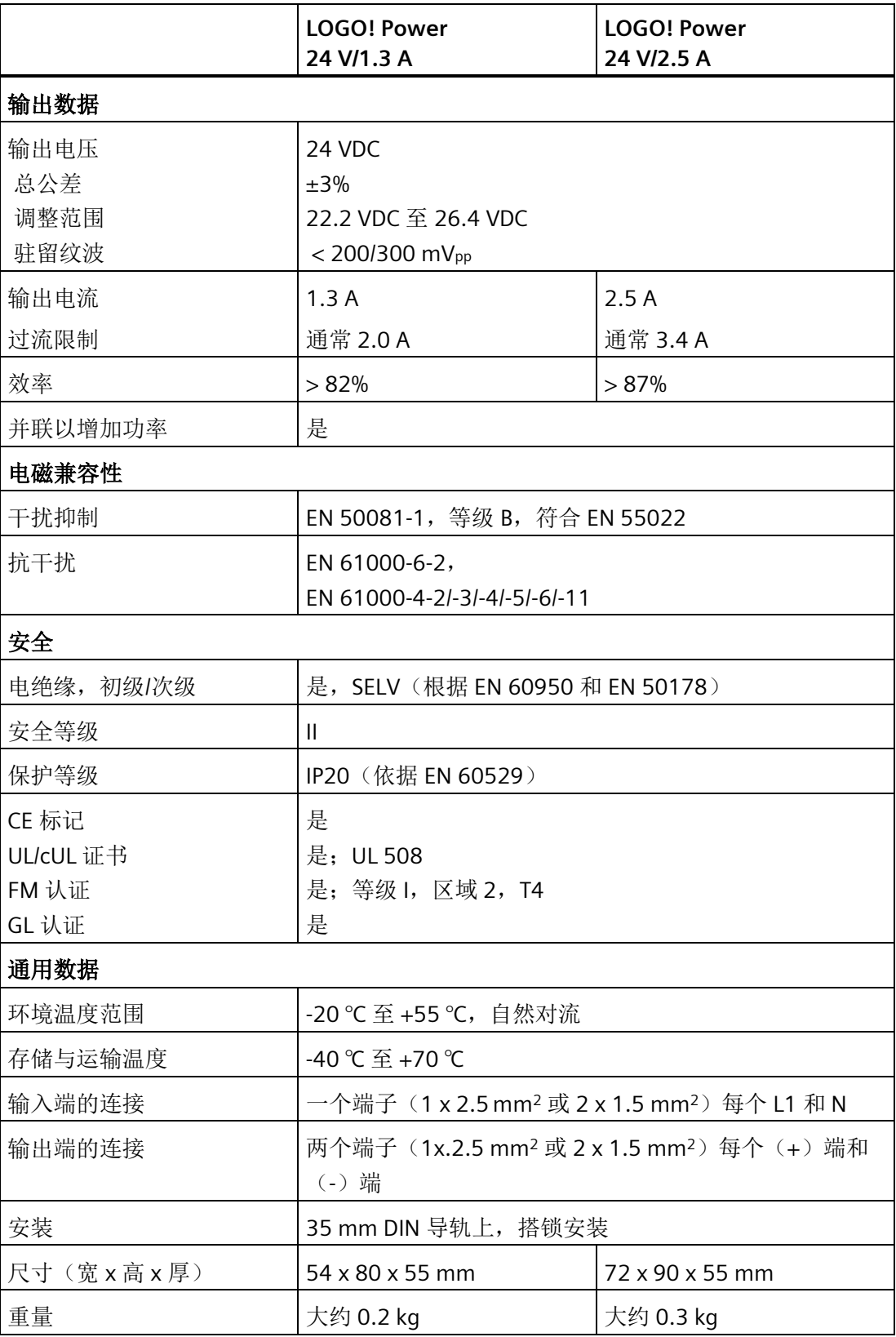

## **A.15** 技术数据: **LOGO! Contact 24/230**

LOGO! Contact 24 和 LOGO! Contact 230 是将电阻负载直接切换至最大 20 Amps 以及将 点击直接切换至最大 4 kW 的模块(没有干扰幅射、没有交流声)。 两种模块中均内置有 用以抑制浪涌电流的保护电路。

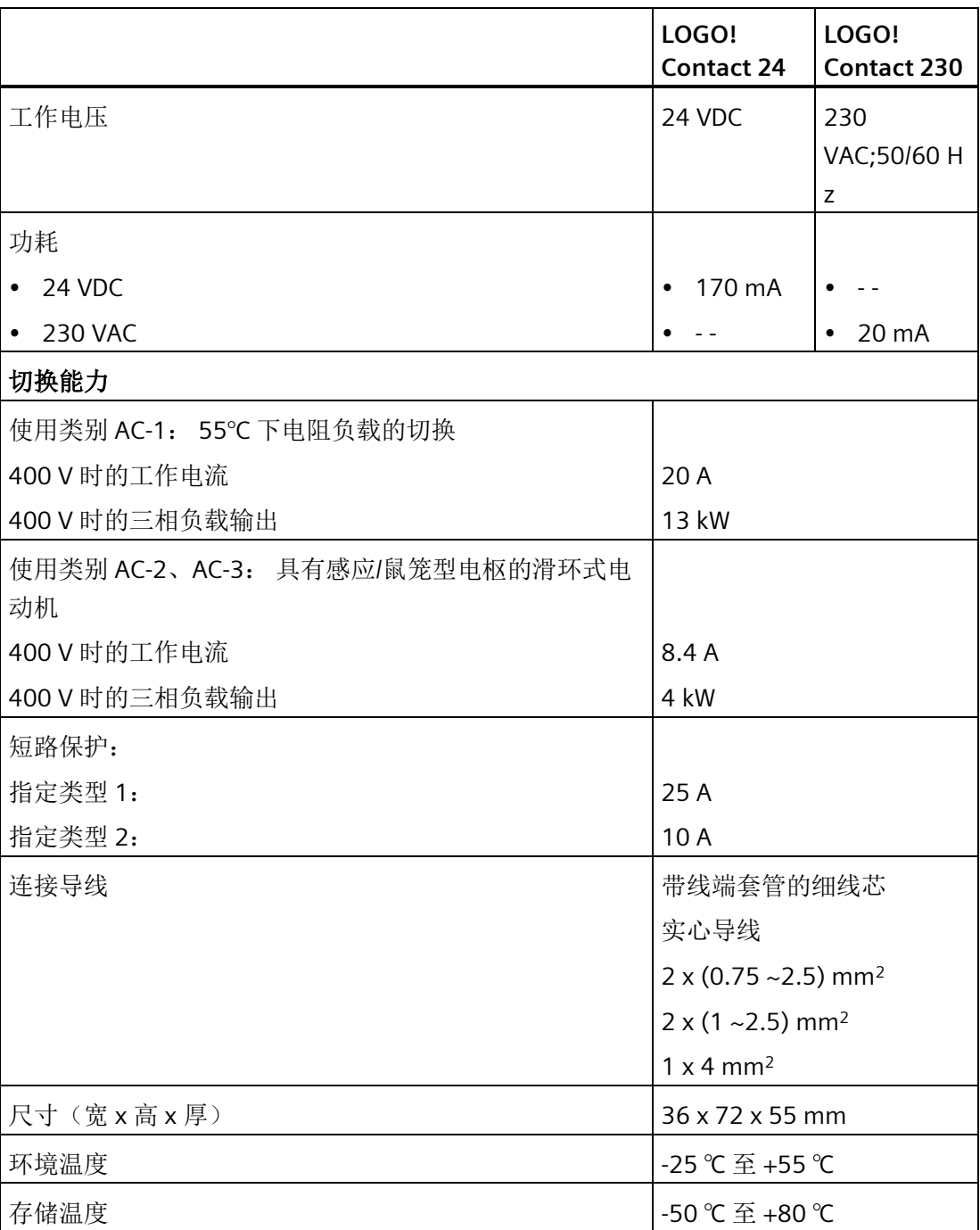

# **A.16** 技术数据: **LOGO! TDE**(带以太网接口的文本显示)

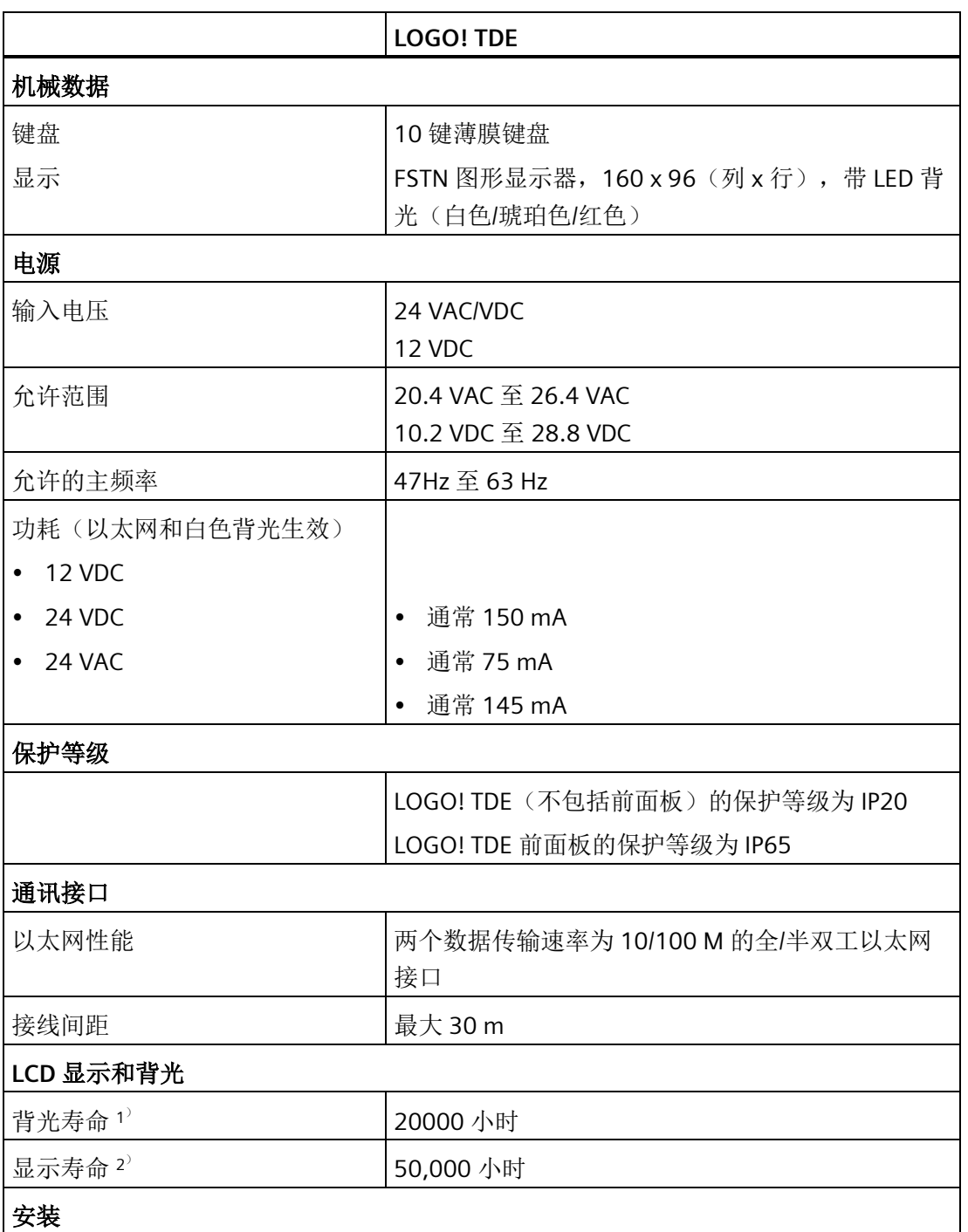

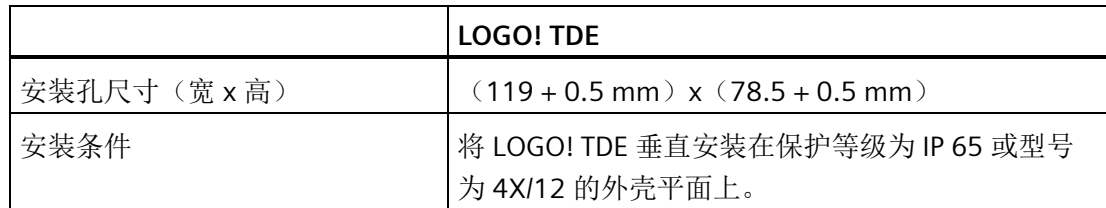

1) 背光寿命定义为:最终亮度为初始亮度的 50%。

<sup>2)</sup> 显示寿命是在正常的运行和存放条件下计算出来的: 室温(20±8℃),正常湿度在相对 湿度的 65% 以下,并且不暴露在日光下。

## **A.17** 技术数据: **LOGO! CSM12/24**

CSM12/24 是带以太网的通讯开关模块。可支持 12 VDC 至 24 VDC 范围内的电流。

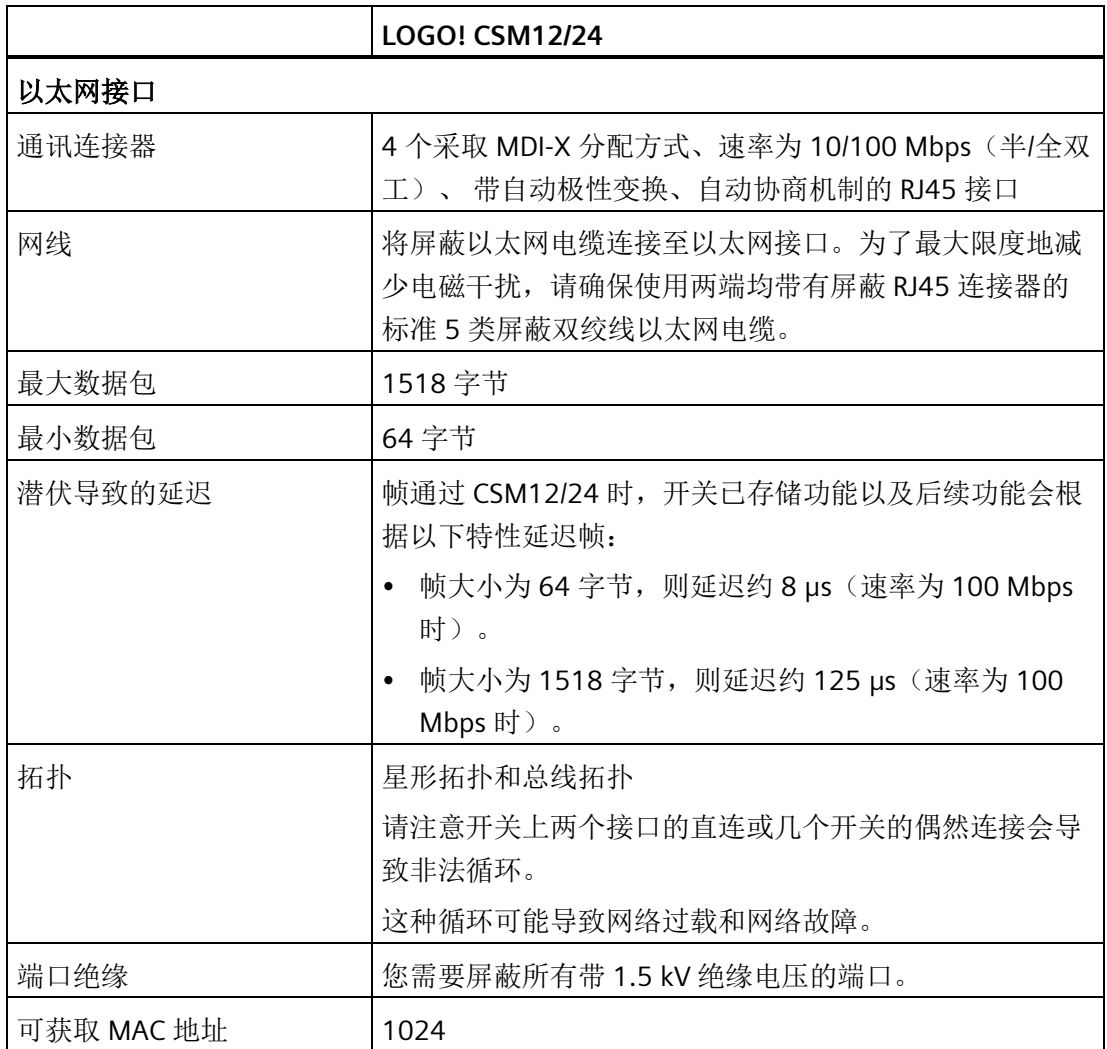
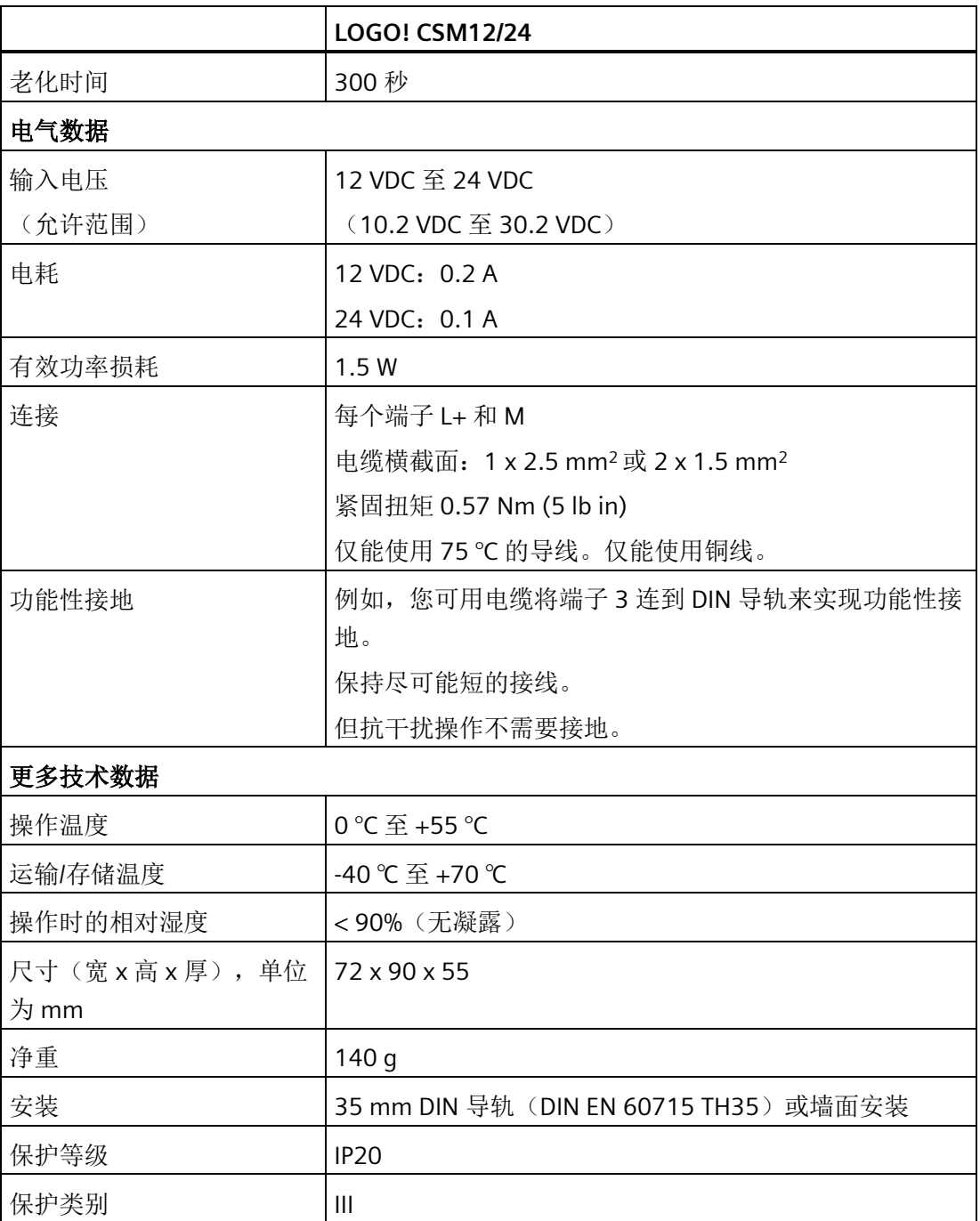

# **A.18** 技术数据: **LOGO! CSM230**

CSM230 是带以太网的通讯开关模块。可支持 100 VAC 至 240 VAC 以及 115 VDC 至 210 VDC 范围内的电流。

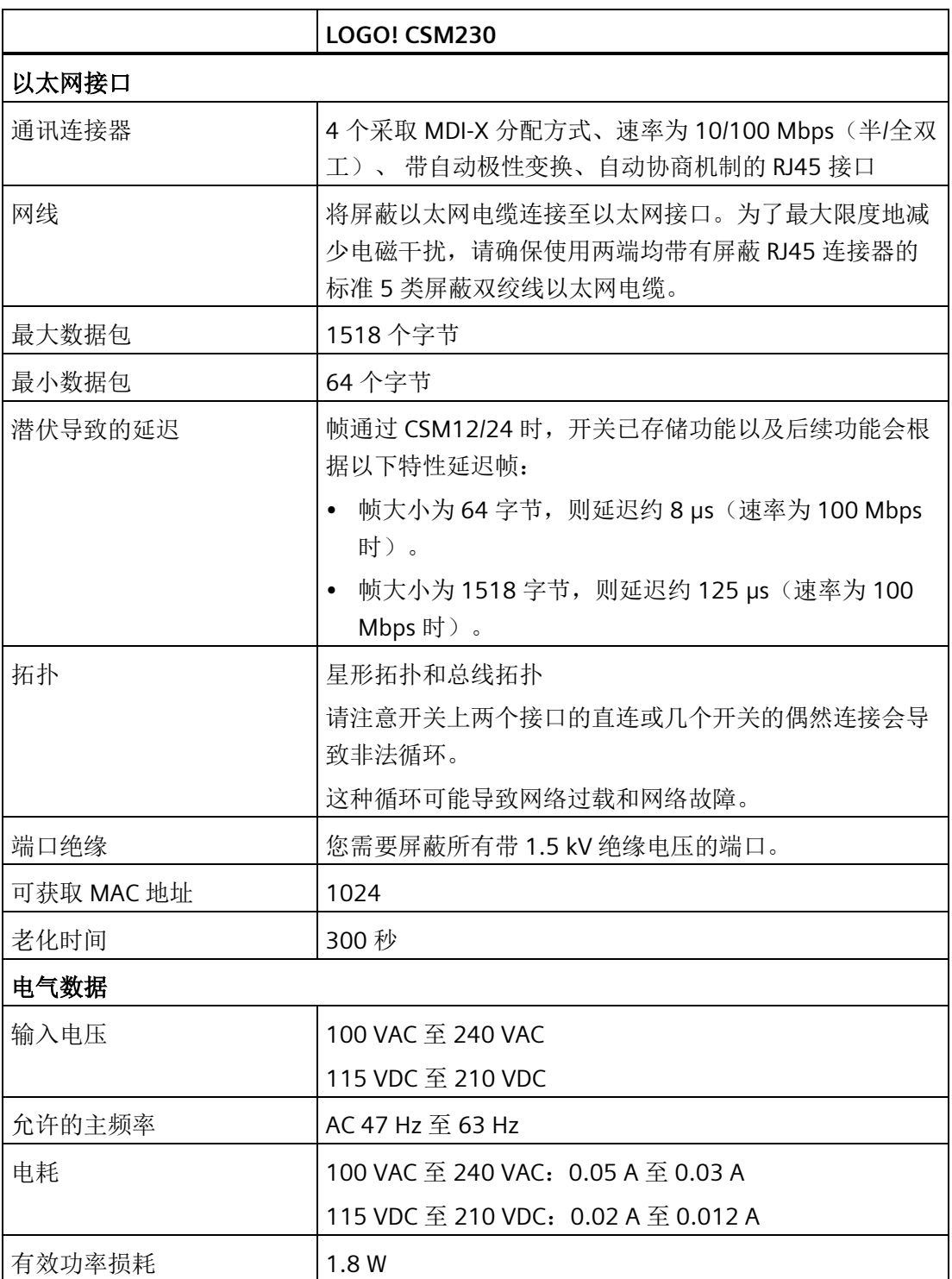

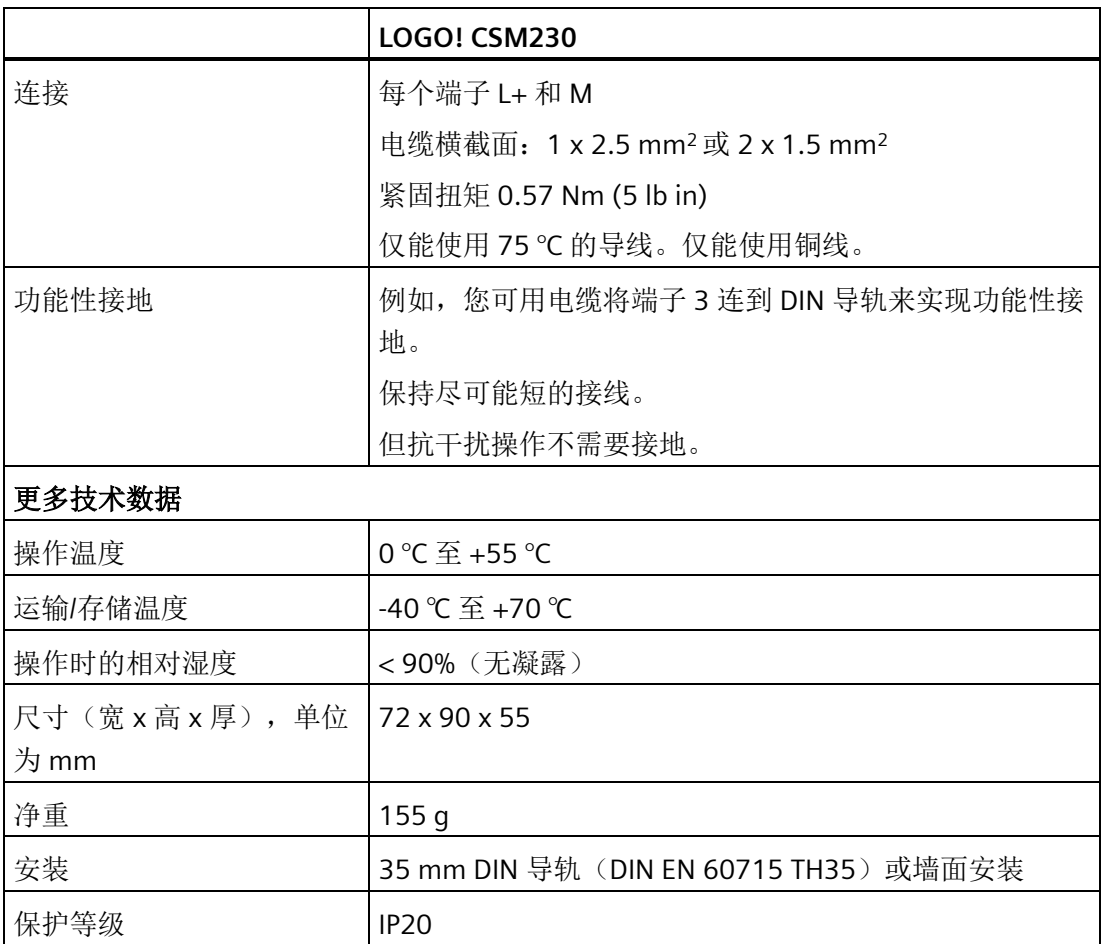

# 测定循环时间 **B**

程序循环即电路程序的完整执行,一般包括输入量读取、电路程序的处理以及后续输出量 的写入。 循环时间为完整执行一个电路程序的时间。

您可采用一个短的测试程序确定程序循环所需要的时间。 在 LOGO! 中建立该测试程序可 返回一个值,利用该值可计算出循环时间。

#### <span id="page-399-0"></span>测试程序

按照下列步骤进行测试程序编程:

1. 通过链接一个输出到一个阈值触发器和连接有取反标志的触发器输入就可建立测试程 序。

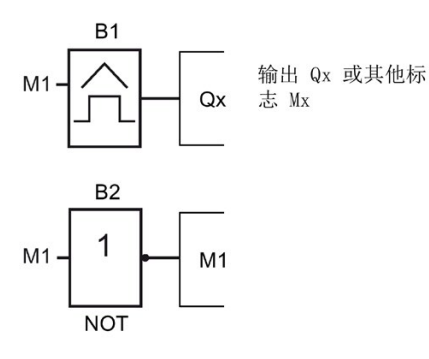

2. 按照下列所示来对阀值触发器进行配置。 由于存在取反标志,LOGO! 在每个程序周期 都会生成一个脉冲。 触发器间隔为 2 秒。

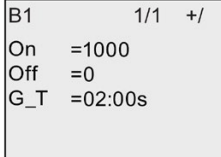

3. 限制启动电路程序并将 LOGO! 切换至参数赋值模式下。 在此模式下查看触发器参数。

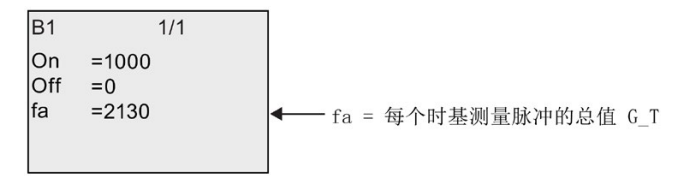

4. fa的倒数相当于 LOGO! 执行存储器中保存的当前电路程序所需的时间。

 $1/f_a = 4f$  环时间(单位: s)

取反标志块每个程序执行时都会变更其输出信号。因此,一个逻辑电平(高或者低)的 宽度和一个循环的长度是相等的。 因此,一个周期持续两个循环。

阈值触发器指示每两秒的周期数,也就是每秒的程序循环次数。

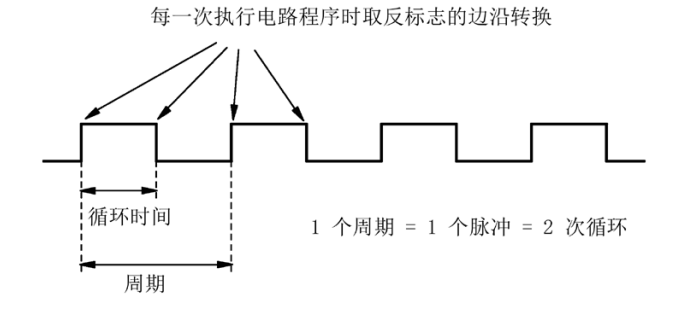

说明

不带显示屏的 **LOGO!**(**"LOGO!** 经济型**"**) **C**

由于一些特殊应用并不需要操作面板和按钮或者显示器等监控单元,西门子特地提供了不 带显示单元的 LOGO! 12/24RCEo、LOGO! 24RCEo、LOGO! 24CEo 和 LOGO! 230RCEo 等 型号。

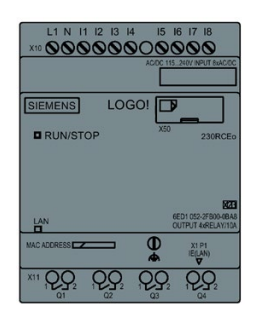

#### 小巧但真正的高效!

不带显示的 LOGO! 具有以下优点:

- 没有操作元件,因而性价比更高
- 和传统的硬件相比,只需更小的机柜空间
- 和独立的电子开关设备相比较,具有高度的灵活性和明显的价格优势
- 甚至能代替只需两个或三个传统开关设备的应用
- 使用方便
- 存取保护功能
- 与带显示的 LOGO! 型号相兼容
- 可通过 LOGO!Soft Comfort 读取其数据

#### 没有操作面板时建立电路程序

您可选择以下两种方法中的任意一种来为无显示型 LOGO! 建立电路程序:

- 在 PC 机上使用 LOGO!Soft Comfort 建立电路程序,然后下载到无显示型的 LOGO! 上。
- 从 LOGO![微型](#page-321-0) SD 卡 (页 [322\)](#page-321-0)中将电路程序下载到无显示型的 LOGO! 中。

#### 网络通讯显示

用 LOGO!Soft Comfort 创建电路程序时,需要用以太网电缆将模块连接到您的 PC。关于 以太网接口的接线以及以太网 LED 状态的详细信息,请参[见连接以太网接口](#page-55-0) (页 [56\)](#page-55-0)。

#### 运行特性

接通电源时,LOGO! 即准备运行。关闭无显示型 LOGO! 等同于断开电源。

您不能通过按钮的方式来启动或者停止 LOGO!...o 版本的电路程序。这就是 LOGO!...o 版 本有其他启动特征的原因。

#### 启动特征

如 LOGO! 或插入的微型 SD 卡中没有电路程序, 则 LOGO! 保持 STOP 模式。

如 LOGO! 存储器或微型 SD 卡上存在一个有效的电路程序,则接通电源后,LOGO! 会自 动从 STOP 模式切换至 RUN 模式。

接通电源后,LOGO! 会立即自动将所插入的微型 SD 卡上的电路程序复制到存储器中。 LOGO! 会覆写掉存储器中已有的电路程序,并从 STOP 模式变更至 RUN 模式。

如己[将以太网电缆连接到](#page-358-0) LOGO! (页 [359\)](#page-358-0),您可通过 LOGO!Soft Comfort 下载电路程序并 将 LOGO! 切换至 RUN 模式。

#### <span id="page-402-0"></span>运行状态显示

前盖板上的 LED 可指示运行状态:

- 红色:通电/STOP
- 绿色:通电/RUN

上电后红色的 LED 打开并在除了 RUN 模式之外的所有 LOGO! 状态中保持开启。LOGO! 处 于 RUN 模式下时, 绿色的 LED 打开。

#### 读取当前数据

LOGO!Soft Comfort 提供一个在线测试,用于在系统 RUN 模式下读取所有功能的当前数 据。

如您的无显示型 LOGO! 有一个带保护的微型 SD 卡, 除非您为电路程[序输入正确的密码](#page-335-0) (页 [336\)](#page-335-0),否则您无法读取当前的数据。如您拆卸微型 SD 卡,则 LOGO! 会删除存储器中 的电路程序。

# 删除电路程序

使用 LOGO!Soft Comfort 来删除电路程序以及密码(如果有的话)。

**D.1 LOGO!** 基本型

#### **D.1.1** 菜单概览

在 ADMIN 权限下,以下所有菜单命令在 LOGO! 基本型中 均有效。 如您以 OP 权限操作 LOGO!,则某些菜单命令会不可见。 更多详细信息,请参见 [LOGO!](#page-74-0) 菜单 概览 (页 [75\)](#page-74-0)。

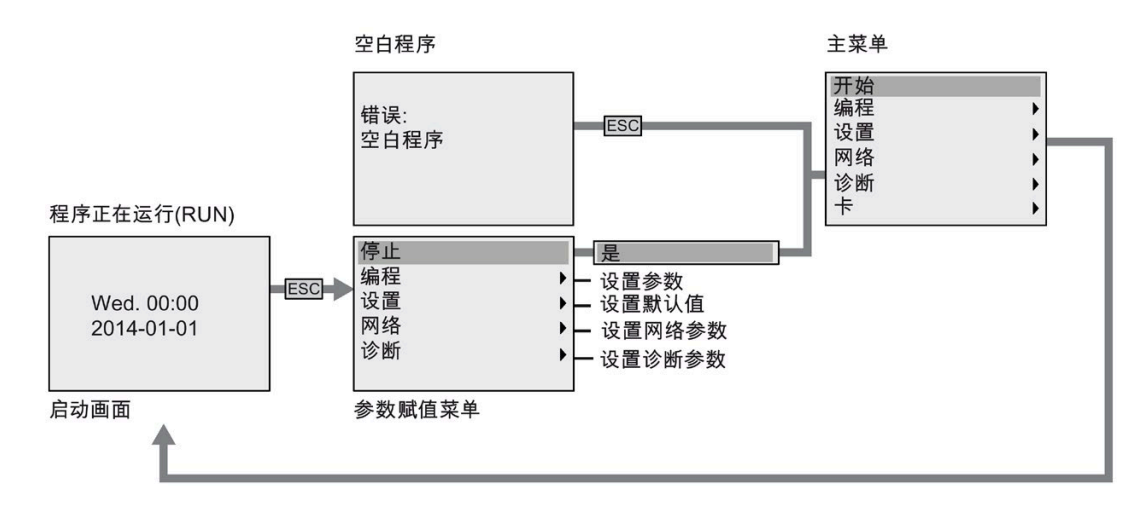

**D.1.2** 主菜单

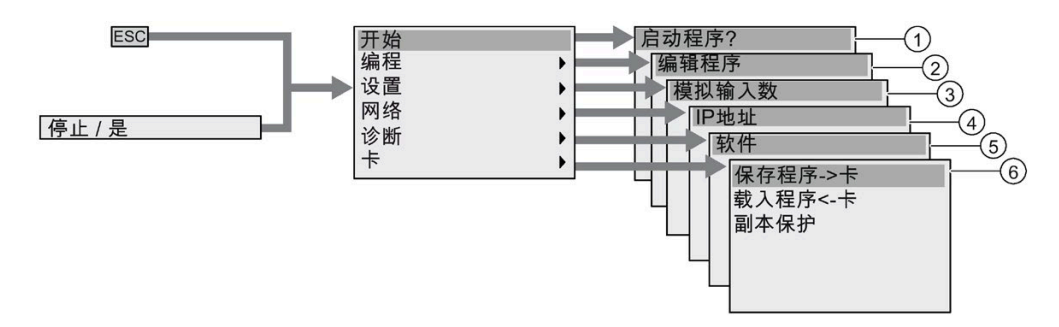

- ① 参见"[启动菜单](#page-409-0)" (页 [410\)](#page-409-0) ④ 参见"[网络菜单](#page-407-0)" (页 [408\)](#page-407-0)
- ② 参见"[编程菜单](#page-405-0)" (页 [406\)](#page-405-0) ⑤ 参见"[诊断菜单](#page-408-0) (页 [409\)](#page-408-0)"
- ③ 参见"[设置菜单](#page-406-0)" (页 [407\)](#page-406-0) ⑥ 参见"[卡菜单](#page-405-1)" (页 [406\)](#page-405-1)
- 
- -

#### <span id="page-405-0"></span>**D.1.3** 编程菜单

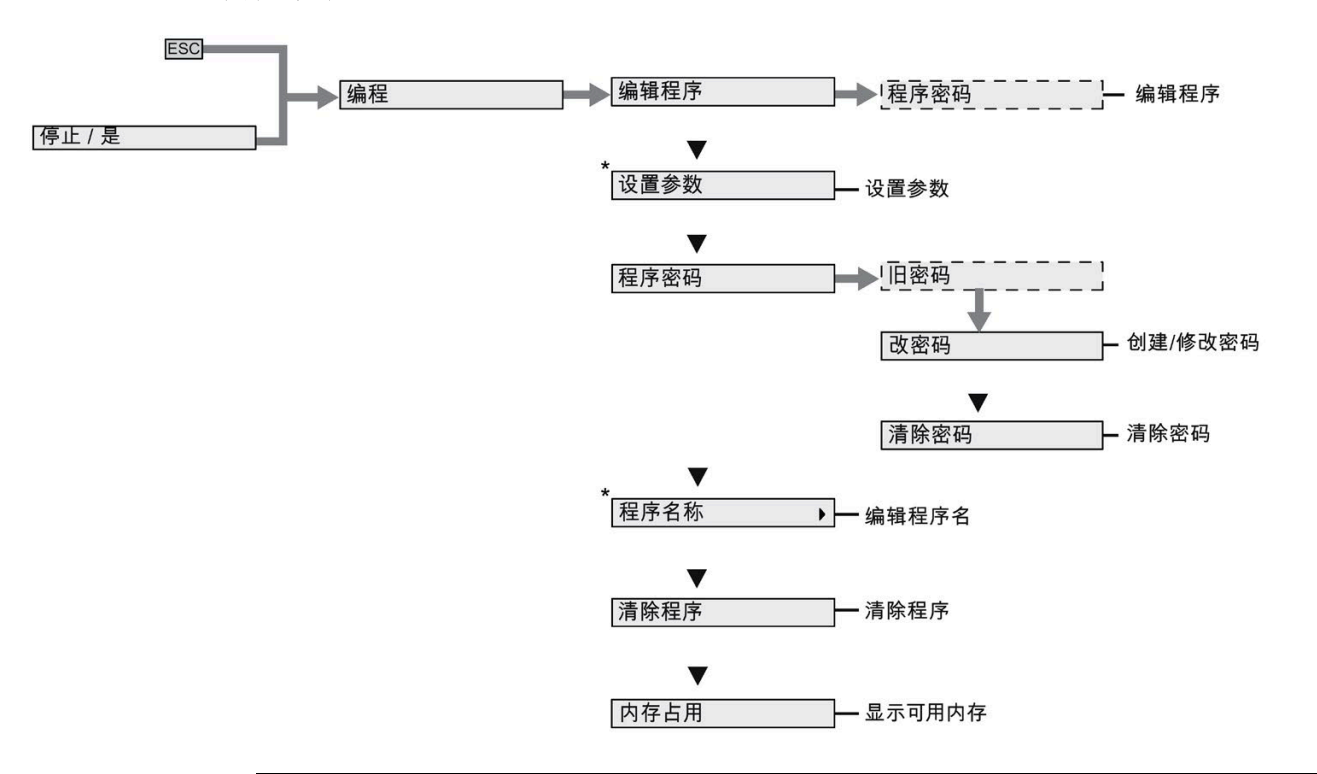

#### 说明

LOGO! 处于 RUN 模式时, 编程菜单中仅带星号(\*)的菜单命令可用。

#### <span id="page-405-1"></span>**D.1.4** 卡菜单

该菜单仅在 LOGO! 处于编程模式时可用。

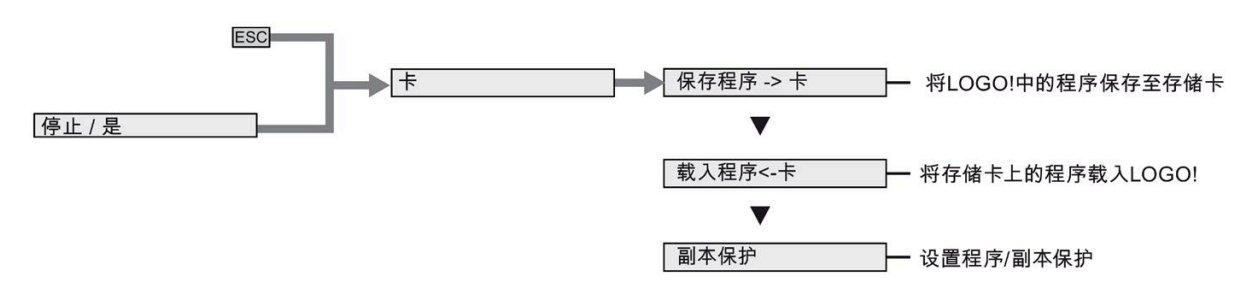

<span id="page-406-0"></span>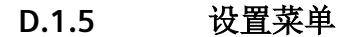

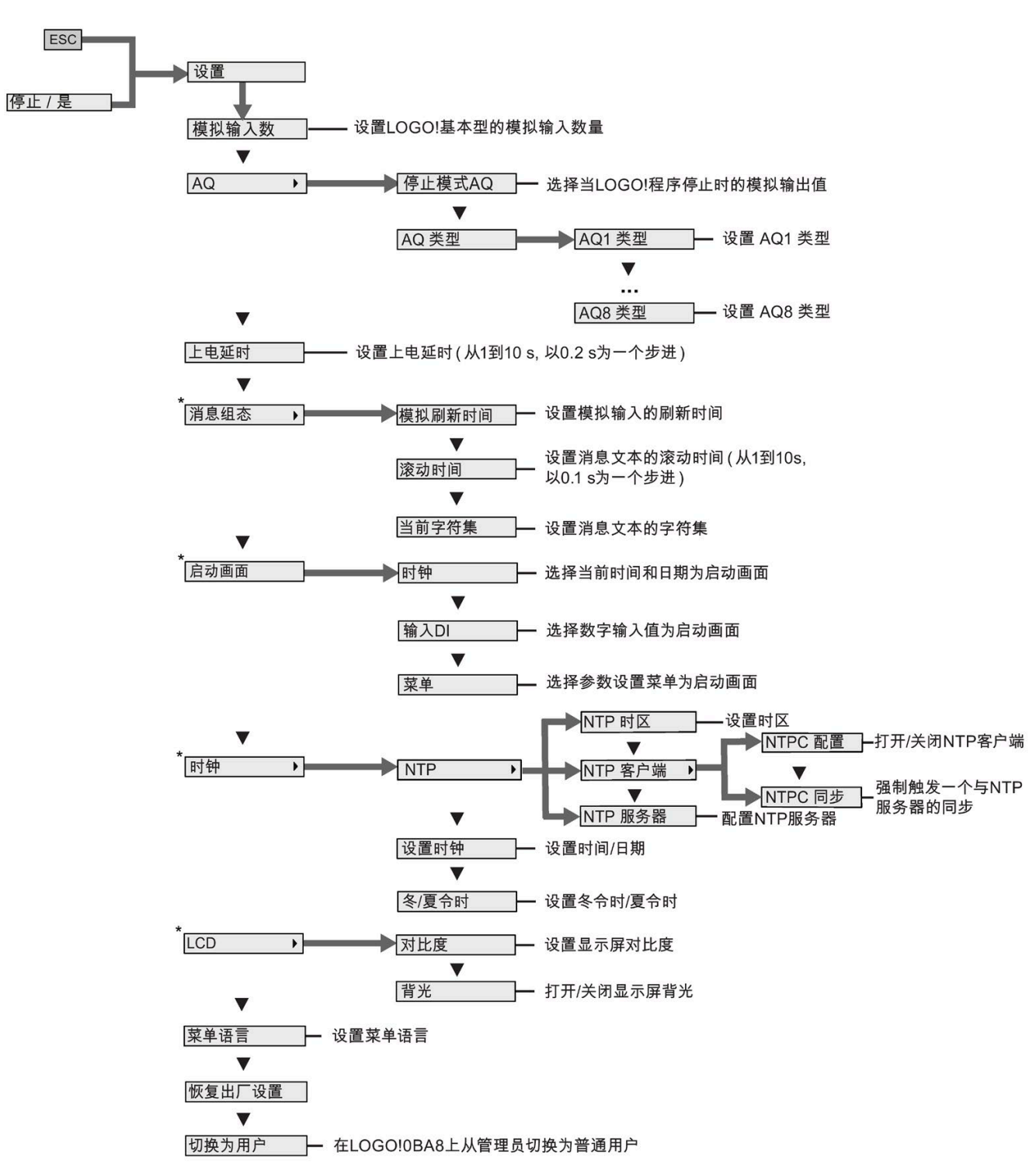

### 说明

LOGO! 处于 RUN 模式时, 设置菜单中仅带星号(\*) 的菜单命令可用。

<span id="page-407-0"></span>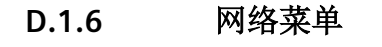

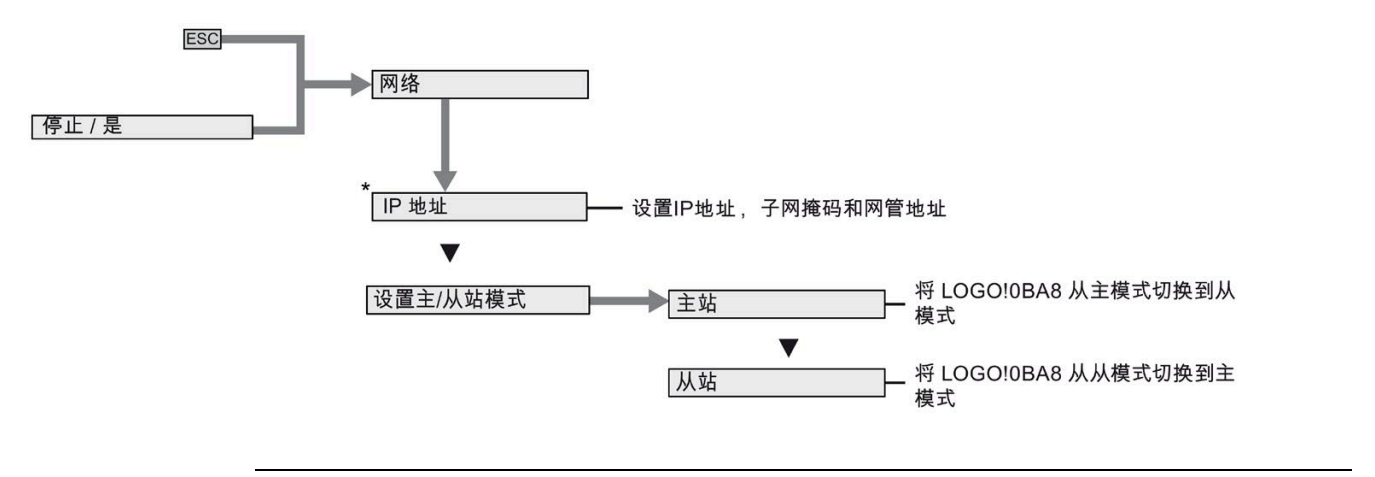

### 说明

LOGO! 处于 RUN 模式时, 网络菜单中仅带星号(\*)的菜单命令可用。

<span id="page-408-0"></span>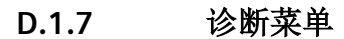

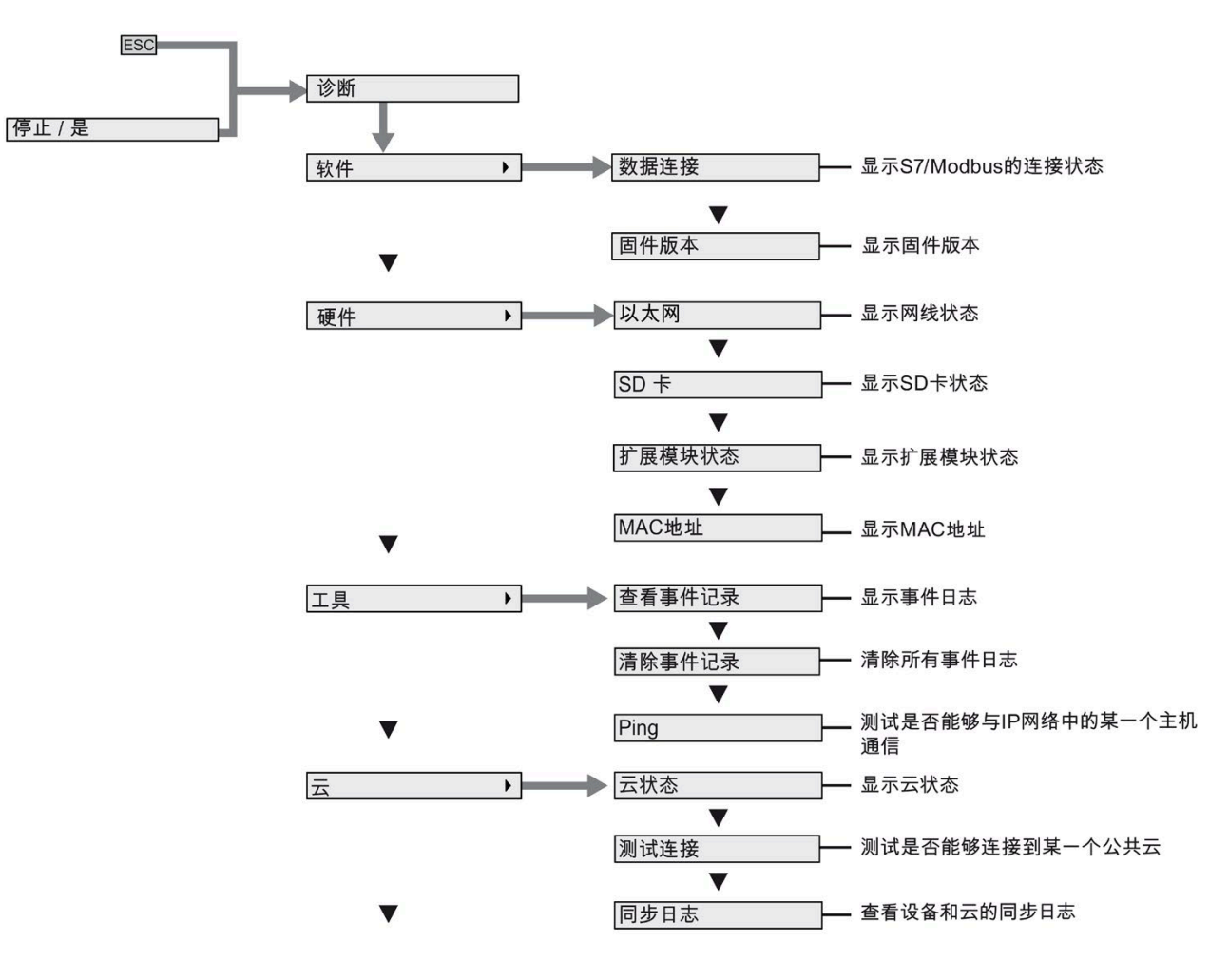

触发出错提示 一 触发错误提示

#### <span id="page-409-0"></span>**D.1.8** 启动菜单

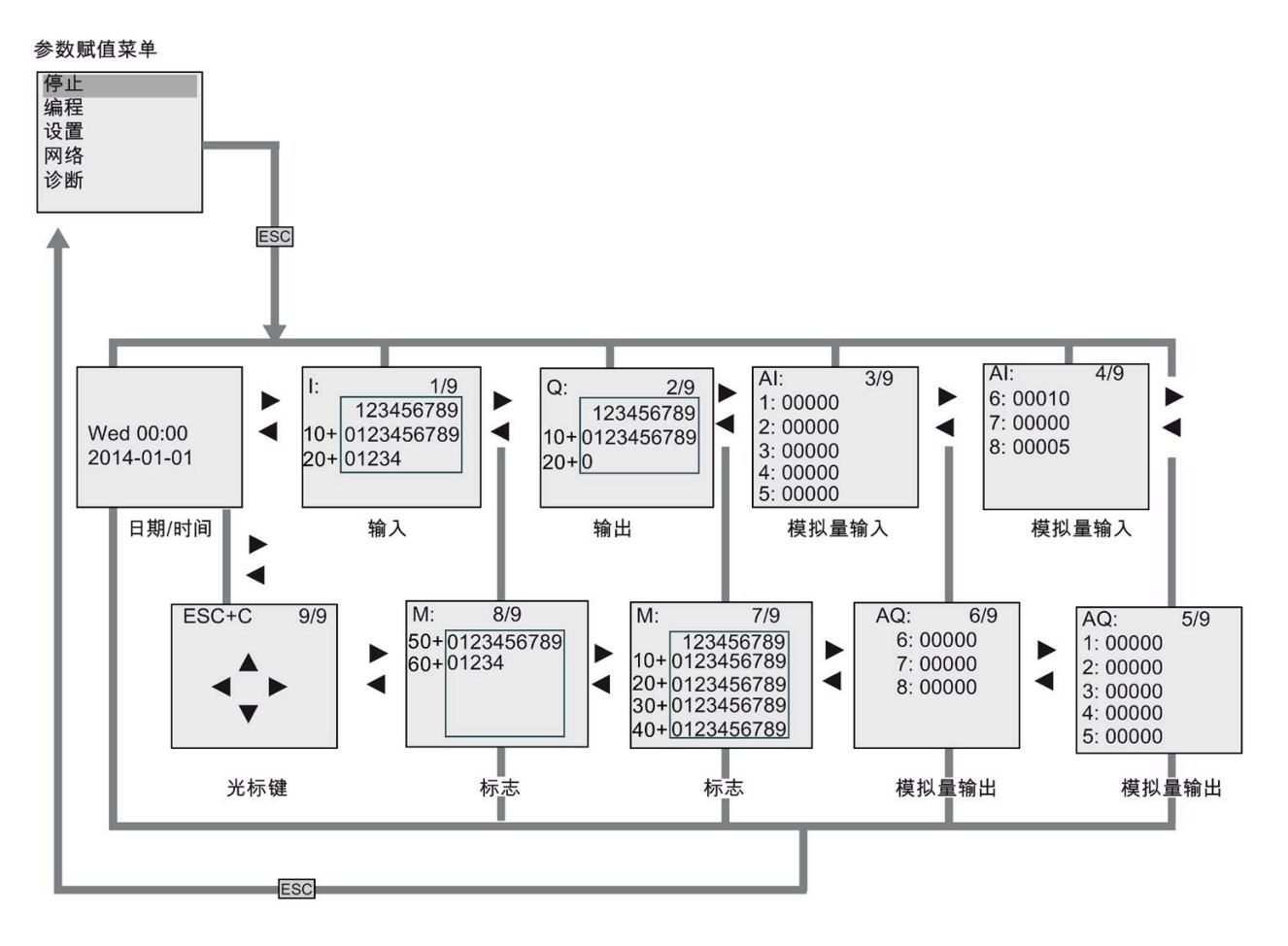

## **D.2 LOGO! TDE**

#### **D.2.1** 菜单概览

在 ADMIN 访问权限下,以下所有菜单命令在 LOGO! TDE 中有效。如在 OP 访问权限下操 作 LOGO! TDE,一些菜单命令不可见。详细信息请参见章节 LOGO! [菜单概览](#page-74-0) (页 [75\)](#page-74-0)。

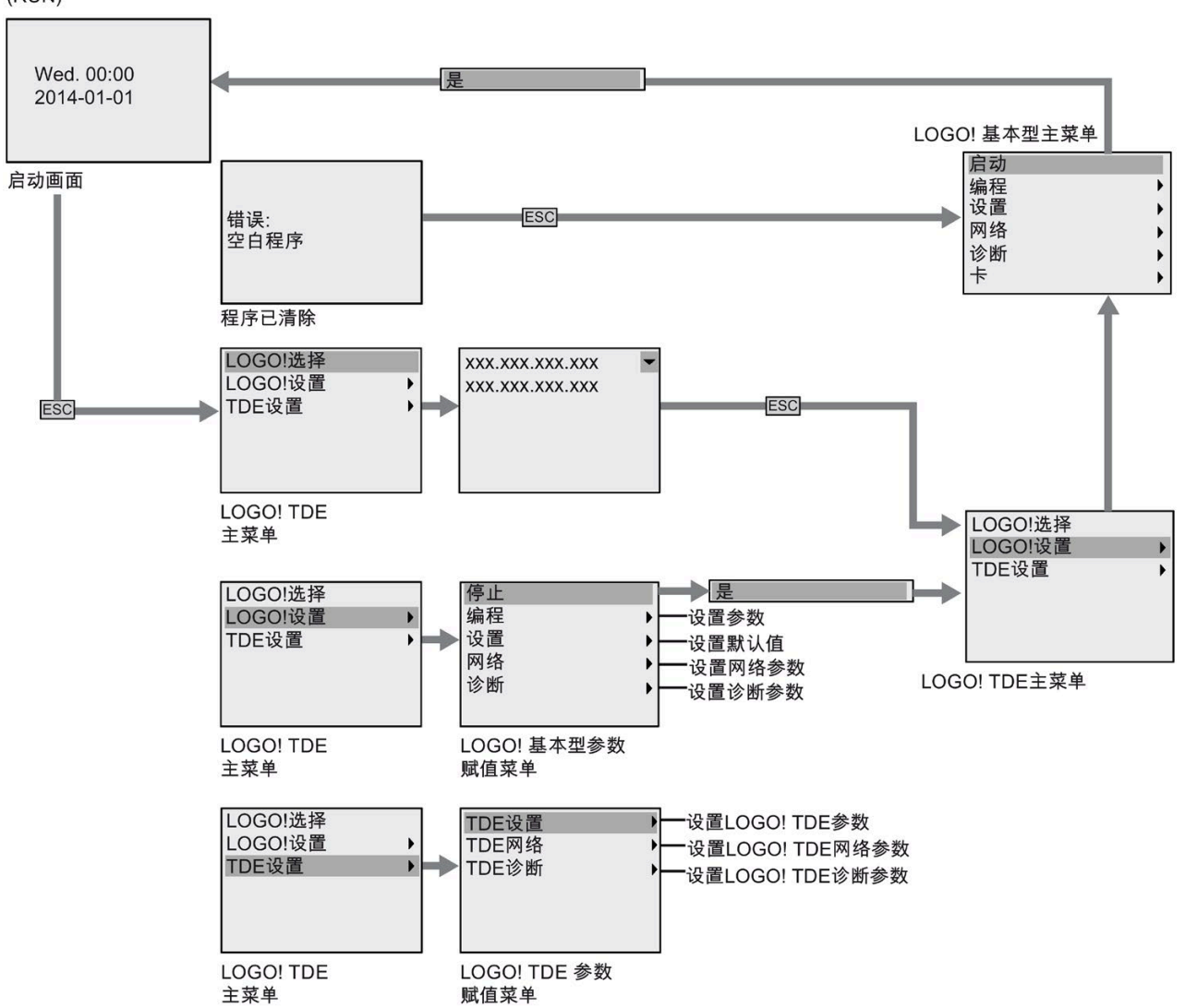

电路程序正在运行 (RUN)

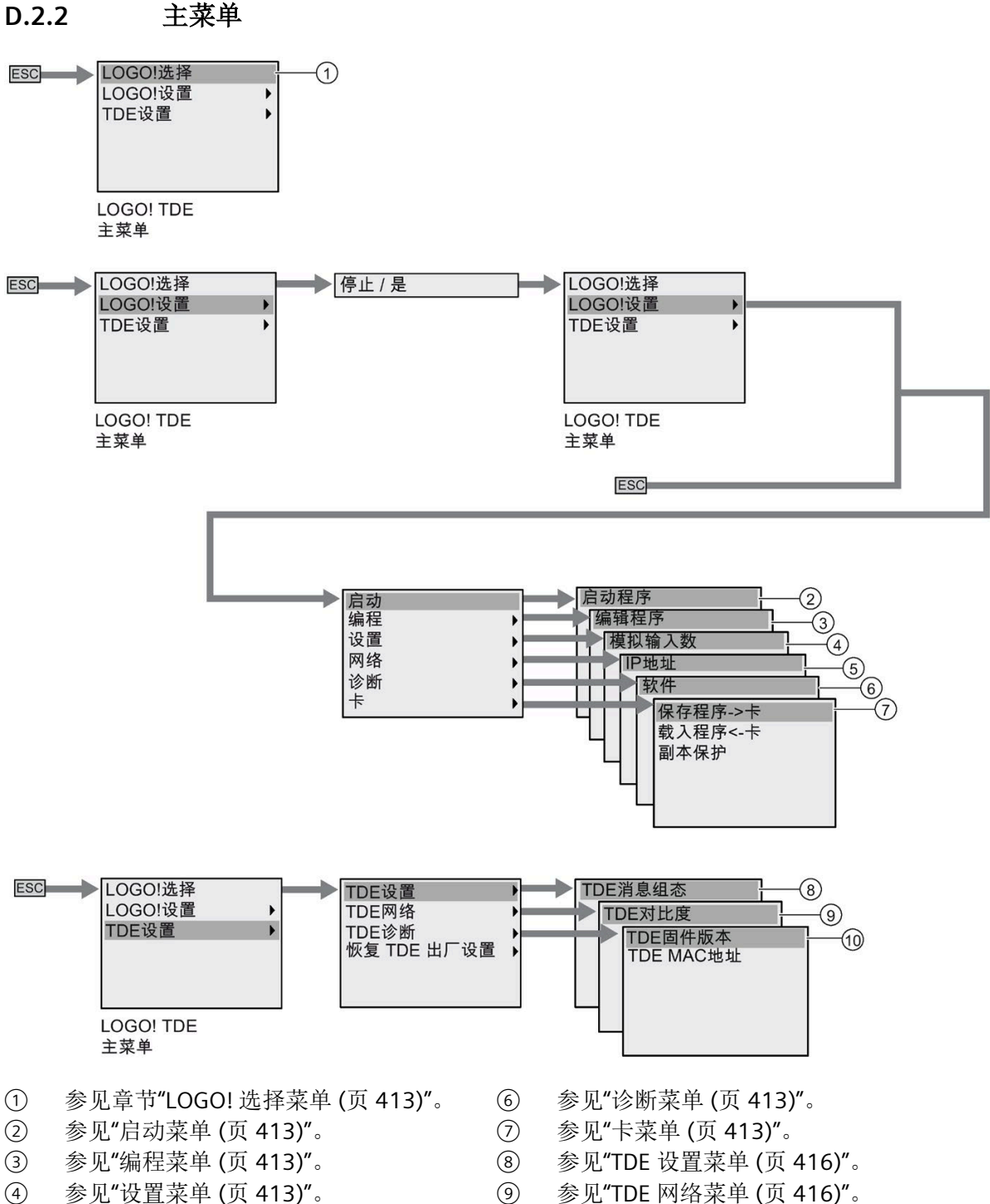

- 
- 
- 
- 参见"[网络菜单](#page-412-1) (页 [413\)](#page-412-1)"。 ⑩ 参见"TDE [诊断菜单](#page-415-0) (页 [416\)](#page-415-0)"。

# <span id="page-412-0"></span>**D.2.3 LOGO!** 选择菜单

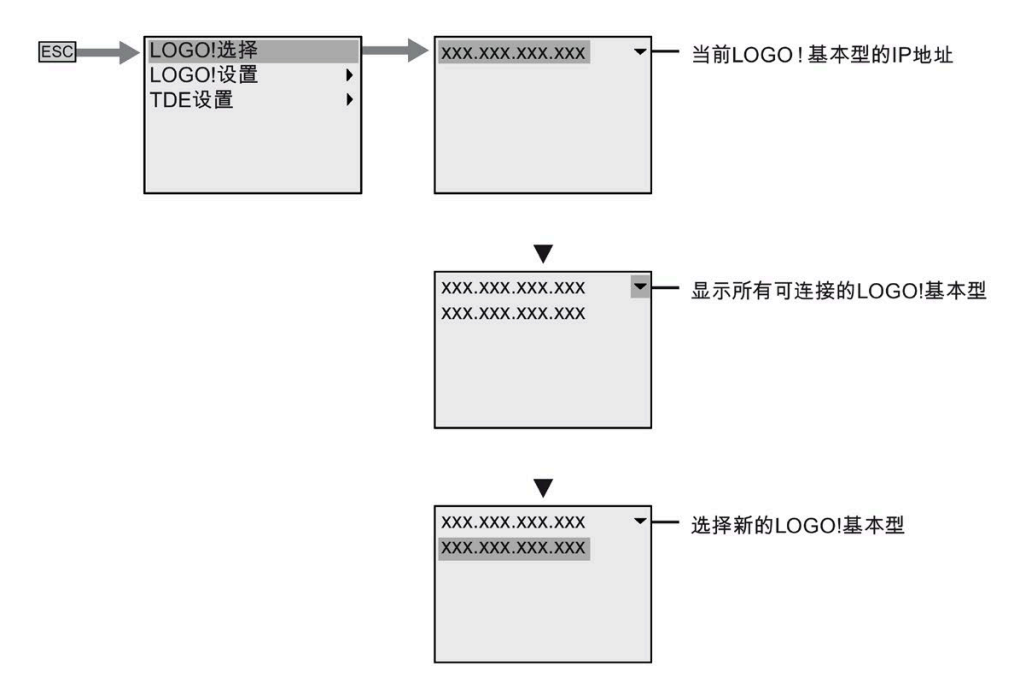

# <span id="page-412-1"></span>**D.2.4 LOGO!** 设置菜单

您可在 LOGO! TDE 的 LOGO! 设置菜单中查看并配置所连 LOGO! 主机模块的设置。

#### 编程菜单

编程菜单与 LOGO! 主机模块上的相同。详细信息请见"[编程菜单](#page-405-0) (页 [406\)](#page-405-0)"。

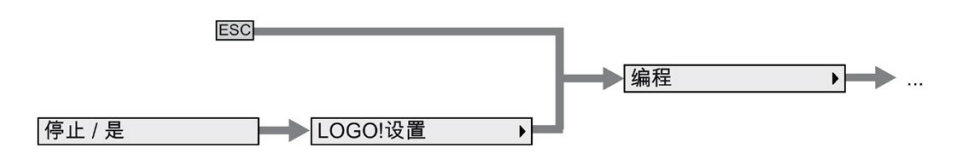

#### 卡菜单

卡菜单与 LOGO! 主机模块上的相同。详细信息请见"[卡菜单](#page-405-1) (页 [406\)](#page-405-1)"。

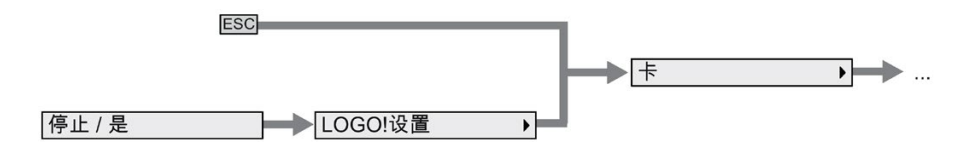

#### 设置菜单

设置菜单与 LOGO! 主机模块上的不同。关于 LOGO! 基本型完整设置菜单的详细信息, 请 参见"[设置菜单](#page-406-0) (页 [407\)](#page-406-0)"。

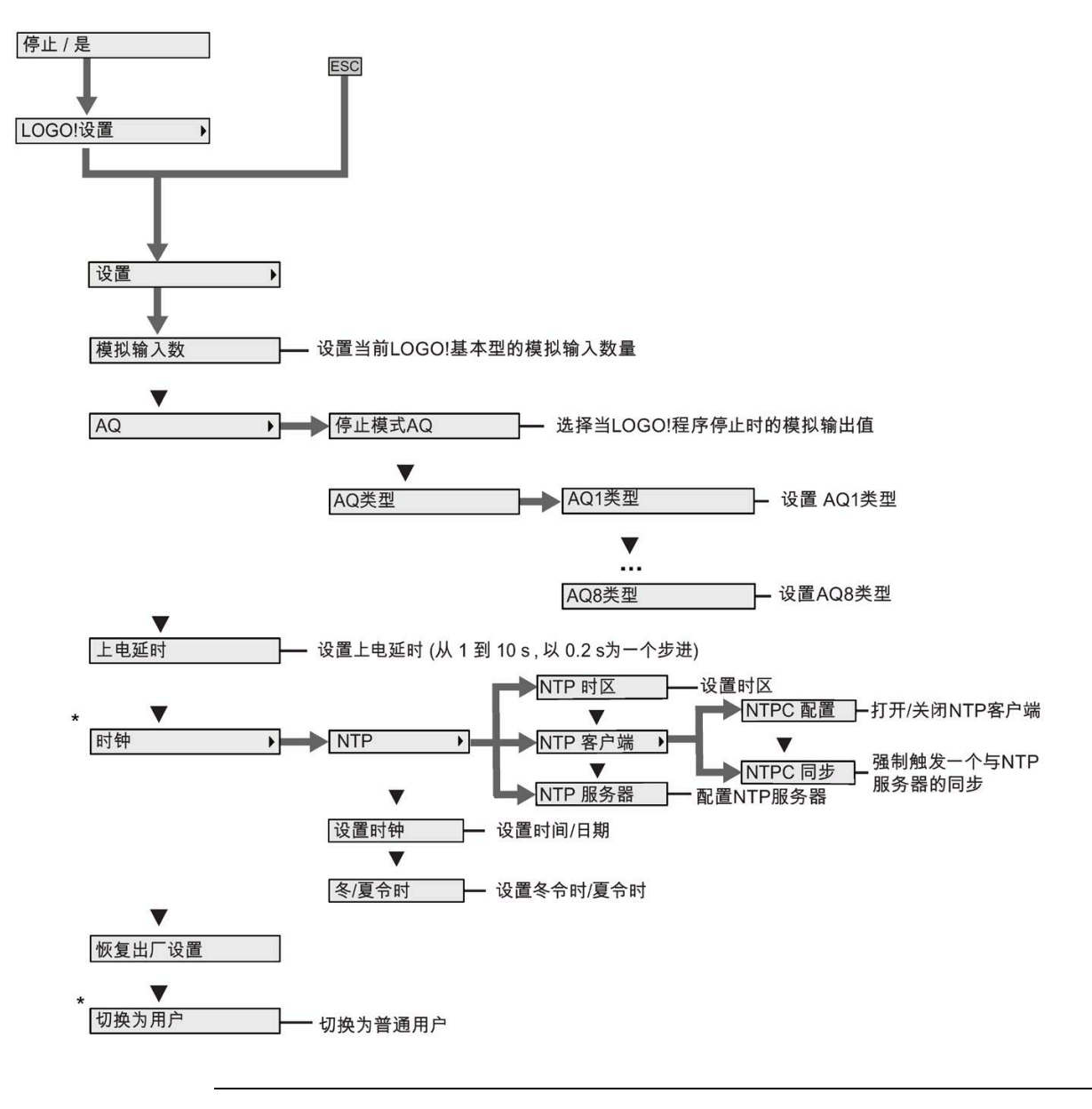

#### 说明

LOGO! 0BA8 处于 RUN 模式时, 上述菜单中仅带星号(\*)的菜单命令可用。

#### 网络菜单

网络菜单与 LOGO! 主机模块上的相同。详细信息请见"[网络菜单](#page-407-0) (页 [408\)](#page-407-0)"。

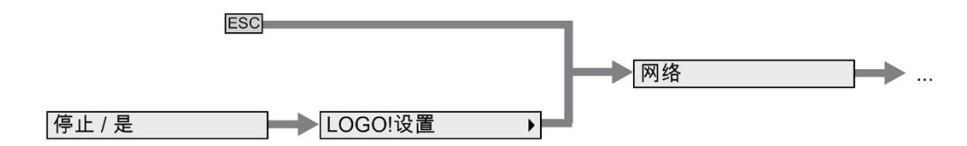

#### 诊断菜单

诊断菜单与 LOGO! 主机模块上的相同。详细信息请见"[诊断菜单](#page-408-0) (页 [409\)](#page-408-0)"。

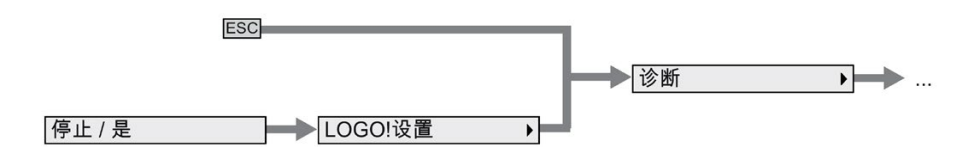

#### 启动菜单

启动菜单与 LOGO! 主机模块上的相同。详细信息请见"[启动菜单](#page-409-0) (页 [410\)](#page-409-0)"。

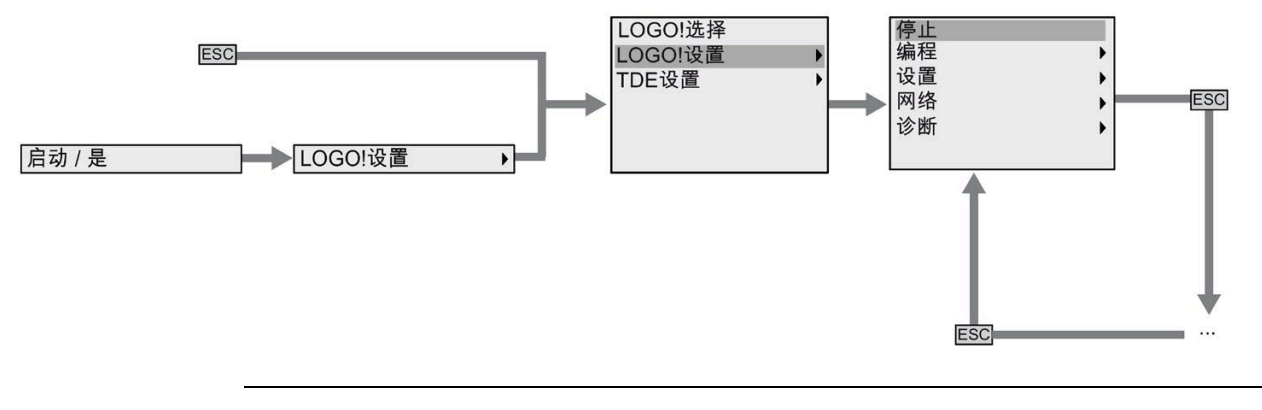

#### 说明

LOGO! 基本型处于 RUN 模式时, LOGO! TDE 的启动菜单总显示时钟画面。

#### <span id="page-415-0"></span>**D.2.5 LOGO! TDE** 设置菜单

您可通过 LOGO! TDE 查看并配置其自身设置。

以下 LOGO! TDE 设置菜单结构在所连 LOGO! 基本型处于 RUN 或 STOP 模式时均适用。

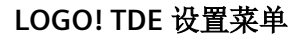

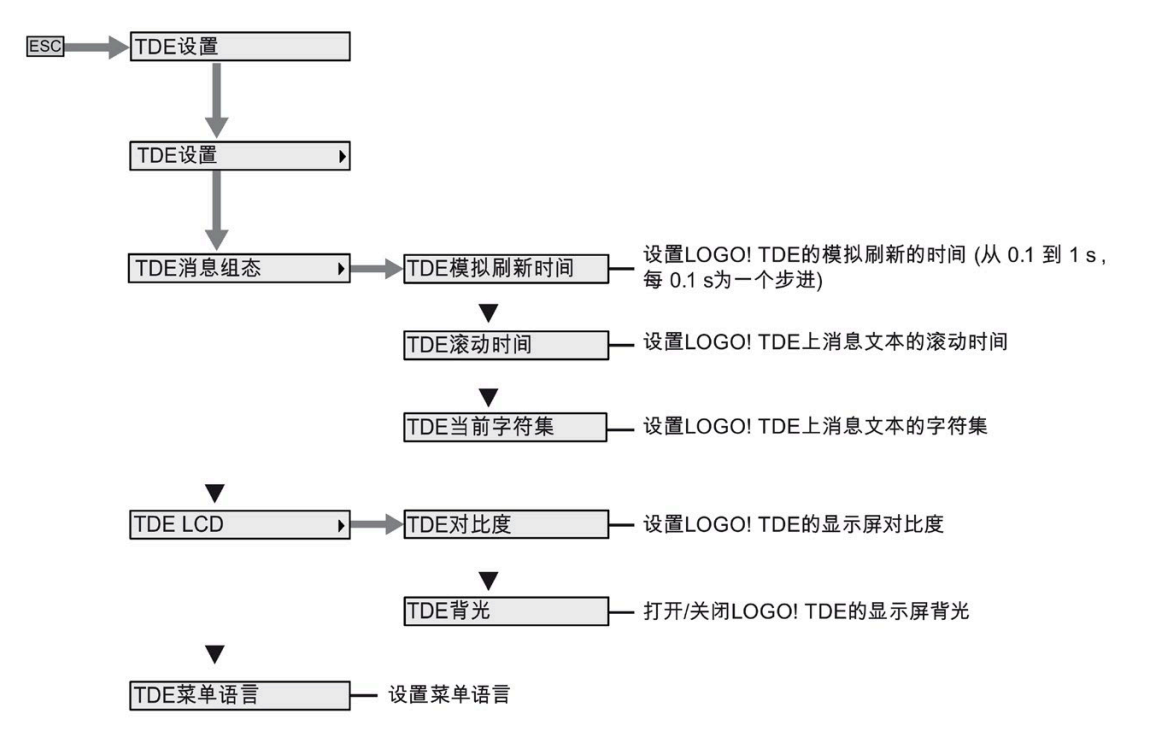

#### **LOGO! TDE** 网络菜单

您可使用以下菜单设置 LOGO! TDE 的网络配置。

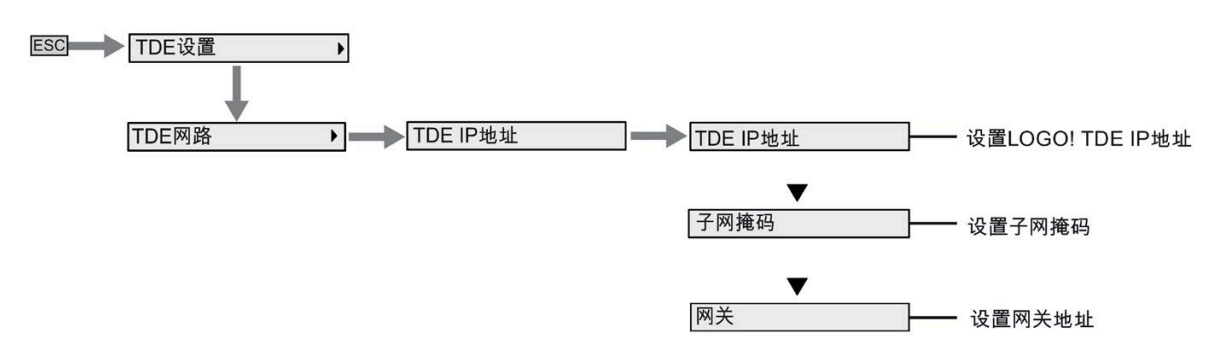

#### 说明

LOGO! TDE 处于 RUN 模式时, 其 IP 地址为只读。

### **LOGO! TDE** 诊断菜单

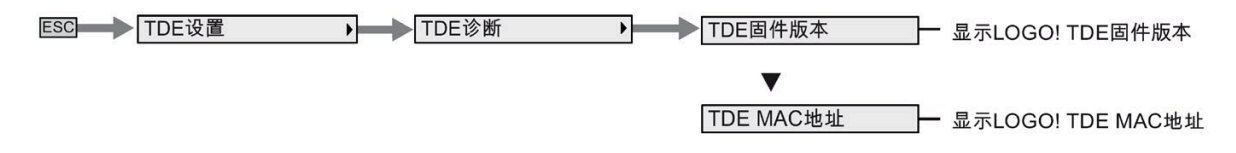

# 订货号 **E**

# 模块

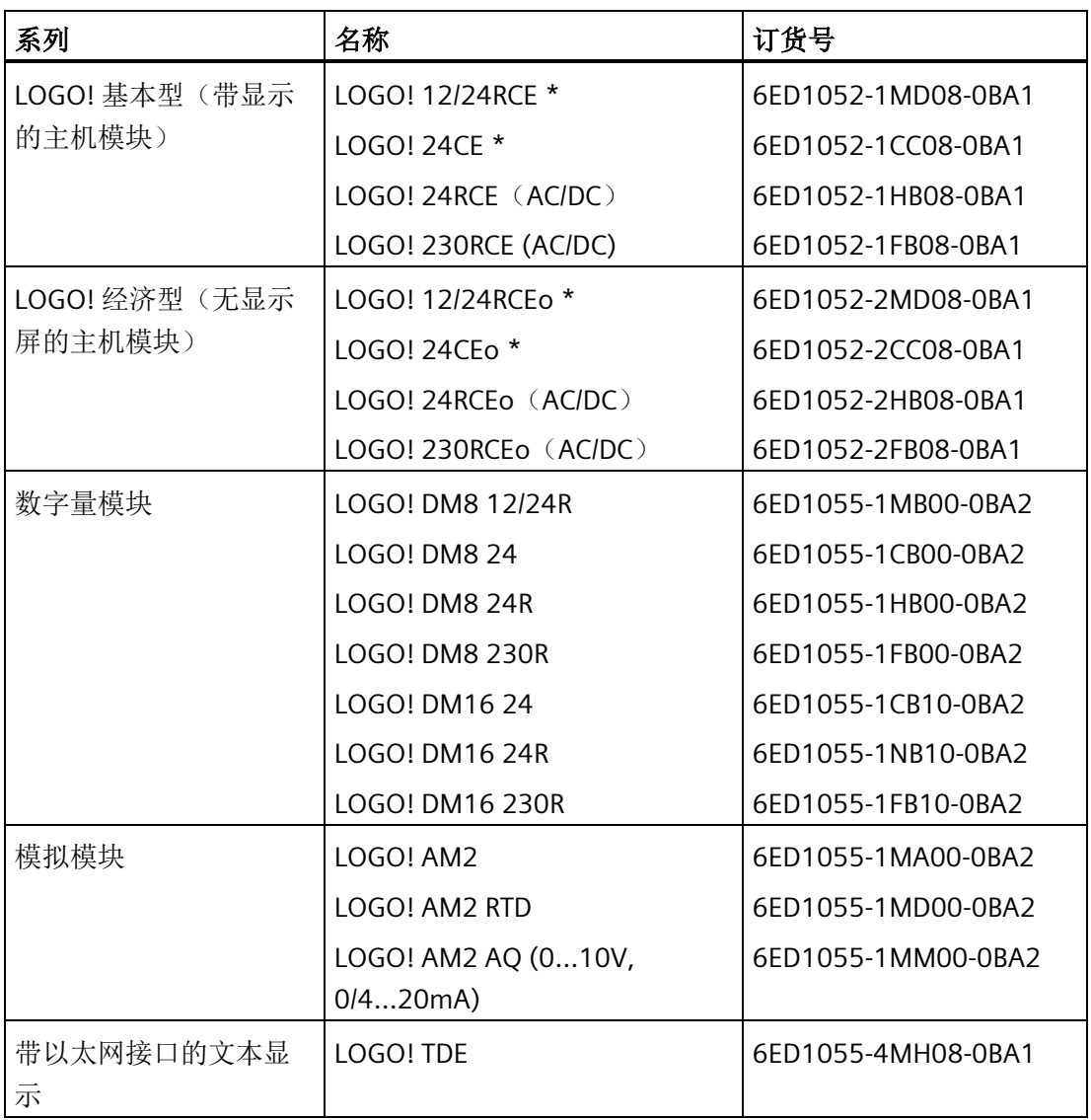

\*:也带模拟输入

# 附件

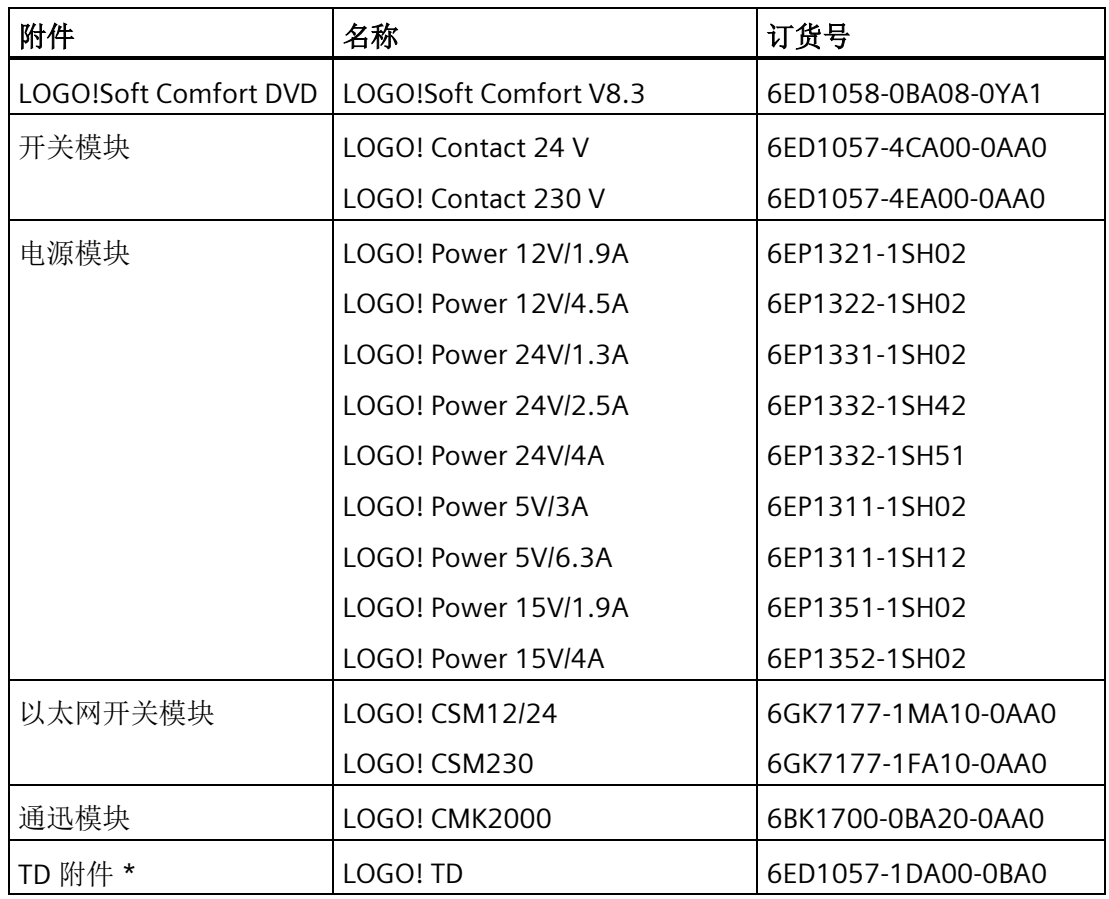

\* TD 附件包括:

- [安装附件](#page-42-0) (页 [43\)](#page-42-0):安装支架、安装螺钉、垫圈
- 电源连接器(不适用于 TDE)

# 缩略语 **F**

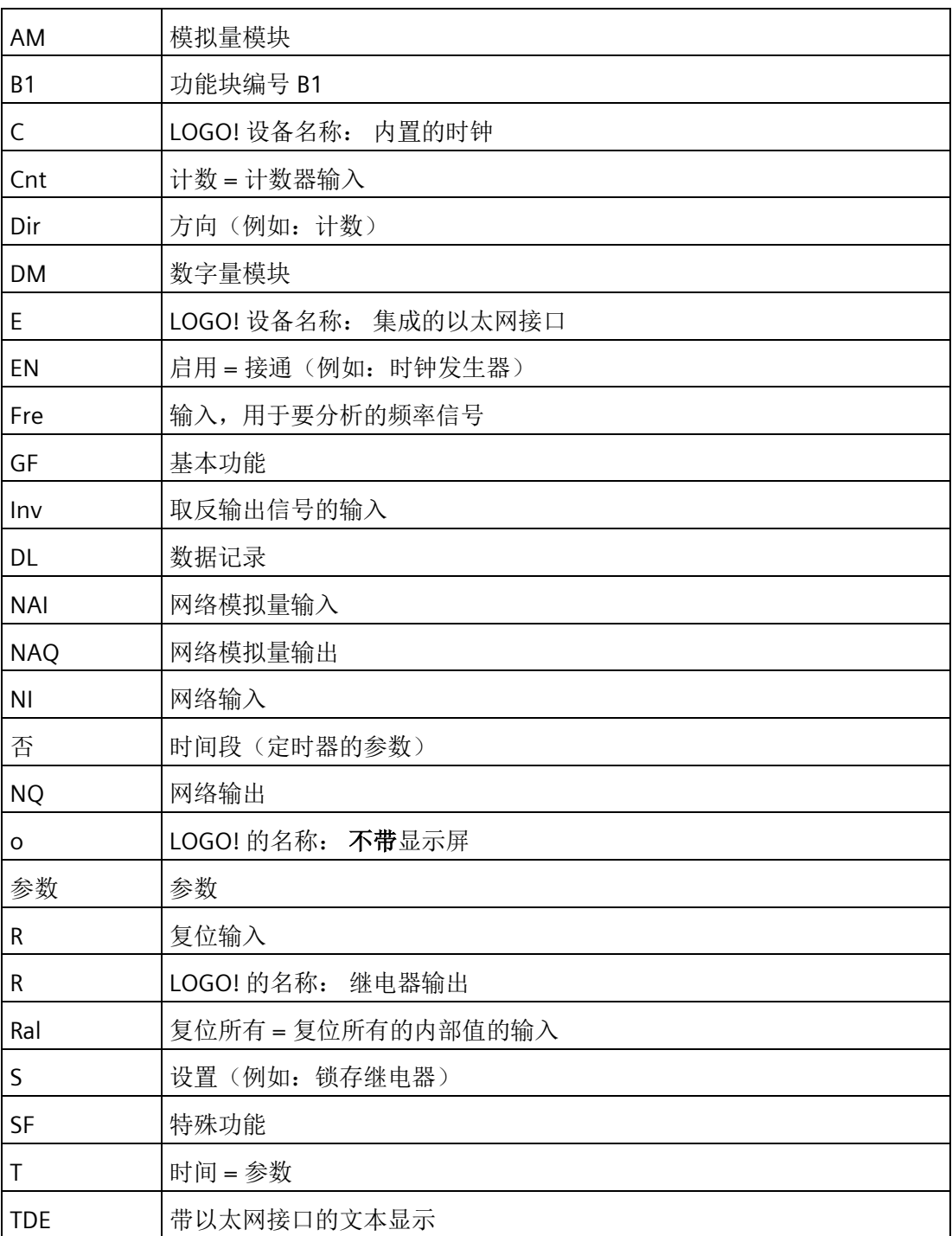

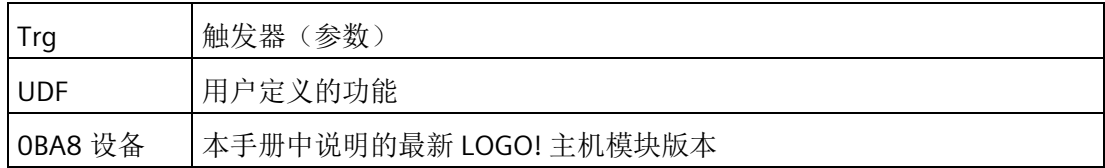

# 索引

### C

Ch by Ch 滚动, [237](#page-236-0)

#### D

DIN 导轨, [38](#page-37-0)

# G

GB-2312, [232](#page-231-0)

# I

ISO8859-1, [232](#page-231-1) ISO8859-16, [232](#page-231-2) ISO8859-5, [232](#page-231-3) ISO8859-9, [232](#page-231-4)

# J

JSON 文档, [297](#page-296-0)

# L

LED, [403](#page-402-0) Ln by Ln 滚动, [237](#page-236-1) LOGO! 8 网络设置, [33](#page-32-0) LOGO! TDE, [23](#page-22-0) LCD 寿命, [396](#page-395-0) 上电画面, [16](#page-15-0) 功能键, [16](#page-15-1) 背光寿命, [396](#page-395-0) 显示寿命, [396](#page-395-0) 菜单, [17](#page-16-0) LOGO! 安全 网络安全, [333](#page-332-0)

菜单访问保护, [72](#page-71-0) 程序复制保护, [336](#page-335-1) 程序密码保护, [85](#page-84-0) LOGO! 的软件, [356](#page-355-0) LOGO! 的结构, [19](#page-18-0) LOGO! 型号, [24](#page-23-0)

#### N

NTP, [111](#page-110-0)

#### P

PC-LOGO 模式, [359](#page-358-1)

### S

SF, [149,](#page-148-0) [155](#page-154-0) Shift-JIS, [232](#page-231-5)

# W

Web 服务器, [284](#page-283-0) 登录, [287](#page-286-0)

#### K

开放连接器, [141](#page-140-0)

# ZH

支持的操作系统, [357](#page-356-0)

#### H

互联网支持, [7](#page-6-0)

# Q

切换到 RUN 模式, [89](#page-88-0)

# R

日期, [187](#page-186-0)

# N

内存空间, [130](#page-129-0)

# F

反相器, [149](#page-148-1)

# G

公有云, [295](#page-294-0)

# J

计数器 运行时间, [204](#page-203-0) 阈值触发器, [209](#page-208-0) 增/减, [200](#page-199-0)

# Y

以太网接口, [57](#page-56-0)

# G

功能块, [66](#page-65-0) 功能块编号, [67](#page-66-0)

# D

电压电平, [140](#page-139-0) 电路保护, [46](#page-45-0)

Y 用户自定义功能(UDF), [300](#page-299-0)

# ZH

主站/从站模式, [120](#page-119-0)

# K

扩展模块, [16](#page-15-2)

# G

过溢错误, [268](#page-267-0)

# W

网络 I/O, [141](#page-140-1) 网络服务器 注销, [294](#page-293-0)

# CH<sub>I</sub>

传感器连接, [50](#page-49-0)

# Z

字符集, [233](#page-232-0) 字符集标志, [140](#page-139-1)

# A

安装和拆卸 DIN 导轨安装, [39](#page-38-0) LOGO! TDE, [43](#page-42-1) 墙面安装, [41](#page-40-0)

# SH<sub>3</sub>

设置电压等级不同的模块, [35](#page-34-0)

设置默认值 AI 数量, [319](#page-318-0) 对比度和背光, [316](#page-315-0) 时钟, [315](#page-314-0) 启动画面, [320](#page-319-0) 菜单语言, [318](#page-317-0)

# Y

运行状态 LOGO! 主机模块, [60](#page-59-0) LOGO! 扩展模块, [61](#page-60-0)

# L

连接器, [64](#page-63-0)

# SH

时间响应, [151](#page-150-0) 时基, [151,](#page-150-0) [161](#page-160-0)

# ZH

证书和认证 CE 标签, [28](#page-27-0) cFMus, [27](#page-26-0) C-tick 标识, [28](#page-27-1) cULus, [27](#page-26-0) KCC 标识, [28](#page-27-2)

# Q

启动标志, [139](#page-138-0)

#### SH<sub>3</sub>

事物, [297](#page-296-1)

#### ZH

周定时器 示例, [188](#page-187-0) 设置, [188](#page-187-1)

# D

定时偏差, [152](#page-151-0) 定时器 天文时钟, [195](#page-194-0) 边缘触发的脉冲继电器, [173](#page-172-0) 有保持的接通延迟, [168](#page-167-0) 年定时器, [189](#page-188-0) 多功能开关, [182](#page-181-0) 异步脉冲发生器, [175](#page-174-0) 周定时器, [186](#page-185-0) 秒表, [198](#page-197-0) 脉宽触发继电器(单脉冲输出), [171](#page-170-0) 接通/断开延迟, [166](#page-165-0) 接通延迟, [160](#page-159-0) 断开延迟, [164](#page-163-0) 随机发生器, [177](#page-176-0) 楼梯照明开关, [180](#page-179-0) 定时器的精度, [152](#page-151-1)

# C

参数保护, [152](#page-151-2) 参数赋值模式, [307](#page-306-0) 参数输入, [151](#page-150-1)

# X

线箍, [44](#page-43-0)

# B

标志块, [138](#page-137-0) 背光标志, [139](#page-138-1)

# X

显示模块 , [16](#page-15-3) 信号状态转换 , [49](#page-48-0)

# M

脉冲继电器 , [229](#page-228-0)

# CH<sub>I</sub>

除零错误 , [268](#page-267-0)

# G

格式化微型 SD 卡 , [322](#page-321-1)

# X

夏令时 /冬令时转换 , [106](#page-105-0)

# T

特殊功能 , [155](#page-154-0) PI 控制器 , [255](#page-254-0) 天文时钟 , [195](#page-194-0) 平均值 , [276](#page-275-0) 边缘触发的脉冲继电器 , [173](#page-172-0) 有保持的接通延迟 , [168](#page-167-0) 年定时器 , [189](#page-188-0) 多功能开关 , [182](#page-181-0) 异步脉冲发生器 , [175](#page-174-0) 运行小时计数器 , [204](#page-203-0) 软键 , [242](#page-241-0) 周定时器 , [186](#page-185-0) 秒表 , [198](#page-197-0) 脉冲继电器 , [229](#page-228-0) 脉宽调制器 (PWM) , [260](#page-259-0) 脉宽触发继电器 , [171](#page-170-0) 消息文本 , [231](#page-230-0) 浮点型 /整型转换器 , [279](#page-278-0)

继电器 , [228](#page-227-0) , [229](#page-228-0) 接通 /断开延迟 , [166](#page-165-0) 接通延迟 , [160](#page-159-0) 基本知识 , [149](#page-148-0) 移位寄存器 , [245](#page-244-0) 阈值触发器 , [209](#page-208-0) 断开延迟 , [164](#page-163-0) 随机发生器 , [177](#page-176-0) 最大值 /最小值 , [272](#page-271-0) 锁存继电器 , [228](#page-227-0) 楼梯照明开关 , [180](#page-179-0) 模拟量比较器 , [218](#page-217-0) 模拟量多路复用器 , [247](#page-246-0) 模拟量放大器 , [226](#page-225-0) 模拟量差值触发器 , [215](#page-214-0) 模拟量监控 , [223](#page-222-0) 模拟量斜坡函数发生器 , [250](#page-249-0) 模拟量阈值触发器 , [212](#page-211-0) 模拟量滤波器 , [270](#page-269-0) 算术指令 , [264](#page-263-0) 算术指令错误检测 , [268](#page-267-0) 增 /减计数器 , [200](#page-199-0) 整型 /浮点型转换器 , [281](#page-280-0) 特殊功能块的基本知识 , [149](#page-148-0)

# J

兼容性 , [37](#page-36-0)

# X

消息滚动, [23](#page-235-0)6

# J

继电器输出 , [386](#page-385-0)

**D**<br>掉电保持, [152](#page-151-3)

#### J

```
接通/断开时间, 188
接通延迟, 160
基本功能
 AND(与), 143
 NAND(与非), 145
 NOT(非), 149
 146
 XOR(异或), 148
 144
 146
```
#### CH<sub>1</sub>

常量和连接器, [136](#page-135-0)

# L

逻辑输入, [150](#page-149-0)

# Y

移位寄存器位, [140](#page-139-2)

#### Z

最大开关电流, [55](#page-54-0)

#### S

锁存继电器, [228,](#page-227-0) [228](#page-227-0)

#### CH<sub>I</sub>

程序名称 字符集, [84](#page-83-0) 更改, [84](#page-83-1) 程序密码 设置, [85](#page-84-1)

更改, [87](#page-86-0) 取消, [87](#page-86-1) 程序循环, [400](#page-399-0)

# ZH

滞后, [222](#page-221-0)

# B

编程模式, [76](#page-75-0)

# L

零点偏移, [153](#page-152-0)

# SH

输入 TDE 功能键, [140](#page-139-3) 光标键, [140](#page-139-4) 取反, [141,](#page-140-2) [155](#page-154-1) 数字量输入, [136](#page-135-1) 模拟量输入, [137](#page-136-0) 输出 数字量输出, [138](#page-137-1) 模拟量输出, [138](#page-137-2)

# C

错误事件诊断, [123](#page-122-0)

# SH

数据记录, [305](#page-304-0)

# Y

演示版, [358](#page-357-0)

# Z

增益, [153](#page-152-1)